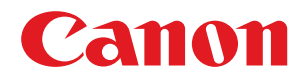

**MF269dw / MF267dw / MF264dw**

# **Anwenderhandbuch**

USRMA-3289-00 2018-07 de Copyright CANON INC. 2018

# **Inhalt**

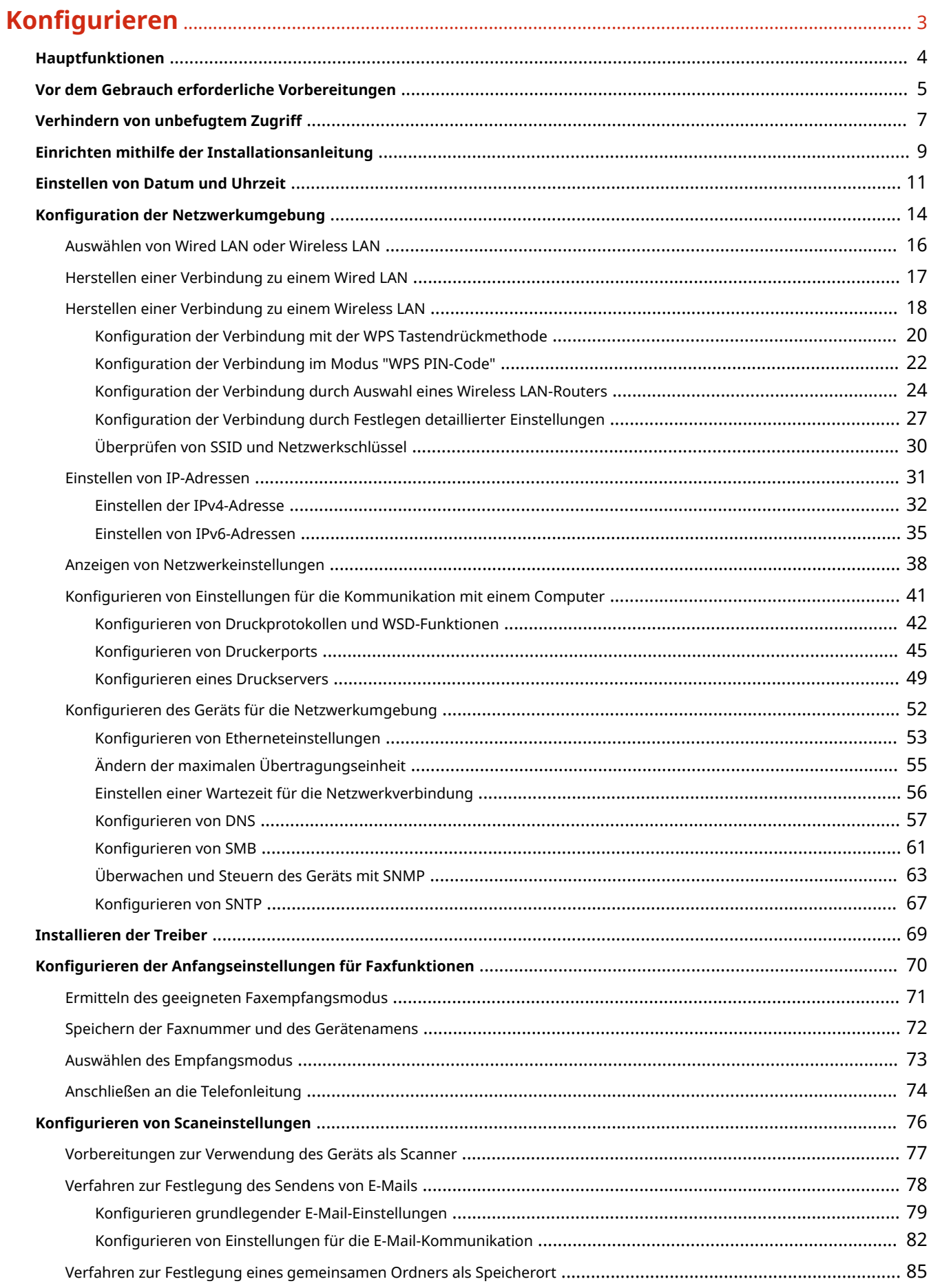

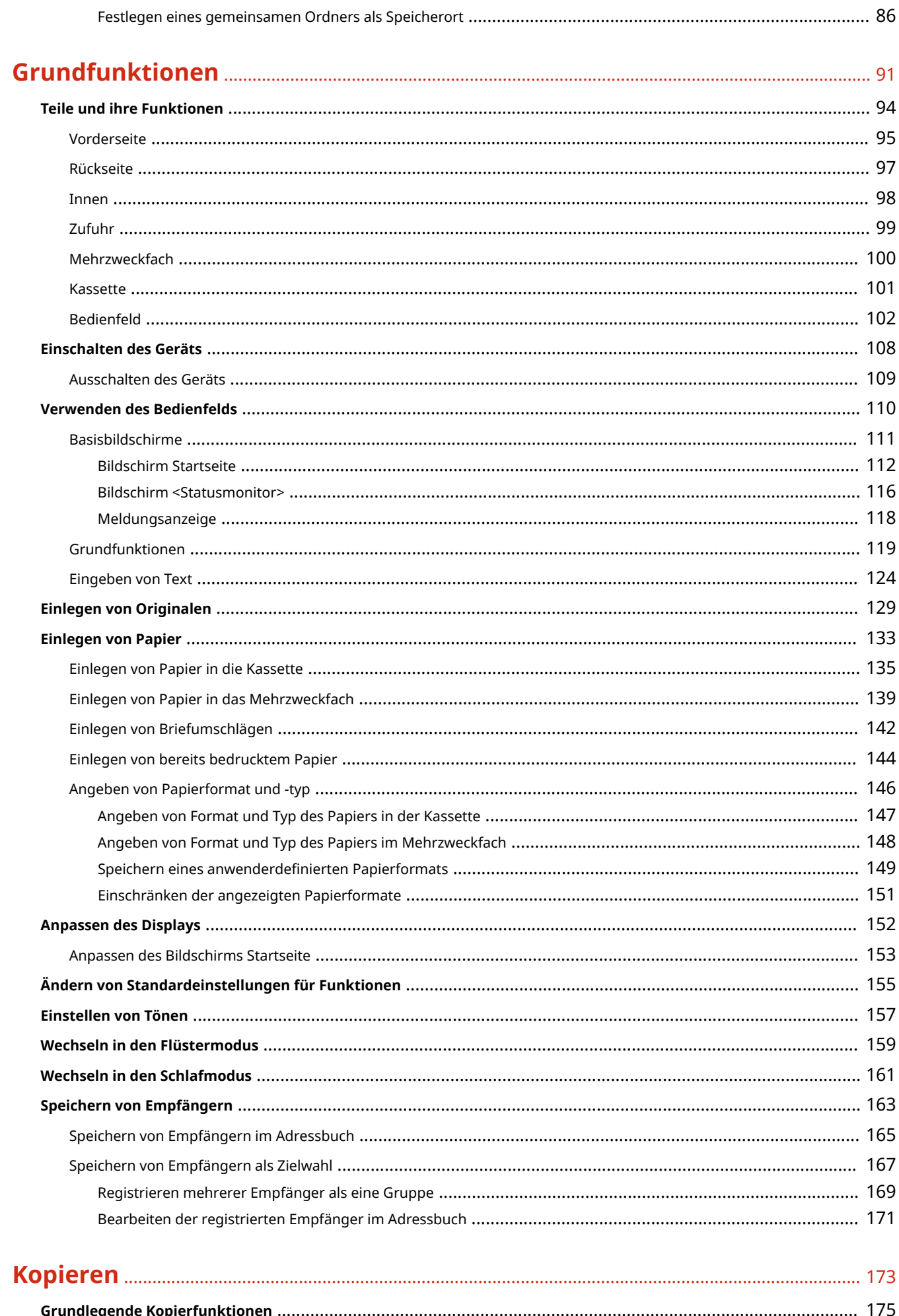

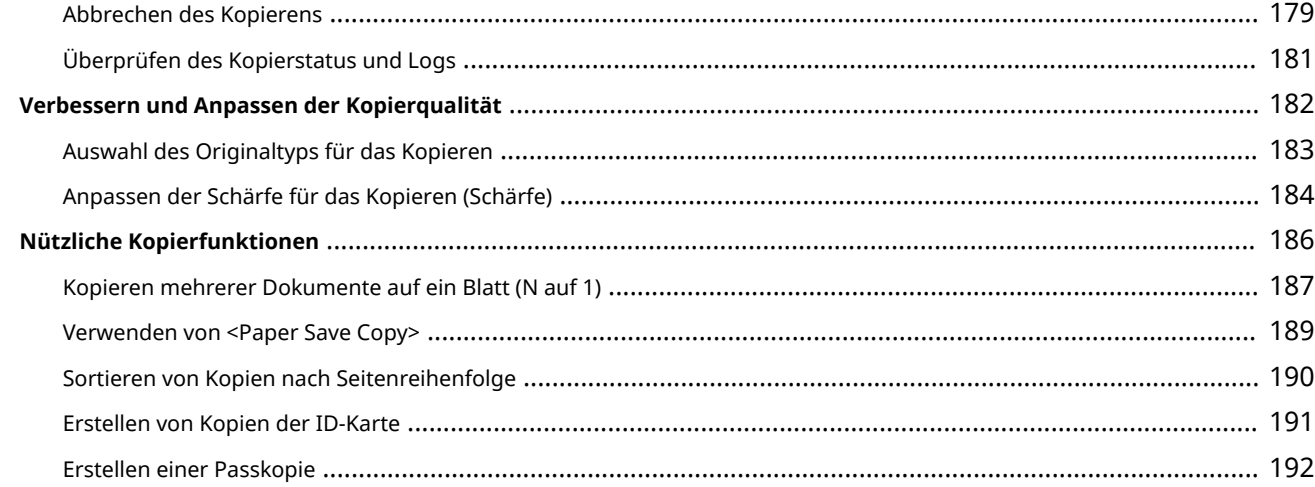

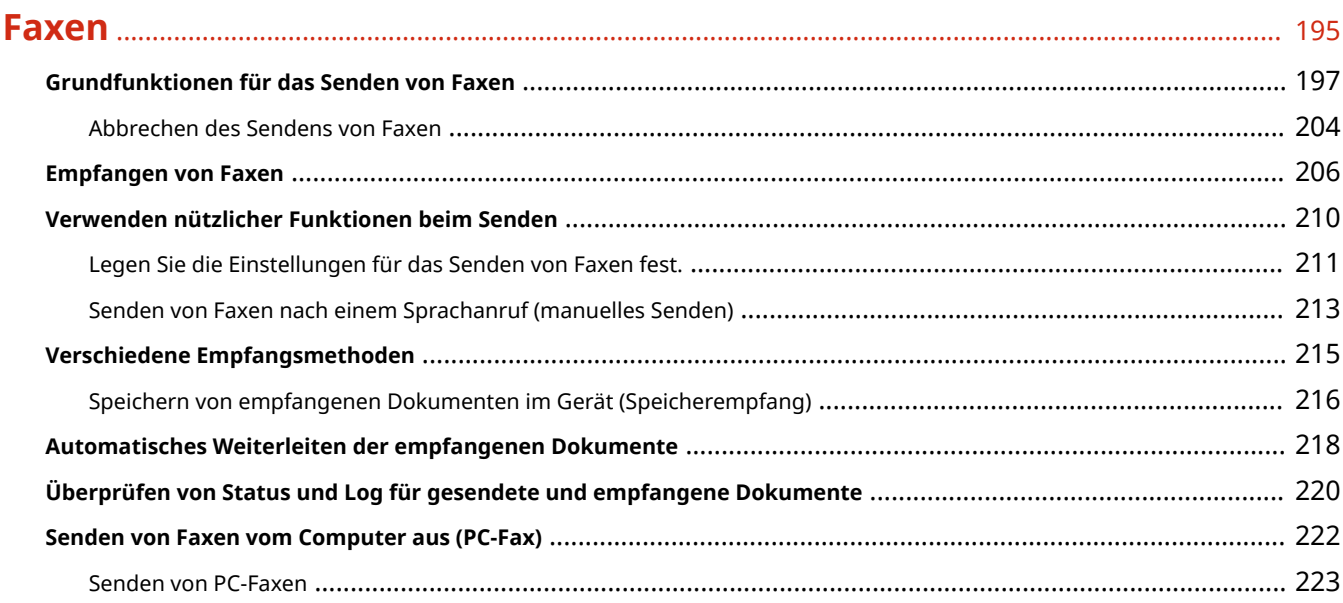

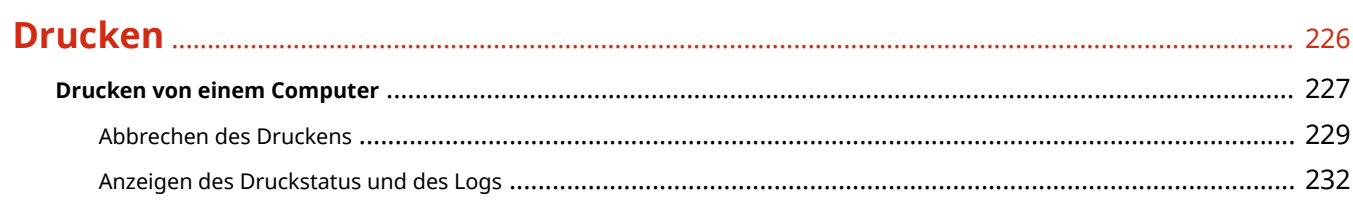

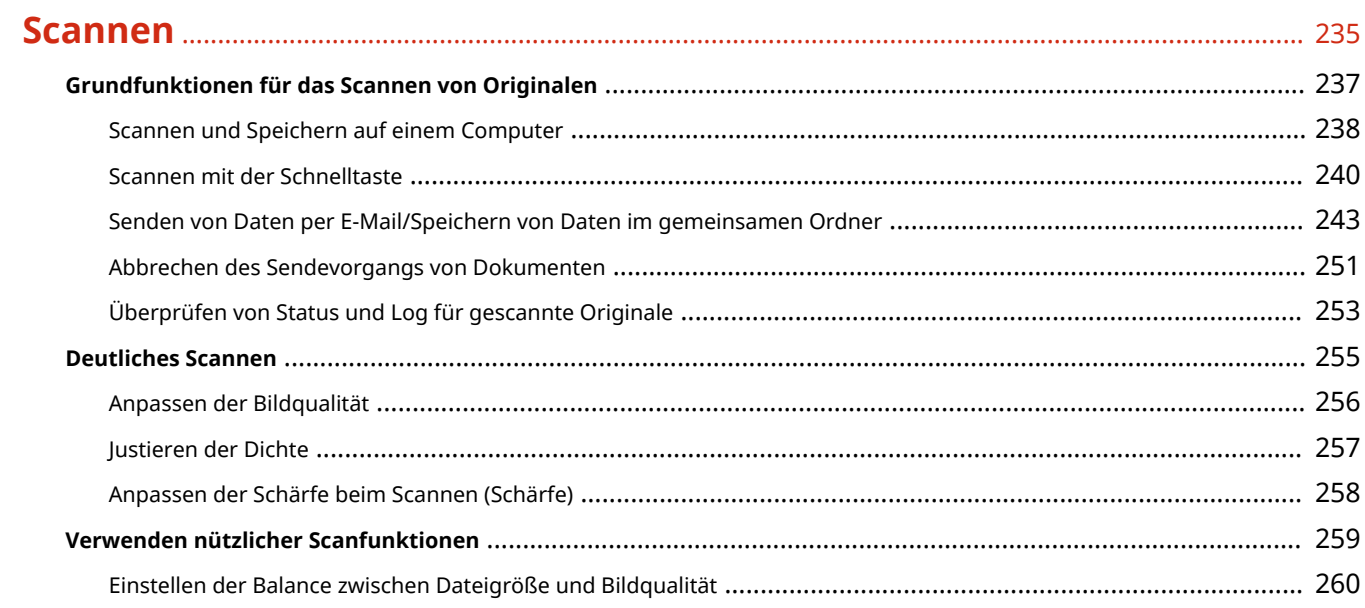

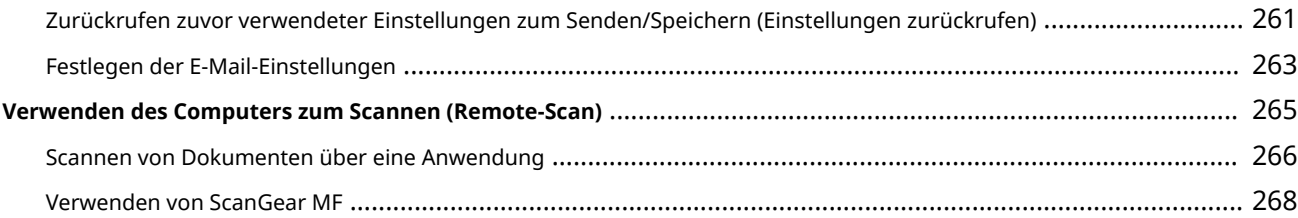

# 

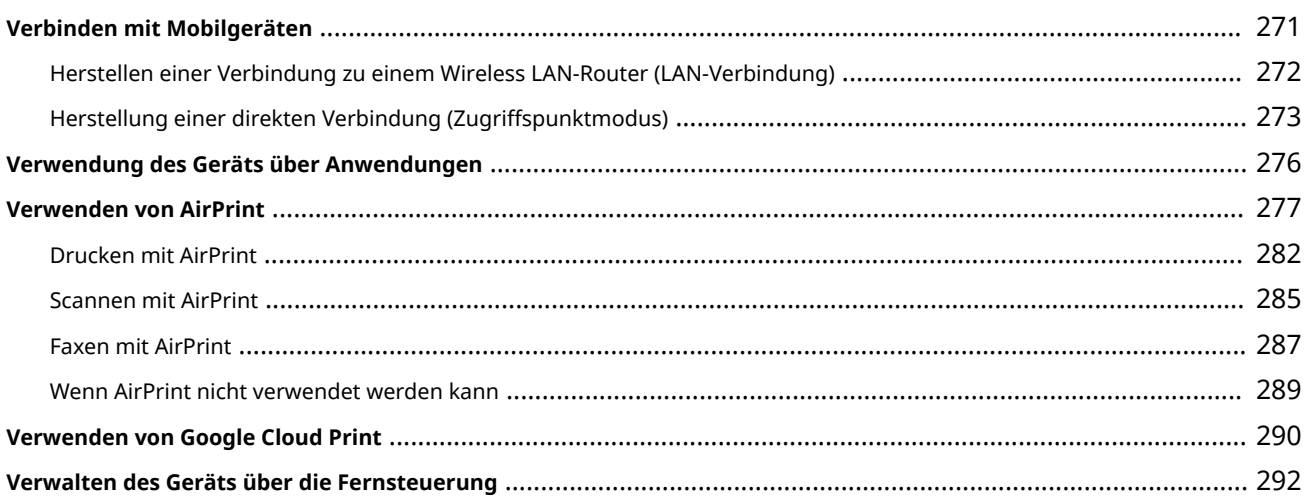

# 

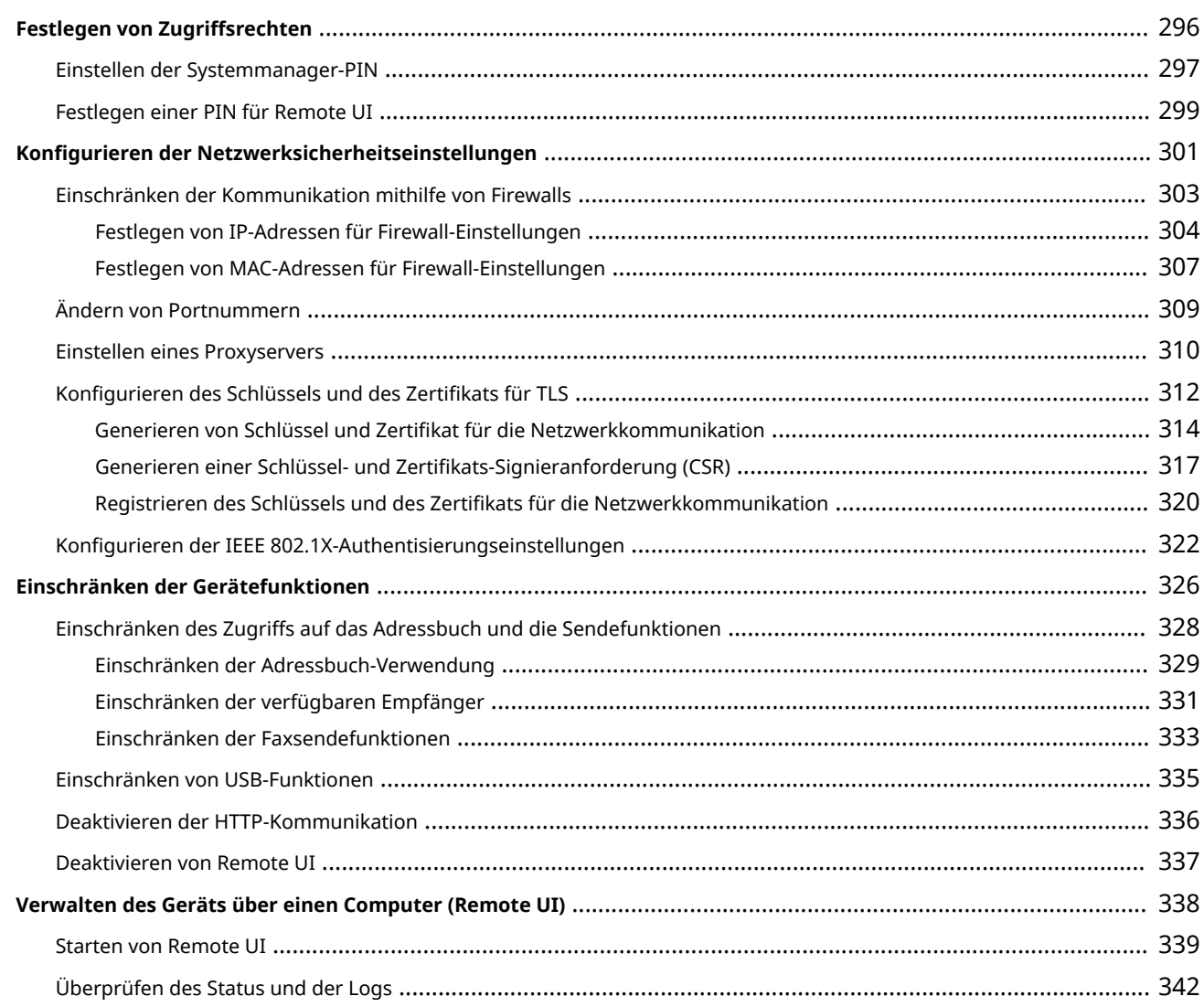

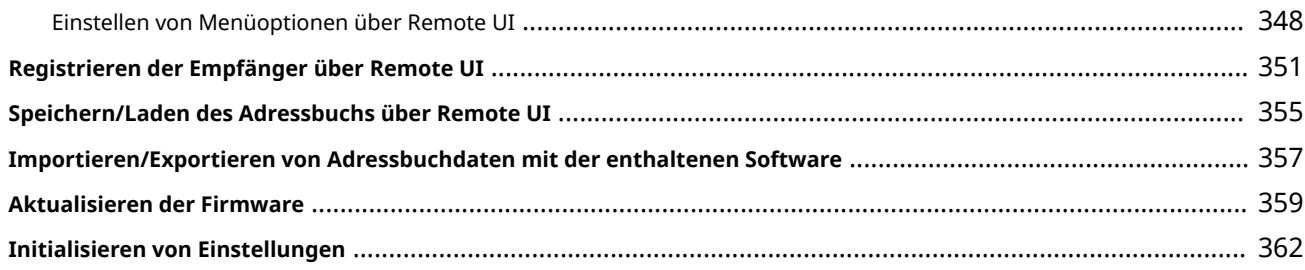

# 

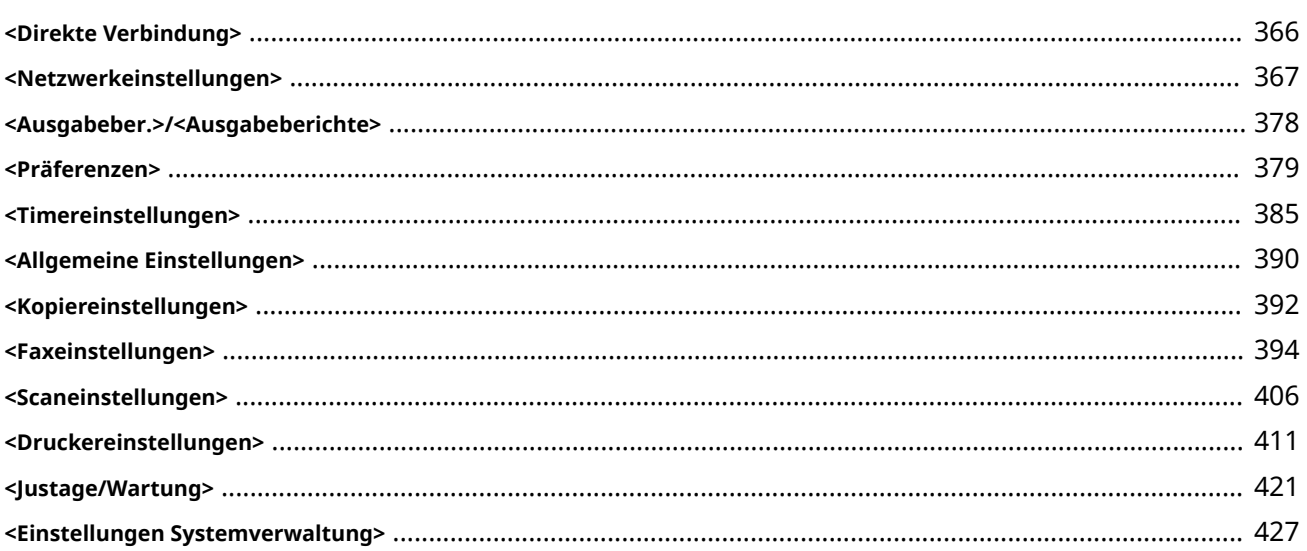

# **Wartung** 237 was also a constructed a construction of the construction of the construction of the construction of the construction of the construction of the construction of the construction of the construction of the con

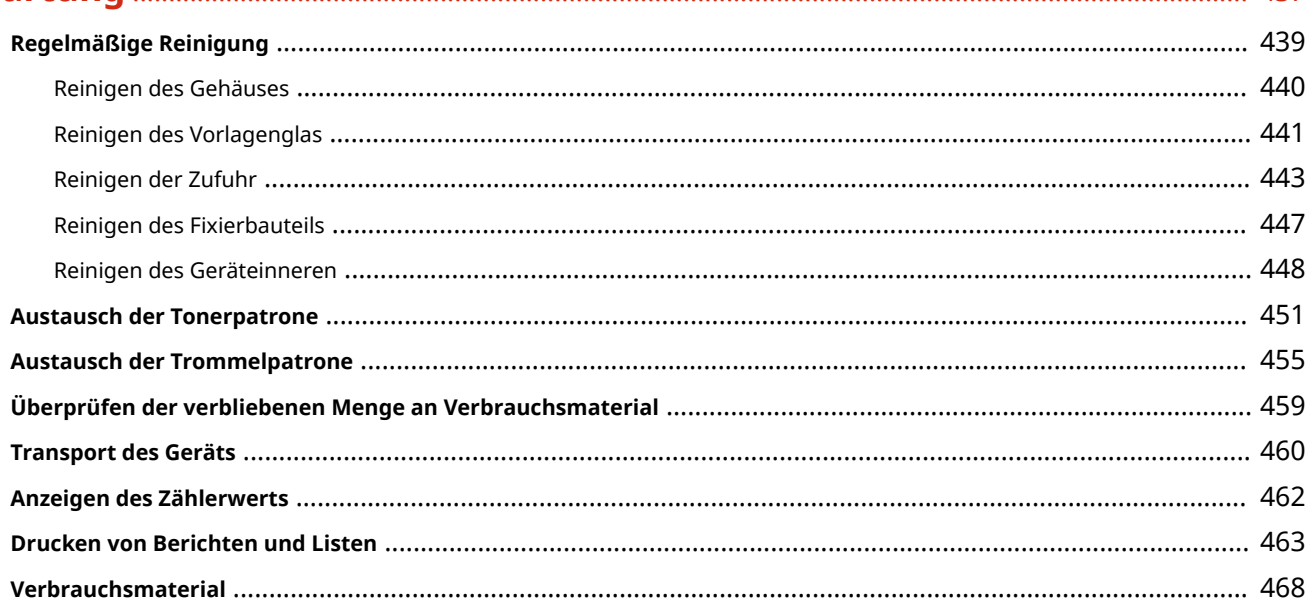

# 

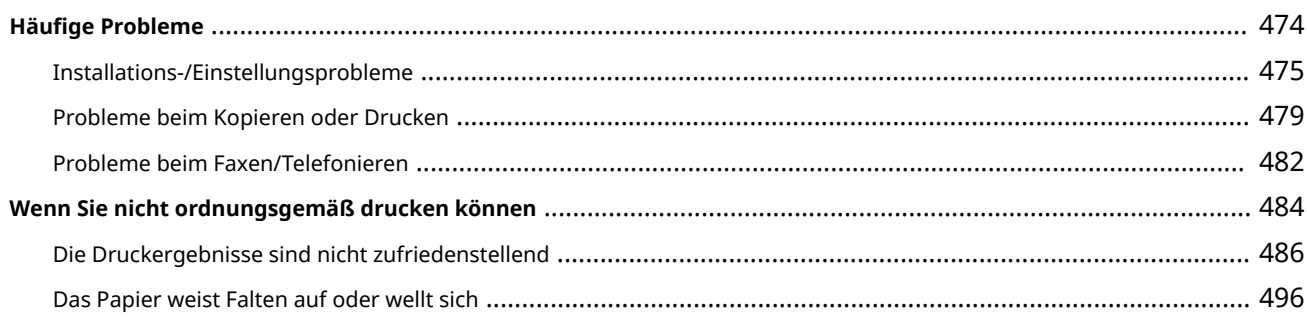

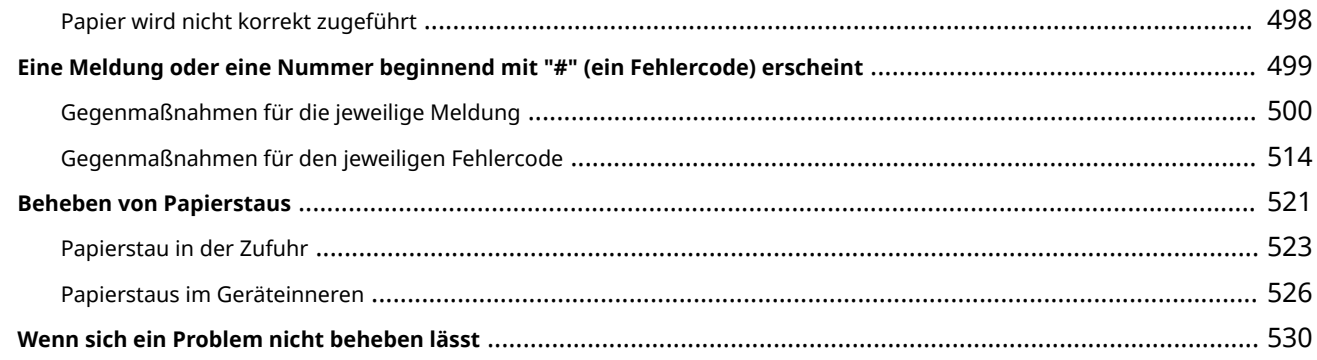

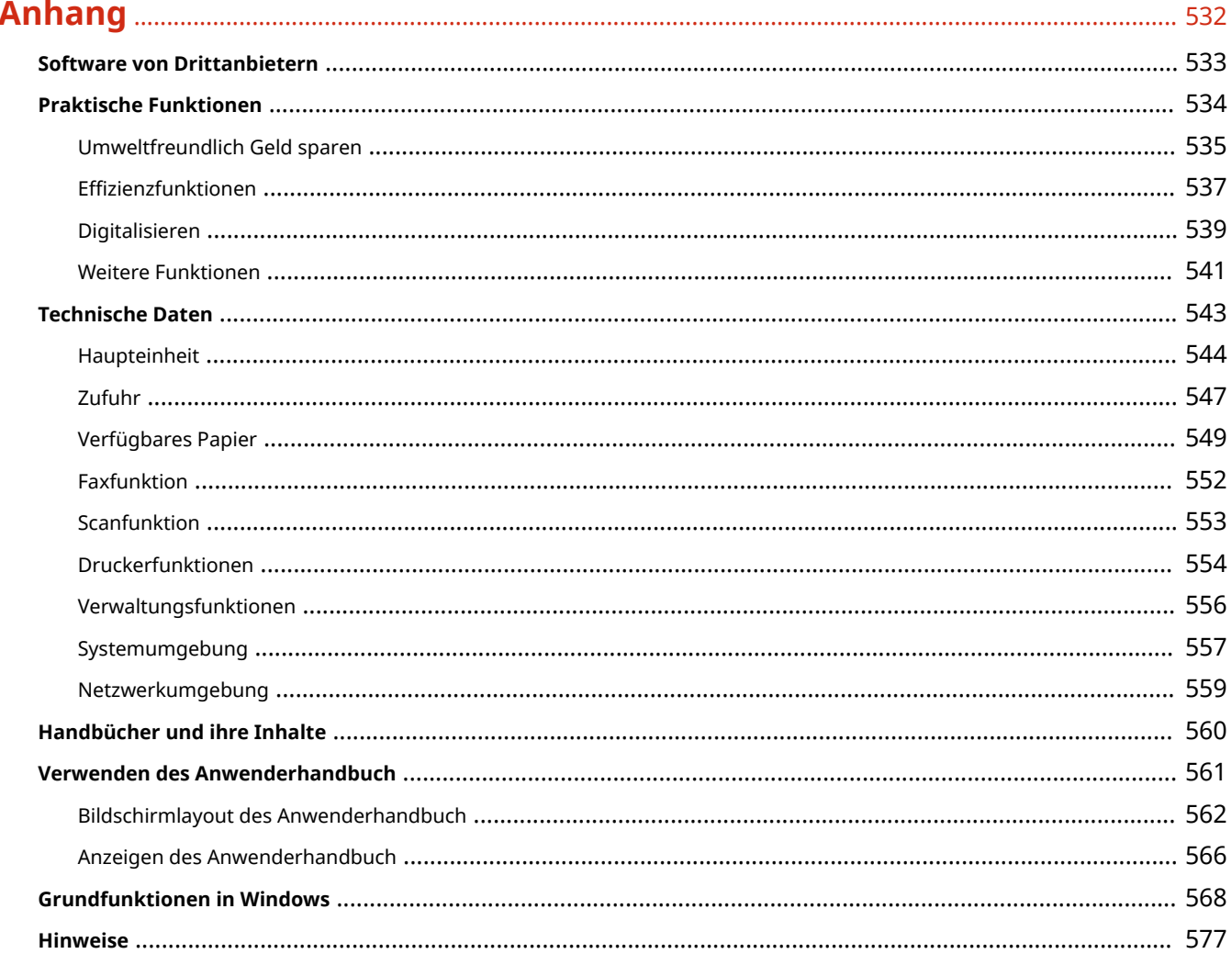

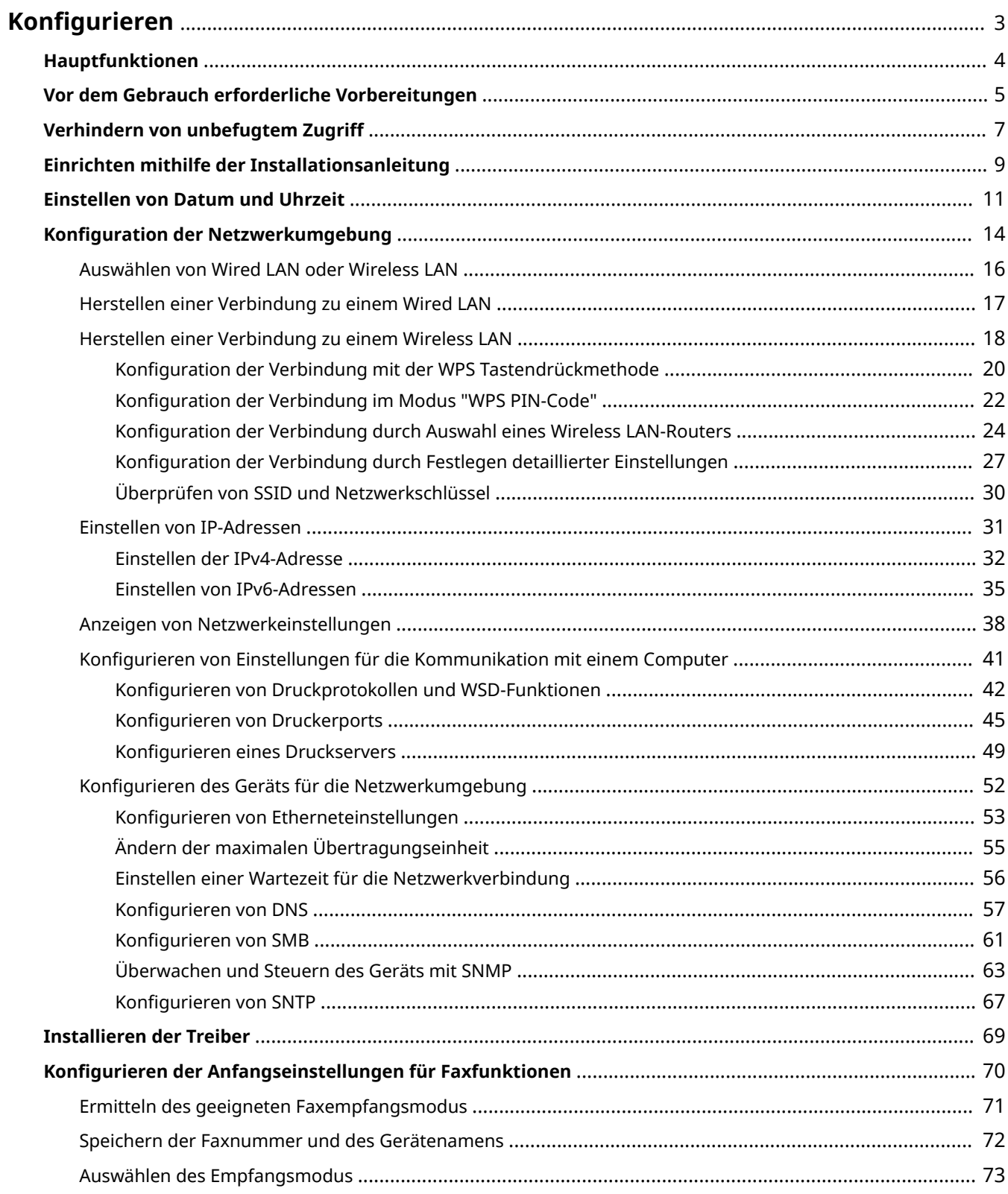

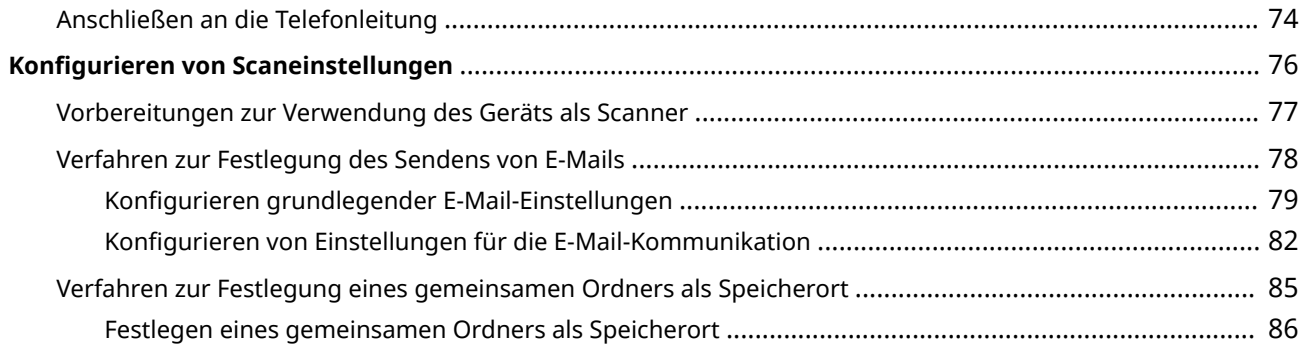

<span id="page-9-0"></span>Bevor Sie die Funktionen des Geräts verwenden, müssen Sie die Umgebungsbedingungen im Voraus einstellen. Prüfen Sie zu Beginn die für die Konfiguration erforderlichen Abläufe, und führen Sie dann die tatsächlichen Einstellungen durch. **[Vor dem Gebrauch erforderliche Vorbereitungen\(P. 5\)](#page-11-0)** 

# **HINWEIS**

● Die am Gerät installierten Funktionen variieren je nach dem von Ihnen erworbenen Modell. Bevor Sie das Gerät verwenden, gehen Sie zu den **[Hauptfunktionen\(P. 4\)](#page-10-0)** und prüfen Sie die verfügbaren Funktionen.

**Konfigurieren der Anfangseinstellungen am Gerät (Einrichtungsanleitung)**

● Sie können die erforderlichen Anfangseinstellungen für das Gerät einfach konfigurieren, wie zum Beispiel Datum, Zeit und Netzwerkeinstellungen, indem Sie die Anweisungen auf dem Bildschirm beachten. O **[Einrichten mithilfe der Installationsanleitung\(P. 9\)](#page-15-0)** 

# <span id="page-10-0"></span>**Hauptfunktionen**

Diese Anleitung beinhaltet alle Funktionen der von Ihnen erworbenen Modellserie. Prüfen Sie, bevor Sie beginnen, welche Funktionen an dem von Ihnen erworbenen Modell verfügbar sind.

#### $\blacktriangleright$ : Mit Funktion  $\blacktriangleright$ : Ohne Funktion

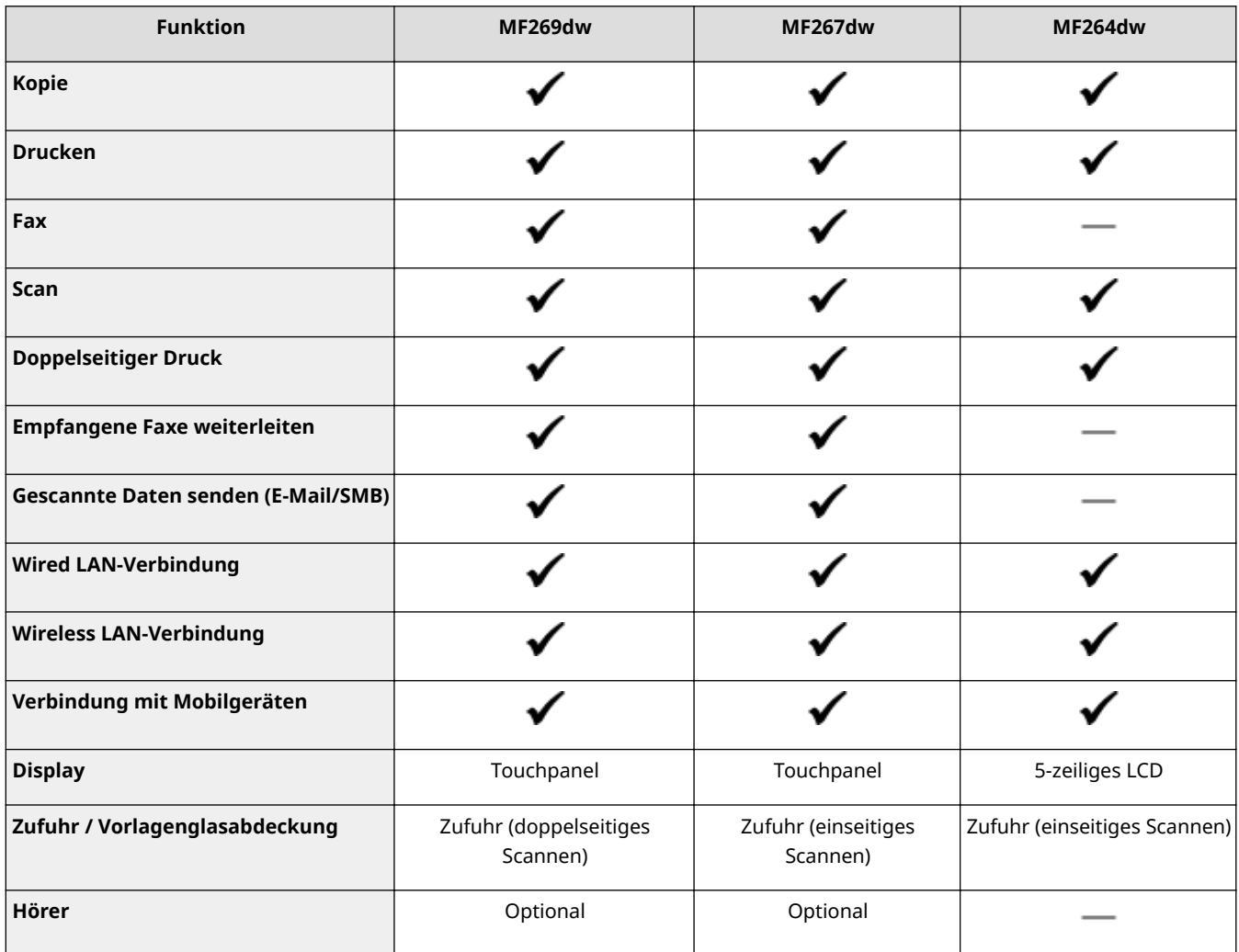

# **HINWEIS**

- Näheres zu den verfügbaren Treibertypen finden Sie auf der CD-ROM/DVD-ROM aus dem Lieferumfang des Geräts, oder besuchen Sie die Canon-Website (http://www.canon.com/).
- In der Anwenderhandbuch, wenn Vorgänge sich abhängig von den Bildschirmen unterscheiden, werden die Unterschiede anhand unterschiedlicher Beschreibungen hervorgehoben: "Touchpanel-Modell" und "5 zeiliges LCD-Modell."
- Wenn die Vorgänge bei beiden Modellen identisch sind, werden in den meisten Fällen die Bildschirme des Touchpanel-Display zur Erläuterung verwendet. Das 5-zeiliges LCD-Modell verfügt über andere Bildschirme als das Touchpanel-Modell. Befolgen Sie in jedem Fall die Anweisungen auf dem Bildschirm, um die Vorgänge auszuführen.

#### LINKS

**[Anzeigen des Anwenderhandbuch\(P. 566\)](#page-572-0)** 

# <span id="page-11-0"></span>**Vor dem Gebrauch erforderliche Vorbereitungen**

3HLS-002

Konfigurieren Sie das Gerät anhand der folgenden Schritte 1 bis 5. Wenn Sie weitere Informationen zu einem bestimmten Schritt wünschen, klicken Sie auf den Link, um den entsprechenden Abschnitt aufzurufen. Prüfen Sie zum sicheren Bedienen des Geräts darüber hinaus **[Verhindern von unbefugtem Zugriff\(P. 7\)](#page-13-0)** .

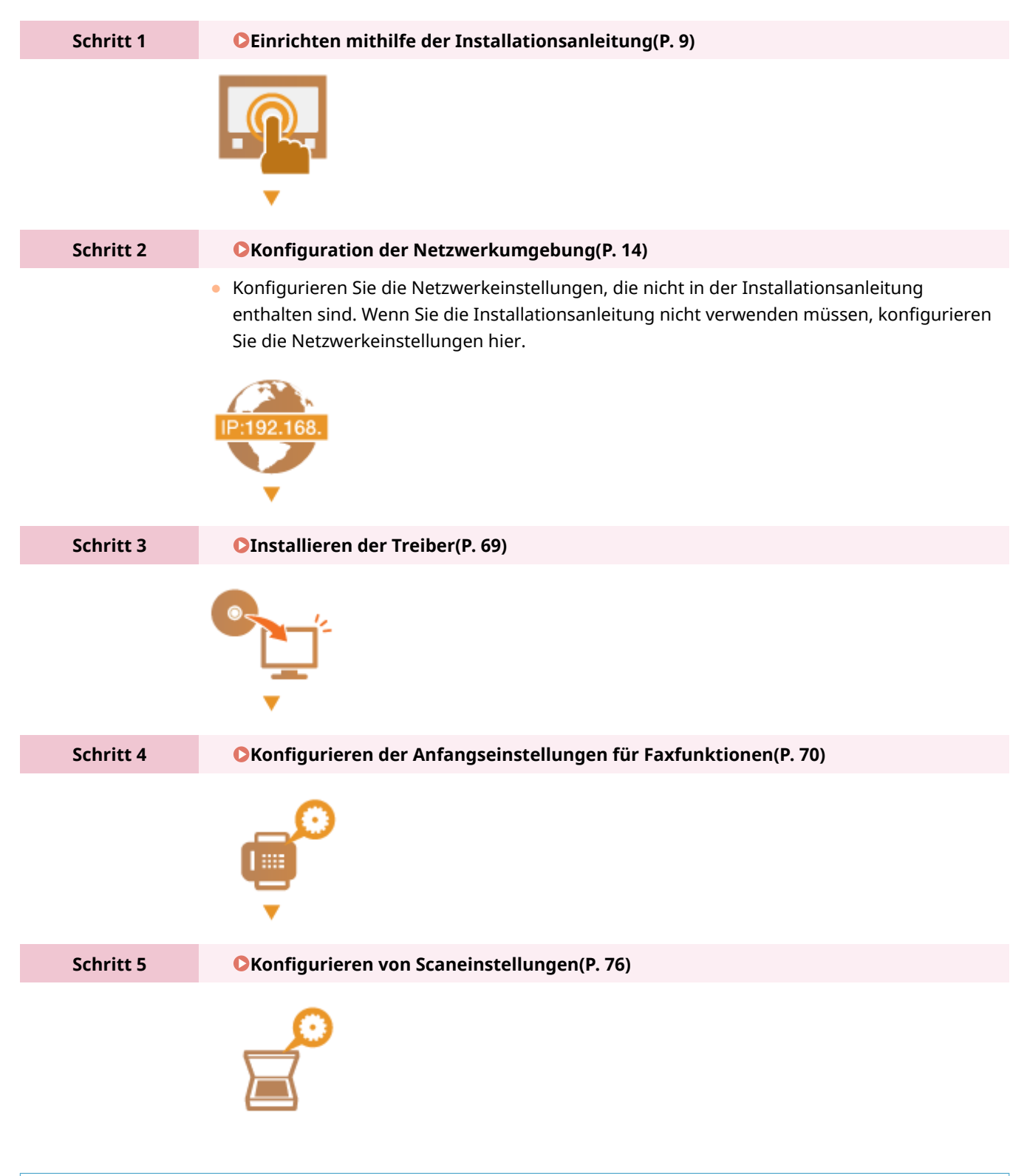

**TIPPS** 

### **Einstellen über Remote UI**

● Sobald die Netzwerkumgebungseinstellungen abgeschlossen sind, können Sie das Gerät über Remote UI effizient auf einem Computer einstellen. **[Starten von Remote UI\(P. 339\)](#page-345-0)** 

# <span id="page-13-0"></span>**Verhindern von unbefugtem Zugriff**

3HLS-003

In diesem Abschnitt werden die Sicherheitsmaßnahmen beschrieben, die ergriffen werden sollten, um einen unbefugten Zugriff über das externe Netzwerk zu verhindern. Dieser Abschnitt sollte von allen Benutzern und Administratoren vor der Verwendung dieses Geräts und anderer Drucker und Multifunktionsgeräte gelesen werden, die mit dem Netzwerk verbunden sind. Seit einigen Jahren bieten mit dem Netzwerk verbundene Drucker und Multifunktionsgeräte eine Vielzahl nützlicher Funktionen, wie das Drucken über einen Computer, die Bedienung über einen Computer mithilfe der Fernfunktion und das Senden gescannter Dokumente über das Internet. Auf der anderen Seite ist es absolut notwendig, Sicherheitsmaßnahmen zu ergreifen, um das Sicherheitsrisiko einer ungewollten Preisgabe von Informationen zu verringern, da ein Drucker oder Multifunktionsgerät größeren Bedrohungen wie einem unbefugten Zugriff und Diebstahl ausgesetzt ist, wenn das Gerät mit dem Netzwerk verbunden ist. In diesem Abschnitt werden die notwendigen Einstellungen erläutert, die Sie vor der Verwendung eines mit dem Netzwerk verbundenen Druckers oder Multifunktionsgeräts angeben müssen, um einen unbefugten Zugriff zu verhindern.

### **Sicherheitsmaßnahmen zur Verhinderung eines unbefugten Zugriffs über das externe Netzwerk**

**Zuweisen einer privaten IP-Adresse(P. 7)** 

- **[Verwenden einer Firewall zur Einschränkung der Übertragung\(P. 8\)](#page-14-0)**
- **[Festlegen der Kommunikation mit TLS-Verschlüsselung \(P. 8\)](#page-14-0)**
- **[Festlegen einer PIN zur Verwaltung von auf einem Gerät gespeicherten Informationen\(P. 8\)](#page-14-0)**

# Zuweisen einer privaten IP-Adresse

Eine IP-Adresse ist eine numerische Kennzeichnung, die jedem Gerät zugewiesen wird, das an einem Computernetzwerk beteiligt ist. Für die Kommunikation mit dem Internet wird eine "globale IP-Adresse" verwendet, und für die Kommunikation in einem lokalen Netzwerk wie beispielsweise dem LAN des Unternehmens wird eine "private IP-Adresse" verwendet. Wenn eine globale IP-Adresse zugewiesen wird, ist Ihr Drucker oder Multifunktionsgerät öffentlich, und es kann über das Internet darauf zugegriffen werden. Somit erhöht sich das Risiko einer ungewollten Preisgabe von Informationen aufgrund eines unbefugten Zugriffs über das externe Netzwerk. Auf der anderen Seite ist bei Zuweisung einer privaten IP-Adresse Ihr Drucker oder Multifunktionsgerät innerhalb eines lokalen Netzwerks geschlossen, und es kann nur von Benutzern in Ihrem lokalen Netzwerk wie beispielsweise dem LAN des Unternehmens darauf zugegriffen werden.

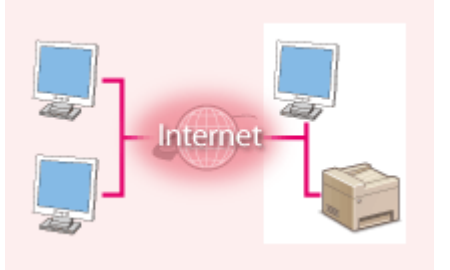

**Globale IP-Adresse** Zugriff über ein externes Netzwerk möglich

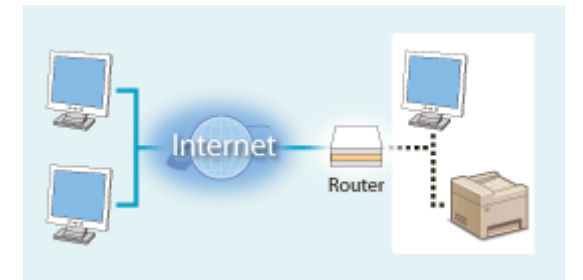

**Private IP-Adresse** Zugriff von Benutzern innerhalb eines lokalen Netzwerks möglich

Weisen Sie im Prinzip Ihrem Drucker oder Multifunktionsgerät eine private IP-Adresse zu. Überprüfen Sie unbedingt, ob die IP-Adresse, die dem von Ihnen verwendeten Drucker oder Multifunktionsgerät zugewiesen wurde, eine private IP-Adresse ist oder nicht. Eine private IP-Adresse befindet sich in einem der folgenden Bereiche.

#### **Bereiche für private IP-Adressen**

- Von 10.0.0.0 bis 10.255.255.255
- Von 172.16.0.0 bis 172.31.255.255
- Von 192.168.0.0 bis 192.168.255.255

Informationen zum Überprüfen der IP-Adresse finden Sie unter **[Einstellen der IPv4-Adresse\(P. 32\)](#page-38-0)** .

# <span id="page-14-0"></span>**HINWEIS**

● Wenn einem Drucker oder Multifunktionsgerät eine globale IP-Adresse zugewiesen wurde, können Sie eine Netzwerkumgebung erstellen, in der das Risiko eines unbefugten Zugriffs verringert wird, indem Sie Sicherheitssoftware wie eine Firewall installieren, die den Zugriff über externe Netzwerke verhindert. Wenn Sie einen Drucker oder ein Multifunktionsgerät verwenden möchten und diesem Gerät eine globale IP-Adresse zuweisen möchten, wenden Sie sich an Ihren Netzwerkadministrator.

# Verwenden einer Firewall zur Einschränkung der Übertragung

Eine Firewall ist ein System, das einen unbefugten Zugriff über externe Netzwerke verhindert und für das lokale Netzwerk einen Schutz vor Störungen und Angriffen bietet. Sie können in Ihrer Netzwerkumgebung eine Firewall verwenden, um den Zugriff über das scheinbar gefährliche externe Netzwerk zu blockieren, indem Sie die Kommunikation von der angegebenen IP-Adresse des externen Netzwerks einschränken. Mit der in einem Canon Drucker oder Canon Multifunktionsgerät installierten Funktion können Sie die IP-Adressfilterung einrichten. Informationen zum Einrichten einer IP-Adressfilterung finden Sie unter **[Festlegen von IP-Adressen für Firewall-](#page-310-0)[Einstellungen\(P. 304\)](#page-310-0)** .

# Festlegen der Kommunikation mit TLS-Verschlüsselung

Weitere Informationen zur Kommunikation mit TLS-Verschlüsselung finden Sie unter **O[Konfigurieren der](#page-307-0) [Netzwerksicherheitseinstellungen\(P. 301\)](#page-307-0)** , und Informationen zur Vorgehensweise bei der Festlegung finden Sie unter **[Konfigurieren des Schlüssels und des Zertifikats für TLS\(P. 312\)](#page-318-0)** .

# Festlegen einer PIN zur Verwaltung von auf einem Gerät gespeicherten Informationen

Wenn ein böswilliger Dritter versucht, unbefugten Zugriff auf einen Drucker oder ein Multifunktionsgerät zu erhalten, wird durch Festlegen einer PIN für die im Gerät gespeicherten Informationen das Risiko einer ungewollten Preisgabe von Informationen verringert. Mit Druckern und Multifunktionsgeräten von Canon können Sie verschiedene Informationsarten durch Festlegen einer PIN schützen.

### **Festlegen einer PIN für einzelne Funktionen**

- Festlegen einer PIN für die Verwendung von Remote UI Weitere Informationen finden Sie unter **[Festlegen einer PIN für Remote UI\(P. 299\)](#page-305-0)** .
- Festlegen einer PIN für die Systemmanagereinstellungen Weitere Informationen finden Sie unter **[Einstellen der Systemmanager-PIN\(P. 297\)](#page-303-0)** .
- PIN für das Adressbuch Weitere Informationen zum Festlegen einer PIN finden Sie unter **D[Einschränken der Adressbuch-](#page-335-0)[Verwendung\(P. 329\)](#page-335-0)** .

Oben aufgeführt finden Sie einige Beispiele von Sicherheitsmaßnahmen zur Verhinderung eines unbefugten Zugriffs. Weitere Informationen zu den anderen Sicherheitsmaßnahmen finden Sie unter **[Verwaltung des](#page-300-0) [Geräts\(P. 294\)](#page-300-0)** , und treffen Sie entsprechend Ihrer Umgebung notwendige Sicherheitsmaßnahmen zur Verhinderung eines unbefugten Zugriffs.

# <span id="page-15-0"></span>**Einrichten mithilfe der Installationsanleitung**

3HLS-004

Wenn Sie das Gerät zum ersten Mal ( **[Einschalten des Geräts\(P. 108\)](#page-114-0)** ) einschalten, wird die Konfigurationsanleitung gestartet, um Ihnen bei der Konfiguration der Anfangseinstellungen des Geräts mithilfe der Bildschirmanweisungen behilflich zu sein. Die Einstellungsbildschirme werden in der Konfigurationsanleitung in der folgenden Reihenfolge angezeigt. **Schritt 1 Einstellen von Anzeigesprache und Land oder Region** Stellen Sie die Sprache ein, die auf dem Bedienfeld oder in Berichten angezeigt werden soll, sowie das Land oder die Region, in der das Gerät verwendet wird. **1** Wählen Sie eine Sprache. **2** Wählen Sie für ein Touchpanel-Modell <Yes> aus. **3** Wählen Sie ein Land oder eine Region. **Schritt 2 Einstellen von Datum und Uhrzeit** Stellen Sie Datum und Uhrzeit des Geräts ein. **1** Wählen Sie eine Zeitzone.

## **HINWEIS:**

#### **Was ist UTC?**

- Die Coordinated Universal Time (UTC) ist der primäre Zeitstandard, anhand dessen die Uhren und Uhrzeit auf der Welt reguliert werden. Die korrekte UTC-Zeitzoneneinstellung ist für die Internetkommunikation erforderlich.
- **2** Geben Sie Datum und Uhrzeit ein, und drücken Sie <Anwenden> (OK).

#### **Touchpanel-Modell**

Tippen Sie auf <  $\sqrt{\left(1\right)}$  > oder <  $\sqrt{\left(1\right)}$  >, um den Cursor zu verschieben, und geben

Sie das Datum und die Uhrzeit mit den Zahlentasten ein. Tippen Sie auf <  $\Box$  >

oder <  $\boxed{\mathbf{v}}$  >, um zwischen <AM> und <PM> umzuschalten.

#### **5-zeiliges LCD-Modell**

Verwenden Sie <a>
oder >, um den Cursor zu verschieben, und geben Sie das Datum und die Uhrzeit mit den Zahlentasten ein. Verwenden Sie  $\blacktriangle$  oder  $\blacktriangledown$ , um zwischen <AM> und <PM> umzuschalten.

#### **Schritt 3 Einstellen von Zugriffssicherheitsmaßnahmen**

Stellen Sie eine PIN für den Zugriff auf Remote UI ein. Da Remote UI dazu verwendet werden kann die Geräteeinstellungen von einem Computer zu ändern, wird die Einstellung einer PIN empfohlen.

**1** Wählen Sie <Ja>.

- Wenn Sie <Nein> auswählen, wird die PIN nicht eingestellt, und die Konfigurationsanleitung fährt mit Schritt 4 fort.
- Sie können die Zugriffssicherheitsmaßnahme von Remote UI zu einem späteren Zeitpunkt einstellen.

#### **[Festlegen einer PIN für Remote UI\(P. 299\)](#page-305-0)**

- **2** Geben Sie die PIN ein, und wählen Sie dann <Anwenden>.
- **3** Geben Sie dieselbe PIN ein, und wählen Sie dann <Anwenden>.

#### **Schritt 4 Einstellen der Wireless LAN-Verbindung**

Konfigurieren Sie die Einstellungen für die Verbindung zum Netzwerk mithilfe von Wireless LAN.

- **1** Wählen Sie <Ja>.
	- Wählen Sie <Nein>, um die Konfigurationsanleitung zu beenden, ohne die Wireless LAN-Einstellungen zu konfigurieren. Lesen Sie die angezeigte Meldung, und drücken Sie <Schließen> (OK).
- **2** Wählen Sie <OK>.
- **3** Wählen Sie die Einstellungsmethode aus.
	- Weitere Informationen zu den Wireless LAN-Einstellungen finden Sie unter D **[Herstellen einer Verbindung zu einem Wireless LAN\(P. 18\)](#page-24-0)** .
- **4** Lesen Sie die angezeigte Meldung, und drücken Sie <Schließen> (OK).
- ➠Sobald die Konfigurationsanleitung beendet ist, wird der unten aufgeführte Bildschirm angezeigt.

#### **Touchpanel-Modell 5-zeiliges LCD-Modell**

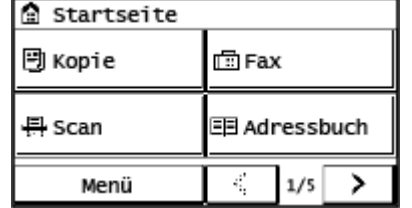

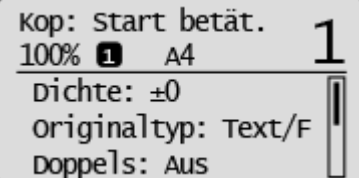

# <span id="page-17-0"></span>**Einstellen von Datum und Uhrzeit**

#### 3HLS-005

Stellen Sie das Datum und die Uhrzeit für das Gerät ein. Das Datum und die Uhrzeit werden als Referenz für die Funktionen verwendet, die die Zeit angeben, sie müssen daher akkurat eingestellt werden.

**Einstellen der Zeitzone(P. 11) Einstellen des aktuellen Datums und der Uhrzeit(P. 11) [Einstellen der Sommerzeit\(P. 12\)](#page-18-0)** 

# Einstellen der Zeitzone

Wenn Sie die Einstellung für die Zeitzone ändern, ändern sich die Werte in <Einstellungen aktuelle/s Datum/Zeit> entsprechend.

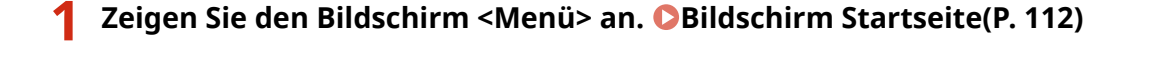

**Touchpanel-Modell** Wählen Sie <Menü> auf dem Bildschirm Startseite.

#### **5-zeiliges LCD-Modell**

Drücken Sie 8.

**2 Wählen Sie <Timereinstellungen> <Einstellungen Datum/Zeit> <Zeitzone>.**

#### **3 Wählen Sie die Zeitzone.**

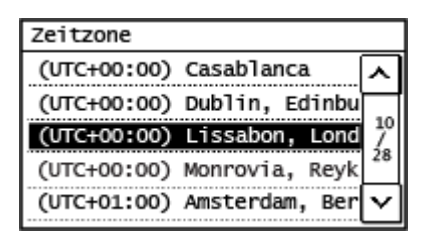

# **HINWEIS**

#### **Was ist UTC?**

● Koordinierte Weltzeit (UTC) ist der primäre Zeitstandard, mit dem die Welt Uhren und Zeit regelt. Zeitunterschiede bestehen je nach Land oder Gebiet, in dem das Gerät verwendet wird. Die korrekte UTC-Zeitzoneneinstellung ist für die Internetkommunikation erforderlich.

# Einstellen des aktuellen Datums und der Uhrzeit

**1 Zeigen Sie den Bildschirm <Menü> an. [Bildschirm Startseite\(P. 112\)](#page-118-0)** 

#### <span id="page-18-0"></span>**Touchpanel-Modell**

Wählen Sie <Menü> auf dem Bildschirm Startseite.

#### **5-zeiliges LCD-Modell**

Drücken Sie **...** 

### **2 Wählen Sie <Timereinstellungen> <Einstellungen Datum/Zeit> <Einstellungen aktuelle/s Datum/Zeit>.**

**3 Geben Sie Datum und Uhrzeit ein.**

#### **Touchpanel-Modell**

Tippen Sie auf <  $\leq$  > oder <  $\geq$  >, um den Cursor zu verschieben, und geben Sie das Datum und die Uhrzeit mit den Zahlentasten ein. Tippen Sie auf <  $\sim$  > oder <  $\sim$  >, um zwischen <AM> und <PM> umzuschalten.

#### **5-zeiliges LCD-Modell**

Verwenden Sie <a>
oder <a>
oder , um den Cursor zu verschieben, und geben Sie das Datum und die Uhrzeit mit den Zahlentasten ein. Verwenden Sie oder , um zwischen <AM> und <PM> umzuschalten.

### **4 Drücken Sie <Anwenden> ( ).**

# **WICHTIG**

● Stellen Sie <Zeitzone> ein, bevor Sie das aktuelle Datum und die aktuelle Uhrzeit einstellen. Wenn Sie die Einstellung für <Zeitzone> später ändern, ändern sich das aktuelle Datum und die aktuelle Uhrzeit entsprechend.

# **HINWEIS**

● Das Anzeigeformat von Datum und Uhrzeit kann jeweils geändert werden. **[<Datumsformat>\(P. 385\)](#page-391-0)  [<Zeitformat>\(P. 386\)](#page-392-0)** 

# Einstellen der Sommerzeit

Bei aktivierter Sommerzeit legen Sie fest, ab wann und bis wann die Sommerzeit gelten soll.

#### **1 Zeigen Sie den Bildschirm <Menü> an. [Bildschirm Startseite\(P. 112\)](#page-118-0)**

#### **Touchpanel-Modell**

Wählen Sie <Menü> auf dem Bildschirm Startseite.

#### **5-zeiliges LCD-Modell**

Drücken Sie **...** 

- 2 Wählen Sie <Timereinstellungen> ▶ <Einstellungen Datum/Zeit> ▶ <Einstellungen **Sommerzeit>.**
- **3 Wählen Sie <Aus> oder <Ein> unter <Sommerzeit>.**
- Wenn Sie <Ein> auswählen, fahren Sie mit Schritt 4 fort.
- **4 Stellen Sie den Monat und den Tag für das Startdatum ein, und wählen Sie dann <Anwenden>.**
- Zur Einstellung des Tags geben Sie an, "welcher Tag in welcher Woche" ausgewählt werden soll.
- **5 Stellen Sie den Monat und den Tag für das Enddatum ein, und wählen Sie dann <Anwenden>.**
- Zur Einstellung des Tags geben Sie an, "welcher Tag in welcher Woche" ausgewählt werden soll.

# <span id="page-20-0"></span>**Konfiguration der Netzwerkumgebung**

#### 3HLS-006

Wenn Sie das Gerät mit einem drahtgebundenen (Wired) oder einem drahtlosen (Wireless) lokalen Netzwerk (LAN) verbinden, müssen Sie eine für das ausgewählte Netzwerk eindeutige IP-Adresse einstellen. Wählen Sie "Wired" oder "Wireless" je nach Kommunikationsumgebung und Netzwerkgeräten aus. Informationen zu spezifischen IP-Adresseinstellungen erhalten Sie bei Ihrem Internetdienstanbieter oder Netzwerkadministrator.

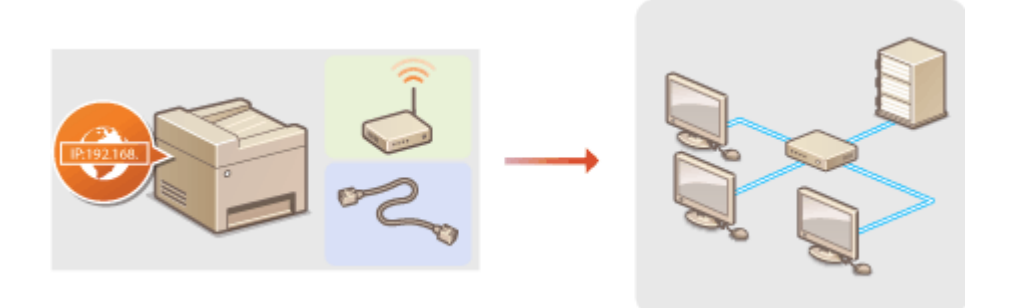

# **WICHTIG**

● Wenn Sie das Gerät mit einem ungesicherten Netzwerk verbinden, können Dritte Zugriff auf Ihre persönlichen Daten erlangen.

# **HINWEIS**

- Das Gerät kann nicht gleichzeitig über Kabel und drahtlos mit einem LAN verbunden werden.
- Das Gerät wird ohne LAN-Kabel und Router geliefert. Halten Sie diese Teile bei Bedarf bereit.
- Weitere Informationen zu den Netzwerkgeräten finden Sie in den Anleitungen zu den Geräten, oder wenden Sie sich an die Hersteller.

### ■ Vorbereitungen

Führen Sie die folgenden Schritte aus, um das Gerät an ein Netzwerk anzuschließen.

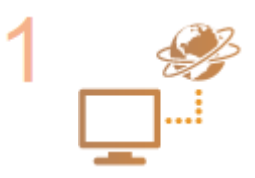

#### **Überprüfen Sie die Computereinstellungen.**

- Vergewissern Sie sich, dass der Computer richtig an das Netzwerk angeschlossen ist. Weitere Informationen finden Sie in den Anleitungen zu den verwendeten Geräten, oder wenden Sie sich an die Gerätehersteller.
- Vergewissern Sie sich, dass die Netzwerkeinstellungen am Computer vorgenommen wurden. Wenn das Netzwerk nicht richtig eingerichtet wurde, können Sie das Gerät nicht mit den unten erläuterten Schritten mit dem LAN verbinden.

## **HINWEIS**

- Je nach Netzwerk müssen Sie eventuell Einstellungen für die Kommunikationsmethode bzw. den Ethernettyp ändern ( **[Konfigurieren von](#page-59-0) [Etherneteinstellungen\(P. 53\)](#page-59-0)** ). Weitere Informationen erhalten Sie bei Ihrem Internetdienstanbieter oder Netzwerkadministrator.
- So überprüfen Sie die MAC-Adresse des Geräts. **[Anzeigen der MAC-Adresse für Wired LAN\(P. 38\)](#page-44-0)**

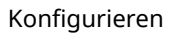

**[Anzeigen der MAC-Adresse und der Informationen für Wireless LAN\(P. 39\)](#page-45-0)** 

● Informationen zum Verbinden des Geräts mit einem IEEE 802.1X-Netzwerk finden Sie unter **[Konfigurieren der IEEE 802.1X-Authentisierungseinstellungen\(P. 322\)](#page-328-0)** .

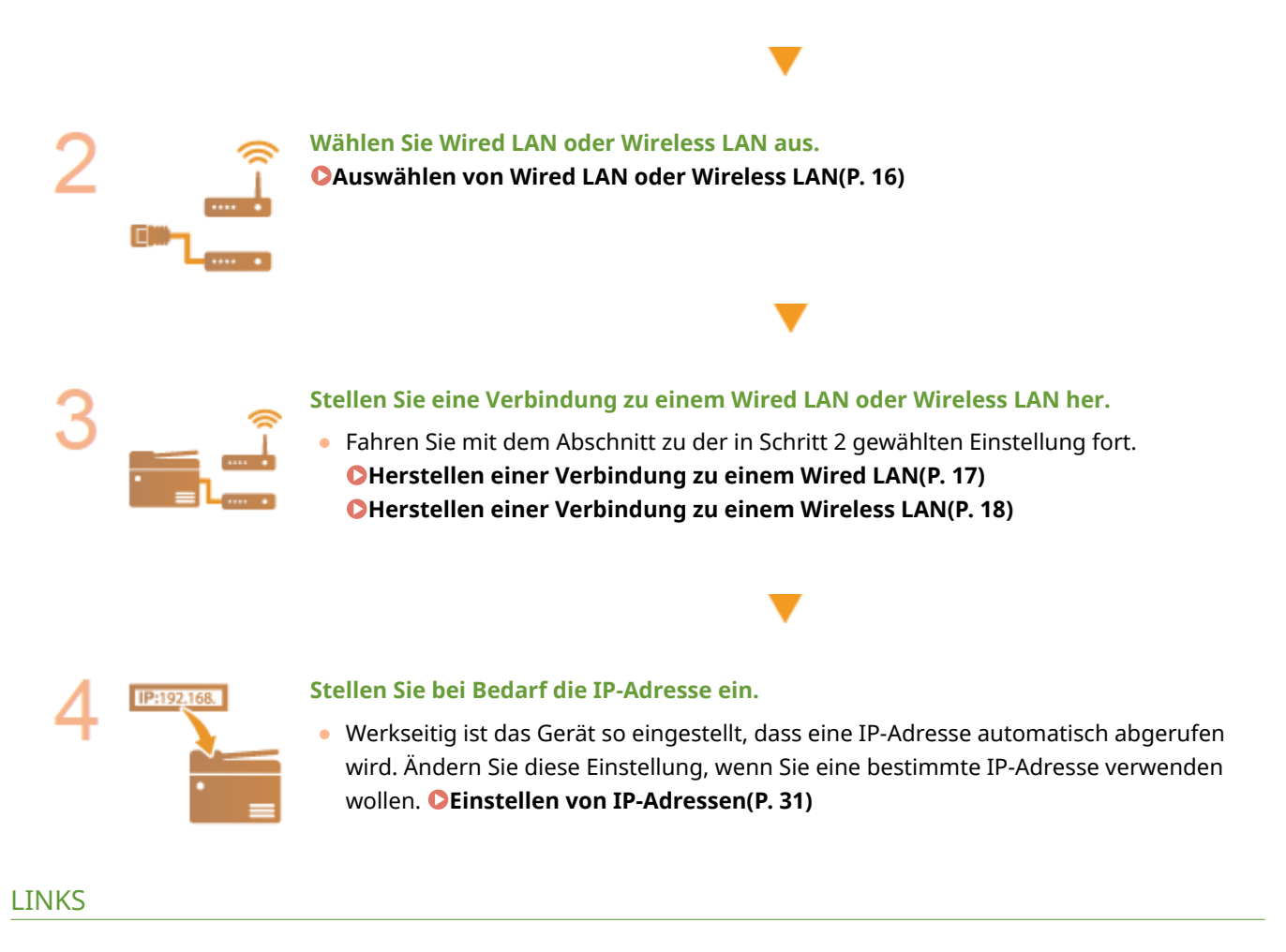

**[Konfigurieren von Einstellungen für die Kommunikation mit einem Computer\(P. 41\)](#page-47-0)  [Konfigurieren des Geräts für die Netzwerkumgebung\(P. 52\)](#page-58-0)** 

# <span id="page-22-0"></span>**Auswählen von Wired LAN oder Wireless LAN**

#### 3HLS-007

Nachdem Sie festgelegt haben, ob das Gerät über ein Wired LAN oder Wireless LAN mit dem Computer verbunden wird, wählen Sie über das Bedienfeld die Einstellung für Wired LAN oder Wireless LAN. Beachten Sie, dass Sie die auf dem Computer installierten Treiber deinstallieren und erneut installieren müssen, wenn Sie die Einstellung von <Wired LAN> auf <Wireless LAN> ändern oder umgekehrt. Weitere Informationen finden Sie in den Anleitungen der entsprechenden Treiber auf der Website mit den Online-Anleitungen.

# **Touchpanel-Modell** Wählen Sie <Menü> auf dem Bildschirm Startseite. **5-zeiliges LCD-Modell** Drücken Sie 8. **2 Wählen Sie <Netzwerkeinstellungen>.** ● Wenn der Bildschirm zur Eingabe einer PIN angezeigt wird, geben Sie die korrekte PIN ein. **[Einstellen der](#page-303-0) [Systemmanager-PIN\(P. 297\)](#page-303-0)  3 Wählen Sie <Wired/Wireless LAN wählen>. 4 Wählen Sie <Wired LAN> oder <Wireless LAN>.** LINKS

**1 Zeigen Sie den Bildschirm <Menü> an. [Bildschirm Startseite\(P. 112\)](#page-118-0)** 

**[Konfiguration der Netzwerkumgebung\(P. 14\)](#page-20-0)  C**Herstellen einer Verbindung zu einem Wired LAN(P. 17) **[Herstellen einer Verbindung zu einem Wireless LAN\(P. 18\)](#page-24-0)** 

# <span id="page-23-0"></span>**Herstellen einer Verbindung zu einem Wired LAN**

3HLS-008

Verbinden Sie das Gerät über einen Router mit einem Computer. Schließen Sie das Gerät mit einem LAN-Kabel an den Router an.

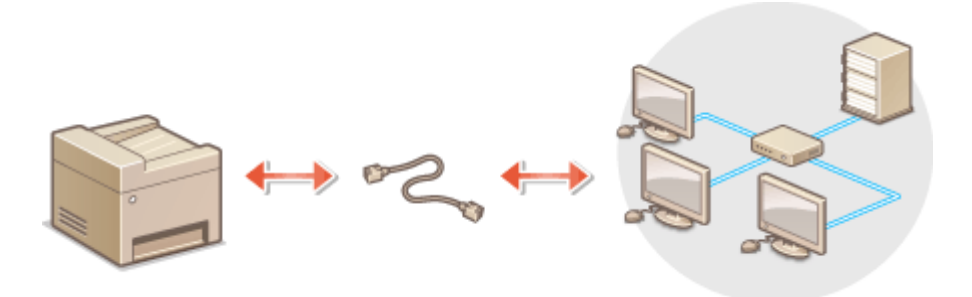

### **1 Schließen Sie ein LAN-Kabel an.**

- Schließen Sie das Gerät über ein LAN-Kabel an einen Router an.
- Schieben Sie den Stecker in die Buchse, bis er mit einem Klicken einrastet.

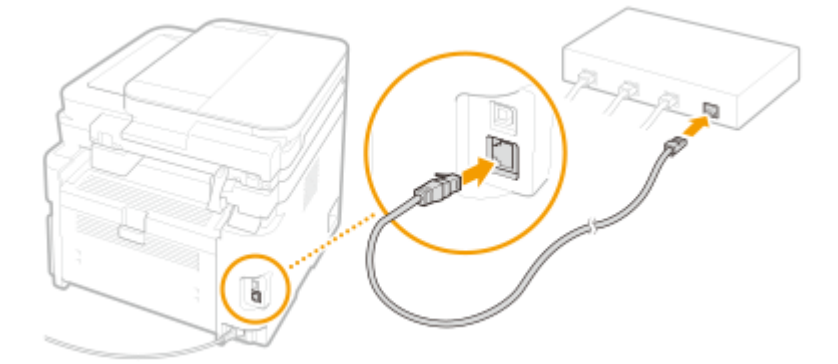

# **2 Warten Sie mehrere Minuten.**

➠Die IP-Adresse wird automatisch eingestellt.

### **HINWEIS:**

● Sie können die IP-Adresse manuell einstellen. **[Einstellen von IP-Adressen\(P. 31\)](#page-37-0)** 

#### LINKS

**[Konfiguration der Netzwerkumgebung\(P. 14\)](#page-20-0)** 

# <span id="page-24-0"></span>**Herstellen einer Verbindung zu einem Wireless LAN**

3HLS-009

Ein Wireless LAN-Router (oder Access Point) stellt die Verbindung zwischen dem Gerät und dem Computer über Funk her. Sofern der Wireless LAN-Router mit WPS (Wi-Fi Protected Setup) ausgestattet ist, können Sie das Netzwerk ganz einfach automatisch konfigurieren. Wenn Ihre Netzwerkgeräte keine automatische Konfiguration unterstützen oder Sie detaillierte Einstellungen zu Authentisierung und Verschlüsselung festlegen möchten, müssen Sie die Verbindung manuell konfigurieren. Vergewissern Sie sich, dass der Computer richtig mit dem Netzwerk verbunden ist.

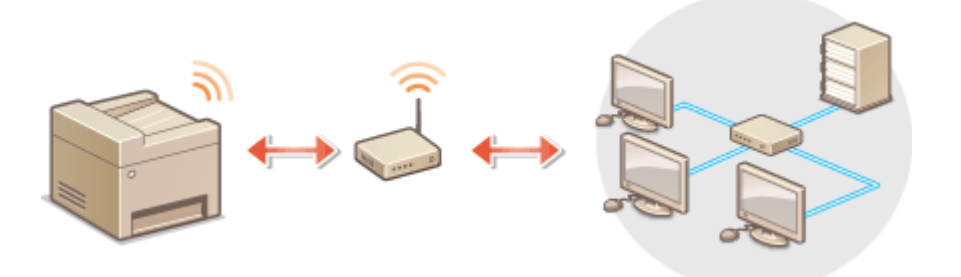

**Konfiguration der Verbindung über WPS(P. 18) [Manuelles Konfigurieren der Verbindung\(P. 19\)](#page-25-0)** 

# **WICHTIG**

### **Risiko von Informationslecks**

● Die Verwendung einer Wireless LAN-Verbindung erfolgt nach eigenem Ermessen und auf eigene Gefahr. Wenn Sie das Gerät mit einem ungesicherten Netzwerk verbinden, können Dritte Zugriff auf Ihre persönlichen Daten erlangen, da die Funkwellen bei der drahtlosen Kommunikation überallhin abgestrahlt werden und auch Wände durchdringen.

#### **Wireless LAN-Sicherheit**

● Die Wireless LAN-Funktion dieses Geräts unterstützt WEP, WPA-PSK und WPA2-PSK. Nähere Informationen zur Kompatibilität der Wireless-Sicherheit Ihres Wireless LAN-Routers finden Sie in der Anleitung Ihres Netzwerkgeräts, oder wenden Sie sich an den entsprechenden Hersteller.

# **HINWEIS**

#### **Für eine Wireless LAN-Verbindung benötigte Geräte**

● Das Gerät wird ohne Wireless LAN-Router geliefert. Halten Sie den Router bei Bedarf bereit.

# Konfiguration der Verbindung über WPS

Bei WPS stehen zwei Methoden zur Verfügung: Tastendruck und Eingabe des PIN-Codes.

## ■Tastendruck

Schauen Sie auf der Verpackung des WLAN-Routers nach, ob dort das unten abgebildete WPS-Zeichen aufgedruckt ist. Vergewissern Sie sich auch, dass das Netzwerkgerät über eine WPS-Taste verfügt. **[Konfiguration der Verbindung](#page-26-0) [mit der WPS Tastendrückmethode\(P. 20\)](#page-26-0)** 

<span id="page-25-0"></span>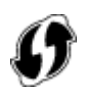

### ■ Eingabe des PIN-Codes

Einige WPS-Router unterstützen die Konfiguration über Tastendruck nicht. Wenn auf der Verpackung oder im Handbuch des Netzwerkgeräts die Eingabe des WPS-PIN-Codes erwähnt wird, richten Sie die Verbindung durch Eingabe des PIN-Codes ein. **OKonfiguration der Verbindung im Modus "WPS PIN-Code"(P. 22)** 

# **HINWEIS**

● Wenn der Wireless LAN-Router auf die Verwendung der WEP-Authentisierung eingestellt ist, können Sie die Verbindung unter Umständen nicht mit WPS konfigurieren.

# Manuelles Konfigurieren der Verbindung

Wenn Sie eine Wireless LAN-Verbindung manuell konfigurieren, können Sie einen Wireless LAN-Router auswählen oder die benötigten Informationen manuell eingeben. Unabhängig vom gewählten Vorgehen müssen Sie die für die Konfigurationbenötigten Informationen bereithalten, einschließlich der SSID und des Netzwerkschlüssels. O **[Überprüfen von SSID und Netzwerkschlüssel\(P. 30\)](#page-36-0)** 

#### ■ Auswählen eines Wireless LAN-Routers

Wählen Sie diese Konfigurationsoption, wenn Sie die Verbindung manuell konfigurieren müssen, die Konfiguration iedoch möglichst einfach halten möchten. **O[Konfiguration der Verbindung durch Auswahl eines Wireless LAN-](#page-30-0)[Routers\(P. 24\)](#page-30-0)** 

### ■Manuelles Eingeben der Konfigurationsinformationen

Geben Sie zur Konfiguration der Verbindung die SSID und den Netzwerkschlüssel ein, wenn Sie detaillierte Einstellungen beispielsweise zu Authentisierung und Verschlüsselung festlegen möchten. Ø [Konfiguration der](#page-33-0) **[Verbindung durch Festlegen detaillierter Einstellungen\(P. 27\)](#page-33-0)** 

#### LINKS

**[Konfiguration der Netzwerkumgebung\(P. 14\)](#page-20-0)  [Auswählen von Wired LAN oder Wireless LAN\(P. 16\)](#page-22-0)** 

# <span id="page-26-0"></span>**Konfiguration der Verbindung mit der WPS Tastendrückmethode**

3HLS-00A

Wenn der Wireless LAN-Router die Konfiguration über die WPS-Taste unterstützt, können Sie die Verbindung ganz einfach mit einem Tastendruck konfigurieren.

# **WICHTIG**

- Die Bedienung des Wireless LAN-Routers kann sich je nach Gerät unterscheiden. Näheres dazu finden Sie in den Anleitungen zum verwendeten Netzwerkgerät.
	- **1 Zeigen Sie den Bildschirm <Menü> an. [Bildschirm Startseite\(P. 112\)](#page-118-0)**

#### **Touchpanel-Modell**

Wählen Sie <Menü> auf dem Bildschirm Startseite.

**5-zeiliges LCD-Modell**

Drücken Sie **...** 

## **2 Wählen Sie <Netzwerkeinstellungen>.**

● Wenn der Bildschirm zur Eingabe einer PIN angezeigt wird, geben Sie die korrekte PIN ein. **[Einstellen der](#page-303-0) [Systemmanager-PIN\(P. 297\)](#page-303-0)** 

## **3 Wählen Sie <Einstellungen WLAN>.**

- Wenn die Meldung <Soll WLAN aktiviert werden?>/<WLAN aktivieren?> angezeigt wird, wählen Sie <Ja>.
- Wenn die Meldung <Direkte Verbindung wird beendet. OK?> angezeigt wird, wählen Sie <Ja>.

**4 Lesen Sie die angezeigte Meldung, und wählen Sie <OK>.**

**5 Wählen Sie <WPS Tastendrückmethode>.**

**6 Wählen Sie <Ja>.**

### **7 Halten Sie die WPS-Taste am Wireless LAN-Router gedrückt.**

- Sie müssen die Taste innerhalb von 2 Minuten drücken, nachdem Sie in Schritt 6 <Ja> gewählt haben.
- Je nach Netzwerkgerät müssen Sie die Taste 2 Sekunden oder länger gedrückt halten. Näheres dazu finden Sie in den Anleitungen zum verwendeten Netzwerkgerät.

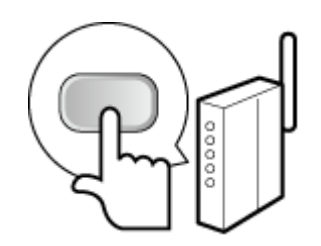

# **HINWEIS:**

#### **Wenn während der Konfiguration eine Fehlermeldung angezeigt wird**

● Wählen Sie <Schließen> und fangen Sie wieder mit Schritt 5 an.

### **8 Warten Sie, bis die Meldung <Verbunden.> angezeigt wird.**

➠Warten Sie mehrere Minuten, bis die IP-Adresse und die anderen Elemente automatisch eingestellt sind.

# **WICHTIG:**

#### **Signalstärke**

● Wenn mehr als ein Wireless LAN-Router vorhanden ist, mit dem eine Verbindung hergestellt werden kann, stellt dieses Gerät die Verbindung mit dem Router mit dem stärksten Signal her. Die Signalstärke wird mittels RSSI (Received Signal Strength Indication) gemessen.

## **HINWEIS:**

- Sie können die IP-Adresse manuell einstellen. **[Einstellen von IP-Adressen\(P. 31\)](#page-37-0)**
- Während Ihr Gerät mit dem Wireless LAN verbunden wird, wird beim Touchpanel-Modell das Wi-Fi Symbol auf dem Bildschirm Startseite angezeigt. **[Bildschirm Startseite\(P. 112\)](#page-118-0)**

# **HINWEIS**

#### **Reduzieren des Stromverbrauchs**

● Sie können das Gerät so einstellen, dass es je nach den vom Wireless LAN-Router ausgegebenen Signalen in den Modus <Energiesparmodus> wechselt. **[<Energiesparmodus>\(P. 368\)](#page-374-0)** 

#### **Wenn sich die IP-Adresse des Geräts geändert hat**

● In einer DHCP-Umgebung ändert sich die IP-Adresse des Geräts möglicherweise automatisch. In diesem Fall wird die Verbindung aufrechterhalten, solange das Gerät und der Computer zu demselben Subnet gehören.

#### LINKS

#### **[Herstellen einer Verbindung zu einem Wireless LAN\(P. 18\)](#page-24-0)**

# <span id="page-28-0"></span>**Konfiguration der Verbindung im Modus "WPS PIN-Code"**

3HLS-00C

Wenn der Wireless LAN-Router die Konfiguration über die Eingabe des WPS-PIN-Codes unterstützt, generieren Sie mit dem Gerät einen PIN-Code, und speichern Sie diesen im Netzwerkgerät.

# **WICHTIG**

● Die Bedienung des Wireless LAN-Routers kann sich je nach Gerät unterscheiden. Näheres dazu finden Sie in den Anleitungen zum verwendeten Netzwerkgerät.

Am Computer

- **1 Greifen Sie vom Computer aus auf den Wireless LAN-Router zu, und rufen Sie den Bildschirm für die Eingabe des WPS-PIN-Codes auf.**
- Weitere Informationen finden Sie in den Anleitungen zum verwendeten Netzwerkgerät.

# Auf dem Bedienfeld

**2 Zeigen Sie den Bildschirm <Menü> an. [Bildschirm Startseite\(P. 112\)](#page-118-0)** 

**Touchpanel-Modell** Wählen Sie <Menü> auf dem Bildschirm Startseite.

#### **5-zeiliges LCD-Modell**

Drücken Sie **...** 

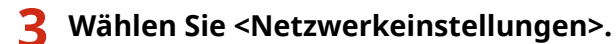

● Wenn der Bildschirm zur Eingabe einer PIN angezeigt wird, geben Sie die korrekte PIN ein. **[Einstellen der](#page-303-0) [Systemmanager-PIN\(P. 297\)](#page-303-0)** 

## **4 Wählen Sie <Einstellungen WLAN>.**

- Wenn die Meldung <Soll WLAN aktiviert werden?>/<WLAN aktivieren?> angezeigt wird, wählen Sie <Ja>.
- Wenn die Meldung <Direkte Verbindung wird beendet. OK?> angezeigt wird, wählen Sie <Ja>.

**5 Lesen Sie die angezeigte Meldung, und wählen Sie <OK>.**

**6 Wählen Sie <Modus WPS PIN-Code>.**

# **7 Wählen Sie <Ja>.**

➠Ein PIN-Code wird generiert und am Display angezeigt.

# Am Computer

### **8 Speichern Sie den generierten PIN-Code im Wireless LAN-Router.**

- Registrieren Sie den PIN-Code im Konfigurationsbildschirm, der in Schritt 1 angezeigt wird.
- Sie müssen den PIN-Code innerhalb von 10 Minuten speichern, nachdem Sie in Schritt 7 <Ja> gewählt haben.

# **HINWEIS:**

**Wenn während der Konfiguration eine Fehlermeldung angezeigt wird**

● Wählen Sie <Schließen> und fangen Sie wieder mit Schritt 6 an.

# Auf dem Bedienfeld

### **9 Warten Sie, bis die Meldung <Verbunden.> angezeigt wird.**

➠Warten Sie mehrere Minuten, bis die IP-Adresse und die anderen Elemente automatisch eingestellt sind.

# **WICHTIG:**

#### **Signalstärke**

● Wenn mehr als ein Wireless LAN-Router vorhanden ist, mit dem eine Verbindung hergestellt werden kann, stellt dieses Gerät die Verbindung mit dem Router mit dem stärksten Signal her. Die Signalstärke wird mittels RSSI (Received Signal Strength Indication) gemessen.

## **HINWEIS:**

- Sie können die IP-Adresse manuell einstellen. **[Einstellen von IP-Adressen\(P. 31\)](#page-37-0)**
- Während Ihr Gerät mit dem Wireless LAN verbunden wird, wird beim Touchpanel-Modell das Wi-Fi Symbol auf dem Bildschirm Startseite angezeigt. **[Bildschirm Startseite\(P. 112\)](#page-118-0)**

# **HINWEIS**

#### **Reduzieren des Stromverbrauchs**

● Sie können das Gerät so einstellen, dass es je nach den vom Wireless LAN-Router ausgegebenen Signalen in den Modus <Energiesparmodus> wechselt. **[<Energiesparmodus>\(P. 368\)](#page-374-0)** 

#### **Wenn sich die IP-Adresse des Geräts geändert hat**

● In einer DHCP-Umgebung ändert sich die IP-Adresse des Geräts möglicherweise automatisch. In diesem Fall wird die Verbindung aufrechterhalten, solange das Gerät und der Computer zu demselben Subnet gehören.

#### LINKS

**[Herstellen einer Verbindung zu einem Wireless LAN\(P. 18\)](#page-24-0)** 

# <span id="page-30-0"></span>**Konfiguration der Verbindung durch Auswahl eines Wireless LAN-Routers**

3HLS-00E

Sie können die Wireless LAN-Router (oder Access Points) suchen, mit denen eine Verbindung hergestellt werden kann, und einen im Display des Geräts auswählen. Geben Sie als Netzwerkschlüssel einen WEP- oder PSK-Schlüssel ein. Überprüfen und notieren Sie die für die Konfiguration benötigten Informationen, einschließlich der SSID und des Netzwerkschlüssels ( **[Überprüfen von SSID und Netzwerkschlüssel\(P. 30\)](#page-36-0)** ), bevor Sie einen Wireless LAN-Router auswählen.

# **HINWEIS**

## **Sicherheitseinstellungen**

● Wenn Sie eine Wireless LAN-Verbindung durch Auswahl eines Wireless LAN-Routers konfigurieren, wird die WEP-Authentisierungsmethode auf <Open System> oder die WPA/WPA2-Verschlüsselungsmethode auf <Auto> (AES-CCMP oder TKIP) gesetzt. Wenn Sie für WEP-Authentisierung <Gemeinsamer Schlüssel> oder für WPA/WPA2-Verschlüsselung <AES-CCMP> auswählen wollen, müssen Sie zur Konfiguration der Verbindung <Manuell eingeben> verwenden. **[Konfiguration der Verbindung durch Festlegen](#page-33-0) [detaillierter Einstellungen\(P. 27\)](#page-33-0)** 

**1 Zeigen Sie den Bildschirm <Menü> an. [Bildschirm Startseite\(P. 112\)](#page-118-0)** 

### **Touchpanel-Modell**

Wählen Sie <Menü> auf dem Bildschirm Startseite.

**5-zeiliges LCD-Modell**

Drücken Sie **...** 

## **2 Wählen Sie <Netzwerkeinstellungen>.**

● Wenn der Bildschirm zur Eingabe einer PIN angezeigt wird, geben Sie die korrekte PIN ein. **[Einstellen der](#page-303-0) [Systemmanager-PIN\(P. 297\)](#page-303-0)** 

### **3 Wählen Sie <Einstellungen WLAN>.**

- Wenn die Meldung <Soll WLAN aktiviert werden?>/<WLAN aktivieren?> angezeigt wird, wählen Sie <Ja>.
- Wenn die Meldung <Direkte Verbindung wird beendet. OK?> angezeigt wird, wählen Sie <Ja>.

**4 Lesen Sie die angezeigte Meldung, und wählen Sie <OK>.**

**5 Wählen Sie <Einstellungen SSID>.**

## **6 Wählen Sie <Zugriffspunkt wählen>.**

➠Das Gerät beginnt mit der Suche nach verfügbaren Wireless LAN-Routern.

# **HINWEIS:**

• Wenn eine Meldung angezeigt wird, dass kein Access Point gefunden werden kann, ziehen Sie O **[Gegenmaßnahmen für die jeweilige Meldung\(P. 500\)](#page-506-0)** zu Rate.

### **7 Wählen Sie einen Wireless LAN-Router aus.**

● Wählen Sie den Router, dessen SSID der von Ihnen notierten entspricht.

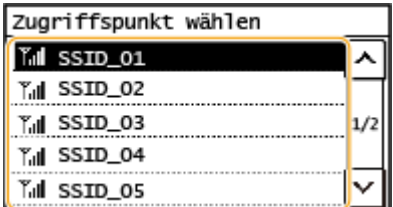

## **HINWEIS:**

**Wenn der gewünschte Wireless LAN-Router nicht gefunden wird**

● Prüfen Sie, ob das Gerät ordnungsgemäß installiert und für eine Verbindung mit dem Netzwerk bereit ist. **[Installations-/Einstellungsprobleme\(P. 475\)](#page-481-0)** 

### **8 Geben Sie den zuvor notierten Netzwerkschlüssel ein.**

- Geben Sie den Netzwerkschlüssel ein, und wählen Sie <Anwenden>.
- Näheres zur Eingabe von Text finden Sie unter **[Eingeben von Text\(P. 124\)](#page-130-0)** .

# **9 Wählen Sie <Ja>.**

# **HINWEIS:**

#### **Wenn während der Konfiguration eine Fehlermeldung angezeigt wird**

● Wählen Sie <Schließen>, überprüfen Sie, ob der Netzwerkschlüssel korrekt ist, und fangen Sie wieder mit Schritt 5 an.

### **10 Warten Sie, bis die Meldung <Verbunden.> angezeigt wird.**

➠Warten Sie mehrere Minuten, bis die IP-Adresse und die anderen Elemente automatisch eingestellt sind.

## **WICHTIG:**

#### **Signalstärke**

● Wenn mehr als ein Wireless LAN-Router vorhanden ist, mit dem eine Verbindung hergestellt werden kann, stellt dieses Gerät die Verbindung mit dem Router mit dem stärksten Signal her. Die Signalstärke wird mittels RSSI (Received Signal Strength Indication) gemessen.

## **HINWEIS:**

- Sie können die IP-Adresse manuell einstellen. **[Einstellen von IP-Adressen\(P. 31\)](#page-37-0)**
- Während Ihr Gerät mit dem Wireless LAN verbunden wird, wird beim Touchpanel-Modell das Wi-Fi Symbol auf dem Bildschirm Startseite angezeigt. **[Bildschirm Startseite\(P. 112\)](#page-118-0)**

# **HINWFIS**

## **Reduzieren des Stromverbrauchs**

● Sie können das Gerät so einstellen, dass es je nach den vom Wireless LAN-Router ausgegebenen Signalen in den Modus <Energiesparmodus> wechselt. **[<Energiesparmodus>\(P. 368\)](#page-374-0)** 

#### **Wenn sich die IP-Adresse des Geräts geändert hat**

● In einer DHCP-Umgebung ändert sich die IP-Adresse des Geräts möglicherweise automatisch. In diesem Fall wird die Verbindung aufrechterhalten, solange das Gerät und der Computer zu demselben Subnet gehören.

#### LINKS

**[Herstellen einer Verbindung zu einem Wireless LAN\(P. 18\)](#page-24-0)** 

# <span id="page-33-0"></span>**Konfiguration der Verbindung durch Festlegen detaillierter Einstellungen**

3HLS-00F

Wenn Sie detaillierte Sicherheitseinstellungen festlegen möchten oder die Wireless LAN-Verbindung anhand der anderen Verfahren nicht herstellen können, geben Sie alle für die Wireless LAN-Verbindung benötigten Informationen manuell ein. Bevor Sie die detaillierten Einstellungen festlegen, überprüfen und notieren Sie die benötigten Informationen, einschließlich SSID, Netzwerkschlüssel und WLAN-Sicherheitsprotokolle **[Überprüfen von SSID und](#page-36-0) [Netzwerkschlüssel\(P. 30\)](#page-36-0)** .

**1 Zeigen Sie den Bildschirm <Menü> an. [Bildschirm Startseite\(P. 112\)](#page-118-0)** 

### **Touchpanel-Modell**

Wählen Sie <Menü> auf dem Bildschirm Startseite.

**5-zeiliges LCD-Modell** Drücken Sie **...** 

### **2 Wählen Sie <Netzwerkeinstellungen>.**

● Wenn der Bildschirm zur Eingabe einer PIN angezeigt wird, geben Sie die korrekte PIN ein. **[Einstellen der](#page-303-0) [Systemmanager-PIN\(P. 297\)](#page-303-0)** 

### **3 Wählen Sie <Einstellungen WLAN>.**

- Wenn die Meldung <Soll WLAN aktiviert werden?>/<WLAN aktivieren?> angezeigt wird, wählen Sie <Ja>.
- Wenn die Meldung <Direkte Verbindung wird beendet. OK?> angezeigt wird, wählen Sie <Ja>.

**4 Lesen Sie die angezeigte Meldung, und wählen Sie <OK>.**

**5 Wählen Sie <Einstellungen SSID> <Manuell eingeben>.**

## **6 Geben Sie die zuvor notierte SSID ein.**

- Geben Sie die SSID ein, und wählen Sie <Anwenden>.
- Näheres zur Eingabe von Text finden Sie unter **[Eingeben von Text\(P. 124\)](#page-130-0)** .

# **7 Legen Sie die Sicherheitseinstellungen gemäß den zuvor notierten Informationen fest.**

● Wenn Sie die Sicherheitseinstellungen nicht festlegen müssen, wählen Sie <Ohne>.

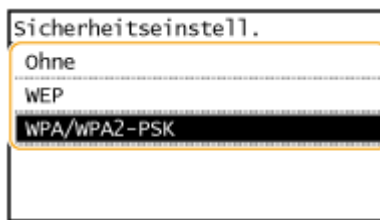

#### **Verwenden von WEP**

- **1** Wählen Sie <WEP>.
- **2** Wählen Sie die Authentisierungsmethode aus.

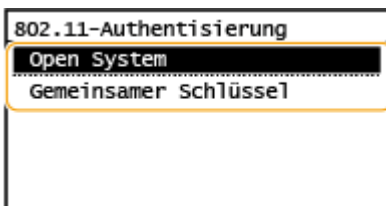

#### **<Open System>**

Stellt die Open-System-Authentisierung ein, die auch als "offene Authentisierung" bezeichnet wird.

#### **<Gemeinsamer Schlüssel>**

Verwendet den WEP-Schlüssel als Passwort.

## **HINWEIS:**

#### **Wenn Sie <Open System> ausgewählt haben**

- Beim Herstellen der Verbindung zu einem Wireless LAN kommt es am Gerät zu einem Authentisierungsfehler, wenn am Wireless LAN-Router die Authentisierung über einen gemeinsamen Schlüssel eingestellt ist. In diesem Fall ändert das Gerät die Einstellung automatisch in <Gemeinsamer Schlüssel> und versucht erneut, eine Verbindung herzustellen.
- **3** Wählen Sie den zu bearbeitenden WEP-Schlüssel.
	- Wählen Sie <WEP-Schlüssel bearbeiten> ▶ WEP-Schlüssel (1 bis 4).
	- Bis zu vier WEP-Schlüssel können gespeichert werden.
- **4** Geben Sie den zuvor notierten Netzwerkschlüssel ein.
	- Geben Sie den Netzwerkschlüssel ein, und wählen Sie <Anwenden>.
- **5** Wählen Sie den gewünschten WEP-Schlüssel aus.
	- Wählen Sie <WEP-Schlüssel wählen> wählen Sie den WEP-Schlüssel, den Sie bearbeitet haben.

#### **Verwenden von WPA-PSK oder WPA2-PSK**

- **1** Wählen Sie <WPA/WPA2-PSK>.
- **2** Wählen Sie eine Verschlüsselungsmethode aus.

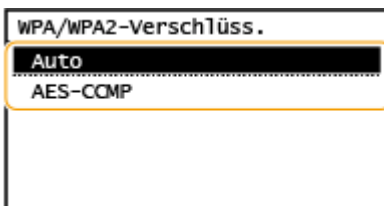

#### **<Auto>**

Das Gerät wählt automatisch AES-CCMP oder TKIP, je nach der Einstellung am Wireless LAN-Router.

#### **<AES-CCMP>**

Stellt AES-CCMP als Verschlüsselungsmethode ein.

- **3** Geben Sie den zuvor notierten Netzwerkschlüssel ein.
	- Geben Sie den Netzwerkschlüssel ein, und wählen Sie <Anwenden>.

## **8 Wählen Sie <Ja>.**

### **HINWEIS:**

#### **Wenn während der Konfiguration eine Fehlermeldung angezeigt wird**

● Wählen Sie <Schließen>, überprüfen Sie, ob die angegebenen Einstellungen korrekt sind, und fangen Sie wieder mit Schritt 5 an.

#### **9 Warten Sie, bis die Meldung <Verbunden.> angezeigt wird.**

➠Warten Sie mehrere Minuten, bis die IP-Adresse und die anderen Elemente automatisch eingestellt sind.

### **WICHTIG:**

#### **Signalstärke**

● Wenn mehr als ein Wireless LAN-Router vorhanden ist, mit dem eine Verbindung hergestellt werden kann, stellt dieses Gerät die Verbindung mit dem Router mit dem stärksten Signal her. Die Signalstärke wird mittels RSSI (Received Signal Strength Indication) gemessen.

### **HINWEIS:**

- Sie können die IP-Adresse manuell einstellen. **[Einstellen von IP-Adressen\(P. 31\)](#page-37-0)**
- Während Ihr Gerät mit dem Wireless LAN verbunden wird, wird beim Touchpanel-Modell das Wi-Fi Symbol auf dem Bildschirm Startseite angezeigt. **[Bildschirm Startseite\(P. 112\)](#page-118-0)**

# **HINWEIS**

#### **Reduzieren des Stromverbrauchs**

● Sie können das Gerät so einstellen, dass es je nach den vom Wireless LAN-Router ausgegebenen Signalen in den Modus <Energiesparmodus> wechselt. **[<Energiesparmodus>\(P. 368\)](#page-374-0)** 

#### **Wenn sich die IP-Adresse des Geräts geändert hat**

● In einer DHCP-Umgebung ändert sich die IP-Adresse des Geräts möglicherweise automatisch. In diesem Fall wird die Verbindung aufrechterhalten, solange das Gerät und der Computer zu demselben Subnet gehören.

#### LINKS

**[Herstellen einer Verbindung zu einem Wireless LAN\(P. 18\)](#page-24-0)**
# **Überprüfen von SSID und Netzwerkschlüssel**

3HLS-00H

Bei der manuellen Konfiguration einer Wireless LAN-Verbindung müssen Sie die SSID und den Netzwerkschlüssel des Wireless LAN-Routers eingeben. Die SSID und der Netzwerkschlüssel sind unter Umständen auf den verwendeten Netzwerkgeräten angegeben. Überprüfen Sie die Geräte, und notieren Sie die benötigten Informationen, bevor Sie die Verbindung konfigurieren. Weitere Informationen finden Sie in den Anleitungen zu den verwendeten Netzwerkgeräten, oder wenden Sie sich an die Hersteller.

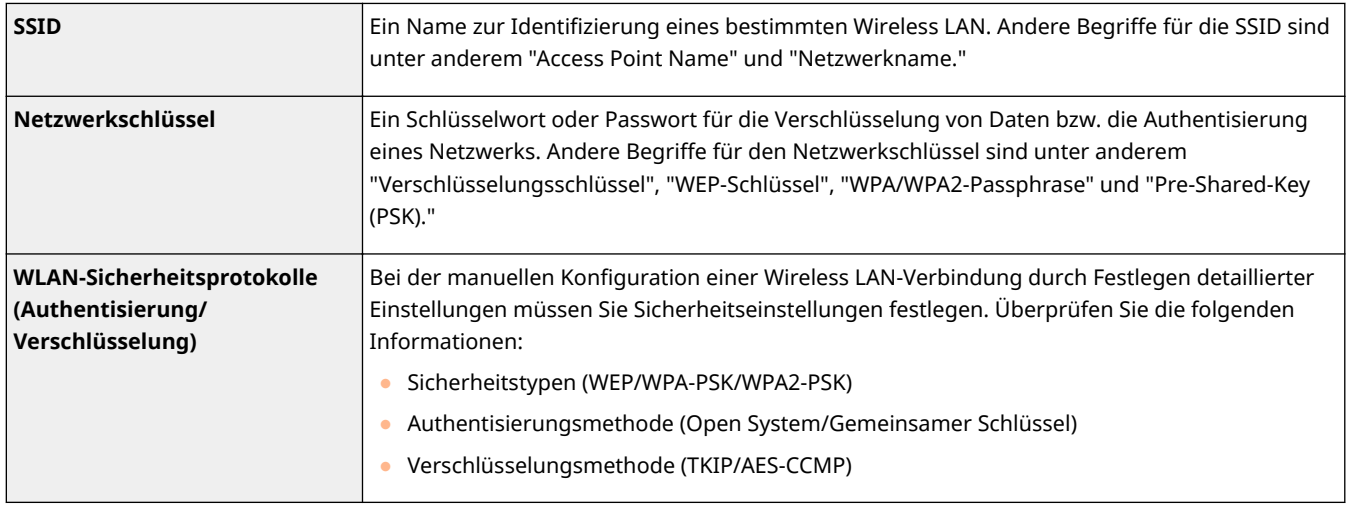

## LINKS

**[Herstellen einer Verbindung zu einem Wireless LAN\(P. 18\)](#page-24-0)** 

**[Konfiguration der Verbindung durch Auswahl eines Wireless LAN-Routers\(P. 24\)](#page-30-0)** 

**[Konfiguration der Verbindung durch Festlegen detaillierter Einstellungen\(P. 27\)](#page-33-0)** 

# **Einstellen von IP-Adressen**

## 3HLS-00J

Wenn Sie das Gerät mit einem Netzwerk verbinden, ist eine eindeutige IP-Adresse im Netzwerk erforderlich. Zwei Versionen von IP-Adressen stehen zur Verfügung: IPv4 und IPv6. Konfigurieren Sie diese Einstellungen je nach Netzwerkumgebung. Wenn Sie IPv6-Adressen verwenden möchten, müssen Sie die IPv4-Adresseinstellungen richtig konfigurieren.

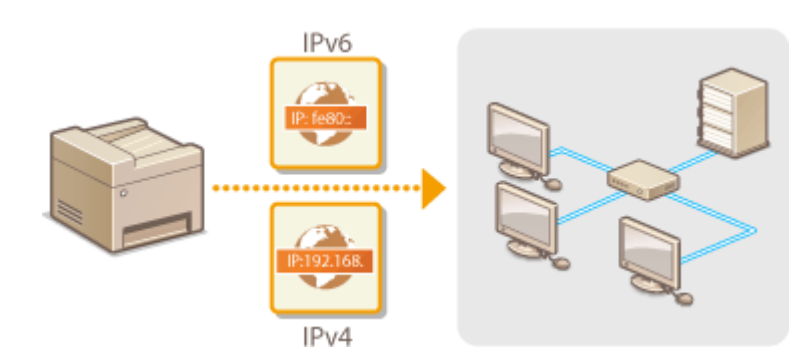

**[Einstellen der IPv4-Adresse\(P. 32\)](#page-38-0)  [Einstellen von IPv6-Adressen\(P. 35\)](#page-41-0)** 

# <span id="page-38-0"></span>**Einstellen der IPv4-Adresse**

 Die IPv4-Adresse des Geräts kann über ein Protokoll für die dynamische IP-Adressierung, beispielsweise DHCP, automatisch zugewiesen oder manuell eingegeben werden. Wenn Sie das Gerät an ein Wired LAN anschließen, vergewissern Sie sich, dass die Stecker des LAN-Kabels fest in den Anschlüssen sitzen ( **[Herstellen einer Verbindung zu einem Wired LAN\(P. 17\)](#page-23-0)** ). Falls erforderlich, können Sie die Netzwerkverbindung testen.

3HLS-00K

**Einstellen der IPv4-Adresse(P. 32) [Testen der Netzwerkverbindung\(P. 33\)](#page-39-0)** 

# Einstellen der IPv4-Adresse

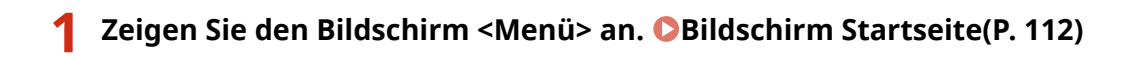

## **Touchpanel-Modell**

Wählen Sie <Menü> auf dem Bildschirm Startseite.

## **5-zeiliges LCD-Modell**

Drücken Sie **...** 

## **2 Wählen Sie <Netzwerkeinstellungen>.**

● Wenn der Bildschirm zur Eingabe einer PIN angezeigt wird, geben Sie die korrekte PIN ein. **[Einstellen der](#page-303-0) [Systemmanager-PIN\(P. 297\)](#page-303-0)** 

## **3** Wählen Sie <Einstellungen TCP/IP> ▶ <Einstellungen IPv4> ▶ <Einstellungen IP-**Adresse>.**

## **4 Konfigurieren Sie die IP-Adresseinstellungen.**

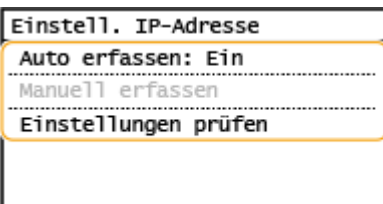

## **<Auto erfassen>**

Wählen Sie diese Option, um automatisch eine IP-Adresse über das Protokoll DHCP zuzuweisen. Wenn <Ein> angezeigt wird, ist die automatische Adressierung aktiviert.

#### **<Manuell erfassen>**

Wählen Sie diese Einstellung, um die IP-Adresseinstellungen durch manuelle Eingabe einer IP-Adresse zu konfigurieren. Diese Option können Sie nur wählen, wenn das automatische Abrufen auf <Aus> gesetzt ist.

#### **<Einstellungen prüfen>**

Wählen Sie diese Option, wenn die aktuellen IP-Adresseinstellungen angezeigt werden sollen.

## <span id="page-39-0"></span>**Automatische Zuweisung einer IP-Adresse**

- **1** Wählen Sie <Auto erfassen>.
- **2** Wählen Sie das Protokoll aus.
	- Wählen Sie <Protokoll wählen> ▶ <DHCP>.

## **HINWEIS:**

## **Wenn Sie DHCP/BOOTP/RARP nicht für die Zuweisung einer IP-Adresse verwenden wollen**

- Wählen Sie <Aus>. Wenn Sie <DHCP> wählen und diese Dienste nicht verfügbar sind, durchsucht das Gerät das Netzwerk unnötigerweise nach diesen Diensten, was Zeit und Kommunikationsressourcen beansprucht.
- **3** Überprüfen Sie, ob <Auto IP> auf <Ein> gesetzt ist.
	- Wenn <Aus> ausgewählt ist, ändern Sie die Einstellung in <Ein>.
- **4** Wählen Sie <Anwenden>.

# **HINWEIS:**

● Über DHCP zugewiesene IP-Adressen haben Vorrang vor den mit Auto IP abgerufenen Adressen.

## **Manuelles Eingeben einer IP-Adresse**

- **1** Konfigurieren Sie eine Einstellung, um die automatische Erfassung zu deaktivieren.
	- Wählen Sie <Auto erfassen>, und setzen Sie <Protokoll wählen> und <Auto IP> auf <Aus>.
- **2** Wählen Sie <Manuell erfassen>.
- **3** Geben Sie die IP-Adresse, die Subnetmaske und die Gateway-Adresse (oder den Standard-Gateway) ein.
	- Geben Sie diese Werte auf dem jeweiligen Bildschirm ein, und wählen Sie <Anwenden>.
	- Näheres zur Eingabe von Text finden Sie unter **[Eingeben von Text\(P. 124\)](#page-130-0)** .

# **HINWEIS**

## **Überprüfen Sie, ob die Einstellungen korrekt sind**

● Stellen Sie sicher, dass der Remote UI-Bildschirm bei Ihrem Computer angezeigt werden kann ( **[Starten](#page-345-0) [von Remote UI\(P. 339\)](#page-345-0)** ). Wenn ein Computer nicht verfügbar ist, können Sie die Verbindung über das Bedienfeld überprüfen ( **Testen der Netzwerkverbindung(P. 33)** ).

## **Wenn Sie die IP-Adresse nach Installation des Druckertreibers geändert haben**

● Wenn der MFNP-Port verwendet wird und sich das Gerät sowie der Computer im gleichen Subnetz befinden, wird die Verbindung aufrechterhalten; Sie brauchen daher keinen neuen Port hinzufügen. Wird jedoch der Standard -TCP/IP-Port verwendet, müssen Sie einen neuen Port hinzufügen. **[Konfigurieren von](#page-51-0) [Druckerports\(P. 45\)](#page-51-0)** 

\*Wenn Sie nicht wissen, welcher Port gerade verwendet wird, lesen Sie **[Überprüfen des Druckeranschlusses\(P. 573\)](#page-579-0)** .

# Testen der Netzwerkverbindung

**1 Zeigen Sie den Bildschirm <Menü> an. [Bildschirm Startseite\(P. 112\)](#page-118-0)** 

## **Touchpanel-Modell**

Wählen Sie <Menü> auf dem Bildschirm Startseite.

## **5-zeiliges LCD-Modell**

Drücken Sie **...** 

## **2 Wählen Sie <Netzwerkeinstellungen>.**

● Wenn der Bildschirm zur Eingabe einer PIN angezeigt wird, geben Sie die korrekte PIN ein. **[Einstellen der](#page-303-0) [Systemmanager-PIN\(P. 297\)](#page-303-0)** 

**3 Wählen Sie <Einstellungen TCP/IP> <Einstellungen IPv4> <PING-Befehl>.**

- **4 Geben Sie die IPv4-Adresse eines anderen Geräts im Netzwerk ein, und wählen Sie <Anwenden>.**
	- ➠Wenn die Verbindung ordnungsgemäß hergestellt wurde, wird der folgende Bildschirm <Antwort vom Host empfangen.> angezeigt.

## LINKS

**[Einstellen von IPv6-Adressen\(P. 35\)](#page-41-0)  [Anzeigen von Netzwerkeinstellungen\(P. 38\)](#page-44-0)** 

# <span id="page-41-0"></span>**Einstellen von IPv6-Adressen**

 Die IPv6-Adressen des Geräts können Sie über Remote UI konfigurieren. Überprüfen Sie die IPv4-Adresseinstellungen ( **[Anzeigen von IPv4-Einstellungen\(P. 38\)](#page-44-0)** ), bevor Sie IPv6-Adressen einstellen. Sie müssen die richtigen IPv4-Einstellungen festlegen, wenn Sie IPv6-Adressen verwenden wollen. Beachten Sie, dass die Scanfunktion, die den Scannertreiber oder die Option MF Scan Utility nutzt, in einer IPv6-Umgebung nicht zur Verfügung steht. Das Gerät kann die folgenden IPv6- Adressen verwenden:

3HLS-00L

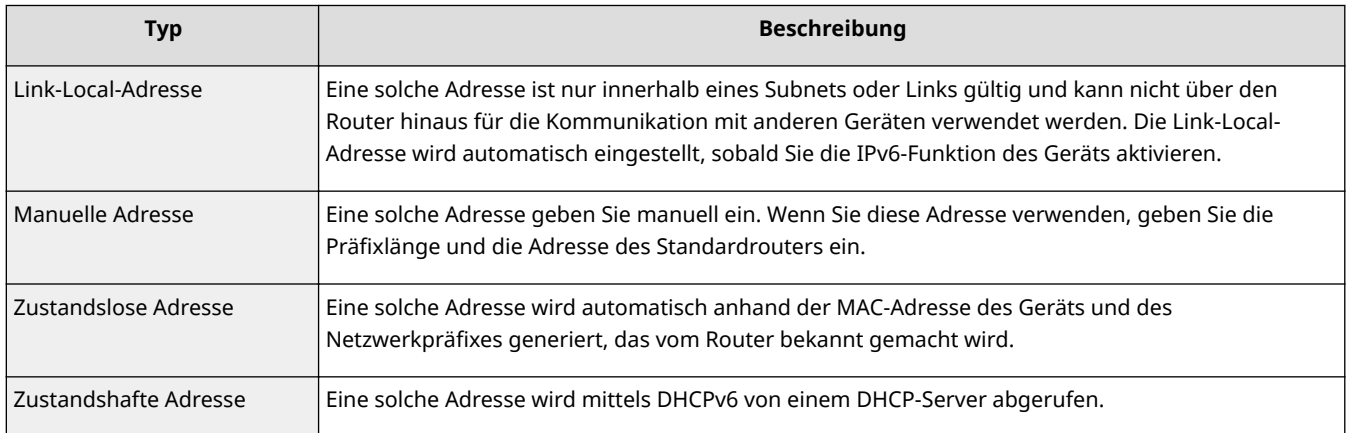

# **HINWEIS**

- Weitere Informationen über die Grundfunktionen, die bei der Konfiguration des Geräts über die Remote UI auszuführen sind, finden Sie unter **[Einstellen von Menüoptionen über Remote UI\(P. 348\)](#page-354-0)** .
- **1** [Starten](#page-345-0) Sie Remote UI, und melden Sie sich im Modus Systemmanager an. **O** Starten **[von Remote UI\(P. 339\)](#page-345-0)**
- **2 Klicken Sie auf der Portalseite auf [Einstellungen/Registrierung]. [Remote UI-](#page-346-0)[Bildschirm\(P. 340\)](#page-346-0)**
- **3 Wählen Sie [Netzwerkeinstellungen] [Einstellungen TCP/IP].**
- **4 Klicken Sie in [Einstellungen IPv6] auf [Bearbeiten].**
- **5 Aktivieren Sie das Kontrollkästchen [IPv6 verwenden], und konfigurieren Sie die erforderlichen Einstellungen.**

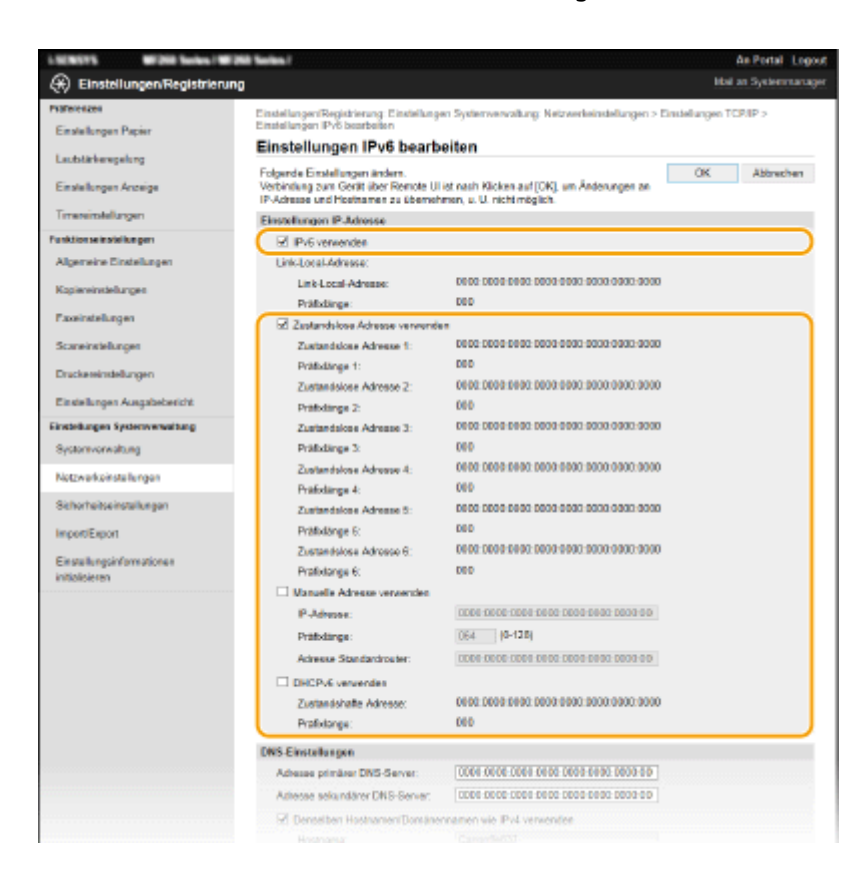

#### **[IPv6 verwenden]**

Aktivieren Sie das Kontrollkästchen, um IPv6 am Gerät zu aktivieren. Wenn Sie IPv6 nicht verwenden, deaktivieren Sie das Kontrollkästchen.

#### **[Zustandslose Adresse verwenden]**

Aktivieren Sie das Kontrollkästchen, wenn Sie eine zustandslose Adresse verwenden. Wenn Sie keine zustandslose Adresse verwenden, deaktivieren Sie das Kontrollkästchen.

#### **[Manuelle Adresse verwenden]**

Wenn Sie manuell eine IPv6-Adresse eingeben wollen, aktivieren Sie das Kontrollkästchen, und geben Sie die IP-Adresse, die Präfixlänge und die Adresse des Standardrouters in die entsprechenden Textfelder ein.

#### **[IP-Adresse]**

Geben Sie eine IPv6-Adresse ein. Adressen, die mit "ff" anfangen (oder Multicast-Adressen), sowie die Loopback-Adresse (::1) können Sie nicht eingeben.

#### **[Pr¦fixl¦nge@**

Geben Sie die für die Netzwerkadresse verfügbare Anzahl an Bit als Zahl ein.

### **[Adresse Standardrouter]**

Geben Sie bei Bedarf die IPv6-Adresse des Standardrouters ein. Adressen, die mit "ff" anfangen (oder Multicast-Adressen), sowie die Loopback-Adresse (::1), können Sie nicht eingeben.

#### **[DHCPv6 verwenden]**

Aktivieren Sie das Kontrollkästchen, wenn Sie eine zustandshafte Adresse verwenden. Wenn Sie DHCPv6 nicht verwenden, deaktivieren Sie das Kontrollkästchen.

# **6 Klicken Sie auf [OK].**

# **HINWEIS**

## **Überprüfen Sie, ob die Einstellungen korrekt sind**

● Vergewissern Sie sich, dass am Computer der Remote UI-Bildschirm angezeigt werden kann, indem Sie die IPv6-Adresse des Geräts verwenden. **[Starten von Remote UI\(P. 339\)](#page-345-0)** 

# **Auswählen von Einstellungen über das Bedienfeld**

● Sie können auch über den Bildschirm <Menü> auf die IPv6-Einstellungen zugreifen. **[<Einstellungen](#page-378-0) [IPv6>\(P. 372\)](#page-378-0)** 

# **Wenn Sie die IP-Adresse nach Installation des Druckertreibers geändert haben**

● Sie müssen einen neuen Anschluss hinzufügen. **[Konfigurieren von Druckerports\(P. 45\)](#page-51-0)** 

## LINKS

**[Einstellen der IPv4-Adresse\(P. 32\)](#page-38-0)  [Anzeigen von Netzwerkeinstellungen\(P. 38\)](#page-44-0)** 

# <span id="page-44-0"></span>**Anzeigen von Netzwerkeinstellungen**

3HLS-00R

**Anzeigen von IPv4-Einstellungen(P. 38) Anzeigen von IPv6-Einstellungen(P. 38) Anzeigen von Informationen zu direkter Verbindung(P. 38) Anzeigen der MAC-Adresse für Wired LAN(P. 38) [Anzeigen der MAC-Adresse und der Informationen für Wireless LAN\(P. 39\)](#page-45-0)** 

# **HINWEIS**

- Wenn "0.0.0.0" als IP-Adresse angezeigt wird, ist sie nicht korrekt konfiguriert.
- Wenn Sie das Gerät an einen Switching-Hub oder eine Bridge anschließen, kann es auch bei einer korrekt konfigurierten IP-Adresse zu einem Kommunikationsfehler kommen. Dieses Problem können Sie lösen, indem Sie ein Intervall einstellen und so den Start der Kommunikation verzögern. **[Einstellen einer](#page-62-0) [Wartezeit für die Netzwerkverbindung\(P. 56\)](#page-62-0)**
- Sie können eine Liste der aktuellen Netzwerkeinstellungen ausdrucken. **[Anwenderdatenliste\(P. 465\)](#page-471-0)**

# Anzeigen von IPv4-Einstellungen

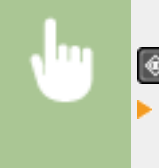

► <Netzwerkinformationen> ► <IPv4> ► Wählen Sie die anzuzeigende Einstellung Überprüfen Sie die Einstellungen

# Anzeigen von IPv6-Einstellungen

**O** ► <Netzwerkinformationen> ► <IPv6> ► Wählen Sie die anzuzeigende Einstellung Überprüfen Sie die Einstellungen

# Anzeigen von Informationen zu direkter Verbindung

▶ <Netzwerkinformationen> ▶ <Informationen zu Direkter Verbindung> ▶ <Verbindungsdetails> Überprüfen Sie die Einstellungen

# Anzeigen der MAC-Adresse für Wired LAN

**1 Zeigen Sie den Bildschirm <Menü> an. [Bildschirm Startseite\(P. 112\)](#page-118-0)** 

## <span id="page-45-0"></span>**Touchpanel-Modell**

Wählen Sie <Menü> auf dem Bildschirm Startseite.

## **5-zeiliges LCD-Modell**

Drücken Sie **...** 

## **2 Wählen Sie <Netzwerkeinstellungen>.**

● Wenn der Bildschirm zur Eingabe einer PIN angezeigt wird, geben Sie die korrekte PIN ein. **[Einstellen der](#page-303-0) [Systemmanager-PIN\(P. 297\)](#page-303-0)** 

## **3 Wählen Sie <Einstellungen Ethernettreiber>.**

➠Die MAC-Adresse wird angezeigt.

# Anzeigen der MAC-Adresse und der Informationen für Wireless LAN

## **1 Zeigen Sie den Bildschirm <Menü> an. [Bildschirm Startseite\(P. 112\)](#page-118-0)**

## **Touchpanel-Modell**

Wählen Sie <Menü> auf dem Bildschirm Startseite.

## **5-zeiliges LCD-Modell**

Drücken Sie .

## **2 Wählen Sie <Netzwerkeinstellungen>.**

● Wenn der Bildschirm zur Eingabe einer PIN angezeigt wird, geben Sie die korrekte PIN ein. **[Einstellen der](#page-303-0) [Systemmanager-PIN\(P. 297\)](#page-303-0)** 

## **3 Wählen Sie <Einstellungen WLAN>.**

- Wenn die Meldung <Soll WLAN aktiviert werden?>/<WLAN aktivieren?> angezeigt wird, wählen Sie <Ja>.
- Wenn die Meldung <Direkte Verbindung wird beendet. OK?> angezeigt wird, wählen Sie <Ja>.

## **4 Lesen Sie die angezeigte Meldung, und wählen Sie <OK>.**

- **5 Wählen Sie <WLAN-Informationen>.**
- **6 Wählen Sie die anzuzeigende Einstellung aus.**

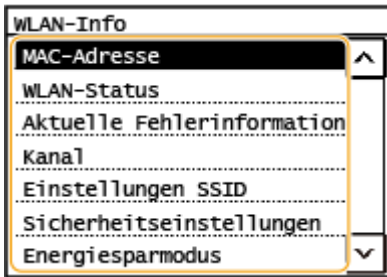

# **HINWEIS:**

## **Anzeigen von Sicherheitsinformationen**

● Verwenden Sie für die Anzeige von WEP- und WPA/WPA2-PSK-Informationen das folgende Verfahren. <Sicherheitseinstellungen> > Wählen Sie das angezeigte Sicherheitsprotokoll > Wählen Sie die anzuzeigende Einstellung

**Anzeigen des Bildschirms <Statusmonitor>**

● <WLAN-Status> und <Aktuelle Fehlerinformationen> können Sie über  $\bigcirc$  anzeigen.

 <Netzwerkinformationen> <Netzwerkverbindungsmethode> <Verb.-Info>/ <Verbindungsinformationen> Wählen Sie die anzuzeigende Einstellung

## LINKS

**[Herstellen einer Verbindung zu einem Wireless LAN\(P. 18\)](#page-24-0)  [Einstellen der IPv4-Adresse\(P. 32\)](#page-38-0)  [Einstellen von IPv6-Adressen\(P. 35\)](#page-41-0)  OKonfigurieren von DNS(P. 57)** 

# **Konfigurieren von Einstellungen für die Kommunikation mit einem Computer**

#### 3HLS-00S

Geben Sie das Protokoll und den Port an, wenn Sie das Gerät von einem Computer über das Netzwerk betreiben. Führen Sie die grundlegenden Konfigurationsschritte aus, bevor Sie das Gerät für das Drucken von einem Computer konfigurieren. Weitere Informationen finden Sie in den Anleitungen der entsprechenden Treiber auf der Website mit den Online-Anleitungen.

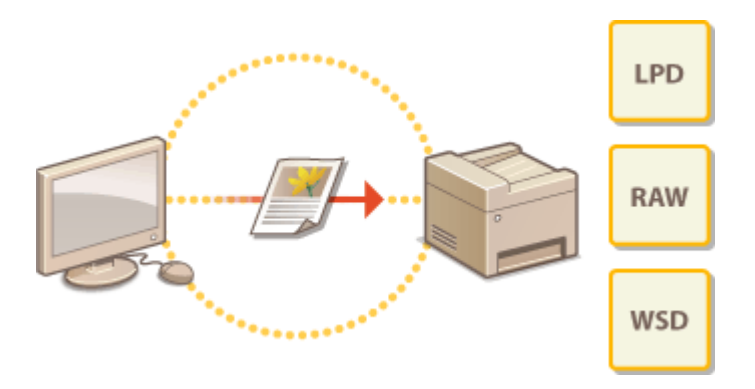

**[Konfigurieren von Druckprotokollen und WSD-Funktionen\(P. 42\)](#page-48-0)  [Konfigurieren von Druckerports\(P. 45\)](#page-51-0)  [Konfigurieren eines Druckservers\(P. 49\)](#page-55-0)** 

# **HINWEIS**

- Die hier erläuterten Protokolle definieren Regeln für die Übermittlung von Dokumentendaten zwischen einem Computer und dem Gerät, und können je nach vorgesehenem Zweck oder der Netzwerkumgebung ausgewählt werden.
- Ports sind Gateways für die Weitergabe von Daten zwischen Netzwerkgeräten. Porteinstellungen sind häufig die Ursache dafür, wenn Kommunikationsfehler in der Netzwerkverbindung auftreten.

# <span id="page-48-0"></span>**Konfigurieren von Druckprotokollen und WSD-Funktionen**

3HLS-00U

Konfigurieren Sie die Protokolle für das Drucken von Dokumenten von einem Computer im Netzwerk.

# **HINWEIS**

- Weitere Informationen über die Grundfunktionen, die bei der Konfiguration des Geräts über die Remote UI auszuführen sind, finden Sie unter **[Einstellen von Menüoptionen über Remote UI\(P. 348\)](#page-354-0)** .
	- **1** [Starten](#page-345-0) Sie Remote UI, und melden Sie sich im Modus Systemmanager an. **O** Starten **[von Remote UI\(P. 339\)](#page-345-0)**
- **2** Klicken Sie auf der Portalseite auf [Einstellungen/Registrierung]. **ORemote UI-[Bildschirm\(P. 340\)](#page-346-0)**
- **3 Klicken Sie auf [Netzwerkeinstellungen] [Einstellungen TCP/IP].**
- **4 Konfigurieren Sie Druckprotokolle.**

# **Konfigurieren von LPD oder RAW**

- **1** Klicken Sie in [Bearbeiten] oder [Einstellungen LPD-Druck] auf [Einstellungen RAW-Druck].
- **2** Konfigurieren Sie die Einstellungen nach Bedarf.

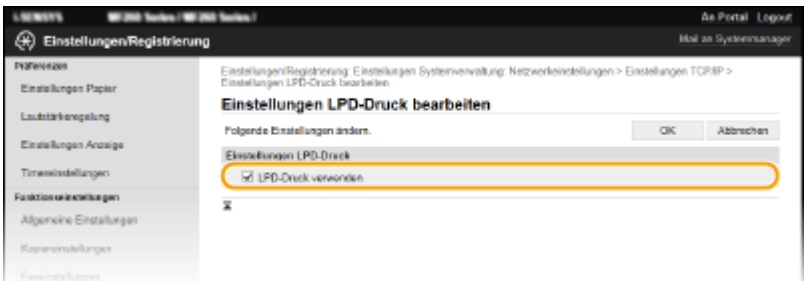

## **[LPD-Druck verwenden]**

Aktivieren Sie das Kontrollkästchen, wenn Sie über LPD drucken wollen. Wenn Sie das Drucken über LPD nicht verwenden, deaktivieren Sie das Kontrollkästchen.

## **[RAW-Druck verwenden]**

Aktivieren Sie das Kontrollkästchen, wenn Sie über RAW drucken wollen. Wenn Sie das Drucken über RAW nicht verwenden, deaktivieren Sie das Kontrollkästchen.

**3** Klicken Sie auf [OK].

## **Konfigurieren von WSD**

**1** Klicken Sie in [Einstellungen WSD] auf [Bearbeiten].

**2** Konfigurieren Sie die Einstellungen nach Bedarf.

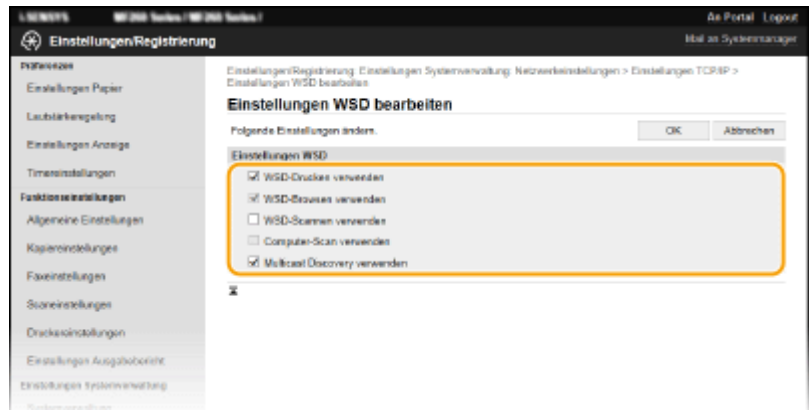

### **[WSD-Drucken verwenden]**

Aktivieren Sie das Kontrollkästchen, wenn Sie über WSD drucken wollen. Wenn Sie das Drucken über WSD nicht verwenden, deaktivieren Sie das Kontrollkästchen.

#### **[WSD-Browsen verwenden]**

Aktivieren Sie das Kontrollkästchen, wenn Sie über WSD von einem Computer aus Informationen über das Gerät abrufen wollen. Dieses Kontrollkästchen wird automatisch aktiviert, wenn Sie das Kontrollkästchen [WSD-Drucken verwenden] aktivieren.

#### **[WSD-Scannen verwenden]**

Das WSD-Scannen ermöglicht das Speichern gescannter Dokumente auf einem Computer, ohne den Scannertreiber zu installieren. Aktivieren Sie das Kontrollkästchen, wenn Sie über WSD Dokumente scannen wollen. Wenn Sie das Scannen über WSD nicht verwenden, deaktivieren Sie das Kontrollkästchen.

### **[Computer-Scan verwenden]**

Aktivieren Sie das Kontrollkästchen, wenn Sie das Scannen über WSD über das Bedienfeld des Geräts steuern wollen. Dieses Kontrollkästchen kann nur aktiviert werden, wenn Sie das Kontrollkästchen [WSD-Scannen verwenden] aktivieren. Zur Ausführung des Scanvorgangs wählen Sie <Scan> auf dem Bildschirm Startseite aus, oder drücken Sie die Taste (COPY/SCAN), und geben Sie einen über WSD verbundenen Computer als Scanziel an ( **[Scannen und Speichern auf einem Computer\(P. 238\)](#page-244-0)** ).

#### **[Multicast Discovery verwenden]**

Aktivieren Sie das Kontrollkästchen, wenn das Gerät auf Multicast-Discovery-Nachrichten reagieren soll. Wenn Sie das Kontrollkästchen deaktivieren, bleibt das Gerät auch dann im Schlafmodus, wenn Multicast-Discovery-Nachrichten im Netzwerk vorhanden sind.

**3** Klicken Sie auf [OK].

# **HINWEIS**

## **Auswählen von Einstellungen über das Bedienfeld**

● Sie können auch über den Bildschirm <Menü> auf die LPD-, RAW- und WSD-Einstellungen zugreifen.

**[<Einstellungen LPD-Druck>\(P. 373\)](#page-379-0)  [<Einstellungen RAW-Druck>\(P. 373\)](#page-379-0)  [<Einstellungen WSD>\(P. 374\)](#page-380-0)** 

## **Konfiguration der WSD-Netzwerkgeräte**

● Sie können die WSD-Netzwerkgeräte vom Druckerordner aus hinzufügen. Öffnen Sie den Druckerordner [\(](#page-574-0) **O [Anzeigen des Druckerordners\(P. 568\)](#page-574-0)** ) klicken Sie auf [Gerät hinzufügen] oder [Drucker hinzufügen], und befolgen Sie die Anweisungen auf dem Bildschirm. Weitere Informationen zur Installation des Treibers für das WSD-Netzwerk finden Sie in den Anleitungen der entsprechenden Treiber auf der Website mit den Online-Anleitungen.

## **So ändern Sie die Portnummer**

● Sie müssen die gleiche Portnummer, die Sie am Gerät und Computer verwendet haben, für das Druckprotokoll verwenden. **[Konfigurieren von Druckerports\(P. 45\)](#page-51-0)  [Ändern von Portnummern\(P. 309\)](#page-315-0)** 

## LINKS

**[Konfigurieren von Druckerports\(P. 45\)](#page-51-0)** 

# <span id="page-51-0"></span>**Konfigurieren von Druckerports**

### 3HLS-00W

Es kann zu Fehlern beim Drucken kommen, wenn sich die IP-Adresse des Geräts geändert hat oder wenn über den Windows-Druckerordner ein Drucker hinzugefügt wurde. Diese Fehler sind normalerweise auf fehlerhafte Druckerporteinstellungen zurückzuführen. Eventuell wurde eine falsche Portnummer oder ein falscher Porttyp angegeben. In solchen Fällen schlägt das Drucken fehl, weil die Dokumentendaten nicht an das Gerät übertragen werden können. Beheben Sie solche Probleme, indem Sie die Druckerporteinstellungen am Computer konfigurieren.

# **WICHTIG**

- Melden Sie sich für die folgenden Schritte als Benutzer mit Administratorrechten am Computer an.
	- **1 Öffnen Sie den Druckerordner. [Anzeigen des Druckerordners\(P. 568\)](#page-574-0)**
- **2 Klicken Sie mit der rechten Maustaste auf das Treibersymbol für dieses Gerät, und klicken Sie auf [Druckereigenschaften] oder [Eigenschaften].**
- **3 Klicken Sie auf die Registerkarte [Anschlüsse], und konfigurieren Sie die erforderlichen Einstellungen.**

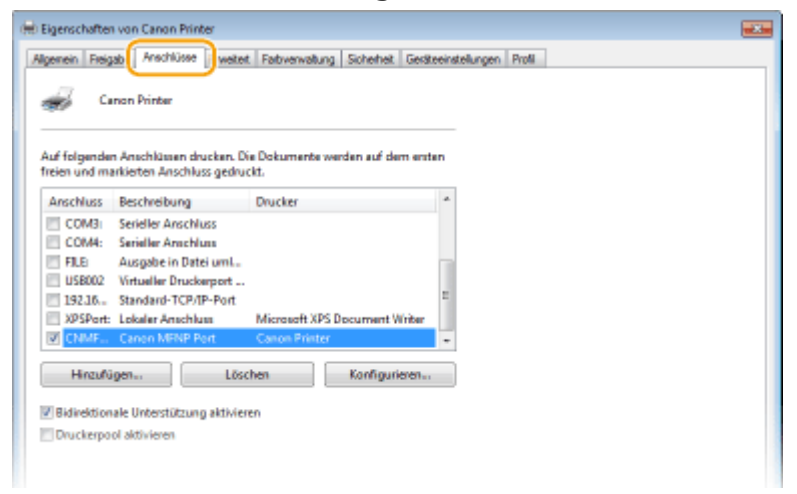

## **Hinzufügen eines Ports**

Wenn Sie bei der Installation von Treibern aus dem Windows-Druckerordner die IP-Adresse des Geräts geändert oder einen falschen Port ausgewählt haben, fügen Sie einen neuen Port hinzu. Es gibt zwei Typen von Ports (Anschlüssen): "MFNP Port" und "Standard TCP/IP Port". Wählen Sie den Typ des Ports gemäß Ihrer Umgebung.

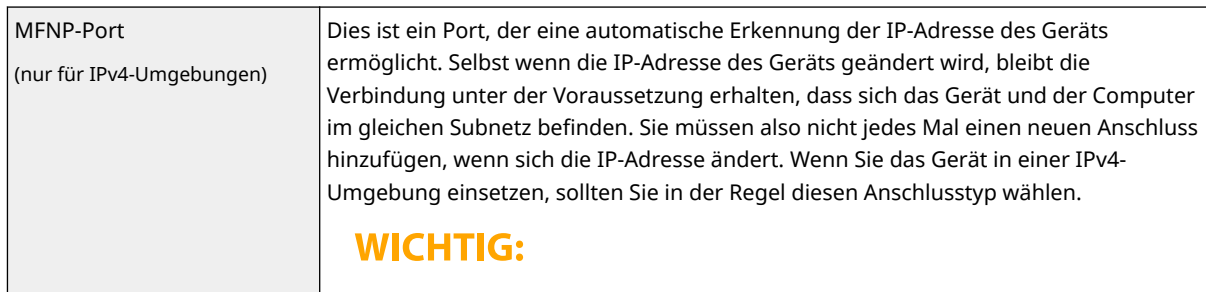

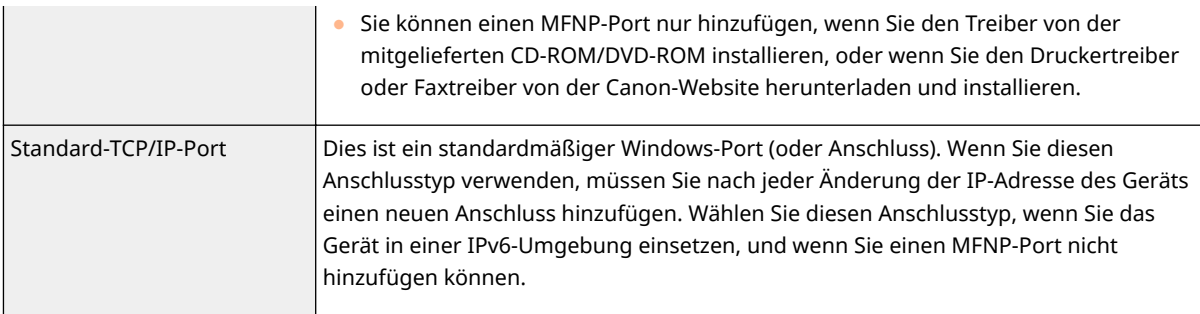

#### Hinzufügen eines MFNP-Ports

- **1** Klicken Sie auf [Hinzufügen].
- **2** Wählen Sie [Canon MFNP Port] unter [Verfügbare Anschlusstypen], und klicken Sie auf [Neuer Anschluss].
- **3** Wählen Sie [Automatische Erkennung], und wählen Sie nach erfolgter Erkennung das Gerät aus, und klicken Sie dann auf [Weiter].

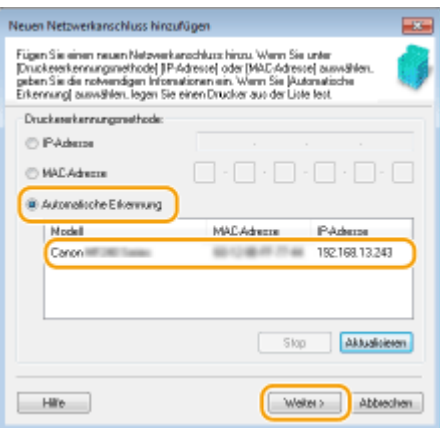

# **HINWEIS:**

### **Wenn das Gerät nicht erkannt wird**

- Klicken Sie auf [Aktualisieren]. Wenn das Problem bestehen bleibt, wählen Sie [IP-Adresse] oder [MAC-Adresse] aus, geben Sie die IP-Adresse oder MAC-Adresse des Geräts ein ( **[Anzeigen von](#page-44-0) [Netzwerkeinstellungen\(P. 38\)](#page-44-0)** ), und klicken Sie dann auf [Weiter].
- **4** Klicken Sie auf [Hinzufügen] Fertig stellen].
- **5** Klicken Sie auf [Schließen].

### Hinzufügen eines Standard-TCP/IP-Ports

- **1** Klicken Sie auf [Hinzufügen].
- **2** Wählen Sie [Standard TCP/IP Port] unter [Verfügbare Anschlusstypen], und klicken Sie auf [Neuer Anschluss].
- **3** Klicken Sie auf [Weiter].
- **4** Geben Sie die IP-Adresse oder den DNS-Namen des Geräts ein, und klicken Sie auf [Weiter].
	- Der [Portname] wird automatisch eingetragen. Sie können ihn ändern, wenn erforderlich.

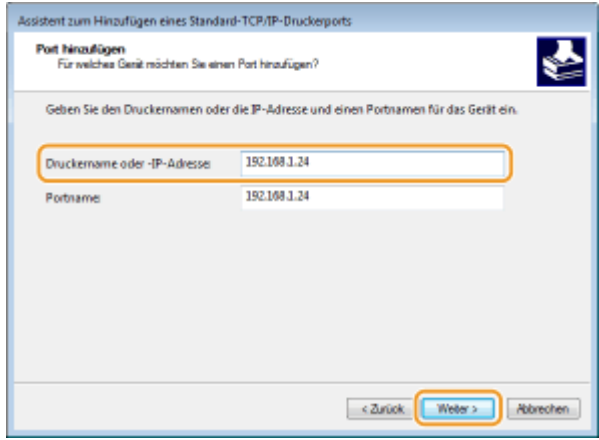

# **HINWEIS:**

● Wenn der nächste Bildschirm angezeigt wird, befolgen Sie die Anweisungen auf dem Bildschirm.

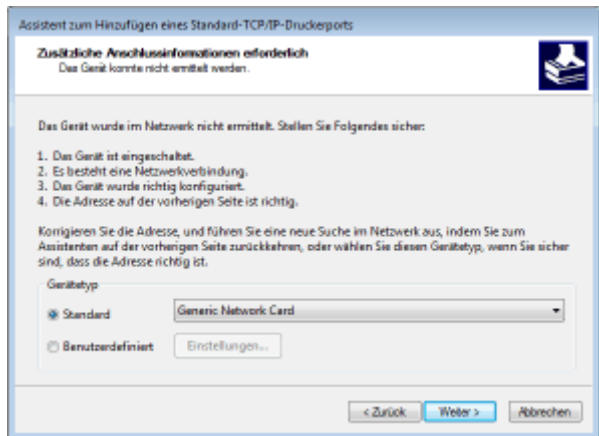

\*Wenn Sie das Kontrollkästchen [Gerätetyp] aktivieren, wählen Sie [Canon Network Printing Device with P9100] unter [Standard] aus.

- **5** Klicken Sie auf [Fertig stellen].
- **6** Klicken Sie auf [Schließen].

## **Ändern des Porttyps oder der Portnummer**

Wenn auf der Geräteseite das Druckprotokoll (LPD oder RAW) ( C[Konfigurieren von Druckprotokollen und](#page-48-0) **[WSD-Funktionen\(P. 42\)](#page-48-0)** ) oder die Portnummer ( **[Ändern von Portnummern\(P. 309\)](#page-315-0)** ) geändert wurde, müssen die entsprechenden Einstellungen auch im Computer konfiguriert werden. Bei WSD-Ports ist diese Vorgehensweise nicht erforderlich.

MFNP-Port

- **1** Klicken Sie auf [Konfigurieren].
- **2** Wählen Sie unter [Protokolltyp] die Option [RAW] oder [LPR], und ändern Sie die [Anschlussnummer].
- **3** Klicken Sie auf [OK].

## Standard-TCP/IP-Port

- **1** Klicken Sie auf [Konfigurieren].
- **2** Wählen Sie unter [Protokoll] die Option [Raw] oder [LPR] aus.

- Wenn Sie [Raw] ausgewählt haben, ändern Sie die [Portnummer].
- Wenn Sie [LPR] ausgewählt haben, geben Sie "lp" in [Warteschlangenname] ein.
- **3** Klicken Sie auf [OK].

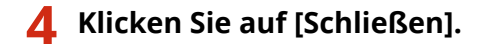

LINKS

**[Konfigurieren eines Druckservers\(P. 49\)](#page-55-0)** 

# <span id="page-55-0"></span>**Konfigurieren eines Druckservers**

### 3HLS-00X

Mit einem Druckserver können Sie die Belastung des Computers, von dem Sie drucken, reduzieren. Der Druckserver macht es auch möglich, die Treiber auf jedem Computer über das Netzwerk zu installieren, was Ihnen die Mühe erspart, die Treiber auf jedem Computer mithilfe der mitgelieferten CD-ROM/DVD-ROM zu installieren. Um einen Computer im Netzwerk als Druckserver einzurichten, konfigurieren Sie die Einstellungen für die Freigabe des Druckers.

# **WICHTIG**

- Melden Sie sich für die folgenden Schritte als Benutzer mit Administratorrechten am Computer an.
- Je nach dem Betriebssystem und der Systemarchitektur (32 Bit oder 64 Bit) des Druckservers und der Clientcomputer können Sie unter Umständen keine Treiber über das Netzwerk installieren.
- Wenn Sie einen Druckserver in einer Domänenumgebung implementieren wollen, wenden Sie sich an Ihren Netzwerkadministrator.

**1 Öffnen Sie den Druckerordner. [Anzeigen des Druckerordners\(P. 568\)](#page-574-0)** 

- **2 Klicken Sie mit der rechten Maustaste auf das Druckertreibersymbol für dieses Gerät, und klicken Sie auf [Druckereigenschaften] oder [Eigenschaften].**
- **3 Klicken Sie auf die Registerkarte [Freigabe], wählen Sie [Drucker freigeben], und geben Sie den Freigabenamen des Geräts ein.**

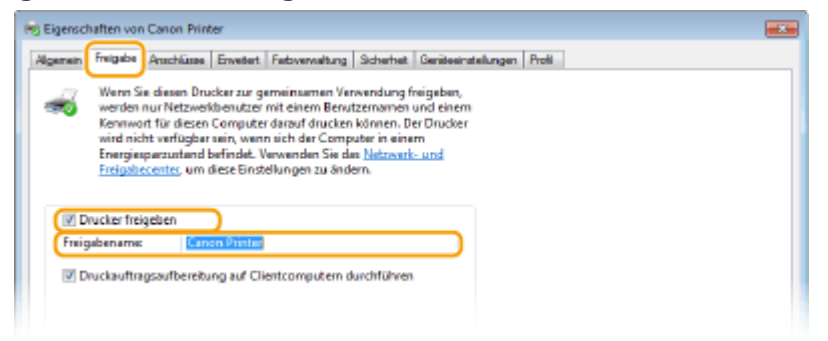

# **HINWEIS:**

■ Klicken Sie auf die Schaltfläche [Freigabeoptionen ändern], sofern sie angezeigt wird.

# **4 Installieren Sie bei Bedarf weitere Treiber.**

- Dieser Schritt ist erforderlich, wenn Sie die Treiber über den Druckserver auf anderen Computern mit einer anderen Systemarchitektur installieren möchten.
- **1** Klicken Sie auf [Zusätzliche Treiber].
- **2** Aktivieren Sie das Kontrollkästchen für die verwendete Systemarchitektur der anderen Computer, und klicken Sie auf [OK].

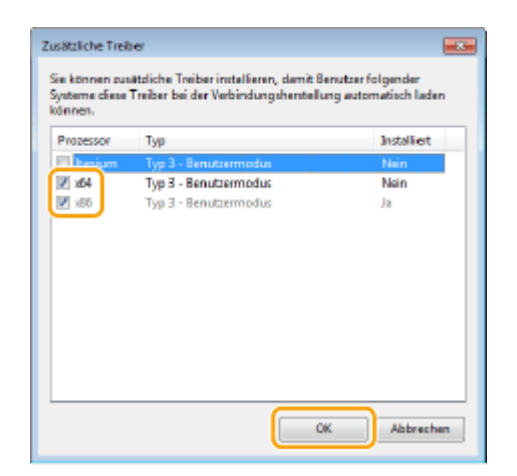

● Wählen Sie unter den folgenden weitere Treiber entsprechend dem Betriebssystem des Druckservers aus.

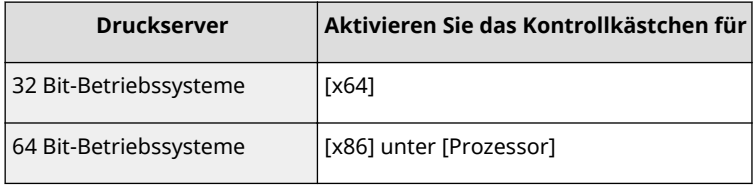

# **HINWEIS:**

- Wenn Sie nicht wissen, ob Ihre Version von Windows ein 32-Bit- oder ein 64-Bit-Betriebssystem ist, schlagen Sie unter **[Überprüfen der Systemarchitektur\(P. 571\)](#page-577-0)** nach.
- **3** Legen Sie die mitgelieferte CD-ROM/DVD-ROM in das Laufwerk des Computers ein, klicken Sie auf [Durchsuchen], um den Ordner anzugeben, der die Treiber enthält, und klicken Sie dann auf [OK].
	- Wenn der Druckserver mit einem 32-Bit-Betriebssystem arbeitet, wählen Sie die Ordner [intdrv] ▶ [UFRII] ▶ [x64] ▶ [Driver] auf der mitgelieferten CD-ROM/DVD-ROM aus.
	- Wenn der Druckserver mit einem 64-Bit-Betriebssystem arbeitet, wählen Sie die Ordner [intdrv] **F** [UFRII] **[32bit] [Driver] auf der mitgelieferten CD-ROM/DVD-ROM aus.**
- **4** Befolgen Sie die Bildschirmanweisungen zur Installation der zusätzlichen Treiber.

**5 Klicken Sie auf [OK].**

## ■Installieren von Treibern auf einem Computer über den Druckserver

- **1 Suchen Sie den freigegebenen Drucker auf dem Druckserver. [Anzeigen der](#page-575-0) [freigegebenen Drucker auf dem Druckserver\(P. 569\)](#page-575-0)**
- **2 Doppelklicken Sie auf den freigegebenen Drucker.**
- **3 Installieren Sie die Treiber nach den Bildschirmanweisungen.**

# LINKS

**[Drucken von einem Computer\(P. 227\)](#page-233-0)** 

# **Konfigurieren des Geräts für die Netzwerkumgebung**

3HLS-00Y

Die Konfiguration eines Netzwerks hängt von seinem Verwendungszweck ab. Das Gerät ist auf Kompatibilität mit möglichst vielen Netzwerkkonfigurationen ausgelegt und mit einer Vielzahl von Technologien ausgestattet. Konfigurieren Sie das Gerät in Absprache mit Ihrem Netzwerkadministrator je nach Netzwerkkonfiguration.

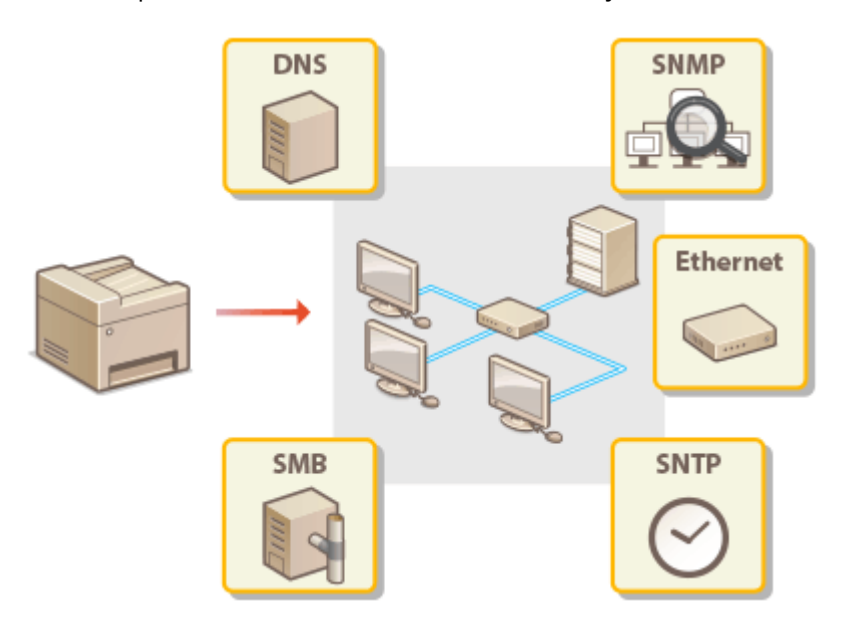

- **[Konfigurieren von Etherneteinstellungen\(P. 53\)](#page-59-0)**
- **[Ändern der maximalen Übertragungseinheit\(P. 55\)](#page-61-0)**
- **[Einstellen einer Wartezeit für die Netzwerkverbindung\(P. 56\)](#page-62-0)**
- **OKonfigurieren von DNS(P. 57)**
- **OKonfigurieren von SMB(P. 61)**
- **[Überwachen und Steuern des Geräts mit SNMP\(P. 63\)](#page-69-0)**
- **C**Konfigurieren von SNTP(P. 67)

# <span id="page-59-0"></span>**Konfigurieren von Etherneteinstellungen**

3HLS-010

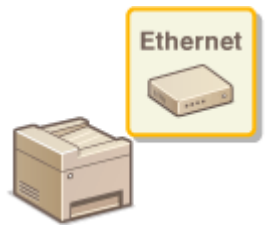

 Ethernet ist ein Standard für die Übertragung von Daten in einem lokalen Netzwerk (LAN). Sie können den Kommunikationsmodus bzw. den Ethernettyp einstellen. Üblicherweise können Sie das Gerät ohne Änderungen an den Standardwerten [\(](#page-382-0)  **[<Einstellungen Ethernettreiber>\(P. 376\)](#page-382-0)** ) verwenden, Sie können die Einstellungen bei Bedarf aber auch an die Netzwerkumgebung anpassen.

# **1 Zeigen Sie den Bildschirm <Menü> an. [Bildschirm Startseite\(P. 112\)](#page-118-0)**

## **Touchpanel-Modell**

Wählen Sie <Menü> auf dem Bildschirm Startseite.

# **5-zeiliges LCD-Modell**

Drücken Sie **.** 

# **2 Wählen Sie <Netzwerkeinstellungen>.**

- Wenn der Bildschirm zur Eingabe einer PIN angezeigt wird, geben Sie die korrekte PIN ein. **[Einstellen der](#page-303-0) [Systemmanager-PIN\(P. 297\)](#page-303-0)**
- **3** Wählen Sie <Einstellungen Ethernettreiber> ▶ <Autom. Erk.>.

# **4 Wählen Sie aus, ob die Etherneteinstellungen automatisch oder manuell konfiguriert werden sollen.**

● Wenn die automatische Erkennung aktiviert ist, erkennt das Gerät den Kommunikationsmodus und den Ethernettyp, der verwendet werden kann, automatisch.

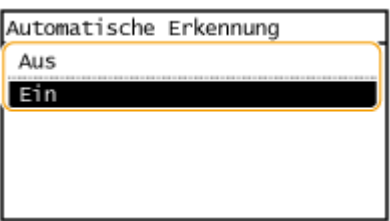

**Automatisches Konfigurieren von Etherneteinstellungen**

Wählen Sie <Ein> unter <Autom. Erk.>.

## **Manuelles Konfigurieren von Etherneteinstellungen**

- **1** Konfigurieren Sie eine Einstellung, um die automatische Erkennung zu deaktivieren. Wählen Sie <Aus> unter <Autom. Erk.>.
- **2** <Kommunikationsmodus> wählen Sie den Kommunikationsmodus.

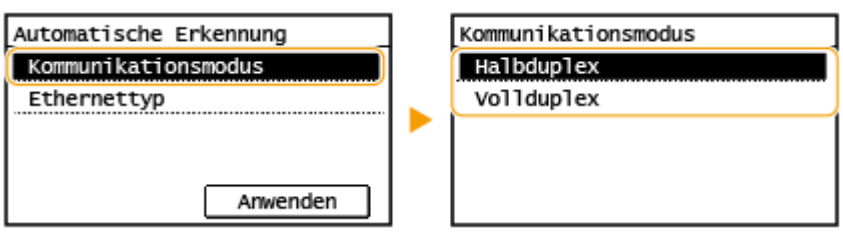

## **<Halbduplex>**

Daten können nur abwechselnd gesendet und empfangen werden. Wählen Sie diese Einstellung, wenn das Gerät mit einem Netzwerkgerät verbunden ist, das im Halbduplexmodus arbeitet.

## **<Vollduplex>**

Daten können gleichzeitig gesendet und empfangen werden. In den meisten Umgebungen verwenden Sie diese Einstellung.

- **3** <Ethernettyp> wählen Sie den Ethernettyp.
- **4** Wählen Sie <Anwenden>.

## LINKS

**[Ändern der maximalen Übertragungseinheit\(P. 55\)](#page-61-0)  [Einstellen einer Wartezeit für die Netzwerkverbindung\(P. 56\)](#page-62-0)** 

# <span id="page-61-0"></span>**Ändern der maximalen Übertragungseinheit**

#### 3HLS-011

In den meisten Ethernetnetzwerken können Pakete mit einer Größe von maximal 1.500 Byte gesendet werden. Ein Paket ist hierbei eine Dateneinheit, in die die Originaldaten vor dem Senden unterteilt werden. Die maximale Übertragungseinheit (MTU, Maximum Transmission Unit) kann je nach Netzwerk variieren. Ändern Sie die Einstellung am Gerät nach Bedarf. Weitere Informationen erhalten Sie bei Ihrem Netzwerkadministrator.

# **1 Zeigen Sie den Bildschirm <Menü> an. [Bildschirm Startseite\(P. 112\)](#page-118-0)**

## **Touchpanel-Modell**

Wählen Sie <Menü> auf dem Bildschirm Startseite.

## **5-zeiliges LCD-Modell**

Drücken Sie **...** 

## **2 Wählen Sie <Netzwerkeinstellungen>.**

● Wenn der Bildschirm zur Eingabe einer PIN angezeigt wird, geben Sie die korrekte PIN ein. **[Einstellen der](#page-303-0) [Systemmanager-PIN\(P. 297\)](#page-303-0)** 

**3 Wählen Sie <Einstellungen TCP/IP> <MTU-Format>.**

## **4 Wählen Sie die MTU.**

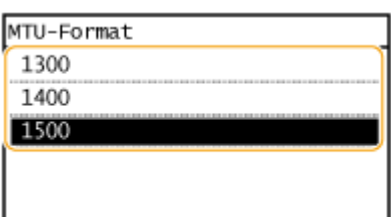

## LINKS

**[Konfigurieren von Etherneteinstellungen\(P. 53\)](#page-59-0)  [Einstellen einer Wartezeit für die Netzwerkverbindung\(P. 56\)](#page-62-0)** 

# <span id="page-62-0"></span>**Einstellen einer Wartezeit für die Netzwerkverbindung**

3HLS-012

In einem Netzwerk, in dem dank mehrerer Switching-Hubs oder Bridges redundante Verbindungen genutzt werden können, wird ein Mechanismus benötigt, der Übertragungsschleifen beim Übermitteln von Paketen verhindert. Eine wirksame Lösung besteht darin, die Rolle jedes Switchports zu definieren. Dennoch kann es unmittelbar nach dem Ändern der Verbindungen von Netzwerkgeräten oder beim Hinzufügen eines neuen Geräts zu Kommunikationsausfällen von mehreren Sekunden Dauer kommen. Legen Sie deshalb, wenn dieses Problem auftritt, eine Wartezeit für die Netzwerkverbindung fest.

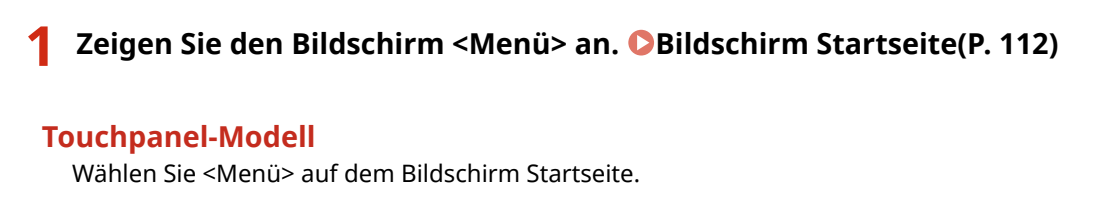

**5-zeiliges LCD-Modell** Drücken Sie **...** 

# **2 Wählen Sie <Netzwerkeinstellungen>.**

- Wenn der Bildschirm zur Eingabe einer PIN angezeigt wird, geben Sie die korrekte PIN ein. **[Einstellen der](#page-303-0) [Systemmanager-PIN\(P. 297\)](#page-303-0)**
- **3 Wählen Sie <Wartezeit für Verbindung bei Start>.**
- **4 Geben Sie die für den Start einer Kommunikation mit dem Netzwerk erforderliche** Wartezeit ein, und drücken Sie <Anwenden> ( $\boxed{0K}$ ).

## LINKS

**OKonfigurieren von Etherneteinstellungen(P. 53) [Ändern der maximalen Übertragungseinheit\(P. 55\)](#page-61-0)** 

# <span id="page-63-0"></span>**Konfigurieren von DNS**

### 3HLS-013

DNS (Domain Name System) bietet einen Dienst für die Namensauflösung zur Zuordnung von Host- oder Domänennamen zu IP-Adressen. Konfigurieren Sie die DNS-, mDNS- oder DHCP-Einstellungen nach Bedarf. Beachten Sie, dass sich das Vorgehen beim Konfigurieren von DNS bei IPv4 und IPv6 unterscheidet.

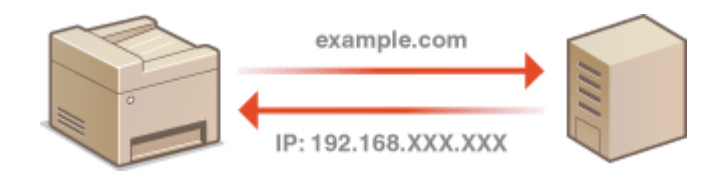

# **HINWEIS**

- Weitere Informationen über die Grundfunktionen, die bei der Konfiguration des Geräts über die Remote UI auszuführen sind, finden Sie unter **[Einstellen von Menüoptionen über Remote UI\(P. 348\)](#page-354-0)** .
- **1** [Starten](#page-345-0) Sie Remote UI, und melden Sie sich im Modus Systemmanager an. **O**Starten **[von Remote UI\(P. 339\)](#page-345-0)**
- **2 Klicken Sie auf der Portalseite auf [Einstellungen/Registrierung]. [Remote UI-](#page-346-0)[Bildschirm\(P. 340\)](#page-346-0)**
- **3 Klicken Sie auf [Netzwerkeinstellungen] [Einstellungen TCP/IP].**
- **4 Konfigurieren Sie die DNS-Einstellungen.**

## **Konfigurieren von DNS bei IPv4**

- **1** Klicken Sie in [Einstellungen IPv4] auf [Bearbeiten].
- **2** Konfigurieren Sie die IPv4-DNS-Einstellungen.

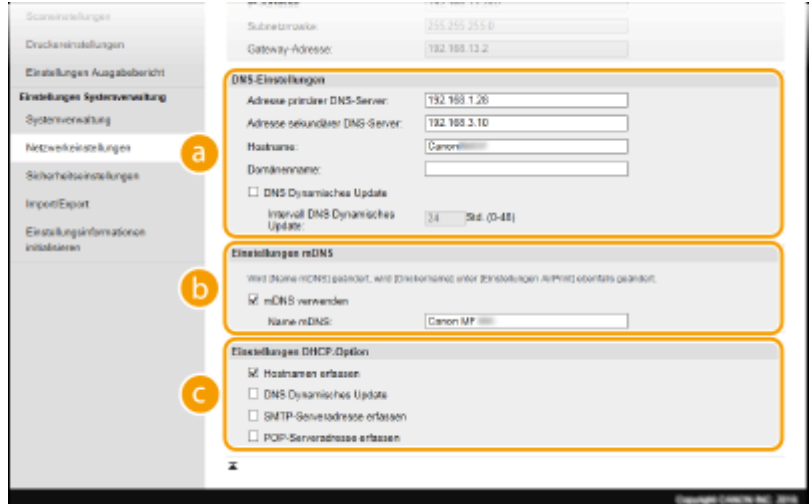

## **[DNS-Einstellungen]**

### **[Adresse primärer DNS-Server]**

Geben Sie die IP-Adresse eines DNS-Servers ein.

### **[Adresse sekundärer DNS-Server]**

Geben Sie die IP-Adresse eines sekundären DNS-Servers ein, sofern vorhanden.

## **[Hostname]**

Geben Sie alphanumerische Zeichen für den Hostnamen des Geräts ein, der beim DNS-Server registriert werden soll.

### **[Domänenname]**

Geben Sie alphanumerische Zeichen für den Namen der Domäne ein, zu der das Gerät gehört, wie beispielsweise "example.com".

### **[DNS Dynamisches Update]**

Aktivieren Sie das Kontrollkästchen, wenn die DNS-Datensätze dynamisch aktualisiert werden sollen, sobald sich die IP-Adresse des Geräts ändert. Wenn die Aktualisierungen in einem festen Intervall erfolgen sollen, geben Sie dieses in Stunden in das Textfeld [Intervall DNS Dynamisches Update] ein.

## **[Einstellungen mDNS]**

### **[mDNS verwenden]**

Das von Bonjour implementierte mDNS (Multicast-DNS) ist ein Protokoll zur Zuordnung von Hostnamen zu IP-Adressen ohne DNS. Aktivieren Sie das Kontrollkästchen, um mDNS zu aktivieren, und geben Sie den mDNS-Namen in das Textfeld [Name mDNS] ein.

## **[Einstellungen DHCP-Option]**

### **[Hostnamen erfassen]**

Aktivieren Sie das Kontrollkästchen, um Option 12 zu aktivieren und den Hostnamen vom DHCP-Server abzurufen.

### **[DNS Dynamisches Update]**

Aktivieren Sie das Kontrollkästchen, um Option 81 zu aktivieren und die DNS-Datensätze über den DHCP-Server dynamisch zu aktualisieren.

#### **[SMTP-Serveradresse erfassen ]**

Aktivieren Sie das Kontrollkästchen, um Option 69 zu aktivieren und eine SMTP-Serveradresse vom DHCP-Server abzurufen.

#### **[POP-Serveradresse erfassen]**

Aktivieren Sie das Kontrollkästchen, um Option 70 zu aktivieren und eine POP3-Serveradresse vom DHCP-Server abzurufen.

**3** Klicken Sie auf [OK].

## **Konfigurieren von DNS bei IPv6**

- **1** Klicken Sie in [Einstellungen IPv6] auf [Bearbeiten].
- **2** Konfigurieren Sie die IPv6-DNS-Einstellungen.
	- Das Kontrollkästchen [IPv6 verwenden] muss aktiviert sein, damit Sie die Einstellungen konfigurieren können. **[Einstellen von IPv6-Adressen\(P. 35\)](#page-41-0)**

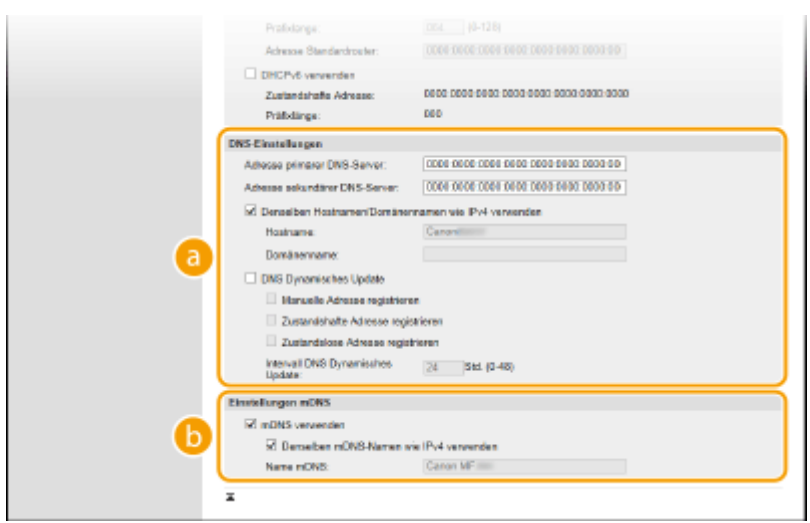

## **[DNS-Einstellungen]**

#### **[Adresse primärer DNS-Server]**

Geben Sie die IP-Adresse eines DNS-Servers ein. Adressen, die mit "ff" anfangen (oder Multicast-Adressen), können Sie nicht eingeben.

#### **[Adresse sekundärer DNS-Server]**

Geben Sie die IP-Adresse eines sekundären DNS-Servers ein, sofern vorhanden. Adressen, die mit "ff" anfangen (oder Multicast-Adressen), können Sie nicht eingeben.

#### **[Denselben Hostnamen/Domänennamen wie IPv4 verwenden]**

Aktivieren Sie das Kontrollkästchen, um denselben Host- und Domänennamen wie bei IPv4 zu verwenden.

#### **[Hostname]**

Geben Sie alphanumerische Zeichen für den Hostnamen des Geräts ein, der beim DNS-Server registriert werden soll.

### **[Domänenname]**

Geben Sie alphanumerische Zeichen für den Namen der Domäne ein, zu der das Gerät gehört, wie beispielsweise "example.com".

#### **[DNS Dynamisches Update]**

Aktivieren Sie das Kontrollkästchen, wenn die DNS-Datensätze dynamisch aktualisiert werden sollen, sobald sich die IP-Adresse des Geräts ändert. Aktivieren Sie das Kontrollkästchen [Manuelle Adresse registrieren], [Zustandshafte Adresse registrieren] oder [Zustandslose Adresse registrieren], je nachdem, welche Art oder Arten von Adressen beim DNS-Server registriert werden sollen. Wenn die Aktualisierungen in einem festen Intervall erfolgen sollen, geben Sie dieses in Stunden in das Textfeld [Intervall DNS Dynamisches Update] ein.

#### **[Einstellungen mDNS]**

#### **[mDNS verwenden]**

Das von Bonjour implementierte mDNS (Multicast-DNS) ist ein Protokoll zur Zuordnung von Hostnamen zu IP-Adressen ohne DNS. Aktivieren Sie das Kontrollkästchen, wenn Sie mDNS aktivieren möchten.

### **[Denselben mDNS-Namen wie IPv4 verwenden]**

Aktivieren Sie das Kontrollkästchen, wenn Sie denselben mDNS-Namen wie bei IPv4 verwenden möchten. Wenn Sie einen anderen Namen festlegen möchten, deaktivieren Sie das Kontrollkästchen, und geben Sie den mDNS-Namen in das Textfeld [Name mDNS] ein.

**3** Klicken Sie auf [OK].

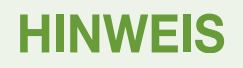

# **Auswählen von Einstellungen über das Bedienfeld**

● Sie können auf die DNS-Einstellungen auch über den Bildschirm <Menü> zugreifen. **[<Einstellungen IPv4>\(P. 370\)](#page-376-0)  [<Einstellungen IPv6>\(P. 372\)](#page-378-0)** 

## LINKS

**[Einstellen der IPv4-Adresse\(P. 32\)](#page-38-0)** 

- **[Einstellen von IPv6-Adressen\(P. 35\)](#page-41-0)**
- **[Anzeigen von Netzwerkeinstellungen\(P. 38\)](#page-44-0)**

# <span id="page-67-0"></span>**Konfigurieren von SMB**

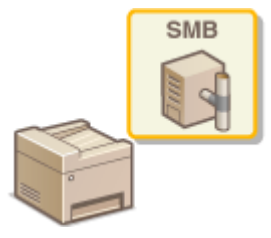

 SMB (Server Message Block) ist ein Protokoll für die Freigabe von Ressourcen wie Dateien und Druckern für mehr als ein Gerät in einem Netzwerk. Das Gerät verwendet SMB zum Speichern gescannter Dokumente in einem gemeinsamen Ordner. Je nach Netzwerk müssen Sie eventuell den NetBIOS- und den Workgroup-Namen einstellen.

3HLS-014

## **Name NetBIOS**

In einem Windows-Netzwerk mit NetBIOS werden NetBIOS-Namen zur Identifizierung der mit dem Netzwerk verbundenen Computer sowie für Dateifreigaben und weitere Netzwerkdienste verwendet. Die meisten Computer verwenden den Computernamen als NetBIOS-Namen.

## **Name Workgroup**

Unter dem Workgroup-Namen werden mehrere Computer zu einer Gruppe zusammengefasst, damit grundlegende Netzwerkfunktionen wie Dateifreigaben in einem Windows-Netzwerk zur Verfügung gestellt werden können. Geben Sie den Workgroup-Namen an, um die Gruppe zu identifizieren, zu der das Gerät gehört.

# **HINWEIS**

- Weitere Informationen über die Grundfunktionen, die bei der Konfiguration des Geräts über die Remote UI auszuführen sind, finden Sie unter **[Einstellen von Menüoptionen über Remote UI\(P. 348\)](#page-354-0)** .
	- **1** [Starten](#page-345-0) Sie Remote UI, und melden Sie sich im Modus Systemmanager an. **O** Starten **[von Remote UI\(P. 339\)](#page-345-0)**
- **2** Klicken Sie auf der Portalseite auf [Einstellungen/Registrierung]. **ORemote UI-[Bildschirm\(P. 340\)](#page-346-0)**
- **3 Wählen Sie [Netzwerkeinstellungen] [SMB-Einstellungen].**
- **4 Klicken Sie auf [Bearbeiten].**

**5 Legen Sie die nötigen Einstellungen fest.**

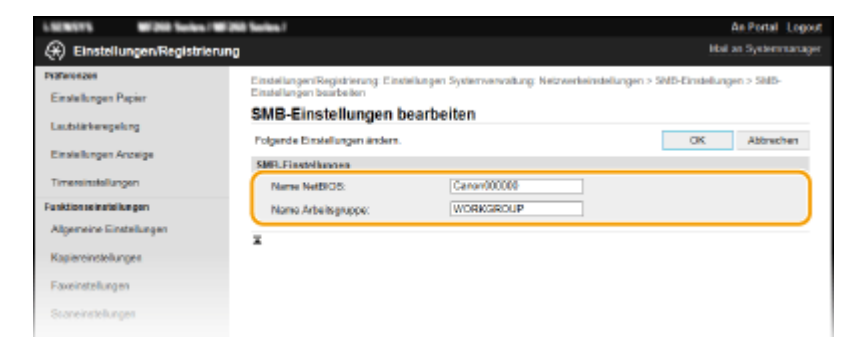

## **[Name NetBIOS]**

Geben Sie alphanumerische Zeichen für den NetBIOS-Namen des Geräts ein.

## **[Name Arbeitsgruppe]**

Geben Sie alphanumerische Zeichen für den Namen der Workgroup ein, zu der das Gerät gehört.

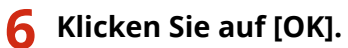

# <span id="page-69-0"></span>**Überwachen und Steuern des Geräts mit SNMP**

3HLS-015

SNMP (Simple Network Management Protocol) ist ein Protokoll zum Überwachen und Steuern von Kommunikationsgeräten in einem Netzwerk über die MIB (Management Information Base). Das Gerät unterstützt SNMPv1 und das mit Sicherheitsmechanismen ausgestattete SNMPv3. Sie können den Status des Geräts von einem Computer aus anzeigen, wenn Sie Dokumente drucken oder Remote UI verwenden. Sie können SNMPv1 oder SNMPv3 oder beide Versionen gleichzeitig aktivieren. Legen Sie die Einstellungen für jede Version je nach Netzwerkumgebung und Verwendungszweck fest.

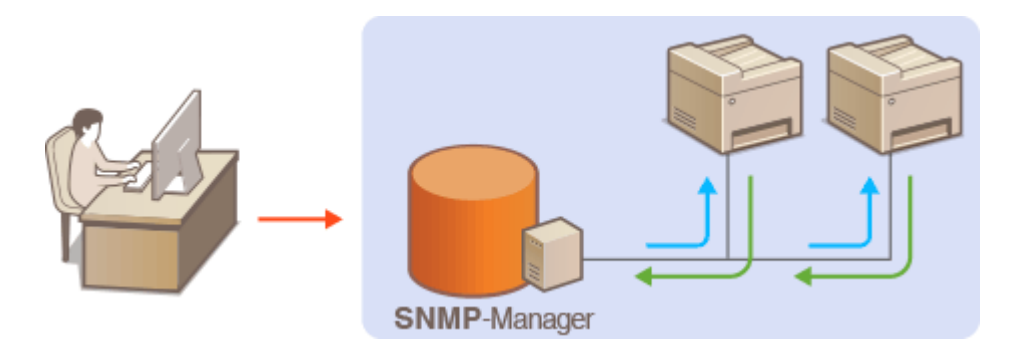

## **SNMPv1**

SNMPv1 nutzt als "Community" bezeichnete Informationen zum Festlegen der Zugriffsmöglichkeiten im Rahmen der SNMP-Kommunikation. Da diese Informationen aber im Klartext über das Netzwerk übertragen werden, können sie von Unbefugten abgehört werden. Wenn Sie das Netzwerk absichern wollen, deaktivieren Sie SNMPv1, und verwenden Sie stattdessen SNMPv3.

## **SNMPv3**

Mit SNMPv3 können Sie eine durch robuste Sicherheitsfunktionen geschützte Netzwerkgeräteverwaltung implementieren. Beachten Sie, dass Sie TLS für Remote UI aktivieren müssen, bevor Sie SNMPv3 konfigurieren ( **[Konfigurieren des Schlüssels und des Zertifikats für TLS\(P. 312\)](#page-318-0)** ).

# **HINWEIS**

- Die Trap-Benachrichtigungsfunktion von SNMP unterstützt das Gerät nicht.
- Informationen zum Ändern der SNMP-Portnummer finden Sie in **[Ändern von Portnummern\(P. 309\)](#page-315-0)** .
- Wenn die SNMP-Verwaltungssoftware auf einem Computer im Netzwerk installiert ist, können Sie damit das Gerät von diesem Computer aus konfigurieren, überwachen und steuern. Weitere Informationen dazu finden Sie im Handbuch zur verwendeten Verwaltungssoftware.
- Weitere Informationen über die Grundfunktionen, die bei der Konfiguration des Geräts über die Remote UI auszuführen sind, finden Sie unter **[Einstellen von Menüoptionen über Remote UI\(P. 348\)](#page-354-0)** .
	- **1 Starten Sie Remote UI, und melden Sie sich im Modus Systemmanager an. [Starten](#page-345-0) [von Remote UI\(P. 339\)](#page-345-0)**
- **2 Klicken Sie auf der Portalseite auf [Einstellungen/Registrierung]. [Remote UI-](#page-346-0)[Bildschirm\(P. 340\)](#page-346-0)**
- **3 Wählen Sie [Netzwerkeinstellungen] [SNMP-Einstellungen].**

# **4 Klicken Sie auf [Bearbeiten].**

# **5 Legen Sie die SNMPv1-Einstellungen fest.**

● Wenn Sie die SNMPv1-Einstellungen nicht ändern müssen, fahren Sie mit dem nächsten Schritt fort.

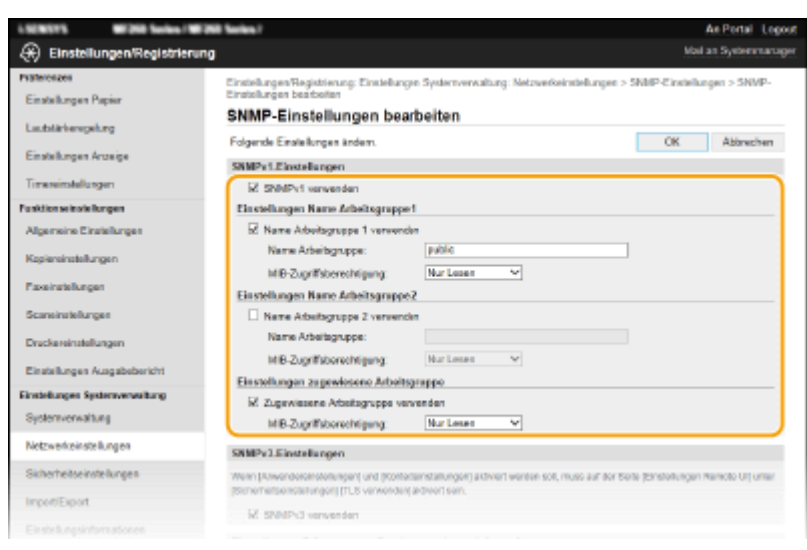

### **[SNMPv1 verwenden]**

Aktivieren Sie das Kontrollkästchen, um SNMPv1 zu aktivieren. Sie können die übrigen SNMPv1-Einstellungen nur festlegen, wenn das Kontrollkästchen aktiviert ist.

### **[Name Arbeitsgruppe 1 verwenden]/[Name Arbeitsgruppe 2 verwenden]**

Aktivieren Sie das Kontrollkästchen, um einen Arbeitsgruppennamen festzulegen. Wenn Sie keinen Arbeitsgruppennamen angeben müssen, deaktivieren Sie das Kontrollkästchen.

#### **[Name Arbeitsgruppe]**

Geben Sie alphanumerische Zeichen für den Namen der Arbeitsgruppe ein.

#### **[MIB-Zugriffsberechtigung]**

Wählen Sie für jede Arbeitsgruppe das Zugriffsrecht [Lesen/Schreiben] oder [Nur Lesen] für MIB-Objekte.

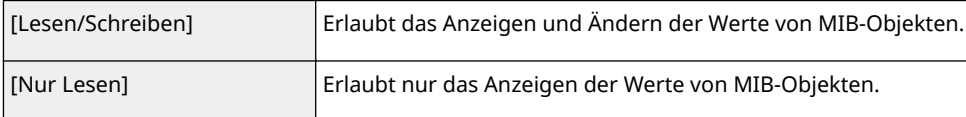

#### **[Zugewiesene Arbeitsgruppe verwenden]**

Die vordefinierte Community "Zugewiesene Arbeitsgruppe" ist ausschließlich für Administratoren vorgesehen, die Canon Software verwenden. Aktivieren Sie das Kontrollkästchen, um die zugewiesene Arbeitsgruppe zu verwenden, und geben Sie [MIB-Zugriffsberechtigung] an. Wenn Sie die zugewiesene Arbeitsgruppe nicht verwenden, deaktivieren Sie das Kontrollkästchen.

# **6 Legen Sie die SNMPv3-Einstellungen fest.**

● Wenn Sie die SNMPv3-Einstellungen nicht ändern müssen, fahren Sie mit dem nächsten Schritt fort.

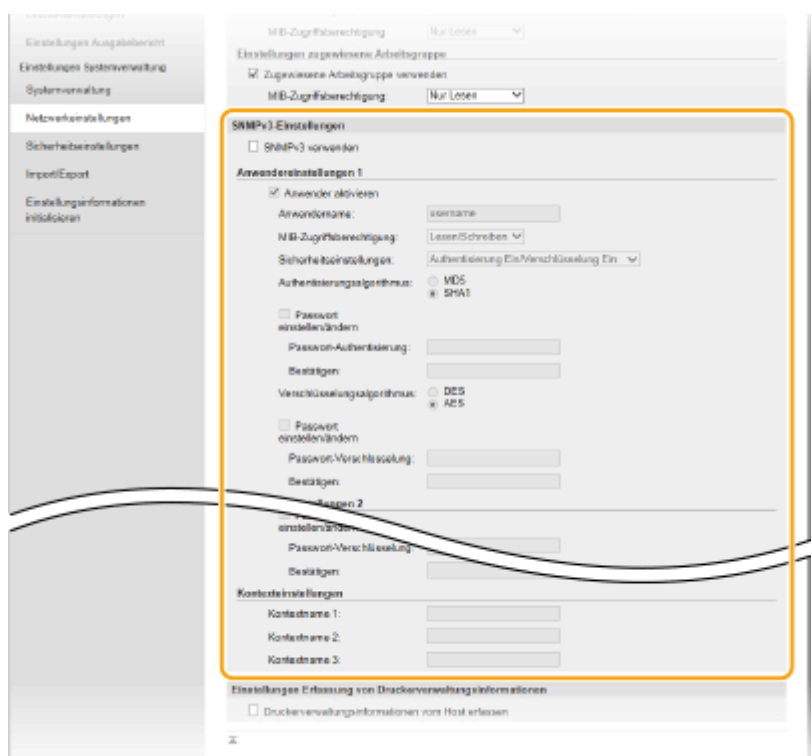

#### **[SNMPv3 verwenden]**

Aktivieren Sie das Kontrollkästchen, um SNMPv3 zu aktivieren. Sie können die übrigen SNMPv3-Einstellungen nur festlegen, wenn das Kontrollkästchen aktiviert ist.

#### **[Anwender aktivieren]**

Aktivieren Sie das Kontrollkästchen, um [Anwendereinstellungen 1]/[Anwendereinstellungen 2]/ [Anwendereinstellungen 3] zu aktivieren. Zum Deaktivieren von Anwendereinstellungen deaktivieren Sie das entsprechende Kontrollkästchen.

#### **[Anwendername]**

Geben Sie alphanumerische Zeichen für den Anwendernamen ein.

### **[MIB-Zugriffsberechtigung]**

Wählen Sie das Zugriffsrecht [Lesen/Schreiben] oder [Nur Lesen] für MIB-Objekte.

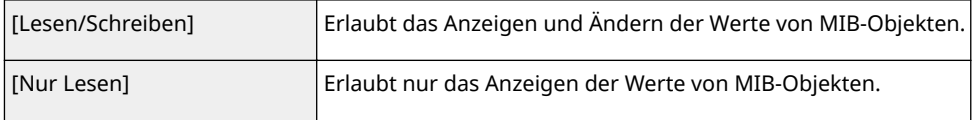

#### **[Sicherheitseinstellungen]**

Wählen Sie [Authentisierung Ein/Verschlüsselung Ein], [Authentisierung Ein/Verschlüsselung Aus] oder [Authentisierung Aus/Verschlüsselung Aus], je nachdem, welche Kombination aus Authentisierung und Verschlüsselung Sie verwenden möchten.

#### **[Authentisierungsalgorithmus]**

Klicken Sie auf [Authentisierung Ein/Verschlüsselung Ein] oder [Authentisierung Ein/Verschlüsselung Aus] unter [Sicherheitseinstellungen], um den Algorithmus auszuwählen, der Ihrer Umgebung entspricht.

### **[Verschlüsselungsalgorithmus]**

Klicken Sie auf [Authentisierung Ein/Verschlüsselung Ein] für [Sicherheitseinstellungen], um den Algorithmus auszuwählen, der Ihrer Umgebung entspricht.

#### **[Passwort einstellen/ändern]**

Wenn Sie das Passwort festlegen oder ändern möchten, aktivieren Sie das Kontrollkästchen, und geben Sie alphanumerische Zeichen für das Passwort in das Textfeld [Passwort-Authentisierung] oder [Passwort-Verschlüsselung] ein. Geben Sie zur Bestätigung dasselbe Passwort in das Textfeld [Bestätigen] ein. Sie können für den Authentisierungs- und Verschlüsselungsalgorithmus je ein eigenes Passwort festlegen.

### **[Kontextname 1]/[Kontextname 2]/[Kontextname 3]**

Geben Sie alphanumerische Zeichen für den Kontextnamen ein. Bis zu drei Kontextnamen können gespeichert werden.
# **7 Legen Sie die Einstellungen für das Erfassen von Druckerverwaltungsinformationen fest.**

● Mit SNMP können die Druckerverwaltungsinformationen wie Druckprotokolle und Druckerports regelmäßig von einem Computer im Netzwerk abgerufen und überwacht werden.

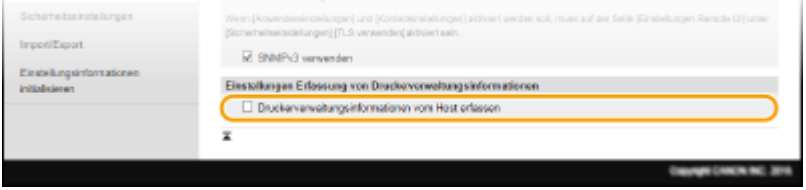

#### **[Druckerverwaltungsinformationen vom Host erfassen]**

Aktivieren Sie das Kontrollkästchen, um die Überwachung der Druckerverwaltungsinformationen des Geräts über SNMP zu aktivieren. Wenn Sie die Überwachung der Druckerverwaltungsinformationen deaktivieren wollen, deaktivieren Sie das Kontrollkästchen.

# **8 Klicken Sie auf [OK].**

# **HINWEIS**

### **Deaktivieren Sie SNMPv1**

● Wenn Sie SNMPv1 deaktivieren, stehen einige der Funktionen des Geräts nicht mehr zur Verfügung, so auch das Abrufen von Geräteinformationen über den Druckertreiber.

### **Verwenden des Bedienfelds**

● Sie können auch über den Bildschirm <Menü> SNMPv1-Einstellungen angeben und SNMPv3-Einstellungen aktivieren oder deaktivieren. **[<SNMP-Einstellungen>\(P. 375\)](#page-381-0)** 

#### **Aktivieren von SNMPv1 und SNMPv3**

● Wenn Sie beide SNMP-Versionen aktivieren, empfiehlt es sich, die MIB-Zugriffsberechtigung in SNMPv1 auf [Nur Lesen] zu setzen. Die MIB-Zugriffsberechtigung kann in SNMPv1 und SNMPv3 (und für jeden Anwender in SNMPv3) getrennt eingestellt werden. Die Auswahl von [Lesen/Schreiben] (umfassende Zugriffsberechtigung) für SNMPv1 setzt die robusten Sicherheitsfunktionen von SNMPv3 außer Kraft, da dann die meisten Geräteeinstellungen über SNMPv1 gesteuert werden können.

#### LINKS

**[Konfigurieren des Schlüssels und des Zertifikats für TLS\(P. 312\)](#page-318-0)** 

# **Konfigurieren von SNTP**

#### 3HLS-016

SNTP (Simple Network Time Protocol) ermöglicht die Einstellung der Systemuhr über einen Zeitserver im Netzwerk. Wenn Sie SNTP verwenden, überprüft das System den Zeitserver regelmäßig und sorgt auf diese Weise für eine stets genaue Systemzeit. Die Zeit wird auf der Grundlage der koordinierten Weltzeit (UTC, Universal Time Coordinated) eingestellt; Sie müssen also die Zeitzone angeben, bevor Sie SNTP konfigurieren ( **[Einstellen von Datum und](#page-17-0) [Uhrzeit\(P. 11\)](#page-17-0)** ). Sie können die SNTP-Einstellungen über Remote UI festlegen.

# **HINWEIS**

- Das SNTP-Protokoll des Geräts unterstützt NTP- (Version 3) und SNTP-Server (Version 3 und 4).
- Weitere Informationen über die Grundfunktionen, die bei der Konfiguration des Geräts über die Remote UI auszuführen sind, finden Sie unter **[Einstellen von Menüoptionen über Remote UI\(P. 348\)](#page-354-0)** .
- **1 Starten Sie Remote UI, und melden Sie sich im Modus Systemmanager an. [Starten](#page-345-0) [von Remote UI\(P. 339\)](#page-345-0)**
- **2 Klicken Sie auf der Portalseite auf [Einstellungen/Registrierung]. [Remote UI-](#page-346-0)[Bildschirm\(P. 340\)](#page-346-0)**
- **3** Wählen Sie [Netzwerkeinstellungen] ▶ [Einstellungen TCP/IP].
- **4 Klicken Sie in [SNTP-Einstellungen] auf [Bearbeiten].**
- **5 Aktivieren Sie das Kontrollkästchen [SNTP verwenden], und legen Sie die erforderlichen Einstellungen fest.**

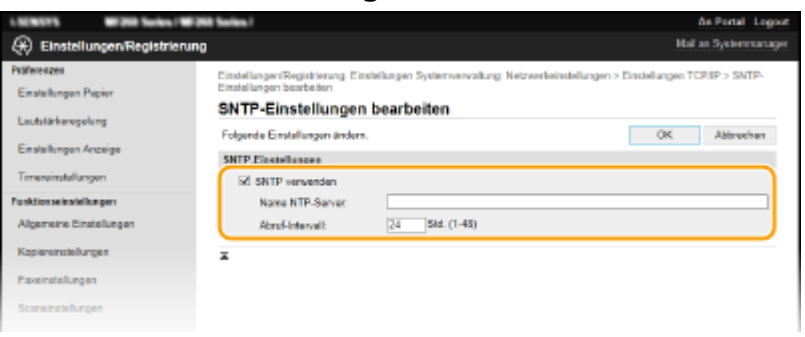

#### **[SNTP verwenden]**

Aktivieren Sie das Kontrollkästchen, um SNTP für die Synchronisation zu verwenden. Wenn Sie SNTP nicht verwenden, deaktivieren Sie das Kontrollkästchen.

#### **[Name NTP-Server]**

Geben Sie die IP-Adresse des NTP- oder SNTP-Servers ein. Wenn DNS im Netzwerk verfügbar ist, können Sie stattdessen einen Hostnamen (oder FQDN) eingeben, der aus alphanumerischen Zeichen besteht (Beispiel: ntp.example.com).

#### **[Abruf-Intervall]**

Legen Sie das Intervall zwischen den Synchronisationsvorgängen fest.

# **6 Klicken Sie auf [OK].**

# **HINWEIS**

## **Testen der Kommunikation mit dem NTP-/SNTP-Server**

● Sie können den Status der Kommunikation mit dem gespeicherten Server anzeigen, indem Sie auf [Einstellungen/Registrierung] [Netzwerkeinstellungen] [Einstellungen TCP/IP] [NTP-Server prüfen] in den [SNTP-Einstellungen] klicken. Wenn die Verbindung ordnungsgemäß hergestellt wurde, wird das unten abgebildete Ergebnis angezeigt. Beachten Sie, dass die Systemuhr mit dieser Funktion nicht eingestellt wird.

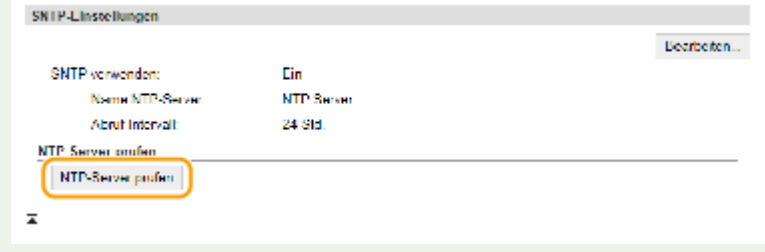

# **Installieren der Treiber**

Installieren Sie die verschiedenen Treiber und die zugehörige Software auf Ihrem Computer.

# **1 Führen Sie die notwendige Vorbereitung durch, bevor Sie mit der Installation fortfahren.**

- Wenn sich im Lieferumfang des Geräts eine CD-ROM/DVD-ROM befindet, legen Sie die CD-ROM/DVD-ROM in das Laufwerk des Computers ein.
- Sie können die zu verwendenden Treiber und Software von der Canon-Website (http://www.canon.com/) herunterladen.

# **HINWEIS:**

- Wenn neue Versionen von Treibern und Software verfügbar werden, werden sie auf die Canon-Website hochgeladen. Sie können diese dann bei Bedarf nach Überprüfung der Systemanforderungen herunterladen.
- Je nach Ihrem Gerät und den Umgebungsbedingungen sind einige Funktionen möglicherweise nicht verfügbar.
- Einige Treiber werden je nach Betriebssystem nicht unterstützt. Weitere Informationen zum unterstützten Status des neuesten Betriebssystems finden Sie auf der Canon-Website.

# **2 Fahren Sie mit der Installation fort.**

● Weitere Informationen zum Installationsverfahren finden Sie in den Anleitungen der Treiber und Software, die Sie verwenden möchten.

# **WICHTIG**

- Die Installation der Treiber ist nicht möglich, wenn das Empfangen der IP-Adresse unter [IP-Adressfilter] nicht erlaubt ist. Weitere Informationen finden Sie unter O[Festlegen von IP-Adressen für Firewall-](#page-310-0)**[Einstellungen\(P. 304\)](#page-310-0)** .
- Wenn das Senden und Empfangen der IP-Adresse des Computers, auf dem Treiber installiert sind, durch [IP-Adressfilter] deaktiviert wird, ist es nicht mehr möglich, von diesem Computer aus zu drucken oder Faxe zu versenden.

# **Konfigurieren der Anfangseinstellungen für Faxfunktionen**

#### 3HLS-018

Führen Sie zur Konfiguration der Faxeinstellungen die unten beschriebenen Schritte 1 bis 4 aus. Ermitteln Sie zunächst den für Ihre Zwecke geeigneten Empfangsmodus, und konfigurieren Sie dann die Einstellungen nach den Bildschirmanweisungen. Wenn Sie nähere Informationen zu einem Schritt wünschen, klicken Sie auf den Link, um den entsprechenden Abschnitt aufzurufen.

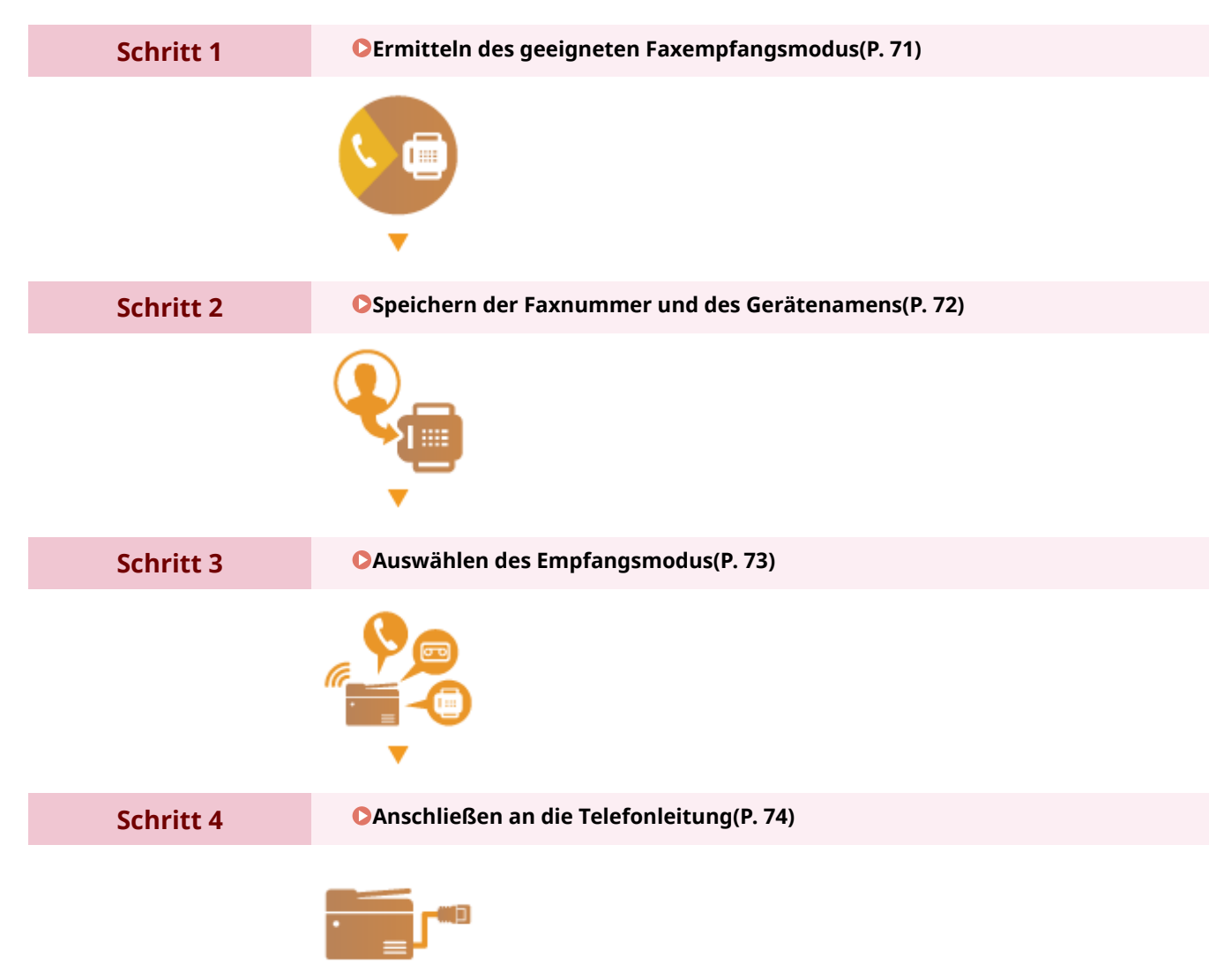

# <span id="page-77-0"></span>**Ermitteln des geeigneten Faxempfangsmodus**

3HLS-019

Ermitteln Sie vor der Konfiguration der Faxeinstellungen den für Ihre Zwecke geeigneten Empfangsmodus.

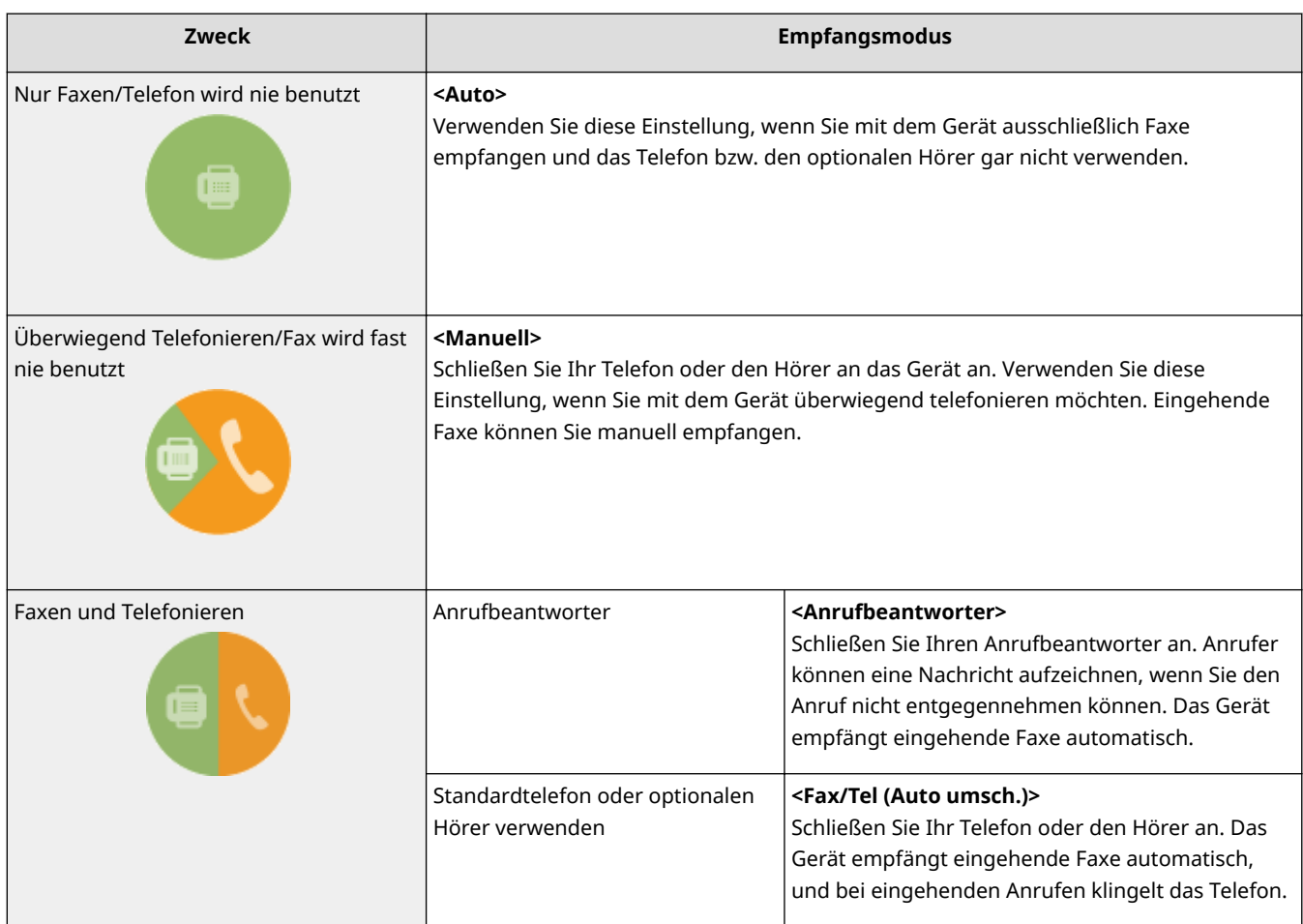

# **HINWEIS**

- Je nach Typ des angeschlossenen Telefons kann das Gerät Faxe möglicherweise nicht richtig senden oder empfangen.
- Je nach Land oder Region können Sie möglicherweise manuell andere Empfangsmethoden als die oben erläuterten einstellen.

**[Empfangen von Faxen\(P. 206\)](#page-212-0)** 

# **» Weiter mit [Speichern der Faxnummer und des Gerätenamens\(P. 72\)](#page-78-0)**

#### LINKS

## **[Empfangen von Faxen\(P. 206\)](#page-212-0)**

# <span id="page-78-0"></span>**Speichern der Faxnummer und des Gerätenamens**

3HLS-01A

Speichern Sie die Faxnummer und den Gerätenamen Ihres Geräts. Diese Informationen werden oben auf jeder vom Gerät gesendeten Seite gedruckt.

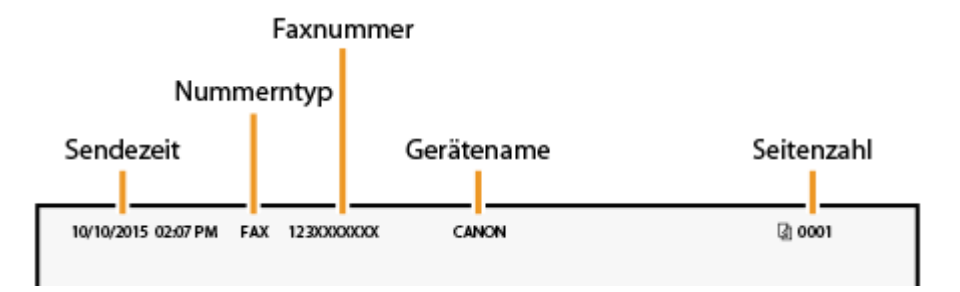

- **1 Wählen Sie <Menü> auf dem Bildschirm Startseite. [Bildschirm Startseite\(P. 112\)](#page-118-0)**
- **2 Wählen Sie <Faxeinstellungen> <Fax-Setup-Handbuch>.**
- **3 Wählen Sie <Jetzt einrichten>.**
- **4 Wählen Sie <Weiter>.**
- **5 Geben Sie die Faxnummer ein, und wählen Sie <Anwenden>.**
- **6 Wählen Sie <Weiter>.**
- **7 Geben Sie den Gerätenamen, wie beispielsweise den Anwender- oder Firmennamen, ein, und wählen Sie <Anwenden>.**
- Näheres zur Eingabe von Text finden Sie unter **[Eingeben von Text\(P. 124\)](#page-130-0)** .
	- ➠Wenn der Gerätename registriert wurde, wird der Bildschirm Einstellungen EM-Modus angezeigt.
- **» Weiter mit [Auswählen des Empfangsmodus\(P. 73\)](#page-79-0)**

#### LINKS

**[Empfangen von Faxen\(P. 206\)](#page-212-0)** 

# <span id="page-79-0"></span>**Auswählen des Empfangsmodus**

3HLS-01C

Ermitteln Sie vorab den für Ihre Zwecke geeigneten Empfangsmodus ( **[Ermitteln des geeigneten](#page-77-0) [Faxempfangsmodus\(P. 71\)](#page-77-0)** ).

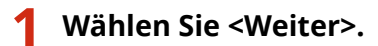

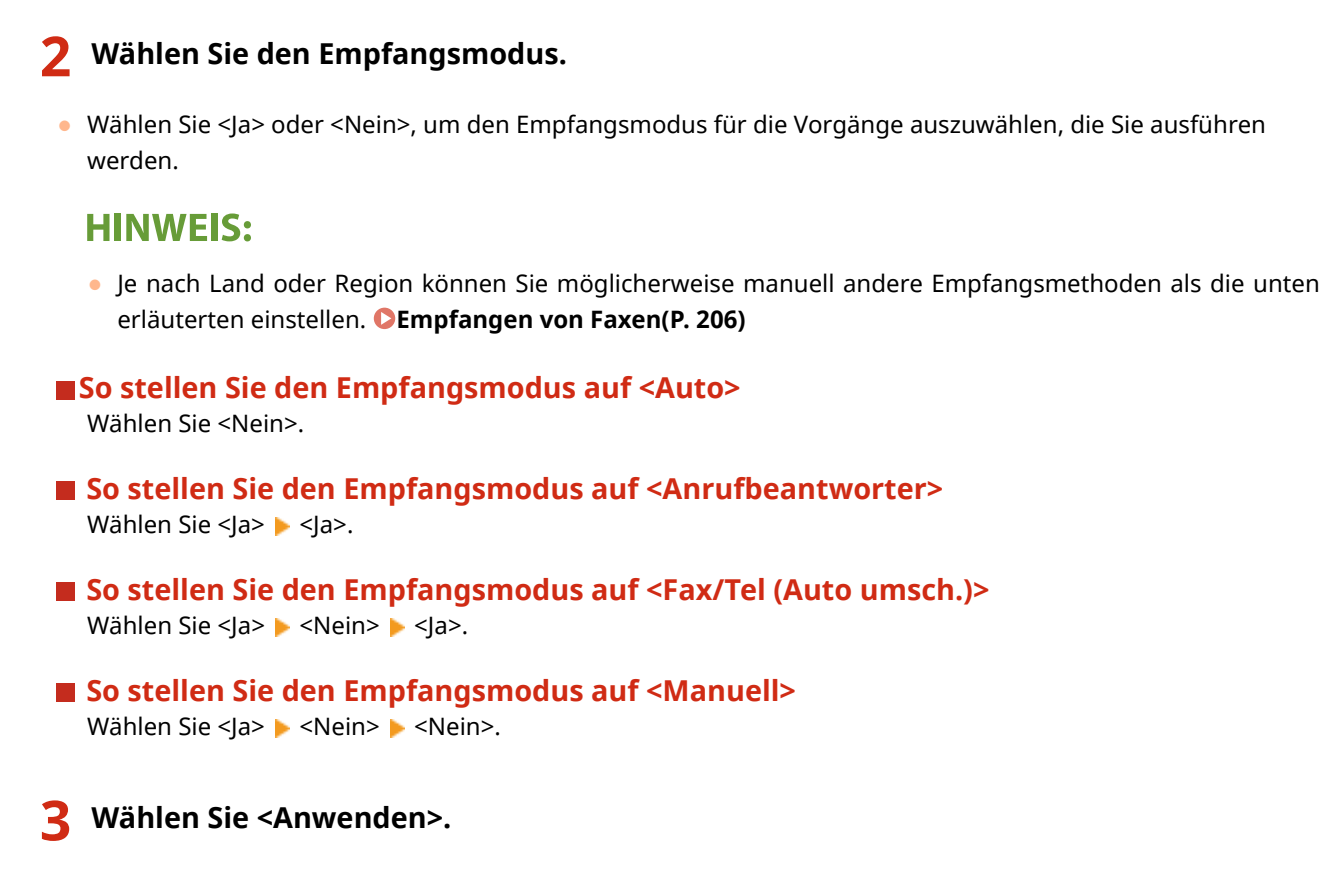

➠Wenn der EM-Modus festgelegt wurde, wird die Verbindungsmethode der Telefonleitung angezeigt.

**» Weiter mit [Anschließen an die Telefonleitung\(P. 74\)](#page-80-0)** 

#### LINKS

**[Empfangen von Faxen\(P. 206\)](#page-212-0)** 

# <span id="page-80-0"></span>**Anschließen an die Telefonleitung**

3HLS-01E

Schließen Sie das Gerät an die Telefonleitung an.

# **1 Wählen Sie <Weiter>.**

●Einer der hier abgebildeten Bildschirme wird angezeigt, nachdem der Empfangsmodus eingestellt wurde. ○ **[Auswählen des Empfangsmodus\(P. 73\)](#page-79-0)** 

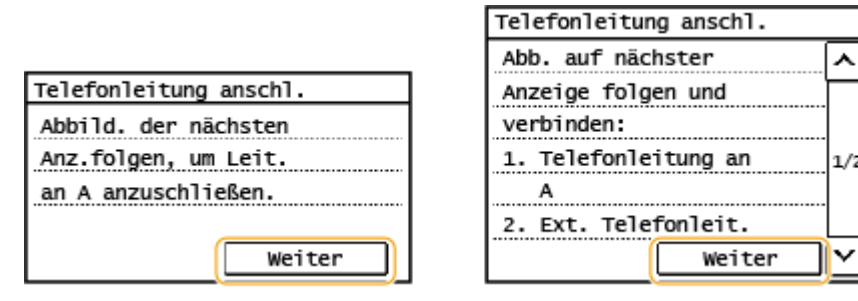

# **2 Schließen Sie das Gerät an die Telefonleitung an.**

- Schließen Sie das mitgelieferte Telefonleitungskabel an die Telefonleitungsbuchse des Geräts ( ) und die Telefonleitungsbuchse an der Wand an.
- Wenn Sie ein Telefon, einen Anrufbeantworter oder einen optionalen Hörer verwenden, schließen Sie das Telefon, den Anrufbeantworter oder den Hörer an die Buchse für externes Telefon ( ) an.

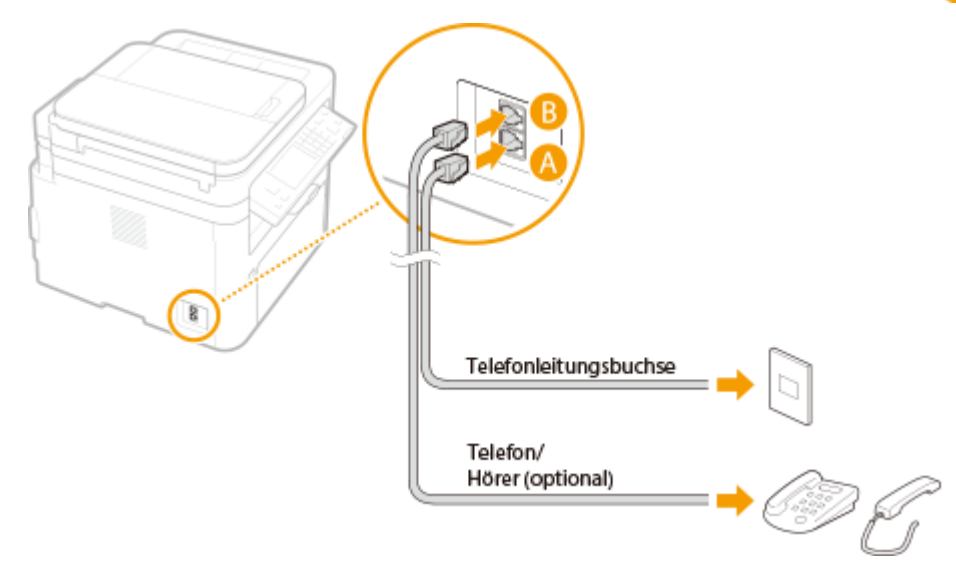

# **HINWEIS:**

- Wenn Sie ein externes Telefon mit Faxfunktionen anschließen, konfigurieren Sie am Telefon den manuellen Faxempfang.
- **3 Wählen Sie <Weiter>, nachdem Sie das Gerät an die Telefonleitung angeschlossen haben.**
- **4 Wählen Sie <Ja>.**

### **Wenn das Gerät den Telefonleitungstyp nicht automatisch einstellt**

Stellen Sie den Telefonleitungstyp wie unten beschrieben ein. Wenn Sie nicht sicher sind, welchen Telefonleitungstyp Sie verwenden, wenden Sie sich an Ihre Telefongesellschaft. <Leitungstyp wählen> steht je nach dem Land, in dem Sie das Gerät verwenden, möglicherweise nicht zur Verfügung.

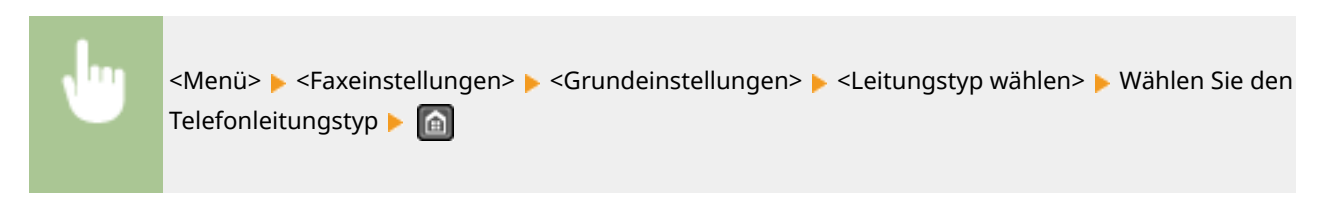

#### LINKS

**[Grundfunktionen für das Senden von Faxen\(P. 197\)](#page-203-0)  [Empfangen von Faxen\(P. 206\)](#page-212-0)** 

Konfigurieren

# **Konfigurieren von Scaneinstellungen**

#### 3HLS-01F

Wenn Sie gescannte Originale direkt per E-Mail senden möchten oder sie in gemeinsamen Ordnern speichern möchten, müssen Sie das Netzwerk konfigurieren. Das Tool für die Einstellung der Sendefunktion, eine mit dem Gerät gelieferte Anwendung, unterstützt Sie bei der erforderlichen Konfiguration. Legen Sie die nötigen Konfigurationseinstellungen je nach Zweck und Netzwerkumgebung fest.

# **Speichern auf einem Computer**

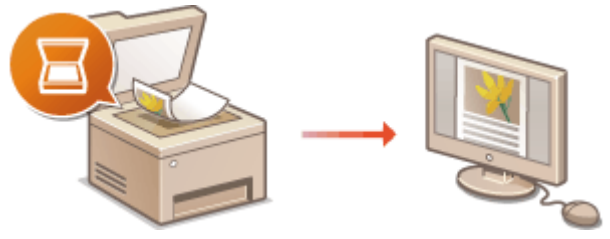

**[Vorbereitungen zur Verwendung des Geräts als Scanner\(P. 77\)](#page-83-0)** 

# **Senden gescannter Dokumente per E-Mail**

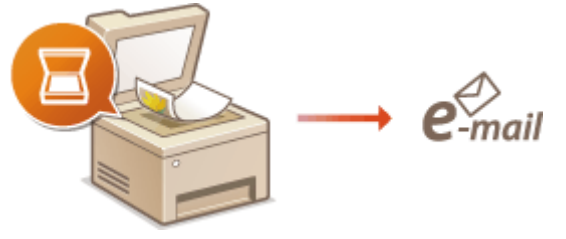

**[Verfahren zur Festlegung des Sendens von E-Mails\(P. 78\)](#page-84-0)** 

**Speichern gescannter Dokumente in gemeinsamen Ordnern**

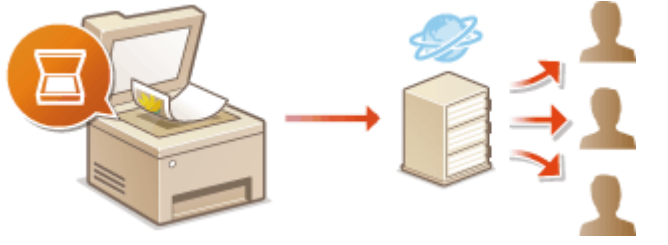

**[Verfahren zur Festlegung eines gemeinsamen Ordners als Speicherort\(P. 85\)](#page-91-0)** 

#### LINKS

**[Systemumgebung\(P. 557\)](#page-563-0)  OScanfunktion(P. 553)** 

# <span id="page-83-0"></span>**Vorbereitungen zur Verwendung des Geräts als**

**Scanner**

3HLS-01H

Um das Gerät als Scanner zu verwenden, müssen Sie im Vorfeld einige Vorbereitungen treffen, zu denen auch die Installation der Software auf einem Computer gehört. Weitere Informationen finden Sie in den Anleitungen der entsprechenden Treiber auf der Website der Online-Anleitung. Unter Windows, wenn Sie das Gerät mit Ihrem Computer über ein Wireless LAN oder Wired LAN verbinden, müssen Sie das Gerät unter "MF Network Scanner Selector" registrieren, indem Sie das nachstehende Verfahren befolgen. Dieses Verfahren ist nicht erforderlich, wenn das Gerät und Ihr Computer über USB verbunden sind.

# **WICHTIG**

● Die Scanfunktion ist nicht verfügbar, wenn das Gerät und der Computer in einer IPv6-Umgebung verbunden sind. Verwenden Sie IPv4 oder eine USB-Verbindung.

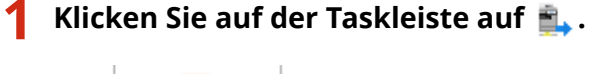

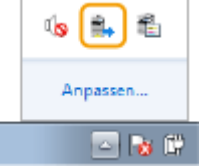

**2 Aktivieren Sie das Kontrollkästchen für das Gerät, und klicken Sie auf [OK].**

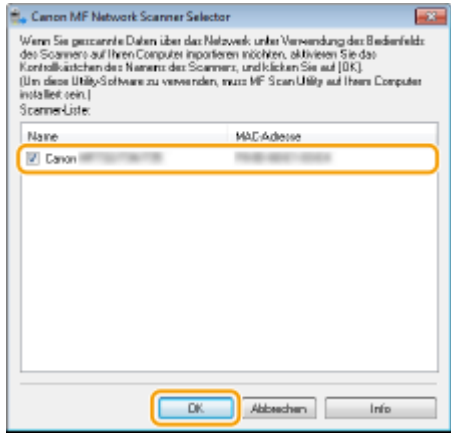

# <span id="page-84-0"></span>**Verfahren zur Festlegung des Sendens von E-Mails**

3HLS-01J

Bevor Sie das Gerät so konfigurieren, dass Sie nach dem Scannen eine E-Mail senden können, prüfen Sie die folgenden Konfigurationsschritte.

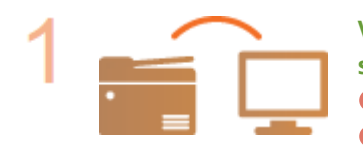

**Vergewissern Sie sich, dass das Gerät und der Computer richtig angeschlossen sind.**

**[Herstellen einer Verbindung zu einem Wireless LAN\(P. 18\)](#page-24-0)  O**Herstellen einer Verbindung zu einem Wired LAN(P. 17)

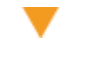

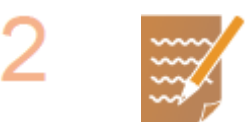

#### **Stellen Sie sicher, dass Sie über die folgenden Informationen verfügen:**

- Die IP-Adresse des Geräts. **[Anzeigen von Netzwerkeinstellungen\(P. 38\)](#page-44-0)**
- Eine E-Mail-Adresse, die als Empfänger gespeichert werden soll.
- Informationen zum E-Mail-Server, beispielsweise den SMTP-Servernamen, Portnummern, die Notwendigkeit einer Authentisierung sowie den Benutzernamen und das Passwort für die Authentisierung.

# **HINWEIS:**

● Weitere Informationen zu den E-Mail-Servereinstellungen erhalten Sie bei Ihrem Internetdienstanbieter oder Netzwerkadministrator.

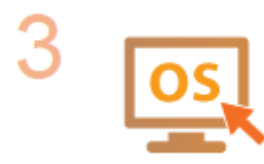

**Stellen Sie sicher, dass der Computer die Systemanforderungen für das Tool für die Einstellung der Sendefunktion (Senden von E-Mails) erfüllt.**

●Systemanforderungen für das Tool für die Einstellung der Sendefunktion D **[Systemumgebung\(P. 557\)](#page-563-0)** 

# **HINWEIS:**

● Vergewissern Sie sich auch, dass <HTTP verwenden> und <Remote UI verwenden> auf <Ein> gesetzt sind.

**[Deaktivieren der HTTP-Kommunikation\(P. 336\)](#page-342-0)  [Deaktivieren von Remote UI\(P. 337\)](#page-343-0)** 

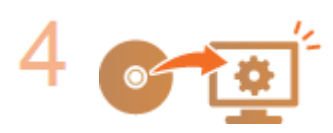

#### **Nehmen Sie die Gerätekonfiguration vor.**

- Konfigurieren grundlegender E-Mail-Einstellungen **[Konfigurieren](#page-85-0) [grundlegender E-Mail-Einstellungen\(P. 79\)](#page-85-0)**
- Konfigurieren von detaillierten E-Mail-Kommunikationseinstellungen (Authentisierung, Verschlüsselung usw.) **[Konfigurieren von Einstellungen für](#page-88-0) [die E-Mail-Kommunikation\(P. 82\)](#page-88-0)**

# <span id="page-85-0"></span>**Konfigurieren grundlegender E-Mail-Einstellungen**

3HLS-01K

In diesem Abschnitt wird erläutert, wie E-Mail-Einstellungen mithilfe des Tool für die Einstellung der Sendefunktion konfiguriert werden. Mit dem Tool für die Einstellung der Sendefunktion können Sie auch E-Mail-Adressen im Adressbuch registrieren.

# **HINWFIS**

● Das Tool für die Einstellung der Sendefunktion unterstützt Sie bei der Konfiguration von grundlegenden Einstellungen für das Senden von E-Mails. Anstelle des Tool für die Einstellung der Sendefunktion können Sie Remote UI verwenden, um detailliertere Einstellungen wie beispielsweise Einstellungen für die POP-Authentisierung vor dem Senden oder für die verschlüsselte Kommunikation zu konfigurieren. **[Konfigurieren von Einstellungen für die E-Mail-Kommunikation\(P. 82\)](#page-88-0)** 

# **1 Starten Sie Tool für die Einstellung der Sendefunktion.**

### **Über einen Webbrowser**

Geben Sie im Webbrowser in das Adressfeld "http://<IP-Adresse des Geräts>/sendsupport\_login.html" ein, und drücken Sie die Taste [EINGABE].

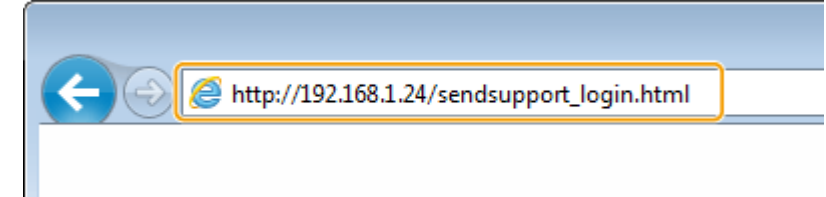

# **Verwendung der CD-ROM/DVD-ROM**

- **1** Legen Sie die mitgelieferte CD-ROM/DVD-ROM in das Laufwerk des Computers ein.
	- Wählen Sie eine Sprache, und klicken Sie auf [OK], wenn Sie dazu aufgefordert werden.
- **2** Klicken Sie auf [Softwareprogramme starten].

# **HINWEIS:**

- Wenn der Bildschirm [Installation von Softwareprogrammen/Handbüchern] nicht angezeigt wird, finden Sie Informationen unter **[Anzeigen des Bildschirms \[Installation von](#page-576-0) [Softwareprogrammen/Handbüchern\]\(P. 570\)](#page-576-0)** .
- Wenn [Automatische Wiedergabe] angezeigt wird, klicken Sie auf [MInst.exe ausführen].
- **3** Klicken Sie für [Tool für die Einstellung der Sendefunktion] auf [Starten].
- **4** Klicken Sie auf [Weiter].
	- Wenn Sie das "Handbuch der Sendeeinstellungen" anzeigen möchten, klicken Sie auf [Einstellungen].

# **HINWEIS:**

- Wenn ein Bildschirm, der die Windows Firewall aufhebt, angezeigt wird, klicken Sie auf [Ja].
- **5** Wählen Sie das Gerät unter [Geräteliste] aus, und klicken Sie auf [Weiter].

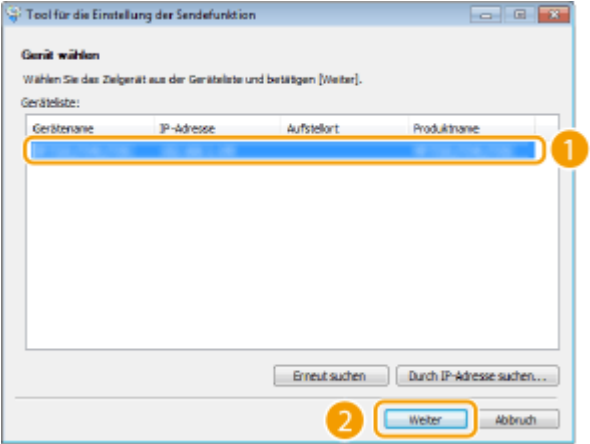

# **HINWEIS:**

**Wenn das Gerät nicht unter [Geräteliste] angezeigt wird**

- Klicken Sie auf [Erneut suchen]. Wenn das Problem erneut auftritt, klicken Sie auf [Durch IP-Adresse suchen], geben Sie die IP-Adresse des Geräts ein, und klicken Sie dann auf [OK].
- **6** Überprüfen Sie die Einstellungen, und klicken Sie auf [OK].

# **2 Klicken Sie auf [Start].**

● Wenn der Anmeldebildschirm angezeigt wird, geben Sie die richtige PIN in die entsprechenden Textfelder ein, und klicken Sie dann auf [Login].

## **3 Klicken Sie auf [Einstellungen An E-Mail senden].**

● Wenn ein Bildschirm erscheint, in dem Sie zur Eingabe der PIN für das Adressbuch aufgefordert werden, geben Sie die PIN für das Adressbuch ein, und klicken Sie auf [OK]. **[Einschränken der Adressbuch-](#page-335-0)[Verwendung\(P. 329\)](#page-335-0)** 

**4 Legen Sie die nötigen Einstellungen fest.**

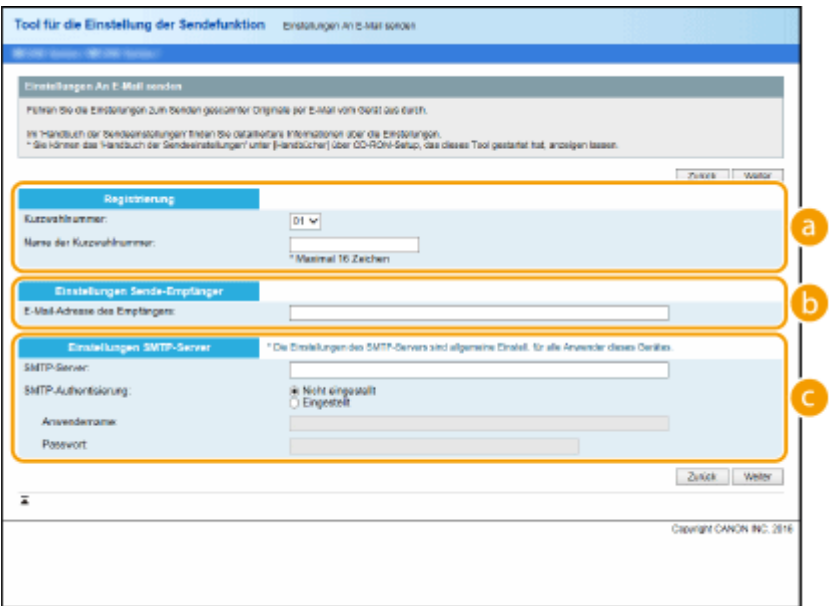

#### **[Registrierung]**

**[Kurzwahlnummer]**

#### Konfigurieren

Mit dem Tool für die Einstellung der Sendefunktion können Sie eine E-Mail-Adresse unter <Zielwahl> im Adressbuch speichern. Wählen Sie eine Nummer aus der Dropdown-Liste aus.

#### **[Name der Kurzwahlnummer]**

Geben Sie den Namen zur Identifizierung des zu speichernden Empfängers ein. Vergeben Sie einen Namen, den Sie im Adressbuch später leicht finden können.

#### **[Einstellungen Sende-Empfänger]**

#### **[E-Mail-Adresse des Empfängers]**

Geben Sie die E-Mail-Adresse ein, an die die gescannten Dokumente gesendet werden sollen.

#### **[Einstellungen SMTP-Server]**

#### **[SMTP-Server]**

Geben Sie den Namen des SMTP-Servers ein.

#### **[SMTP-Authentisierung]**

Klicken Sie je nach den Authentisierungseinstellungen des SMTP-Servers auf das Optionsfeld [Nicht eingestellt] oder [Eingestellt]. Wenn Sie [Eingestellt] wählen, geben Sie den Anwendernamen in das Textfeld [Anwendername] und das Passwort in das Textfeld [Passwort] ein.

## **HINWEIS:**

#### **Authentisierungsmethoden für das Senden von E-Mails**

- Das Gerät unterstützt die SMTP-Authentisierung (SMTP AUTH) und POP vor SMTP zur Unterbindung von E-Mail-Übertragungen durch Unbefugte. Weitere Informationen zur benötigten Authentisierungsmethode erhalten Sie bei Ihrem Internetdienstanbieter oder Netzwerkadministrator.
- Die Authentisierung mit POP vor SMTP können Sie nur über Remote UI konfigurieren. **[Konfigurieren](#page-88-0) [von Einstellungen für die E-Mail-Kommunikation\(P. 82\)](#page-88-0)**

# **5 Klicken Sie auf [Weiter].**

**6 Überprüfen Sie die Einstellungen, und klicken Sie auf [Registrieren].**

## **7 Starten Sie das Gerät neu.**

● Schalten Sie das Gerät AUS, warten Sie mindestens 10 Sekunden, und schalten Sie es dann wieder EIN.

# **WICHTIG**

Je nach dem verwendeten Netzwerk sind unter Umständen zusätzliche Einstellungen erforderlich. Weitere Informationen erhalten Sie bei Ihrem Internetdienstanbieter oder Netzwerkadministrator.

- Näheres zum Aktivieren von TLS für E-Mails finden Sie unter **[Konfigurieren von Einstellungen für die E-](#page-88-0)[Mail-Kommunikation\(P. 82\)](#page-88-0)** .
- Zum Ändern der Portnummern schlagen Sie unter **[Ändern von Portnummern\(P. 309\)](#page-315-0)** nach.

#### LINKS

**[Verfahren zur Festlegung des Sendens von E-Mails\(P. 78\)](#page-84-0)  [Festlegen der E-Mail-Einstellungen\(P. 263\)](#page-269-0)  [Speichern von Empfängern\(P. 163\)](#page-169-0)** 

# <span id="page-88-0"></span>**Konfigurieren von Einstellungen für die E-Mail-Kommunikation**

3HLS-01L

Konfigurieren Sie vor dem Senden von E-Mails mit Remote UI die detaillierten Sendeeinstellungen, wie die Einstellungen für die POP-Authentisierung und die Verschlüsselung der Kommunikation. Die erforderlichen Einstellungen erhalten Sie von Ihrem Anbieter oder Netzwerkadministrator.

# **HINWEIS**

- Weitere Informationen über die Grundfunktionen, die bei der Konfiguration des Geräts über die Remote UI auszuführen sind, finden Sie unter **[Einstellen von Menüoptionen über Remote UI\(P. 348\)](#page-354-0)** .
	- **1** [Starten](#page-345-0) Sie Remote UI, und melden Sie sich im Modus Systemmanager an. **O**Starten **[von Remote UI\(P. 339\)](#page-345-0)**
- **2 Klicken Sie auf der Portalseite auf [Einstellungen/Registrierung]. [Remote UI-](#page-346-0)[Bildschirm\(P. 340\)](#page-346-0)**
- **3 Wählen Sie [Netzwerkeinstellungen] [E-Mail-Einstellungen].**
- **4 Klicken Sie auf [Bearbeiten].**
- **5 Legen Sie die nötigen Einstellungen fest.**

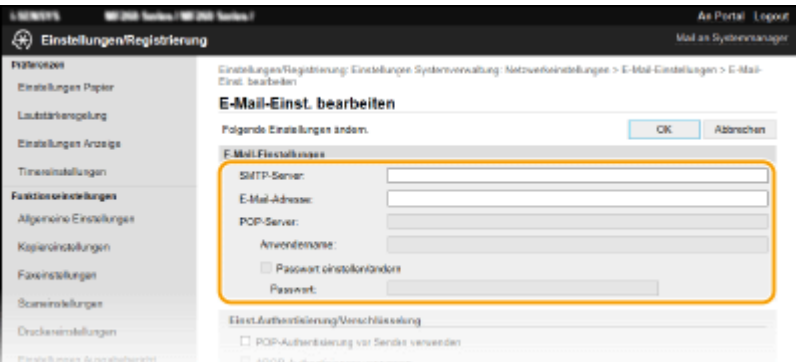

#### **[SMTP-Server]**

Geben Sie alphanumerische Zeichen als SMTP-Servername (oder IP-Adresse) für das Senden von E-Mails ein.

#### **[E-Mail-Adresse]**

Geben Sie alphanumerische Zeichen für die E-Mail-Adresse ein, die für das Gerät verwendet werden soll.

#### **[POP-Server]**

Geben Sie alphanumerische Zeichen als POP3-Servername oder IP-Adresse für das Senden von E-Mails ein.

#### **[Anwendername]**

Geben Sie alphanumerische Zeichen als Benutzername für das angegebene E-Mail-Konto ein, wenn ein POP3-Server verwendet wird.

#### **[Passwort einstellen/ändern]**

Konfigurieren

Wenn Sie bei Verwendung eines POP3-Servers das Passwort festlegen oder ändern möchten, aktivieren Sie dieses Kontrollkästchen, und geben Sie alphanumerische Zeichen in [Passwort] ein.

#### **Konfigurieren der POP-Authentisierung vor Senden**

POP vor SMTP-Authentisierung verhindert, dass unbefugte Benutzer E-Mails senden können, indem eine Benutzerauthentisierung auf dem POP3-Server durchgeführt wird.

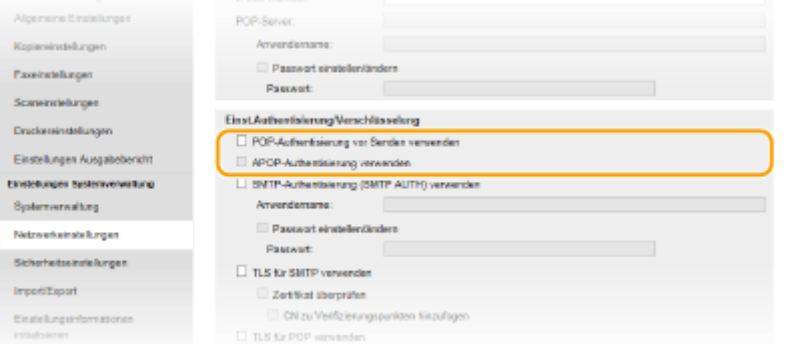

#### **[POP-Authentisierung vor Senden verwenden]**

Aktivieren Sie das Kontrollkästchen, wenn Sie den POP3-Server für die Authentisierung vor dem Senden von E-Mails verwenden möchten.

#### **[APOP-Authentisierung verwenden]**

Aktivieren Sie das Kontrollkästchen, wenn das Passwort während der Authentisierung mit APOP verschlüsselt werden soll.

### **Konfigurieren der SMTP-Authentisierung**

Wenn Sie die SMTP-Authentisierung (SMTP AUTH) konfigurieren, erfolgt zum Zeitpunkt des Versands einer E-Mail eine Benutzeridentifizierung über Benutzername und Passwort.

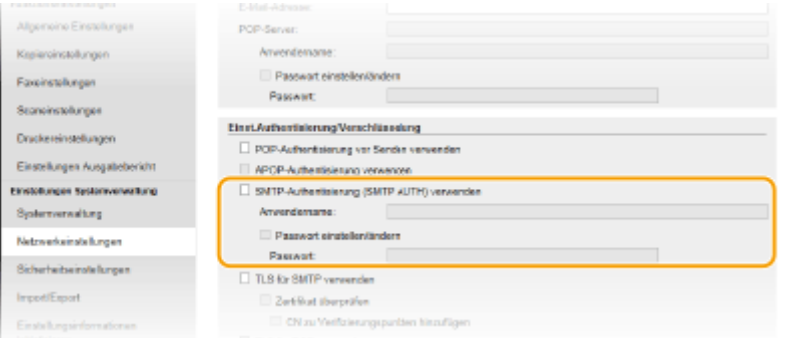

#### **[SMTP-Authentisierung (SMTP AUTH) verwenden]**

Aktivieren Sie das Kontrollkästchen, und geben Sie alphanumerische Zeichen in das Textfeld [Anwendername] ein, wenn Sie die Authentisierung über den SMTP-Server aktivieren.

#### **[Passwort einstellen/ändern]**

Geben Sie alphanumerische Zeichen in das Textfeld [Passwort] ein, wenn Sie das Passwort festlegen oder ändern wollen.

#### **Konfigurieren der verschlüsselten Kommunikation**

Sie können die Verschlüsselung der Kommunikation mit einem SMTP- oder POP3-Server konfigurieren.

#### Konfigurieren

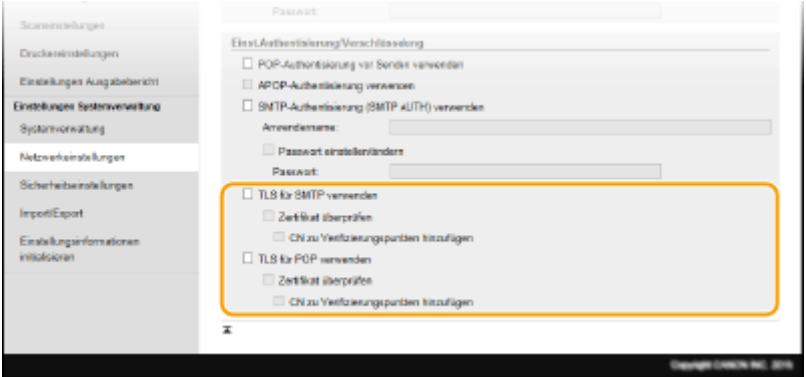

#### **[TLS für SMTP verwenden]**

Aktivieren Sie das Kontrollkästchen, wenn Sie die Kommunikation mit dem SMTP-Server mit TLS verschlüsseln möchten. Aktivieren Sie je nach Bedarf das Kontrollkästchen [Zertifikat überprüfen] oder [CN zu Verifizierungspunkten hinzufügen].

#### **[TLS für POP verwenden]**

Aktivieren Sie dieses Kontrollkästchen, wenn Sie die Kommunikation mit dem POP3-Server mit TLS verschlüsseln möchten. Aktivieren Sie wie erforderlich die Kontrollkästchen [Zertifikat überprüfen] und [CN zu Verifizierungspunkten hinzufügen].

# **6 Klicken Sie auf [OK].**

# **WICHTIG**

● Je nach dem verwendeten Netzwerk, müssen Sie unter Umständen die SMTP- oder POP3-Port-Einstellung ändern ( **[Ändern von Portnummern\(P. 309\)](#page-315-0)** ). Weitere Informationen erhalten Sie bei Ihrem Internetdienstanbieter oder Netzwerkadministrator.

#### LINKS

**[Verfahren zur Festlegung des Sendens von E-Mails\(P. 78\)](#page-84-0)  [Konfigurieren grundlegender E-Mail-Einstellungen\(P. 79\)](#page-85-0)  [Grundfunktionen für das Scannen von Originalen\(P. 237\)](#page-243-0)** 

# <span id="page-91-0"></span>**Verfahren zur Festlegung eines gemeinsamen Ordners als Speicherort**

3HLS-01R

Bevor Sie das Gerät so konfigurieren, dass Sie nach dem Scannen die Daten in einem freigegebenen Ordner speichern können, prüfen Sie die folgenden Konfigurationsschritte.

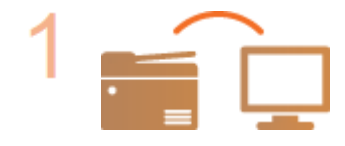

#### **Vergewissern Sie sich, dass das Gerät und der Computer richtig angeschlossen sind.**

**[Herstellen einer Verbindung zu einem Wireless LAN\(P. 18\)](#page-24-0)  OHerstellen einer Verbindung zu einem Wired LAN(P. 17)** 

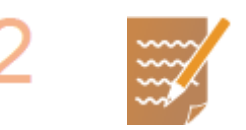

#### **Stellen Sie sicher, dass Sie über die folgenden Informationen verfügen:**

- Die IP-Adresse des Geräts. **[Anzeigen von Netzwerkeinstellungen\(P. 38\)](#page-44-0)**
- Den Namen des Computers, auf dem sich der gemeinsame Ordner befindet. O **[Überprüfen des Computernamens\(P. 572\)](#page-578-0)**
- Den Pfad und den Namen des gemeinsamen Ordners. (Bei einem Ordner mit Zugriffseinschränkungen benötigen Sie auch den Anwendernamen und das Passwort.)

# **HINWEIS:**

● Anweisungen zum Erstellen eines neuen gemeinsamen Ordners finden Sie im "Handbuch der Sendeeinstellungen" (auf der mitgelieferten CD-ROM/DVD-ROMenthalten).

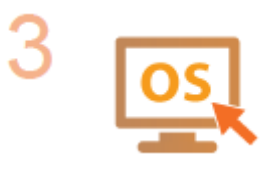

**Stellen Sie sicher, dass der Computer die Systemanforderungen für das Tool für die Einstellung der Sendefunktion erfüllt.**

●Systemanforderungen für das Tool für die Einstellung der Sendefunktion C **[Systemumgebung\(P. 557\)](#page-563-0)** 

# **HINWEIS:**

● Vergewissern Sie sich auch, dass <HTTP verwenden> und <Remote UI verwenden> auf <Ein> gesetzt sind.

**[Deaktivieren der HTTP-Kommunikation\(P. 336\)](#page-342-0)  [Deaktivieren von Remote UI\(P. 337\)](#page-343-0)** 

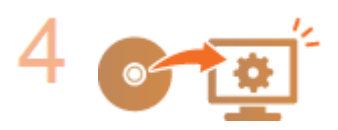

**Nehmen Sie die Gerätekonfiguration vor. O[Festlegen eines gemeinsamen](#page-92-0) [Ordners als Speicherort\(P. 86\)](#page-92-0)** 

Konfigurieren

# <span id="page-92-0"></span>**Festlegen eines gemeinsamen Ordners als Speicherort**

3HLS-01S

Das Speichern gescannter Dokumente in gemeinsamen Ordnern wird auch als "SMB-Scan" bezeichnet, da bei dieser Funktion die SMB-Technologie (Server Message Block) von Windows genutzt wird. SMB ist ein Protokoll für die Freigabe von Ressourcen wie Dateien und Drucker für mehr als ein Gerät in einem Netzwerk ( **[Konfigurieren von](#page-67-0) [SMB\(P. 61\)](#page-67-0)** ). Wenn Sie das Gerät für das Speichern gescannter Dokumente in gemeinsamen Ordnern im Netzwerk über SMB konfigurieren möchten, legen Sie den Speicherort des gemeinsamen Ordners von einem Computer aus fest. In diesem Abschnitt wird erläutert, wie der Speicherort mit dem Tool für die Einstellung der Sendefunktion festgelegt wird.

# **HINWEIS**

- Sie können auch Remote UI verwenden, um den Ort des gemeinsamen Ordners als Speicherziel festzulegen, indem der Ordner im Adressbuch registriert wird. Speichern von Empfängern im Adressbuch über Remote UI. **[Registrieren der Empfänger über Remote UI\(P. 351\)](#page-357-0)** 
	- **1 Starten Sie Tool für die Einstellung der Sendefunktion.**

## **Über einen Webbrowser**

Geben Sie im Webbrowser in das Adressfeld "http://<IP-Adresse des Geräts>/sendsupport\_login.html" ein, und drücken Sie die Taste [EINGABE].

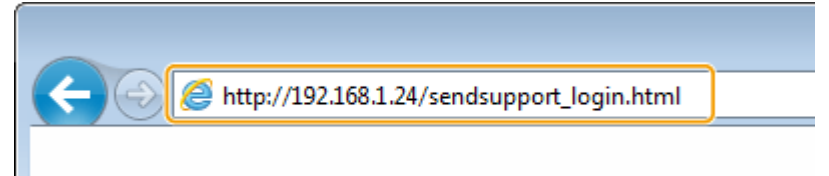

# **Verwendung der CD-ROM/DVD-ROM**

- **1** Legen Sie die mitgelieferte CD-ROM/DVD-ROM in das Laufwerk des Computers ein.
	- Wählen Sie eine Sprache, und klicken Sie auf [OK], wenn Sie dazu aufgefordert werden.
- **2** Klicken Sie auf [Softwareprogramme starten].

# **HINWEIS:**

- Wenn der Bildschirm [Installation von Softwareprogrammen/Handbüchern] nicht angezeigt wird, finden Sie Informationen unter **[Anzeigen des Bildschirms \[Installation von](#page-576-0) [Softwareprogrammen/Handbüchern\]\(P. 570\)](#page-576-0)** .
- Wenn [Automatische Wiedergabe] angezeigt wird, klicken Sie auf [MInst.exe ausführen].
- **3** Klicken Sie für [Tool für die Einstellung der Sendefunktion] auf [Starten].
- **4** Klicken Sie auf [Weiter].
	- Wenn Sie das "Handbuch der Sendeeinstellungen" anzeigen möchten, klicken Sie auf [Einstellungen].

# **HINWEIS:**

- Wenn ein Bildschirm, der die Windows Firewall aufhebt, angezeigt wird, klicken Sie auf [Ja].
- **5** Wählen Sie das Gerät unter [Geräteliste] aus, und klicken Sie auf [Weiter].

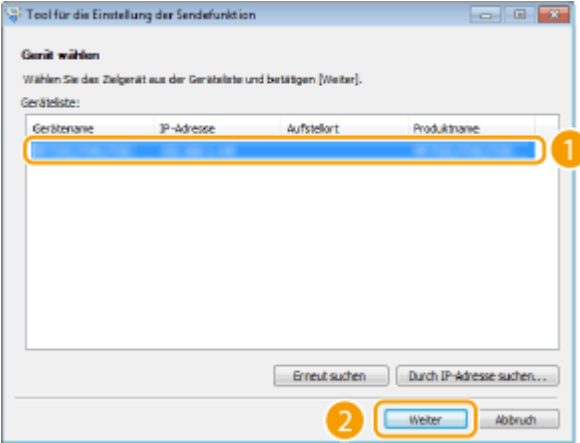

# **HINWEIS:**

**Wenn das Gerät nicht unter [Geräteliste] angezeigt wird**

- Klicken Sie auf [Erneut suchen]. Wenn das Problem erneut auftritt, klicken Sie auf [Durch IP-Adresse suchen], geben Sie die IP-Adresse des Geräts ein, und klicken Sie dann auf [OK].
- **6** Überprüfen Sie die Einstellungen, und klicken Sie auf [OK].

# **2 Klicken Sie auf [Start].**

● Wenn der Anmeldebildschirm angezeigt wird, geben Sie die richtige PIN in die entsprechenden Textfelder ein, und klicken Sie dann auf [Login].

## **3 Klicken Sie auf [Einstellungen Im gemeinsamen Ordner speichern].**

● Wenn ein Bildschirm erscheint, in dem Sie zur Eingabe der PIN für das Adressbuch aufgefordert werden, geben Sie die PIN für das Adressbuch ein, und klicken Sie auf [OK]. **[Einschränken der Adressbuch-](#page-335-0)[Verwendung\(P. 329\)](#page-335-0)** 

# **4 Legen Sie die nötigen Einstellungen fest.**

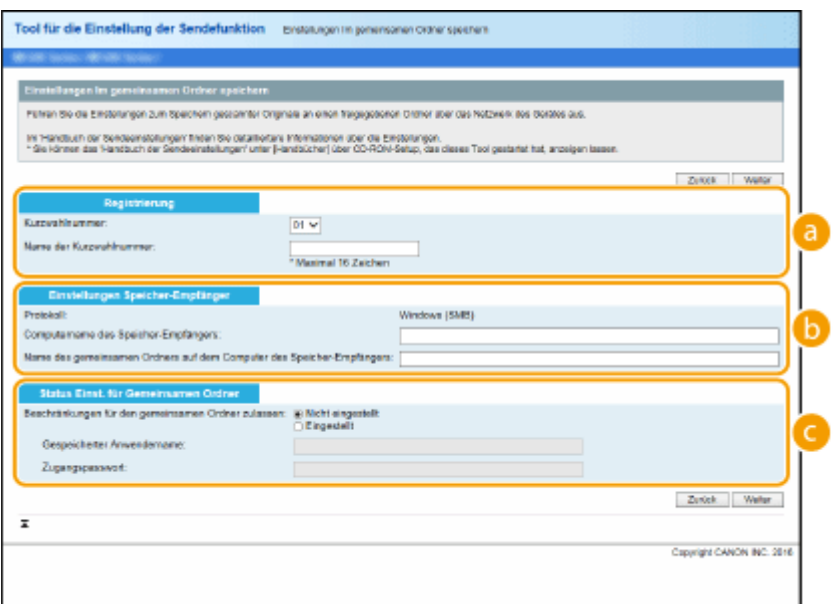

#### **[Registrierung]**

**[Kurzwahlnummer]**

#### Konfigurieren

Mit dem Tool für die Einstellung der Sendefunktion können Sie einen gemeinsamen Ordner zum Speichern gescannter Dokumente unter <Zielwahl> im Adressbuch speichern. Wählen Sie eine Nummer aus der Dropdown-Liste aus.

#### **[Name der Kurzwahlnummer]**

Geben Sie den Namen zur Identifizierung des zu speichernden Empfängers ein. Vergeben Sie einen Namen, den Sie im Adressbuch später leicht finden können.

#### **[Einstellungen Speicher-Empfänger]**

#### **[Protokoll]**

Das Protokoll zum Senden gescannter Dokumente in einen gemeinsamen Ordner wird angezeigt.

#### **[Computername des Speicher-Empfängers]**

Geben Sie den Namen oder die IP-Adresse des Computers ein, auf dem sich der gemeinsame Ordner befindet.

#### **[Name des gemeinsamen Ordners auf dem Computer des Speicher-Empfängers]**

Geben Sie den Namen (oder den Pfad) des gemeinsamen Ordners ein. Geben Sie beispielsweise "\users\public\share" ein, wenn sich der gemeinsame Ordner auf Laufwerk C im Ordner [Öffentlich] in einem Unterordner namens "share" (Pfad: C:\users\public\share) befindet.

#### **[Status Einst. für Gemeinsamen Ordner]**

#### **[Beschränkungen für den gemeinsamen Ordner zulassen]**

Klicken Sie auf das Optionsfeld [Nicht eingestellt] oder [Eingestellt], um den im gemeinsamen Ordner festgelegten Zugriffseinschränkungen zu entsprechen. Wenn Sie [Eingestellt] wählen, geben Sie den Anwendernamen in das Textfeld [Gespeicherter Anwendername] und das Passwort in das Textfeld [Zugangspasswort] ein.

## **5 Klicken Sie auf [Weiter].**

**6 Überprüfen Sie die Einstellungen, und klicken Sie auf [Registrieren].**

## **7 Starten Sie das Gerät neu.**

● Schalten Sie das Gerät AUS, warten Sie mindestens 10 Sekunden, und schalten Sie es dann wieder EIN.

#### LINKS

**[Verfahren zur Festlegung eines gemeinsamen Ordners als Speicherort\(P. 85\)](#page-91-0)  [Grundfunktionen für das Scannen von Originalen\(P. 237\)](#page-243-0)** 

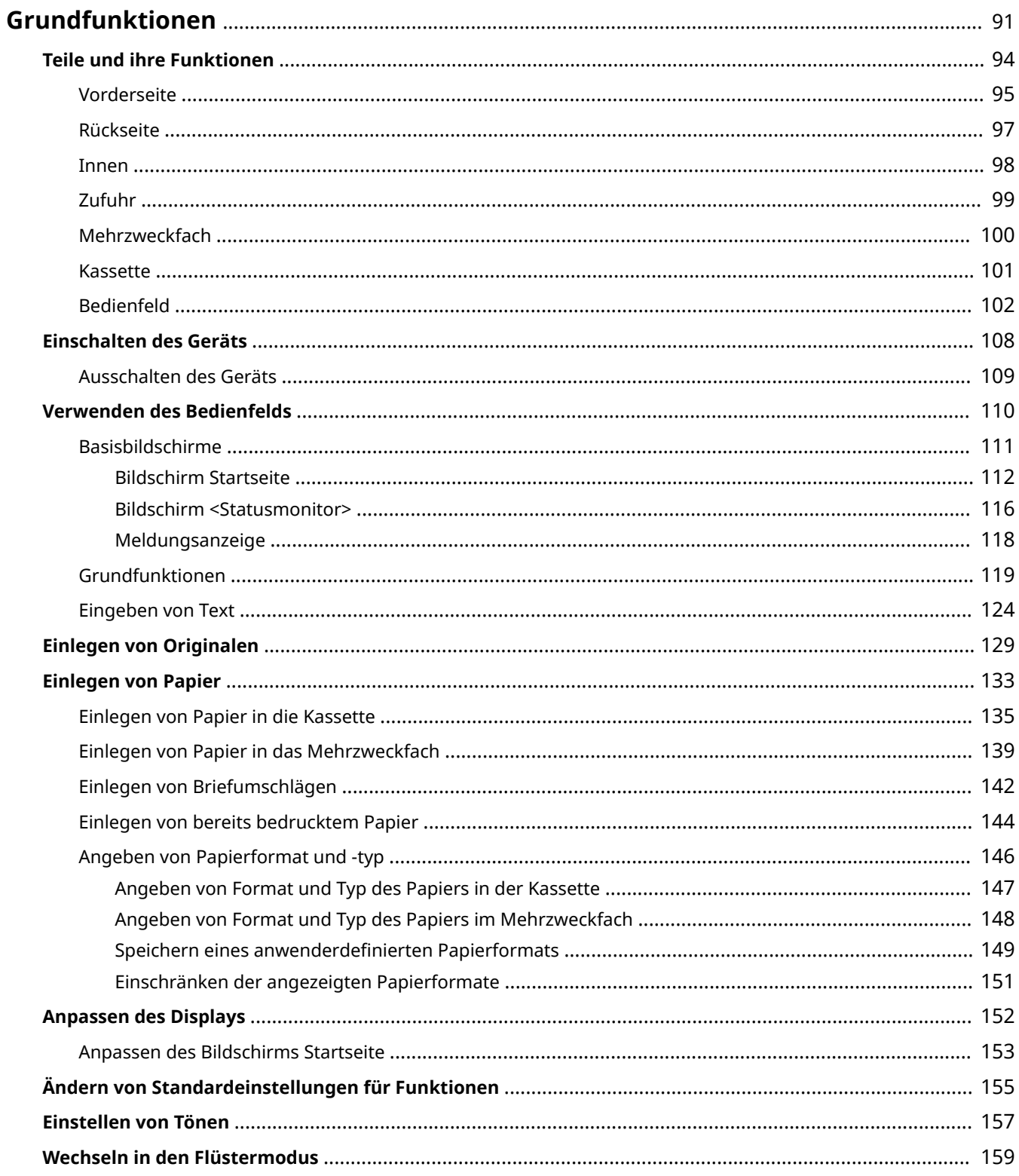

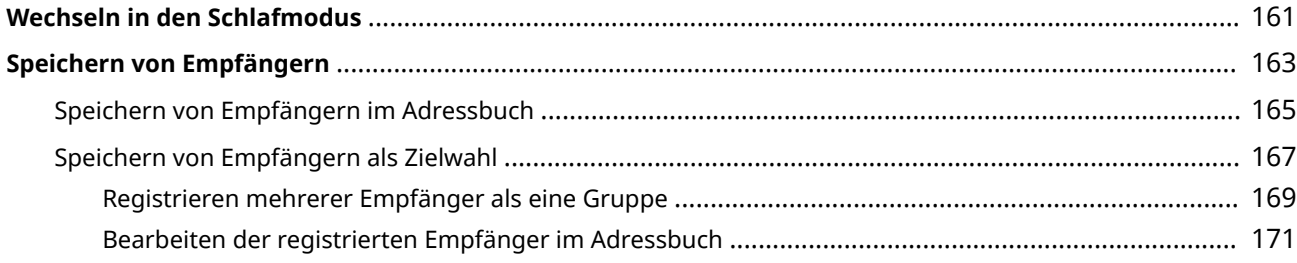

<span id="page-97-0"></span>In diesem Kapitel werden die häufig ausgeführten Grundfunktionen wie beispielsweise die Verwendung des Bedienfelds oder das Einlegen von Papier beschrieben.

# ■ Teile und ihre Funktionen

In diesem Abschnitt werden die äußeren und inneren Bauteile des Geräts und ihre Funktionen sowie die Tasten auf dem Bedienfeld und die Anzeigen im Display erläutert. **[Teile und ihre Funktionen\(P. 94\)](#page-100-0)** 

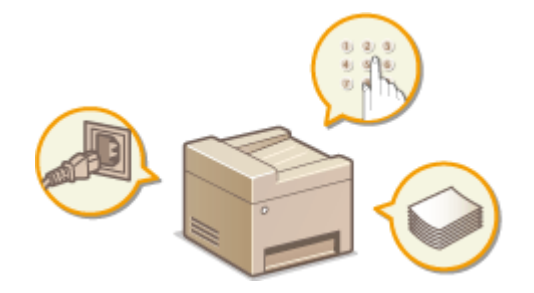

## ■ Einschalten des Geräts

In diesem Abschnitt wird beschrieben, wie das Gerät EIN und AUS zu schalten ist. **[Einschalten des Geräts\(P. 108\)](#page-114-0)** 

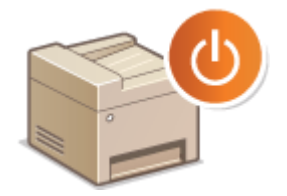

# ■ Verwenden des Bedienfelds

In diesem Abschnitt wird beschrieben, wie Sie das Display für Aufgaben, wie die Auswahl von Optionen und die Anpassung der Einstellungen, verwenden können. **[Verwenden des Bedienfelds\(P. 110\)](#page-116-0)** 

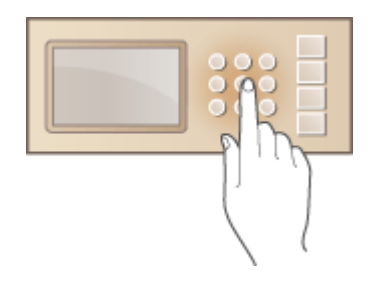

## ■ Einlegen von Originalen

In diesem Abschnitt wird beschrieben, wie Sie Originale auf das Vorlagenglas und in die Zufuhr legen. **[Einlegen von](#page-135-0) [Originalen\(P. 129\)](#page-135-0)** 

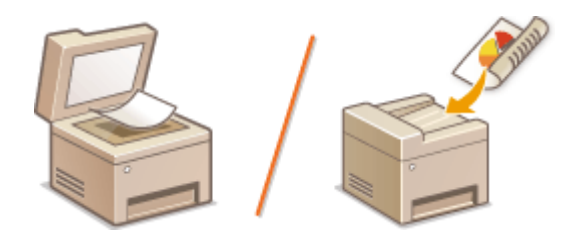

# ■ Einlegen von Papier

In diesem Abschnitt wird beschrieben, wie Sie Papier in die Kassette einlegen. **[Einlegen von Papier\(P. 133\)](#page-139-0)** 

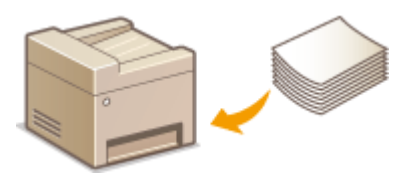

# ■Anpassen des Displays

In diesem Abschnitt wird beschrieben, wie Sie Schaltflächen neu anordnen und Schnellschaltflächen erstellen können, damit Sie es einfacher haben, die im Display angezeigten Bildschirme zu verwenden. **[Anpassen des](#page-158-0) [Displays\(P. 152\)](#page-158-0)** 

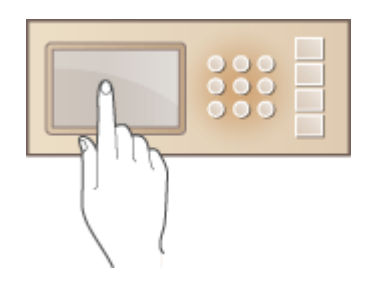

# ◼Wechseln in den Flüstermodus

In diesem Abschnitt wird beschrieben, wie Sie das Gerät in den Flüstermodus versetzen, um das Betriebsgeräusch zu verringern. **[Wechseln in den Flüstermodus\(P. 159\)](#page-165-0)** 

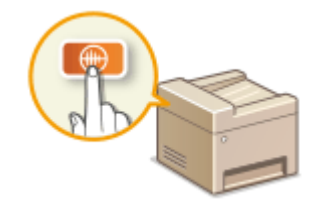

# ◼Wechseln in den Schlafmodus

In diesem Abschnitt wird das Einstellen des Schlafmodus beschrieben. **[Wechseln in den Schlafmodus\(P. 161\)](#page-167-0)** 

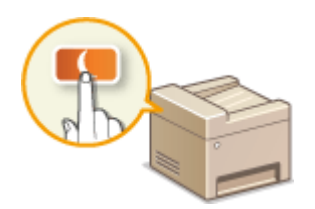

# ■Speichern von Empfängern

In diesem Abschnitt wird beschrieben, wie Sie Empfänger für das Senden von Faxen oder gescannten Dokumenten speichern. **[Speichern von Empfängern\(P. 163\)](#page-169-0)** 

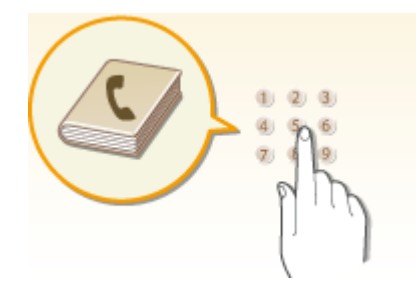

# <span id="page-100-0"></span>**Teile und ihre Funktionen**

#### 3HLS-01W

In diesem Abschnitt werden die Teile des Geräts (außen an der Vorder- und Rückseite sowie innen) und ihre Funktionsweise beschrieben. Neben den bei Grundfunktionen wie dem Einlegen von Papier und dem Austauschen der Tonerpatronen usw. wichtigen Teilen werden dabei auch die Tasten auf dem Bedienfeld und die Anzeigen im Display erläutert. Außerdem finden Sie in diesem Abschnitt Tipps zum ordnungsgemäßen Gebrauch des Geräts.

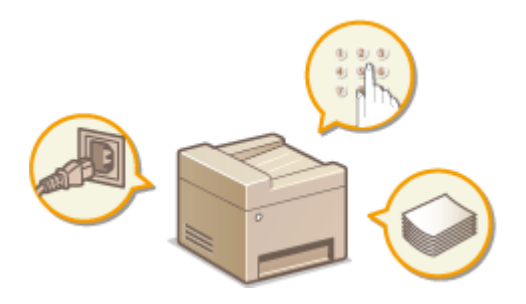

**[Vorderseite\(P. 95\)](#page-101-0)  [Rückseite\(P. 97\)](#page-103-0)**  *<u>DInnen(P. 98)</u>* **[Zufuhr\(P. 99\)](#page-105-0)  [Mehrzweckfach\(P. 100\)](#page-106-0)  O**Kassette(P. 101) **[Bedienfeld\(P. 102\)](#page-108-0)** 

# <span id="page-101-0"></span>**Vorderseite**

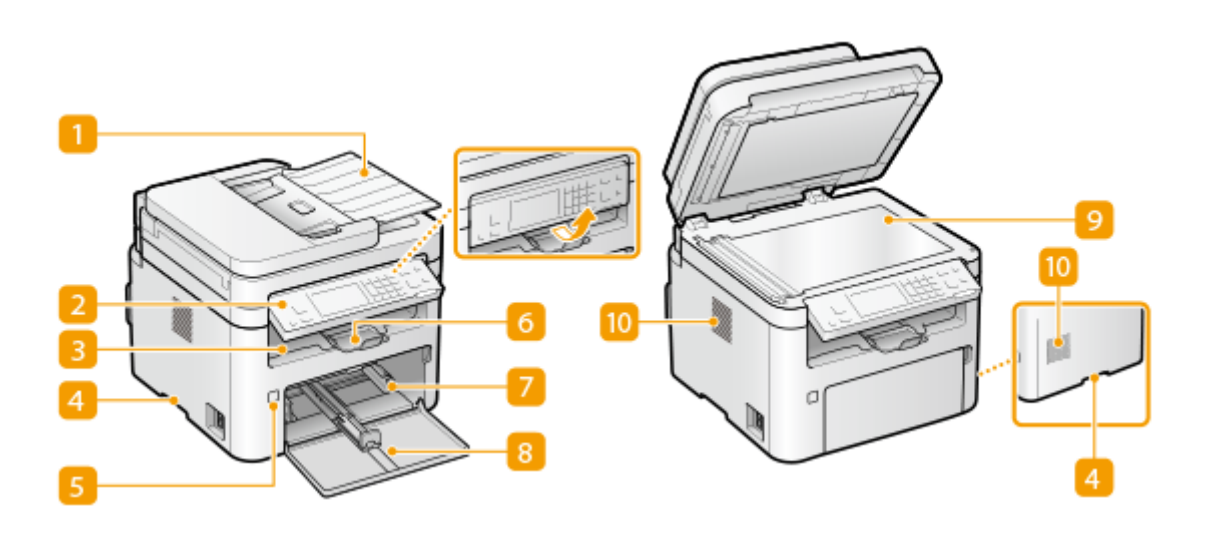

### **Zufuhr**

Führt dem Gerät Originale zum Scannen automatisch zu. Wenn zwei oder mehr Blätter eines Originals in die Zufuhr gelegt werden, können Originale fortlaufend gescannt werden. **[Zufuhr\(P. 99\)](#page-105-0)** 

## **Bedienfeld**

Das Bedienfeld enthält Tasten wie die Taste Stopp, ein Display und Statusanzeigen. Sie können über das Bedienfeld alle Funktionen ausführen und Einstellungen vornehmen. **[Bedienfeld\(P. 102\)](#page-108-0)  [Basisbildschirme\(P. 111\)](#page-117-0)** 

## **B** Ausgabefach

Bedrucktes Papier wird am Ausgabefach ausgegeben.

## **Griffmulden**

Halten Sie das Gerät beim Tragen an den Griffmulden. *D***Transport des Geräts(P. 460)** 

## **R** Netzschalter

Schaltet das Gerät EIN oder AUS. Wenn Sie das Gerät neu starten wollen, schalten Sie es AUS, warten mindestens 10 Sekunden und schalten es dann wieder EIN.

## **Papieranschlag**

Öffnen Sie den Papieranschlag, um zu verhindern, dass Papier aus dem Ausgabefach fällt.

### **Z** Kassette

Legen Sie den Papiertyp, den Sie häufig verwenden, in die Kassette ein. **D[Einlegen von Papier in die](#page-141-0) [Kassette\(P. 135\)](#page-141-0)** 

# **Vordere Abdeckung**

Öffnen Sie die vordere Abdeckung zum Austauschen der Tonerpatrone oder Trommelpatrone. **[Schritte für](#page-458-0) [das Austauschen der Tonerpatrone\(P. 452\)](#page-458-0)** 

# **Vorlagenglas**

Legen Sie Bücher, dicke Originale, dünne Originale und sonstige Originale, die nicht über die Zufuhr gescannt werden können, auf das Vorlagenglas zum Scannen. **[Einlegen von Originalen\(P. 129\)](#page-135-0)** 

# **Lüftungsschlitze**

Die Luft aus dem Geräteinneren wird abgeführt, um das Innere des Geräts abzukühlen. Beachten Sie, dass das Platzieren von Gegenständen vor den Lüftungsschlitzen die Belüftung verhindert.

# <span id="page-103-0"></span>**Rückseite**

### 3HLS-01Y

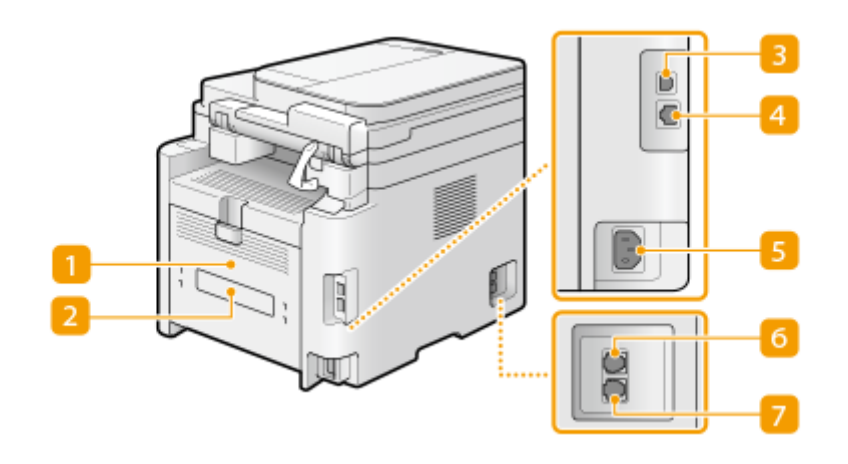

# **Hintere Abdeckung**

Öffnen Sie die hintere Abdeckung zum Beheben von Papierstaus. **[Beheben von Papierstaus\(P. 521\)](#page-527-0)** 

# **Z** Typenschild

Dieser Aufkleber enthält die Seriennummer, die Sie bei Fragen zum Gerät angeben müssen. **[Wenn sich ein](#page-536-0) [Problem nicht beheben lässt\(P. 530\)](#page-536-0)** 

## **USB-Anschluss**

Schließen Sie hier ein USB-Kabel an, wenn Sie das Gerät mit einem Computer verbinden.

## **LAN-Anschluss**

Schließen Sie hier ein LAN-Kabel an, wenn Sie das Gerät über Kabel mit einem LAN-Router o. Ä. verbinden. **[Herstellen einer Verbindung zu einem Wired LAN\(P. 17\)](#page-23-0)** 

## **5** Netzeingang

Schließen Sie hier das Netzkabel an.

## **Buchse für externes Telefon**

Schließen Sie hier ein Telefon, einen Anrufbeantworter oder einen optionalen Hörer an. **[Anschließen an](#page-80-0) [die Telefonleitung\(P. 74\)](#page-80-0)** 

## **Telefonleitungsbuchse**

SchließenSie hier ein Telefonkabel an, wenn Sie das Gerät mit einer Telefonleitung verbinden. O **[Anschließen an die Telefonleitung\(P. 74\)](#page-80-0)** 

<span id="page-104-0"></span>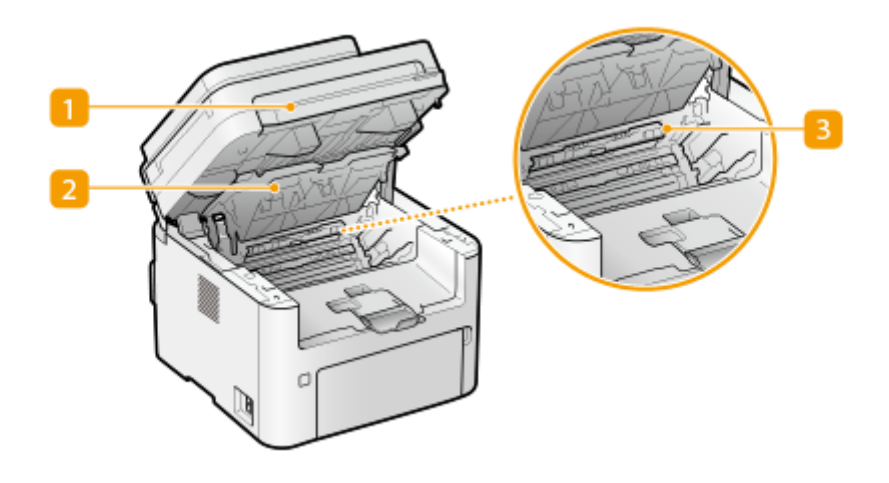

## **Bedienfeld**

Heben Sie dieses Bedienfeld an, um die Tonerpatrone usw. auszutauschen oder Papierstaus zu beheben. **[Austausch der Tonerpatrone\(P. 451\)](#page-457-0)  [Austausch der Trommelpatrone\(P. 455\)](#page-461-0)  [Papierstaus im Geräteinneren\(P. 526\)](#page-532-0)** 

# **Z** Tonerabdeckung

Öffnen Sie diese Abdeckung, um die Tonerpatrone usw. auszutauschen oder Papierstaus zu beheben. **[Austausch der Tonerpatrone\(P. 451\)](#page-457-0)  [Austausch der Trommelpatrone\(P. 455\)](#page-461-0)  [Papierstaus im Geräteinneren\(P. 526\)](#page-532-0)** 

# **Papierausgangsführung**

Öffnen Sie diese Führung zum Beheben von Papierstaus. **[Papierstaus im Geräteinneren\(P. 526\)](#page-532-0)** 

#### LINKS

**[Austausch der Tonerpatrone\(P. 451\)](#page-457-0)  [Austausch der Trommelpatrone\(P. 455\)](#page-461-0)** 

<span id="page-105-0"></span>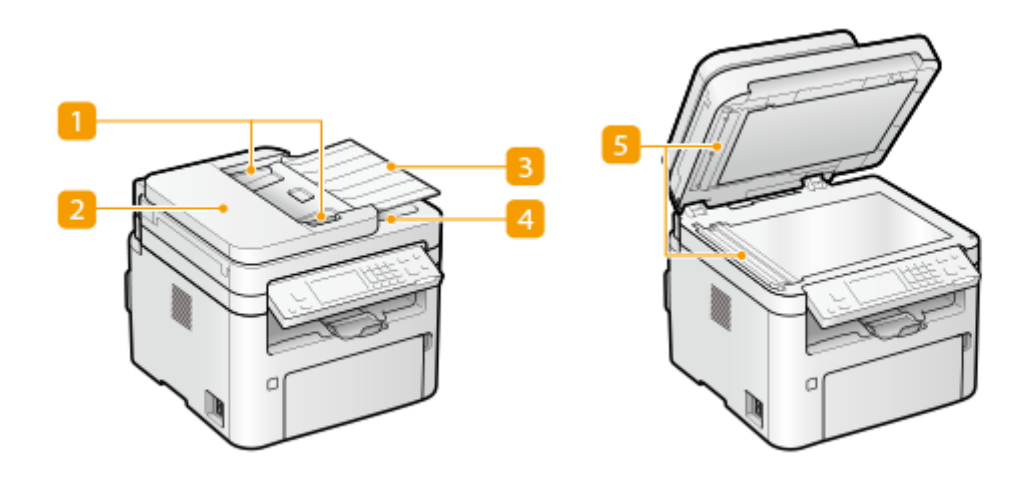

# **n** Schiebeführungen

Stellen Sie diese Führungen auf die Breite eines Dokuments ein.

# **Abdeckung der Zufuhr**

Öffnen Sie sie zum Beheben von Papierstaus. **[Papierstau in der Zufuhr\(P. 523\)](#page-529-0)** 

# **B** Fach für die Originalzufuhr

Führt dem Gerät Originale zum Scannen automatisch zu. Wenn zwei oder mehr Blätter eines Originals in die Zufuhr gelegt werden, können Originale fortlaufend gescannt werden. **[Einlegen von Originalen\(P. 129\)](#page-135-0)** 

## **Ausgabefach für Dokumente**

Gescannte Originale werden hier ausgegeben.

## **Originalscanbereich**

In die Zufuhr eingelegte Originale werden zum Scannen automatisch dem Originalscanbereich zugeführt.

# **WICHTIG**

- Legen Sie keine Gegenstände in den Ausgabebereich des Originals. Andernfalls können die Originale beschädigt werden.
- Reinigen Sie die Zufuhr und das Vorlagenglas regelmäßig, um ordnungsgemäße Druckergebnisse zu erhalten. **[Regelmäßige Reinigung\(P. 439\)](#page-445-0)**

# <span id="page-106-0"></span>**Mehrzweckfach**

#### 3HLS-022

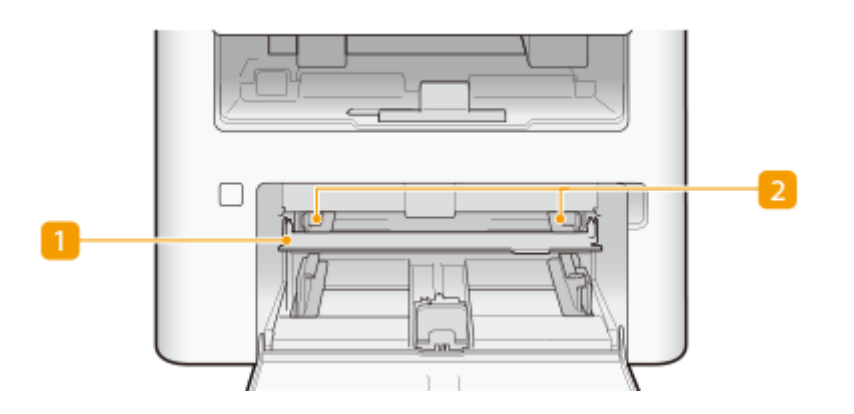

# **Mehrzweckfach**

Senken Sie beim Einlegen von Papier das Mehrzweckfach ab.

# **Papierführungen**

Stellen Sie die Papierführungen genau auf die Breite des eingelegten Papiers ein, damit das Papier gerade in das Gerät eingezogen wird.

#### LINKS

**[Einlegen von Papier in das Mehrzweckfach\(P. 139\)](#page-145-0)** 

# <span id="page-107-0"></span>**Kassette**

3HLS-023

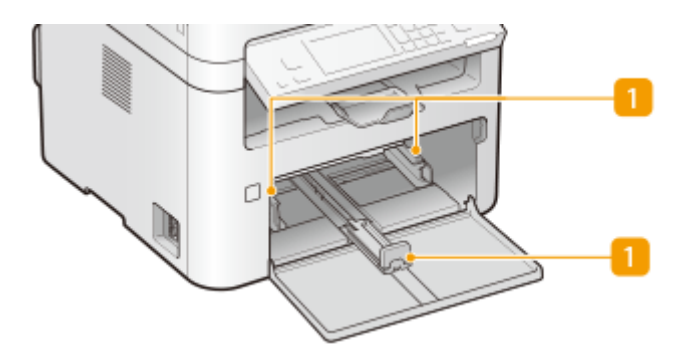

# **Papierführungen**

Stellen Sie die Papierführungen genau auf das Format des eingelegten Papiers ein, damit das Papier gerade in das Gerät eingezogen wird.

## LINKS

**[Einlegen von Papier in die Kassette\(P. 135\)](#page-141-0)**
3HLS-024

# <span id="page-108-0"></span>**Bedienfeld**

### **Bedienfeld von Touchpanel-Modell(P. 102) [Bedienfeld von 5-zeiliges LCD-Modell\(P. 104\)](#page-110-0)**

# Bedienfeld von Touchpanel-Modell

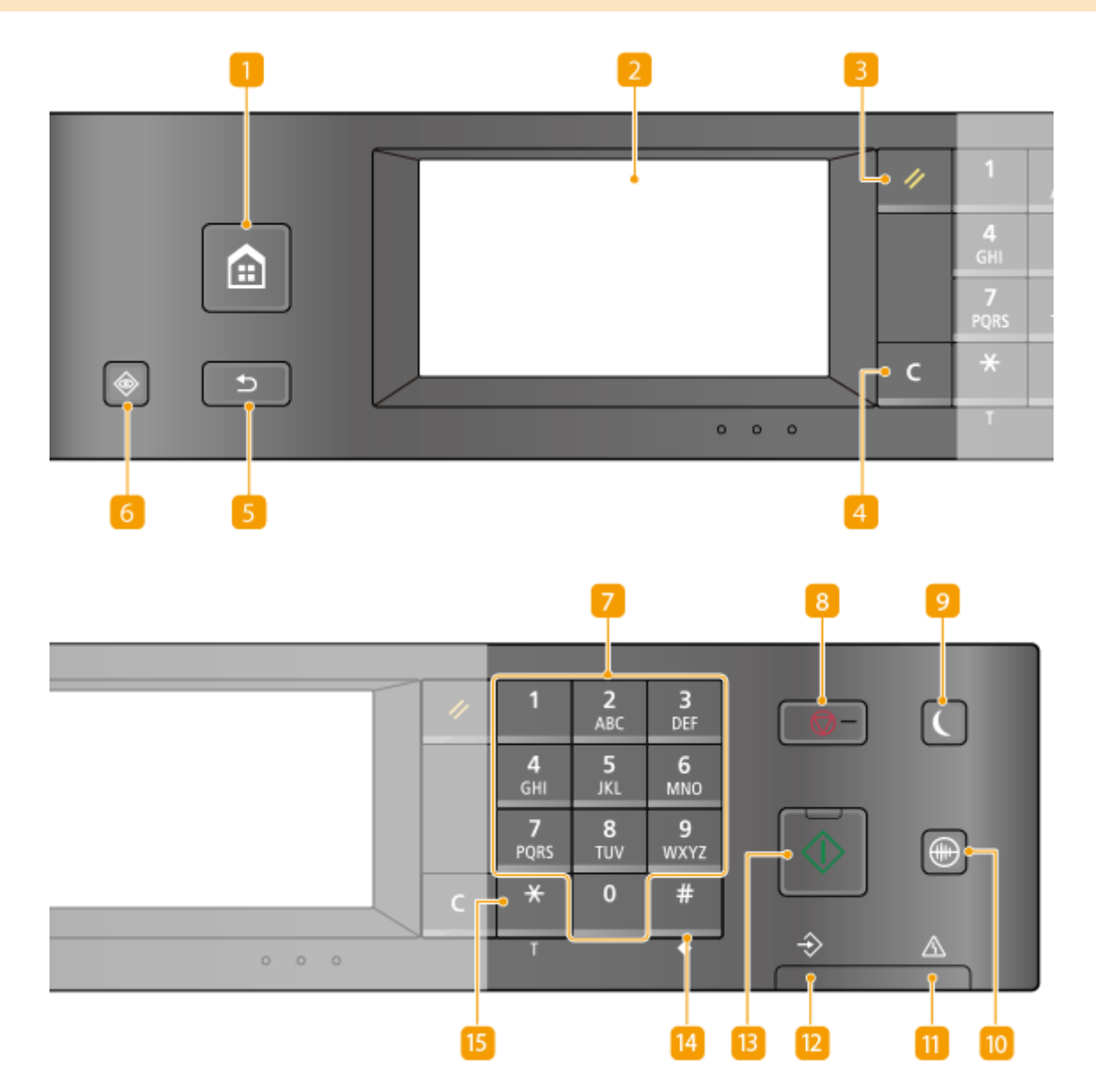

# **Taste Startseite**

Durch Drücken dieser Taste zeigen Sie den Bildschirm Startseite an, über den Sie Zugriff auf das Einstellungsmenü und auf Funktionen wie das Kopieren und Scannen erhalten. **[Bildschirm Startseite\(P. 112\)](#page-118-0)  [Anpassen des Bildschirms Startseite\(P. 153\)](#page-159-0)** 

### **Display**

Sie können den Fortschritt des Geräts sowie den Fehlerstatus anzeigen. Bei dem Display handelt es sich zudem um ein Touchpanel, sodass Sie Einstellungen durch direktes Berühren des Displays angeben können. **[Basisbildschirme\(P. 111\)](#page-117-0)  [Grundfunktionen\(P. 119\)](#page-125-0)** 

### **Taste Zurücksetzen**

Mit dieser Taste können Sie Einstellungen verwerfen und die zuvor festgelegten Einstellungen wiederherstellen.

### **Taste Löschen**

Mit dieser Taste löschen Sie eingegebene Zahlen und Text.

# **F** Taste Zurück

Mit dieser Taste gelangen Sie wieder zum vorherigen Bildschirm. Wenn Sie diese Taste beispielsweise beim Vornehmen von Einstellungen drücken, werden die Einstellungen nicht angewendet, und der vorherige Bildschirm wird wieder angezeigt.

### **Taste Statusmonitor**

Mit dieser Taste überprüfen Sie den Status von Druck- oder Faxvorgängen und zeigen den Nutzungsverlauf oder die Netzwerkeinstellungen, wie die IP-Adresse des Geräts, an. Sie können auch den Status des Geräts überprüfen, wie zum Beispiel das Papierformat oder die in der Tonerpatrone verbliebene Tonermenge usw., und ob Fehler aufgetreten sind. **[Bildschirm <Statusmonitor>\(P. 116\)](#page-122-0)** 

# **Zahlentasten (Tasten [0]-[9])**

Mit diesen Tasten geben Sie Zahlen und Text ein. **[Eingeben von Text\(P. 124\)](#page-130-0)** 

### **R** Taste Stopp

Mit dieser Taste brechen Sie das Drucken und andere Funktionen ab.

### **P** Taste Stromsparmodus

Mit dieser Taste schalten Sie das Gerät in den Schlafmodus. Die Taste leuchtet grün, wenn sich das Gerät im Schlafmodus befindet. Drücken Sie die Taste erneut, um den Schlafmodus zu beenden. **[Wechseln in den](#page-167-0) [Schlafmodus\(P. 161\)](#page-167-0)** 

### **Taste Flüstermodus**

Mit dieser Taste schalten Sie das Gerät in den Flüstermodus. Während sich das Gerät im Flüstermodus befindet, leuchtet diese Taste grün. Drücken Sie die Taste erneut, um den Flüstermodus zu beenden. **[Wechseln in den Flüstermodus\(P. 159\)](#page-165-0)** 

### **Anzeige Fehler**

Blinkt oder leuchtet, wenn Probleme wie beispielsweise Papierstaus auftreten.

### **Anzeige Verarbeitung/Daten**

Blinkt, während Funktionen wie Senden oder Drucken ausgeführt werden. Leuchtet, wenn in einer Warteschlange zu verarbeitende Dokumente vorhanden sind.

#### **Taste Start**

Mit dieser Taste scannen oder kopieren Sie Originale.

# <span id="page-110-0"></span>**Taste [#]**

Mit dieser Taste geben Sie Sonderzeichen wie "@" oder "/" ein.

# **Taste [\*]**

Mit dieser Taste wechseln Sie den Zeichentyp für die Eingabe.

# Bedienfeld von 5-zeiliges LCD-Modell

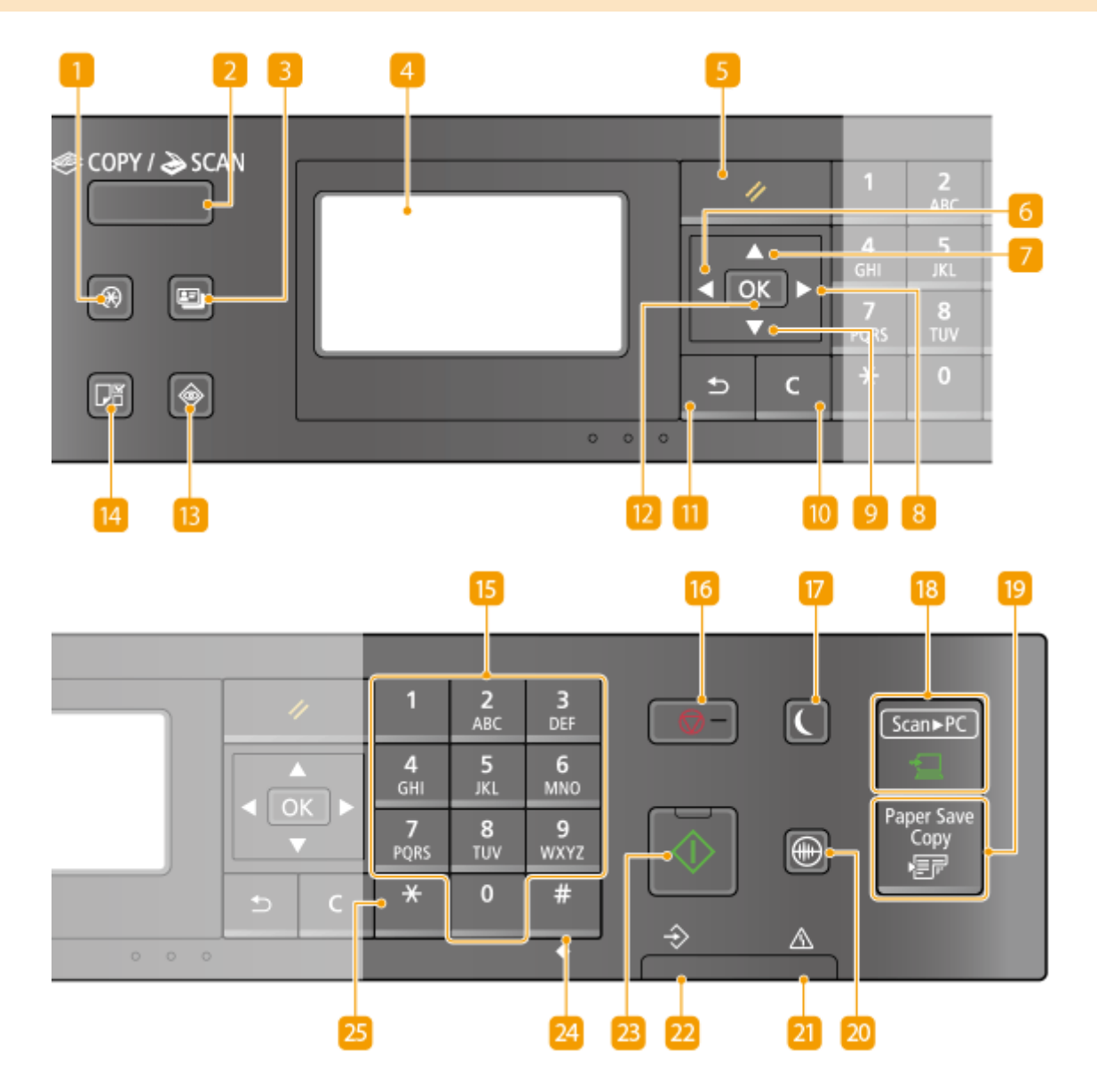

### **Taste Menü**

Mit dieser Taste beginnen Sie mit der Angabe zahlreicher Einstellungen für das Gerät, wie <Timereinstellungen> oder <Präferenzen>. **[Liste der Menüeinstellungen\(P. 365\)](#page-371-0)** 

### **Z** Taste [COPY/SCAN]

Mit dieser Taste wechseln Sie den Modus zum Kopieren oder Scannen.

# **R** Taste Kopie ID-Karte

Mit dieser Taste können Sie in einen Modus wechseln, in dem die Vorder- und Rückseite eines Führerscheins oder eines anderen Ausweises auf eine Seite in der tatsächlichen Größe gedruckt werden. **[Erstellen von](#page-197-0) [Kopien der ID-Karte\(P. 191\)](#page-197-0)** 

# *A* Display

Sie können die Funktion und den Fehlerstatus des Geräts, die Menge des in der Tonerpatrone verbliebenen Toners usw. sowie andere Bedingungen anzeigen.

**[Basisbildschirme\(P. 111\)](#page-117-0)** 

**[Grundfunktionen\(P. 119\)](#page-125-0)** 

# **Taste Zurücksetzen**

Mit dieser Taste können Sie Einstellungen verwerfen und die zuvor festgelegten Einstellungen wiederherstellen.

# **Taste [ ]**

Wenn Sie Einstellungen vornehmen, gelangen Sie mit dieser Taste wieder zum vorherigen Bildschirm. Wenn Sie Zahlen eingeben, drücken Sie diese Taste, um den Cursor nach links zu bewegen.

# **Taste [ ]**

Wenn Sie Einstellungen vornehmen, wählen Sie mit dieser Taste die Option direkt über der zurzeit ausgewählten Option. Wenn Einstellwerte geändert werden, drücken Sie diese Taste zum Erhöhen eines Wertes.

# **Taste [ ]**

Wenn Sie Einstellungen vornehmen, gelangen Sie mit dieser Taste zum nächsten Bildschirm. Wenn Sie Zahlen eingeben, drücken Sie diese Taste, um den Cursor nach rechts zu bewegen.

# **g** Taste [  $\blacktriangledown$  ]

Wenn Sie Einstellungen vornehmen, wählen Sie mit dieser Taste die Option direkt unter der zurzeit ausgewählten Option. Wenn Einstellwerte geändert werden, drücken Sie diese Taste zum Verringern eines Wertes.

# **Taste Löschen**

Mit dieser Taste löschen Sie eingegebene Zahlen und Text.

# **Taste Zurück**

Mit dieser Taste gelangen Sie wieder zum vorherigen Bildschirm. Wenn Sie diese Taste beispielsweise beim Vornehmen von Einstellungen drücken, werden die Einstellungen nicht angewendet, und der vorherige Bildschirm wird wieder angezeigt.

# **Taste [**  $\alpha$  ]

Mit dieser Taste bestätigen Sie Einstellungen oder festgelegte Details.

# **Taste Statusmonitor**

Mit dieser Taste überprüfen Sie den Druckstatus und zeigen den Nutzungsverlauf oder die Netzwerkeinstellungen, wie die IP-Adresse des Geräts, an. Sie können auch den Status des Geräts

überprüfen, wie zum Beispiel das Papierformat oder die in der Tonerpatrone verbliebene Tonermenge usw., und ob Fehler aufgetreten sind. **[Bildschirm <Statusmonitor>\(P. 116\)](#page-122-0)** 

### **Taste Einstellungen Papier**

Mit dieser Taste wählen Sie das gewünschte Papier aus oder stellen das Format und den Typ des in die Papierzufuhr eingelegten Papiers ein. **[Angeben von Papierformat und -typ\(P. 146\)](#page-152-0)** 

### *B* Zahlentasten (Tasten [0]-[9])

Mit diesen Tasten geben Sie Zahlen und Text ein. **DEingeben von Text(P. 124)** 

# **Taste Stopp**

Mit dieser Taste brechen Sie das Drucken und andere Funktionen ab.

#### **Taste Stromsparmodus**

Mit dieser Taste schalten Sie das Gerät in den Schlafmodus. Die Taste leuchtet grün, wenn sich das Gerät im Schlafmodus befindet. Drücken Sie die Taste erneut, um den Schlafmodus zu beenden. **[Wechseln in den](#page-167-0) [Schlafmodus\(P. 161\)](#page-167-0)** 

### **Taste [Scan -> PC]**

Mit dieser Taste senden Sie die gescannten Dokumente an den gespeicherten Computer. **[Scannen mit der](#page-246-0) [Schnelltaste\(P. 240\)](#page-246-0)** 

### **<sup>19</sup>** Taste [Paper Save Copy]

Mit dieser Taste versetzen Sie das Gerät in den Papiersparkopiermodus, um mehrere Dokumentenseiten verkleinert auf einem einzelnen Blatt zu kopieren. **[Verwenden von <Paper](#page-195-0) [Save Copy>\(P. 189\)](#page-195-0)** 

### **Zo Taste Flüstermodus**

Mit dieser Taste schalten Sie das Gerät in den Flüstermodus. Während sich das Gerät im Flüstermodus befindet, leuchtet diese Taste grün. Drücken Sie die Taste erneut, um den Flüstermodus zu beenden. **[Wechseln in den Flüstermodus\(P. 159\)](#page-165-0)** 

#### **Anzeige Fehler**

Blinkt oder leuchtet, wenn Probleme wie beispielsweise Papierstaus auftreten.

# **Anzeige Verarbeitung/Daten**

Blinkt, während Funktionen wie Senden oder Drucken ausgeführt werden. Leuchtet, wenn in einer Warteschlange zu verarbeitende Dokumente vorhanden sind.

#### **Taste Start**

Mit dieser Taste scannen oder kopieren Sie Originale.

### **Taste [#]**

Mit dieser Taste geben Sie Sonderzeichen wie "@" oder "/" ein.

# **Taste [\*]**

Mit dieser Taste wechseln Sie den Zeichentyp für die Eingabe.

LINKS

**[Grundfunktionen\(P. 119\)](#page-125-0)** 

# **Einschalten des Geräts**

3HLS-025

In diesem Abschnitt wird das Einschalten des Geräts beschrieben.

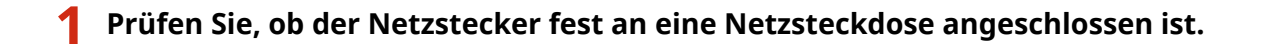

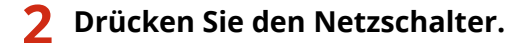

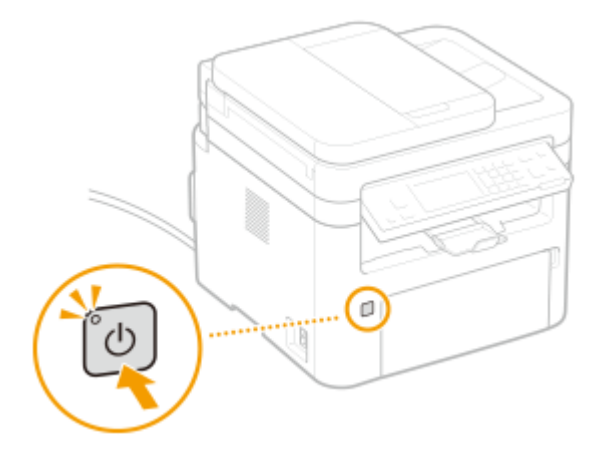

➠Der Startbildschirm wird eingeblendet. **[Bedienfeld\(P. 102\)](#page-108-0)** 

# **HINWEIS**

- Wenn Sie das Gerät nach dem Kauf zum ersten Mal einschalten, wird möglicherweise ein leeres Blatt Papier ausgegeben. Dies ist keine Fehlfunktion.
- Beim Touchpanel-Modell können Sie den Bildschirm wählen, der zuerst angezeigt wird, nachdem das Gerät eingeschaltet wird. **[<Standardanzeige nach Start/Wiederherst.>\(P. 381\)](#page-387-0)**

### LINKS

**[Ausschalten des Geräts\(P. 109\)](#page-115-0)** 

# <span id="page-115-0"></span>**Ausschalten des Geräts**

In diesem Abschnitt wird das Ausschalten des Geräts beschrieben.

# **1 Drücken Sie den Netzschalter.**

● Vergewissern Sie sich, dass die Anzeige Ein/Aus erloschen ist.

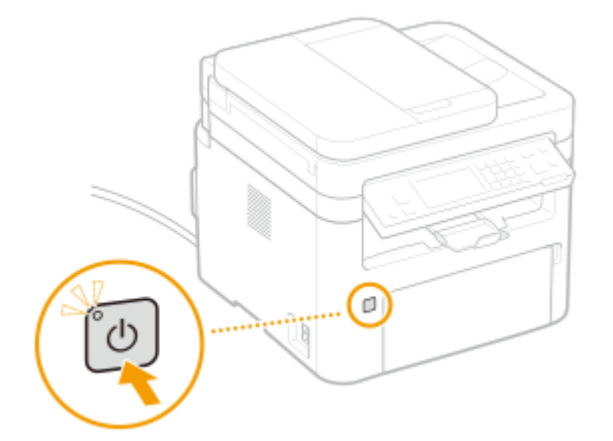

# **HINWEIS**

- Es kann eine Weile dauern, bis das Gerät vollständig abgeschaltet hat. Ziehen Sie das Netzkabel erst ab, nachdem das Display abgeschaltet hat.
- Wenn Sie das Gerät neu starten möchten, warten Sie mindestens 10 Sekunden, nachdem das Gerät ausgeschaltet wurde.
- Auch wenn das Gerät ausgeschaltet ist, verbraucht es weiterhin eine geringe Menge an Energie. Wenn Sie den Energieverbrauch auf Null senken wollen, ziehen Sie den Netzstecker aus der Netzsteckdose.

3HLS-026

# **Verwenden des Bedienfelds**

3HLS-027

Sie können das Display und die Tasten auf dem Bedienfeld verwenden, um die Geräteeinstellungen oder die Bedienung von Funktionen zu konfigurieren. In diesem Abschnitt wird die grundlegende Handhabung des Displays und der Tasten beschrieben.

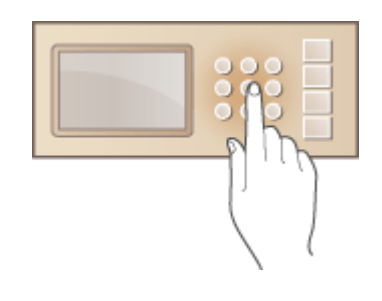

**[Basisbildschirme\(P. 111\)](#page-117-0)  [Grundfunktionen\(P. 119\)](#page-125-0)  [Eingeben von Text\(P. 124\)](#page-130-0)** 

# **TIPPS**

- Wenn Sie die hellen und dunklen Bildbereiche des Displays umkehren möchten: **[<Umgekehrte](#page-387-0) [Bildschirmfarben>\(P. 381\)](#page-387-0)**
- Wenn Sie den Kontrast des Displays anpassen möchten: **[<Kontrast>\(P. 381\)](#page-387-0)**

#### LINKS

**[Bedienfeld\(P. 102\)](#page-108-0)** 

# <span id="page-117-0"></span>**Basisbildschirme**

#### 3HLS-028

Der Bildschirm Startseite oder der Einstellungsbildschirm wird auf dem Display angezeigt, so dass Sie Funktionen wie das Kopieren oder Scannen initiieren können. Sie können im Display auch Informationen überprüfen, wie Fehlermeldungen oder den Betriebsstatus des Geräts. Bei dem Bildschirm handelt es sich zudem um ein Touchpanel, so dass Sie Vorgänge durch direktes Berühren des Bildschirms durchführen können.

### **[Bildschirm Startseite\(P. 112\)](#page-118-0)  [Bildschirm <Statusmonitor>\(P. 116\)](#page-122-0)  [Meldungsanzeige\(P. 118\)](#page-124-0)**

# **HINWEIS**

### **Für das Touchpanel-Modell**

● Sie können den Bildschirm Startseite anpassen, indem Sie häufig benutzte Schaltflächen für den einfacheren Zugriff auf entsprechende Funktionen neu anordnen. **[Anpassen des Bildschirms Startseite\(P. 153\)](#page-159-0)** 

# <span id="page-118-0"></span>**Bildschirm Startseite**

### **Bildschirm Startseite (Touchpanel-Modell)(P. 112) [Hauptbildschirm \(5-zeiliges LCD-Modell\)\(P. 114\)](#page-120-0)**

# Bildschirm Startseite (Touchpanel-Modell)

Der Bildschirm Startseite wird angezeigt, wenn der Strom eingeschaltet wird oder wenn Sie auf dem Bedienfeld drücken. Geben Sie auf diesem Bildschirm Einstellungen an und speichern Sie Funktionen.

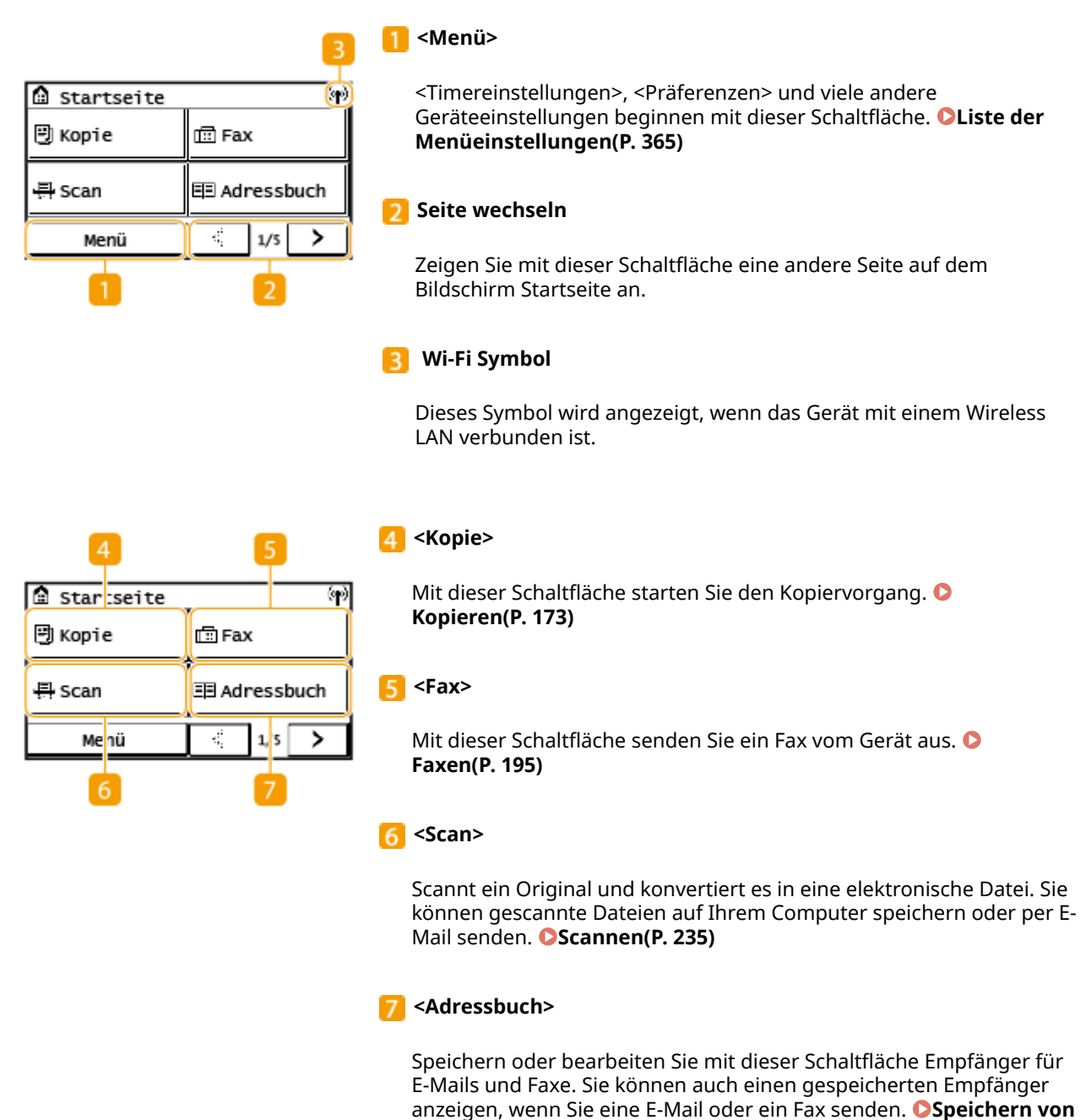

**[Empfängern\(P. 163\)](#page-169-0)** 

3HLS-029

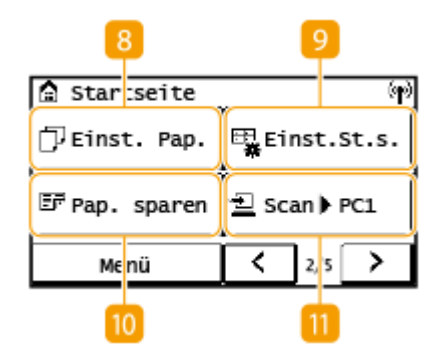

#### **<Einst. Pap.>**

Über diese Schaltfläche werden Format und Typ des in die Kassette und das Mehrzweckfach eingelegten Papiers festgelegt. **[Angeben](#page-152-0) [von Papierformat und -typ\(P. 146\)](#page-152-0)** 

#### **<Einst.St.s.>** ۱Q.

Hiermit können Sie die Reihenfolge ändern, in der die Schaltflächen des Bildschirms Startseite angezeigt werden. **[Anpassen des](#page-159-0) [Bildschirms Startseite\(P. 153\)](#page-159-0)** 

#### **10** <Pap. sparen>

Die Einstellungen werden vorab gespeichert, um 2 Seiten (oder 4 Seiten) verkleinert auf einem einzelnen Blatt zu kopieren und somit Papier zu sparen. **OVerwenden von <Paper Save Copy>(P. 189)** 

#### **<Scan -> PC1> / <Scan -> PC2>**

Durch die Vorabspeicherung von Scaneinstellungen können Sie einfachdiese Schaltfläche auswählen, um einen Scan zu starten. O **[Scannen mit der Schnelltaste\(P. 240\)](#page-246-0)** 

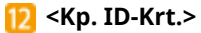

⑩

⋗

国Kp. ID-Krt.

|∏∛Dir. Verb.

3<sup>/5</sup>

14

¢

Mit dieser Funktion kopieren Sie die Vorder- und Rückseite eines Führerscheins oder eines anderen Ausweises auf eine Seite eines Papierblattes. **[Erstellen von Kopien der ID-Karte\(P. 191\)](#page-197-0)** 

#### $13$ **<Passkopie>**

Mit dieser Funktion kopieren Sie Pässe für mehrere Personen angeordnet auf einem einzelnen Blatt Papier. **[Erstellen einer](#page-198-0) [Passkopie\(P. 192\)](#page-198-0)** 

### **14 <Dir. Verb.>**

Stellen Sie hierüber eine Verbindung zu einem Mobilgerät her. **[Verbinden mit Mobilgeräten\(P. 271\)](#page-277-0)** 

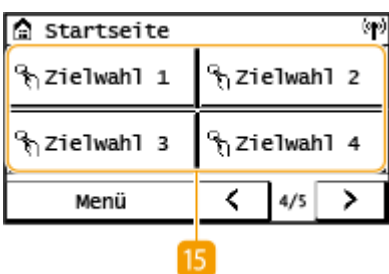

**A** Startseite

칠 Scan ▶ PC2

**E** Passkopie

Mεnü

13

#### **<Zielwahl 1> bis <Zielwahl 4>**

Wenn Sie Empfänger vorab als Zielwahlnummern speichern, können sie schnell angezeigt werden. **[Registrieren mehrerer Empfänger](#page-175-0) [als eine Gruppe\(P. 169\)](#page-175-0)** 

<span id="page-120-0"></span>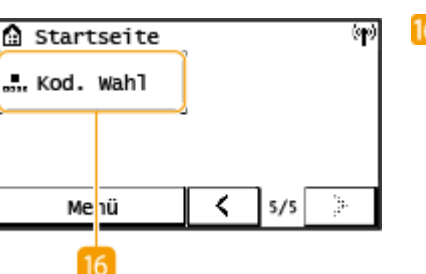

#### **<Kod. Wahl>**

Wenn Sie Empfänger vorab als Nummern für die kodierte Wahl speichern, können sie schnell angezeigt werden, indem Sie einfach eine dreistellige Zahl eingeben. **[Speichern von Empfängern im](#page-171-0) [Adressbuch\(P. 165\)](#page-171-0)** 

# Hauptbildschirm (5-zeiliges LCD-Modell)

Auf dem Hauptbildschirm werden die Bildschirme für das Kopieren, Scannen und für andere Funktionen sowie die Bildschirme für die Angabe von Einstellungen für diese Funktionen angezeigt.

# **Hauptkopierbildschirm / Hauptscanbildschirm**

Wenn Sie (COPY/SCAN) drücken, wird der Hauptbildschirm für die ausgewählte Funktion angezeigt. Im Folgenden sehen Sie als Beispiel den Hauptkopierbildschirm.

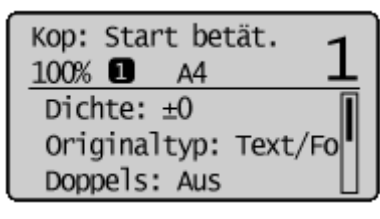

**[Grundlegende Kopierfunktionen\(P. 175\)](#page-181-0)  [Grundfunktionen für das Scannen von Originalen\(P. 237\)](#page-243-0)** 

# **Bildschirm<Einstellungen Papier>**

Wenn Sie (Einstellungen Papier) drücken, um das für den Kopier- oder Druckvorgang gewünschte Papier auszuwählen, wird der Bildschirm <Einstellungen Papier> angezeigt. Wählen Sie das Papier auf dem Bildschirm aus. Darüber hinaus können Sie diese Taste drücken, um die Papiereinstellungen zu ändern, wenn Sie beispielsweise ein Papierformat einlegen, das sich von dem zuvor eingelegten Papierformat unterscheidet. Beachten Sie, dass die Papiereinstellung korrekt angegeben sein muss, damit das Papier ordnungsgemäß eingezogen wird.

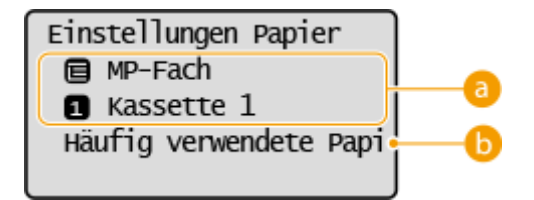

# **Auswählen des Papierfachs**

Wählen Sie hiermit das Papier für die einzelnen Fächer aus. **CAngeben von Papierformat und -typ(P. 146)** 

# $\bullet$  <Häufig verwendete Papierformate wählen>

Sie können das Gerät so einstellen, dass nur häufig verwendete Papierformate auf dem Auswahlbildschirm angezeigt werden.

# **Bildschirm<Menü>**

Wenn Sie drücken, wird der Bildschirm <Menü> angezeigt. Auf diesem Bildschirm können Sie mit der Angabe allgemeiner Geräteeinstellungen, wie <Präferenzen> oder <Timereinstellungen>, sowie mit der Angabe zahlreicher Einstellungen für die einzelnen Funktionen, wie Kopieren und Scannen, beginnen.

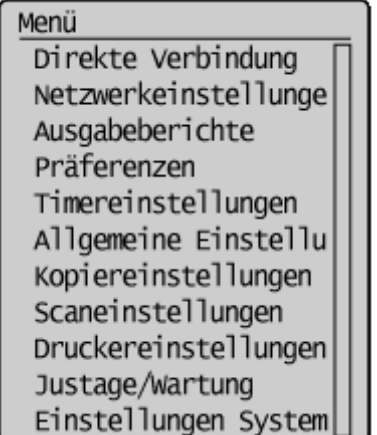

**[Liste der Menüeinstellungen\(P. 365\)](#page-371-0)** 

LINKS

**[Anpassen des Bildschirms Startseite\(P. 153\)](#page-159-0)** 

# <span id="page-122-0"></span>**Bildschirm <Statusmonitor>**

#### 3HLS-02A

Wenn Sie  $\Box$  drücken, wird ein Bildschirm angezeigt, auf dem Sie den Fortschritt der Dokumentenverarbeitung sowie den Status des Geräts (die Menge des in der Tonerpatrone verbliebenen Toners usw.) und die Netzwerkeinstellungen, wie beispielsweise die IP-Adresse des Geräts, überprüfen können.

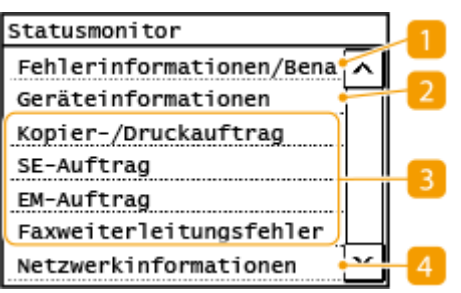

# **<Fehlerinformationen/Benachrichtigung>**

Zeigt Details zu allen aufgetretenen Fehlern an. **[Gegenmaßnahmen für die jeweilige Meldung\(P. 500\)](#page-506-0)** 

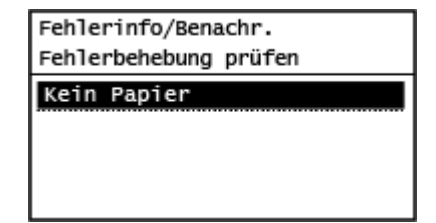

# **<Geräteinformationen>**

Zeigt den Gerätestatus an, wie zum Beispiel das Papierformat oder die Menge des in den Tonerpatronen verbliebenen Toners.

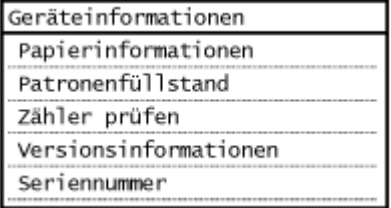

#### **<Papierinformationen>**

Zeigt an, ob Papier in die einzelnen Papierquellen eingelegt ist.

#### **<Patronenfüllstand>**

Zeigt die Menge des in den Tonerpatronen verbliebenen Toners an. Andere interne Teile können das Ende ihrer Nutzungsdauer erreichen, bevor der Toner verbraucht ist.

#### **<Zähler prüfen>**

Zeigt die Gesamtzahl für Ausdrucke an. **[Drucken von Berichten und Listen\(P. 463\)](#page-469-0)** 

#### **<Versionsinformationen>**

Zeigt Informationen zur Firmware-Version an.

#### **<Seriennummer>**

Zeigt die Seriennummer des Geräts an.

# **Status und Protokolle der kopierten, gedruckten und gesendeten/**

# **empfangenen Dokumente**

Zeigt den aktuellen Status des ausgewählten Elements an. Sie können den Status von <SE-Auftrag>,<EM-Auftrag> und <Faxweiterleitungsfehler> nur bei einem Touchpanel-Modell überprüfen. Im Folgenden sehen Sie als Beispiel den Bildschirm <Kopier-/Druckauftrag>.

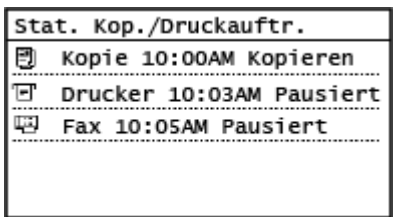

# **<Netzwerkinformationen>**

Diese Option zeigt die Netzwerkeinstellungen, wie die IP-Adresse des Geräts und den Status, wie den Zustand der Wireless LAN-Kommunikation, an. **[Anzeigen von Netzwerkeinstellungen\(P. 38\)](#page-44-0)** 

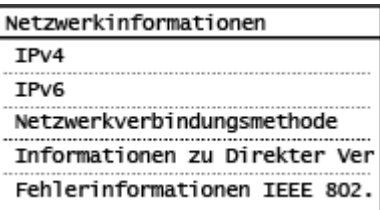

# <span id="page-124-0"></span>**Meldungsanzeige**

#### 3HLS-02C

Meldungen werden am Bildschirm angezeigt, wenn beispielsweise das Papier ausgeht oder die Tonerpatrone das Ende ihrer Nutzungsdauer erreicht. **[Gegenmaßnahmen für die jeweilige Meldung\(P. 500\)](#page-506-0)** 

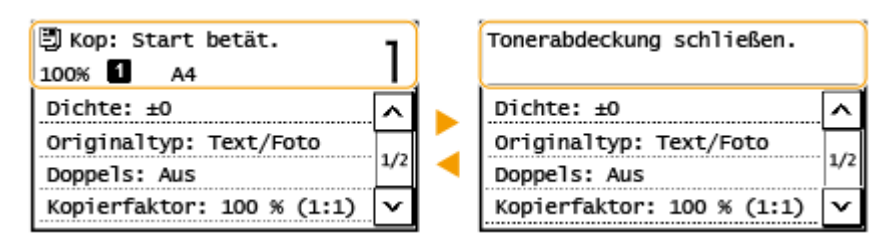

# **HINWEIS**

**Wenn <Benachricht. vorhanden.> oder <Auf Symbol [i] tippen.> angezeigt wird (Touchpanel-Modell)**

• Tippen Sie auf (1), um die Benachrichtigung anzuzeigen.

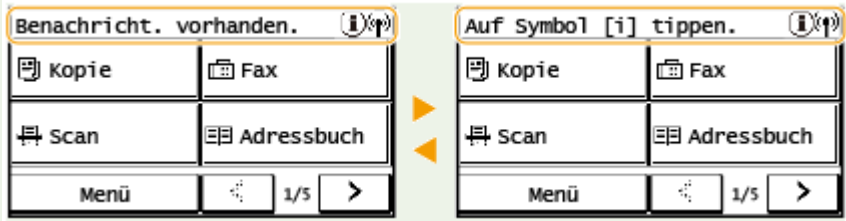

# **Wenn ein Fehler auftritt**

In manchen Fällen werden bei einem Problem Anweisungen angezeigt, wie auf das Problem reagiert werden soll. Befolgen Sie zum Beheben des Problems die Bildschirmanweisungen. Im Folgenden sehen Sie als Beispiel den Bildschirm, der bei einem Papierstau angezeigt wird.

# **Touchpanel-Modell**

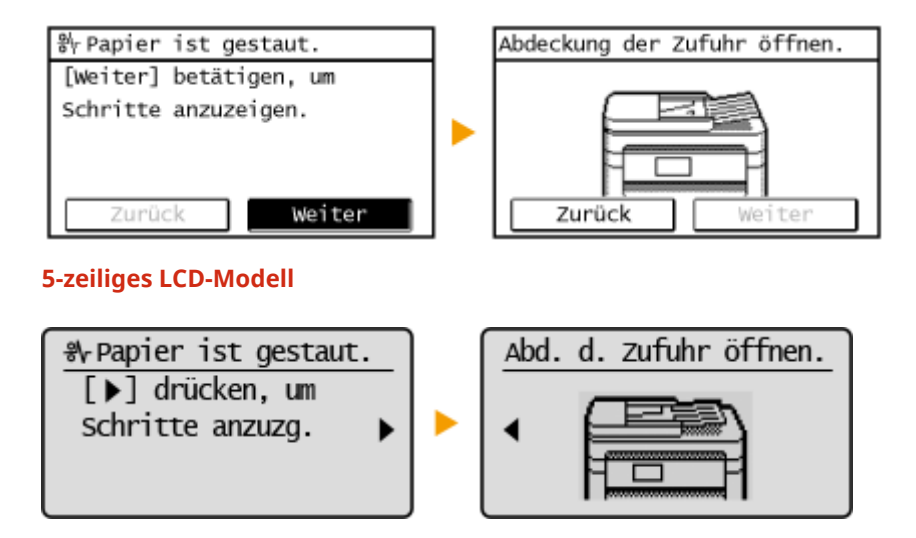

3HLS-02F

<span id="page-125-0"></span>**Grundfunktionen von Touchpanel-Modell(P. 119) [Grundfunktionen von 5-zeiliges LCD-Modell\(P. 121\)](#page-127-0)** 

# Grundfunktionen von Touchpanel-Modell

Bei dem Display handelt es sich um ein Touchpanel, bei dem die Bedienung direkt auf dem Bildschirm erfolgt.

# **WICHTIG**

### **Vermeiden Sie die folgenden Aktionen.**

- Das Display funktioniert möglicherweise nicht mehr korrekt oder wird beschädigt.
	- Festes Drücken
	- Drücken mit spitzen Gegenständen (Fingernagel, Kugelschreiber, Bleistift usw.)
	- Bedienen mit feuchten oder verschmutzten Händen
	- Bedienen des Displays, während sich ein Gegenstand darauf befindet

# **HINWEIS**

● Ziehen Sie die Schutzfolie vom Display ab, bevor Sie das Touchpanel-Display verwenden.

# **Tippen**

Berühren Sie das Display leicht und schnell. Auf diese Weise werden Elemente ausgewählt oder Einstellungen abgeschlossen.

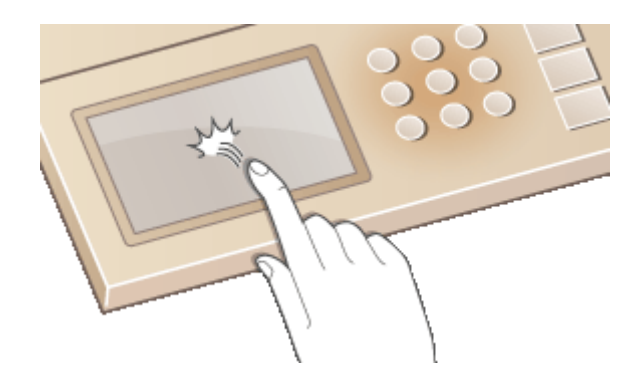

### **Langes Berühren**

Lassen Sie den Finger auf dem Bildschirm. Wenn der Text nicht vollständig in einer Zeile angezeigt werden kann (wenn "..." angezeigt wird), berühren Sie die Zeile, um durch den gesamten Text zu scrollen. Darüber hinaus wird hiermit die Kopiervergrößerung erhöht oder verringert.

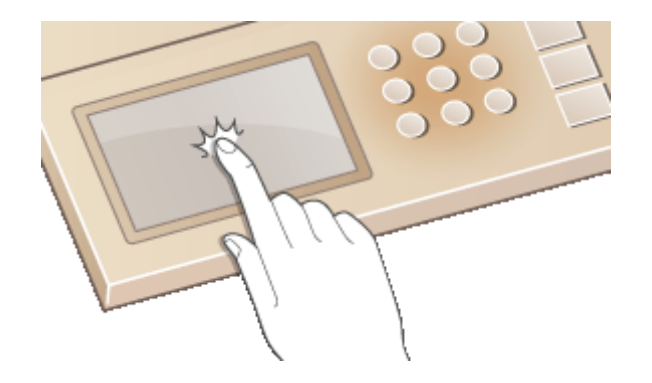

# ■Auswählen von Elementen

Tippen Sie auf einen Elementnamen oder eine Schaltfläche, um eine Auswahl zu treffen.

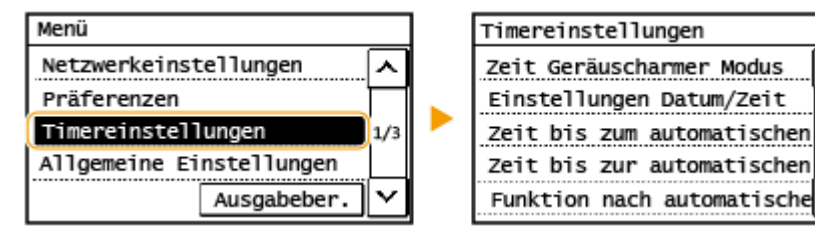

# **HINWEIS**

### **Wenn ein Element versehentlich berührt wird**

● Schieben Sie Ihren Finger weg, und lassen Sie ihn dann vom Bildschirm los, um die Auswahl abzubrechen.

⋏

 $1/2$ 

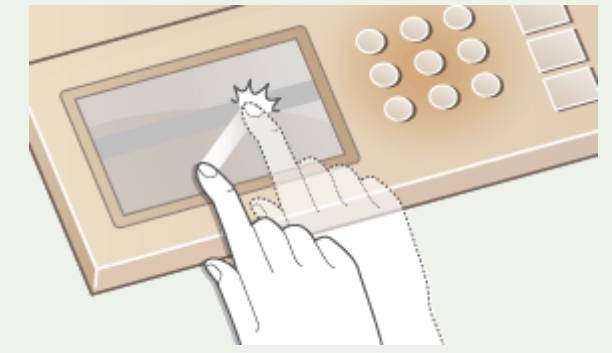

# **So kehren Sie zum vorherigen Bildschirm zurück**

● Drücken Sie , um zum vorherigen Bildschirm zurückzukehren.

# ■ Bildlauf auf dem Bildschirm

Wenn es weitere Informationen gibt, die nicht angezeigt werden, wird auf dem Bildschirm eine Bildlaufleiste eingeblendet. Wenn die Bildlaufleiste angezeigt wird, tippen Sie auf <  $\sim$  > oder <  $\sim$  >, um auf dem Bildschirm einen Bildlauf durchzuführen. Der Bildschirm ändert sich Seite um Seite, und die Seitennummer wird in der Bildlaufleiste angezeigt.

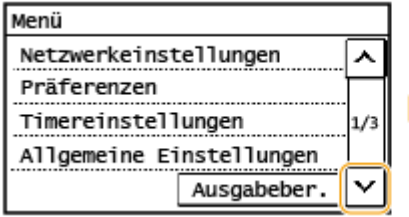

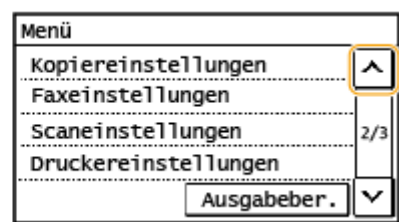

# <span id="page-127-0"></span>■Ändern des Wertes und der Einstellung

# **Ändern des Wertes**

Tippen Sie auf <  $\sim$  > oder <  $\sim$  > zur Eingabe von Werten. Wenn auf dem Bildschirm oben links ein Symbol wie das unten dargestellte angezeigt wird, können Sie Werte direkt über die Zahlentasten eingeben.

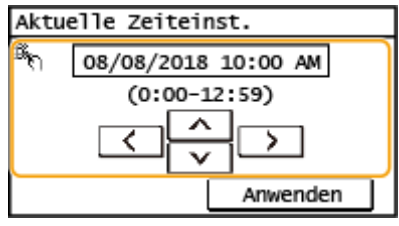

# **HINWEIS**

**So versetzen Sie den Cursor**

● Wenn <  $\lceil \zeta \rceil$  > oder <  $\lceil \zeta \rceil$  > angezeigt wird, versetzen Sie durch Tippen den Cursor.

# **Ändern des Einstellungswertes**

Tippen Sie auf <+> oder <->, um die Einstellung auf der Skala anzupassen.

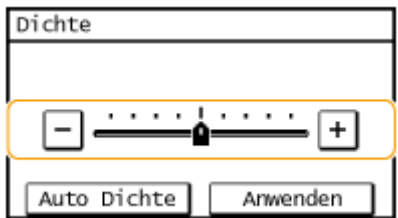

# **TIPPS**

- Sie können eine Vielzahl von Einstellungen für die Anzeige auf dem Bildschirm vornehmen, beispielsweise die Anzeigesprache: **[<Einstellungen Anzeige>\(P. 381\)](#page-387-0)**
- Informationen zum Wechseln des Bildschirms, der automatisch angezeigt wird, wenn am Gerät eine bestimmte Zeit lang keine Funktion ausgeführt wurde: **[<Funktion nach automatischer](#page-393-0) [Rückstellung>\(P. 387\)](#page-393-0)**
- Sie können verschiedene Einstellungen in Bezug auf die Bedienbarkeit des Geräts wie beispielsweise die Bildschirmhelligkeit ändern: **[<Einstellungen Anzeige>\(P. 381\)](#page-387-0)**

# Grundfunktionen von 5-zeiliges LCD-Modell

Legen Sie über die unten dargestellten Tasten die Einstellungen und Einstellwerte fest.

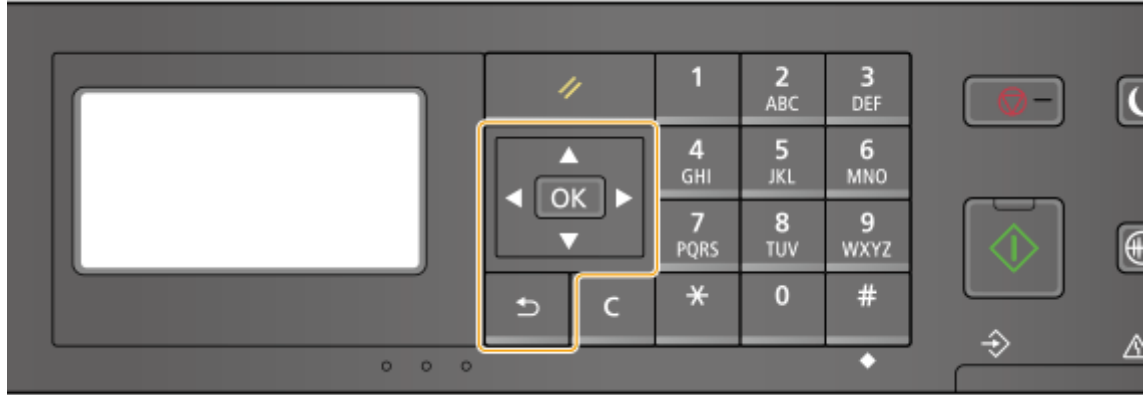

# **Verwenden von A/V**

### **Bildlauf auf dem Bildschirm**

Wenn nicht alle Informationen auf einen Bildschirm passen, wird auf der rechten Seite des Bildschirms eine Bildlaufleiste angezeigt. Führen Sie in diesem Fall mit  $\blacktriangle$  /  $\blacktriangledown$  einen Bildlauf nach oben bzw. unten aus. Der Text und die Hintergrundfarben einer Option werden umgekehrt, wenn sie ausgewählt ist.

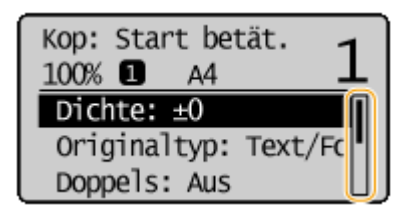

### **Ändern eines Einstellungswertes**

Verwenden Sie  $\triangle$  /  $\blacktriangledown$  zur Eingabe von Werten. Wenn auf dem Bildschirm oben links ein Symbol wie das unten dargestellte angezeigt wird, können Sie Werte direkt über die Zahlentasten eingeben. **[Eingeben von](#page-130-0) [Text\(P. 124\)](#page-130-0)** 

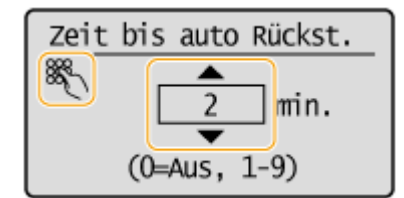

# **HINWEIS:**

Werte, die in ( ) unter dem Eingabefeld angezeigt werden, geben den Wertebereich an, der eingegeben werden kann.

# **Verwenden von 4/2**

### **Weiterschalten zum nächsten Bildschirm/Zurückschalten zum vorherigen Bildschirm**

Mit Schalten Sie weiter zum nächsten Bildschirm. Mit < schalten Sie zurück zum vorherigen Bildschirm.

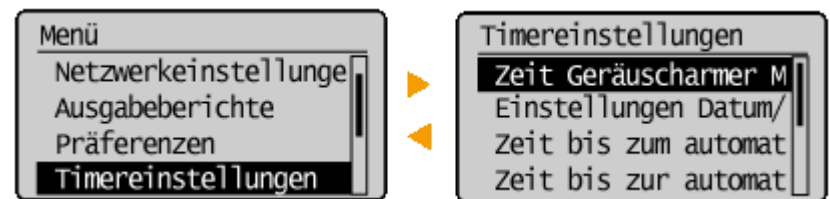

# **HINWEIS:**

Sie können auch mit  $\sigma$ K zum nächsten Bildschirm weiterschalten und mit  $\sigma$  zum vorherigen Bildschirm zurückschalten.

### **Ändern von Einstellungswerten**

Verwenden Sie  $\blacktriangleleft$  /  $\blacktriangleright$  , um die Schiebereglerskala einzustellen.

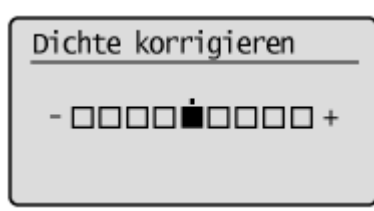

### **Versetzen des Cursors**

Verwenden Sie / zur Eingabe von Text und Werten. **[Eingeben von Text\(P. 124\)](#page-130-0)** 

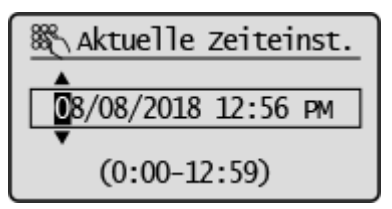

### **Verwenden von**

Drücken Sie zum Anwenden einer Einstellung **TOK** 

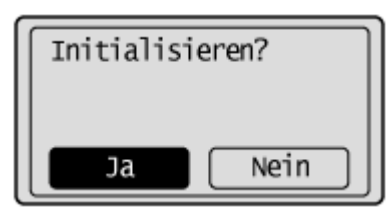

### **Verwenden der Zahlentasten**

Geben Sie Text und Werte über die Zahlentasten ein. **[Eingeben von Text\(P. 124\)](#page-130-0)** 

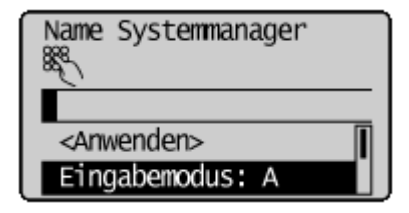

# **TIPPS**

- Sie können eine Vielzahl von Einstellungen für die Anzeige auf dem Bildschirm vornehmen, beispielsweise die Scrollgeschwindigkeit oder die Anzeigesprache ändern: **[<Einstellungen Anzeige>\(P. 381\)](#page-387-0)**
- Zum Wechseln des Bildschirms, der automatisch angezeigt wird, wenn am Gerät eine bestimmte Zeit lang keine Funktion ausgeführt wurde: **O<Funktion nach automatischer Rückstellung>(P. 387)**
- Sie können verschiedene Einstellungen in Bezug auf die Bedienbarkeit des Geräts wie beispielsweise die Bildschirmhelligkeit ändern: **O<Einstellungen Anzeige>(P. 381)**

<span id="page-130-0"></span>**Eingeben von Text beim Touchpanel-Modell(P. 124) [Eingabe von Text am 5-zeiliges LCD-Modell\(P. 126\)](#page-132-0)** 

# Eingeben von Text beim Touchpanel-Modell

Geben Sie Text und Werte über das Display und die Zahlentasten ein.

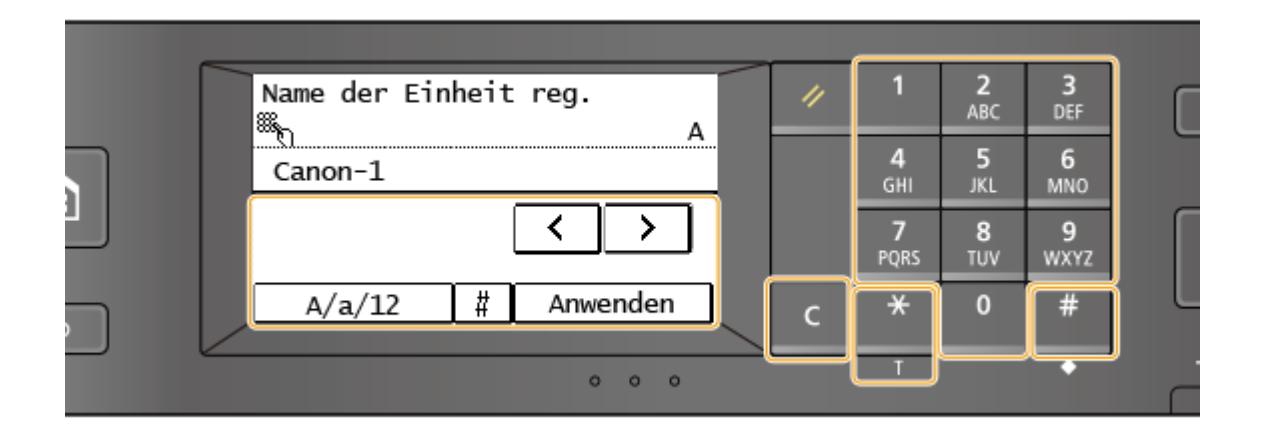

# **Wechseln des Zeichentyps**

Tippen Sie auf <A/a/12>, um den Zeichentyp für die Eingabe zu wechseln. Der zurzeit ausgewählte Zeichentyp wird durch "A", "a" oder "12" oben und rechts neben dem Texteingabefeld angezeigt.

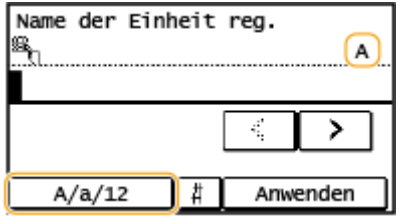

# **HINWEIS**

• Sie können auch  $\mathbb{R}$  drücken, um den Zeichentyp zu wechseln.

# **Typen von Zeichen, die eingegeben werden können**

Geben Sie Zeichen über die Zahlentasten und das Display ein. Die Zeichen, die eingegeben werden können, sind im Folgenden aufgeführt.

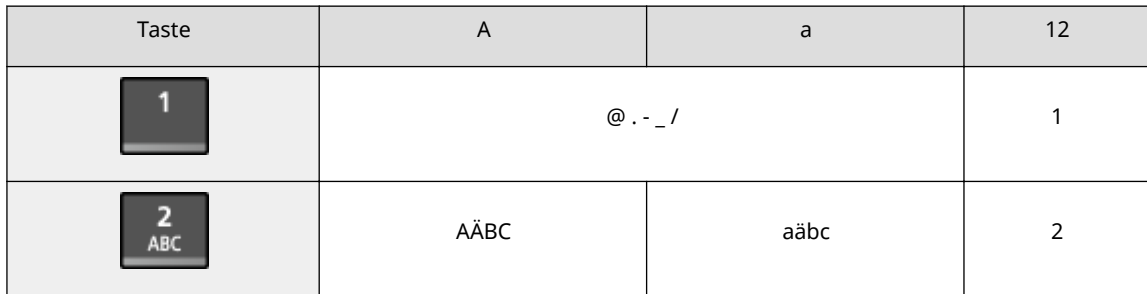

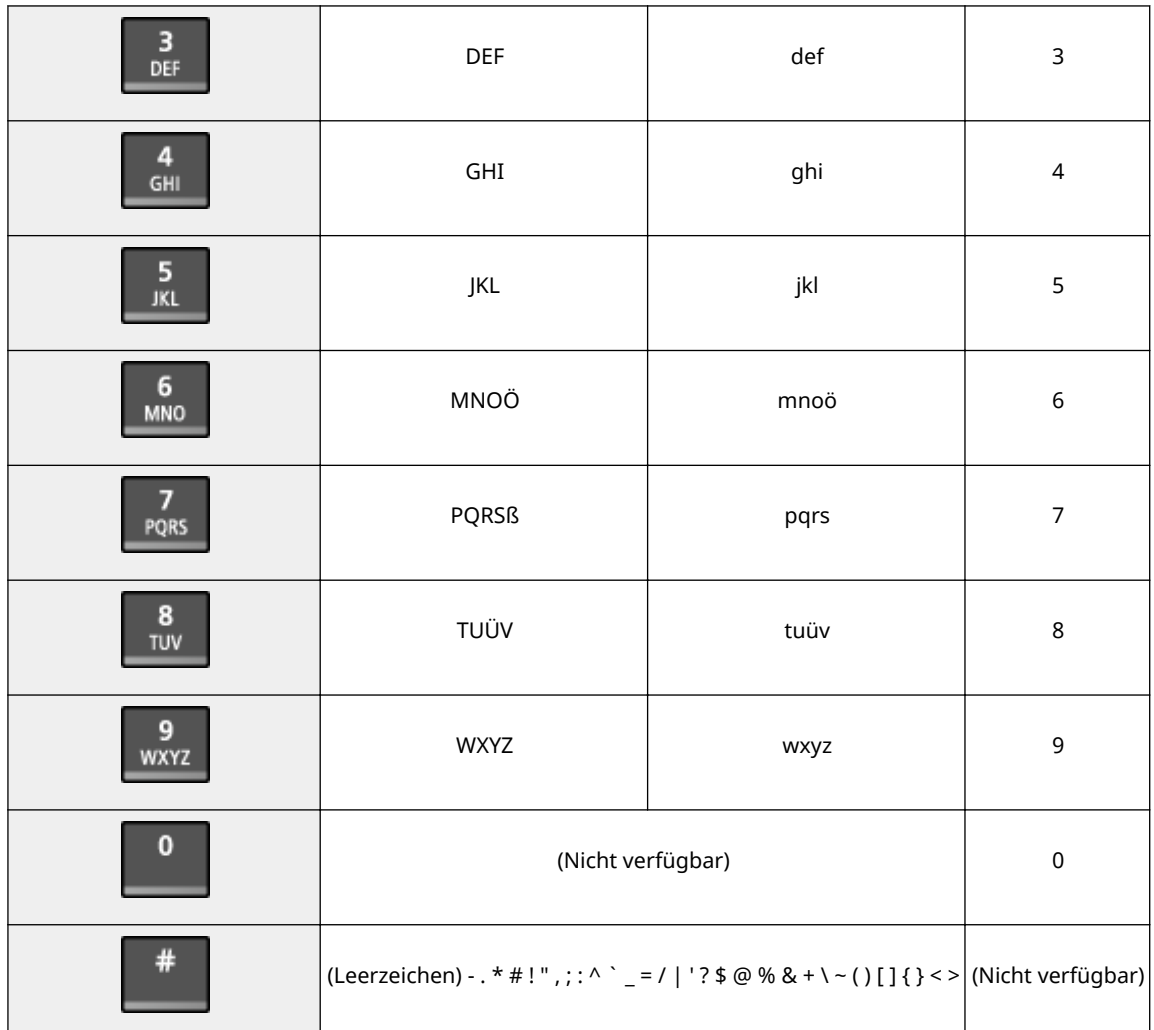

# **HINWEIS**

● Wenn der Typ des einzugebenden Textes <A> oder <a> lautet, drücken Sie # , oder tippen Sie auf <#>, um einzugebende Symbole auf dem Bildschirm anzuzeigen. Tippen Sie zur Eingabe auf die Symbole.

### **Beispiel für das Eingeben von Text und Zahlen**

**Beispiel:** "Canon-1"

- **1** Drücken Sie <A/a/12> (oder drücken Sie  $\mathbf{H}$ ) so oft, bis <A> ausgewählt ist.
- **2** Drücken Sie 2 so oft, bis der Buchstabe "C" ausgewählt ist.
- **3** Drücken Sie <A/a/12> (oder drücken Sie  $\overline{+}$ ) so oft, bis <a> ausgewählt ist.
- **4** Drücken Sie 2 so oft, bis der Buchstabe "a" ausgewählt ist.
- **5** Drücken Sie 6 so oft, bis der Buchstabe "n" ausgewählt ist.
- **6** Drücken Sie **6** so oft, bis der Buchstabe "o" ausgewählt ist.
- **7** Drücken Sie 6 so oft, bis der Buchstabe "n" ausgewählt ist.
- 8 Drücken Sie **1** so oft, bis das Sonderzeichen "-" ausgewählt ist.

- <span id="page-132-0"></span>**9** Drücken Sie <A/a/12> (oder drücken Sie  $\left[\frac{1}{2}\right]$  so oft, bis <12> ausgewählt ist.
- **10** Drücken Sie **1**.
- **11** Tippen Sie auf <Anwenden>.

# **Löschen von Text**

Mit jedem Tastendruck auf C wird ein Zeichen gelöscht. Wenn Sie C gedrückt halten, wird der ganze eingegebene Text gelöscht.

# **Verschieben des Cursors (Eingeben eines Leerzeichens)**

Tippen Sie auf < < >> oder < < >> >>, um den Cursor zu versetzen. Zum Eingeben eines Leerzeichens stellen Sie den Cursor an das Ende des Textes, und tippen Sie auf <  $\triangleright$  >.

# Eingabe von Text am 5-zeiliges LCD-Modell

Geben Sie Text und Werte über die Zahlentasten ein.

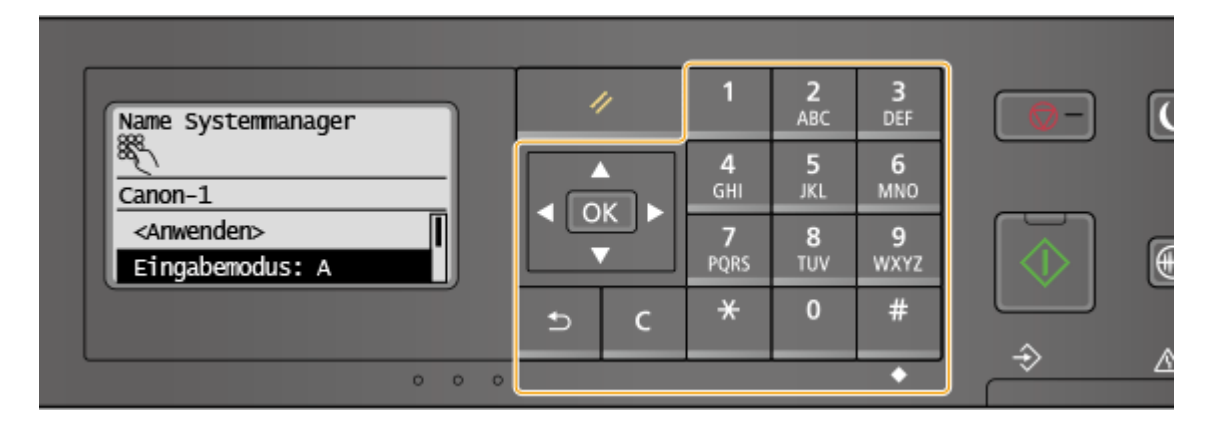

# **Wechseln des Zeichentyps**

Drücken Sie  $\mathbf{H}$ , um den Zeichentyp für die Eingabe zu wechseln. Der zurzeit ausgewählte Zeichentyp wird durch "A", "a" oder "12" von <Entry Mode> angezeigt.

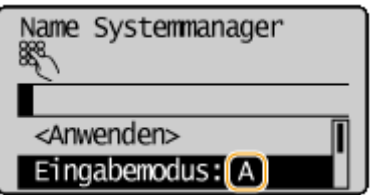

# **HINWEIS**

● Sie können auch <Entry Mode> wählen und  $\overline{O(K)}$  drücken, um den Zeichentyp zu wechseln.

# **Typen von Zeichen, die eingegeben werden können**

Die Zeichen, die über die Zahlentasten und #eingegeben werden können, sind im Folgenden aufgeführt.

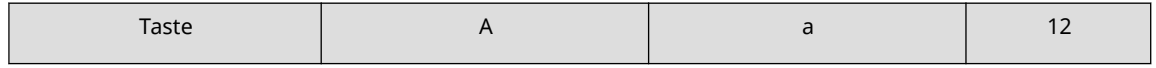

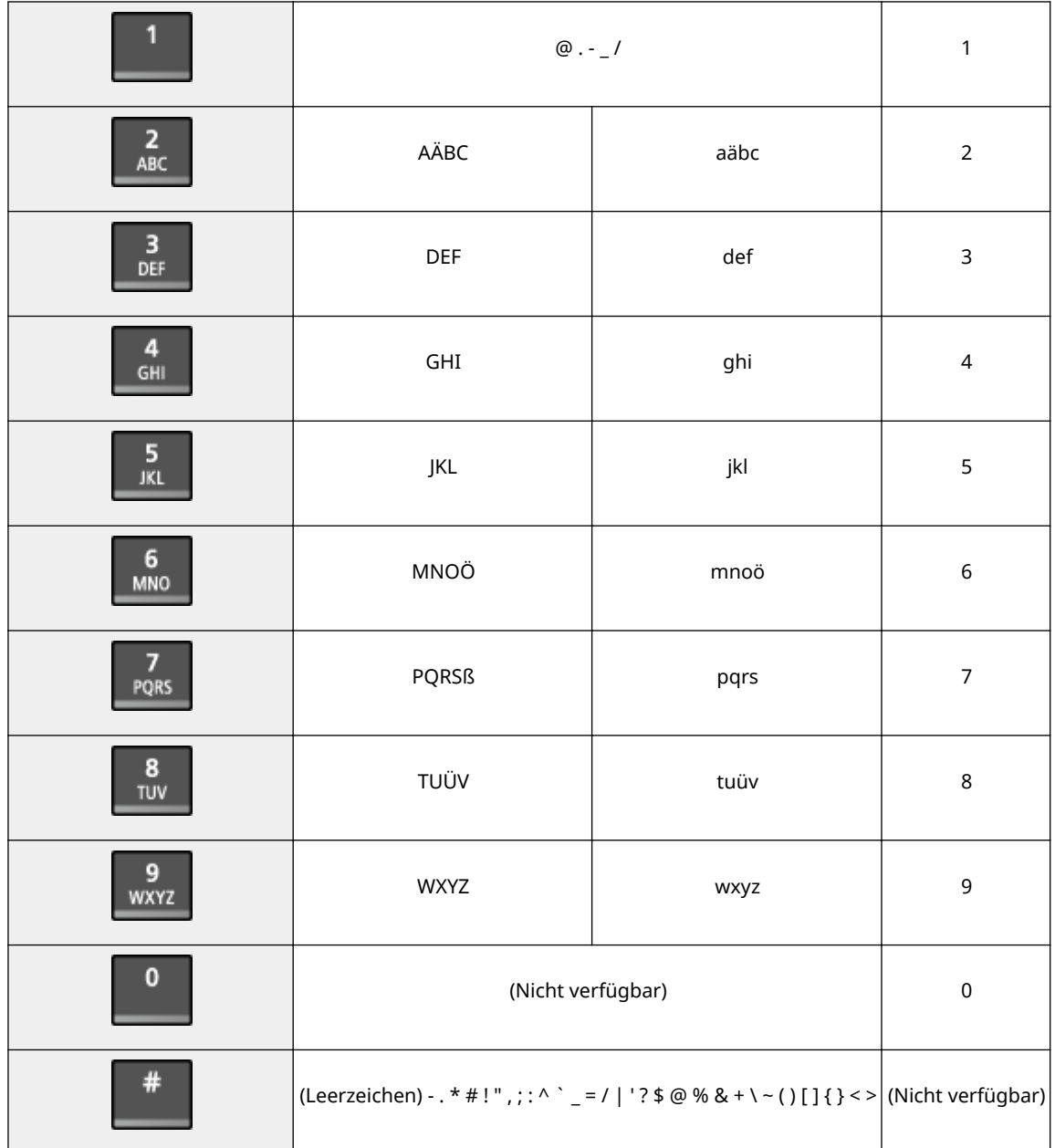

# **HINWEIS**

• Drücken Sie | # oder wählen Sie <Symbol>, und drücken Sie | OK |, wenn der Typ des Zeichens, das eingegeben wird, <A> oder <a> lautet, um einen Bildschirm zur Auswahl von Symbolen anzuzeigen. Verwenden Sie die Tasten  $\triangle$  /  $\blacktriangledown$  /  $\blacktriangle$  /  $\blacktriangleright$  , um das einzugebende Symbol auszuwählen, und drücken Sie **OK**.

### **Löschen von Text**

Mit jedem Tastendruck auf C wird ein Zeichen gelöscht. Wenn Sie C gedrückt halten, wird der ganze eingegebene Text gelöscht.

### **Verschieben des Cursors (Eingeben eines Leerzeichens)**

Verschieben Sie den Cursor mit  $\blacktriangleleft$  /  $\blacktriangleright$  . Zum Eingeben eines Leerzeichens stellen Sie den Cursor an das Ende des Textes, und drücken Sie .

# **Beispiel für das Eingeben von Text und Zahlen**

**Beispiel:** "Canon-1"

- **1** Drücken Sie  $\mathbf{H}$  so oft, bis <A> ausgewählt ist.
- **2** Drücken Sie 2 so oft, bis der Buchstabe "C" ausgewählt ist.
- **3** Drücken Sie  $\overline{\mathbf{H}}$  so oft, bis <a> ausgewählt ist.
- **4** Drücken Sie 2 so oft, bis der Buchstabe "a" ausgewählt ist.
- **5** Drücken Sie 6 so oft, bis der Buchstabe "n" ausgewählt ist.
- **6** Drücken Sie 6 so oft, bis der Buchstabe "o" ausgewählt ist.
- **7** Drücken Sie 6 so oft, bis der Buchstabe "n" ausgewählt ist.
- 8 Drücken Sie **1** so oft, bis das Sonderzeichen "-" ausgewählt ist.
- **9** Drücken Sie  $\overline{X}$  so oft, bis <12> ausgewählt ist.
- 10 Drücken Sie 1.
- 11 Wählen Sie <Anwenden>, und drücken Sie ok .

# **Einlegen von Originalen**

#### 3HLS-02H

Legen Sie die Dokumente auf das Vorlagenglas oder in die Zufuhr. Verwenden Sie das Vorlagenglas, wenn dicke oder gebundene Dokumente wie beispielsweise Bücher gescannt werden. Sie können zwei oder mehrere Dokumentenseiten in die Zufuhr legen, so dass sie fortlaufend gescannt werden können. Näheres zu einlegbaren Formaten usw. finden Sie unter **CHaupteinheit(P. 544)** oder **ÖZufuhr(P. 547)**.

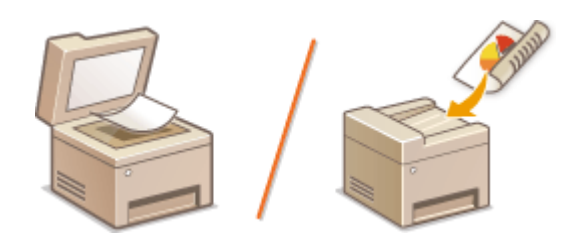

**[Einlegen von Originalen auf das Vorlagenglas\(P. 130\)](#page-136-0)  [Einlegen von Originalen in die Zufuhr\(P. 130\)](#page-136-0)** 

# **WICHTIG**

### **Verwenden Sie vollständig getrocknete Originale**

● Prüfen Sie vor dem Auflegen von Originalen, ob Kleber, Tinte oder Korrekturflüssigkeit vollständig getrocknet ist.

### **So vermeiden Sie Papierstaus**

- Legen Sie die folgenden Originalarten nicht in die Zufuhr, da es andernfalls zu einem Papierstau kommen kann:
	- Zerknittertes oder gefaltetes Papier
	- Kohlepapier
	- Gewelltes oder sich aufrollendes Papier
	- Beschichtetes Papier
	- Eingerissenes Papier
	- Florpostpapier oder anderes dünnes Papier
	- Mit Heft- oder Büroklammern geheftete Originale
	- Mit einem Thermotransferdrucker bedrucktes Papier
	- Folien

# **HINWEIS**

### **So scannen Sie Originale präziser**

● Originale in der Zufuhr werden gescannt, während sie dem Gerät zugeführt werden. Originale auf dem Vorlagenglas hingegen bleiben beim Scannen an einer festen Position. Für präzisere Scanergebnisse empfiehlt es sich, die Originale auf das Vorlagenglas zu legen.

### **So scannen Sie Transparentpapier oder Folien**

● Um transparente Originale zu scannen (zum Beispiel Transparentpapier oder Folien), legen Sie sie auf das Vorlagenglas.

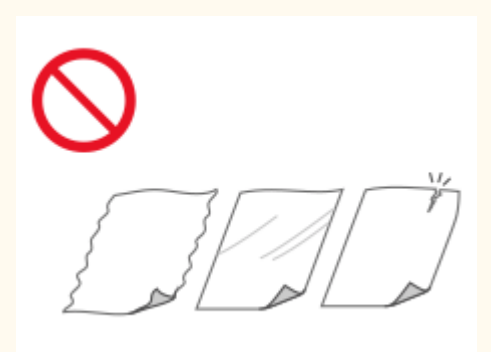

# <span id="page-136-0"></span>Einlegen von Originalen auf das Vorlagenglas

**1 Öffnen Sie die Zufuhr.**

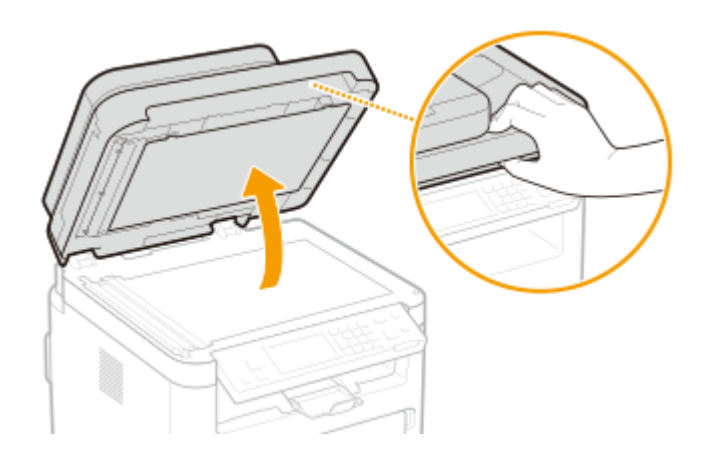

# **2 Legen Sie das Original mit der bedruckten Seite nach unten auf das Vorlagenglas.**

● Richten Sie die Ecke des Originals an der linken oberen Ecke des Vorlagenglases aus.

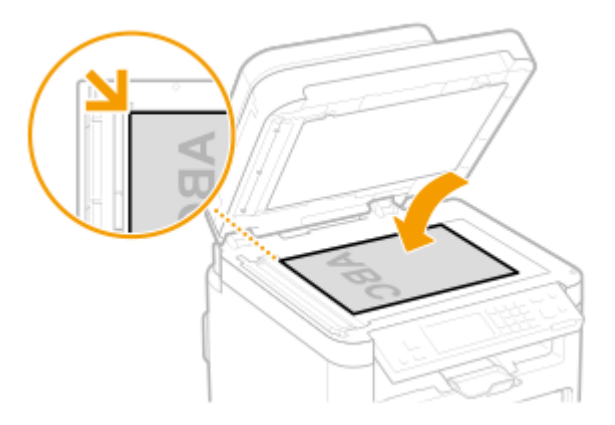

# **HINWEIS:**

● Um transparente Originale zu scannen (zum Beispiel Transparentpapier oder Folien), bedecken Sie sie mit normalem weißen Papier.

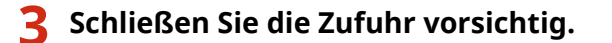

➠Das Gerät ist damit zum Scannen des Originals bereit.

# **HINWEIS:**

### **Wenn das Scannen abgeschlossen ist**

● Entfernen Sie das Original vom Vorlagenglas.

# Einlegen von Originalen in die Zufuhr

**1 Öffnen Sie das Fach für die Originalzufuhr.**

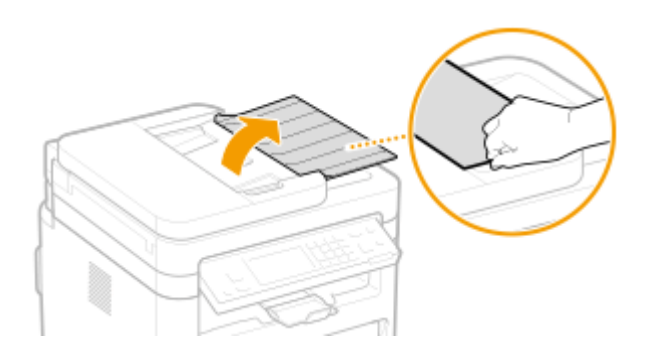

# **2 Schieben Sie die Schiebeführungen auseinander.**

● Schieben Sie die Schiebeführungen so weit auseinander, bis sie etwas weiter auseinander sind, als das eigentliche Original breit ist.

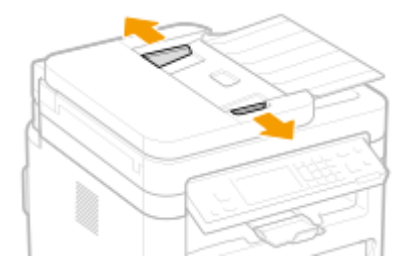

# **3 Fächern Sie den Originalstapel auf, und achten Sie darauf, dass die Kanten ausgerichtet sind.**

● Fächern Sie den Originalstapel in kleinen Mengen auf, und richten Sie die Kanten aus, indem Sie mit dem Stapel leicht auf eine ebene Fläche klopfen.

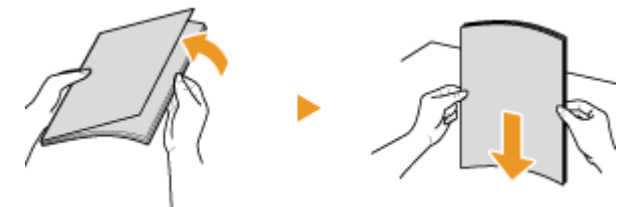

# **4 Legen Sie das Original oder die Originale mit der bedruckten Seite nach oben in die Zufuhr ein.**

● Vergewissern Sie sich, dass der Originalstapel nicht über die Füllhöhenmarkierung ( a ) hinausragt.

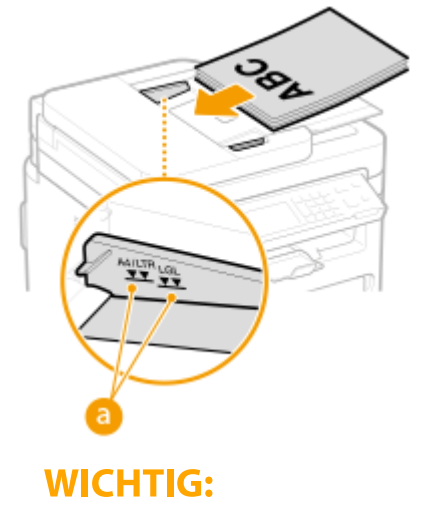

● Legen Sie nicht gleichzeitig Originale in verschiedenen Formaten ein.

● Wenn Originale so eingelegt werden, dass sie über die Füllhöhenmarkierung hinausragen, stoppt der Scanvorgang möglicherweise, oder es kann zu einem Papierstau kommen.

# **5 Richten Sie die Schiebeführungen an den Kanten des Originals aus.**

● Schieben Sie die Schiebeführungen nach innen, bis sie eng an den Kanten des Originals anliegen.

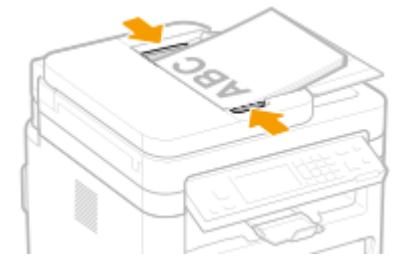

➠Das Gerät ist damit zum Scannen des Originals bereit.

# **WICHTIG:**

#### **Richten Sie die Schiebeführungen fest an den Kanten des Originals aus**

● Zu eng oder nicht eng genug anliegende Schiebeführungen können Fehleinzüge oder Papierstau verursachen.

#### **Beim Scannen von Originalen**

● Fügen Sie keine Originale hinzu und nehmen Sie keine Originale heraus.

#### **Wenn das Scannen abgeschlossen ist**

● Nehmen Sie die gescannten Originale aus dem Fach unter der Zufuhr heraus, um Papierstaus zu vermeiden.

# **Einlegen von Papier**

3HLS-02J

Sie können das Papier in die Kassette einlegen. Geeignete Papierformate und Papiertypen finden Sie unter O **[Verfügbares Papier\(P. 549\)](#page-555-0)** .

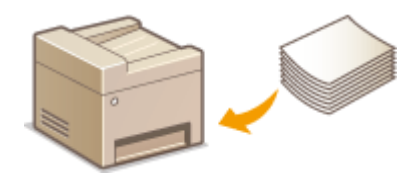

#### **Informationen zu Papier**

**Sicherheitshinweise für Papier(P. 133) [Aufbewahren des bedruckten Papiers\(P. 134\)](#page-140-0)** 

#### **So legen Sie Papier ein**

**[Einlegen von Papier in die Kassette\(P. 135\)](#page-141-0)  [Einlegen von Papier in das Mehrzweckfach\(P. 139\)](#page-145-0)  [Einlegen von Briefumschlägen\(P. 142\)](#page-148-0)  [Einlegen von bereits bedrucktem Papier\(P. 144\)](#page-150-0)** 

#### **Konfigurieren von Einstellungen für das eingelegte Papier**

**[Angeben von Papierformat und -typ\(P. 146\)](#page-152-0)** 

# Sicherheitshinweise für Papier

# **WICHTIG**

### **Verwenden Sie nicht folgende Arten von Papier:**

- Ein Papierstau oder Druckfehler kann auftreten.
	- Zerknittertes oder gefaltetes Papier
	- Gewelltes oder sich aufrollendes Papier
	- Eingerissenes Papier
	- Feuchtes Papier
	- Sehr dünnes Papier
	- Dünnes grobes Papier
	- Mit einem Thermotransferdrucker bedrucktes Papier
	- Mit einem Thermotransferdrucker bedruckte Rückseite des Papiers
	- Stark texturiertes Papier
	- Glanzpapier

### **Hinweise zur Verwendung von Papier**

● Verwenden Sie nur Papier, das sich vollständig an die Umgebung angepasst hat, in der das Gerät installiert ist. Die Verwendung von Papier, das unter verschiedenen Temperatur- und Feuchtigkeitsbedingungen gelagert wurde, kann zu Papierstau führen oder schlechte Druckqualität verursachen.

### <span id="page-140-0"></span>**Umgang mit und Lagerung von Papier**

- Es wird empfohlen, dass Sie das Papier so bald als möglich nach dem Auspacken verwenden. Decken Sie unbenutztes Papier mit dem Original-Verpackungspapier ab und bewahren Sie es auf einer ebenen Fläche auf.
- Belassen Sie das Papier in seiner Originalverpackung, um das Papier vor Feuchtigkeit und Trockenheit zu schützen.
- Lagern Sie das Papier nicht so, dass es sich wellt oder geknittert wird.
- Lagern Sie das Papier nicht vertikal und stapeln Sie nicht zu viel Papier übereinander.
- Lagern Sie das Papier nicht in direktem Sonnenlicht oder an einem Ort, an dem es hoher Luftfeuchtigkeit, Trockenheit oder starken Schwankungen der Temperatur oder Luftfeuchtigkeit ausgesetzt ist.

# **HINWEIS**

### **Beim Bedrucken von feuchtem Papier**

● Aus dem Papierausgabebereich kann Wasserdampf austreten, und um den Papierausgabebereich können sich Wassertröpfchen bilden. Diese Phänomene sind normal und treten besonders bei niedriger Raumtemperatur auf, wenn die beim Fixieren des Toners auf dem Papier erzeugte Wärme zum Verdunsten der Feuchtigkeit im Papier führt.

# Aufbewahren des bedruckten Papiers

Beachten Sie die folgenden Sicherheitshinweise bei der Handhabung/Aufbewahrung von bedrucktem Papier.

# ■ So bewahren Sie bedrucktes Papier auf

- Lagern Sie das Papier auf einer flachen Oberfläche.
- Bewahren Sie das Papier nicht zusammen mit Gegenständen aus PVC (Polyvinylchlorid) wie zum Beispiel Klarsichthüllen auf. Der Toner kann schmelzen und dazu führen, dass das Papier an den PVC-Gegenständen kleben bleibt.
- Achten Sie darauf, dass das Papier nicht gefaltet oder geknittert wird. Toner kann sich ablösen.
- Für die Aufbewahrung des Papiers über einen längeren Zeitraum (zwei Jahre oder mehr), bewahren Sie es in einem Einband oder dergleichen auf.
- Wenn Sie das Papier über einen längeren Zeitraum aufbewahren, kann es sich verfärben und es kann daher den Anschein haben, als ob der Ausdruck einem Farbwechsel ausgesetzt war.
- Lagern Sie das Papier nicht an einem Ort mit hohen Temperaturen.

# ■Sicherheitshinweise beim Aufbringen von Klebstoff

- Verwenden Sie stets unlöslichen Klebstoff.
- Bevor Sie Klebstoff aufbringen, führen Sie einen Test an einem nicht mehr benötigten Ausdruck aus.
- Wenn Sie Papierbögen mit aufgebrachtem Kleber aufeinanderlegen, achten Sie darauf, dass der Kleber vollständig ausgetrocknet ist.

### LINKS

#### **[Speichern eines anwenderdefinierten Papierformats\(P. 149\)](#page-155-0)**

# <span id="page-141-0"></span>**Einlegen von Papier in die Kassette**

3HLS-02K

Legen Sie das Papier, das Sie in der Regel verwenden, in die Kassette ein. Wenn Sie auf Papier drucken wollen, das nicht in der Kassette eingelegt ist, legen Sie das Papier in das Mehrzweckfach ein. **[Einlegen von Papier in das](#page-145-0) [Mehrzweckfach\(P. 139\)](#page-145-0)** 

# **HINWEIS**

# **Wenn Sie Papier im Format A5 einlegen**

● Wenn Sie das Papierformat einstellen, beachten Sie die aktuelle Papierausrichtung. Wenn Sie Papier quer einlegen, müssen Sie diese Einstellung im Druckertreiber konfigurieren. Weitere Informationen finden Sie in der Hilfe zum Druckertreiber.

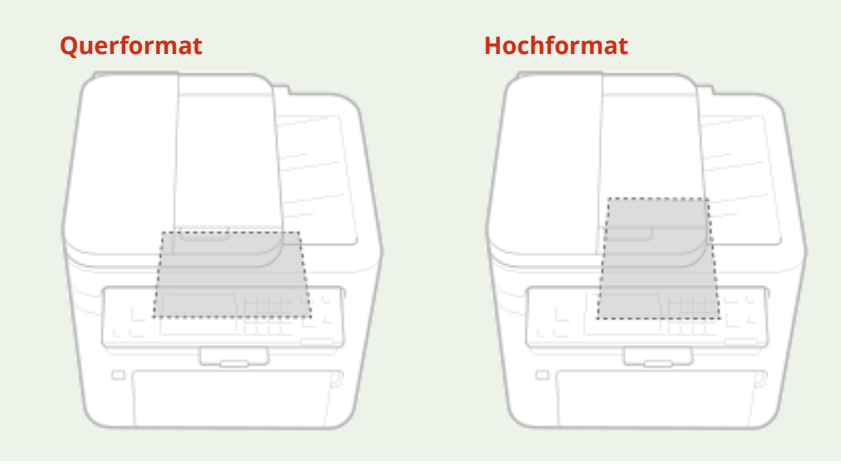

**1 Öffnen Sie die vordere Abdeckung.**

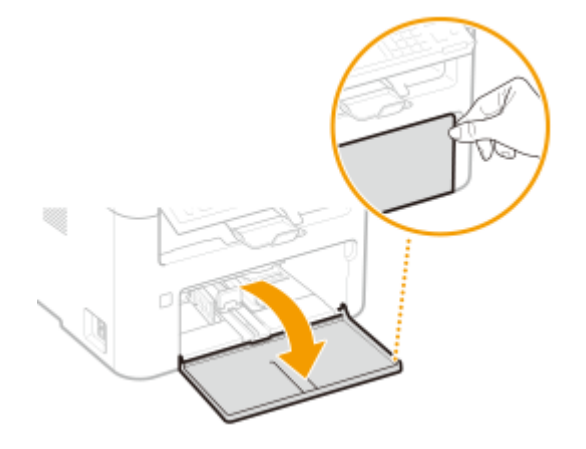

- **2 Schieben Sie die Papierführungen auseinander.**
- Schieben Sie die Papierführungen nach außen.

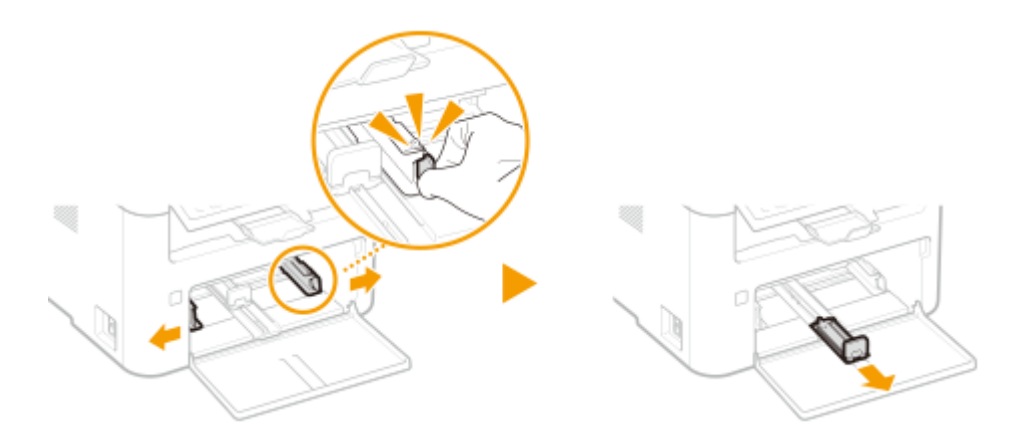

# **3 Legen Sie das Papier ein, indem Sie es ganz hineinschieben, bis es die Rückseite berührt.**

- Legen Sie das Papier hochkant (mit der kurzen Seite zum Gerät hin) und mit der zu bedruckenden Seite nach oben weisend ein. Sie können Papier nicht quer einlegen.
- Bevor Sie das Papier einlegen, fächern Sie den Papierstapel gut auf, und klopfen Sie damit leicht auf eine ebene Fläche, um die Kanten auszurichten.
- Wenn Sie das Papier einlegen, während <Für Prüfung von Papiereinst. benachr.> auf <Ein> gesetzt ist, wird ein Bestätigungsbildschirm angezeigt. **[<Für Prüfung von Papiereinst. benachr.>\(P. 382\)](#page-388-0)**

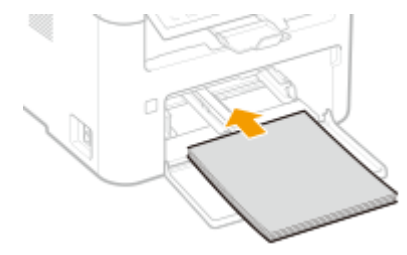

# **WICHTIG:**

### **Sorgen Sie dafür, dass sich der Papierstapel innerhalb der Papiergrenzführungen befindet**

Achten Sie darauf, dass der Papierstapel nicht über die Papiergrenzführungen ((a)) hinausragt. Wenn zu viel Papier eingelegt wird, kann es zu Papierstaus kommen.

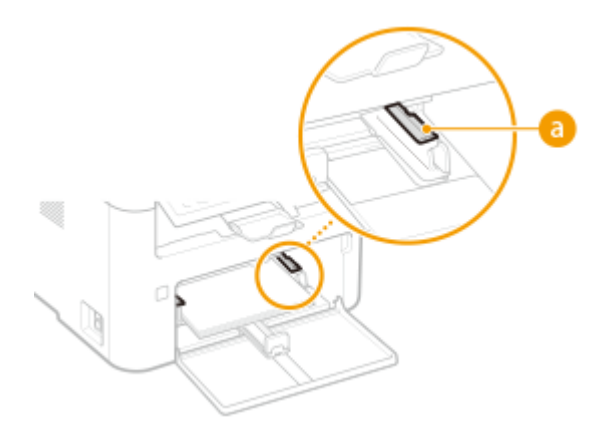

# **HINWEIS:**

Informationen zum Einlegen von Briefumschlägen oder von bereits bedrucktem Papier finden Sie unter **[Einlegen von Briefumschlägen\(P. 142\)](#page-148-0)** oder **[Einlegen von bereits bedrucktem Papier\(P. 144\)](#page-150-0)** .

# **4 Richten Sie die Papierführungen an den Kanten des Papiers aus.**

● Richten Sie die Papierführungen genau an den Kanten des Papiers aus.

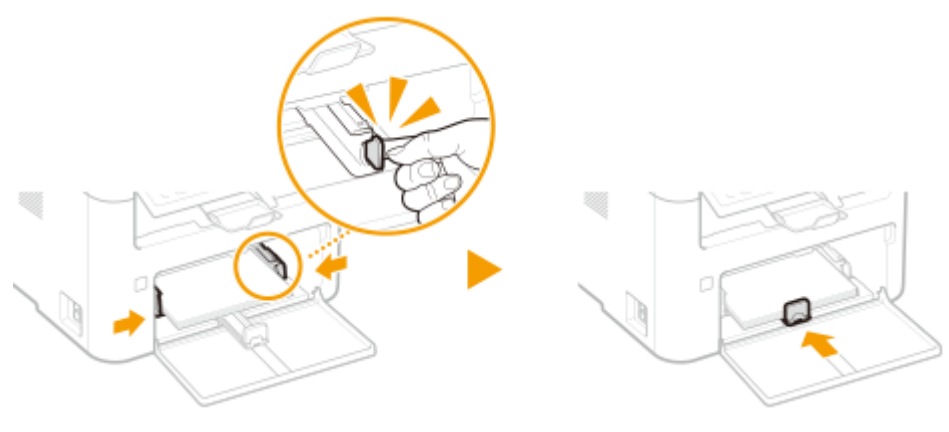

# **WICHTIG:**

### **Richten Sie die Papierführungen genau am Papier aus**

Zu eng oder nicht eng genug anliegende Papierführungen können Fehleinzüge oder Papierstaus verursachen.

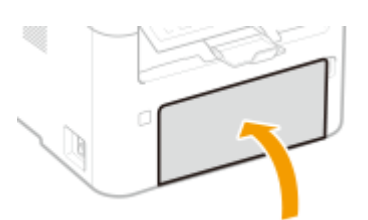

# **5 Schließen Sie die vordere Abdeckung.**

# **HINWEIS**

● Wenn Sie Druckvorgänge durchführen, öffnen Sie vorab den Papieranschlag, sodass das ausgegebene Papier nicht aus dem Ausgabefach fällt.

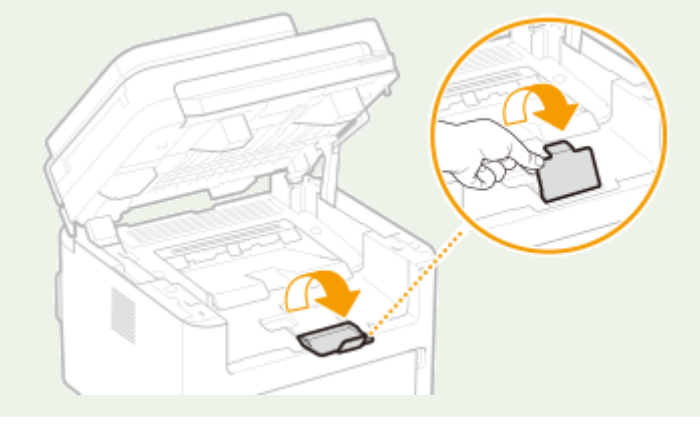

# **» Weiter mit [Angeben von Format und Typ des Papiers in der Kassette\(P. 147\)](#page-153-0)**

# **WICHTIG:**

#### **Wenn Sie Format oder Typ des Papiers ändern**

● Die werkseitigen Standardeinstellungen für Papierformat und -typ sind <A4> bzw. <Normal>. Wenn Sie Papier in einem anderen Format oder eines anderen Typs in das Gerät einlegen, müssen Sie die Einstellungen ändern. Andernfalls kann das Gerät nicht richtig drucken.

**Drucken auf der Rückseite von bedrucktem Papier (manueller doppelseitiger Druck)**
#### Grundfunktionen

- Sie können auf der Rückseite von bedrucktem Papier drucken. Glätten Sie gegebenenfalls das bedruckte Papier, und legen Sie es mit der zu bedruckenden Seite nach oben weisend (zuvor bedruckte Seite nach unten) in die Kassette oder das Mehrzweckfach ( **[Einlegen von Papier in das Mehrzweckfach\(P. 139\)](#page-145-0)** ) ein.
	- Wenn Sie das Mehrzweckfach verwenden, legen Sie immer nur ein Blatt Papier ein.
	- Sie können nur mit diesem Gerät bedrucktes Papier verwenden.
	- Sie können nicht auf die Seite drucken, die zuvor schon bedruckt wurde.
	- Bei A5-Papier wird die Rückseite möglicherweise nicht richtig bedruckt.

#### LINKS

**[Verfügbares Papier\(P. 549\)](#page-555-0)** 

## <span id="page-145-0"></span>**Einlegen von Papier in das Mehrzweckfach**

3HLS-02L

Wenn Sie auf Papier drucken wollen, das nicht in der Kassette eingelegt ist, legen Sie das Papier in das Mehrzweckfach ein. Legen Sie das Papier, das Sie in der Regel verwenden, in die Kassette ein. **[Einlegen von Papier in die](#page-141-0) [Kassette\(P. 135\)](#page-141-0)** 

## **WICHTIG**

### **Immer nur ein Blatt Papier auf einmal einlegen**

● Sie können zum Drucken immer nur ein Blatt Papier einlegen.

## **HINWEIS**

### **Wenn Sie Papier im Format A5 einlegen**

● Wenn Sie das Papierformat einstellen, beachten Sie die aktuelle Papierausrichtung. Wenn Sie Papier quer einlegen, müssen Sie diese Einstellung im Druckertreiber konfigurieren. Weitere Informationen finden Sie in der Hilfe zum Druckertreiber.

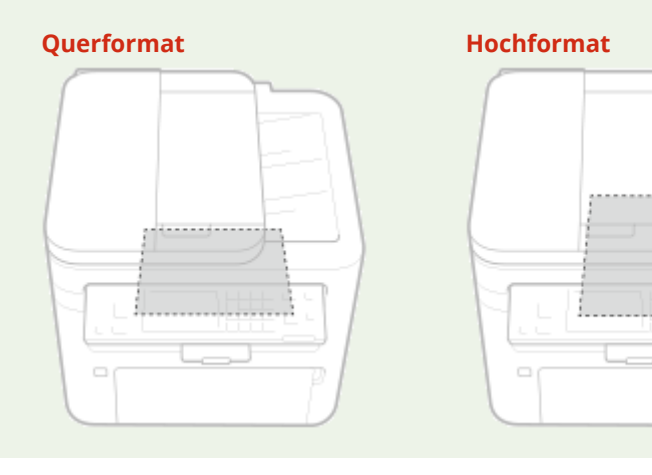

**1 Öffnen Sie die vordere Abdeckung.**

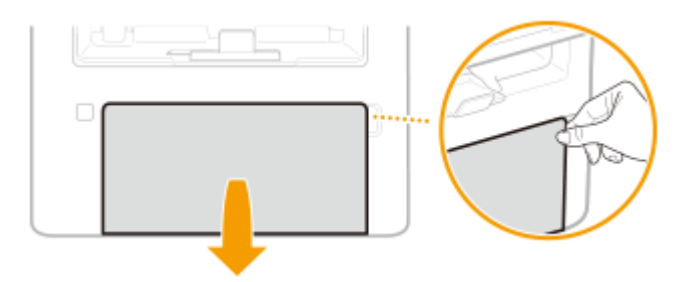

**2 Senken Sie das Mehrzweckfach ab.**

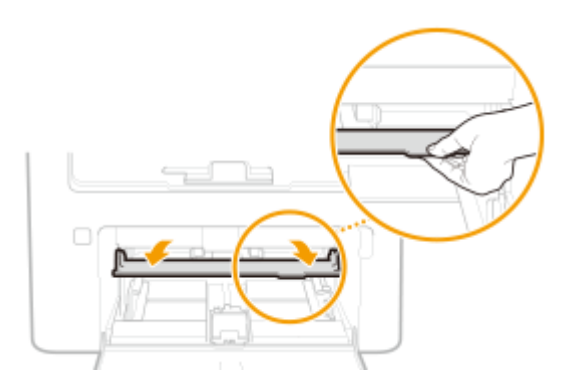

### **3 Schieben Sie die Papierführungen auseinander.**

● Schieben Sie die Papierführungen nach außen.

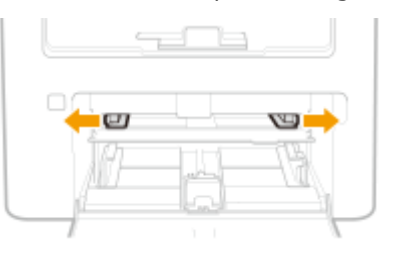

## **4 Legen Sie das Papier vorsichtig in das Mehrzweckfach ein, bis es den hinteren Bereich des Fachs erreicht.**

● Legen Sie das Papier mit der Druckseite nach oben weisend ein.

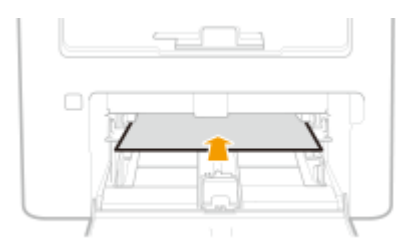

### **HINWEIS:**

• Informationen zum Einlegen von Briefumschlägen oder Papier mit einem Logo finden Sie unter O **[Einlegen von Briefumschlägen\(P. 142\)](#page-148-0)** oder **[Einlegen von bereits bedrucktem Papier\(P. 144\)](#page-150-0)** .

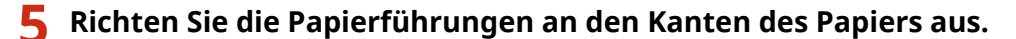

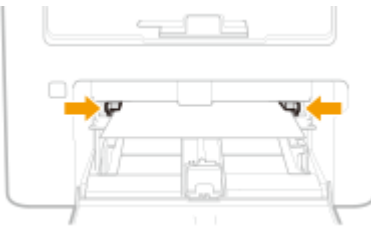

## **WICHTIG:**

**Richten Sie die Papierführungen genau an den Kanten des Papiers aus**

● Zu eng oder nicht eng genug anliegende Papierführungen können Fehleinzüge oder Papierstaus verursachen.

**6 Schließen Sie die vordere Abdeckung.**

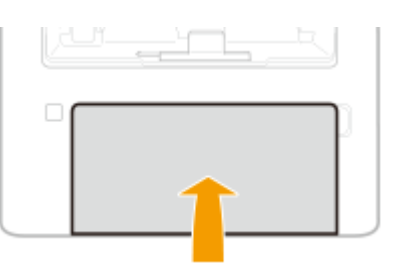

### **» Weiter mit [Angeben von Format und Typ des Papiers im Mehrzweckfach\(P. 148\)](#page-154-0)**

**Drucken auf der Rückseite von bedrucktem Papier (manueller doppelseitiger Druck)**

- Sie können auf der Rückseite von bedrucktem Papier drucken. Glätten Sie gegebenenfalls das bedruckte Papier, und legen Sie es mit der zu bedruckenden Seite nach oben weisend (zuvor bedruckte Seite nach unten) in die Kassette ( **[Einlegen von Papier in die Kassette\(P. 135\)](#page-141-0)** ) oder das Mehrzweckfach ein.
	- Sie können nur mit diesem Gerät bedrucktes Papier verwenden.
	- Sie können nicht auf die Seite drucken, die zuvor schon bedruckt wurde.
	- Bei A5-Papier wird die Rückseite möglicherweise nicht richtig bedruckt.

#### LINKS

**[Verfügbares Papier\(P. 549\)](#page-555-0)** 

## <span id="page-148-0"></span>**Einlegen von Briefumschlägen**

3HLS-02R

Achten Sie darauf, Briefumschläge vor dem Einlegen gegebenenfalls flachzudrücken. Beachten Sie außerdem die Ausrichtung der Briefumschläge und die nach oben weisende Seite.

**Vorbereitungen für das Einlegen von Briefumschlägen(P. 142) [Einlegen von Briefumschlägen in die Kassette\(P. 143\)](#page-149-0)  [Einlegen von Briefumschlägen in das Mehrzweckfach\(P. 143\)](#page-149-0)** 

## **HINWEIS**

● In diesem Abschnitt wird beschrieben, wie Sie Briefumschläge in der gewünschten Ausrichtung einlegen und welche Schritte Sie vor dem Einlegen von Briefumschlägen ausführen müssen. Eine Beschreibung der allgemeinen Schritte zum Einlegen von Briefumschlägen in die Kassette finden Sie unter **[Einlegen von](#page-141-0) [Papier in die Kassette\(P. 135\)](#page-141-0)** oder **[Einlegen von Papier in das Mehrzweckfach\(P. 139\)](#page-145-0)** .

## Vorbereitungen für das Einlegen von Briefumschlägen

Bereiten Sie die Briefumschläge vor dem Einlegen wie unten beschrieben vor.

**1 Schließen Sie alle Umschlagklappen.**

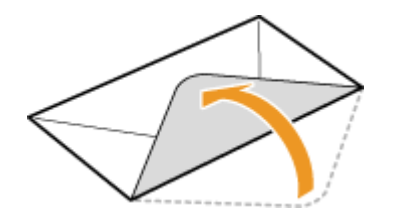

**2 Drücken Sie die Briefumschläge flach, damit die Luft darin entweichen kann, und achten Sie darauf, dass die Kanten fest zusammengedrückt sind.**

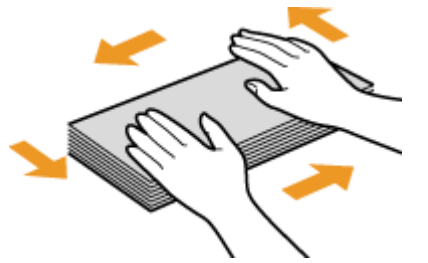

**3 Lockern Sie die steifen Ecken der Briefumschläge, und glätten Sie gegebenenfalls Unebenheiten.**

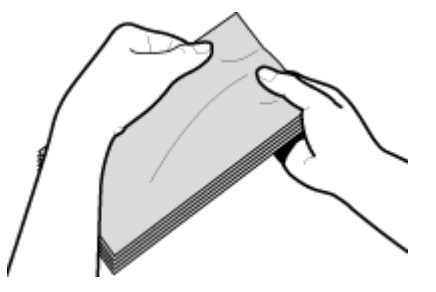

<span id="page-149-0"></span>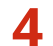

**4 Richten Sie die Kanten der Briefumschläge auf einer ebenen Oberfl¦che bündig aus.**

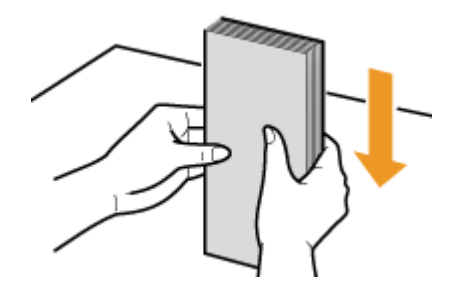

## Einlegen von Briefumschlägen in die Kassette

Legen Sie die Briefumschläge Monarch, Nr. 10 (COM10), DL oder C5 hochkant (mit der kurzen Seite zum Gerät hin) und mit der klebstofffreien Seite (Vorderseite) nach oben weisend ein. Sie können die Rückseite von Briefumschlägen nicht bedrucken.

## **HINWEIS**

● Legen Sie die Briefumschläge so ein, dass die Kante mit der Umschlagklappe wie in der Abbildung gezeigt nach links weist.

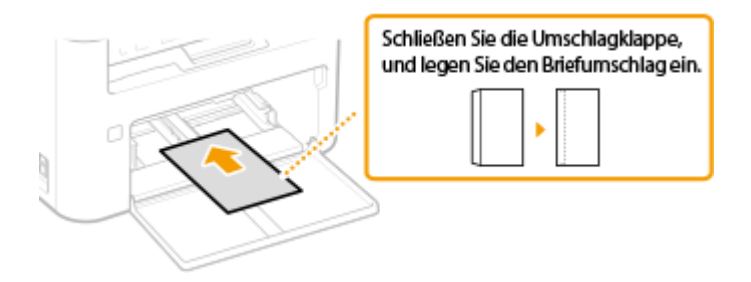

## Einlegen von Briefumschlägen in das Mehrzweckfach

Legen Sie die Briefumschläge Monarch, Nr. 10 (COM10), DL oder C5 hochkant (mit der kurzen Seite zum Gerät hin) und mit der klebstofffreien Seite (Vorderseite) nach oben weisend ein. Sie können die Rückseite von Briefumschlägen nicht bedrucken.

## **HINWEIS**

● Legen Sie die Briefumschläge so ein, dass die Kante mit der Umschlagklappe wie in der Abbildung gezeigt nach links weist.

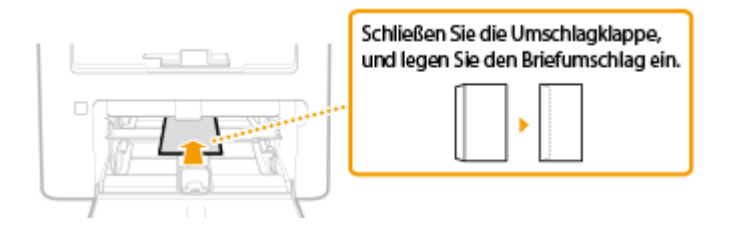

## <span id="page-150-0"></span>**Einlegen von bereits bedrucktem Papier**

#### 3HLS-02S

Wenn Sie Papier verwenden, das bereits mit einem Logo bedruckt wurde, achten Sie auf die Ausrichtung des Papiers, wenn Sie es einlegen. Legen Sie das Papier ordnungsgemäß ein, sodass der Druck auf der richtigen Seite des Papiers mit Logo erfolgt.

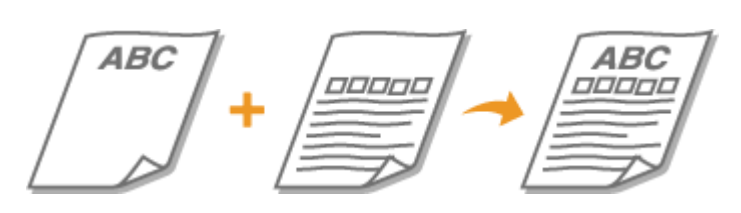

**Erstellen von Ausdrucken auf Papier mit Logos(P. 144) [Erstellen doppelseitiger Ausdrucke auf Papier mit Logos\(P. 145\)](#page-151-0)** 

## **HINWEIS**

● In diesem Abschnitt wird vor allem beschrieben, wie Sie bereits bedrucktes Papier mit der richtigen Seite und in der richtigen Ausrichtung einlegen. Eine Beschreibung der allgemeinen Schritte zum Einlegen von Papier in die Kassette finden Sie unter **[Einlegen von Papier in die Kassette\(P. 135\)](#page-141-0)** oder **[Einlegen von](#page-145-0) [Papier in das Mehrzweckfach\(P. 139\)](#page-145-0)** .

## Erstellen von Ausdrucken auf Papier mit Logos

Legen Sie das Papier mit der Logo-Seite (der zu bedruckenden Seite) nach oben weisend ein.

### **Drucken auf hochformatigem Papier mit Logos**

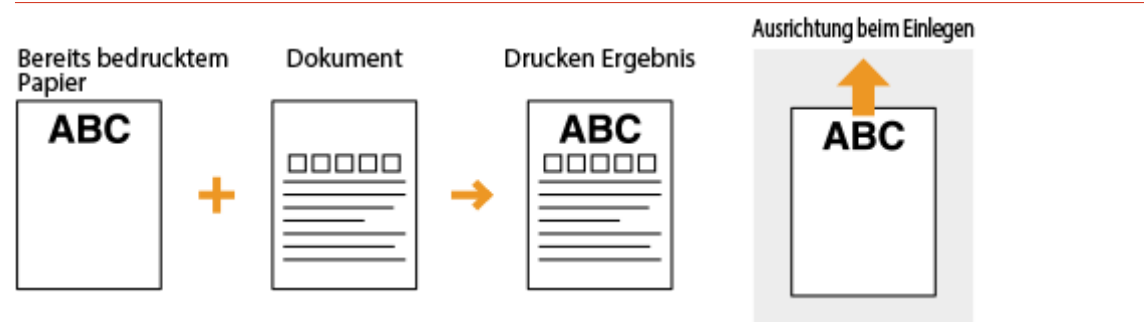

#### **Drucken auf querformatigem Papier mit Logos**

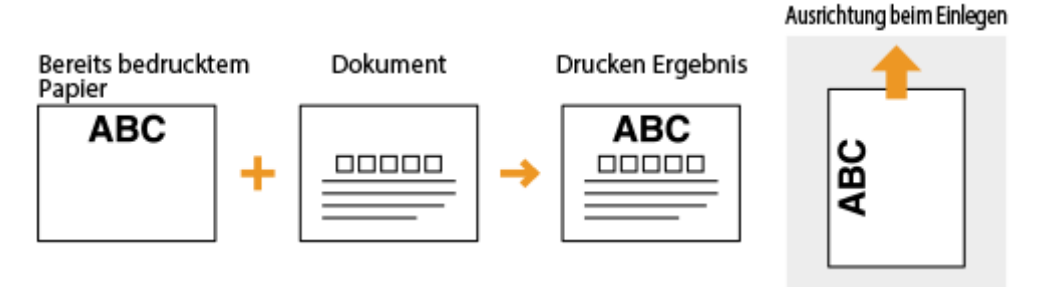

## <span id="page-151-0"></span>Erstellen doppelseitiger Ausdrucke auf Papier mit Logos

Legen Sie das Papier mit der Logo- und Vorderseite (der ersten mit dem Dokument zu bedruckenden Seite) nach unten weisend ein.

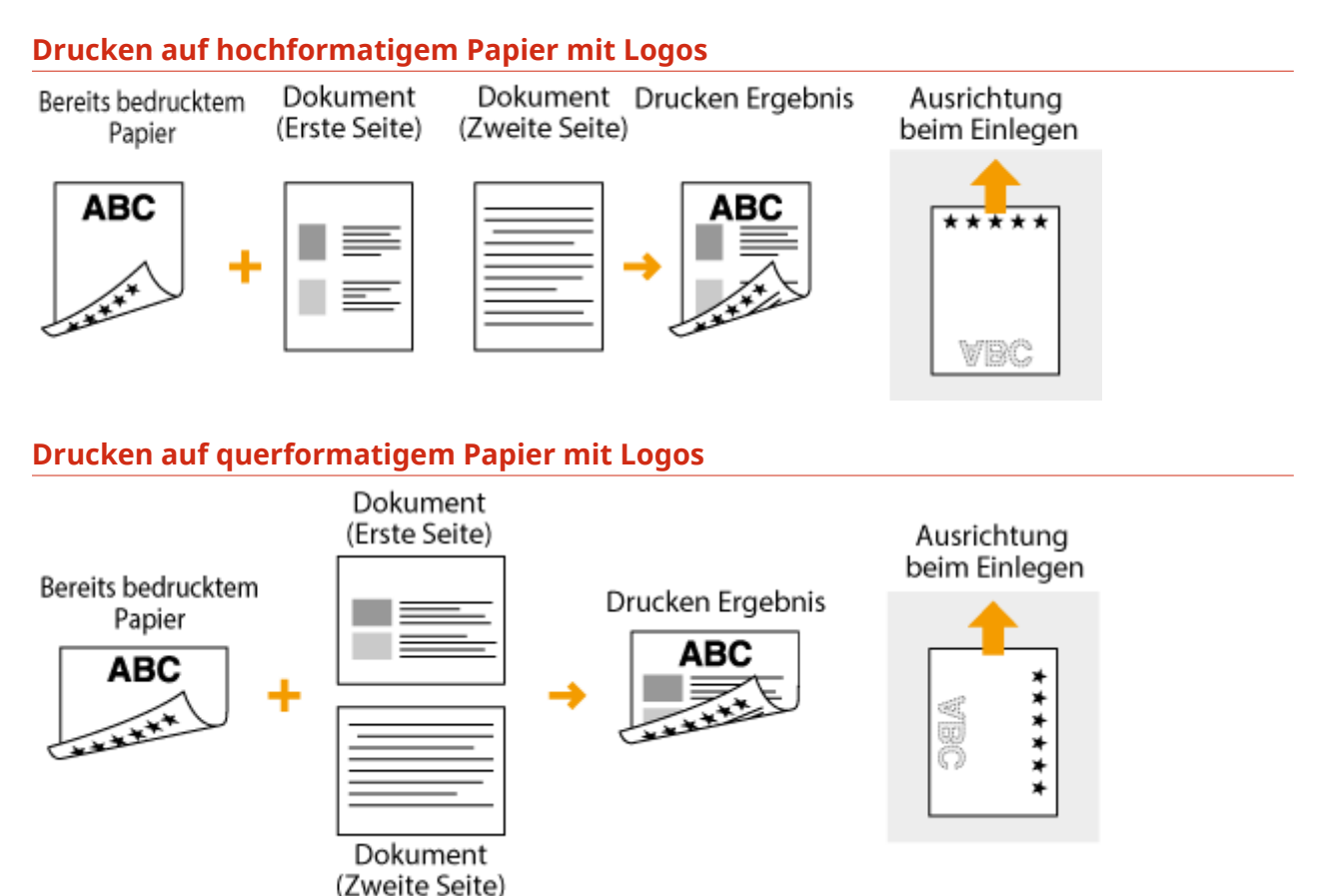

## **HINWEIS**

### **Die Einstellung <Papierzufuhrmethode umschalten>**

● Wenn Sie auf bereits bedrucktes Papier drucken, müssen Sie bei jedem Wechsel zwischen einseitigem und doppelseitigem Ausdruck beachten, mit welcher Seite nach oben das Papier eingelegt werden muss. Wenn <Papierzufuhrmethode umschalten> jedoch auf <Vorrang Geschwindigkeit> gesetzt ist, können Sie das Papier beim doppelseitigen Druck (Logo-Seite nach unten) und beim einseitigen Druck mit derselben Seite nach oben einlegen. Diese Einstellung ist besonders nützlich, wenn Sie h¦ufig zwischen ein- und doppelseitigem Drucken wechseln. **[<Papierzufuhrmethode](#page-396-0) [umschalten> \(P. 390\)](#page-396-0)** 

Grundfunktionen

## **Angeben von Papierformat und -typ**

#### 3HLS-02U

Stellen Sie das Papierformat und den Papiertyp ein, wenn Sie über eine Anwendung drucken, mit der Sie das Papierformat und den Papiertyp nicht einstellen können. Achten Sie darauf, die Papiereinstellungen zu ändern, wenn Sie Papier einlegen, das sich vom zuvor eingelegten Papier unterscheidet.

**[Angeben von Format und Typ des Papiers in der Kassette\(P. 147\)](#page-153-0)  [Angeben von Format und Typ des Papiers im Mehrzweckfach\(P. 148\)](#page-154-0)  [Speichern eines anwenderdefinierten Papierformats\(P. 149\)](#page-155-0)  [Einschränken der angezeigten Papierformate\(P. 151\)](#page-157-0)** 

## **WICHTIG**

● Wenn die Einstellung nicht mit dem Format und dem Typ des eingelegten Papiers übereinstimmt, kann es zu einem Papierstau oder Druckfehler kommen.

## <span id="page-153-0"></span>**Angeben von Format und Typ des Papiers in der Kassette**

3HLS-02W

### **1 Zeigen Sie den Bildschirm <Einstellungen Papier> an. [Bildschirm Startseite\(P. 112\)](#page-118-0)**

#### **Touchpanel-Modell**

Wählen Sie <Einst. Pap.> auf dem Bildschirm Startseite.

#### **5-zeiliges LCD-Modell**

Drücken Sie (Einstellungen Papier).

**2 Wählen Sie <Kassette 1>.**

### **3 Wählen Sie das Papierformat.**

● Wenn das Format des eingelegten Papiers nicht angezeigt wird, wählen Sie <Andere Form.>.

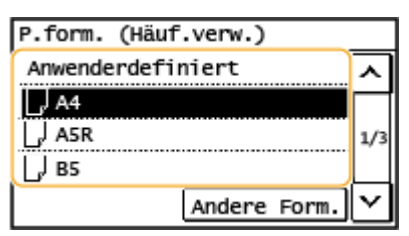

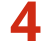

**4 Wählen Sie den Papiertyp aus.**

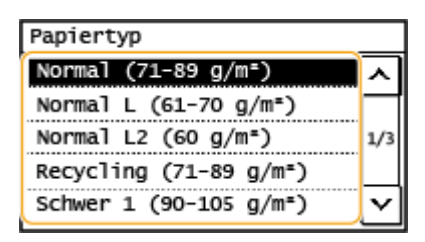

#### LINKS

**[Einlegen von Papier in die Kassette\(P. 135\)](#page-141-0)  [Einschränken der angezeigten Papierformate\(P. 151\)](#page-157-0)  [Verfügbares Papier\(P. 549\)](#page-555-0)** 

## <span id="page-154-0"></span>**Angeben von Format und Typ des Papiers im Mehrzweckfach**

3HLS-02X

### **1 Zeigen Sie den Bildschirm <Einstellungen Papier> an. [Bildschirm Startseite\(P. 112\)](#page-118-0)**

#### **Touchpanel-Modell**

Wählen Sie <Einst. Pap.> auf dem Bildschirm Startseite.

#### **5-zeiliges LCD-Modell**

Drücken Sie (Einstellungen Papier).

**2 Wählen Sie <MP-Fach>.**

### **3 Wählen Sie das Papierformat.**

● Wenn das Format des eingelegten Papiers nicht angezeigt wird, wählen Sie <Andere Form.>.

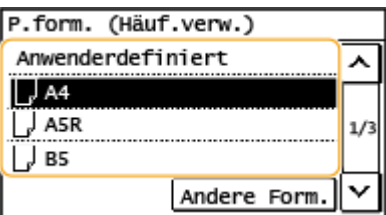

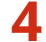

**4 Wählen Sie den Papiertyp aus.**

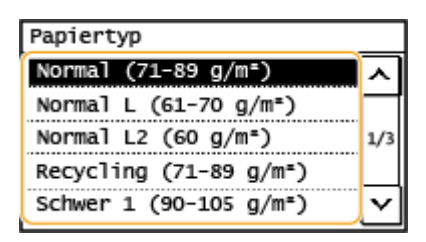

#### LINKS

**[Einlegen von Papier in das Mehrzweckfach\(P. 139\)](#page-145-0)  [Einschränken der angezeigten Papierformate\(P. 151\)](#page-157-0)  [Verfügbares Papier\(P. 549\)](#page-555-0)** 

## <span id="page-155-0"></span>**Speichern eines anwenderdefinierten Papierformats**

3HLS-02Y

Sie können ein häufig verwendetes anwenderdefiniertes Papierformat speichern.

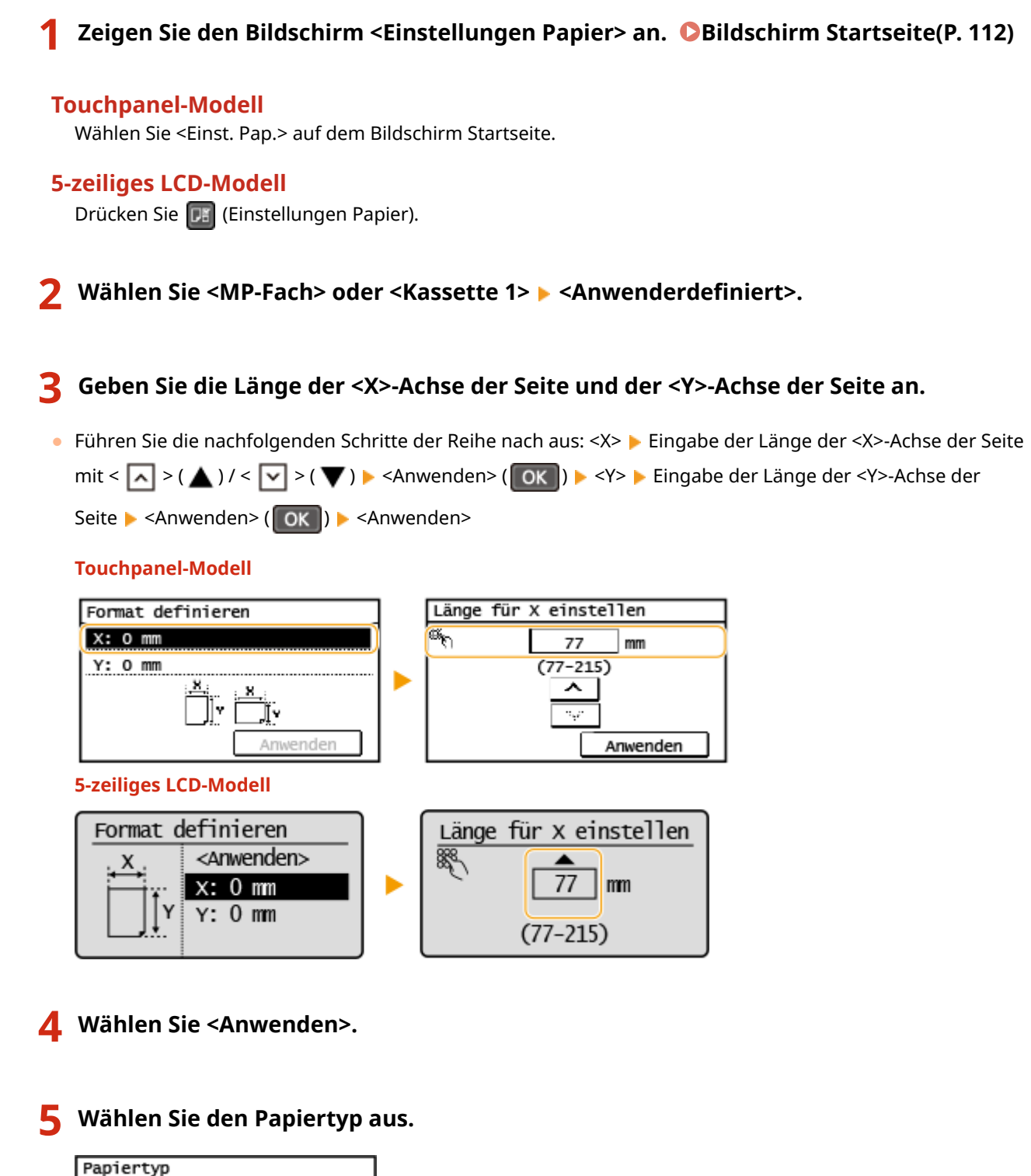

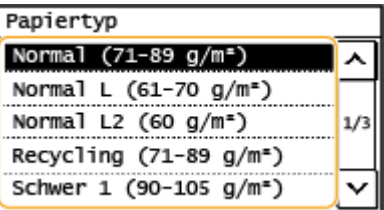

#### LINKS

**[Einlegen von Papier in die Kassette\(P. 135\)](#page-141-0)  [Einlegen von Papier in das Mehrzweckfach\(P. 139\)](#page-145-0)** 

## <span id="page-157-0"></span>**Einschränken der angezeigten Papierformate**

3HLS-030

Sie können sicherstellen, dass nur häufig verwendete Papierformate auf dem Bildschirm zur Auswahl der Papierformateinstellung angezeigt werden.

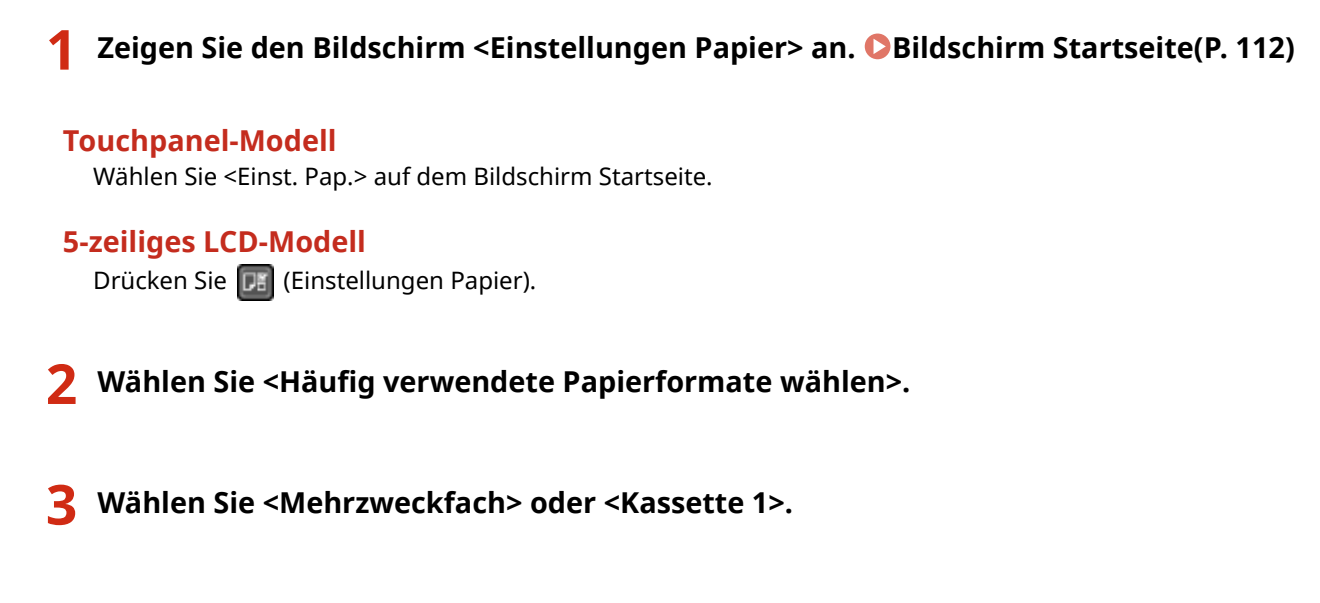

**4 Deaktivieren Sie die Kontrollkästchen für die Papierformate, die nicht angezeigt werden sollen.**

● Vergewissern Sie sich, dass nur die Kontrollkästchen für h¦ufig verwendete Papierformate aktiviert sind.

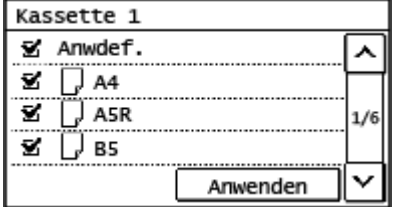

### **HINWEIS:**

● Nicht ausgewählte Papierformate können durch Auswahl von <Andere Form.> auf dem Bildschirm zur Auswahl der Papierformateinstellung angezeigt werden.

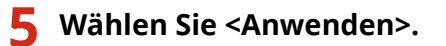

#### LINKS

**[Angeben von Format und Typ des Papiers in der Kassette\(P. 147\)](#page-153-0)  [Angeben von Format und Typ des Papiers im Mehrzweckfach\(P. 148\)](#page-154-0)** 

## **Anpassen des Displays**

3HLS-031

Um die Verwendung des Bildschirms Startseite einfacher zu gestalten, können Sie ihn anpassen.

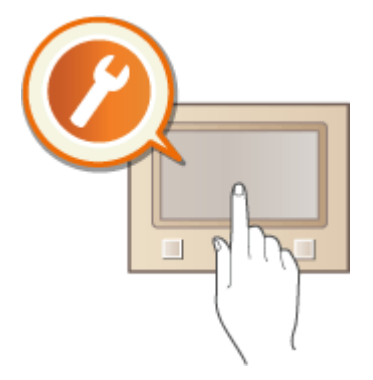

### **Anpassen des Bildschirms Startseite**

Sie können die auf dem Bildschirm Startseite angezeigten Schaltflächen neu anordnen. **C[Anpassen des](#page-159-0) [Bildschirms Startseite\(P. 153\)](#page-159-0)** 

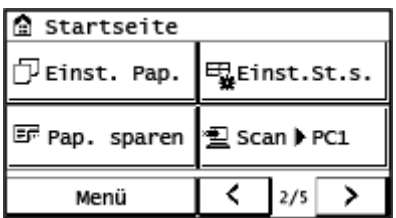

## <span id="page-159-0"></span>**Anpassen des Bildschirms Startseite**

#### 3HLS-032

Sie können die Anzeigereihenfolge der Elemente ändern, um den Zugriff auf den Bildschirm Startseite einfacher zu machen, und den Bildschirm Startseite anpassen.

### ■Ändern der Anordnung von Schaltflächen

- **1 Wählen Sie <Einst.St.s.> auf dem Bildschirm Startseite. [Bildschirm Startseite\(P. 112\)](#page-118-0)**
- Wenn ein Bildschirm angezeigt wird, in dem Sie zum Eingeben einer PIN aufgefordert werden, geben Sie mit den Zahlentasten die richtige PIN ein, und tippen Sie auf <Anwenden>. **[Einstellen der Systemmanager-](#page-303-0)[PIN\(P. 297\)](#page-303-0)**
- **2 Wählen Sie <Anzeigereihenfolge wählen>.**
- **3 Wählen Sie die zu versetzende Schaltfl¦che aus.**
- **4** Wählen Sie <Zurück> oder <Weiter>, um die Schaltfläche zu versetzen, und wählen **Sie <Anwenden>.**

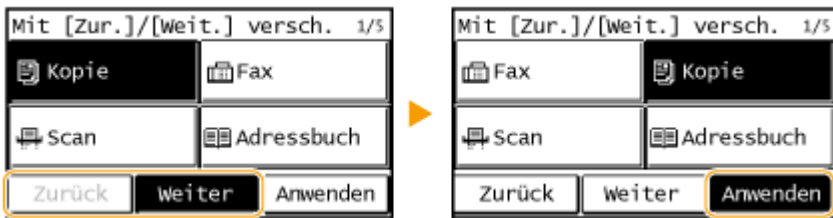

- Die Schaltfläche wird so oft versetzt wie Sie darauf getippt haben.
- Durch eine lange Berührung von <Zurück> oder <Weiter> wird die ausgewählte Schaltfläche fortlaufend verschoben.
- **5** Wiederholen Sie die Schritte 3 und 4, um alle gewünschten Schaltflächen zu **verschieben.**
- **6 Wählen Sie <Beenden>.**

### ■ Einfügen einer Lücke

- **1 Wählen Sie <Einst.St.s.> auf dem Bildschirm Startseite. [Bildschirm](#page-118-0) [Startseite\(P. 112\)](#page-118-0)**
- Wenn ein Bildschirm angezeigt wird, in dem Sie zum Eingeben einer PIN aufgefordert werden, geben Sie mit den Zahlentasten die richtige PIN ein, und wählen Sie <Anwenden>. **[Einstellen der Systemmanager-](#page-303-0)[PIN\(P. 297\)](#page-303-0)**

**2 Wählen Sie <Leerzeichen einfügen und löschen>.**

## **3** Wählen Sie die Schaltfläche, an der Sie eine Lücke einfügen wollen, und wählen Sie **<Einfügen>.**

● Wenn Sie eine eingefügte Lücke löschen wollen, wählen Sie die Lücke aus, wählen Sie <Löschen>, und fahren Sie mit Schritt 5 fort.

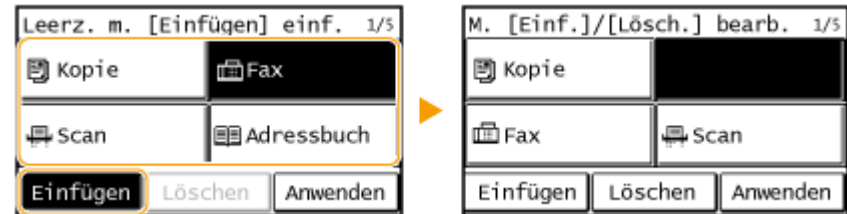

**4 Wählen Sie <Anwenden>.**

**5 Wählen Sie <Beenden>.**

#### LINKS

**[Grundfunktionen\(P. 119\)](#page-125-0)** 

## **Ändern von Standardeinstellungen für Funktionen**

3HLS-033

Die Standardeinstellungen werden angezeigt, wenn Sie das Gerät einschalten oder 4 drücken. Wenn Sie diese Standardeinstellungen gemäß Ihren Anforderungen ändern, brauchen Sie bei einer Aktion nicht jedes Mal die gewünschten Einstellungen erneut vorzunehmen.

### ■Kopie

Weitere Informationen zu den veränderbaren Einstellungselementen finden Sie unter **[<Standardeinstellungen](#page-398-0) [ändern>\(P. 392\)](#page-398-0)** .

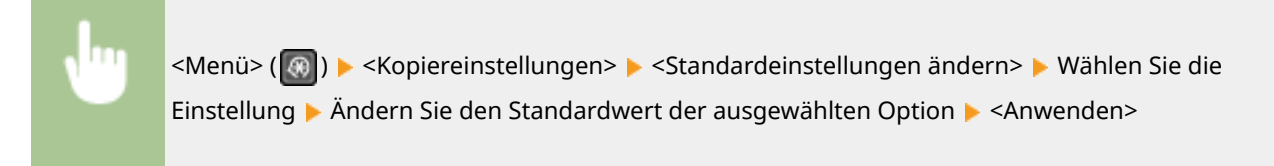

### $EAX$

Weitere Informationen zu den veränderbaren Einstellungselementen finden Sie unter **[<Faxeinstellungen>\(P. 394\)](#page-400-0)** .

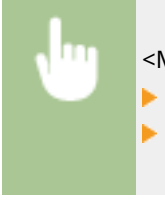

<Menü> <Faxeinstellungen> <SE-Funktionseinstellungen> <Standardeinstellungen ändern> Wählen Sie die Einstellung Ändern Sie den Standardwert der ausgewählten Option <Anwenden>

### ■ F-Mail

Weitere Informationen zu den veränderbaren Einstellungselementen finden Sie unter O[<E-Mail-](#page-412-0)**[Einstellungen>\(P. 406\)](#page-412-0)** .

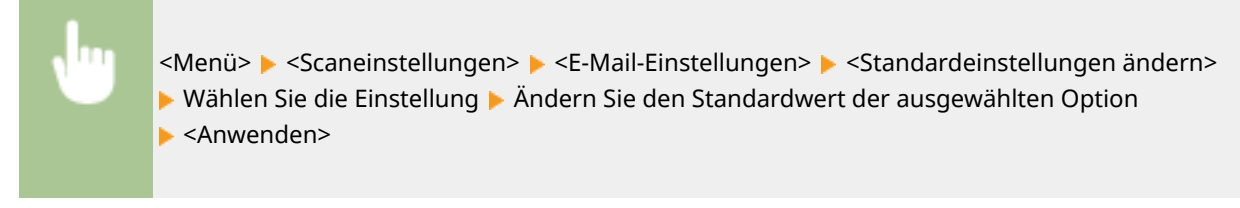

### ■Gemeinsamer Ordner

Weitere Informationen zu den veränderbaren Einstellungselementen finden Sie unter **[<Dateieinstellungen>\(P. 407\)](#page-413-0)** .

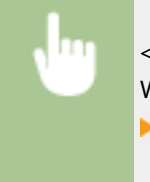

<Menü> > <Scaneinstellungen> > <Dateieinstellungen> > <Standardeinstellungen ändern> > Wählen Sie die Einstellung L Ändern Sie den Standardwert der ausgewählten Option <Anwenden>

Grundfunktionen

## **HINWEIS**

● Wenn Sie auf dem jeweiligen Konfigurationsbildschirm <Standardeinstellungen initialisieren> auswählen, können Sie die Standardeinstellungen wieder herstellen.

## <span id="page-163-0"></span>**Einstellen von Tönen**

Das Gerät gibt in einer Vielzahl von Situationen Signaltöne aus, beispielsweise am Ende des Sendens von Faxen oder bei einem Papierstau oder Fehler. Sie können die Lautstärke der einzelnen Signaltöne getrennt einstellen.

## **1 Wählen Sie <Menü> auf dem Bildschirm Startseite. [Bildschirm Startseite\(P. 112\)](#page-118-0)**

**2 Wählen Sie <Präferenzen> <Lautstärkeeinstellungen>.**

### **3 Wählen Sie eine Einstellung aus.**

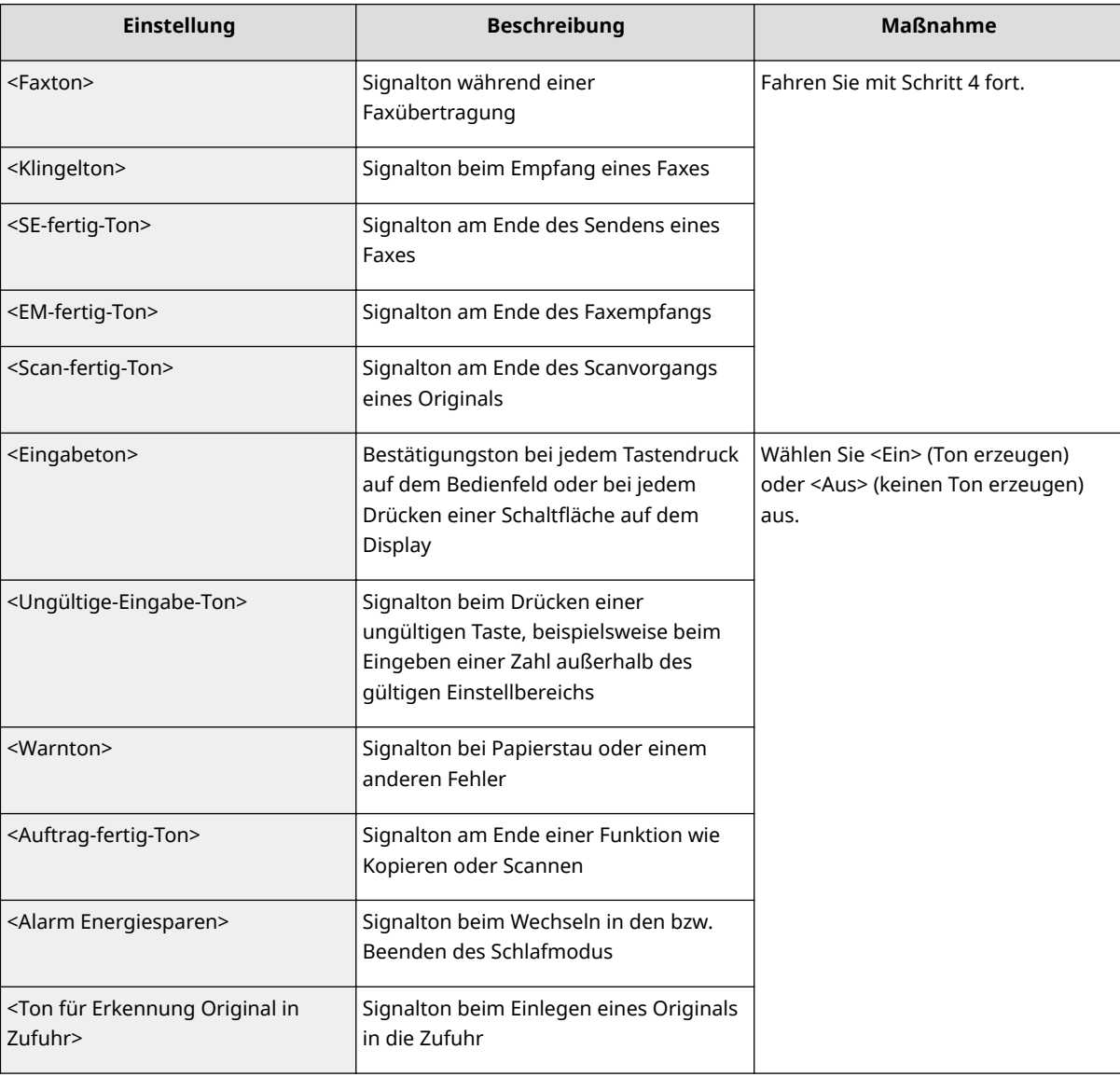

**4 Passen Sie die Lautstärke an, und wählen Sie <Anwenden>.**

#### Grundfunktionen

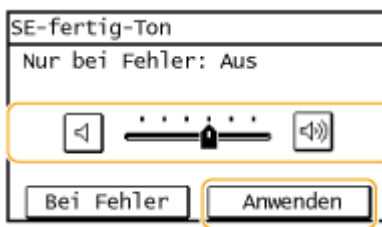

● Beim Stummschalten des Tons verschieben Sie mit dieser Taste den Cursor ganz nach links.

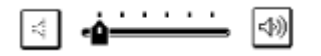

#### **Endton nur für Fehler**

Wählen Sie <Bei Fehler>, wählen Sie <Ein> und wählen Sie <Anwenden>.

## **Wechseln in den Flüstermodus**

3HLS-035

Mithilfe der Flüstermodusfunktion wird das Betriebsgeräusch des Geräts verringert. Wenn Sie das Gerät beispielsweise nachts verwenden, drücken Sie auf dem Bedienfeld . D. Auf diese Weise können Sie das Betriebsgeräusch problemlos minimieren. Sie können auch eine Zeit angeben, zu der das Gerät automatisch in den Flüstermodus wechselt.

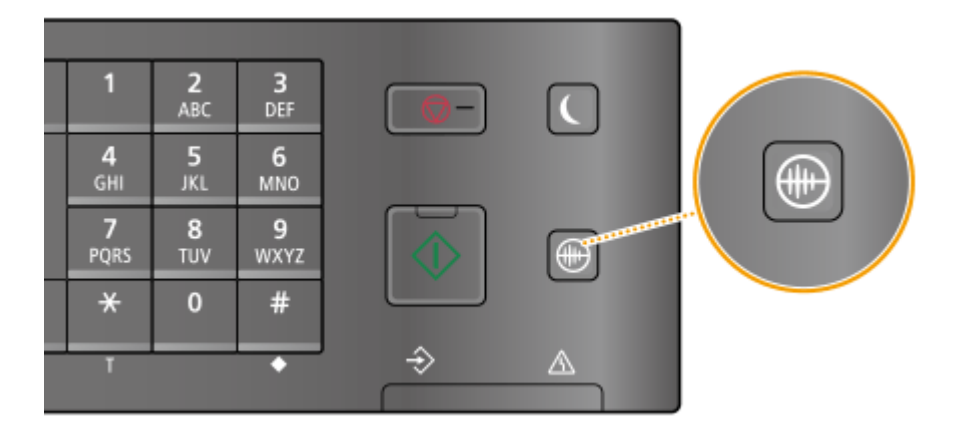

## **HINWEIS**

#### **Im Flüstermodus**

 $\bullet$  Wenn das Gerät in den Flüstermodus wechselt, leuchtet  $\circledR$  grün.

#### **Wenn der geräuscharme Modus aktiviert wird**

- Die Funktionen werden langsamer.
- Beim Touchpanel-Modell ist die Lautstärke für Benachrichtigungen wie z. B. <Eingabeton> und <Auftragfertig-Ton> nicht niedriger. Zur Anpassung der Lautstärke oder zur Stummschaltung von Tönen lesen Sie **[Einstellen von Tönen\(P. 157\)](#page-163-0)** .

#### **Wann das Gerät nicht in den geräuscharmen Modus wechseln kann**

- Das Gerät befindet sich im Spezialdruckmodus
- Es wird ein besonderes Papierformat oder ein besonderer Papiertyp angegeben

#### **Angeben einer Zeit für den Wechsel des Geräts in den Flüstermodus**

Sie können eine Zeit angeben, zu der das Gerät automatisch in den geräuscharmen Modus wechselt oder den geräuscharmen Modus automatisch beendet. Dies ist z. B. hilfreich, wenn Sie das Betriebsgeräusch nur für die Bedienung während der Nacht verringern wollen.

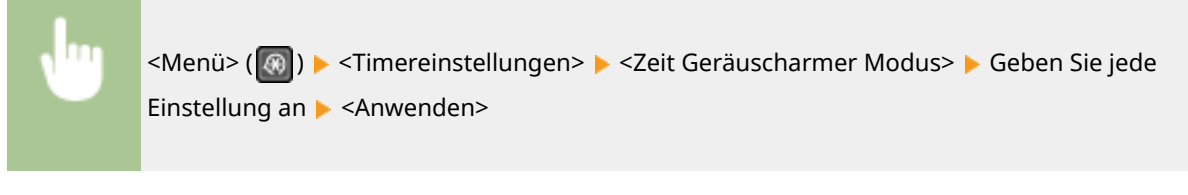

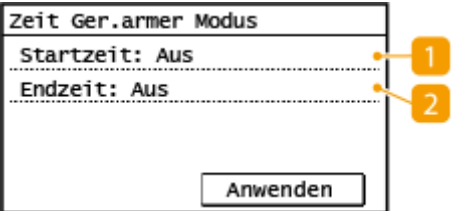

### **<Startzeit>**

Geben Sie eine Zeit für den Wechsel in den geräuscharmen Modus an. Wählen Sie zur Einstellung die Option <Ein> aus, und geben Sie dann die Zeit an.

### **2** <Endzeit>

Geben Sie eine Zeit für die Beendigung des geräuscharmen Modus an. Wählen Sie zur Einstellung die Option <Ein> aus, und geben Sie dann die Zeit an.

#### **Beenden des geräuscharmen Modus**

Drücken Sie (iii), um den Flüstermodus zu beenden.

## **Wechseln in den Schlafmodus**

#### 3HLS-036

Im Schlafmodus wird der Energieverbrauch des Geräts gesenkt, indem die Stromversorgung des Bedienfelds deaktiviert wird. Wenn am Gerät längere Zeit keine Funktionen ausgeführt werden, beispielsweise während der Mittagspause, können Sie Strom sparen, indem Sie einfach **Indem Auf dem Bedienfeld drücken.** 

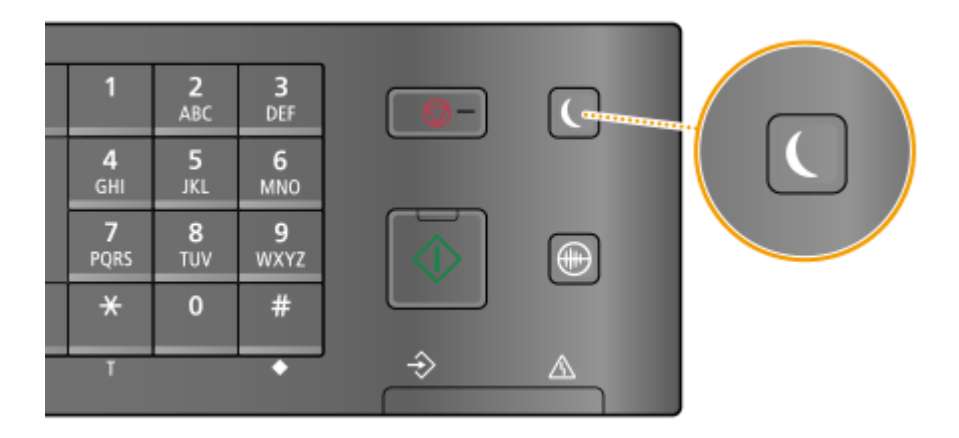

## **HINWEIS**

#### **Im Schlafmodus**

 $\bullet$  Wenn das Gerät in den Schlafmodus wechselt, leuchtet  $\Box$  grün.

#### **Situationen, in denen das Gerät nicht in den Schlafmodus wechselt**

- Wenn das Gerät in Betrieb ist
- Wenn die Anzeige [Verarbeitung/Daten] leuchtet oder blinkt
- Wenn Originale in die Zufuhr gelegt werden
- Wenn am Gerät eine Funktion wie Justierung oder Reinigung ausgeführt wird
- Wenn das Gerät Kondenswasser entfernt
- Wenn ein Papierstau auftritt
- Wenn der Hörer des externen Telefons oder der optionale Hörer nicht aufgelegt ist
- Wenn das Gerät so eingestellt ist, dass der eingehende Faxanruf nicht ertönt
- Wenn der Menübildschirm angezeigt wird
- Wenn eine Fehlermeldung auf dem Bildschirm angezeigt wird (Es gibt einige Ausnahmen. Das Gerät wechselt manchmal in den Schlafmodus, wenn eine Fehlermeldung angezeigt wird.)
- Wenn das Gerät auf eine Wireless LAN-Verbindung oder direkte Verbindung wartet

#### **Ändern des Werts Zeit bis zum automatischen Schlafmodus**

Die Zeit bis zum automatischen Schlafmodus ist eine Funktion, die das Gerät automatisch in den Schlafmodus setzt, wenn es eine bestimmte Zeitdauer unbenutzt bleibt. Es empfiehlt sich die werkseitige Standardeinstellung ( **[<Timereinstellungen>\(P. 385\)](#page-391-0)** ) zu verwenden, um am effektivsten Strom zu sparen. Wenn Sie einen anderen Wert für die Dauer bis zum automatischen Wechsel in den Schlafmodus eingeben möchten, gehen Sie wie unten erläutert vor.

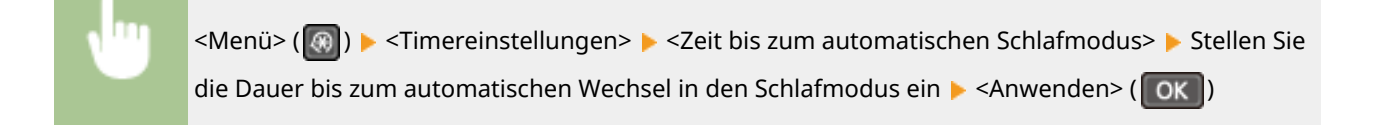

#### **Beenden des Schlafmodus**

Sie können **oder eine andere Taste am Bedienfeld drücken**, um den Schlafmodus zu beenden.

## **HINWEIS**

- Beim Touchpanel-Modell können Sie auch auf das Display tippen, um den Schlafmodus zu beenden.
- Wenn ein externes Telefon oder ein optionaler Hörer angeschlossen ist, beendet das Gerät den Schlafmodus, sobald Sie den Hörer abnehmen.

## <span id="page-169-0"></span>**Speichern von Empfängern**

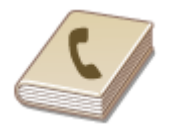

Sie können häufig verwendete Empfänger für Faxen und Scannen im Adressbuch speichern und bei Bedarf mühelos auswählen ( **[Speichern von Empfängern im](#page-171-0) [Adressbuch\(P. 165\)](#page-171-0)** ). Sie können die Empfänger alphabetisch in Listen im Adressbuch suchen, oder Sie können eine dreistellige Nummer (Nummer für kodierte Wahl) eingeben. Außerdem können Sie die Empfänger mit den folgenden Funktionen besonders schnell angeben.

3HLS-037

### ■Zielwahl

Wenn Sie viele Adressen im Adressbuch speichern, dauert es länger, den gewünschten Empfänger zu finden. Sie können dies vermeiden, indem Sie häufig verwendete Empfänger als Zielwahlnummern speichern. Auf diese Weise können sie über die Zielwahlschaltflächen auf dem Bildschirm Startseite angezeigt werden. Sie können bis zu 4 Empfänger für die Zielwahl speichern. **[Speichern von Empfängern als Zielwahl\(P. 167\)](#page-173-0)** 

#### ■Gruppenwahl

Sie können mehrere bereits gespeicherte Empfänger auswählen und zusammen als Gruppe speichern. Damit können Sie Faxe oder E-Mails gleichzeitig an mehrere Empfänger senden. Gruppen können auch für die Zielwahl gespeichert werden. **[Registrieren mehrerer Empfänger als eine Gruppe\(P. 169\)](#page-175-0)** 

#### ■Index

Die registrierten Empfänger sind je nach Anfangsbuchstabe oder Typ der Adresse in Indizes angeordnet. Durch Wechseln der Indizes können Sie die Suche nach Empfängern schneller gestalten. Tippen Sie auf < > oder <

>, um die Anzeige zu ändern.

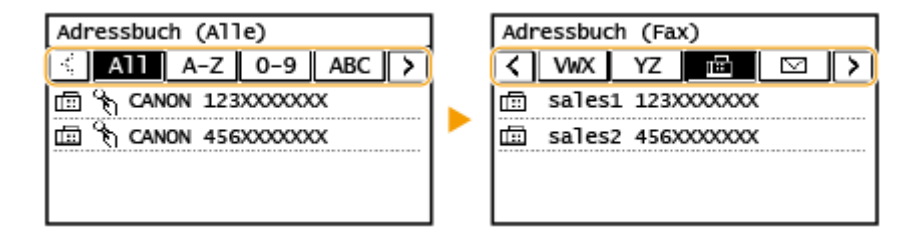

#### **<Alle>**

Zeigt alle im Adressbuch registrierten Empfänger an.

#### **<A-Z>, <0-9> oder <ABC> bis <YZ>**

Zeigt Empfänger an, deren Name mit den ersten Zeichen des ausgewählten Index beginnt.

**< >**

Zeigt Empfänger für Faxe an.

**< >** Zeigt Empfänger für E-Mails an.

#### **< >**

Zeigt gemeinsame Ordner als Empfänger an. Die Registrierung der Empfänger erfolgt vom Computer aus. **[Festlegen eines gemeinsamen Ordners als Speicherort\(P. 86\)](#page-92-0)  [Registrieren der Empfänger über Remote UI\(P. 351\)](#page-357-0)** 

163

### $\frac{1}{2}$   $\frac{1}{2}$   $\frac{1}{2}$   $\frac{1}{2}$

Zeigt eine Liste der für die Gruppenwahl registrierten Empfänger an.

```
< >
```
Es werden nur Empfänger für die Zielwahl angezeigt.

## **HINWEIS**

- Verwenden Sie den Computer zur Registrierung eines gemeinsamen Ordners als Scanziel. **[Festlegen eines gemeinsamen Ordners als Speicherort\(P. 86\)](#page-92-0)  [Registrieren der Empfänger über Remote UI\(P. 351\)](#page-357-0)**
- Sie können das Adressbuch als Datei auf dem Computer speichern (aber Sie können es nicht mit dem Computer bearbeiten). Sie können ein gespeichertes Adressbuch auch vom Computer auf das Gerät importieren. **[Speichern/Laden des Adressbuchs über Remote UI\(P. 355\)](#page-361-0)**
- Sie können eine Liste der im Adressbuch gespeicherten Empfänger ausdrucken. **[Adressbuchliste](#page-471-0) [\(Touchpanel-Modell\)\(P. 465\)](#page-471-0)**

## <span id="page-171-0"></span>**Speichern von Empfängern im Adressbuch**

#### 3HLS-038

In diesem Abschnitt wird beschrieben, wie Sie die Empfänger auf dem Bedienfeld registrieren können. Sie können ebenfalls über die Remote UI Empfänger registrieren. **[Registrieren der Empfänger über Remote UI\(P. 351\)](#page-357-0)** 

## **1 Wählen Sie <Adressbuch> auf dem Bildschirm Startseite. [Bildschirm](#page-118-0) [Startseite\(P. 112\)](#page-118-0)**

### **2 Wählen Sie <Empf. reg.>.**

- Wenn ein Bildschirm angezeigt wird, in dem Sie zum Eingeben einer PIN aufgefordert werden, geben Sie die PIN für das Adressbuch ein, und wählen Sie <Anwenden>. **[Einschränken der Adressbuch-](#page-335-0)[Verwendung\(P. 329\)](#page-335-0)**
- **3 Wählen Sie <Kodierte Wahl> Wählen Sie den zu registrierenden Adresstyp aus.**

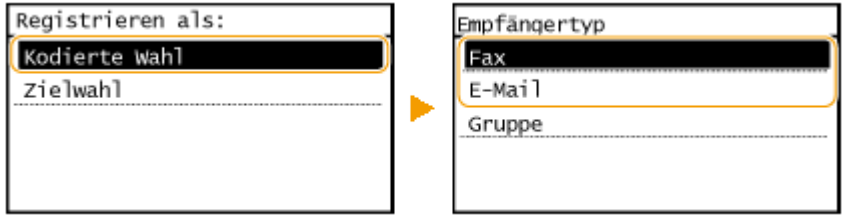

● Entsprechend der zu registrierenden Adresse wählen Sie <Fax> oder <E-Mail>.

### **4 Wählen Sie <Name>.**

● Das Speichern eines Namens in <Name> ist optional. Wenn Sie einen Namen in <Name> speichern, können Sie den Empfänger alphabetisch suchen.

**5 Geben Sie den Namen ein, und wählen Sie <Anwenden>.**

- Näheres zur Eingabe von Text finden Sie unter **[Eingeben von Text\(P. 124\)](#page-130-0)** .
- **6 Wählen Sie <Faxnummer> oder <E-Mail-Adresse>.**
- **7 Geben Sie den Empfänger ein, und wählen Sie <Anwenden>.**

#### **Angeben von detaillierten Einstellungen (nur bei für Fax gespeicherten Einstellungen)**

Nach der Auswahl von <Details> wird ein Bildschirm ähnlich dem folgenden Bildschirm angezeigt.

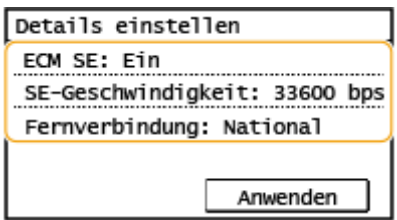

#### **<ECM SE>**

Wenn in einem Bild, das gesendet wird, ein Fehler auftritt, wird der Fehler überprüft und korrigiert, um zu verhindern, dass ein nicht korrektes Bild gesendet wird, wenn die Einstellung <Ein> lautet.

#### **<SE-Geschwindigkeit>**

Wenn der Start der Übertragungen einige Zeit dauert, wie beispielsweise bei einer schlechten Telefonverbindung, können Sie die Startgeschwindigkeit für die Übertragung in Schritten nach unten anpassen.

#### **<Fernverbindung>**

Geben Sie <International (1)> bis <International (3)> entsprechend den Übertragungsbedingungen an, wenn Sie ausländische Faxnummern speichern.

## **HINWEIS**

● Sie können detaillierte Einstellungen für Empfänger über <Menü> <Faxeinstellungen> vornehmen. Die über <Adressbuch> vorgenommenen Einstellungen werden jedoch für die detaillierten Einstellungen von im Adressbuch gespeicherten Empfängern aktiviert.

## **8 Wählen Sie <Anwenden>.**

● Den Empfängern wird automatisch eine dreistellige Nummer zugewiesen. Die Nummer kann nach dem Speichern bearbeitet werden.

## **HINWEIS**

- Sie können eine im Adressbuch bereits registrierte Gruppe an Empfängern erstellen, und sie als einen Empfänger registrieren. Weitere Informationen dazu finden Sie unter **[Registrieren mehrerer Empfänger](#page-175-0) [als eine Gruppe\(P. 169\)](#page-175-0)** .
- Wenn Sie Informationen über die im Adressbuch registrierten Empfänger ändern oder löschen möchten, sehen Sie unter **[Bearbeiten der registrierten Empfänger im Adressbuch\(P. 171\)](#page-177-0)** nach.

## <span id="page-173-0"></span>**Speichern von Empfängern als Zielwahl**

#### 3HLS-039

Sie können häufig verwendete Empfänger beguem als Zielwahl speichern. Die Empfänger können schnell angezeigt werden, indem Sie die Zielwahlschaltflächen auf dem Bildschirm Startseite auswählen. Sie können gespeicherte Empfänger bearbeiten oder löschen. Sie können bis zu 4 Empfänger für die Zielwahl speichern.

### **1 Wählen Sie <Adressbuch> auf dem Bildschirm Startseite. [Bildschirm](#page-118-0) [Startseite\(P. 112\)](#page-118-0)**

### **2 Wählen Sie <Empf. reg.>.**

- Wenn ein Bildschirm angezeigt wird, in dem Sie zum Eingeben einer PIN aufgefordert werden, geben Sie die PIN für das Adressbuch ein, und wählen Sie <Anwenden>. **[Einschränken der Adressbuch-](#page-335-0)[Verwendung\(P. 329\)](#page-335-0)**
- **3 Wählen Sie <Zielwahl> Wählen Sie den zu registrierenden Adresstyp aus.**

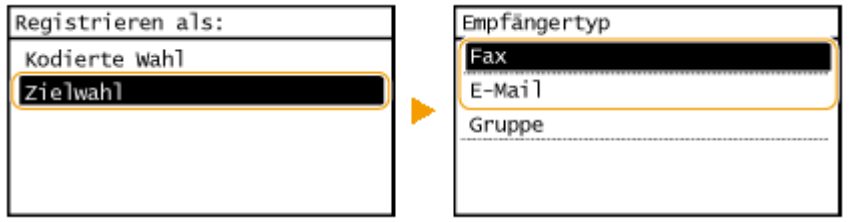

● Entsprechend der zu registrierenden Adresse wählen Sie <Fax> oder <E-Mail>.

### **4 Wählen Sie die zu registrierende Nummer.**

● Sie können diese Nummer später in eine andere Nummer ändern.

### **5 Wählen Sie <Name>.**

● Das Speichern eines Namens in <Name> ist optional. Wenn Sie einen Namen in <Name> speichern, können Sie den Empfänger alphabetisch suchen.

### **6 Geben Sie den Namen ein, und wählen Sie <Anwenden>.**

● Näheres zur Eingabe von Text finden Sie unter **[Eingeben von Text\(P. 124\)](#page-130-0)** .

**7 Wählen Sie <Faxnummer> oder <E-Mail-Adresse>.**

**8 Geben Sie den Empfänger ein, und wählen Sie <Anwenden>.**

#### **Angeben von detaillierten Einstellungen (nur bei für Fax gespeicherten Einstellungen)**

Nach der Auswahl von <Details> wird ein Bildschirm ähnlich dem folgenden Bildschirm angezeigt.

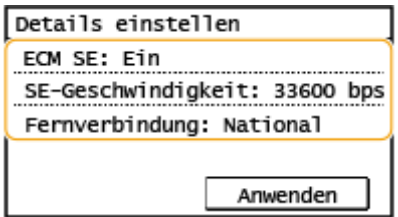

#### **<ECM SE>**

Wenn in einem Bild, das gesendet wird, ein Fehler auftritt, wird der Fehler überprüft und korrigiert, um zu verhindern, dass ein nicht korrektes Bild gesendet wird, wenn die Einstellung <Ein> lautet.

#### **<SE-Geschwindigkeit>**

Wenn der Start der Übertragungen einige Zeit dauert, wie beispielsweise bei einer schlechten Telefonverbindung, können Sie die Startgeschwindigkeit für die Übertragung in Schritten nach unten anpassen.

#### **<Fernverbindung>**

Geben Sie <International (1)> bis <International (3)> entsprechend den Übertragungsbedingungen an, wenn Sie ausländische Faxnummern speichern.

## **HINWEIS**

Sie können detaillierte Einstellungen für Empfänger über <Menü> <Faxeinstellungen> vornehmen. Die über <Adressbuch> vorgenommenen Einstellungen werden jedoch für die detaillierten Einstellungen von im Adressbuch gespeicherten Empfängern aktiviert.

**9 Wählen Sie <Anwenden>.**

Grundfunktionen

## <span id="page-175-0"></span>**Registrieren mehrerer Empfänger als eine Gruppe**

3HLS-03A

Sie können mehrere bereits gespeicherte Empfänger auswählen und zusammen als Gruppe speichern. In diesem Abschnitt wird beschrieben, wie Sie eine Gruppe im Bedienfeld registrieren. Sie können ebenfalls über die Remote UI eine Gruppe registrieren. **[Registrieren der Empfänger über Remote UI\(P. 351\)](#page-357-0)** 

## **HINWFIS**

- Nur Empfänger des gleichen Adressentyps können in einer Gruppe registriert werden.
- Gemeinsame Ordner können nicht in einer Gruppe als Empfänger registriert werden.
	- **1 Wählen Sie <Adressbuch> auf dem Bildschirm Startseite. [Bildschirm](#page-118-0) [Startseite\(P. 112\)](#page-118-0)**

### **2 Wählen Sie <Empf. reg.>.**

- Wenn ein Bildschirm angezeigt wird, in dem Sie zum Eingeben einer PIN aufgefordert werden, geben Sie die PIN für das Adressbuch ein, und wählen Sie <Anwenden>. **[Einschränken der Adressbuch-](#page-335-0)[Verwendung\(P. 329\)](#page-335-0)**
- **3 Wählen Sie <Kodierte Wahl> <Gruppe>.**
- Gruppen können auch als Zielwahl gespeichert werden. Wählen Sie <Zielwahl> aus, um die Gruppe als Zielwahlnummer zu speichern.

## **4 Wählen Sie <Name>.**

- Das Speichern eines Namens in <Name> ist optional. Wenn Sie einen Namen in <Name> speichern, können Sie den Empfänger alphabetisch suchen.
- **5 Geben Sie den Namen ein, und wählen Sie <Anwenden>.**
- Näheres zur Eingabe von Text finden Sie unter **[Eingeben von Text\(P. 124\)](#page-130-0)** .
- **6 Wählen Sie <Anzahl Empfänger>.**
- **7 Wählen Sie <Hinzufügen>.**
- **8 Wählen Sie den Index, der den zu registrierenden Empfänger enthält. [Index\(P. 163\)](#page-169-0)**

Grundfunktionen

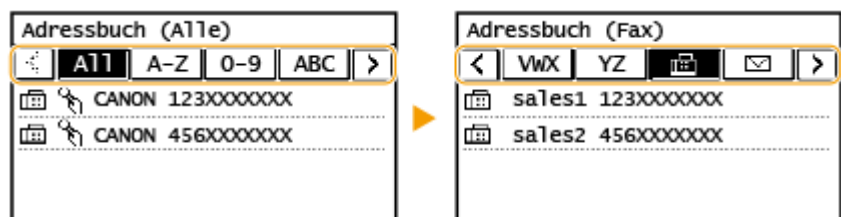

- **9 Wählen Sie den Empfänger aus.**
- **10 Wiederholen Sie die Schritte 7 bis 9, bis Sie alle zu registrierenden Empfänger registriert haben, und wählen Sie dann <Anwenden>.**

## **HINWEIS:**

**So zeigen Sie Informationen über den Empfänger an**

● Wählen Sie den Zielempfänger aus.

#### **So entfernen Sie einen Empfänger aus der Gruppe**

● Wählen Sie den aus der Gruppe zu entfernenden Empfänger, und wählen Sie <Entfernen> <Ja>.

## **11 Wählen Sie <Anwenden>.**

## <span id="page-177-0"></span>**Bearbeiten der registrierten Empfänger im Adressbuch**

3HLS-03C

Sie können Ihre Einstellungen ändern, beispielsweise eine registrierte Faxnummer oder einen Namen, den als Faxnummer an einen E-Mail-Empfänger registrierten Empfängertyp, eine codierte Rufnummer, und Sie können Gruppenempfänger hinzufügen oder löschen. Sie können ebenfalls Empfänger oder Gruppen löschen.

- **1 Wählen Sie <Adressbuch> auf dem Bildschirm Startseite. [Bildschirm](#page-118-0) [Startseite\(P. 112\)](#page-118-0)**
- **2 Wählen Sie <Det./Bearb.>.**
- **Wählen Sie den Index, der den zu bearbeitenden Empfänger enthält. DIndex(P. 163)**

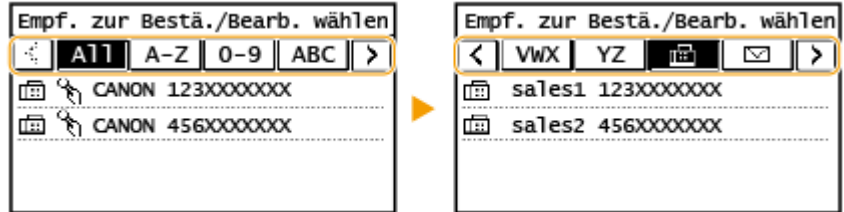

- **4 Wählen Sie den Empfänger, und wählen Sie <Bearbeiten>.**
- Zum Löschen des Empfängers wählen Sie <Löschen> <Ja>.
- Wenn ein Bildschirm angezeigt wird, in dem Sie zum Eingeben einer PIN aufgefordert werden, geben Sie die PIN für das Adressbuch ein, und wählen Sie <Anwenden>. **[Einschränken der Adressbuch-](#page-335-0)[Verwendung\(P. 329\)](#page-335-0)**

**5 Nach dem Bearbeiten der gewünschten Elemente wählen Sie <Anwenden>.**

# Kopieren

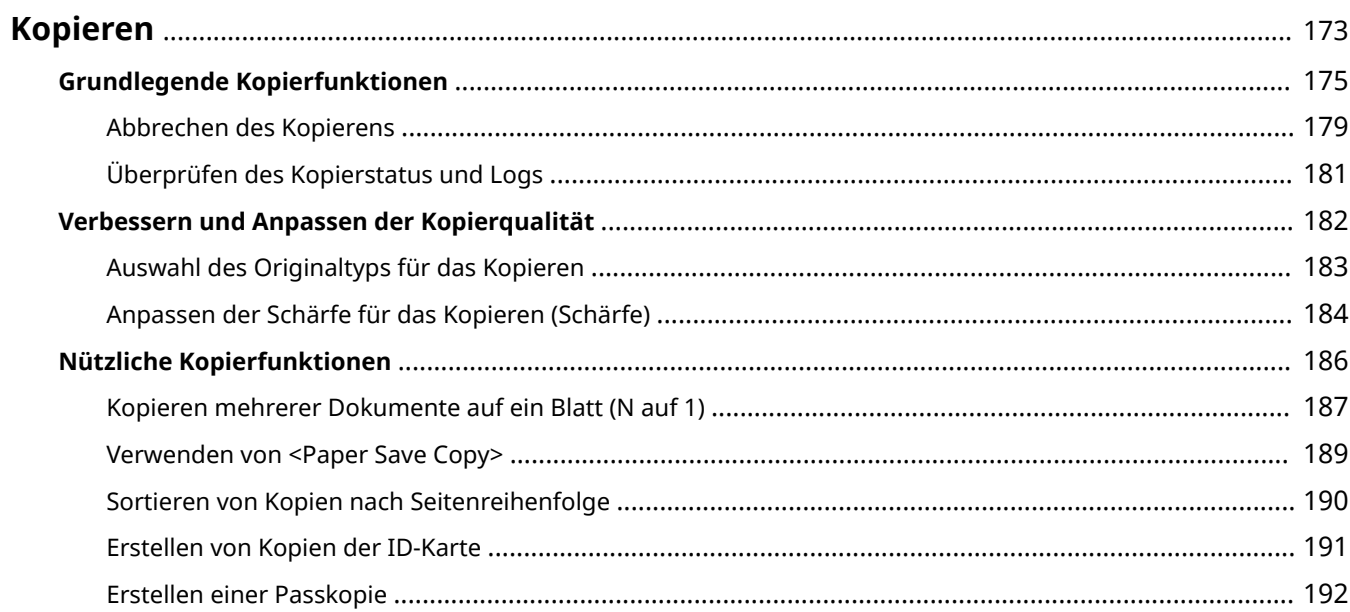

## <span id="page-179-0"></span>**Kopieren**

In diesem Kapitel werden die grundlegenden Kopierfunktionen sowie weitere nützliche Funktionen wie das doppelseitige Kopieren und das Kopieren einer ID-Karte beschrieben.

### ◼Die grundlegenden Bedienvorgänge

**[Grundlegende Kopierfunktionen\(P. 175\)](#page-181-0)  [Abbrechen des Kopierens\(P. 179\)](#page-185-0)  [Überprüfen des Kopierstatus und Logs\(P. 181\)](#page-187-0)** 

### ■Verbesserung der Qualität **OVerbessern und Anpassen der Kopierqualität(P. 182)**

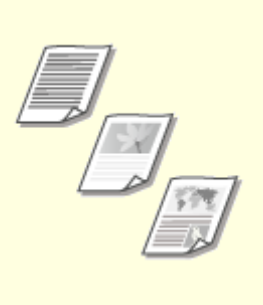

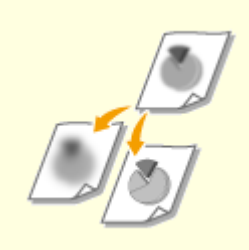

**[Auswahl des Originaltyps für das](#page-189-0) [Kopieren\(P. 183\)](#page-189-0)** 

**[Anpassen der Schärfe für das](#page-190-0) [Kopieren \(Schärfe\)\(P. 184\)](#page-190-0)** 

### ◼Verwenden nützlicher Kopierfunktionen **[Nützliche Kopierfunktionen\(P. 186\)](#page-192-0)**

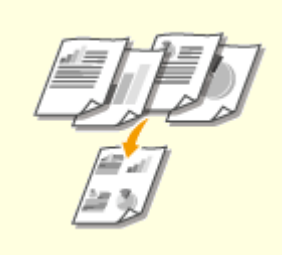

**[Kopieren mehrerer Dokumente](#page-193-0) [auf ein Blatt \(N auf 1\)\(P. 187\)](#page-193-0)** 

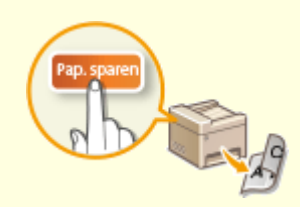

**[Verwenden von <Paper Save](#page-195-0) [Copy>\(P. 189\)](#page-195-0)** 

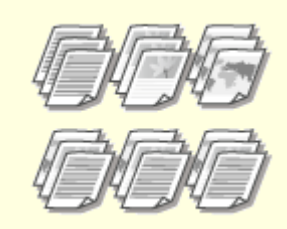

**O[Sortieren von Kopien nach](#page-196-0) [Seitenreihenfolge\(P. 190\)](#page-196-0)**
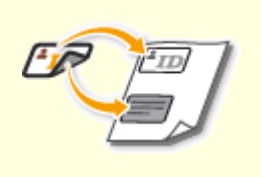

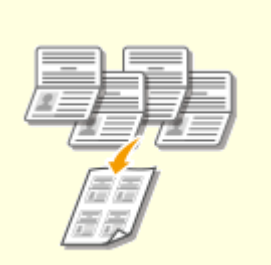

**[Erstellen von Kopien der ID-](#page-197-0)[Karte\(P. 191\)](#page-197-0)** 

**[Erstellen einer Passkopie\(P. 192\)](#page-198-0)** 

# <span id="page-181-0"></span>**Grundlegende Kopierfunktionen**

3HLS-03F

In diesem Abschnitt wird der grundlegende Vorgang zum Kopieren eines Originals beschrieben.

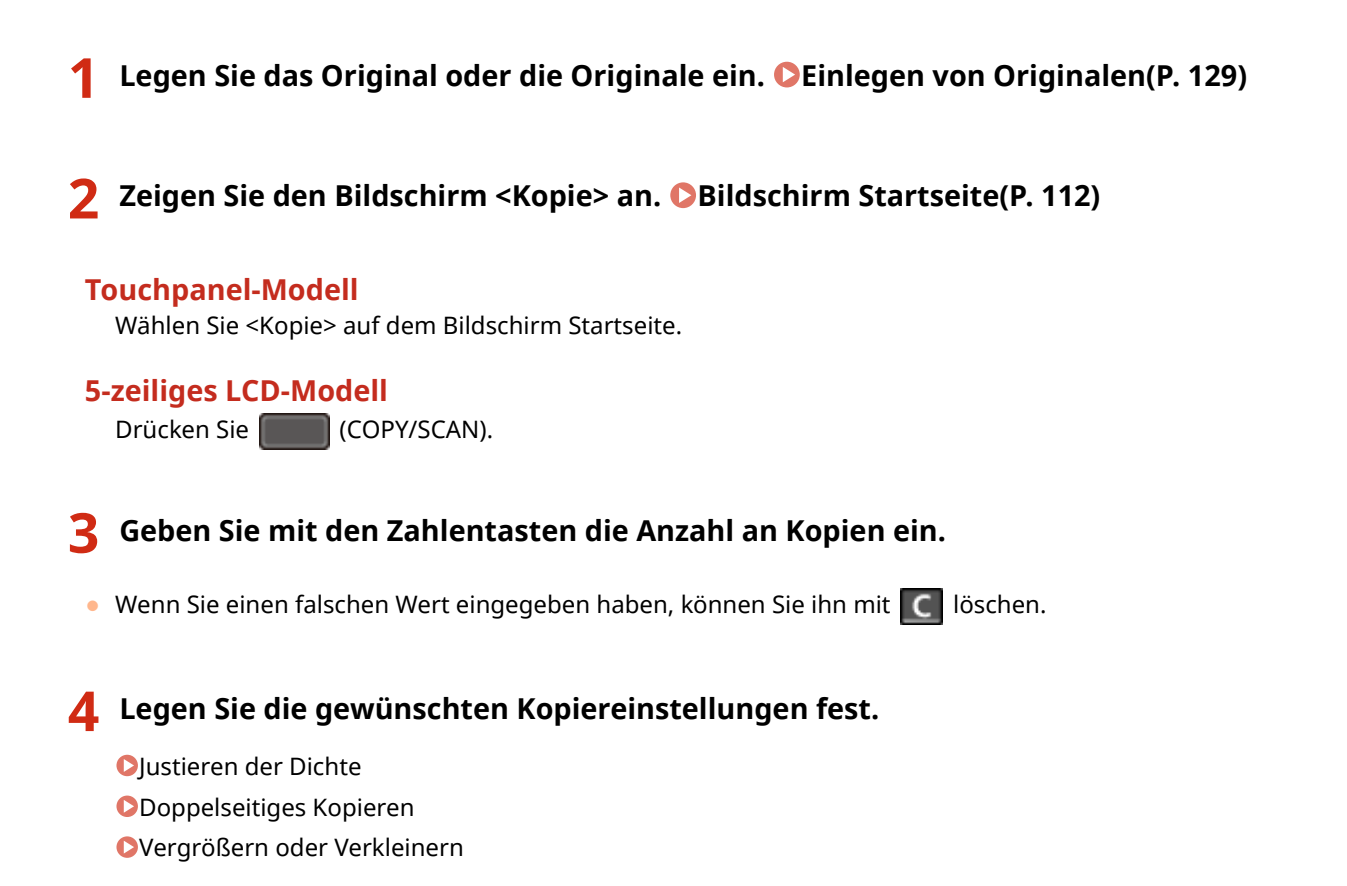

## Justieren der Dichte

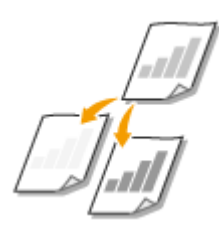

 Justieren Sie die Dichte des Scan, wenn Text oder Bilder in einem Original übermäßig hell oder dunkel sind. Sie können auch automatisch eine optimale Dichte für ein Original einstellen.

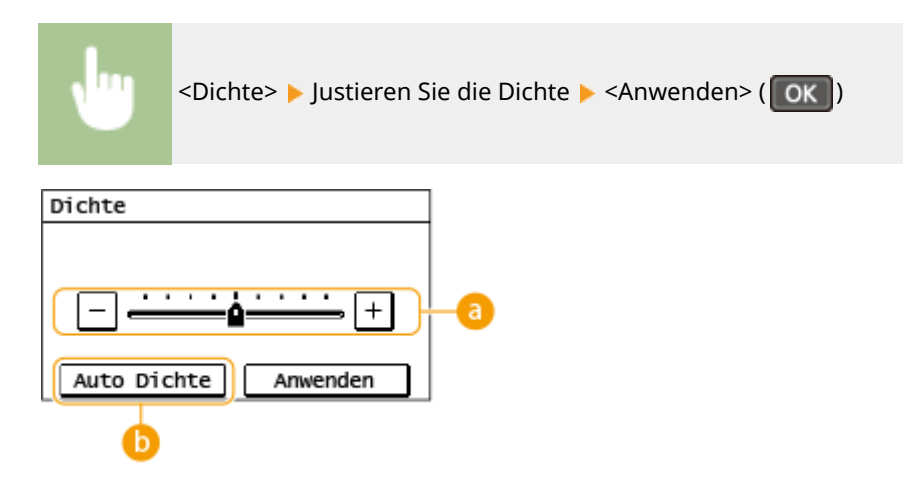

### **Manuelle Dichte**

Justieren Sie die Dichte manuell.

### **<Auto Dichte>**

Für das Original wird automatisch eine optimale Dichte eingestellt. <Originaltyp> wird automatisch auf <Text> gesetzt. **[Auswahl des Originaltyps für das Kopieren\(P. 183\)](#page-189-0)** 

## Doppelseitiges Kopieren

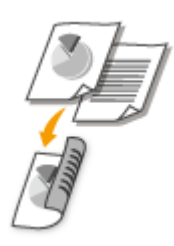

 Sie können zwei Seiten eines Originals auf beide Seiten des Papiers kopieren. Sie können auch ein doppelseitiges Original auf beide Seiten des Papiers oder auf zwei Blätter Papier kopieren.

# **HINWEIS**

- <Doppels> steht bei manchen Papierformaten und -typen möglicherweise nicht zur Verfügung. O **[Verfügbares Papier\(P. 549\)](#page-555-0)**
- <Doppels> steht bei Verwendung von <Pap. sparen>/<Paper Save Copy>, <Kp. ID-Krt.>/<Kopie ID-Karte> oder <Passkopie>/<Passkopie> nicht zur Verfügung.

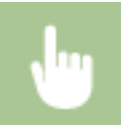

<Doppels> Wählen Sie die Option für das doppelseitige Kopieren

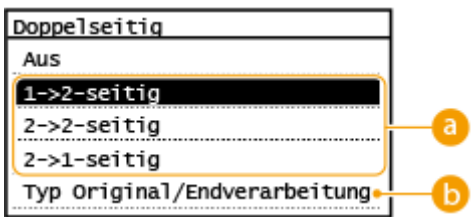

### **Optionen für doppelseitiges Kopieren**

Die Darstellung unten zeigt die Arten des doppelseitigen Kopierens.

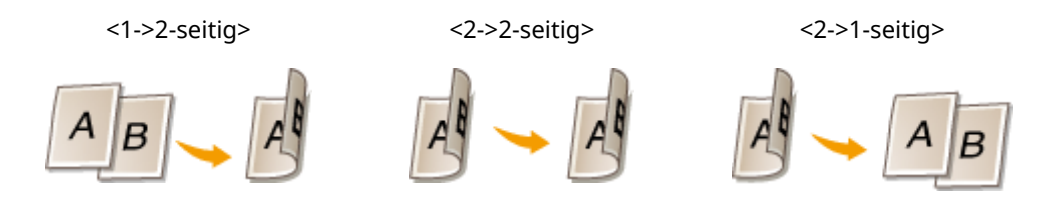

### **<Typ Original/Endverarbeitung>**

Geben Sie die Vorlagenausrichtung, den Öffnungstyp und den Endverarbeitungstyp an.

## Vergrößern oder Verkleinern

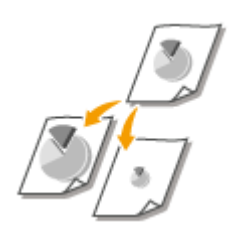

 Sie können zum Vergrößern oder Verkleinern von Kopien einen voreingestellten Kopierfaktor wie <141% A5->A4> auswählen oder in Schritten von 1 % einen anwenderdefinierten Kopierfaktor einstellen.

## **HINWEIS**

● Wenn Sie eine Einstellung für <N auf 1> vornehmen, nachdem Sie den Kopierfaktor festgelegt haben, erhält die Einstellung des Kopierfaktors in <N auf 1> Priorität.

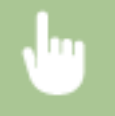

<Kopierfaktor> Wählen Sie den Kopierfaktor

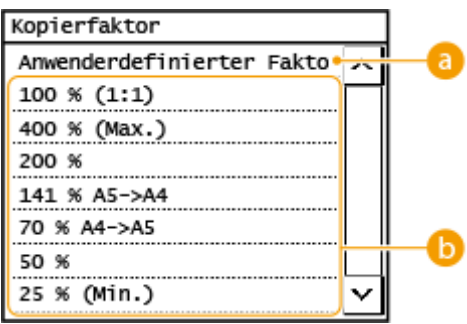

#### **8 < Anwenderdefinierter Faktor>**

Sie können einen Kopierfaktor von 25 bis 400 % in Schritten von 1 % festlegen.

### **Voreingestellter Kopierfaktor**

Wählen Sie einen Kopierfaktor.

### **HINWEIS:**

● Weitere Informationen zu den anderen Kopiereinstellungen finden Sie unter **[Verbessern und Anpassen](#page-188-0) [der Kopierqualität\(P. 182\)](#page-188-0)** oder **[Nützliche Kopierfunktionen\(P. 186\)](#page-192-0)** .

## **Drücken Sie .**

- ➠Das Kopieren beginnt.
	- Wenn Sie abbrechen möchten, wählen Sie <Abbrechen> <Ja>. **[Abbrechen des Kopierens\(P. 179\)](#page-185-0)**

### **Wenn Sie in Schritt 1 Originale in die Zufuhr einlegen**

Das Original wird automatisch gescannt.

### **Wenn Sie in Schritt 1 Originale auf das Vorlagenglas legen**

Wenn Sie doppelseitiges Kopieren, N auf 1 Kopieren oder Sortieren eingestellt haben, wird ein Bildschirm mit der Aufforderung, das nächste Original einzulegen, angezeigt.

- **1** Wählen Sie das Dokumentenformat aus.
	- Wird nur angezeigt, wenn doppelseitiges Kopieren eingestellt wurde.
- **2** Legen Sie das nächste Original auf das Vorlagenglas, und drücken Sie .
	- Sie können ebenfalls <Dichte> und <Originaltyp> für jedes Original getrennt angeben.

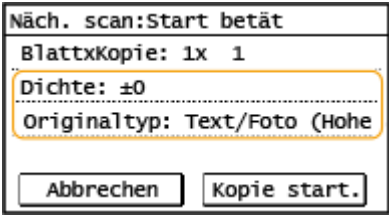

- Wiederholen Sie diesen Schritt, bis alle gewünschten Originale gescannt wurden.
- **3** Wählen Sie <Kopie start.>/<Kopier.starten>.

### **HINWEIS:**

● Wenn die Meldung <N.überein. For./Einst.> oder <Speicher voll. Scan wird abgebrochen. Soll gedruckt werden?>/<Speicher voll. Scan wird abgebrochen. Drucken?> im Display angezeigt wird. O **[Gegenmaßnahmen für die jeweilige Meldung\(P. 500\)](#page-506-0)** 

# **WICHTIG**

### **Beim Kopieren von Originalen, die bis zum Rand mit Text oder Bildern bedruckt sind**

● Die Randbereiche des Originals werden unter Umständen nicht kopiert. Weitere Informationen zu den Scanrändern finden Sie unter **[Haupteinheit\(P. 544\)](#page-550-0)** .

## **TIPPS**

● Wenn Sie für alle Kopien dieselben Einstellungen verwenden möchten: **[Ändern von](#page-161-0) [Standardeinstellungen für Funktionen\(P. 155\)](#page-161-0)** 

#### LINKS

**[Überprüfen des Kopierstatus und Logs\(P. 181\)](#page-187-0)** 

# <span id="page-185-0"></span>**Abbrechen des Kopierens**

3HLS-03H

Wenn Sie das Kopieren unmittelbar nach dem Drücken der Taste abbrechen möchten, wählen Sie auf dem Bildschirm die Option <Abbrechen>, oder drücken Sie auf dem Bedienfeld die Taste **. Sie können auch zunächst** den Kopierstatus prüfen und dann das Kopieren abbrechen.

## ◼Wählen Sie auf dem Bildschirm, der beim Kopieren angezeigt wird, die Option <Abbrechen>

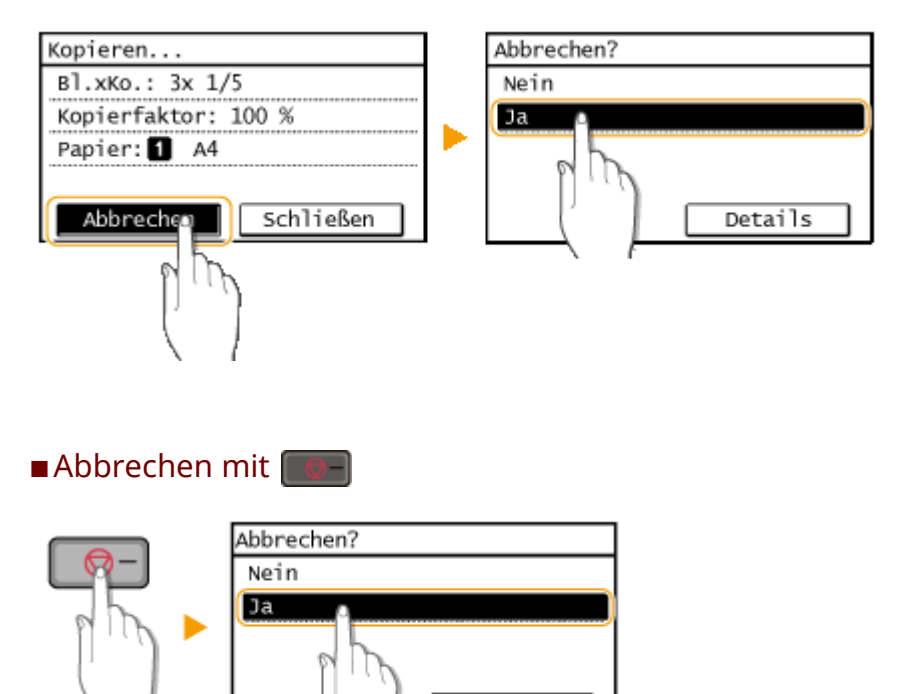

### Wenn nach dem Drücken von **Dem auf dem Bildschirm eine Liste von Dokumenten**

### **angezeigt wird**

Die Originale wurden gescannt und sind zum Drucken bereit. Wählen Sie das Dokument aus, dessen Kopiervorgang abgebrochen werden soll, und wählen Sie <Ja>.

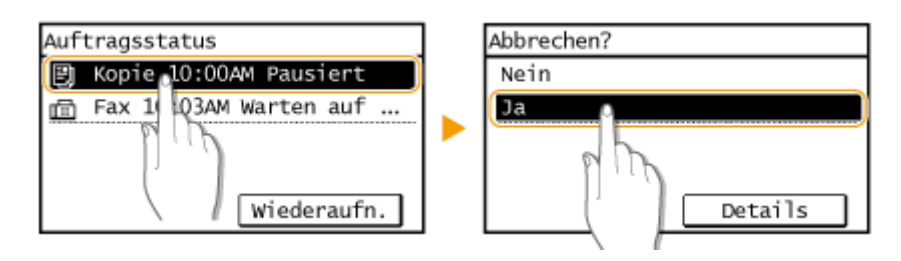

Details

## ■Überprüfen Sie vor dem Abbrechen den Status des Kopierauftrags

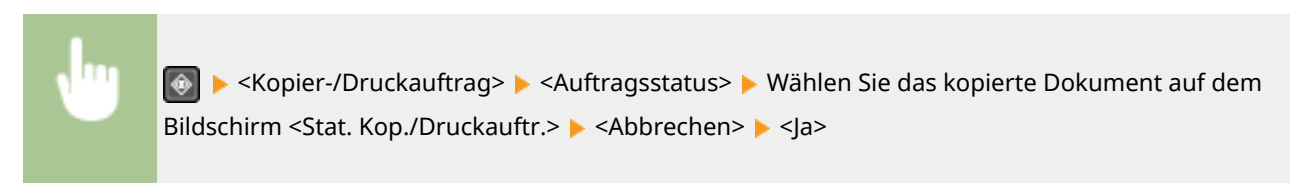

### LINKS

# <span id="page-187-0"></span>**Überprüfen des Kopierstatus und Logs**

Sie können den aktuellen Kopierstatus und die Logs für kopierte Dokumente überprüfen.

# **WICHTIG**

● Wenn <Auftragslog anzeigen> auf <Aus>,gesetzt ist, können Sie den Druckauftragslog nicht überprüfen. © **[<Auftragslog anzeigen>\(P. 431\)](#page-437-0)** 

### **Nützlich in folgenden Situationen**

- Wenn eine bestimmte Zeitdauer nach dem Scannen Ihres zu kopierenden Originals verstrichen ist, aber das Drucken noch nicht begonnen hat, möchten Sie möglicherweise die Warteliste der auf die Druckausgabe wartenden Dokumente einsehen.
- Wenn Sie vermeintlich kopierte Ausdrucke nicht finden können, sehen Sie nach, ob ein Fehler aufgetreten ist.

**Drücken Sie .** 

**2 Wählen Sie <Kopier-/Druckauftrag>.**

**3 Wählen Sie <Auftragsstatus>, und wählen Sie das Dokument aus, dessen Status Sie überprüfen möchten.**

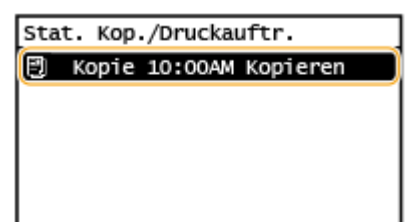

➠Zeigt die detaillierten Informationen zum Dokument an.

### **LINKS**

**[Grundlegende Kopierfunktionen\(P. 175\)](#page-181-0)  [Abbrechen des Kopierens\(P. 179\)](#page-185-0)** 

# <span id="page-188-0"></span>**Verbessern und Anpassen der Kopierqualität**

#### 3HLS-03K

Sie können die Kopierqualität verbessern, indem Sie detailliertere Einstellungen festlegen, wie zum Beispiel Anpassen der Helligkeit, Löschen unnötiger Schatten, usw.

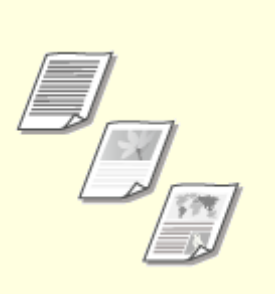

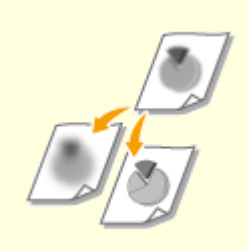

**[Auswahl des Originaltyps für das](#page-189-0) [Kopieren\(P. 183\)](#page-189-0)** 

**[Anpassen der Schärfe für das](#page-190-0) [Kopieren \(Schärfe\)\(P. 184\)](#page-190-0)** 

# <span id="page-189-0"></span>**Auswahl des Originaltyps für das Kopieren**

#### 3HLS-03L

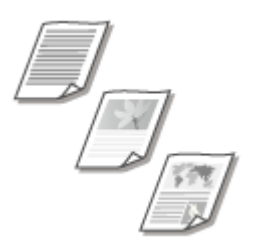

 Sie können die optische Bildqualität für die Kopie abhängig vom Originaltyp auswählen, wie zum Beispiel Nur-Text-Dokumente, Dokumente mit Diagrammen und Grafiken oder Zeitschriftenfotos.

#### **Touchpanel-Modell**

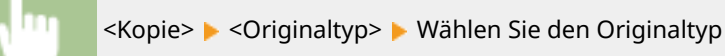

#### **5-zeiliges LCD-Modell**

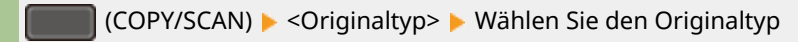

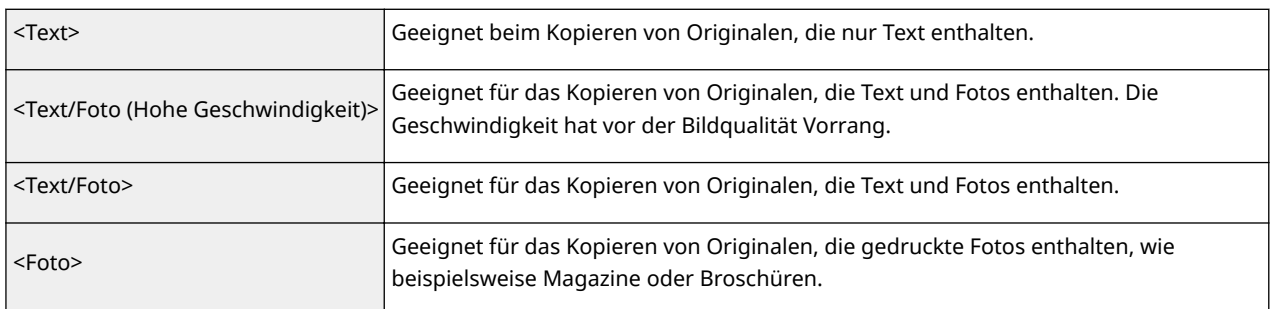

# **HINWEIS**

● Wenn <Text/Foto (Hohe Geschwindigkeit)>, <Text/Foto> oder <Foto> ausgewählt ist und <Dichte> auf <Auto Dichte> eingestellt ist, ändert sich die Einstellung in Manuelle Dichte.

#### LINKS

# <span id="page-190-0"></span>**Anpassen der Schärfe für das Kopieren (Schärfe)**

#### 3HLS-03R

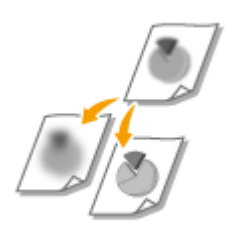

 Sie können die Schärfe des kopierten Bildes anpassen. Erhöhen Sie die Schärfe, um verschwommenen Text und Linien schärfer darzustellen, oder senken Sie die Schärfe, um die Darstellung von Zeitschriftenfotos zu verbessern.

#### **Touchpanel-Modell**

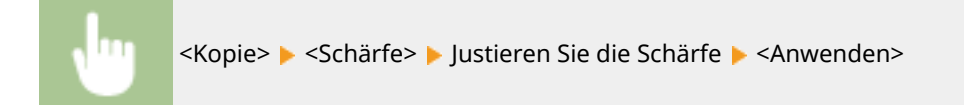

### **5-zeiliges LCD-Modell**

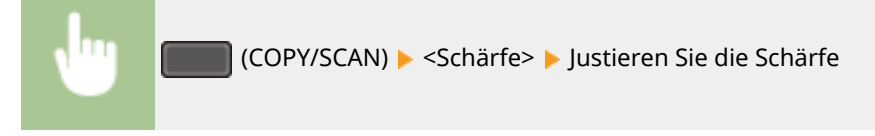

#### **Beispiel:** Wenn Text und Linien in heller Farbe stärker hervortreten sollen

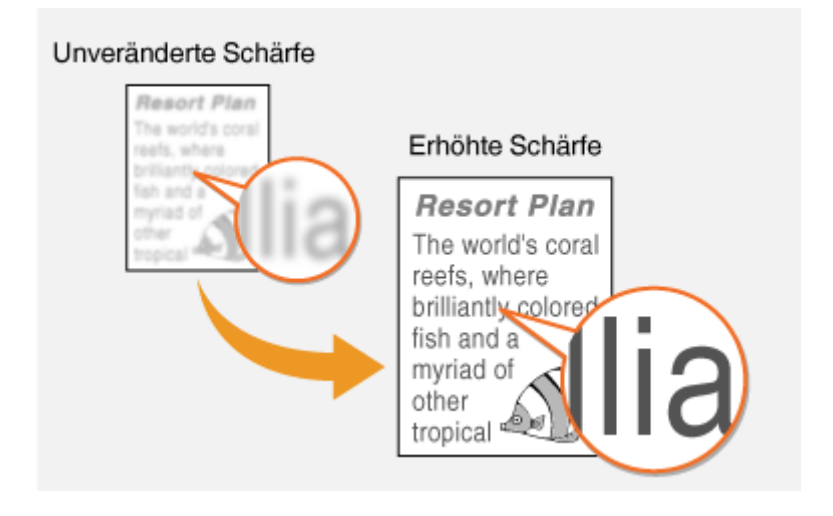

**Beispiel:** Wenn Sie das Erscheinungsbild von Fotos aus Magazinen verbessern möchten

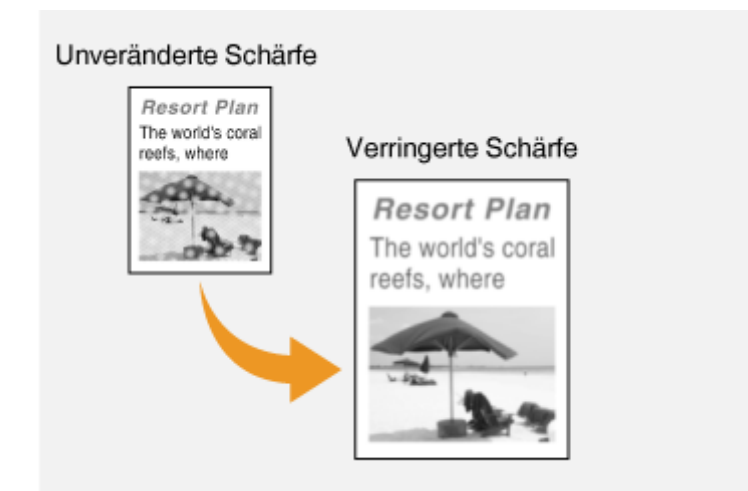

### LINKS

# <span id="page-192-0"></span>**Nützliche Kopierfunktionen**

#### 3HLS-03S

Sie können mehrere Blätter auf eine Seite kopieren oder durch das Gruppieren der Blätter zu vollständigen Sätzen in der sequentiellen Seitenreihenfolge kopieren. Es gibt außerdem eine Funktion, um beide Seiten einer Karte, usw. auf eine Seite zu kopieren.

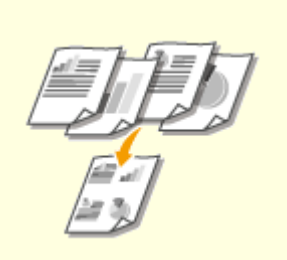

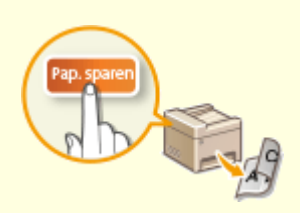

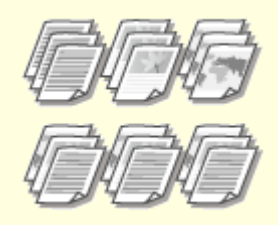

**[Kopieren mehrerer Dokumente](#page-193-0) [auf ein Blatt \(N auf 1\)\(P. 187\)](#page-193-0)** 

**[Verwenden von <Paper Save](#page-195-0) [Copy>\(P. 189\)](#page-195-0)** 

**[Sortieren von Kopien nach](#page-196-0) [Seitenreihenfolge\(P. 190\)](#page-196-0)** 

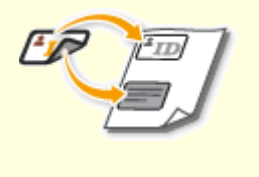

**[Erstellen von Kopien der ID-](#page-197-0)[Karte\(P. 191\)](#page-197-0)** 

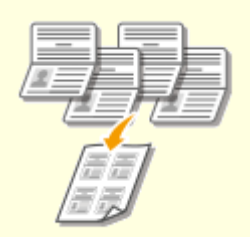

**[Erstellen einer Passkopie\(P. 192\)](#page-198-0)** 

# <span id="page-193-0"></span>**Kopieren mehrerer Dokumente auf ein Blatt (N auf 1)**

3HLS-03U

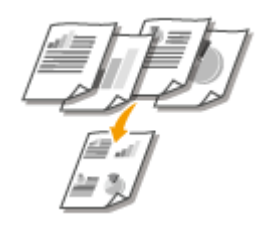

 Sie können zwei bis vier Dokumente verkleinert auf ein einziges Blatt kopieren. Dadurch verringert sich die Anzahl der Seiten, und Sie können Papier sparen.

# **HINWEIS**

- Mit <N auf 1> wird automatisch der Kopierfaktor reduziert (der Kopierfaktor wird im Bildschirm angezeigt). Sie können den Kopierfaktor erhöhen oder weiter reduzieren, bevor Sie o drücken, aber die Ränder des Originals werden möglicherweise nicht kopiert, wenn Sie ihn erhöhen.
- <N auf 1> steht bei Verwendung von <Pap. sparen> (PaperSaveCopy), <Kp. ID-Krt.>/<Kopie ID-Karte> oder <Passkopie>/<Passkopie> nicht zur Verfügung.
- Beim Kopieren mehrerer Originale auf eine Seite entstehen in der Kopie möglicherweise Ränder.

# **TIPPS**

●Mit <Pap. sparen> (PaperSaveCopy) können Sie das doppelseitige Kopieren mit <N auf 1> kombinieren: ● **[Verwenden von <Paper Save Copy>\(P. 189\)](#page-195-0)** 

#### **Touchpanel-Modell**

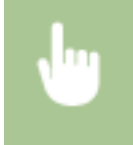

<Kopie> <N auf 1> Wählen Sie <2 auf 1> oder <4 auf 1> Wählen Sie auf dem Bildschirm <Scanformat> das Originalformat

#### **5-zeiliges LCD-Modell**

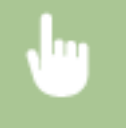

 (COPY/SCAN) <N auf 1> Wählen Sie <2 auf 1> oder <4 auf 1> Wählen Sie auf dem Bildschirm <Scanformat> das Originalformat

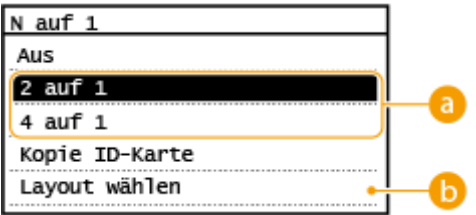

### **Anzahl der zu kombinierenden Seiten**

Wählen Sie die Anzahl der zu kombinierenden Seiten auf einer Seite des Papiers. Zum Beispiel bedeutet <4 auf 1>, dass "ein vierseitiges Original auf einem einzelnen Blatt kombiniert werden kann".

## **<Layout wählen>**

Geben Sie an, wie die Originale auf der Seite angeordnet sein sollen.

LINKS

**[Grundlegende Kopierfunktionen\(P. 175\)](#page-181-0)** 

**[Verwenden von <Paper Save Copy>\(P. 189\)](#page-195-0)** 

# <span id="page-195-0"></span>**Verwenden von <Paper Save Copy>**

### 3HLS-03W

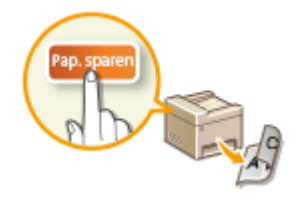

Mit <Pap. sparen> ( PaperSaveCopy ) können Sie in einem einzigen Vorgang ein N auf 1 Kopieren durchführen und zudem gleichzeitig auf beiden Seiten eines Blattes kopieren, sodass Sie Papier sparen können. Darüber hinaus müssen Sie nicht jede Funktion einzeln einstellen.

# **HINWEIS**

- Mit <Pap. sparen> (PaperSaveCopy) wird automatisch der Kopierfaktor reduziert (der Kopierfaktor wird im Bildschirm angezeigt). Sie können den Kopierfaktor erhöhen oder weiter reduzieren, bevor Sie @ drücken, aber die Ränder des Dokuments werden möglicherweise nicht kopiert, wenn Sie ihn erhöhen.
- <Pap. sparen> ( ?> aperSaveCopy ) steht bei Verwendung von <Doppels>, <N auf 1>, <Kp. ID-Krt.>/<Kopie ID-Karte> oder <Passkopie>/<Passkopie> nicht zur Verfügung.
- Beim Kopieren mehrerer Dokumente auf eine Seite entstehen in der Kopie möglicherweise Ränder.

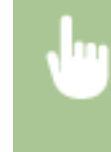

<Pap. sparen> (FaperSaveCopy) > Wählen Sie die Papierspareinstellung für das Kopieren > Wählen Sie auf dem Bildschirm <Scanformat> das Dokumentenformat

### LINKS

# <span id="page-196-0"></span>**Sortieren von Kopien nach Seitenreihenfolge**

#### 3HLS-03X

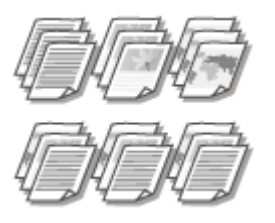

 Setzen Sie <Sortieren> auf <Ein>, um beim Erstellen mehrerer Kopien mehrseitiger Originale die Kopien in sequentieller Seitenreihenfolge zu sortieren. Diese Funktion ist nützlich, wenn Sie Handzettel für Besprechungen oder Präsentationen vorbereiten.

#### **Touchpanel-Modell**

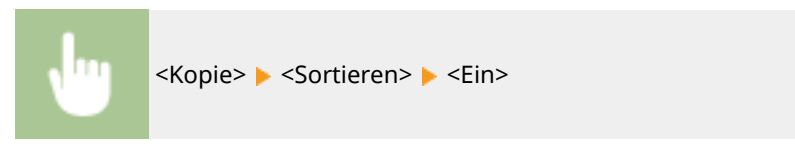

#### **5-zeiliges LCD-Modell**

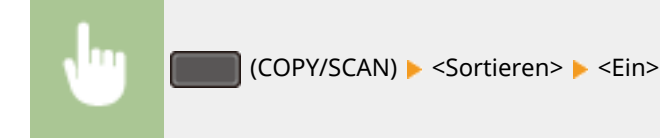

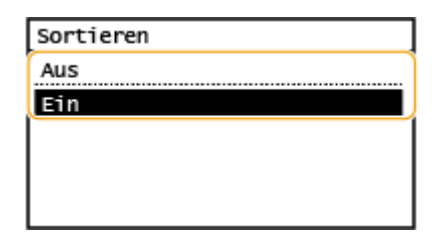

#### **<Aus>**

Die Kopien werden seitenweise gruppiert und nicht sortiert. Wenn Sie beispielsweise drei Kopien eines fünfseitigen Originals erstellen, werden die ausgedruckten Seiten folgendermaßen geordnet: 1, 1, 1, 2, 2, 2, 3, 3, 3, 4, 4, 4, 5, 5, 5.

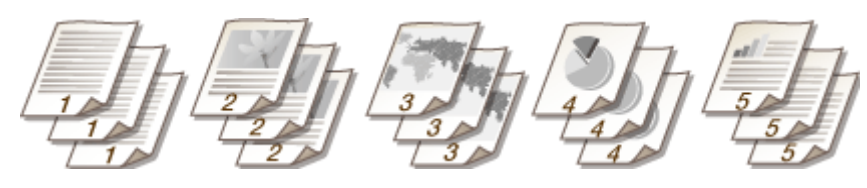

#### **<Ein>**

Die Kopien werden in Reihenfolge der Seiten zu Sätzen gruppiert. Wenn Sie beispielsweise drei Kopien eines fünfseitigen Originals erstellen, werden die ausgedruckten Seiten folgendermaßen geordnet: 1, 2, 3, 4, 5, 1, 2, 3, 4, 5, 1, 2, 3, 4, 5.

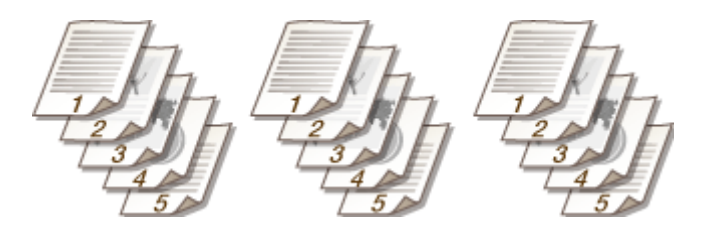

### LINKS

# <span id="page-197-0"></span>**Erstellen von Kopien der ID-Karte**

#### 3HLS-03Y

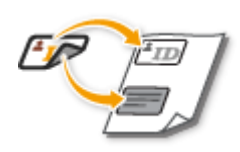

 Mit <Kp. ID-Krt.>/<Kopie ID-Karte> können Sie die Vorder- und Rückseite einer Karte auf eine Seite kopieren. Diese Funktion ist beim Kopieren von Führerscheinen oder Ausweisen hilfreich.

# **HINWEIS**

● <Kp. ID-Krt.>/<Kopie ID-Karte> steht bei Verwendung von <Pap. sparen>/<Paper Save Copy>, <Doppels>, <N auf 1>, <Kopierfaktor> oder <Passkopie>/<Passkopie> nicht zur Verfügung.

### **Touchpanel-Modell**

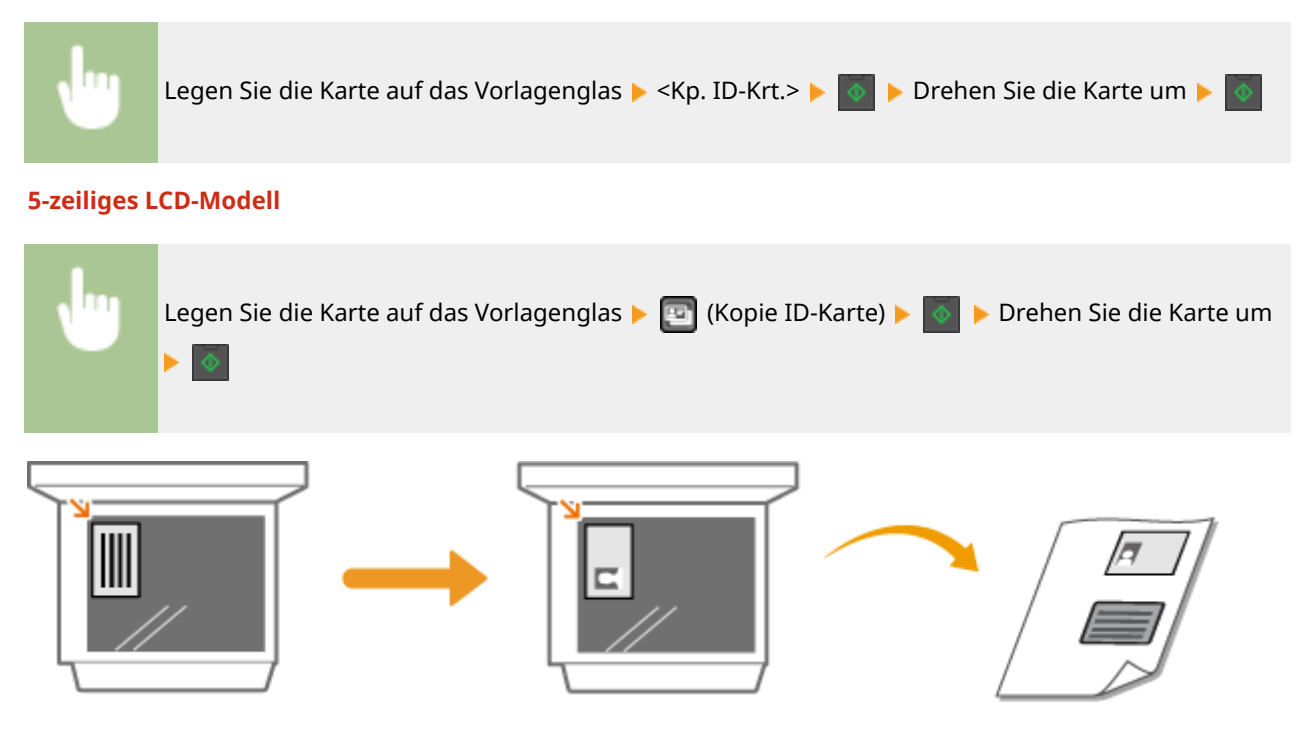

### LINKS

# <span id="page-198-0"></span>**Erstellen einer Passkopie**

#### 3HLS-040

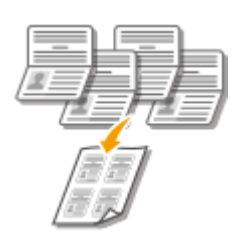

 Kopieren Sie Pässe für mehrere Personen angeordnet auf einem einzelnen Blatt Papier. Dies ist z. B. praktisch, wenn Sie als Rezeptionist Pässe kopieren.

# **HINWEIS**

- Mit der Passkopie wird automatisch der Kopierfaktor reduziert (der Kopierfaktor wird im Bildschirm angezeigt). Wenn der Kopiervorgang noch nicht begonnen hat, können Sie die Bildgröße weiter verkleinern, indem Sie den Zahlenwert, der automatisch angezeigt wird, senken. Der Wert kann auch erhöht werden, aber die Kanten des Originals werden möglicherweise nicht kopiert.
- Das Scanformat ist mit 130 mm x 180 mm festgelegt.
- Die Reihenfolge des Layouts kann nicht eingestellt werden.
- <Passkopie>/<Passkopie> steht bei Verwendung von <Pap. sparen>/<Paper Save Copy>, <N auf 1> oder <Kp. ID-Krt.>/<Kopie ID-Karte> nicht zur Verfügung.
- Die Einstellung für das doppelseitige Kopieren kann nicht geändert werden.

#### **Touchpanel-Modell**

Legen Sie einen der Pässe auf das Vorlagenglas  $\blacktriangleright$  <Passkopie>  $\blacktriangleright$  Geben Sie das Layout an **Legen Sie den nächsten Pass auf, o Le** Wiederholen Sie dies, bis alle Passoriginale Þ. gescannt wurden <Kopie start.>

#### **5-zeiliges LCD-Modell**

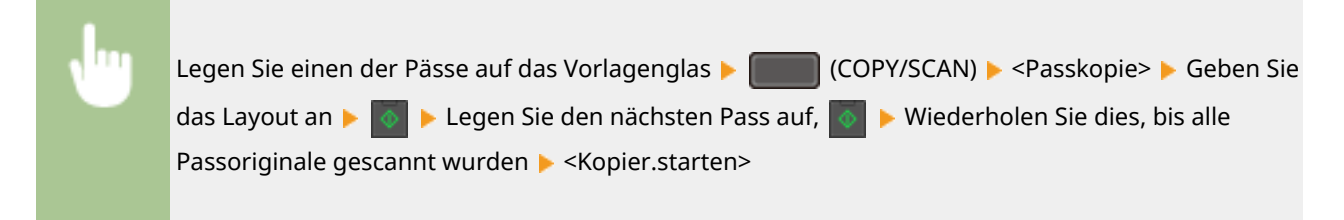

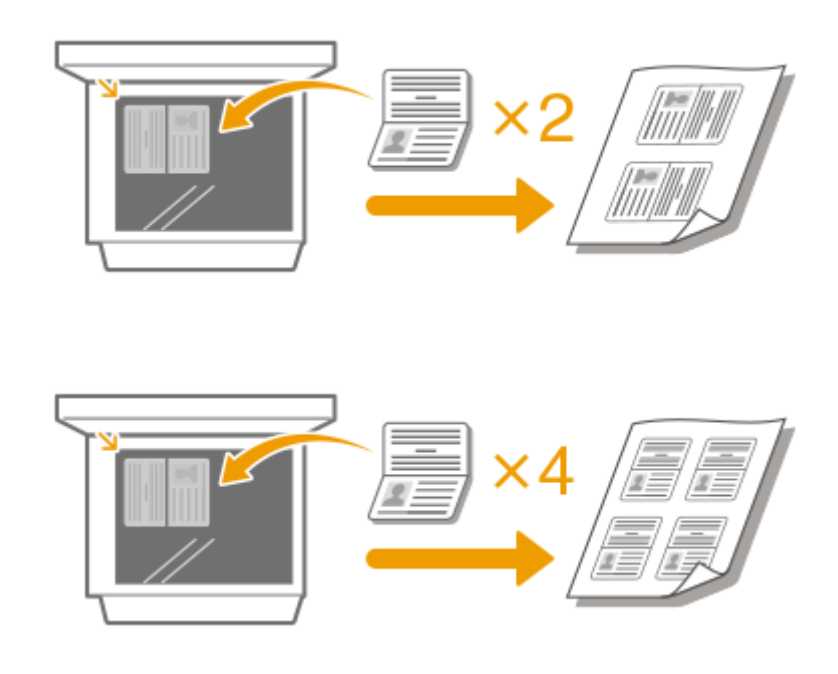

### LINKS

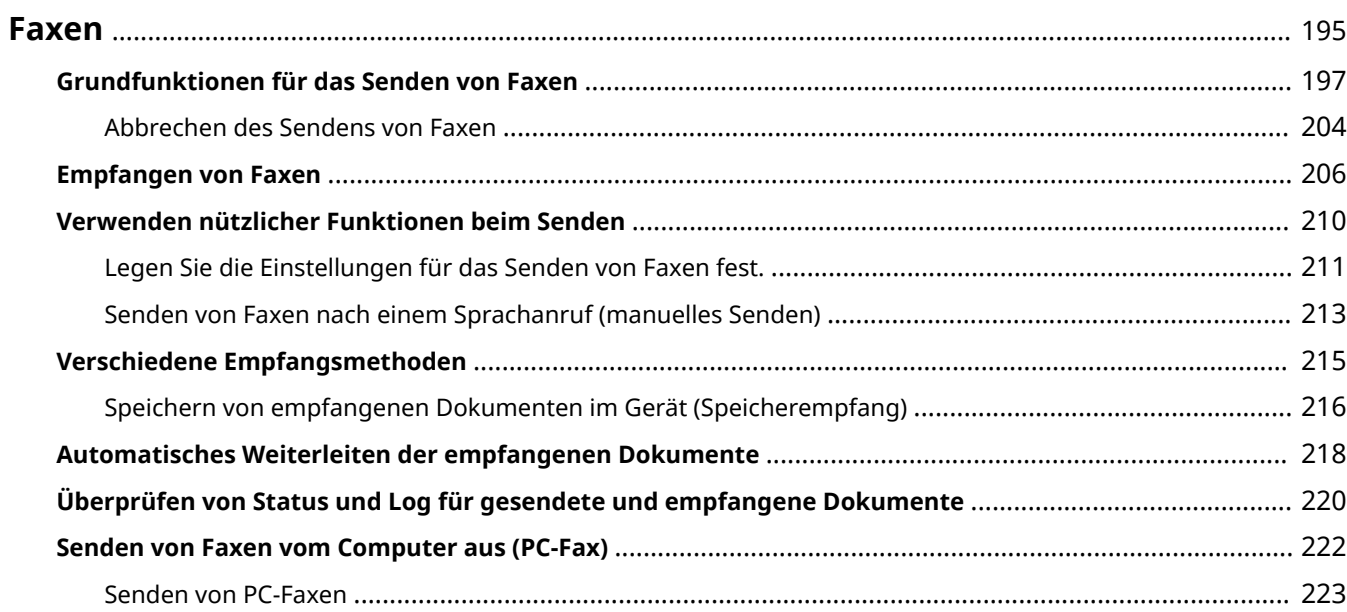

<span id="page-201-0"></span>Dieses Kapitel beschreibt Faxeinstellungen, grundlegende Faxbedienvorgänge und verschiedene andere praktische Funktionen für Ihren Bedarf, wie zum Beispiel das PC-Fax, um Dokumente direkt vom Computer zu senden, das Adressbuch, um ganz einfach Empfänger festzulegen, und die Weiterleitung, um Faxe auch dann zu erhalten, wenn Sie nicht im Büro sind.

# **HINWEIS**

- Sie müssen einige Schritte ausführen, bevor Sie Faxfunktionen nutzen können. [Konfigurieren der](#page-76-0) **[Anfangseinstellungen für Faxfunktionen\(P. 70\)](#page-76-0)**
- Sie müssen Empfänger im Adressbuch speichern, bevor Sie diese Funktionen nutzen können. **[Speichern](#page-169-0) [von Empfängern\(P. 163\)](#page-169-0)**

### ◼Die grundlegenden Bedienvorgänge

- **[Grundfunktionen für das Senden von Faxen\(P. 197\)](#page-203-0)**
- **[Abbrechen des Sendens von Faxen\(P. 204\)](#page-210-0)**
- **[Empfangen von Faxen\(P. 206\)](#page-212-0)**
- **[Überprüfen von Status und Log für gesendete und empfangene Dokumente\(P. 220\)](#page-226-0)**

## ◼Verwenden nützlicher Funktionen beim Senden **[Verwenden nützlicher Funktionen](#page-216-0) [beim Senden\(P. 210\)](#page-216-0)**

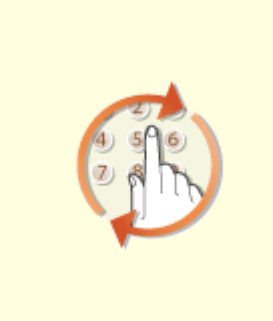

**[Legen Sie die Einstellungen für](#page-217-0) [das Senden von Faxen fest.\(P. 211\)](#page-217-0)** 

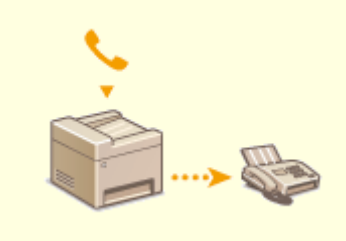

**[Senden von Faxen nach einem](#page-219-0) [Sprachanruf \(manuelles Senden\)](#page-219-0) [\(P. 213\)](#page-219-0)** 

◼Empfangen je nach Verwendungszweck **[Verschiedene Empfangsmethoden\(P. 215\)](#page-221-0)** 

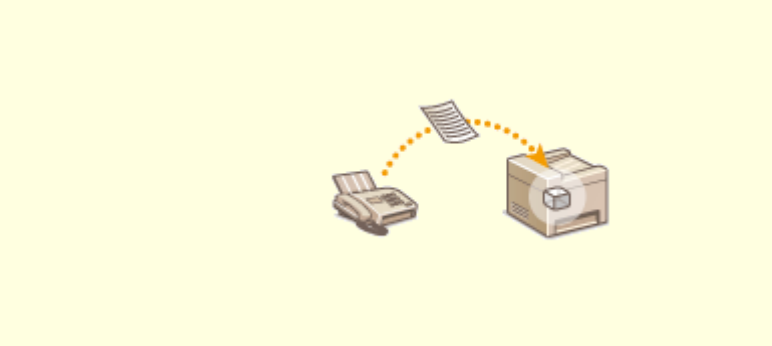

**[Speichern von empfangenen Dokumenten im Gerät \(Speicherempfang\)\(P. 216\)](#page-222-0)** 

◼Weiterleiten aller empfangenen Dokumente

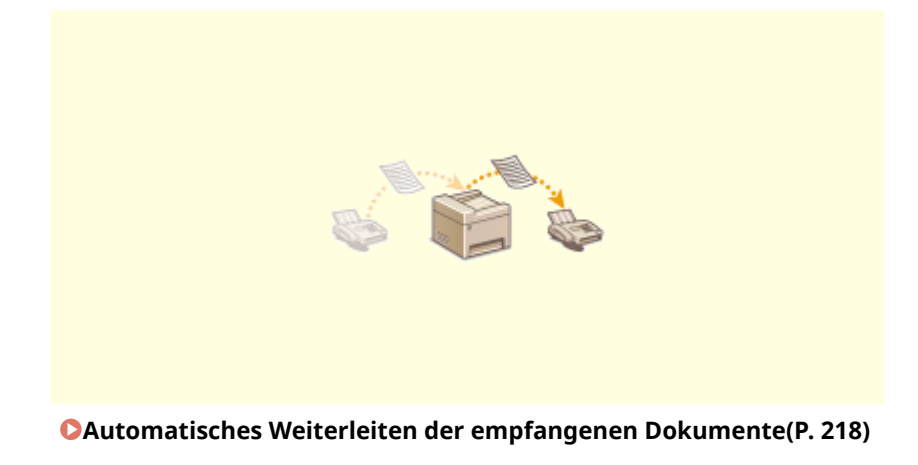

■ Senden von Faxen direkt vom Computer aus

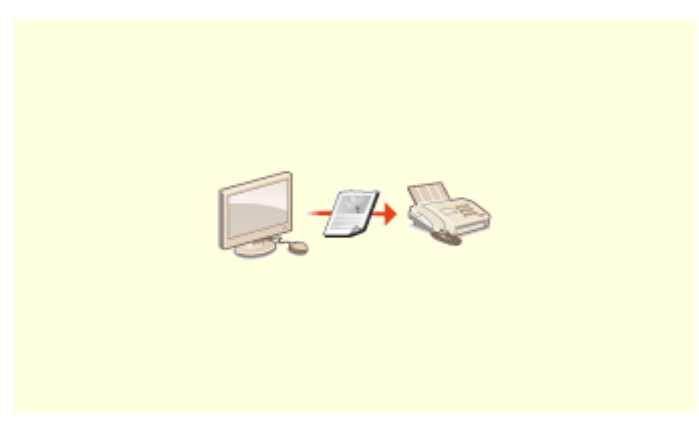

**[Senden von Faxen vom Computer aus \(PC-Fax\)\(P. 222\)](#page-228-0)** 

# <span id="page-203-0"></span>**Grundfunktionen für das Senden von Faxen**

3HLS-042

In diesem Abschnitt wird der grundlegende Vorgang zum Faxen eines Originals beschrieben.

# **HINWEIS**

- **Sie müssen einige Schritte ausführen, bevor Sie Faxfunktionen nutzen können. Ø[Konfigurieren der](#page-76-0) [Anfangseinstellungen für Faxfunktionen\(P. 70\)](#page-76-0)** 
	- **1 Legen Sie das Original oder die Originale ein. [Einlegen von Originalen\(P. 129\)](#page-135-0)**
	- **2 Wählen Sie <Fax> auf dem Bildschirm Startseite. [Bildschirm Startseite\(P. 112\)](#page-118-0)**

## **Drücken Sie 4.**

- Wenn die vom vorherigen Benutzer eingestellten Empfänger noch ausgewählt sind, kann dies zu Übertragungsfehlern führen. Setzen Sie die Einstellungen vor dem Senden immer zurück.
- **4 Geben Sie den Empfänger an.**
	- Angeben aus dem Adressbuch Angeben der kodierten Wahl Angeben der Zielwahl Direktes Eingeben von Empfängern

## Angeben aus dem Adressbuch

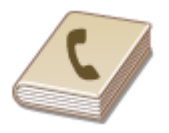

 Im Adressbuch können Sie einen Empfänger aus der Liste der gespeicherten Empfänger auswählen oder unter den Empfängern, für die ein Name gespeichert ist, nach einem Namen suchen.

# **HINWEIS**

●Sie müssen Empfänger im Adressbuch speichern, bevor Sie diese Funktionen nutzen können. © **[Speichern von Empfängern\(P. 163\)](#page-169-0)** 

**10 Wählen Sie <Empfänger>**  $\triangleright$  **<Aus Adressbuch angeben>.** 

**2** Wählen Sie einen Index. **D**Index(P. 163)

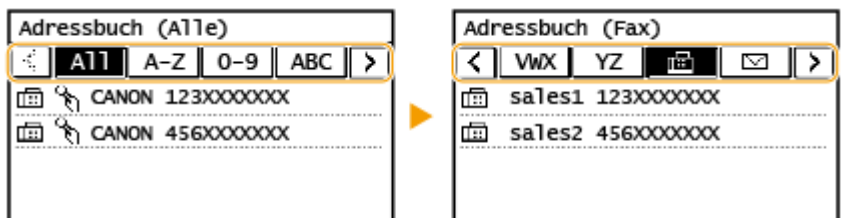

**3 Wählen Sie einen Empfänger aus.**

# **TIPPS**

● Wenn Sie einen Empfänger aus dem <Adressbuch> auf dem Bildschirm Startseite auswählen, kann der Bildschirm Grundlegende Faxfunktionen angezeigt werden, während der ausgewählte Empfänger festgelegt bleibt.

## Angeben der kodierten Wahl

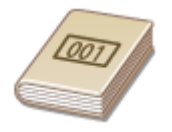

 Dreistellige Nummern (Nummern für die kodierte Wahl) werden Adressen im Adressbuch zugeordnet. Sie können eine Adresse angeben, indem Sie einfach die zugehörige Nummer für die kodierte Wahl eingeben.

# **HINWEIS**

● Zur Verwendung der kodierten Wahl muss der Empfänger vorab im Adressbuch gespeichert werden. **[Speichern von Empfängern\(P. 163\)](#page-169-0)** 

**1 Wählen Sie <Empfänger> <Über kodierte Wahl angeben>.**

### **2 Geben Sie eine dreistellige Nummer ein.**

● Wenn Sie einen falschen Wert eingegeben haben, können Sie ihn mit C löschen.

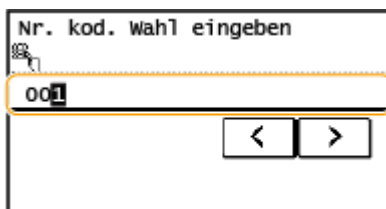

## **HINWFIS:**

**Wenn ein Bestätigungsbildschirm angezeigt wird**

● Wenn <SE Bestätigung Zielwahl/Kodierte Wahl> auf <Ein> gesetzt ist, wird ein Bildschirm mit dem unter der Nummer gespeicherten Empfänger und Namen angezeigt. (Bei der Gruppenwahl werden der Gruppenname und die Anzahl an Empfängern angezeigt.) Überprüfen Sie, ob die Angaben korrekt sind, und wählen Sie dann <OK>. Zur Angabe eines anderen Empfängers wählen Sie <Abbrechen>, und geben

Sie die dreistellige Nummer für die kodierte Wahl dann erneut ein. **[Anzeigen von Empfängern im](#page-337-0) [Adressbuch\(P. 331\)](#page-337-0)** 

## **TIPPS**

● Wenn Sie eine Nummer für die kodierte Wahl unter <Kod. Wahl> auf dem Bildschirm Startseite auswählen, kann der Bildschirm Grundlegende Faxfunktionen angezeigt werden, während der ausgewählte Empfänger festgelegt bleibt.

### Angeben der Zielwahl

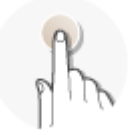

 Geben Sie einen Empfänger an, indem Sie ihn aus einer unter den Zielwahlschaltflächen gespeicherten Liste auswählen.

# **HINWEIS**

● Sie müssen die Empfänger speichern, bevor Sie die Zielwahl verwenden. **[Speichern von](#page-171-0) [Empfängern im Adressbuch\(P. 165\)](#page-171-0)** 

**1 Wählen Sie <Empfänger> <Über Zielwahl definieren>.**

**2 Wählen Sie einen Empfänger aus.**

### **HINWEIS:**

#### **Wenn ein Bestätigungsbildschirm angezeigt wird**

● Wenn <SE Bestätigung Zielwahl/Kodierte Wahl> auf <Ein> gesetzt ist, wird ein Bildschirm mit dem unter der Zielwahlschaltfläche gespeicherten Empfänger und Empfängernamen angezeigt. (Bei der Gruppenwahl werden der Gruppenname und die Anzahl an Empfängern angezeigt). Überprüfen Sie, ob die Angaben korrekt sind, und wählen Sie dann <OK>. Zur Angabe eines anderen Empfängers wählen Sie <Abbrechen>, und wählen Sie die Zielwahlschaltfl¦chen dann erneut aus.

## **TIPPS**

● Wenn Sie unter <Zielwahl 1> bis <Zielwahl 4> auf dem Bildschirm Startseite eine Auswahl treffen, kann der Bildschirm Grundlegende Faxfunktionen angezeigt werden, während der ausgewählte Empfänger festgelegt bleibt.

## Direktes Eingeben von Empfängern

Geben Sie einen Empfänger, der nicht im Adressbuch registriert ist, durch die Eingabe einer Faxnummer an.

### **1 Wählen Sie <Empfänger> <Über numerische Tasten angeben>.**

### **2 Geben Sie die Faxnummer ein.**

- Wenn das Gerät an eine Nebenstellenanlage angeschlossen ist, wählen Sie <R>, bevor Sie den Empfänger eingeben. Wenn <R> nicht verfügbar ist, müssen Sie die Einstellungen der R-Taste speichern. **[<Einstellung](#page-402-0) [R-Taste>\(P. 396\)](#page-402-0)**
- $\bullet$  Wenn Sie einen falschen Wert eingegeben haben, drücken Sie  $\lceil \mathsf{C} \rceil$ , um ihn zu löschen.

# **HINWEIS**

### **Wenn ein Bestätigungsbildschirm angezeigt wird**

● Wenn <Eingegebene Faxnummer bestätigen> auf <Ein> gesetzt ist, wird der Eingabebildschirm erneut angezeigt, sodass Sie den Empfänger bestätigen können ( **[Bestätigen der eingegebenen](#page-339-0) [Faxnummer\(P. 333\)](#page-339-0)** ). Geben Sie den Empfänger erneut ein.

#### **Senden eines Faxes im Ausland**

● Geben Sie den internationalen Zugriffscode, den Ländercode sowie die Faxnummer ein, um den Empfänger anzugeben. Wenn Sie keine erfolgreiche Verbindung zum Empfänger herstellen können, wählen Sie <Pause>, und fügen Sie eine Pause zwischen den Zahlen ein.

### **HINWFIS:**

#### **Hinzufügen eines Empfängers**

- Um Faxnachrichten an mehrere Empfänger zeitgleich (per Rundsenden) zu übermitteln, wiederholen Sie die entsprechenden Schritte, um alle Empfänger einzugeben.
- Zuvor verwendete Empfänger können wieder abgerufen werden. **[Legen Sie die Einstellungen für das](#page-217-0) [Senden von Faxen fest.\(P. 211\)](#page-217-0)**

#### **So löschen Sie Empfänger**

Wenn Sie mehrere Empfänger angegeben haben, können Sie sie nötigenfalls auch wieder löschen.

- **1** Wählen Sie <Empfänger>  $\blacktriangleright$  <Best./Bearb.>.
- **2** Wählen Sie einen zu löschenden Empfänger aus.
	- Wenn Sie die Gruppenwahl angegeben haben, wird "XX Empfänger" angezeigt. Durch Auswahl von <Anzahl Empfänger> werden die in der Gruppe gespeicherten Empfänger angezeigt.
- **3** Wählen Sie <Entfernen>  $\blacktriangleright$  <Ja>.

### **3 Legen Sie die gewünschten Scaneinstellungen fest.**

Anpassen der Bildqualität

Scannen doppelseitiger Originale

## Anpassen der Bildqualität

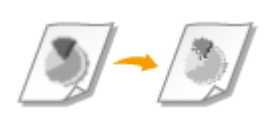

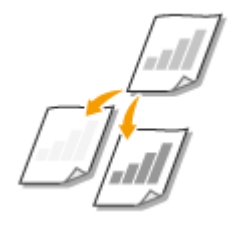

Sie können die für den jeweiligen Originaltyp geeignete Auflösung wählen. Bei einer höheren Auflösung wird das Bild klarer, aber das Senden dauert länger. **DAuswahl** der Auflösung(P. 201)

 Sie können die Dichte des Faxes justieren, wenn Text oder Bilder in einem Original zu hell oder zu dunkel sind. **OJustieren der Dichte(P. 201)** 

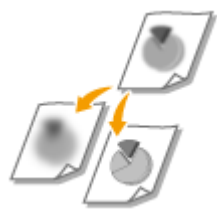

 Sie können die Schärfe des Bildes anpassen. Erhöhen Sie die Schärfe, um unscharfen Text und Linien schärfer darzustellen, oder verringern Sie die Schärfe, um die Darstellung von Zeitschriftenfotos zu verbessern. DJustieren der Schärfe(P. 201)

### ■ Auswahl der Auflösung

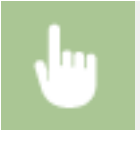

<Auflösung> > Wählen Sie die Auflösung

### ■Justieren der Dichte

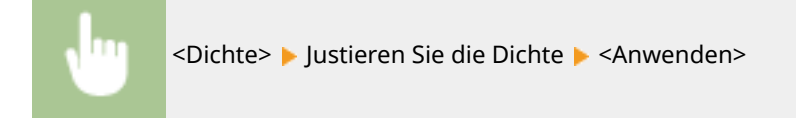

### ■Justieren der Schärfe

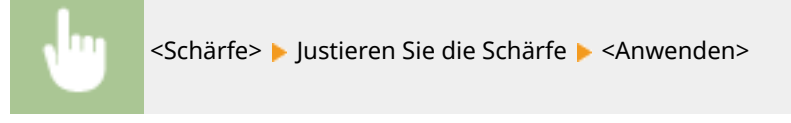

**Beispiel:** Wenn Text und Linien in heller Farbe stärker hervortreten sollen

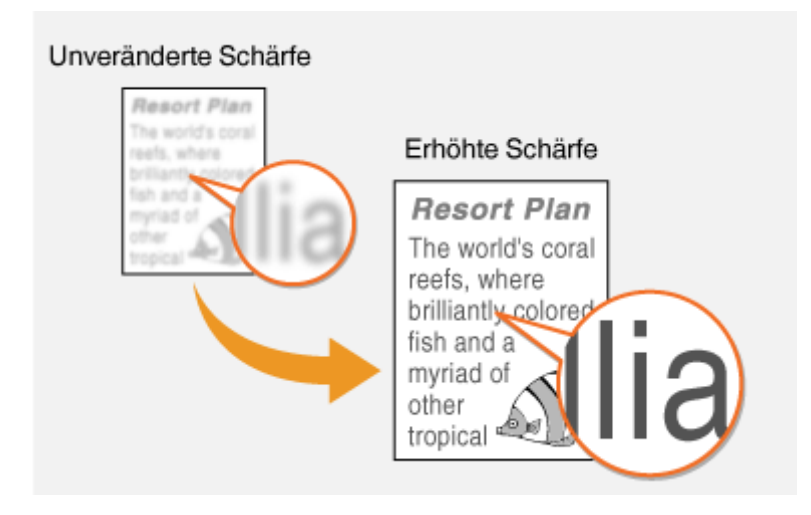

### **Beispiel:** Wenn Sie das Erscheinungsbild von Fotos aus Magazinen verbessern möchten

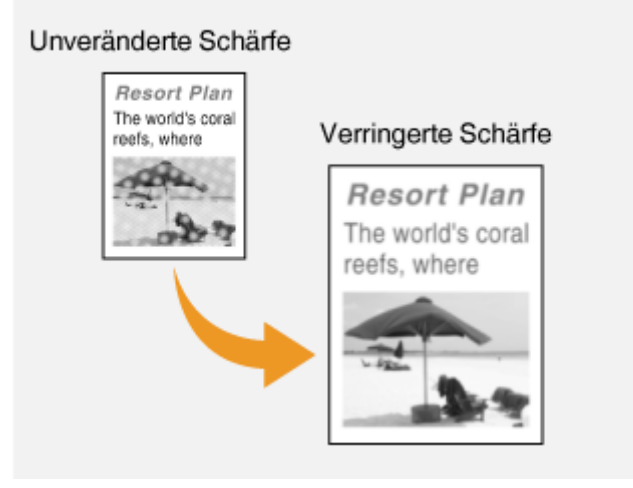

## Scannen doppelseitiger Originale

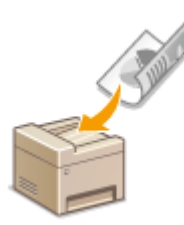

 Das Gerät kann automatisch die Vorder- und Rückseite von Originalen in der Zufuhr scannen.

# **WICHTIG**

● Das Gerät kann nicht beide Seiten des Originals automatisch scannen, wenn die Originale auf das Vorlagenglas gelegt werden oder wenn das Gerät auf manuelles Senden eingestellt ist.

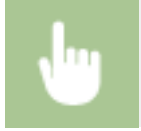

<Doppelseitiges Original> Wählen Sie <Buchtyp> oder <Kalendertyp>

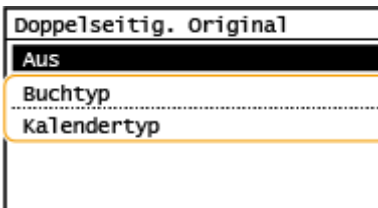

#### **<Buchtyp>**

Wählen Sie diese Einstellung für Originale, bei denen die Vorder- und Rückseiten die gleiche Oben/Unten-Ausrichtung aufweisen.

#### **<Kalendertyp>**

Wählen Sie diese Einstellung für Dokumente, bei denen die Vorder- und Rückseiten eine entgegengesetzte Oben/Unten-Ausrichtung aufweisen.

**4 Drücken Sie .**

➠Das Scannen des Originals beginnt.

• Wenn Sie abbrechen möchten, wählen Sie <Abbrechen> ▶ <la>. **O[Abbrechen des Sendens von](#page-210-0) [Faxen\(P. 204\)](#page-210-0)** 

#### **Wenn Sie in Schritt 1 Originale in die Zufuhr einlegen**

Die Faxe werden gesendet, wenn das Scannen abgeschlossen ist.

### **Wenn Sie in Schritt 1 Originale auf das Vorlagenglas legen**

Gehen Sie wie unten erläutert vor, wenn das Scannen abgeschlossen ist.

- **1** Wählen Sie das Originalformat aus.
	- Wenn nur eine Seite gescannt werden soll, fahren Sie mit Schritt 3 fort.
- **2** Legen Sie das nächste Original auf das Vorlagenglas, und drücken Sie  $\boxed{\color{red}\diamond}$ .
	- Wiederholen Sie diesen Schritt, bis alle gewünschten Seiten gescannt wurden.
- **3** Wählen Sie <SE starten>.
	- ➠Die Faxe werden gesendet.

# **TIPPS**

- Wenn Sie Faxe immer mit denselben Einstellungen senden möchten: **[Ändern von Standardeinstellungen](#page-161-0) [für Funktionen\(P. 155\)](#page-161-0)**
- Wenn bei nicht aufgelegtem Hörer ein Alarm zu hören sein soll: C<Alarm Hörer auflegen>(P. 395)

#### LINKS

**[Abbrechen des Sendens von Faxen\(P. 204\)](#page-210-0)  [Verwenden nützlicher Funktionen beim Senden\(P. 210\)](#page-216-0)  [Überprüfen von Status und Log für gesendete und empfangene Dokumente\(P. 220\)](#page-226-0)** 

# <span id="page-210-0"></span>**Abbrechen des Sendens von Faxen**

3HLS-043

Wenn Sie das Senden eines Faxes sofort nach dem Drücken von abbrechen möchten, wählen Sie im Display <Abbrechen>, oder drücken Sie **auf dem Bedienfeld. Sie können das Senden von Faxen auch nach der** Überprüfung des Faxstatus abbrechen.

### ■Wählen Sie während der Faxübertragung auf dem Bildschirm <Abbrechen>

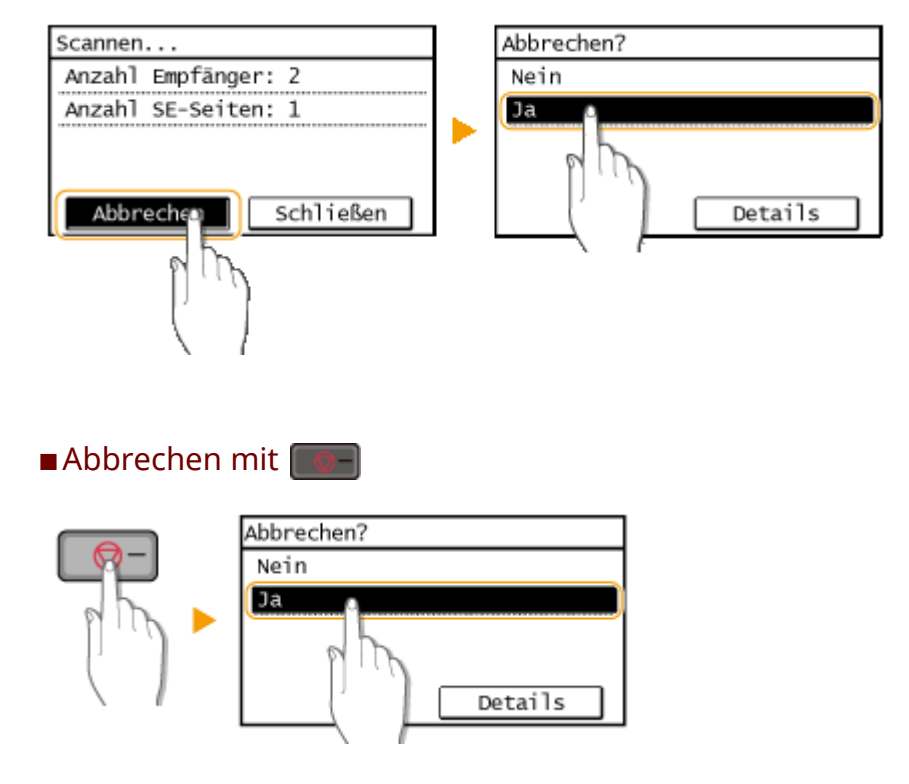

### Wenn nach dem Drücken von **Dem auf dem Bildschirm eine Liste von Dokumenten**

### **angezeigt wird**

Die Originale wurden gescannt und sind zur Verarbeitung bereit. Wählen Sie das Dokument aus, dessen Vorgang abgebrochen werden soll, und wählen Sie <Ja>.

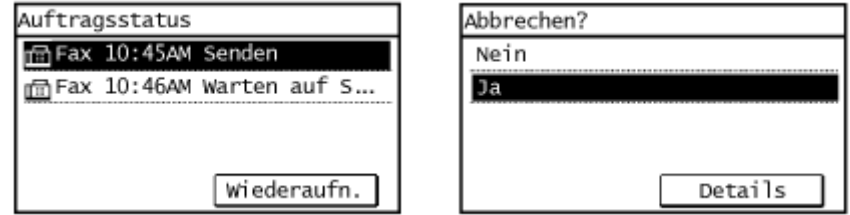

### ■ Überprüfen Sie vor dem Abbrechen den Status der Übertragung

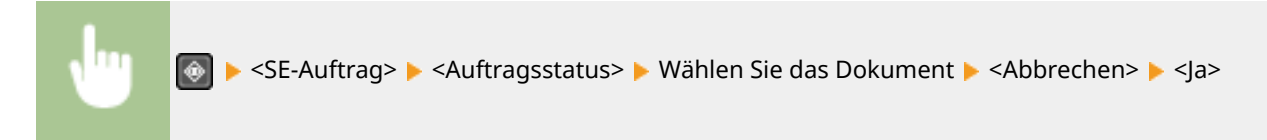

### LINKS

**[Grundfunktionen für das Senden von Faxen\(P. 197\)](#page-203-0)  [Überprüfen von Status und Log für gesendete und empfangene Dokumente\(P. 220\)](#page-226-0)** 

# <span id="page-212-0"></span>**Empfangen von Faxen**

#### 3HLS-044

In diesem Abschnitt werden die Methoden zum Empfangen von Faxen und die Konfiguration des Geräts für den Empfang von Faxen beschrieben. Sie müssen einige Schritte für die Verwendung der Faxfunktionen ausführen, bevor Sie die Empfangseinstellungen festlegen. **[Konfigurieren der Anfangseinstellungen für Faxfunktionen\(P. 70\)](#page-76-0)** 

# **HINWEIS**

 $\overline{\phantom{a}}$ 

● Das Gerät kann empfangene Faxdokumente auf Papier im A4- oder Letter-Format drucken. Wenn Sie empfangene Faxdokumente auf Papier in einem anderen Format drucken, wird möglicherweise ein Teil der Seite nicht gedruckt oder eine Seite auf zwei Blättern Papier gedruckt.

### ■ Methoden zum Empfangen von Faxen

Das Gerät bietet die folgenden Empfangsmethoden. Wählen Sie die für Ihre Anforderungen am besten geeignete Methode, und konfigurieren Sie sie anhand der unter **[Konfiguration des Geräts für den Faxempfang\(P. 207\)](#page-213-0)**  erläuterten Schritte.

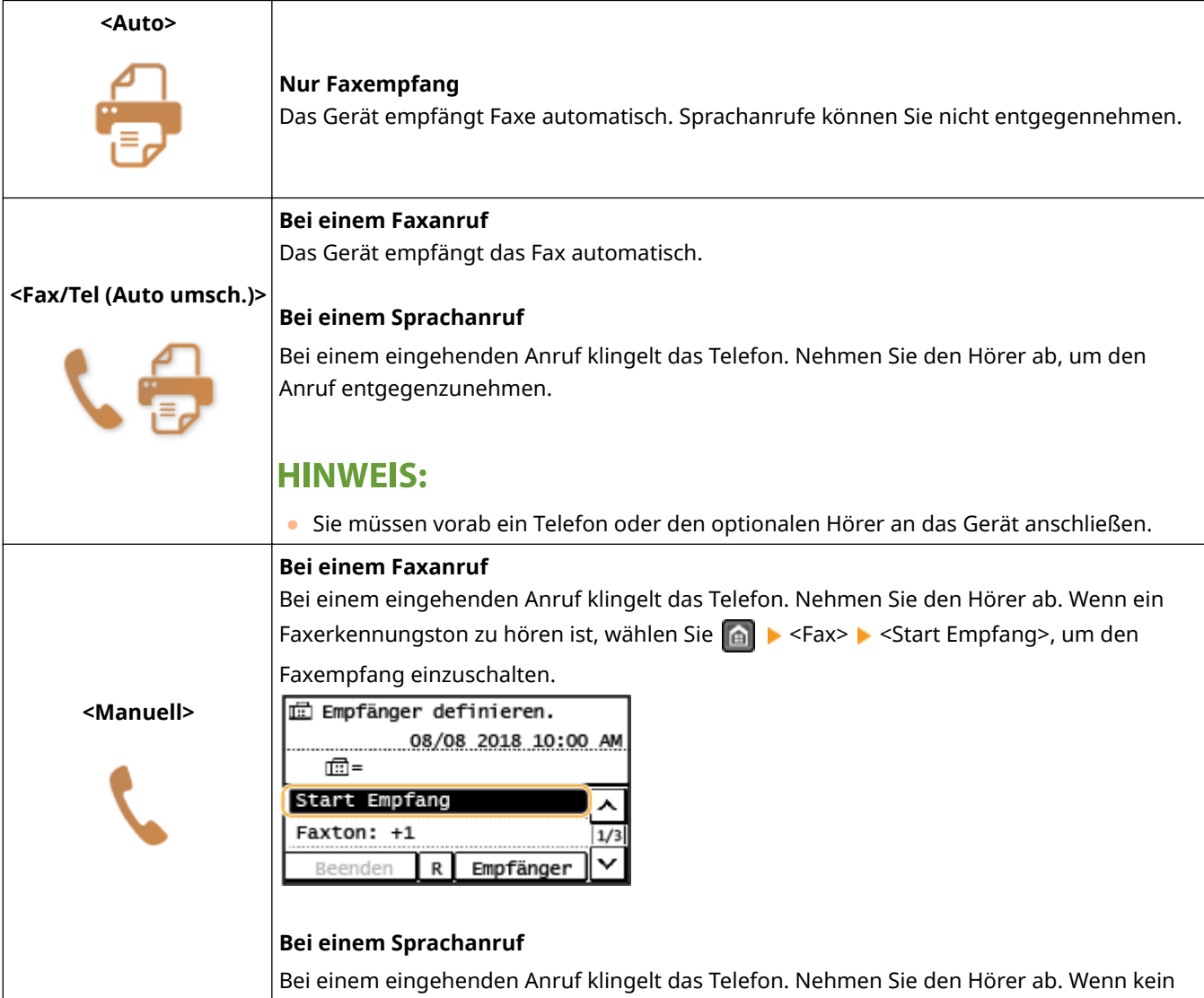

Faxerkennungston zu hören ist, können Sie mit dem Anrufer sprechen.

<span id="page-213-0"></span>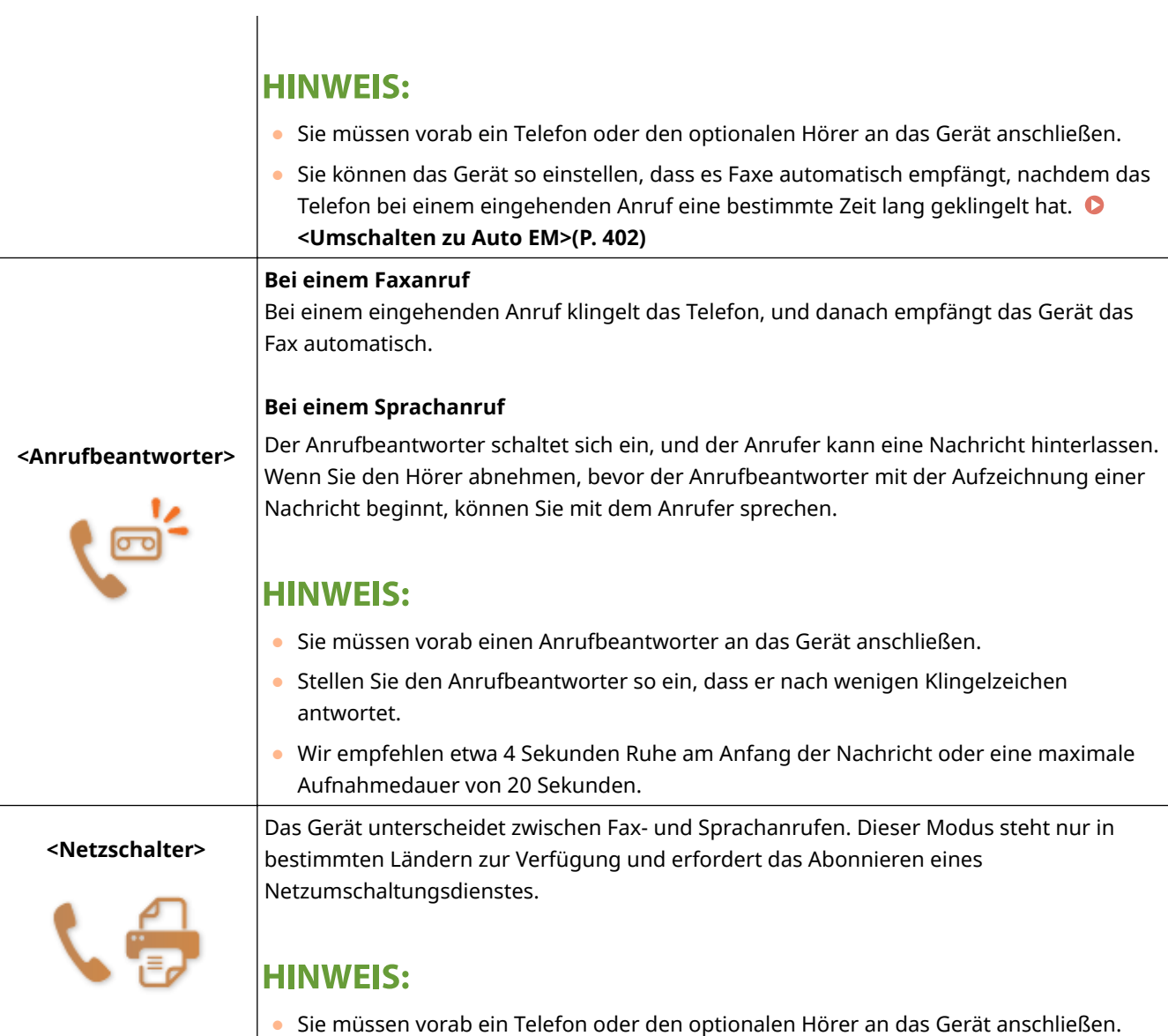

# **HINWEIS**

- Je nach Typ des angeschlossenen Telefons kann das Gerät Faxe möglicherweise nicht richtig senden oder empfangen.
- Wenn Sie ein externes Telefon mit Faxfunktionen anschließen, konfigurieren Sie das Telefon so, dass Faxe nicht automatisch empfangen werden.
- Wenn Sie den Hörer abnehmen und ein Faxerkennungston zu hören ist, handelt es sich um einen Faxanruf. Sie können das Fax empfangen, indem Sie über das Telefon einfach eine bestimmte ID-Nummer eingeben. **[Empfangen von Faxen über ein Telefon \(Fernempfang\)\(P. 208\)](#page-214-0)**

## ■ Konfiguration des Geräts für den Faxempfang

**1 Wählen Sie <Fax> auf dem Bildschirm Startseite. [Bildschirm Startseite\(P. 112\)](#page-118-0)** 

**2 Wählen Sie <EM-Modus>.**

## <span id="page-214-0"></span>**3 Wählen Sie die Empfangsmethode aus.**

### **Wenn Sie <Fax/Tel (Auto umsch.)> auswählen**

Geben Sie die folgenden drei Einstellungen wie gewünscht an. Wählen Sie <Anwenden>, nachdem Sie alle Einstellungen vorgenommen haben.

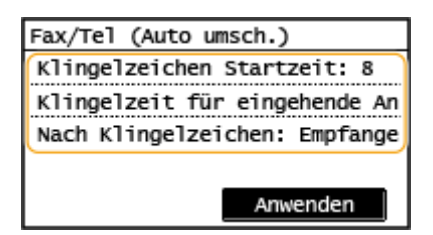

#### **<Klingelzeichen Startzeit>**

Damit können Sie festlegen, wie lange das Gerät ermittelt, ob es sich bei einem eingehenden Anruf um einen Fax- oder Sprachanruf handelt.

#### **<Klingelzeit für eingehende Anrufe>**

Damit können Sie festlegen, wie lange das Gerät ermittelt, ob es sich bei einem eingehenden Anruf um einen Sprachanruf handelt.

#### **<Nach Klingelzeichen>**

Damit können Sie festlegen, wie das Gerät reagiert, wenn das Telefon bei einem eingehenden Anruf klingelt und Sie den Hörer nicht abnehmen. Wählen Sie <Beenden>, um den Anruf zu beenden, oder <Empfangen>, um ein eingehendes Fax zu empfangen.

# **TIPPS**

- Wenn Sie empfangene Dokumente auf beiden Seiten des Papiers ausdrucken möchten: **[<Doppelseitig](#page-409-0) [drucken>\(P. 403\)](#page-409-0)**
- Wenn Sie Informationen wie Empfangsdatum und -uhrzeit unten auf die empfangenen Dokumente drucken möchten: **[<Fußzeile bei Empfang>\(P. 404\)](#page-410-0)**
- Wenn Sie bei niedrigem Tonerstand in der Tonerpatrone das Drucken fortsetzen möchten: **[<Drucken](#page-410-0) [forts. Nahe Lebensende der Patr.>\(P. 404\)](#page-410-0)**

### ■ Empfangen von Faxen über ein Telefon (Fernempfang)

Wenn beim Abheben ein Faxsignal zu hören ist, brauchen Sie den Faxempfang nicht am Gerät einzuschalten. Geben Sie einfach über das Telefon eine bestimmte ID-Nummer ein, um den Faxempfang zu starten.

# **HINWEIS**

● Wenn das Telefon nicht direkt an das Gerät angeschlossen ist, steht die Fernempfangsfunktion nicht zur Verfügung.

**1 Nehmen Sie den Hörer des Telefons ab, wenn das Telefon klingelt.**

**2 Wenn Sie einen Faxerkennungston hören, geben Sie über das Telefon die ID-Nummer für den Fernempfang ein.**

● Weitere Informationen zu den Einstellungen der ID-Nummer finden Sie unter ©<Remote EM>(P. 402).

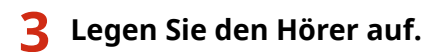

### LINKS

**[Überprüfen von Status und Log für gesendete und empfangene Dokumente\(P. 220\)](#page-226-0)  [Verschiedene Empfangsmethoden\(P. 215\)](#page-221-0)**
# **Verwenden nützlicher Funktionen beim Senden**

#### 3HLS-045

In diesem Abschnitt wird beschrieben, wie Sie ein Fax erneut an einen zuvor festgelegten Empfänger weiterleiten, wie Sie ein Fax nach einem Telefonanruf senden und wie Sie eine Kopie eines Faxdokuments speichern.

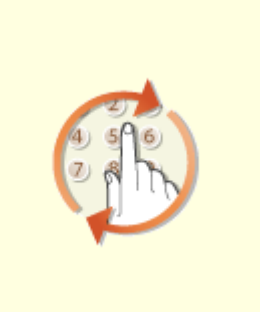

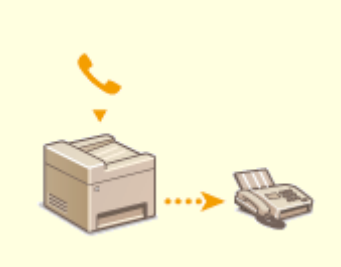

**[Legen Sie die Einstellungen für](#page-217-0) [das Senden von Faxen fest.\(P. 211\)](#page-217-0)** 

**[Senden von Faxen nach einem](#page-219-0) [Sprachanruf \(manuelles Senden\)](#page-219-0) [\(P. 213\)](#page-219-0)** 

# <span id="page-217-0"></span>**Legen Sie die Einstellungen für das Senden von Faxen fest.**

3HLS-046

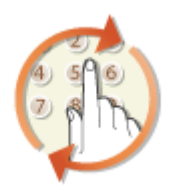

 Sie können die in der Vergangenheit festgelegten Empfänger wieder abrufen. Wenn Sie einen zuvor verwendeten Empfänger angeben, gelten dieselben Faxeinstellungen, wie zum Beispiel die Dichte, die beim letzten Senden von Dokumenten an diesen Empfänger eingestellt waren.

# **WICHTIG**

- Wenn <Neusenden aus Log beschränken> auf <Ein> gesetzt ist, können Sie diese Funktion nicht verwenden. **[Deaktivieren der Verwendung von zuvor verwendeten Empfängern\(P. 331\)](#page-337-0)**
- Wenn Sie das Gerät ausschalten oder <Neue Empfänger beschränken> auf <Ein> setzen, werden die zuletzt verwendeten Empfänger gelöscht, und die Funktion steht nicht mehr zur Verfügung. **[Beschränken neuer](#page-337-0) [Empfänger die angegeben werden können\(P. 331\)](#page-337-0)**
- Empfänger, die Sie beim manuellen Senden angegeben haben, können für diese Funktion nicht ausgewählt werden. **[Senden von Faxen nach einem Sprachanruf \(manuelles Senden\)\(P. 213\)](#page-219-0)**

# **HINWEIS**

- Wenn Sie mit dieser Funktion einen Empfänger angeben, werden alle bereits angegebenen Empfänger gelöscht.
- **1 Legen Sie das Original oder die Originale ein. [Einlegen von Originalen\(P. 129\)](#page-135-0)**
- **2 Wählen Sie <Fax> auf dem Bildschirm Startseite. [Bildschirm Startseite\(P. 112\)](#page-118-0)**

### **Drücken Sie 7.**

- Wenn die vom vorherigen Benutzer eingestellten Empfänger noch ausgewählt sind, kann dies zu Übertragungsfehlern führen. Setzen Sie die Einstellungen vor dem Senden immer zurück.
- **4 Wählen Sie <Empfänger> <Einst. abr.>.**

### **5 Wählen Sie den Empfänger aus.**

● Wenn Sie an mehrere Empfänger senden, wird nur die für die erste Übertragung angegebene Adresse angezeigt, es sind jedoch alle Empfänger ausgewählt.

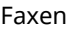

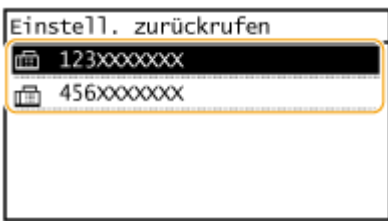

➠Der ausgewählte Empfänger und die zu diesem Zeitpunkt verwendeten Faxeinstellungen werden angegeben. Sie können die Einstellungen vor dem Senden auch ändern.

#### **So löschen Sie Empfänger**

Wenn Sie an mehrere Empfänger gesendet haben, können Sie bei Bedarf einzelne Empfänger löschen.

- 1 Wählen Sie <Empfänger> > <Best./Bearb.>.
- **2** Wählen Sie einen zu löschenden Empfänger aus.
	- Wenn Sie die Gruppenwahl angegeben haben, wird "XX Empfänger" angezeigt. Durch Auswahl von <Anzahl Empfänger> werden die in der Gruppe gespeicherten Empfänger angezeigt.
- **3** Wählen Sie <Entfernen>  $\blacktriangleright$  <la>.

### **6 Legen Sie die gewünschten Scaneinstellungen fest. [Grundfunktionen für das](#page-203-0) [Senden von Faxen\(P. 197\)](#page-203-0)**

### **Drücken Sie ...**

➠Das Scannen des Originals beginnt.

• Wenn Sie abbrechen möchten, wählen Sie <Abbrechen> ▶ <la>. **O[Abbrechen des Sendens von](#page-210-0) [Faxen\(P. 204\)](#page-210-0)** 

**Wenn Sie in Schritt 1 Originale in die Zufuhr einlegen**

Die Faxe werden gesendet, wenn das Scannen abgeschlossen ist.

### **Wenn Sie in Schritt 1 Originale auf das Vorlagenglas legen**

Gehen Sie wie unten erläutert vor, wenn das Scannen abgeschlossen ist.

- **1** Wählen Sie das Originalformat aus.
	- Wenn nur eine Seite gescannt werden soll, fahren Sie mit Schritt 3 fort.
- **2** Legen Sie das nächste Original auf das Vorlagenglas, und drücken Sie  $\boxed{\circ}$ .
	- Wiederholen Sie diesen Schritt, bis alle gewünschten Seiten gescannt wurden.
- **3** Wählen Sie <SE starten>.
	- ➠Die Faxe werden gesendet.

#### LINKS

#### **[Grundfunktionen für das Senden von Faxen\(P. 197\)](#page-203-0)**

# <span id="page-219-0"></span>**Senden von Faxen nach einem Sprachanruf (manuelles Senden)**

3HLS-047

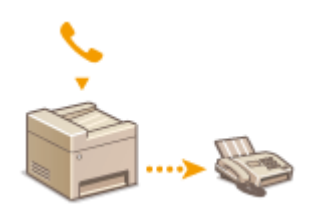

 Sie können nach einem Sprachanruf manuell Faxe senden. Wenn Sie einen Faxerkennungston hören, versucht der Empfänger, den Faxempfang zu starten. Drücken Sie **...** um die Faxe zu senden.

# **HINWEIS**

- Sie müssen vorab ein Telefon oder den optionalen Hörer an das Gerät anschließen.
	- **1 Legen Sie das Original oder die Originale ein. [Einlegen von Originalen\(P. 129\)](#page-135-0)**
	- Beim manuellen Senden kann das Gerät nicht automatisch die Vorder- und Rückseite von Originalen scannen.
	- **2 Wählen Sie <Fax> auf dem Bildschirm Startseite. [Bildschirm Startseite\(P. 112\)](#page-118-0)**

## **Drücken Sie 4.**

- Wenn die vom vorherigen Benutzer eingestellten Empfänger noch ausgewählt sind, kann dies zu Übertragungsfehlern führen. Setzen Sie die Einstellungen vor dem Senden immer zurück.
- **4 Legen Sie die gewünschten Scaneinstellungen fest. [Grundfunktionen für das](#page-203-0) [Senden von Faxen\(P. 197\)](#page-203-0)**
- **5 Wählen Sie die Faxnummer des Empfängers.**
- **6 Bitten Sie den Empfänger, am eigenen Faxgerät den Faxempfang einzustellen.**
- Wenn Sie einen Faxerkennungston hören, fahren Sie mit Schritt 7 fort.

### **Drücken Sie ...**

➠Das Scannen des Originals beginnt.

- Wenn Sie abbrechen möchten, wählen Sie <Abbrechen> <Ja>. **[Abbrechen des Sendens von](#page-210-0) [Faxen\(P. 204\)](#page-210-0)**
- **8 Legen Sie den Hörer auf.**

### LINKS

- **[Grundfunktionen für das Senden von Faxen\(P. 197\)](#page-203-0)**
- **[Abbrechen des Sendens von Faxen\(P. 204\)](#page-210-0)**

**[Überprüfen von Status und Log für gesendete und empfangene Dokumente\(P. 220\)](#page-226-0)** 

# **Verschiedene Empfangsmethoden**

#### 3HLS-048

Sie können empfangene Faxe im Gerät speichern ohne Sie zu drucken. Sie können den Papierabfall senken, indem Sie die detaillierten Informationen der Faxdokumente prüfen und nur wichtige Dokumente drucken.

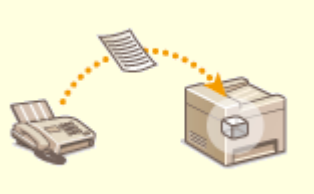

**[Speichern von empfangenen Dokumenten im Gerät \(Speicherempfang\)\(P. 216\)](#page-222-0)** 

# <span id="page-222-0"></span>**Speichern von empfangenen Dokumenten im Gerät (Speicherempfang)**

3HLS-049

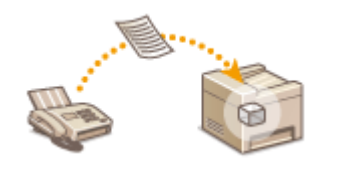

 Sie können Faxe beim Empfang im Gerät speichern und sie dann später drucken. Mit dieser Funktion können Sie vermeiden, dass unbefugte Personen vertrauliche Dokumente versehentlich einsehen.

**Speichern von Dokumenten im Speicher(P. 216) Drucken von gespeicherten Dokumenten(P. 216) [Überprüfen/Weiterleiten/Löschen von gespeicherten Dokumenten\(P. 217\)](#page-223-0)** 

### Speichern von Dokumenten im Speicher

Wenn Sie empfangene Dokumente im Speicher ablegen möchten, setzen Sie <Einstellungen Speicherempfang> auf <Ein>. Sie können auch optionale Einstellungen angeben, wie eine Zeiteinstellung, die einen Zeitraum während des Tages festlegt, während dem empfangene Dokumente im Speicher abgelegt werden.

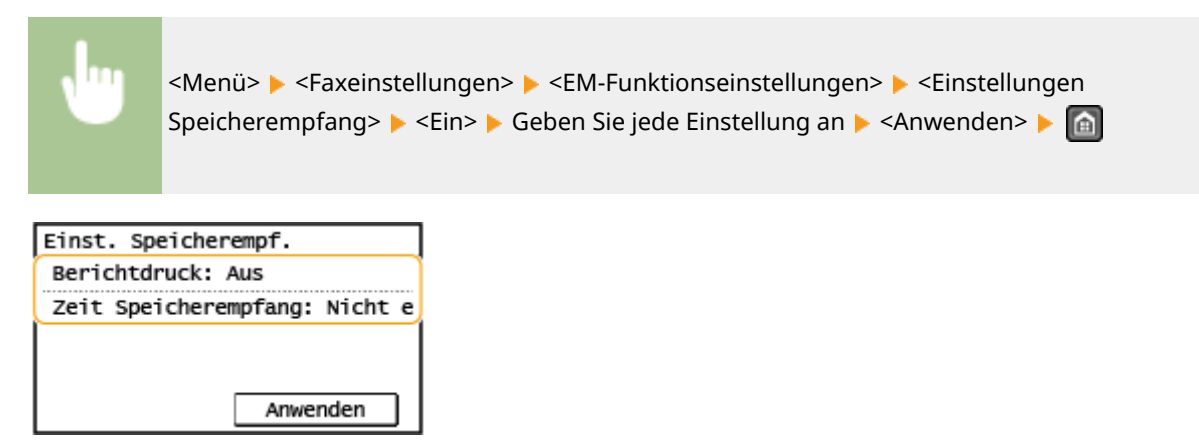

#### **<Berichtdruck>**

Legen Sie hier fest, ob beim Speichern von Dokumenten im Gerät jedes Mal ein Empfangsergebnisbericht gedruckt wird. Wenn Berichte gedruckt werden sollen, wählen Sie <Ein>. Sie müssen zudem <EM-Ergebnisbericht> auf <Ein> setzen. **[EM-Ergebnisbericht \(Touchpanel-Modell\)\(P. 464\)](#page-470-0)** 

#### **<Zeit Speicherempfang>**

Geben Sie einen Zeitraum während des Tages an, zu dem empfangene Dokumente im Gerät gespeichert werden. Wenn Sie keinen Zeitraum angeben, werden bei eingeschaltetem Speicherempfang alle Dokumente im Gerät gespeichert.

### Drucken von gespeicherten Dokumenten

Um im Speicher empfangene Dokumente zu drucken, setzen Sie <Einstellungen Speicherempfang> auf <Aus>. Alle Dokumente im Speicher werden gedruckt.

# **HINWEIS**

- Sie können kein bestimmtes Dokument auswählen und nur dieses drucken.
- Wenn Sie eine Zeit festgelegt haben, zu der die Funktion deaktiviert wird, werden die Dokumente zur angegebenen Zeit automatisch gedruckt.

<span id="page-223-0"></span>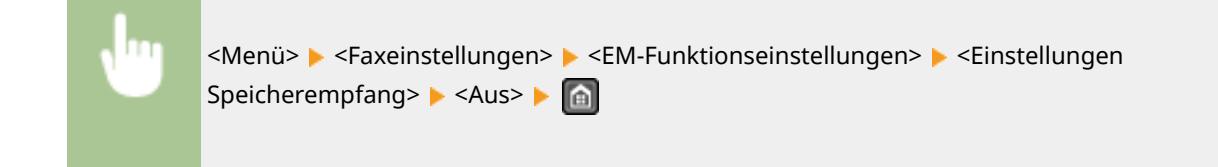

## Überprüfen/Weiterleiten/Löschen von gespeicherten Dokumenten

Sie können einen Überblick über die gespeicherten Dokumente anzeigen, einschließlich der Faxnummern der Absender und der Anzahl der gesendeten Seiten. Sie können ebenfalls ein gespeichertes Dokument auswählen oder weiterleiten, und nicht benötigte Dokumente dann löschen.

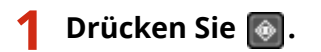

### **2 Wählen Sie <EM-Auftrag>.**

**3 Wählen Sie <Auftragsstatus>, und wählen Sie das Dokument aus, dessen Status Sie überprüfen möchten.**

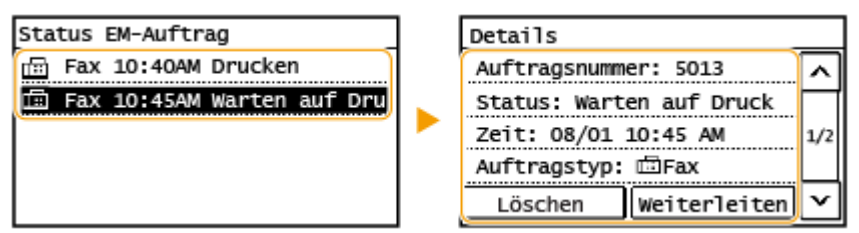

➠Zeigt die detaillierten Informationen zum Dokument an.

- Zum Weiterleiten des Dokuments wählen Sie <Weiterleiten>, und geben Sie das gewünschte Ziel an.
- Zum Löschen des Dokuments wählen Sie <Löschen> ▶ <Ja>.

# **TIPPS**

● Sie können über Remote UI eine Vorschau von empfangenen Dokumenten anzeigen. **[Überprüfen des](#page-348-0) [Status und der Logs\(P. 342\)](#page-348-0)** 

#### LINKS

**[Empfangen von Faxen\(P. 206\)](#page-212-0)  [Überprüfen von Status und Log für gesendete und empfangene Dokumente\(P. 220\)](#page-226-0)** 

# **Automatisches Weiterleiten der empfangenen Dokumente**

3HLS-04A

Das Gerät kann alle empfangenen Dokumente an die angegebenen Empfänger weiterleiten. So können Sie jederzeit überall Faxe erhalten, auch wenn Sie nicht im Büro sind.

#### **Festlegen der Einstellungen zur automatischen Weiterleitung von Dokumenten(P. 218) Drucken der weiterzuleitenden Dokumente(P. 218) Drucken/Neusenden/Löschen von Dokumenten, die nicht weitergeleitet werden konnten(P. 218)**

## Festlegen der Einstellungen zur automatischen Weiterleitung von Dokumenten

Bei eingeschalteter Weiterleitung werden alle empfangenen Dokumente automatisch weitergeleitet.

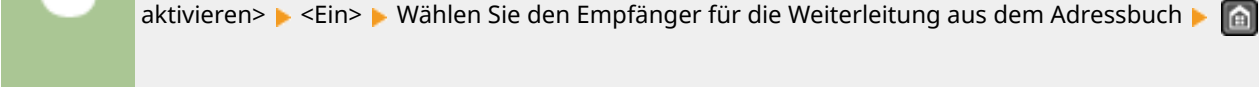

### Drucken der weiterzuleitenden Dokumente

Wenn Sie die weiterzuleitenden Dokumente selbst überprüfen möchten, können Sie am Gerät einstellen, dass alle weiterzuleitenden Dokumente oder nur die Dokumente, die nicht weitergeleitet werden konnten, gedruckt werden.

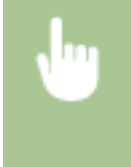

<Menü> > <Faxeinstellungen> > <Weiterleitungseinstellungen> > <Bilder drucken> > Wählen Sie <Ein> oder <Nur bei Fehler>

<Menü> <Faxeinstellungen> <Weiterleitungseinstellungen> <Weiterleitungseinstellungen

## Drucken/Neusenden/Löschen von Dokumenten, die nicht weitergeleitet werden konnten

Dokumente, die nicht weitergeleitet werden konnten, können Sie speichern, drucken, neu senden oder später löschen.

### ■ Speichern von Dokumenten, die nicht weitergeleitet werden konnten

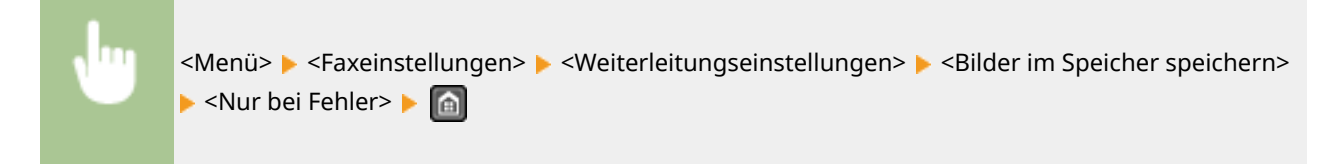

■ Drucken/Neusenden/Löschen von gespeicherten Dokumenten

**1** Drücken Sie **.**.

- **2 Wählen Sie <Faxweiterleitungsfehler>.**
- **3 Wählen Sie das Dokument, welches Sie drucken, erneut senden oder löschen möchten.**

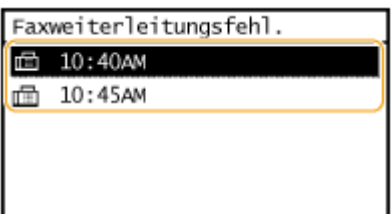

➠Zeigt die detaillierten Informationen zum Dokument an.

- Zum Drucken des Dokuments wählen Sie <Druck/Weit.> <Drucken> <Ja>.
- Zum Neusenden des Dokuments wählen Sie <Druck/Weit.> <Weiterleiten>, und geben Sie den entsprechenden Empfänger an.
- Zum Löschen des Dokuments wählen Sie <Löschen> <Ja>.

### LINKS

**[Empfangen von Faxen\(P. 206\)](#page-212-0)** 

**[Überprüfen von Status und Log für gesendete und empfangene Dokumente\(P. 220\)](#page-226-0)** 

# <span id="page-226-0"></span>**Überprüfen von Status und Log für gesendete und empfangene Dokumente**

3HLS-04C

Der Status und die Kommunikationslogs für gesendete und empfangene Faxdokumente können separat für Senden und Empfangen überprüft werden.

# **WICHTIG**

● Wenn <Auftragslog anzeigen> auf <Aus> gesetzt ist, können Sie die Kommunikationslogs nicht prüfen. **[<Auftragslog anzeigen>\(P. 431\)](#page-437-0)** 

# **HINWEIS**

● Empfänger, die Sie beim manuellen Senden angegeben haben, werden nicht angezeigt und können daher nicht geprüft werden.

**Drücken Sie @.** 

- **2 Wählen Sie <SE-Auftrag> oder <EM-Auftrag>.**
- **3 Überprüfen Sie den Status und die Kommunikationslogs für gesendete und empfangene Dokumente.**

### **So zeigen Sie den Status für gesendete und empfangene Dokumente an**

**1** Wählen Sie <Auftragsstatus>, und wählen Sie das Dokument aus, dessen Status Sie überprüfen möchten.

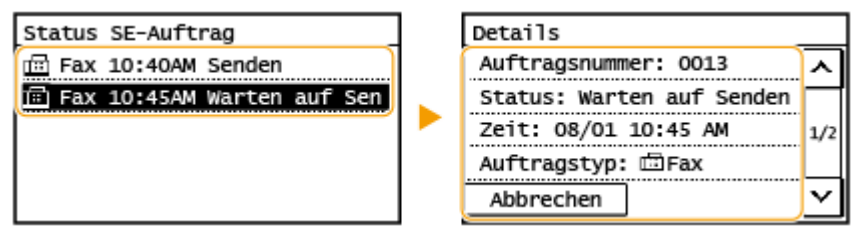

- ➠Zeigt die detaillierten Informationen zum Dokument an.
	- Wenn Sie mehrere Empfänger angegeben haben, wird die Anzahl der angegebenen Empfänger angezeigt. Wenn Sie Details der angegebenen Empfänger überprüfen möchten, wählen Sie <Anzahl Empfänger>.

### **So zeigen Sie die Kommunikationslogs für gesendete und empfangene Dokumente an**

- **1** Wählen Sie <Auftragslog>, und wählen Sie das Dokument aus, dessen Status Sie überprüfen möchten.
	- <OK> wird angezeigt, wenn ein Dokument erfolgreich gesendet oder empfangen wurde, und <Fehler> wird angezeigt, wenn ein Dokument nicht gesendet oder empfangen werden konnte, weil es abgebrochen wurde oder weil ein Fehler aufgetreten ist.

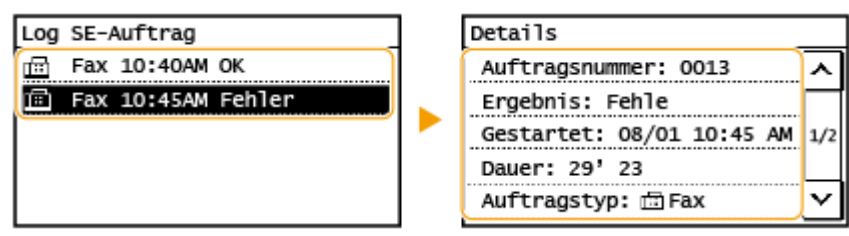

➠Zeigt die detaillierten Informationen zum Dokument an.

### **HINWEIS:**

**Wenn die Spalte <Ergebnis> eine dreistellige Zahl enthält**

● Diese Zahl ist ein Fehlercode. **[Gegenmaßnahmen für den jeweiligen Fehlercode\(P. 514\)](#page-520-0)** 

### LINKS

**[Grundfunktionen für das Senden von Faxen\(P. 197\)](#page-203-0)  [Abbrechen des Sendens von Faxen\(P. 204\)](#page-210-0)** 

- **[Empfangen von Faxen\(P. 206\)](#page-212-0)**
- **[Drucken von Berichten und Listen\(P. 463\)](#page-469-0)**

# **Senden von Faxen vom Computer aus (PC-Fax)**

#### 3HLS-04E

Sie können in einer Computeranwendung erstellte Faxdokumente direkt vom Computer aus senden. So brauchen Sie Dokumente für das Faxen nicht mehr auszudrucken und können Papier sparen. Bevor Sie diese Funktion verwenden können, müssen Sie die grundlegenden Faxeinstellungen festlegen ( **[Konfigurieren der Anfangseinstellungen für](#page-76-0) [Faxfunktionen\(P. 70\)](#page-76-0)** ) und den Faxtreiber auf dem Computer installieren. Weitere Informationen zur Installation des Faxtreibers finden Sie in den Anleitungen der entsprechenden Treiber auf der Website der Online-Anleitung.

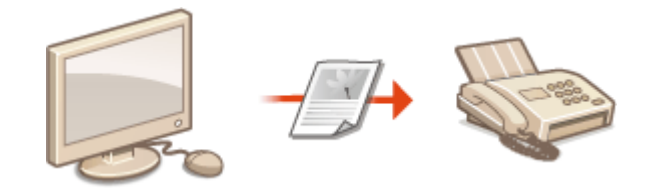

#### **OSenden von PC-Faxen(P. 223)**

# **HINWEIS**

● Je nach dem verwendeten Betriebssystem oder der Version des Faxtreibers können sich die Abbildungen der Faxtreiberbildschirme in dieser Anleitung von den tatsächlich angezeigten Bildschirmen unterscheiden.

#### **Hinweis zur Hilfe zum Faxtreiber**

● Wenn Sie auf dem Faxtreiberbildschirm auf [Hilfe] klicken, wird der Hilfebildschirm angezeigt. Hier finden Sie Informationen, die in der Anwenderhandbuch nicht enthalten sind, so auch Informationen über die Treiberfunktionen wie beispielsweise das Speichern häufig verwendeter Einstellungen und die Einrichtung dieser Funktionen.

# <span id="page-229-0"></span>**Senden von PC-Faxen**

# **WICHTIG**

- Wenn im Gerät <SE Faxtreiber zulassen> auf <Aus> gesetzt ist, können Sie keine Faxe vom Computer aus senden. **[Einschränken des Faxversands von einem Computer\(P. 333\)](#page-339-0)** 
	- **1 Öffnen Sie in einer Anwendung ein Dokument, und rufen Sie das Druckdialogfeld auf.**
	- Wie Sie das Druckdialogfeld aufrufen, hängt von der jeweiligen Anwendung ab. Weitere Informationen dazu finden Sie im Handbuch zur verwendeten Anwendung.
- **2 Wählen Sie den Faxtreiber für dieses Gerät aus, und klicken Sie auf [Drucken].**
- **3 Geben Sie den Empfänger an.**

#### **So geben Sie nur einen Empfänger an**

- **1** Klicken Sie auf die Registerkarte [Ziel eingeben].
- **2** Stellen Sie den Kommunikationsmodus und die Faxnummer (oder URI) ein.

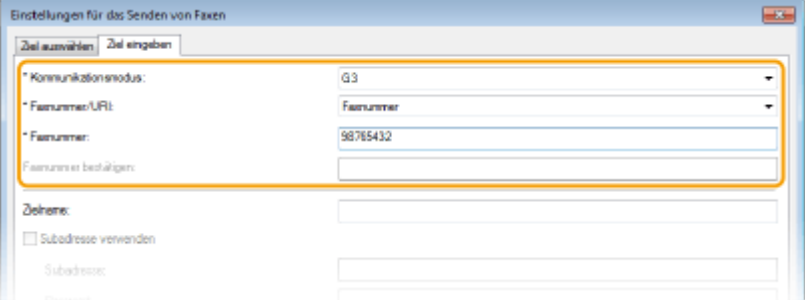

### **So geben Sie mehrere Empfänger gleichzeitig an**

- **1** Klicken Sie auf die Registerkarte [Ziel auswählen].
- **2** Klicken Sie auf [Ziel hinzufügen].
- **3** Stellen Sie den Kommunikationsmodus und die Faxnummer (oder URI) ein, und klicken Sie auf [OK].

3HLS-04F

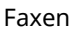

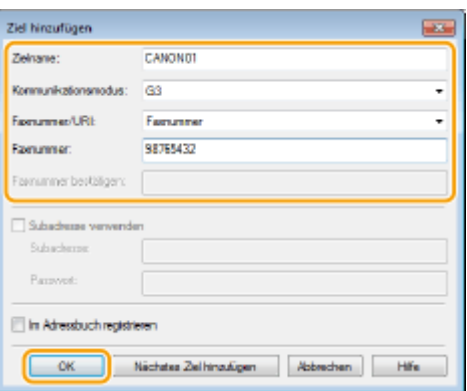

- **4** Wiederholen Sie Schritt 2 und 3, um Empfänger gleichzeitig hinzuzufügen.
	- Sie können einen Empfänger durch Anklicken von [Nächstes Ziel hinzufügen] in Schritt 3 hinzufügen.
- Wenn Sie eine Nummer zum Wählen einer Amtsleitung festlegen müssen, wählen Sie [Detaillierte Einstellungen] [Amtsholung zu G3/IP-Faxnummer hinzufügen], und geben Sie die Nummer als Nummer einer externen Leitung ein. Die festgelegte Nummer wird am Anfang der Faxnummer hinzugefügt, wenn das Gerät eine Nummer wählt.
- Methoden für das vereinfachte Angeben von Empfängern über das Adressbuch.
- Wenn Sie [Faxausgangsinformationen und Bild speichern] wählen, können Sie die Logs für gesendete Dokumente speichern und detaillierte Informationen zu einem gesendeten Dokument, einschließlich Empfänger und Anzahl der Seiten, zusammen mit dem Bild anzeigen lassen. Wenn Sie weitere Informationen benötigen, klicken Sie auf dem Faxtreiberbildschirm auf [Hilfe].

### **HINWEIS:**

● Wenn das Feld [Faxnummer bestätigen] oder [URI bestätigen] aktiv ist, geben Sie die entsprechende Nummer in das Feld ein. Die Einstellung zur Bestätigung der eingegebenen Nummern kann auf dem Faxtreiberbildschirm geändert werden. Weitere Informationen erhalten Sie nach Klicken auf [Hilfe] auf dem Faxtreiberbildschirm.

### **4 Klicken Sie auf [Senden], um das Dokument zu senden.**

# **Drucken**

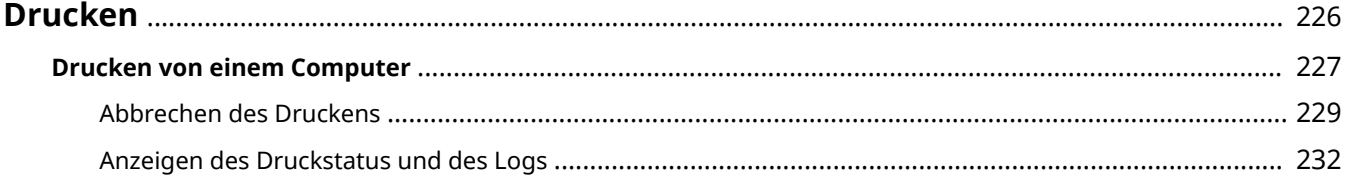

Drucken

**[Drucken von einem Computer\(P. 227\)](#page-233-0)** 

# <span id="page-232-0"></span>**Drucken**

Sie können Dokumente auf dem Computer mithilfe des Druckertreibers drucken.

### ■ Drucken von einem Computer

Sie können mithilfe des Druckertreibers ein auf dem Computer erstelltes Dokument ausdrucken.

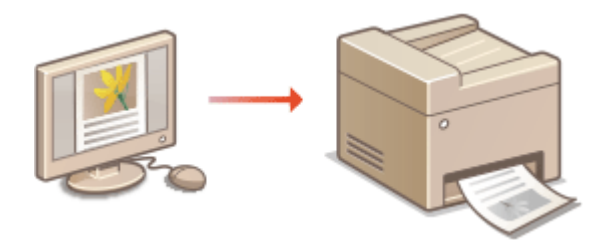

### **Drucken über Mobilgeräte**

● Wenn Sie Mobilgeräte wie Smartphones oder Tablets mit diesem Gerät verbinden, können Sie Fotos und Webseiten schnell und problemlos drucken. Das Gerät unterstützt auch Google Cloud Print™.

**[Verbindung mit Mobilgeräten\(P. 270\)](#page-276-0)** 

**[Verwenden von Google Cloud Print\(P. 290\)](#page-296-0)** 

#### **Geräuscharmes Drucken**

Wenn das Druckgeräusch stört, können Sie durch Angabe des geräuscharmen Modus das Geräusch verringern. Beachten Sie, dass der Druck im geräuscharmen Modus langsamer ist.

# <span id="page-233-0"></span>**Drucken von einem Computer**

#### 3HLS-04J

Sie können mit einer Anwendung auf dem Computer erstellte Dokumente mithilfe des Druckertreibers drucken. Der Druckertreiber verfügt über nützliche Einstellungen wie Vergrößern/Verkleinern und doppelseitigen Druck, so dass Sie Ihre Dokumente auf unterschiedlichste Art ausdrucken können. Bevor Sie diese Funktion nutzen können, müssen Sie jedoch einige Schritte ausführen, beispielsweise den Druckertreiber auf dem Computer installieren. Weitere Informationen finden Sie in den Handbüchern der entsprechenden Treiber auf der Website des Online-Handbuchs.

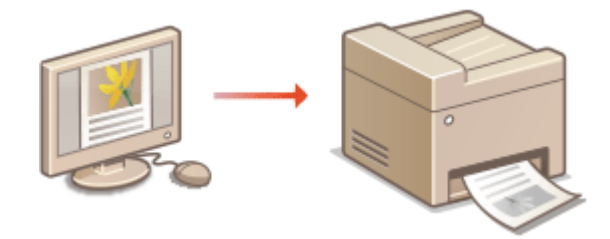

**OHinweis zur Hilfe zum Druckertreiber(P. 227) Grundlegende Druckfunktionen(P. 227)** 

### Hinweis zur Hilfe zum Druckertreiber

Wenn Sie auf dem Druckertreiberbildschirm auf [Hilfe] klicken, wird der Hilfebildschirm angezeigt. Hier finden Sie ausführliche Beschreibungen, die im Anwenderhandbuch nicht enthalten sind.

### Grundlegende Druckfunktionen

In diesem Abschnitt wird beschrieben, wie Sie mithilfe des Druckertreibers Dokumente auf dem Computer ausdrucken.

## **HINWEIS Papiereinstellungen am Gerät**

- Normalerweise ist es erforderlich, vor dem Drucken das Format und den Typ des in der jeweiligen Papierzufuhr eingelegten Papiers festzulegen.
	- **1 Öffnen Sie in einer Anwendung ein Dokument, und rufen Sie das Druckdialogfeld auf.**
	- **2 Wählen Sie den Druckertreiber für dieses Gerät, und klicken Sie auf [Einstellungen] oder [Eigenschaften].**
	- **3 Legen Sie gegebenenfalls die Druckeinstellungen fest, und klicken Sie auf [OK].**
	- Schalten Sie die Registerkarte gemäß den Einstellungen um.

Drucken

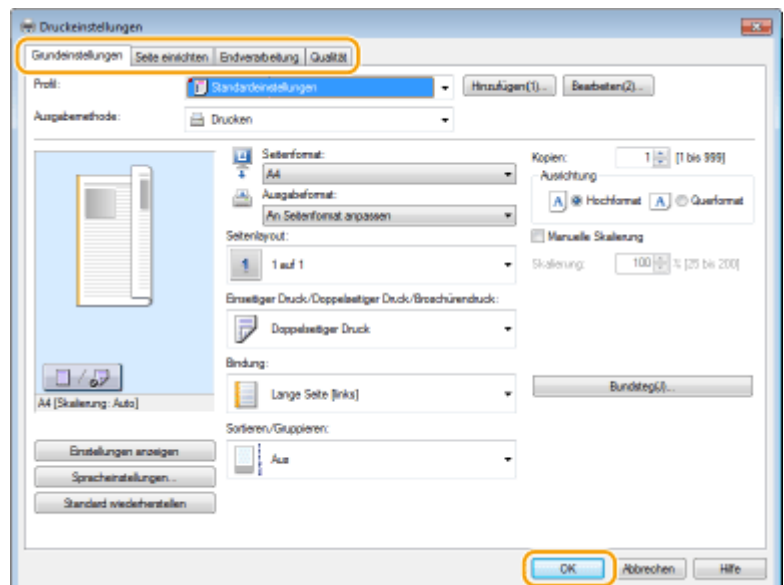

### **4 Klicken Sie auf [Drucken] oder [OK].**

➠Das Drucken beginnt.

● Wenn Sie das Drucken abbrechen wollen, schlagen Sie unter **[Abbrechen des Druckens\(P. 229\)](#page-235-0)** nach.

LINKS

**[Anzeigen des Druckstatus und des Logs\(P. 232\)](#page-238-0)** 

# <span id="page-235-0"></span>**Abbrechen des Druckens**

#### 3HLS-04K

Sie können das Drucken vom Computer aus oder auf dem Bedienfeld des Geräts abbrechen.

### **CAm Computer(P. 229) [Auf dem Bedienfeld\(P. 230\)](#page-236-0)**

### Am Computer

Sie können den Druckvorgang über das Druckersymbol abbrechen, das in der Taskleiste auf dem Desktop angezeigt wird.

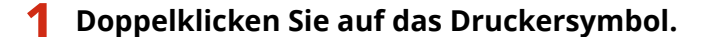

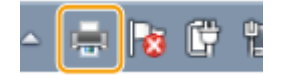

### **HINWEIS:**

#### **Wenn das Druckersymbol nicht angezeigt wird**

● Öffnen Sie den Druckerordner ( **[Anzeigen des Druckerordners\(P. 568\)](#page-574-0)** ), klicken Sie mit der rechten Maustaste auf das Druckertreibersymbol für dieses Gerät, und klicken Sie dann auf [Druckaufträge anzeigen] (oder doppelklicken Sie auf das Symbol des Druckertreibers für das Gerät).

### **2 Wählen Sie das Dokument, das Sie abbrechen möchten, und klicken Sie auf [Dokument] [Abbrechen].**

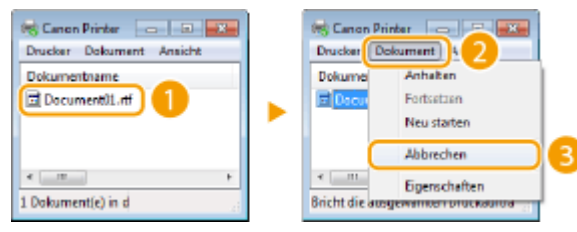

### **3 Klicken Sie auf [Ja].**

➠Der Druck des ausgewählten Dokuments wird abgebrochen.

# **HINWEIS**

● Nach dem Druckabbruch werden möglicherweise einige Seiten ausgegeben.

# **TIPPS**

#### **Abbrechen über Remote UI**

● Sie können den Druckvorgang über die Seite [Auftragsstatus] von Remote UI abbrechen: **[Anzeigen des](#page-348-0) [aktuellen Status von Druckdokumenten\(P. 342\)](#page-348-0)** 

### <span id="page-236-0"></span>**Abbrechen über eine Anwendung**

● Bei einigen Anwendungen wird ein Bildschirm wie der folgende angezeigt. Sie können den Druckvorgang abbrechen, indem Sie auf [Abbrechen] klicken.

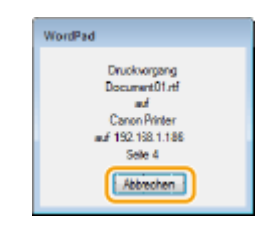

## Auf dem Bedienfeld

Brechen Sie den Druckvorgang mit  $\Box$  oder  $\odot$  ab.

### ■Drücken Sie **D**. um abzubrechen

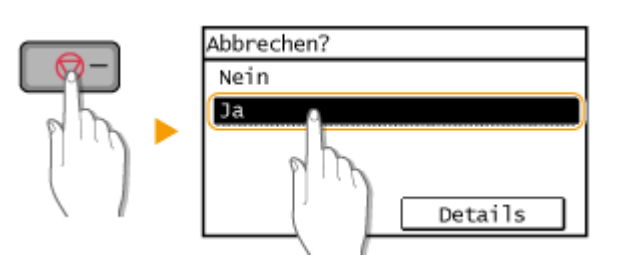

### Wenn nach dem Drücken von **Die Aufdem Bildschirm eine Liste von Dokumenten**

#### **angezeigt wird**

Wählen Sie das Dokument, das Sie abbrechen möchten, und wählen Sie <Ja>.

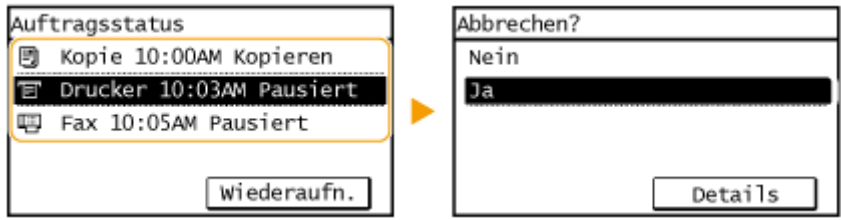

### ■ Überprüfen Sie vor dem Abbrechen den Status des Druckauftrags

 $\bigcirc$  **► <Kopier-/Druckauftrag> ► <Auftragsstatus> ► Wählen Sie das Dokument auf dem Bildschirm** <Stat. Kop./Druckauftr.> <Abbrechen> <Ja>

# **HINWEIS**

● Nach dem Druckabbruch werden möglicherweise einige Seiten ausgegeben.

Drucken

**[Grundlegende Druckfunktionen\(P. 227\)](#page-233-0)  [Anzeigen des Druckstatus und des Logs\(P. 232\)](#page-238-0)** 

# <span id="page-238-0"></span>**Anzeigen des Druckstatus und des Logs**

3HLS-04L

Sie können den aktuellen Druckstatus und die Logs für gedruckte Dokumente anzeigen.

# **WICHTIG**

● Wenn <Auftragslog anzeigen> auf <Aus> gesetzt ist, können Sie die Drucklogs nicht prüfen. **[<Auftragslog](#page-437-0) [anzeigen>\(P. 431\)](#page-437-0)** 

#### **Nützlich in folgenden Situationen**

- Wenn Ihre Dokumente lange nicht gedruckt werden, können Sie die Warteschlange der zu druckenden Dokumente anzeigen.
- Wenn Sie vermeintlich gedruckte Ausdrucke nicht finden können, sehen Sie nach, ob ein Fehler aufgetreten ist.

**1 Drücken Sie .**

**2 Wählen Sie <Kopier-/Druckauftrag>.**

### **3 Überprüfen Sie den Druckstatus und die Logs.**

### **So zeigen Sie den Druckstatus an**

**1** Wählen Sie <Auftragsstatus>, und wählen Sie das Dokument aus, dessen Status Sie überprüfen möchten.

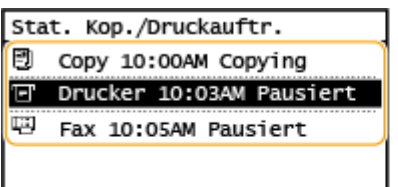

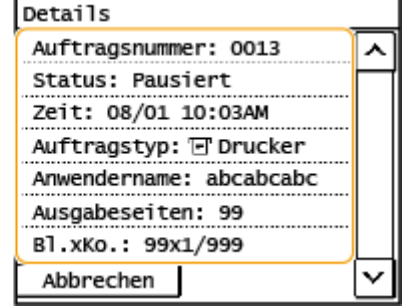

➠Zeigt die detaillierten Informationen zum Dokument an.

### **So zeigen Sie die Drucklogs an**

- **1** Wählen Sie <Auftragslog drucken>, und wählen Sie das Dokument, dessen Log überprüft werden soll.
	- <OK> wird angezeigt, wenn ein Dokument erfolgreich ausgedruckt wurde, und <Fehler> wird angezeigt, wenn ein Dokument nicht ausgedruckt werden konnte, weil es abgebrochen wurde oder weil ein Fehler aufgetreten ist.

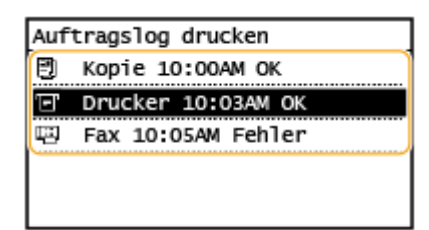

➠Zeigt die detaillierten Informationen zum Dokument an.

● Der angezeigte Dokumentenname oder Benutzername entspricht möglicherweise nicht dem tatsächlichen Dokumenten- oder Benutzernamen.

### **HINWEIS:**

**Wenn eine dreistellige Zahl im Fall von <Fehler> angezeigt wird**

● Diese Zahl ist ein Fehlercode. **[Gegenmaßnahmen für den jeweiligen Fehlercode\(P. 514\)](#page-520-0)** 

### LINKS

**[Grundlegende Druckfunktionen\(P. 227\)](#page-233-0)  [Abbrechen des Druckens\(P. 229\)](#page-235-0)** 

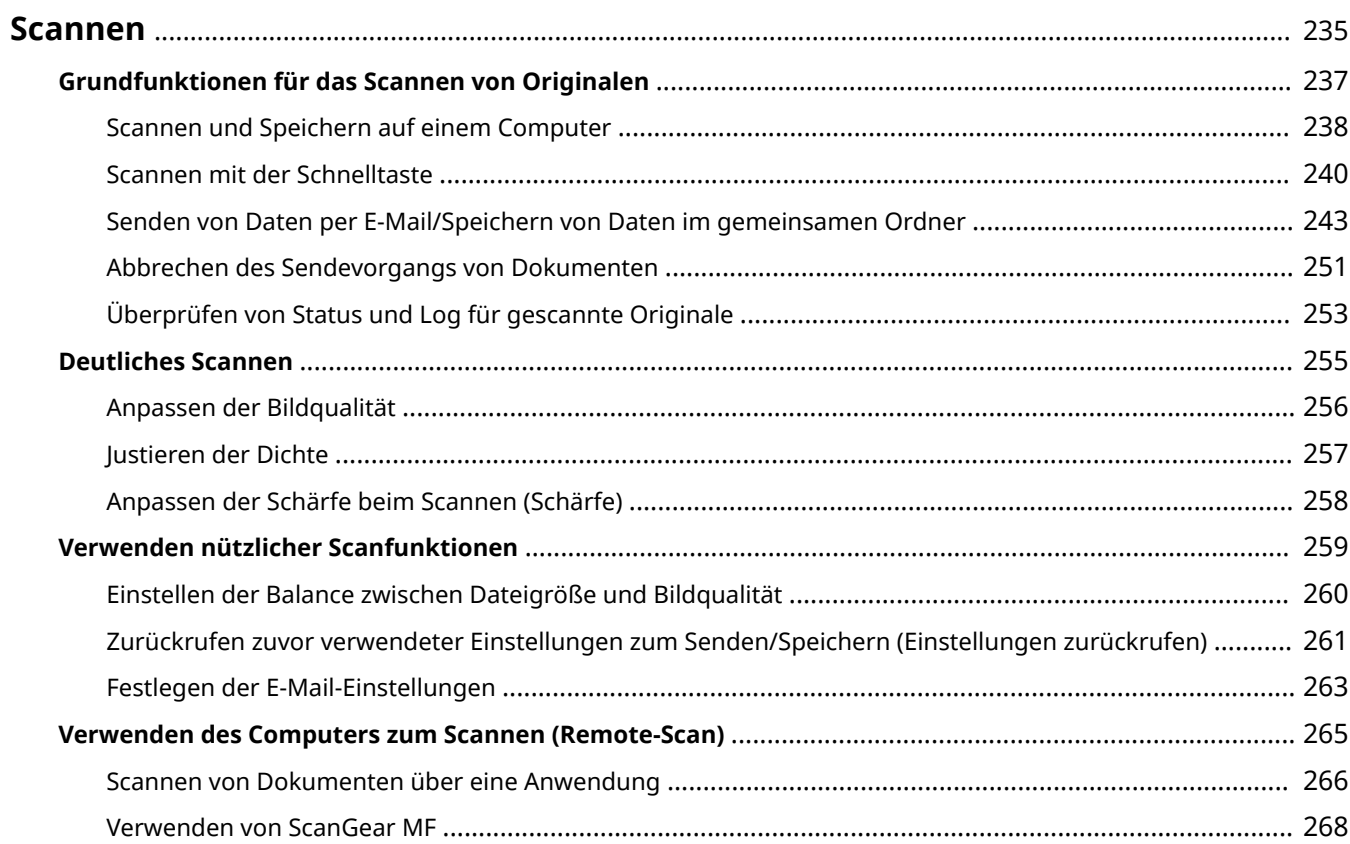

#### 3HLS-04R

<span id="page-241-0"></span>Sie können Originaldokumente über das Bedienfeld des Geräts oder eine Anwendung auf dem Computer scannen. Egal welches Verfahren Sie wählen, die gescannten Originale werden in elektronische Dateiformate wie PDFs umgewandelt. Verwenden Sie die Scanfunktion, um Papierdokumente mit vielen Seiten in Dateien umzuwandeln, sodass Sie sie einfacher organisieren können.

# **HINWEIS**

- Um das Gerät als Scanner zu verwenden, müssen Sie im Vorfeld einige Vorbereitungen treffen, zu denen auch die Installation der Software auf einem Computer gehört. Weitere Informationen finden Sie in den Anleitungen der entsprechenden Treiber auf der Website der Online-Anleitung. Um das Gerät mit Ihrem Computer über ein Netzwerk zu verbinden, müssen Sie das Gerät bei der installierten Software registrieren. **[Vorbereitungen zur Verwendung des Geräts als Scanner\(P. 77\)](#page-83-0)**
- Je nach dem verwendeten Betriebssystem oder der Version des Scannertreibers oder von Anwendungen können sich die Abbildungen der Bildschirme in dieser Anleitung von den tatsächlich angezeigten Bildschirmen unterscheiden.

### ◼Die grundlegenden Bedienvorgänge

Sie können über das Bedienfeld des Geräts Originale scannen und auf dem Computer speichern. Sie können Originale auch als E-Mail-Anhänge senden.

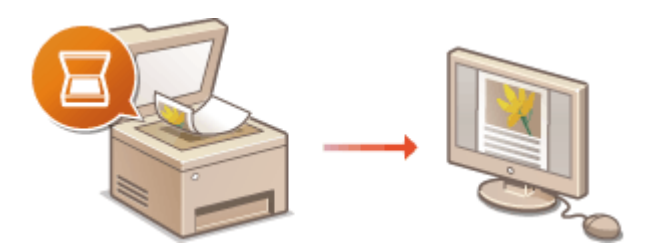

**[Grundfunktionen für das Scannen von](#page-243-0) [Originalen\(P. 237\)](#page-243-0)  [Abbrechen des Sendevorgangs von](#page-257-0) [Dokumenten\(P. 251\)](#page-257-0)  [Überprüfen von Status und Log für gescannte](#page-259-0) [Originale\(P. 253\)](#page-259-0)** 

### ■ Verbesserung der Qualität

Hier finden Sie Anweisungen zur Behebung von Problemen wie zum Beispiel "verschwommene Fotos" oder "Text unleserlich aufgrund einer zu starken Farbsättigung des Papiers".

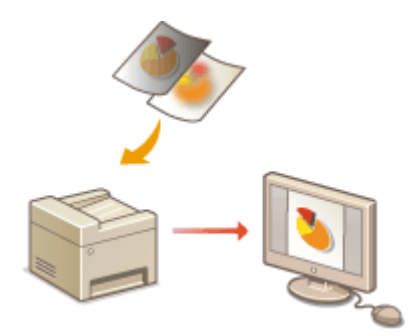

**[Deutliches Scannen\(P. 255\)](#page-261-0)** 

### ■ Effizient, zuverlässig

Hier finden Sie Anweisungen zur Effizienzsteigerung beim Senden von Daten und Beschreiben nützlicher Einstellungen.

#### **[Verwenden nützlicher Scanfunktionen\(P. 259\)](#page-265-0)**

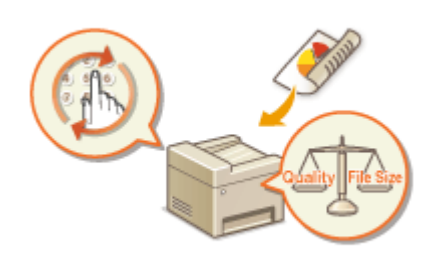

### ■ Scannen von einem Computer

Sie können Originale, die in das Gerät eingelegt wurden, über einen Computer scannen. Die gescannten Originale werden auf dem Computer gespeichert. Sie können MF Scan Utility (im Lieferumfang des Geräts enthalten) oder eine andere Anwendung, wie eine Bild- oder Textverarbeitungsanwendung, zum Scannen nutzen.

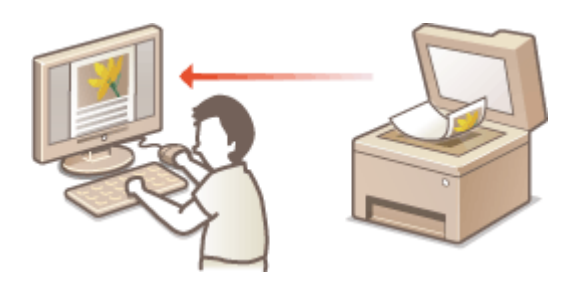

**[Verwenden des Computers zum Scannen \(Remote-](#page-271-0)[Scan\)\(P. 265\)](#page-271-0)** 

### **Scannen über Mobilgeräte**

● Wenn Sie Mobilgeräte wie Smartphones oder Tablets mit diesem Gerät verbinden, können Sie die auf diesem Gerät aufgelegten Originale schnell und problemlos scannen. **[Verbindung mit](#page-276-0) [Mobilgeräten\(P. 270\)](#page-276-0)** 

# <span id="page-243-0"></span>**Grundfunktionen für das Scannen von Originalen**

3HLS-04S

In diesem Abschnitt wird der grundlegende Vorgang zum Scannen von Originalen beschrieben.

### ■Scannen

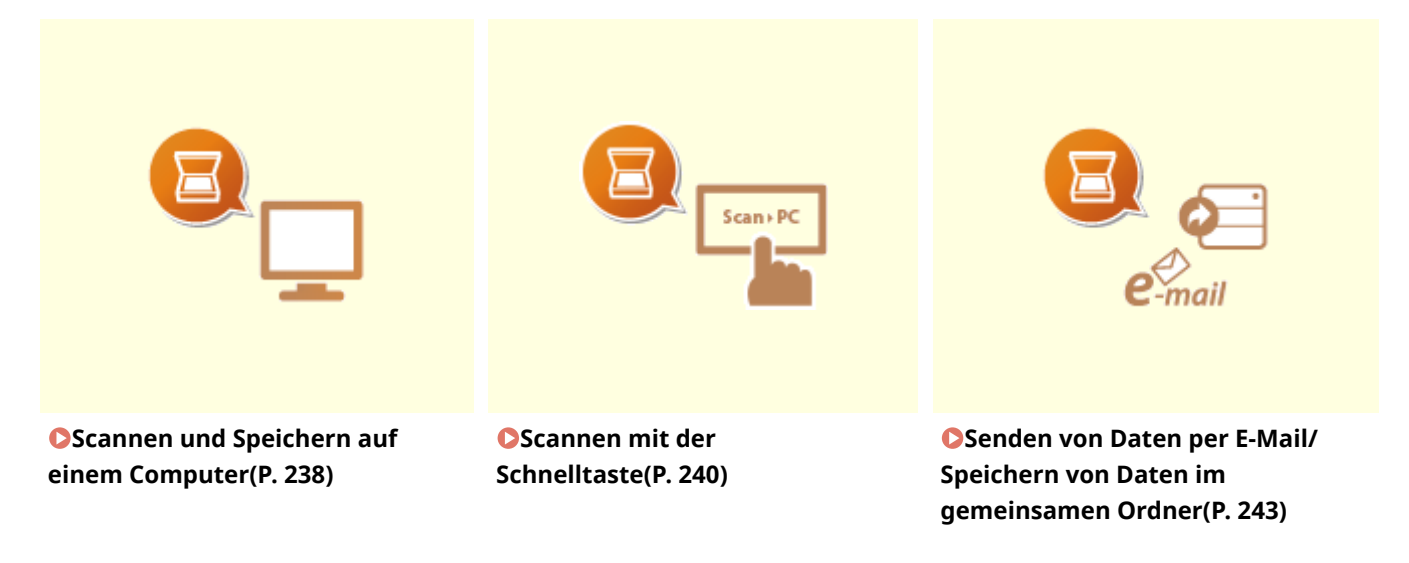

■ Bearbeiten von Jobs

**[Abbrechen des Sendevorgangs von Dokumenten\(P. 251\)](#page-257-0)  [Überprüfen von Status und Log für gescannte Originale\(P. 253\)](#page-259-0)** 

# <span id="page-244-0"></span>**Scannen und Speichern auf einem Computer**

3HLS-04U

Die Abfolge "Scannen eines Originals und Speichern auf dem Computer" kann nur durchgeführt werden, wenn Sie über das Gerät scannen. Legen Sie beim Scanvorgang fest, auf welchem Computer die Dokumente gespeichert werden, ob die Dokumente in Farbe oder Schwarzweiß gespeichert werden sollen, ob die Originale als PDFs oder JPEGs gespeichert werden sollen sowie andere Einstellungen. Wenn Sie im Übrigen einen mit dem Netzwerk verbundenen Computer angeben, müssen Sie das Gerät mit dem Computer zuvor registrieren ( **[Vorbereitungen](#page-83-0) [zur Verwendung des Geräts als Scanner\(P. 77\)](#page-83-0)** ).

**1 Legen Sie das Original oder die Originale ein. [Einlegen von Originalen\(P. 129\)](#page-135-0)** 

**2 Zeigen Sie den Bildschirm <Scan> an. [Bildschirm Startseite\(P. 112\)](#page-118-0)** 

### **Touchpanel-Modell**

Wählen Sie <Scan> auf dem Bildschirm Startseite.

### **5-zeiliges LCD-Modell**

Drücken Sie (COPY/SCAN).

### **3 Wählen Sie <Computer>.**

● Wenn Sie nur einen Computer verwenden, der über USB mit dem Gerät verbunden ist, fahren Sie mit Schritt 5 fort.

### **4 Wählen Sie den Zielcomputer aus.**

### **5 Wählen Sie den Scantyp.**

● Die Scantypen und Einstellungen, die angezeigt werden, können Sie über MF Scan Utility bestätigen und ändern. Klicken Sie für weitere Informationen auf [Anweisungen] unter MF Scan Utility.

### **HINWEIS:**

● Wenn Sie ein Benutzer von macOS sind, finden Sie die Anleitungen für die relevanten Treiber oder Software auf der Website der Online-Handbücher.

**6 Drücken Sie ( ).**

➠Das Scannen des Originals beginnt.

• Wenn Sie abbrechen möchten, wählen Sie <Abbrechen> ▶ <la>. **O[Abbrechen des Sendevorgangs von](#page-257-0) [Dokumenten\(P. 251\)](#page-257-0)** 

### **WICHTIG:**

● Sie können keinen Scanvorgang durchführen, während ScanGear MF angezeigt wird. Schließen Sie den Bildschirm vor dem Scanvorgang.

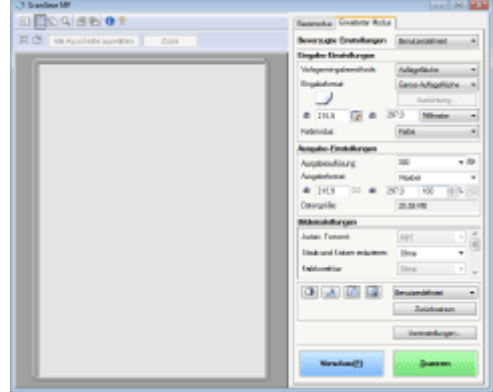

### **Wenn Sie in Schritt 1 Originale in die Zufuhr einlegen**

Wenn der Scanvorgang abgeschlossen ist, wird der Speicherzielordner auf dem Computer angezeigt.

### **Wenn Sie in Schritt 1 Originale auf das Vorlagenglas legen**

Gehen Sie wie unten erläutert vor, wenn das Scannen abgeschlossen ist (wenn das Dateiformat PDF lautet).

- **1** Wenn weitere Originalseiten gescannt werden sollen, legen Sie das nächste Original auf das Vorlagenglas, und drücken Sie
	- Wiederholen Sie diesen Schritt, bis alle gewünschten Seiten gescannt wurden.
	- Wenn nur eine Seite gescannt werden soll, fahren Sie mit dem nächsten Schritt fort.
- **2** Wählen Sie <Scan beenden>/<Scannen beenden>.
	- ➠Der Speicherzielordner wird auf dem Computer angezeigt.

# **HINWEIS**

#### **Hinweise zum Speicherzielordner**

- Standardmäßig werden die gescannten Daten im Ordner [Eigene Dokumente] gespeichert. Ein nach dem Scandatum benannter Unterordner wird erstellt, und die Daten werden in diesem Ordner gespeichert.
- Sie können den Speicherort mit MF Scan Utility ändern. Klicken Sie für weitere Informationen auf [Anweisungen] unter MF Scan Utility.

#### **Einfacheres Scannen über das Gerät**

● Wenn Sie bestimmte Einstellungen regelmäßig verwenden, wie zum Beispiel Scannen in Farbe oder Schwarzweiß oder einen bestimmten Computer, auf dem die gescannten Originale gespeichert werden, kann es sehr umständlich sein, diese Einstellungen bei jedem Scanvorgang festzulegen. Speichern Sie diese Einstellungen unter einer Schnelltaste, sodass Sie Originale nur mit einem Tastendruck scannen können. **[Scannen mit der Schnelltaste\(P. 240\)](#page-246-0)** 

# <span id="page-246-0"></span>**Scannen mit der Schnelltaste**

#### 3HLS-04W

Nachdem Sie ein Original in das Gerät gelegt haben, verwenden Sie die Schnelltaste, woraufhin der Scanvorgang startet. Der Scantyp (Farbe oder Schwarzweiß), das Speicherziel für das Original und andere Einstellungen können unter den Menüoptionen gespeichert werden, und die Originale können mit diesen Einstellungen gescannt werden. In diesem Abschnitt wird beschrieben, wie Einstellungen unter der Menüoption gespeichert werden und wie damit gescannt wird.

#### **Speichern Ihrer Einstellungen unter der Schnelltaste(P. 240) [Verwenden der Schnelltaste\(P. 241\)](#page-247-0)**

### Speichern Ihrer Einstellungen unter der Schnelltaste

Speichern Sie den Computer, auf dem gescannte Bilder gespeichert werden, und den Scantyp unter der Schnelltaste.

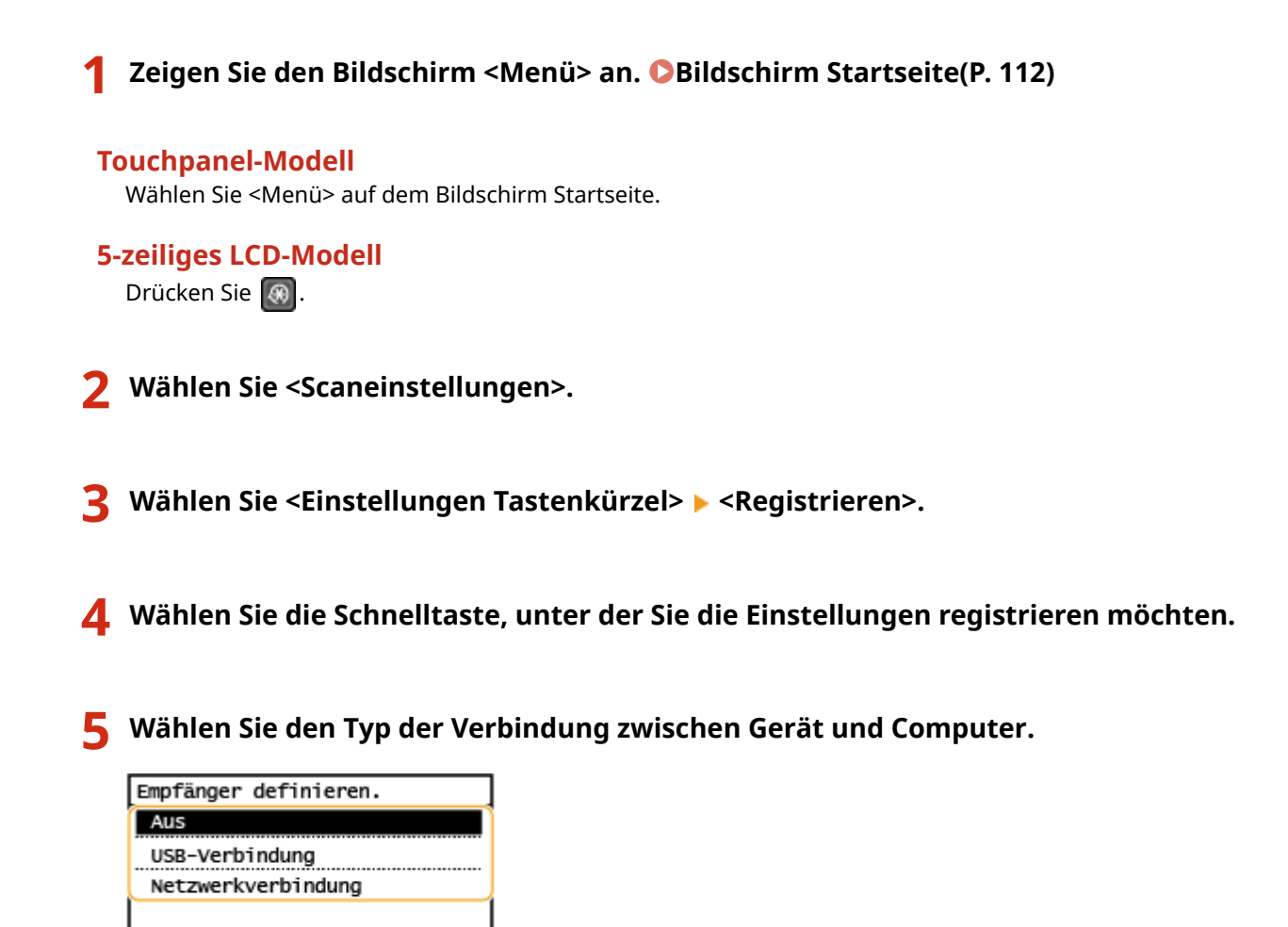

#### **<Aus>**

Wählen Sie diese Einstellung, um die registrierten Einstellungen zu löschen.

#### **<USB-Verbindung>**

Wählen Sie diese Einstellung, wenn das Gerät und der Computer über USB verbunden sind.

#### **<Netzwerkverbindung>**

Wählen Sie diese Einstellung, wenn das Gerät und der Computer über ein Netzwerk verbunden sind.

<span id="page-247-0"></span>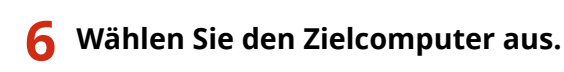

● Wenn Sie in Schritt 5 <USB-Verbindung> ausgewählt haben, fahren Sie mit Schritt 7 fort.

### **7 Wählen Sie den Scantyp.**

● Die Scantypen und Einstellungen, die angezeigt werden, können Sie über MF Scan Utility bestätigen und ändern. Klicken Sie für weitere Informationen auf [Anweisungen] unter MF Scan Utility.

### **HINWEIS:**

● Wenn Sie ein Benutzer von macOS sind, finden Sie die Anleitungen für die relevanten Treiber oder Software auf der Website der Online-Handbücher.

### ■ Überprüfen der registrierten Einstellungen

<Menü> (  $\circledast$  ) > <Scaneinstellungen> > <Einstellungen Tastenkürzel> > <Empfänger bestätigen> Wählen Sie eine Schnelltaste

## Verwenden der Schnelltaste

**1 Legen Sie das Original oder die Originale ein. [Einlegen von Originalen\(P. 129\)](#page-135-0)** 

**2 Wählen Sie die Schnelltaste.**

### **Touchpanel-Modell**

```
Wählen Sie <Scan -> PC1> oder <Scan -> PC2> auf dem Bildschirm Startseite. Bildschirm
Startseite(P. 112)
```
### **5-zeiliges LCD-Modell**

Drücken Sie **[Scan>PC]**.

- Informationen zum Überprüfen der unter der Taste registrierten Einstellungen finden Sie unter O **Überprüfen der registrierten Einstellungen(P. 241)** .
- Das Scannen beginnt.
- Wenn Sie abbrechen möchten, wählen Sie <Abbrechen> <Ja>. **[Abbrechen des Sendevorgangs von](#page-257-0) [Dokumenten\(P. 251\)](#page-257-0)**

### **WICHTIG:**

 Sie können keinen Scanvorgang durchführen, während ScanGear MF angezeigt wird. Schließen Sie den Bildschirm vor dem Scanvorgang.

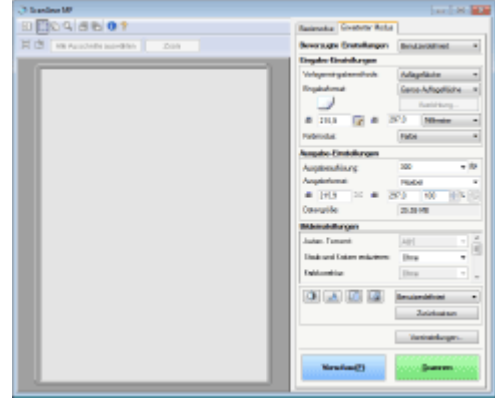

### **Wenn Sie in Schritt 1 Originale in die Zufuhr einlegen**

Wenn der Scanvorgang abgeschlossen ist, wird der Speicherzielordner auf dem Computer angezeigt.

### **Wenn Sie in Schritt 1 Originale auf das Vorlagenglas legen**

Gehen Sie wie unten erläutert vor, wenn das Scannen abgeschlossen ist (wenn das Dateiformat PDF lautet).

- **1** Wenn weitere Originalseiten gescannt werden sollen, legen Sie das nächste Original auf das Vorlagenglas, und drücken Sie
	- Wiederholen Sie diesen Schritt, bis alle gewünschten Seiten gescannt wurden.
	- Wenn nur eine Seite gescannt werden soll, fahren Sie mit dem nächsten Schritt fort.
- **2** Wählen Sie <Scan beenden>/<Scannen beenden>.
	- ➠Der Speicherzielordner wird auf dem Computer angezeigt.

# **HINWEIS**

#### **Hinweise zum Speicherzielordner**

- Standardmäßig werden die gescannten Daten im Ordner [Eigene Dokumente] gespeichert. Ein nach dem Scandatum benannter Unterordner wird erstellt, und die Daten werden in diesem Ordner gespeichert.
- Sie können den Speicherort mit MF Scan Utility ändern. Klicken Sie für weitere Informationen auf [Anweisungen] unter MF Scan Utility.

# <span id="page-249-0"></span>**Senden von Daten per E-Mail/Speichern von Daten im gemeinsamen Ordner**

3HLS-04X

In diesem Abschnitt werden die Vorgänge beschrieben, wie Originale gescannt und die gescannten Daten direkt vom Gerät als Anhang per E-Mail gesendet werden oder wie die Daten in einem gemeinsamen Ordner gespeichert werden.

# **HINWEIS**

- Bevor Sie die Daten direkt per E-Mail senden können, müssen Sie bestimmte Vorgänge, wie das Festlegen der E-Mail-Servereinstellungen zuvor abschließen. **[Verfahren zur Festlegung des Sendens von E-](#page-84-0)[Mails\(P. 78\)](#page-84-0)**
- Bevor Sie die Daten in einem gemeinsamen Ordner speichern können, müssen Sie bestimmte Vorgänge, wie das Festlegen des Speicherorts, zuvor abschließen. **[Verfahren zur Festlegung eines gemeinsamen](#page-91-0) [Ordners als Speicherort\(P. 85\)](#page-91-0)**

**1 Legen Sie das Original oder die Originale ein. [Einlegen von Originalen\(P. 129\)](#page-135-0)** 

**2 Wählen Sie <Scan> auf dem Bildschirm Startseite. [Bildschirm Startseite\(P. 112\)](#page-118-0)** 

**3 Wählen Sie <E-Mail> oder <Datei>.**

### **4 Geben Sie den Empfänger an.**

- Wenn Sie in Schritt 3 <Datei> ausgewählt haben, wird der Bildschirm mit dem Adressbuch angezeigt. Sie können den Empfänger auch über Nummern für die kodierte Wahl oder Zielwahlnummern angeben.
	- Angeben aus dem Adressbuch Angeben der kodierten Wahl Angeben der Zielwahl Direktes Eingeben von Empfängern (Senden von E-Mail)

## Angeben aus dem Adressbuch

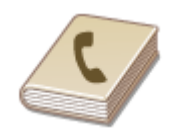

 Im Adressbuch können Sie einen Empfänger aus der Liste der gespeicherten Empfänger auswählen oder unter den Empfängern, für die ein Name gespeichert ist, nach einem Namen suchen.

# **HINWEIS**

- ●Sie müssen Empfänger im Adressbuch speichern, bevor Sie diese Funktionen nutzen können. **[Speichern von Empfängern\(P. 163\)](#page-169-0)**
- Speichern Sie den gemeinsamen Ordner von einem Computer aus.

**[Festlegen eines gemeinsamen Ordners als Speicherort\(P. 86\)](#page-92-0)  [Registrieren der Empfänger über Remote UI\(P. 351\)](#page-357-0)** 

### Wählen Sie <Empfänger>  $\blacktriangleright$  <Aus Adressbuch angeben>.

● Wenn der Bildschirm <Typ> angezeigt wird, wählen Sie als Empfängertyp <An>, <Cc> oder <Bcc>.

### **2** Wählen Sie einen Index. **DIndex(P. 163)**

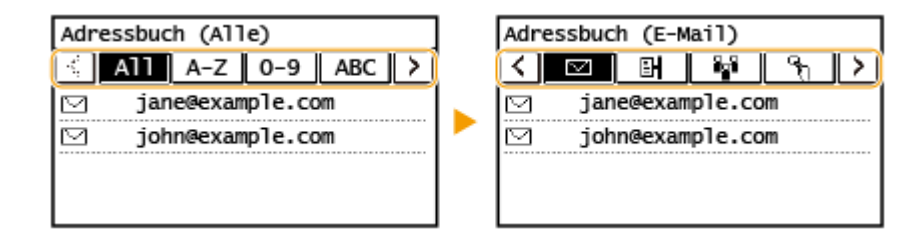

**3 Wählen Sie einen Empfänger aus.**

### **HINWEIS:**

**Wenn Sie mehrere Empfänger angeben möchten (E-Mail)**

● Wiederholen Sie die Schritte 1 bis 3.

## **TIPPS**

● Wenn Sie einen Empfänger aus dem <Adressbuch> auf dem Bildschirm Startseite auswählen, können die Einstellungen für das Senden von E-Mails oder die Dateispeicherung vorgenommen werden, während der ausgewählte Empfänger festgelegt bleibt.

### Angeben der kodierten Wahl

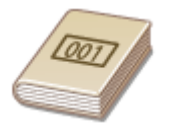

 Dreistellige Nummern (Nummern für die kodierte Wahl) werden Adressen im Adressbuch zugeordnet. Sie können eine Adresse angeben, indem Sie einfach die zugehörige Nummer für die kodierte Wahl eingeben.

# **HINWEIS**

- Zur Verwendung der kodierten Wahl muss der Empfänger vorab im Adressbuch gespeichert werden. **[Speichern von Empfängern\(P. 163\)](#page-169-0)**
- Speichern Sie den gemeinsamen Ordner von einem Computer aus. **[Festlegen eines gemeinsamen Ordners als Speicherort\(P. 86\)](#page-92-0)  [Registrieren der Empfänger über Remote UI\(P. 351\)](#page-357-0)**
- **1 Wählen Sie <Empfänger> <Über kodierte Wahl angeben>.**
- Wenn der Bildschirm <Typ> angezeigt wird, wählen Sie als Empfängertyp <An>, <Cc> oder <Bcc>.

### **2 Geben Sie eine dreistellige Nummer ein.**

● Wenn Sie einen falschen Wert eingegeben haben, können Sie ihn mit | C | löschen.

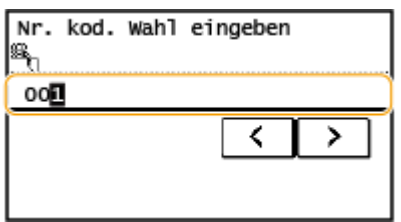

### **HINWEIS:**

#### **Wenn ein Bestätigungsbildschirm angezeigt wird**

● Wenn <SE Bestätigung Zielwahl/Kodierte Wahl> auf <Ein> gesetzt ist, wird ein Bildschirm mit dem unter der Nummer gespeicherten Empfänger und Namen angezeigt. (Bei der Gruppenwahl werden der Empfängername und die Anzahl an Empfängern angezeigt.) Überprüfen Sie, ob die Angaben korrekt sind, und wählen Sie dann <OK>. Zur Angabe eines anderen Empfängers wählen Sie <Abbrechen>, und geben Sie die dreistellige Nummer für die kodierte Wahl dann erneut ein. **[Anzeigen von Empfängern im](#page-337-0) [Adressbuch\(P. 331\)](#page-337-0)** 

#### **Wenn Sie mehrere Empfänger angeben möchten (E-Mail)**

● Wiederholen Sie die Schritte 1 bis 2.

### Angeben der Zielwahl

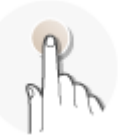

 Geben Sie einen Empfänger an, indem Sie ihn aus einer unter den Zielwahlschaltflächen gespeicherten Liste auswählen.

# **HINWEIS**

- Sie müssen die Empfänger speichern, bevor Sie die Zielwahl verwenden. **[Speichern von](#page-171-0) [Empfängern im Adressbuch\(P. 165\)](#page-171-0)**
- **1 Wählen Sie <Empfänger> <Über Zielwahl definieren>.**
- **2 Wählen Sie einen Empfänger aus.**

### **HINWEIS:**

#### **Wenn ein Bestätigungsbildschirm angezeigt wird**

● Wenn <SE Bestätigung Zielwahl/Kodierte Wahl> auf <Ein> gesetzt ist, wird ein Bildschirm mit dem unter der Zielwahlschaltfläche gespeicherten Empfänger und Empfängernamen angezeigt. (Bei der Gruppenwahl werden der Gruppenname und die Anzahl an Empfängern angezeigt). Überprüfen Sie, ob die Angaben korrekt sind, und wählen Sie dann <OK>. Zur Angabe eines anderen Empfängers wählen Sie <Abbrechen>, und wählen Sie die Zielwahlschaltflächen dann erneut aus.
# **TIPPS**

● Wenn Sie einen Empfänger unter <Zielwahl 1> bis <Zielwahl 4> auf dem Bildschirm Startseite auswählen, können die Einstellungen für das Senden von E-Mails oder das Speichern von Dateien vorgenommen werden, während der ausgewählte Empfänger festgelegt bleibt.

## Direktes Eingeben von Empfängern (Senden von E-Mail)

Geben Sie einen Empfänger, der nicht im Adressbuch registriert ist, durch die Eingabe einer E-Mail-Adresse an.

- **1 Wählen Sie <Empfänger> <Über numerische Tasten angeben>.**
- **2 Geben Sie die E-Mail-Adresse ein, und wählen Sie <Anwenden>.**
- Näheres zur Eingabe von Text finden Sie unter **[Eingeben von Text\(P. 124\)](#page-130-0)** .

### **HINWEIS:**

#### **Angabe von Empfängern aus den Übertragungsdatensätzen**

● Zuvor verwendete Empfänger können wieder abgerufen werden. **[Zurückrufen zuvor verwendeter](#page-267-0) [Einstellungen zum Senden/Speichern \(Einstellungen zurückrufen\)\(P. 261\)](#page-267-0)** 

**Speichern von Daten in einem gemeinsamen Ordner**

- Es kann immer nur ein Empfänger angegeben werden.
- **5 Wenn Sie eine E-Mail senden, legen Sie nach Bedarf mehrere Empfänger fest, darunter auch Cc/Bcc-Empfänger.**
- Wählen Sie <Empfänger> aus, und wählen Sie die Methode zur Angabe von Empfängern aus.

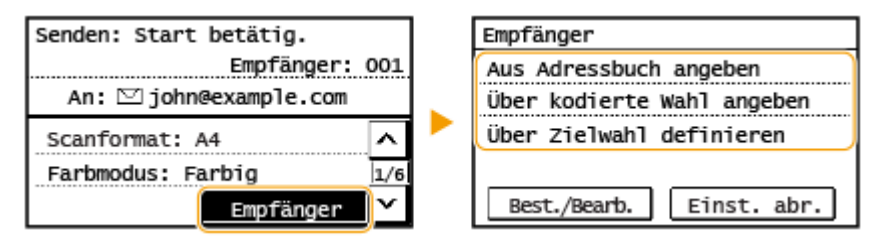

● <Cc>- und <Bcc>-Adressen können nur mit <Aus Adressbuch angeben>, <Über kodierte Wahl angeben> oder <Über Zielwahl definieren> ausgewählt werden.

### **So löschen Sie Empfänger**

Wenn Sie mehrere Empfänger angegeben haben, können Sie sie nötigenfalls auch wieder löschen.

- 1 Wählen Sie <Empfänger> > <Best./Bearb.>.
- **2** Wählen Sie einen zu löschenden Empfänger aus.
	- Wenn Sie die Gruppenwahl angegeben haben, wird "XX Empfänger" angezeigt. Durch Auswahl von <Anzahl Empfänger> werden die in der Gruppe gespeicherten Empfänger angezeigt.
- **3** Wählen Sie <Entfernen>  $\blacktriangleright$  <Ja>.

## **6 Legen Sie die gewünschten Scaneinstellungen fest.**

- Festlegen des Scanformats des Originals
- Angeben des Farbmodus
- Auswählen eines Dateiformats
- Einstellen der Ausrichtung Ihres Originals
- Scannen doppelseitiger Originale

# Festlegen des Scanformats des Originals

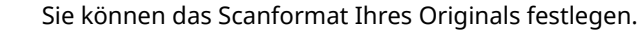

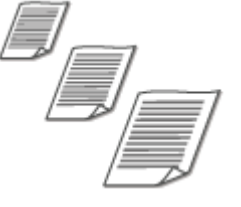

<Scanformat> Wählen Sie das Originalformat

## Angeben des Farbmodus

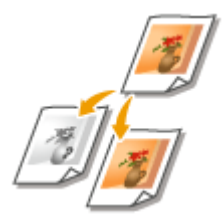

 Sie können festlegen, ob die Dokumente in Farbe oder Schwarzweiß gescannt werden sollen.

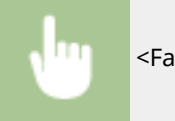

<Farbmodus> Wählen Sie den Farbmodus

## Auswählen eines Dateiformats

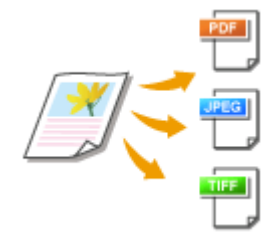

 Sie können das Dateiformat auswählen, in dem die gescannten Originale gespeichert werden. Sie können zwischen PDF/JPEG/TIFF wählen. Bei PDF können Sie PDF Kompakt auswählen, bei dem die Datengröße reduziert wird.

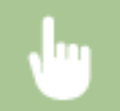

<Dateiformat> Wählen Sie ein Dateiformat

# **HINWEIS**

- Wenn Sie in <Dateiformat> JPEG auswählen und versuchen, ein Original über das Vorlagenglas zu scannen, können Sie nur eine Seite scannen. Wenn Sie ein mehrseitiges Original auf einmal scannen wollen, verwenden Sie die Zufuhr. Jede Seite des Originals wird als separate Datei gespeichert. Wenn Sie TIFF oder PDF auswählen, können Sie mehrseitige Originale über das Vorlagenglas oder über die Zufuhr scannen.
- <PDF (Kompakt)> komprimiert Fotos und Abbildungen auf Originalen stärker als <PDF>. Die Datei wird kleiner, aber die Bildqualität mancher Originale oder die Anzahl der auf einmal scanbaren Originale ist möglicherweise geringer.

## Einstellen der Ausrichtung Ihres Originals

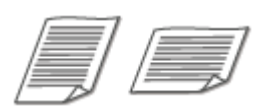

Sie können Hoch- oder Querformat einstellen.

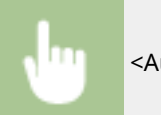

<Ausrichtung Original> Mählen Sie die Vorlagenausrichtung

## Scannen doppelseitiger Originale

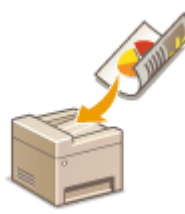

 Das Gerät kann automatisch die Vorder- und Rückseite von Originalen in der Zufuhr scannen.

# **WICHTIG**

● Das Gerät kann nicht beide Seiten des Originals automatisch scannen, wenn die Originale auf das Vorlagenglas gelegt werden.

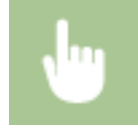

<Doppelseitiges Original> Wählen Sie <Buchtyp> oder <Kalendertyp>

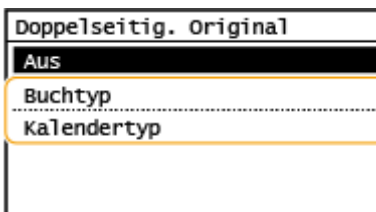

#### **<Buchtyp>**

Wählen Sie diese Einstellung für Originale, bei denen die Vorder- und Rückseiten die gleiche Oben/Unten-Ausrichtung aufweisen.

#### **<Kalendertyp>**

Wählen Sie diese Einstellung für Dokumente, bei denen die Vorder- und Rückseiten eine entgegengesetzte Oben/Unten-Ausrichtung aufweisen.

### **HINWEIS:**

- Weitere Informationen zu den anderen Scaneinstellungen finden Sie unter **[Deutliches Scannen\(P. 255\)](#page-261-0)**  oder **[Einstellen der Balance zwischen Dateigröße und Bildqualität\(P. 260\)](#page-266-0)** .
- Geben Sie nach Bedarf den Betreff, die Nachricht, eine Antwortadresse und die Priorität für die E-Mail ein. **[Festlegen der E-Mail-Einstellungen\(P. 263\)](#page-269-0)**

# **Drücken Sie ...**

➠Das Scannen des Originals beginnt.

● Wenn Sie abbrechen möchten, wählen Sie <Abbrechen> ▶ <Ja>. **©[Abbrechen des Sendevorgangs von](#page-257-0) [Dokumenten\(P. 251\)](#page-257-0)** 

#### **Wenn Sie in Schritt 1 Originale in die Zufuhr einlegen**

Der Sende-/Speichervorgang startet, sobald das Scannen abgeschlossen ist.

#### **Wenn Sie in Schritt 1 Originale auf das Vorlagenglas legen**

Gehen Sie wie unten erläutert vor, wenn das Scannen abgeschlossen ist (es sei denn, Sie haben JPEG als Dateiformat gewählt).

- **1** Wenn weitere Originalseiten gescannt werden sollen, legen Sie das nächste Original auf das Vorlagenglas, und drücken Sie .
	- Wiederholen Sie diesen Schritt, bis alle gewünschten Seiten gescannt wurden.
	- Wenn nur eine Seite gescannt werden soll, fahren Sie mit dem nächsten Schritt fort.
- **2** Wählen Sie <SE starten>.
	- ➠Der Sende-/Speichervorgang startet.

## **HINWEIS:**

#### **Dateiname des gesendeten Dokuments**

● Der Dateiname eines gesendeten Dokuments wird automatisch auf Grundlage des folgenden Formats zugewiesen: Kommunikationsverwaltungsnummer (vierstellig)\_Datum und Uhrzeit des Sendevorgangs\_Dokumentennummer (dreistellig).Dateierweiterungsname.

#### **Wenn ein Fehler beim Senden von E-Mail auftritt**

Fehlermeldungen werden manchmal an die im Gerät eingerichtete E-Mail-Adresse gesendet. Wenn Sie es dabei belassen, kann dies je nach Ihrem Mailserver zu unzureichender Speicherkapazität der Mailbox führen. Es wird deshalb empfohlen, dass Sie das Postfach (Mailbox) in regelmäßigen Abständen löschen.

### **So löschen Sie den Inhalt der Mailbox**

## **WICHTIG:**

- Wenn der Inhalt der Mailbox gelöscht wird, werden alle in der Server-Mailbox enthaltenen E-Mails gelöscht. Wenn Sie das E-Mail-Konto aufrufen, welches Sie normalerweise verwenden, sollten Sie zuerst überprüfen, ob irgendeine E-Mail in der Mailbox beibehalten werden soll.
- **1** Starten Sie Remote UI, und melden Sie sich im Modus Systemmanager an. **O[Starten von Remote](#page-345-0) [UI\(P. 339\)](#page-345-0)**
- **2** Klicken Sie auf der Portalseite auf [Einstellungen/Registrierung]. **[Remote UI-Bildschirm\(P. 340\)](#page-346-0)**
- **3** Wählen Sie [Netzwerkeinstellungen] [E-Mail-Einstellungen].
- **4** Klicken Sie in [Mailbox löschen] auf [Löschen].
- **5** Lesen Sie die angezeigte Meldung, und klicken Sie auf [OK].

➠Die E-Mail wird aus der Mailbox gelöscht.

# **TIPPS**

● Wenn Sie immer mit denselben Einstellungen scannen möchten: **[Ändern von Standardeinstellungen für](#page-161-0) [Funktionen\(P. 155\)](#page-161-0)** 

# <span id="page-257-0"></span>**Abbrechen des Sendevorgangs von Dokumenten**

3HLS-04Y

Wenn Sie das Senden eines Dokuments sofort nach dem Drücken von abbrechen möchten, wählen Sie auf dem Display <Abbrechen> oder drücken Sie **. G-1**. Sie können das Senden von Dokumenten auch nach der Überprüfung des Sendestatus abbrechen.

## ■ Wählen Sie <Abbrechen> um abzubrechen

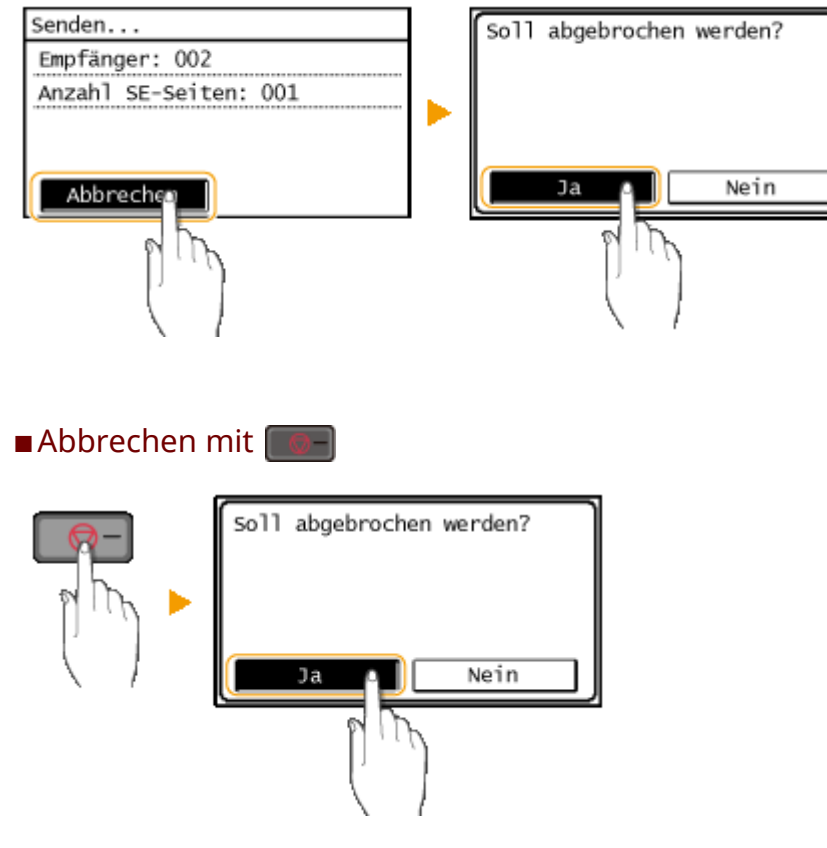

# Wenn nach dem Drücken von **Dem auf dem Bildschirm eine Liste von Dokumenten**

### **angezeigt wird**

Die Originale wurden gescannt und sind zur Verarbeitung bereit. Wählen Sie das Dokument aus, dessen Vorgang abgebrochen werden soll, und wählen Sie <Ja>.

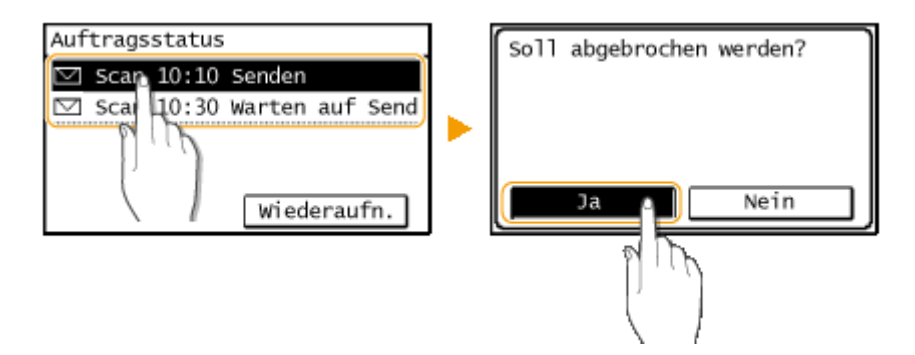

■Überprüfen Sie vor dem Abbrechen den Status der Übertragung

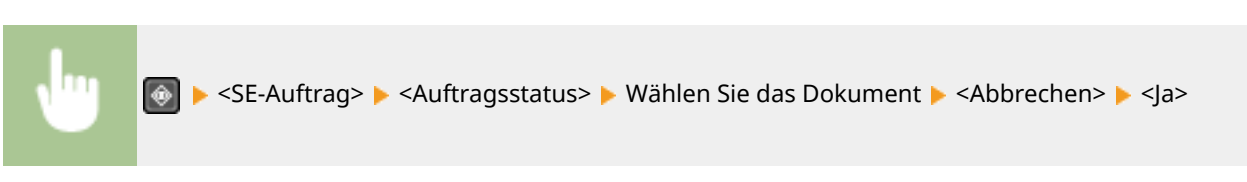

### LINKS

- **[Grundfunktionen für das Scannen von Originalen\(P. 237\)](#page-243-0)**
- **[Überprüfen von Status und Log für gescannte Originale\(P. 253\)](#page-259-0)**

# <span id="page-259-0"></span>**Überprüfen von Status und Log für gescannte Originale**

3HLS-050

Sie können den aktuellen Status und die Logs für gescannte Originale überprüfen, die direkt vom Gerät gesendet wurden.

# **WICHTIG**

● Wenn <Auftragslog anzeigen> auf <Aus> gesetzt ist, können Sie die Logs für gesendete Dokumente nicht überprüfen. **[<Auftragslog anzeigen>\(P. 431\)](#page-437-0)** 

**Drücken Sie ...** 

- **2 Wählen Sie <SE-Auftrag>.**
- **3 Überprüfen Sie den Status und die Logs für gesendete Dokumente.**

### **So überprüfen Sie den Status der gesendeten Dokumente**

**1** Wählen Sie <Auftragsstatus>, und wählen Sie das Dokument aus, dessen Status Sie überprüfen möchten.

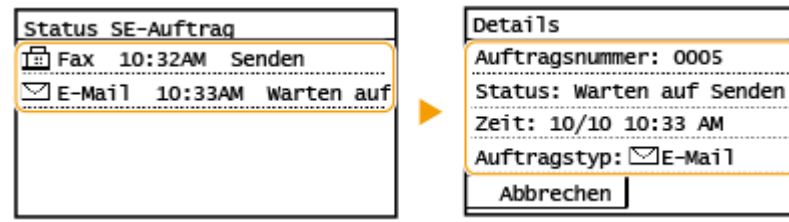

➠Zeigt die detaillierten Informationen zum Dokument an.

● Wenn Sie mehrere Empfänger angegeben haben, wird die Anzahl der angegebenen Empfänger angezeigt. Wenn Sie Details der angegebenen Empfänger überprüfen möchten, wählen Sie <Empfänger>.

A

 $1/2$ 

### **So überprüfen Sie die Logs für gesendete Dokumente**

- **1** Wählen Sie <Auftragslog>, und wählen Sie das Dokument, dessen Log überprüft werden soll.
	- <OK> wird angezeigt, wenn ein Dokument erfolgreich gesendet wurde, und <Fehler> wird angezeigt, wenn ein Dokument nicht gesendet werden konnte, weil es abgebrochen wurde oder weil ein Fehler aufgetreten ist.

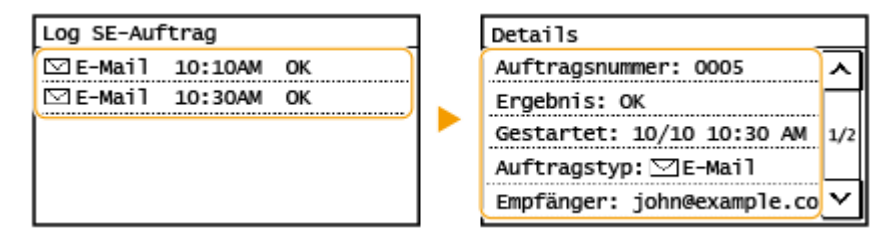

➠Zeigt die detaillierten Informationen zum Dokument an.

## **HINWEIS:**

**Wenn eine dreistellige Zahl im Fall von <Fehler> angezeigt wird**

● Diese Zahl ist ein Fehlercode. **[Gegenmaßnahmen für den jeweiligen Fehlercode\(P. 514\)](#page-520-0)** 

### LINKS

**[Grundfunktionen für das Scannen von Originalen\(P. 237\)](#page-243-0)  [Abbrechen des Sendevorgangs von Dokumenten\(P. 251\)](#page-257-0)  [Drucken von Berichten und Listen\(P. 463\)](#page-469-0)** 

# <span id="page-261-0"></span>**Deutliches Scannen**

#### 3HLS-051

Wenn Sie Dateien für Broschüren erstellen, die viele Bilder oder mit Bleistift geschriebene Berichte enthalten, können Sie die Dichte und Helligkeit anpassen, um eine deutlichere Bildqualität zu erzielen.

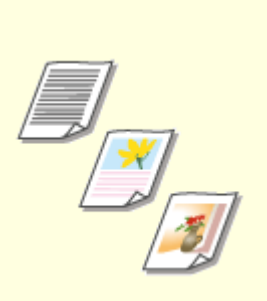

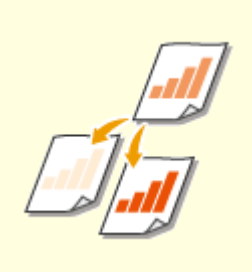

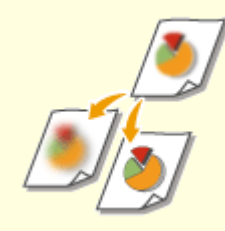

**[Anpassen der](#page-262-0) [Bildqualität\(P. 256\)](#page-262-0)** 

**[Justieren der Dichte\(P. 257\)](#page-263-0) [Anpassen der Schärfe beim](#page-264-0) [Scannen \(Schärfe\)\(P. 258\)](#page-264-0)** 

# <span id="page-262-0"></span>**Anpassen der Bildqualität**

### 3HLS-052

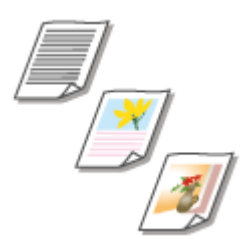

 Sie können die Bildqualität für den Scan abhängig vom Originaltyp auswählen, wie zum Beispiel Nur-Text-Originale, Originale mit Diagrammen und Grafiken oder Zeitschriftenfotos.

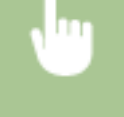

<Scan> Legen Sie die Empfänger unter <E-Mail> oder <Datei> <Originaltyp> fest Wählen Sie den Originaltyp

### LINKS

**[Grundfunktionen für das Scannen von Originalen\(P. 237\)](#page-243-0)** 

# <span id="page-263-0"></span>**Justieren der Dichte**

 Sie können die Dichte beim Scannen justieren, wenn Text oder Bilder in einem Original zu hell oder zu dunkel sind.

3HLS-053

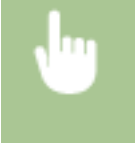

<Scan> Legen Sie die Empfänger unter <E-Mail> oder <Datei> L<br/> <Dichte> fest L<br/> Justieren Sie die Dichte **>** <Anwenden>

### LINKS

**[Grundfunktionen für das Scannen von Originalen\(P. 237\)](#page-243-0)  [Anpassen der Schärfe beim Scannen \(Schärfe\)\(P. 258\)](#page-264-0)** 

# <span id="page-264-0"></span>**Anpassen der Schärfe beim Scannen (Schärfe)**

### 3HLS-054

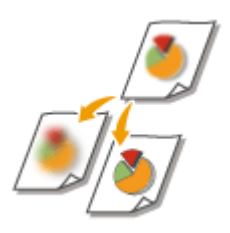

 Sie können die Schärfe des Bildes anpassen. Erhöhen Sie die Schärfe, um unscharfen Text und Linien schärfer darzustellen, oder verringern Sie die Schärfe, um die Darstellung von Zeitschriftenfotos zu verbessern.

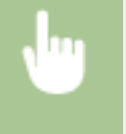

<Scan> Legen Sie die Empfänger unter <E-Mail> oder <Datei> <Schärfe> fest Justieren Sie die Schärfe <Anwenden>

**Beispiel:** Wenn Text und Linien in heller Farbe stärker hervortreten sollen

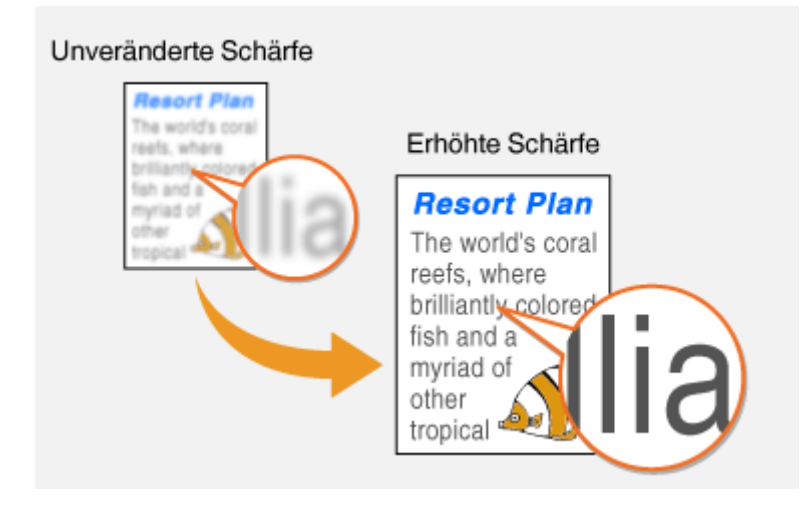

**Beispiel:** Wenn Sie das Erscheinungsbild von Fotos aus Magazinen verbessern möchten

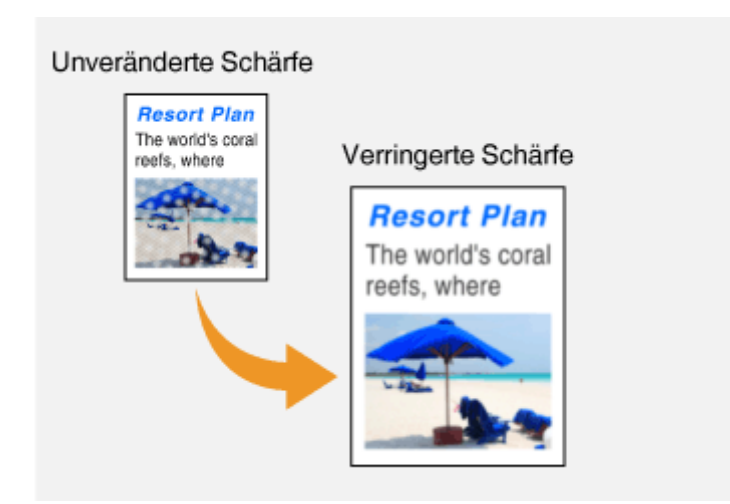

#### LINKS

**[Grundfunktionen für das Scannen von Originalen\(P. 237\)](#page-243-0)  [Justieren der Dichte\(P. 257\)](#page-263-0)** 

# **Verwenden nützlicher Scanfunktionen**

#### 3HLS-055

Das Gerät ist mit nützlichen Funktionen ausgestattet, wie zum Beispiel solche, die geschützte PDF-Dateien erstellen können, um zu verhindern, dass sie manipuliert werden und die Daten an zuvor festgelegte Empfänger erneut gesendet werden können.

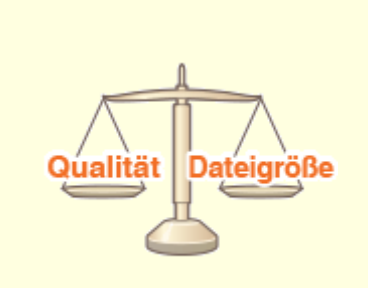

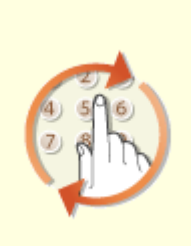

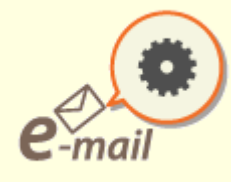

**[Einstellen der Balance zwischen](#page-266-0) [Dateigröße und](#page-266-0) [Bildqualität\(P. 260\)](#page-266-0)** 

**[Zurückrufen zuvor verwendeter](#page-267-0) [Einstellungen zum Senden/](#page-267-0) [Speichern \(Einstellungen](#page-267-0) [zurückrufen\)\(P. 261\)](#page-267-0)** 

**[Festlegen der E-Mail-](#page-269-0)[Einstellungen\(P. 263\)](#page-269-0)** 

# <span id="page-266-0"></span>**Einstellen der Balance zwischen Dateigröße und Bildqualität**

3HLS-056

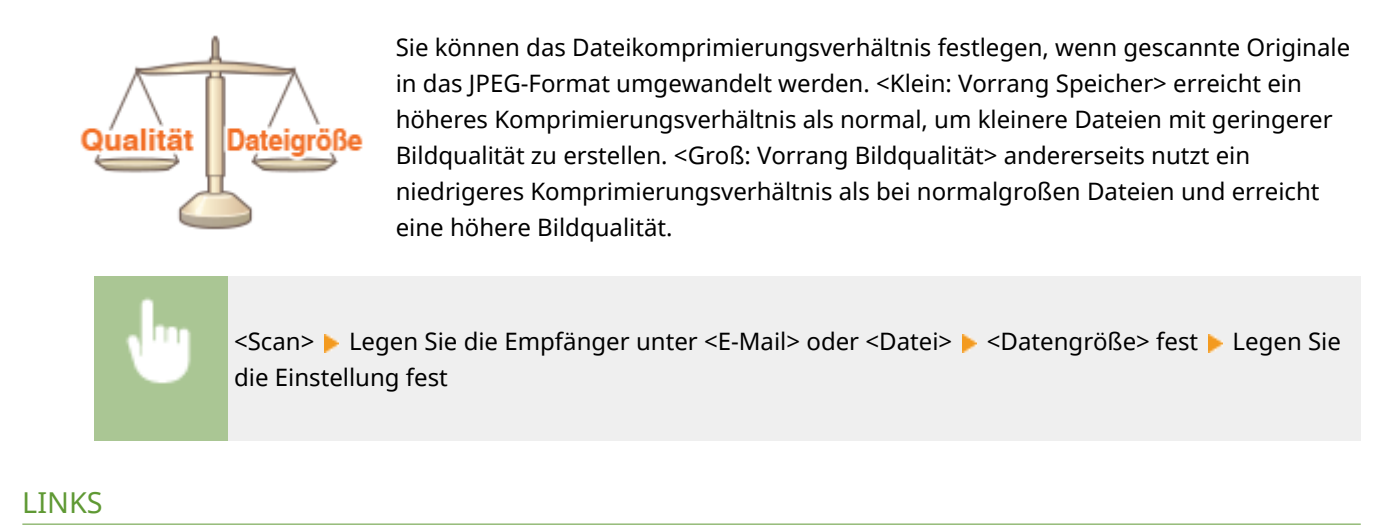

**[Grundfunktionen für das Scannen von Originalen\(P. 237\)](#page-243-0)** 

# <span id="page-267-0"></span>**Zurückrufen zuvor verwendeter Einstellungen zum Senden/Speichern (Einstellungen zurückrufen)**

3HLS-057

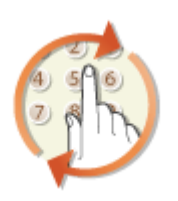

 Sie können einen Empfänger aus den zuletzt verwendeten Empfängern auswählen. Wenn Sie einen zuvor verwendeten Empfänger angeben, verwendet das Gerät dieselben Scaneinstellungen, wie beispielsweise die Dichte, die beim letzten Senden von Dokumenten an diesen Empfänger eingestellt waren.

# **WICHTIG**

- Wenn <Neusenden aus Log beschränken> auf <Ein> gesetzt ist, können Sie diese Funktion nicht verwenden. **[Deaktivieren der Verwendung von zuvor verwendeten Empfängern\(P. 331\)](#page-337-0)**
- Wenn Sie das Gerät ausschalten oder <Neue Empfänger beschränken> auf <Ein> setzen, werden die zuletzt verwendeten Empfänger gelöscht, und die Funktion steht nicht mehr zur Verfügung. **[Beschränken neuer](#page-337-0) [Empfänger die angegeben werden können\(P. 331\)](#page-337-0)**

# **HINWEIS**

- Wenn Sie mit dieser Funktion einen Empfänger angeben, werden alle bereits angegebenen Empfänger gelöscht.
	- **1 Legen Sie das Original oder die Originale ein. [Einlegen von Originalen\(P. 129\)](#page-135-0)**
- **2** Wählen Sie <Scan> auf dem Bildschirm Startseite. **DBildschirm Startseite(P. 112)**
- **3 Wählen Sie <E-Mail> oder <Datei>.**
- **4 Wählen Sie <Empfänger> <Einst. abr.>.**

## **5 Wählen Sie den Empfänger aus.**

● Wenn Sie an mehrere Empfänger senden, wird nur die für die erste Übertragung angegebene Adresse angezeigt, es sind jedoch alle Empfänger ausgewählt.

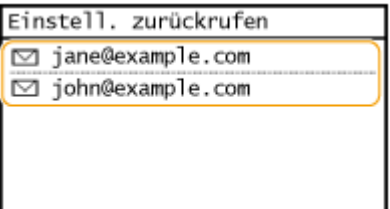

➠Der ausgewählte Empfänger und die zugehörigen Scaneinstellungen werden angegeben. Sie können die Einstellungen vor dem Senden auch ändern.

### **So löschen Sie Empfänger (E-Mail)**

Wenn Sie mehrere Empfänger angegeben haben, können Sie sie nötigenfalls auch wieder löschen.

- **1** Wählen Sie <Empfänger>  $\triangleright$  <Best./Bearb.>.
- **2** Wählen Sie einen zu löschenden Empfänger aus.
	- Wenn Sie die Gruppenwahl angegeben haben, wird "XX Empfänger" angezeigt. Durch Auswahl von <Anzahl Empfänger> werden die in der Gruppe gespeicherten Empfänger angezeigt.
- **3** Wählen Sie <Entfernen>  $\blacktriangleright$  <la>.

## **6** Drücken Sie **.**

- ➠Das Scannen des Originals beginnt.
	- Wenn Sie abbrechen möchten, wählen Sie <Abbrechen> ▶ <la>. **O[Abbrechen des Sendevorgangs von](#page-257-0) [Dokumenten\(P. 251\)](#page-257-0)**

#### **Wenn Sie in Schritt 1 Originale in die Zufuhr einlegen**

Der Sende-/Speichervorgang startet, sobald das Scannen abgeschlossen ist.

#### **Wenn Sie in Schritt 1 Originale auf das Vorlagenglas legen**

Gehen Sie wie unten erläutert vor, wenn das Scannen abgeschlossen ist (es sei denn, Sie haben JPEG als Dateiformat gewählt).

- **1** Wenn weitere Originalseiten gescannt werden sollen, legen Sie das nächste Original auf das Vorlagenglas, und drücken Sie .
	- Wiederholen Sie diesen Schritt, bis alle gewünschten Seiten gescannt wurden.
	- Wenn nur eine Seite gescannt werden soll, fahren Sie mit dem nächsten Schritt fort.
- **2** Wählen Sie <SE starten>.
	- ➠Der Sende-/Speichervorgang startet.

#### LINKS

#### **[Grundfunktionen für das Scannen von Originalen\(P. 237\)](#page-243-0)**

# <span id="page-269-0"></span>**Festlegen der E-Mail-Einstellungen**

3HLS-058

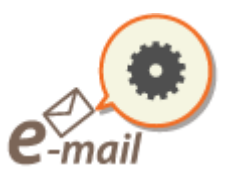

 Wenn Sie gescannte Originale an eine E-Mail anhängen, können Sie den Betreff, die Nachricht, eine Antwortadresse und die Priorität für die E-Mail angeben, bevor Sie sie senden.

- **1 Legen Sie das Original oder die Originale ein. [Einlegen von Originalen\(P. 129\)](#page-135-0)**
- **2 Wählen Sie <Scan> auf dem Bildschirm Startseite. [Bildschirm Startseite\(P. 112\)](#page-118-0)**
- **3 Wählen Sie <E-Mail>.**
- **4 Geben Sie einen Empfänger an, und konfigurieren Sie bei Bedarf die Scaneinstellungen. [Grundfunktionen für das Scannen von Originalen\(P. 237\)](#page-243-0)**
- **5 Geben Sie den Betreff, die Nachricht, eine Antwortadresse und die Priorität für die E-Mail ein.**

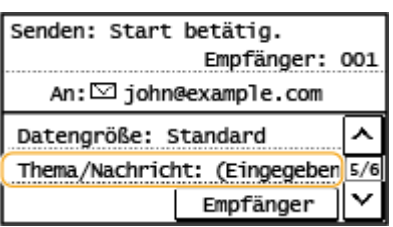

### ■ So geben Sie den Betreff/Nachricht ein

- **1** Wählen Sie <Thema/Nachricht>.
- **2** Wählen Sie <Thema>.
- **3** Geben Sie das Thema ein, und wählen Sie <Anwenden>.
	- Näheres zur Eingabe von Text finden Sie unter **[Eingeben von Text\(P. 124\)](#page-130-0)** .
- **4** Wählen Sie <Nachricht>.
- **5** Geben Sie die Nachricht ein, und wählen Sie <Anwenden>.
- **6** Wählen Sie <Anwenden>.

#### ■ So geben Sie eine Antwortadresse an

Geben Sie die Antwortadresse an, wenn Sie den Empfänger einer E-Mail-Adresse, die sich von der des Geräts als Antwortadresse unterscheidet, benachrichtigen möchten. Wählen Sie die Ziel-Antwortadresse unter den im Adressbuch registrierten Empfänger, und legen Sie sie fest. Wenn kein Empfänger im Adressbuch registriert wurde, schlagen Sie unter **[Speichern von Empfängern\(P. 163\)](#page-169-0)** nach.

- **1** Wählen Sie <Antwort an>.
- **2** Wählen Sie <Aus Adressbuch angeben>.
- **3** Wählen Sie eine Antwortadresse aus.

### **So legen Sie die Priorität fest**

- **1** Wählen Sie <Vorrang>.
- **2** Wählen Sie eine Prioritätsstufe aus.

### **6 Drücken Sie .**

- ➠Das Scannen des Originals beginnt.
	- Wenn Sie abbrechen möchten, wählen Sie <Abbrechen> ▶ <Ja>. **O[Abbrechen des Sendevorgangs von](#page-257-0) [Dokumenten\(P. 251\)](#page-257-0)**

#### **Wenn Sie in Schritt 1 Originale in die Zufuhr einlegen**

Die E-Mails werden gesendet, wenn das Scannen abgeschlossen ist.

### **Wenn Sie in Schritt 1 Originale auf das Vorlagenglas legen**

Gehen Sie wie unten erläutert vor, wenn das Scannen abgeschlossen ist (es sei denn, Sie haben JPEG als Dateiformat gewählt).

- **1** Wenn weitere Originalseiten gescannt werden sollen, legen Sie das nächste Original auf das Vorlagenglas, und drücken Sie  $\boxed{\Phi}$ .
	- Wiederholen Sie diesen Schritt, bis alle gewünschten Seiten gescannt wurden.
	- Wenn nur eine Seite gescannt werden soll, fahren Sie mit dem nächsten Schritt fort.
- **2** Wählen Sie <SE starten>.
	- ➠Die E-Mails werden gesendet.

# **TIPPS**

- Wenn Sie immer mit denselben Einstellungen scannen möchten: **[Ändern von Standardeinstellungen für](#page-161-0) [Funktionen\(P. 155\)](#page-161-0)**
- Wenn Sie den Namen des Absenders der E-Mail angeben möchten: <sup>O</sup>[<Name der Einheit registrieren \(E-](#page-415-0)**[Mail\)>\(P. 409\)](#page-415-0)**

### LINKS

**[Überprüfen von Status und Log für gescannte Originale\(P. 253\)](#page-259-0)** 

# **Verwenden des Computers zum Scannen (Remote-Scan)**

3HLS-059

Um von einem Computer zu scannen, können Sie die Option MF Scan Utility oder eine Anwendung, wie zum Beispiel eine Bildverarbeitungs- oder Textverarbeitungsanwendung, verwenden. Wenn Sie die mit dem Gerät gelieferte Anwendung ScanGear MF verwenden, können Sie erweiterte Scaneinstellungen konfigurieren ( **[Verwenden von](#page-274-0) [ScanGear MF\(P. 268\)](#page-274-0)** ).

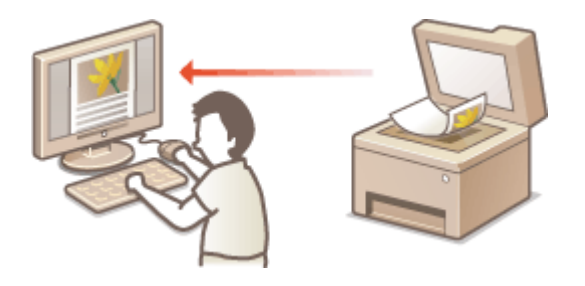

# **WICHTIG**

● Wenn Sie das Gerät über eine USB-Verbindung verwenden, beenden Sie vor dem Scannen den Schlafmodus. **[Wechseln in den Schlafmodus\(P. 161\)](#page-167-0)** 

### **Sannen mithilfe von MF Scan Utility**

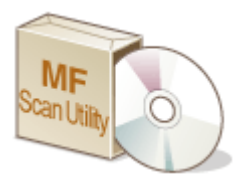

 MF Scan Utility ist eine Anwendung, die im Lieferumfang des Geräts enthalten ist und mit der Sie Dokumente oder Bilder scannen und auf einem Computer speichern können. Sie können die gescannten Daten an eine bestimmte Anwendung weiterleiten oder sie an eine E-Mail anhängen. Klicken Sie für weitere Informationen auf [Anweisungen] unter MF Scan Utility.

# **HINWEIS**

● Wenn Sie ein Benutzer von macOS sind, finden Sie die Anleitungen für die relevanten Treiber oder Software auf der Website der Online-Handbücher.

### **Scannen mithilfe einer Anwendung**

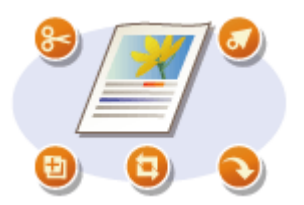

 Sie können Bilder mit einer Anwendung wie einer Text- oder Bildverarbeitungsanwendung scannen und die Bilder direkt in der Anwendung laden. Sie müssen zum Scannen keine andere Anwendung starten. **[Scannen](#page-272-0) [von Dokumenten über eine Anwendung\(P. 266\)](#page-272-0)** 

# <span id="page-272-0"></span>**Scannen von Dokumenten über eine Anwendung**

3HLS-05A

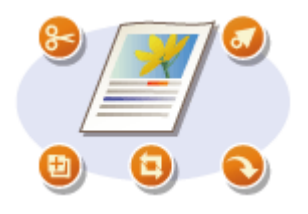

 Sie können Originale über Anwendungen wie Bildverarbeitungs- oder Textverarbeitungssoftware scannen. Das gescannte Bild wird direkt in die Anwendung geladen, sodass Sie es sofort bearbeiten oder verarbeiten können. Die folgenden Schritte variieren abhängig von der Anwendung.

# **WICHTIG**

 $\bullet~$  Die Anwendung muss mit TWAIN oder WIA $^{\star}$  kompatibel sein. Weitere Informationen finden Sie in der Bedienungsanleitung für Ihre Anwendung.

\*TWAIN ist ein Standard zur Verbindung von Bildeingabegeräten, wie zum Beispiel Scannern, mit Computern. WIA ist eine Funktion, die ein integrierter Standard unter Windows ist.

**1 Legen Sie das Original oder die Originale ein. [Einlegen von Originalen\(P. 129\)](#page-135-0)** 

## **WICHTIG:**

**[Scan>\(P. 431\)](#page-437-0)** 

- Abhängig von der Anwendung werden das zweite oder nachfolgende Originale möglicherweise nicht gescannt oder es wird möglicherweise eine Fehlermeldung angezeigt. Legen Sie in diesem Fall die Originale nacheinander ein und scannen Sie sie so.
- Wenn <Auto Online für Remote-Scan> auf <Aus> gesetzt ist, müssen Sie <Scan> ( (COPY/SCAN)) **• <Remote-Scanner> drücken, um das Gerät online zu schalten. O[<Auto Online für Remote-](#page-437-0)**

## **2 Wählen Sie in der Anwendung den Befehl, mit dem das Scannen gestartet wird.**

● Wie Sie den Befehl zum Starten des Scannens auswählen, hängt von der Anwendung ab. Weitere Informationen dazu finden Sie im Handbuch zur Anwendung.

### **3 Wählen Sie den Scannertreiber für das Gerät aus.**

● Wählen Sie ScanGear MF oder WIA. Wenn Sie ScanGear MF wählen, können Sie erweiterte Scaneinstellungen konfigurieren.

**4 Legen Sie die gewünschten Scaneinstellungen fest.**

## **5 Klicken Sie auf [Scannen].**

➠Das Scannen des Originals beginnt.

● Wenn der Scanvorgang abgeschlossen ist, wird das gescannte Bild an eine Anwendung weitergeleitet.

**So verwenden Sie ScanGear MF**

● Klicken Sie auf ? auf dem Bildschirm ScanGear MF, und ziehen Sie die Hilfe zu Rate.

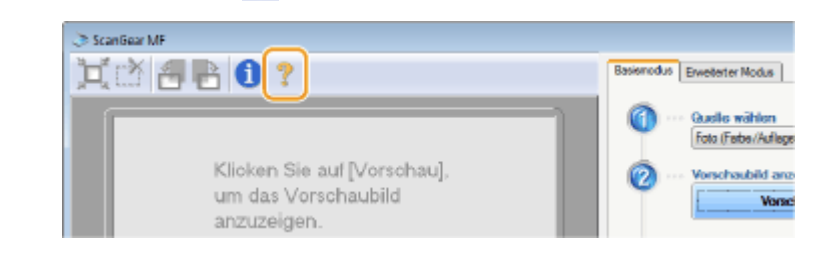

### LINKS

**[Verwenden von ScanGear MF\(P. 268\)](#page-274-0)** 

# <span id="page-274-0"></span>**Verwenden von ScanGear MF**

#### 3HLS-05C

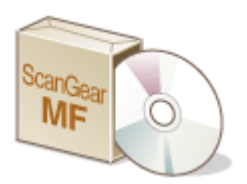

 ScanGear MF ist ein im Lieferumfang des Geräts enthaltener Scannertreiber. Sie können ScanGear MF verwenden, um detaillierte Scaneinstellungen vor dem Scannen vorzunehmen. Wie ScanGear MF gestartet wird, hängt von der auf Ihrem Computer verwendeten Scanmethode ab.

### **Starten über MF Scan Utility**

Wenn Sie über die Anwendung MF Scan Utility scannen, klicken Sie auf [ScanGear] um ScanGear MF zu starten. Klicken Sie für weitere Informationen auf [Anweisungen] unter MF Scan Utility.

# **HINWEIS**

● Wenn Sie ein Benutzer von macOS sind, finden Sie die Anleitungen für die relevanten Treiber oder Software auf der Website der Online-Handbücher.

### **Starten über eine Anwendung**

Um über Anwendungen wie beispielsweise Bildverarbeitungs- oder Textverarbeitungssoftware zu scannen, wählen Sie ScanGear MF als Scannertreiber aus. **[Scannen von Dokumenten über eine Anwendung\(P. 266\)](#page-272-0)** 

# **TIPPS**

#### **Funktionen von ScanGear MF**

- Anzeigen einer Vorschau des Bildes vor dem Scan
- Festlegen des Originalscanbereichs
- Anpassen der detaillierten Bildqualität

#### **So verwenden Sie ScanGear MF**

• Klicken Sie auf <sup>19</sup> auf dem Bildschirm ScanGear MF, und ziehen Sie die Hilfe zu Rate.

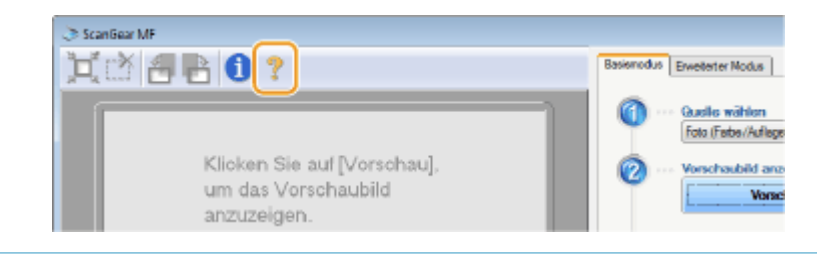

# Verbindung mit Mobilgeräten

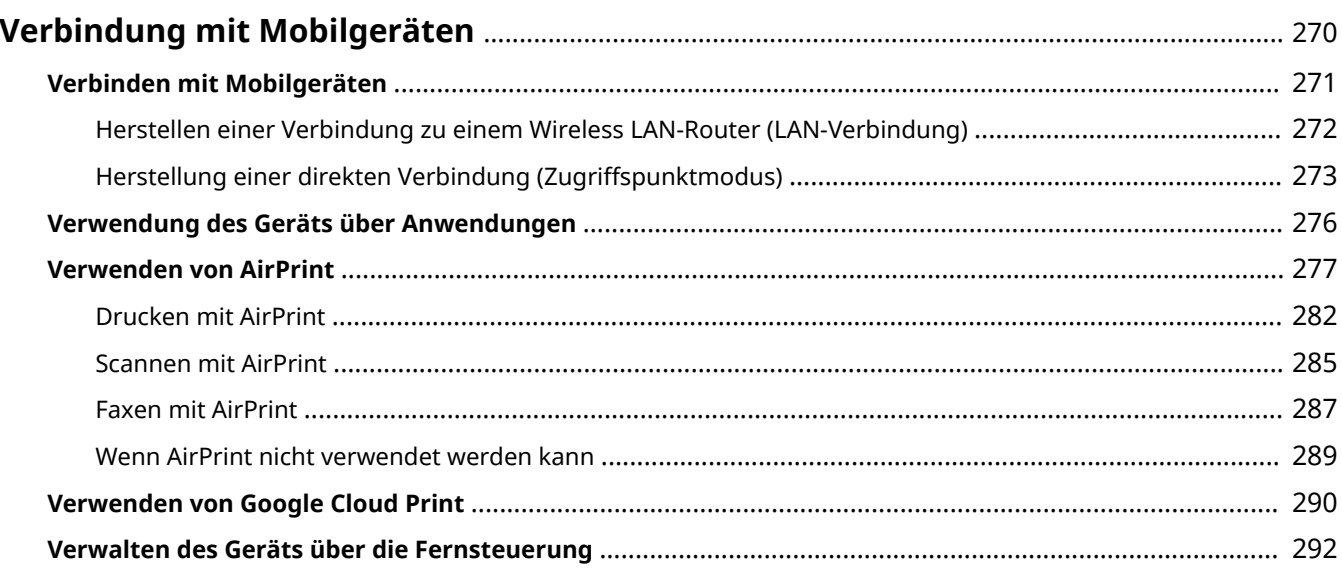

# <span id="page-276-0"></span>**Verbindung mit Mobilgeräten**

### 3HLS-05E

Die Verbindung des Geräts mit einem Mobilgerät wie beispielsweise einem Smartphone oder Tablet ermöglicht es Ihnen, eine entsprechende Anwendung zu verwenden, um den Druckvorgang oder einen anderen Vorgang mit Leichtigkeit durchzuführen. Sie können auch ein Mobilgerät zur Fernsteuerung des Geräts, zum Überprüfen des Druckstatus und zum Ändern der Geräteeinstellungen verwenden.

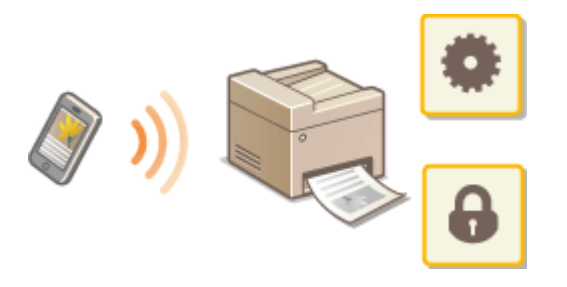

**[Verbinden mit Mobilgeräten\(P. 271\)](#page-277-0)  [Herstellung einer direkten Verbindung \(Zugriffspunktmodus\)\(P. 273\)](#page-279-0)  [Verwendung des Geräts über Anwendungen\(P. 276\)](#page-282-0)  [Verwenden von AirPrint\(P. 277\)](#page-283-0)  [Verwenden von Google Cloud Print\(P. 290\)](#page-296-0)  [Verwalten des Geräts über die Fernsteuerung\(P. 292\)](#page-298-0)** 

# **WICHTIG**

● Je nach dem verwendeten Mobilgerät funktioniert das Gerät möglicherweise nicht korrekt.

# <span id="page-277-0"></span>**Verbinden mit Mobilgeräten**

#### 3HLS-05F

Es gibt zwei Methoden ein Mobilgerät mit dem Gerät zu verbinden: Verbinden über einen Wireless LAN-Router und drahtlose, direkte Kommunikation mit dem Gerät. Wählen Sie eine Verbindungsmethode in Übereinstimmung mit der Kommunikationsumgebung und dem Gerät, das Sie verwenden.

### ■ Herstellen einer Verbindung über einen Wireless LAN-Router

Verbinden Sie das Mobilgerät mit dem Gerät über einen Wireless LAN-Router auf die gleiche Weise wie Sie einen Computer mit dem Gerät verbinden. **[Herstellen einer Verbindung zu einem Wireless LAN-Router \(LAN-](#page-278-0)[Verbindung\)\(P. 272\)](#page-278-0)** 

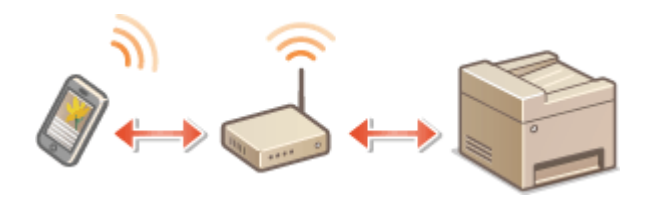

### ■Direkt verbinden

Verbinden Sie ein Mobilgerät drahtlos und direkt ohne Wireless LAN mit dem Gerät. Es ist möglich, sofort eine drahtlose Verbindung zum Gerät herzustellen, auch außerhalb einer Wireless-LAN-Umgebung **[Herstellung einer](#page-279-0) [direkten Verbindung \(Zugriffspunktmodus\)\(P. 273\)](#page-279-0)** .

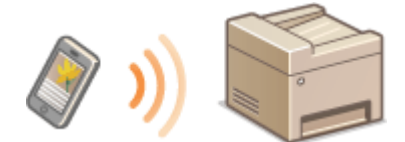

# <span id="page-278-0"></span>**Herstellen einer Verbindung zu einem Wireless LAN-Router (LAN-Verbindung)**

3HLS-05H

Wenn ein Wireless LAN-Router mit dem an das Gerät verbundenen Netzwerk verbunden ist, können Sie eine Kommunikation mit einem Mobilgerät über den Wireless LAN-Router auf dieselbe Weise für einen Computer herstellen. Weitere Informationen wie Sie ein Mobilgerät mit Ihrem Wireless LAN-Router verbinden, finden Sie im Handbuch Ihres Netzwerkgerätes oder bei Ihrem Hersteller. Verbinden Sie das Gerät über Wired-LAN oder Wireless-LAN mit dem Router. **OKonfiguration der Netzwerkumgebung(P. 14)** 

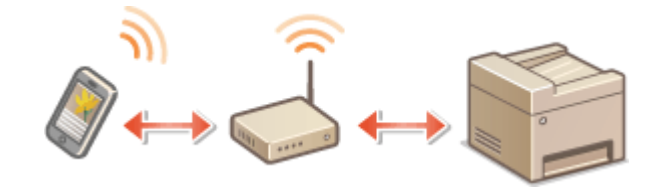

# **HINWEIS**

● Wenn Ihre Mobilgeräte IPv6 nicht unterstützen, verwenden Sie die IPv4-Adresse. **[Einstellen der IPv4-](#page-38-0) [Adresse\(P. 32\)](#page-38-0)** 

**Drücken Sie ...** 

**2 Wählen Sie <Netzwerkinformationen>.**

**3 Zeigen Sie die IP-Adresse des Geräts an.**

### **IPv4**

● Wählen Sie <IPv4> <IP-Adresse>.

### **IPv6**

● Wählen Sie <IPv6> <Link-Local-Adresse> <IP-Adresse>.

**4 Stellen Sie eine Verbindung vom Mobilgerät zu der IP-Adresse her, die auf dem Bildschirm erscheint.**

# <span id="page-279-0"></span>**Herstellung einer direkten Verbindung (Zugriffspunktmodus)**

3HLS-05J

Auch in einer Umgebung ohne einen Wireless LAN-Router können Sie mithilfe des "Zugriffspunktmodus" über Ihr Mobilgerät eine direkte, drahtlose Verbindung zum Gerät ohne komplizierte Verbindungseinstellungen herstellen.

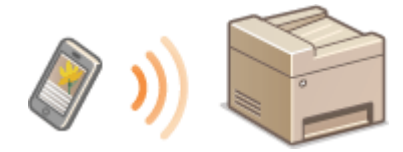

**Vorbereiten für eine Direktverbindung (Zugriffspunktmodus)(P. 273) [Herstellung einer direkten Verbindung \(Touchpanel-Modell\)\(P. 274\)](#page-280-0)  [Herstellung einer direkten Verbindung \(5-zeiliges LCD-Modell\)\(P. 274\)](#page-280-0)** 

## Vorbereiten für eine Direktverbindung (Zugriffspunktmodus)

Stellen Sie eine Verbindung her, indem Sie den Zugriffspunktmodus in der folgenden Reihenfolge verwenden (nur für IPv4-Umgebungen).

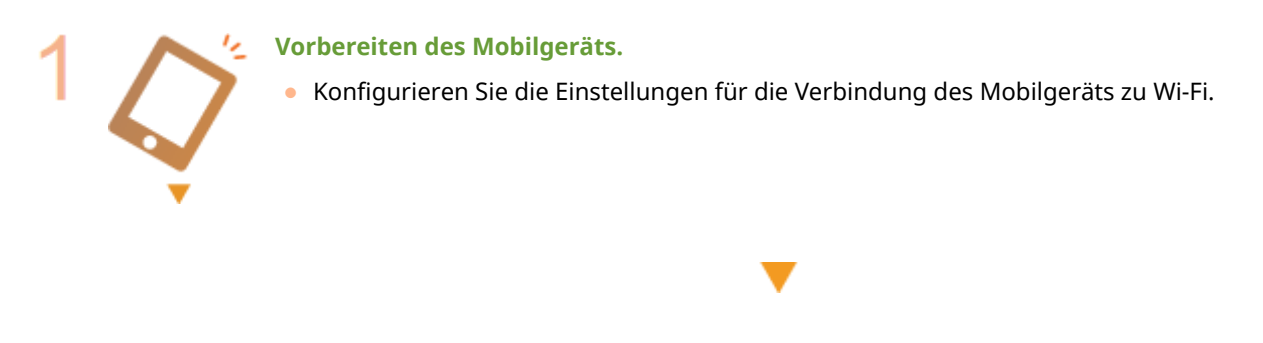

**Versetzen Sie das Gerät in den Standbystatus der Verbindung.**

<Menü> (  $\circledast$  ) > <Netzwerkeinstellungen> > <Einstellungen für Direkte Verbindung> Setzen Sie <Direkte Verbindung verwenden> auf <Ein>.

# **HINWEIS**

### **Festlegen des Werts für die Zeit bis zum automatischen Beenden**

● Sie können eine Zeitdauer vorgeben, nach deren Ablauf eine hergestellte Direktverbindung automatisch getrennt wird. **[<Zeit bis zum Beenden der Dir. Verbindung>\(P. 369\)](#page-375-0)** 

### **Herstellen einer gleichzeitigen Verbindung von mehreren Mobilgeräten**

● Konfigurieren Sie die SSID und den Netzwerkschlüssel des Geräts mit beliebigen Angaben. Der Netzwerkschlüssel kann leer bleiben. **[<Einstellungen Zugriffspunktmodus>\(P. 369\)](#page-375-0)** 

### **Ändern der IP-Adresse für die direkte Verbindung**

● Die IP-Adresse für die direkte Verbindung wird automatisch eingestellt. Sie können auch eine beliebige Adresse einstellen. **O<Einstellungen IP-Adr. für Direkte Verb.>(P. 370)** 

# <span id="page-280-0"></span>Herstellung einer direkten Verbindung (Touchpanel-Modell)

# **WICHTIG**

- Es kann eine Zeit lang dauern, bis die Verbindung zwischen Gerät und Mobilgerät hergestellt ist.
	- **1 Wählen Sie <Dir. Verb.> auf dem Bildschirm Startseite. [Bildschirm Startseite\(P. 112\)](#page-118-0)**
	- Wenn eine Meldung angezeigt wird, fahren Sie fort, indem Sie den Anweisungen auf dem Bildschirm folgen.
- **2 Konfigurieren Sie die WiFi-Einstellungen vom Mobilgerät anhand der SSID- und Netzwerkschlüsselinformationen, die in der Anzeige erscheinen.**
- **3 Wenn der gewünschte Vorgang abgeschlossen ist, wählen Sie <Trennen> <Ja>.**

Herstellung einer direkten Verbindung (5-zeiliges LCD-Modell)

# **WICHTIG**

- Es kann eine Zeit lang dauern, bis die Verbindung zwischen Gerät und Mobilgerät hergestellt ist.
	- **1 Drücken Sie , und wählen Sie <Direkte Verbindung>.**
	- Wenn eine Meldung angezeigt wird, fahren Sie fort, indem Sie den Anweisungen auf dem Bildschirm folgen.
- **2 Wählen Sie <SSID/Netzwerkschlüssel anzeigen>.**
- **3 Konfigurieren Sie die WiFi-Einstellungen vom Mobilgerät anhand der SSID- und Netzwerkschlüsselinformationen, die in der Anzeige erscheinen.**
- **4** Wenn der gewünschte Vorgang abgeschlossen ist, drücken Sie ok, und wählen Sie **dann <Trennen> <Ja>.**

# **TIPPS**

● Wählen Sie <Verb.-Info>/<Verbindungsinformationen> auf dem Bildschirm bei bestehender Direktverbindung, um das verbundene Mobilgerät zu überprüfen.

# **WICHTIG**

- Während der direkten Verbindung können Sie abhängig von Ihrem Mobilgerät möglicherweise keine Verbindung zum Internet herstellen.
- Wenn eine drahtlose Verbindung von einem Mobilgerät nicht innerhalb von 5 Minuten hergestellt wird, während SSID und Netzwerkschlüssel angezeigt werden, endet der Verbindungswartestatus.
- Wenn während der Kommunikation über Direktverbindung der Status ohne Datenübertragung zwischen einem Mobilgerät und dem Gerät andauert, wird die Kommunikation möglicherweise beendet.
- Die Stromsparleistung des Schlafmodus verschlechtert sich während der Verbindung über die direkte Verbindung.
- Wenn das Gerät in einem Wireless LAN verwendet wird, muss die Verbindung des Geräts zum Wireless LAN während der Direktverbindung erhalten bleiben. Wenn das Gerät nicht mit einem Wireless LAN verbunden oder der Verbindungsprozess noch nicht abgeschlossen ist, kann die Direktverbindungsprozess nicht starten. Wenn die Verbindung zwischen Gerät und Wireless LAN während der Kommunikation über eine Direktverbindung verloren geht, wird die Kommunikation möglicherweise beendet.
- Wenn Sie den gewünschten Vorgang abgeschlossen haben, achten Sie darauf, die Verbindung zwischen dem Gerät und dem Mobilgerät zu beenden. Wenn die Verbindung bestehen bleibt, verschlechtert sich die Stromsparleistung des Schlafmodus.
- Wenn Sie die direkte Verbindung verwenden, stellen Sie die IP-Adresse am Mobilgerät nicht manuell ein. Andernfalls ist eine korrekte Kommunikation nach Verwendung der direkten Verbindung unter Umständen nicht möglich.

# <span id="page-282-0"></span>**Verwendung des Geräts über Anwendungen**

#### 3HLS-05K

Führen Sie Druckvorgänge und andere Vorgänge von dem mit dem Gerät verbundenen Mobilgerät mithilfe der Anwendungen aus. Verschiedene Anwendungen einschließlich der exklusiven Anwendungen für Canon werden unterstützt. Verwenden Sie sie ordnungsgemäß in Übereinstimmung mit Ihrem Gerät, der Anwendung und der Situation.

### ■ Verwenden von Canon PRINT Business

Diese Anwendung dient zur Durchführung von Druckvorgängen und anderen Vorgängen von Mobilgeräten aus, die iOS/Android unterstützen. Beim Drucken ist es nicht erforderlich, Vorgänge am Gerät durchzuführen. Weitere Informationen zu den unterstützten Betriebssystemen, detaillierten Einstellungsmethoden und Bedienvorgängen finden Sie auf der Canon Website (http://www.canon.com/gomp/).

# **WICHTIG**

● Sie können Canon PRINT Business kostenlos herunterladen, es fallen jedoch Internetverbindungsgebühren an.

### ■Drucken mit Canon Print Service

Sie können einfach über das Anwendungsmenü drucken, welches das Android Druck-Subsystem unterstützt. Weitere Informationen zu den unterstützten Betriebssystemen und der detaillierten Einstellungen und Schritte, finden Sie auf der Canon Website (http://www.canon.com/).

### ■Drucken über Mopria<sup>®</sup>

Dieses Gerät unterstützt auch Mopria®. Mithilfe von Mopria® können Sie mit Mobilgeräten, die Android unterstützen, unterschiedlicher Modelle von verschiedenen Herstellern bei Verwendung gemeinsamer Funktionen und allgemeiner Einstellungen drucken. Nehmen wir beispielsweise an, dass Mopria®-kompatible Drucker verschiedener Modelle von unterschiedlichen Herstellern in Ihrem Büro, bei Ihnen vor Ort oder an Orten, die Sie besuchen, installiert sind. Sie können dann bei Verwendung von Mopria® auf einem beliebigen dieser Drucker drucken, ohne die jeweiligen speziellen Anwendungen auf diesem Drucker installieren zu müssen. Näheres zu den Modellen, die Mopria® unterstützen, und zu den Systemanforderungen finden Sie unter http://www.mopria.org.

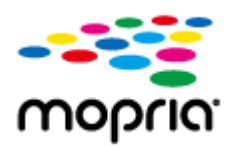

### ■ Drucken mit Google Cloud Print

Sie können Anwendungen und Dienste verwenden, die Google Cloud Print unterstützen, um von einem Computer oder einem Mobilgerät ohne Druckertreiber zu drucken. **[Verwenden von Google Cloud Print\(P. 290\)](#page-296-0)** 

# <span id="page-283-0"></span>**Verwenden von AirPrint**

3HLS-05L

In diesem Abschnitt werden die erforderlichen Einstellungen für die Verwendung von AirPrint und die Schritte für die Verwendung von Apple Geräten beschrieben.

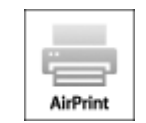

#### **Einstellungen AirPrint**

**Konfigurieren von AirPrint-Einstellungen(P. 277) [Anzeigen des Bildschirms für AirPrint\(P. 280\)](#page-286-0)** 

#### **Funktionen von AirPrint**

**[Drucken mit AirPrint\(P. 282\)](#page-288-0)  OScannen mit AirPrint(P. 285) [Faxen mit AirPrint\(P. 287\)](#page-293-0)** 

#### **Fehlerbehebung**

**[Wenn AirPrint nicht verwendet werden kann\(P. 289\)](#page-295-0)** 

## Konfigurieren von AirPrint-Einstellungen

Sie können Informationen, mit denen das Gerät identifiziert wird, beispielsweise den Namen des Geräts und den Aufstellort, speichern. Sie können die AirPrint-Funktion des Geräts auch deaktivieren. Ändern Sie diese Einstellungen mit Remote UI.

# **HINWEIS**

- Weitere Informationen über die Grundfunktionen, die bei der Konfiguration des Geräts über die Remote UI auszuführen sind, finden Sie unter **[Einstellen von Menüoptionen über Remote UI\(P. 348\)](#page-354-0)** .
	- **1** [Starten](#page-345-0) Sie Remote UI, und melden Sie sich im Modus Systemmanager an. **O** Starten **[von Remote UI\(P. 339\)](#page-345-0)**
- **2** Klicken Sie auf der Portalseite auf [Einstellungen/Registrierung]. **ORemote UI-[Bildschirm\(P. 340\)](#page-346-0)**
- Wenn Sie ein mobiles Gerät wie ein iPad, ein iPhone oder einen iPod touch verwenden, ersetzen Sie die Anweisung "klicken" in diesem Abschnitt durch "tippen."
- **3 Wählen Sie [Netzwerkeinstellungen] [Einstellungen AirPrint].**
- **4 Klicken Sie auf [Bearbeiten].**

**5 Legen Sie die nötigen Einstellungen fest.**

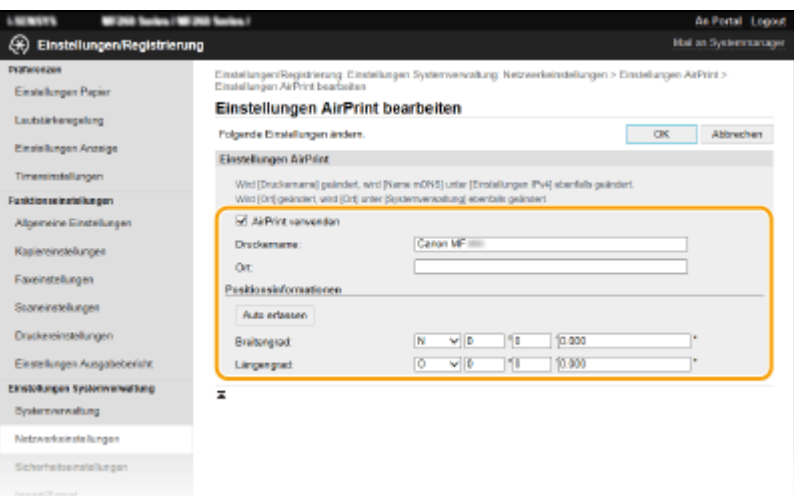

#### **[AirPrint verwenden]**

Aktivieren Sie das Kontrollkästchen, um AirPrint zu aktivieren. Zum Deaktivieren von AirPrint deaktivieren Sie das Kontrollkästchen.

#### **[Druckername]**

Geben Sie den Namen des Geräts ein. Wenn ein mDNS Name unter [Einstellungen mDNS] ( **[Konfigurieren](#page-63-0) [von DNS\(P. 57\)](#page-63-0)** ) bereits registriert wurde, wird der registrierte Name angezeigt.

#### **[Ort]**

Geben Sie den Standort des Geräts ein. Wenn ein Standort unter [Geräteinformationen] ([Systemverwaltung] in [Einstellungen Systemverwaltung] (Einstellungen/Registrierung)) bereits registriert wurde, wird der registrierte Name angezeigt.

#### **[Breitengrad]**

Geben Sie den Breitengrad des Standorts ein, an dem das Gerät installiert ist.

#### **[Längengrad]**

Geben Sie den Längengrad des Standorts ein, an dem das Gerät installiert ist.

## **6 Klicken Sie auf [OK].**

# **WICHTIG**

### **Wenn Sie [AirPrint verwenden] wählen, werden die folgenden Einstellungen auf Ein gesetzt.**

- <HTTP verwenden>
- [Einstellungen IPP-Druck]
- <Einstellungen mDNS> (Einstellungen IPv4)
- <Einstellungen mDNS> (Einstellungen IPv6)
- <Einstellungen Network Link Scan>

# **HINWEIS**

● Wenn Sie den in [Druckername] angegebenen Druckernamen ändern, können Sie möglicherweise nicht mehr über den Mac drucken, der bisher für den Druck verwendet werden konnte. Dieses Phänomen tritt auf, da der Name in [Name mDNS] ( Ckonfigurieren von DNS(P. 57) ) für IPv4 ebenfalls automatisch geändert wird. In diesem Fall fügen Sie den Mac dem Gerät erneut hinzu.

● Die Eingabe des Druckernamens macht es einfacher mehrere Drucker, die AirPrint unterstützen, zu identifizieren.

### ■Ändern der Einstellungen von mit AirPrint verfügbaren Funktionen

Wenn Sie Funktionen deaktivieren möchten, die Sie mit AirPrint nicht verwenden werden, oder wenn Sie die Kommunikation verschlüsseln möchten, konfigurieren Sie die erforderlichen Einstellungen über das Bedienfeld oder über Remote UI.

### **Ändern von Druck- und Faxeinstellungen**

Zum Drucken oder Faxen mit AirPrint wird das IPP-Protokoll verwendet.

#### **Ein-/Ausschalten der Funktion**

Sie können festlegen, ob Drucken oder Faxen mit AirPrint durchgeführt werden. Die werkseitige Standardeinstellung ist [Ein].

> Melden Sie sich bei Remote UI im Modus Systemmanager an ( **[Starten von Remote](#page-345-0) UI(P. 339)** ) | [Einstellungen/Registrierung] | [Netzwerkeinstellungen] | [Einstellungen] TCP/IP] ▶ [Bearbeiten] in [Einstellungen IPP-Druck] ▶ Deaktivieren oder aktivieren Sie das Kontrollkästchen [IPP-Druck verwenden] [OK]

#### **Ändern der TLS-Einstellung**

Sie können festlegen, ob die Kommunikation mit TLS verschlüsselt wird, wenn Drucken oder Faxen mit AirPrint durchgeführt werden. Die werkseitige Standardeinstellung ist [Ein].

> Melden Sie sich bei Remote UI im Modus Systemmanager an ( **[Starten von Remote](#page-345-0) UI(P. 339)** ) [Einstellungen/Registrierung] [Netzwerkeinstellungen] [Einstellungen TCP/ IP] [Bearbeiten] in [Einstellungen IPP-Druck] Deaktivieren oder aktivieren Sie das Kontrollkästchen [TLS verwenden] [OK]

### **Ändern der Scaneinstellungen**

Konfigurieren Sie die Scaneinstellungen mithilfe von AirPrint.

#### **Setzen Sie die Funktion auf Aktivieren oder Deaktivieren**

Sie können die mit AirPrint verfügbare Scanfunktion ein- oder ausschalten. Die werkseitige Standardeinstellung ist <Ein>.

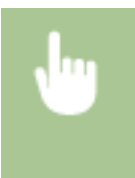

<Menü> ( ) ><Netzwerkeinstellungen> ><Einstellungen TCP/IP> ><Einstellungen Network Link Scan> > Setzen Sie <Network Link Scan verwenden> auf <Aus> oder <Ein>

### <span id="page-286-0"></span>**Ändern der Einstellungen TLS**

Sie können festlegen, ob die TLS-Kommunikationen verschlüsselt werden sollen, wenn Sie Daten mithilfe von AirPrint scannen. Die werkseitige Standardeinstellung ist <Ein>.

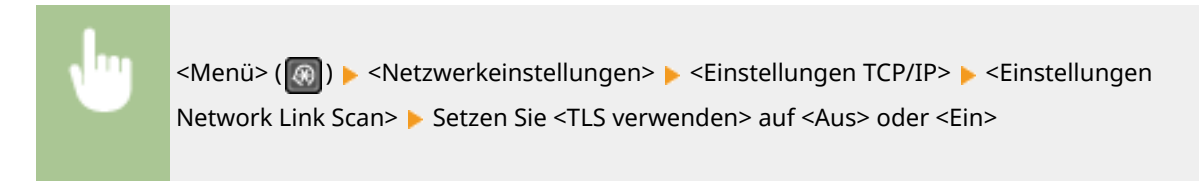

## Anzeigen des Bildschirms für AirPrint

Rufen Sie den Bildschirm für AirPrint auf, auf dem Sie nicht nur auf die AirPrint-Einstellungen zugreifen, sondern auch Informationen zu Verbrauchsmaterial wie Papier und Tonerpatrone usw. anzeigen können. Darüber hinaus können Sie die Einstellungen der Sicherheitsfunktion konfigurieren.

**10** Wählen Sie [Systemeinstellungen] ▶ [Drucker & Scanner], fügen Sie dann das Gerät **dem von Ihnen verwendeten Mac hinzu.**

- Falls das Gerät bereits hinzugefügt wurde, ist dieser Vorgang nicht erforderlich.
- **2 Wählen Sie dieses Gerät aus der Liste der Drucker in [Drucker & Scanner] aus.**
- **3 Klicken Sie auf [Optionen & Zubehör].**
- **4 Klicken Sie auf [Druckerwebsite anzeigen].**
- **5 Melden Sie sich bei Remote UI an.**
- Um die Einstellungen AirPrint zu ändern, müssen Sie sich als Administrator anmelden.

### ■ Spezielle Seite AirPrint

Wenn Sie sich mit den Administratorrechten anmelden, wird die spezielle AirPrint Seite angezeigt, wie unten dargestellt.

#### Verbindung mit Mobilgeräten

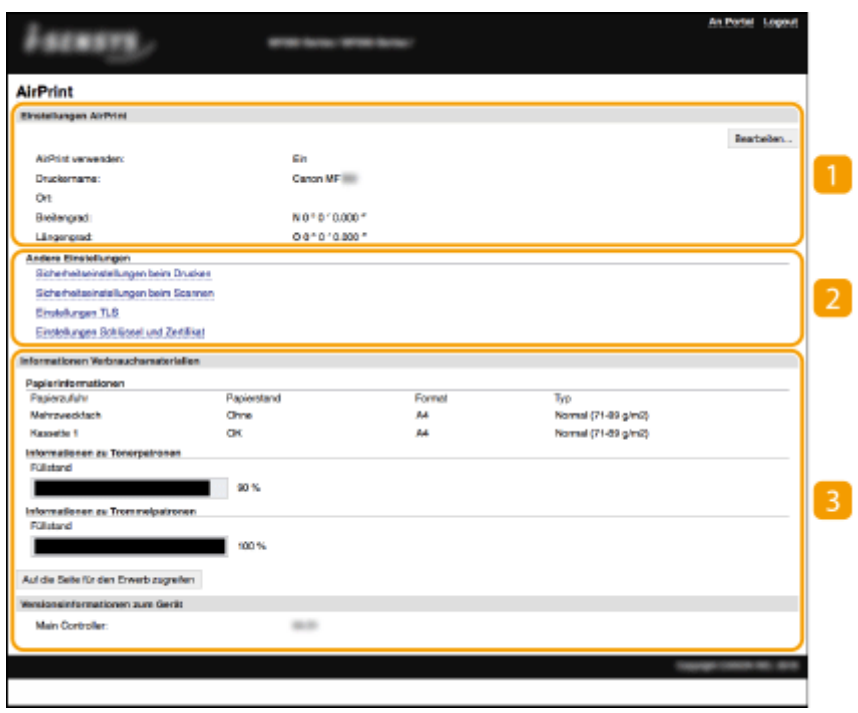

### **[Einstellungen AirPrint]**

Ermöglicht Ihnen die Überprüfung der in den AirPrint Einstellungen eingegebenen Werte, wie beispielsweise Name und Standort des Geräts. Sie können auf [Bearbeiten] klicken, um die Einstellungen zu ändern.

### **[Andere Einstellungen]**

#### **[Sicherheitseinstellungen beim Drucken]**

Konfigurieren Sie die Sicherheitseinstellungen beim Drucken über TLS oder die Authentisierung.

#### **[Sicherheitseinstellungen beim Scannen]**

Konfigurieren Sie die Sicherheitseinstellungen beim Scannen über TLS.

#### **[Einstellungen TLS]**

Ermöglicht es Ihnen, den Schlüssel und das Zertifikat für TLS ändern. **[Konfigurieren des Schlüssels und](#page-318-0) [des Zertifikats für TLS\(P. 312\)](#page-318-0)** 

#### **[Einstellungen Schlüssel und Zertifikat@**

Ermöglicht es Ihnen, einen Schlüssel und ein Zertifikat zu generieren und zu installieren oder die Ausstellung eines Zertifikats anzufordern. **[Konfigurieren des Schlüssels und des Zertifikats für](#page-318-0) [TLS\(P. 312\)](#page-318-0)** 

#### **[Informationen Verbrauchsmaterialien]**

Ermöglicht es Ihnen, die Informationen einer Papierzufuhr sowie das Verbrauchsmaterial des Geräts und die Geräteversion zu überprüfen.

## Markenzeichen

Apple, Bonjour, iPad, iPhone, iPod touch, Mac, macOS, OS X und Safari sind in den USA und anderen Ländern eingetragene Warenzeichen der Apple Inc. AirPrint und das AirPrint-Logo sind Warenzeichen der Apple Inc.
# **Drucken mit AirPrint**

### 3HLS-05R

Sie können von einem iPad, iPhone, iPod touch oder Mac ohne einen Druckertreiber drucken.

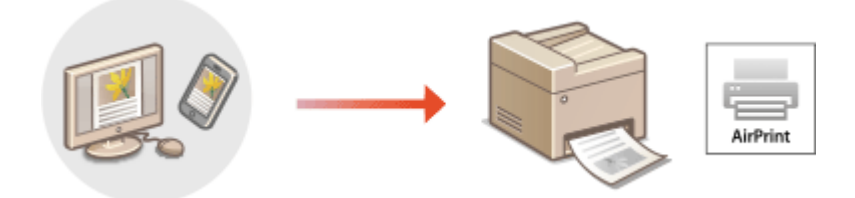

### **Drucken von einem iPad, iPhone oder iPod touch(P. 282) [Drucken von einem Mac\(P. 283\)](#page-289-0)**

### **Systemanforderungen**

Für das Drucken mit AirPrint ist eines der folgenden Apple Geräte erforderlich.

- iPad (alle Modelle)
- iPhone (3GS oder höher)
- iPod touch (3. Generation oder höher)
- $\bullet$  Mac (Mac OS X 10.7 oder höher)<sup>\*</sup>

\*OS X v10.9 oder höher bei Verwendung einer USB-Verbindung

### **Netzwerkumgebung**

Eine der folgenden Umgebungen ist erforderlich.

- Eine Umgebung, in der ein Apple Gerät und das Gerät mit dem gleichen LAN verbunden sind
- Eine Umgebung, in der ein Apple Gerät und das Gerät direkt verbunden sind
- Eine Umgebung, in der ein Mac mit dem Gerät über USB verbunden ist

# **WICHTIG**

● Für den Druckvorgang ist es erforderlich, dass [IPP-Druck verwenden] auf [Ein] gesetzt wird. **[Ändern der](#page-285-0) [Einstellungen von mit AirPrint verfügbaren Funktionen\(P. 279\)](#page-285-0)** 

## Drucken von einem iPad, iPhone oder iPod touch

- **1 Vergewissern Sie sich, dass das Gerät eingeschaltet und mit Ihrem Apple-Gerät verbunden ist.**
- Informationen zur Überprüfung der Verbindung finden Sie unter **[Konfiguration der](#page-20-0) [Netzwerkumgebung\(P. 14\)](#page-20-0)** .
- Weitere Informationen zur direkten Verbindung finden Sie unter C[Herstellung einer direkten Verbindung](#page-279-0) **[\(Zugriffspunktmodus\)\(P. 273\)](#page-279-0)** .
- <span id="page-289-0"></span>**22 Tippen Sie in der Anwendung auf dem Apple-Gerät auf**  $\hat{p}$ **, um die Menüoptionen aufzurufen.**
- **3 Tippen Sie auf [Drucken].**

## **4 Wählen Sie unter [Drucker] dieses Gerät aus.**

● Die mit dem Netzwerk verbundenen Drucker werden hier angezeigt. Wählen Sie hier dieses Gerät aus.

## **WICHTIG:**

● Der Bildschirm zur Auswahl dieses Geräts unter [Drucker] wird bei Anwendungen, die AirPrint nicht unterstützen, nicht angezeigt. Mit solchen Anwendungen können Sie nicht drucken.

## **5 Legen Sie die gewünschten Druckeinstellungen fest.**

## **HINWEIS:**

● Welche Einstellungen und Papierformate zur Verfügung stehen, hängt von der verwendeten Anwendung ab.

## **6 Tippen Sie auf [Drucken].**

➠Das Drucken beginnt.

## **HINWEIS:**

### **Überprüfen des Druckstatus**

• Drücken Sie während des Druckvorgangs zweimal die Home-Taste des Apple-Geräts • tippen Sie auf [Drucken].

## Drucken von einem Mac

- **1 Vergewissern Sie sich, dass das Gerät eingeschaltet und mit Ihrem Mac verbunden ist.**
- Informationen zur Überprüfung der Verbindung finden Sie unter **[Konfiguration der](#page-20-0) [Netzwerkumgebung\(P. 14\)](#page-20-0)** .

## **2 Fügen Sie das Gerät über [Systemeinstellungen] • [Drucker & Scanner] dem Mac hinzu.**

● Falls das Gerät bereits hinzugefügt wurde, ist dieser Vorgang nicht erforderlich.

## **3 Öffnen Sie in einer Anwendung ein Dokument, und rufen Sie das Druckdialogfeld auf.**

● Wie Sie das Druckdialogfeld aufrufen, hängt von der jeweiligen Anwendung ab. Weitere Informationen dazu finden Sie im Handbuch oder der Hilfe zur verwendeten Anwendung.

**4 Wählen Sie das Gerät im Druckdialogfeld aus.**

● Die mit dem Mac verbundenen Drucker werden angezeigt. Wählen Sie hier dieses Gerät aus.

**5 Legen Sie die gewünschten Druckeinstellungen fest.**

## **HINWEIS:**

● Welche Einstellungen und Papierformate zur Verfügung stehen, hängt von der verwendeten Anwendung ab.

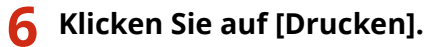

➠Das Drucken beginnt.

# **Scannen mit AirPrint**

### 3HLS-05S

Sie können mit AirPrint die vom Gerät gescannten Daten direkt an einen Mac übertragen.

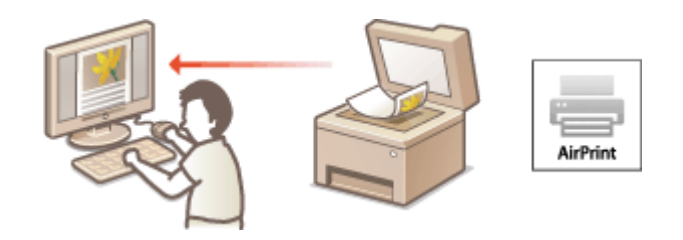

### **Systemanforderungen**

Für das Scannen mit AirPrint benötigen Sie einen Mac, auf dem OS X 10.9 oder höher installiert ist. Für das Scannen mit TLS benötigen Sie einen Mac, auf dem OS X 10.11 oder höher installiert ist.

### **Netzwerkumgebung**

Eine der folgenden Umgebungen ist erforderlich.

- Eine Umgebung, in der ein Apple Gerät und das Gerät mit dem gleichen LAN verbunden sind
- Eine Umgebung, in der ein Mac mit dem Gerät über USB verbunden ist

# **WICHTIG**

- Für den Scanvorgang ist es erforderlich, dass <Network Link Scan verwenden> auf <Ein> gesetzt wird. **[Ändern der Einstellungen von mit AirPrint verfügbaren Funktionen\(P. 279\)](#page-285-0)**
- Vor dem Scanvorgang ist es erforderlich, das Gerät online zu schalten. Wenn die automatische Online-Funktion (<Auto Online für Remote-Scan>) auf <Aus> gesetzt ist, versetzen Sie das Gerät zunächst in den Online-Status durch Auswahl von <Scan> E <Remote-Scanner>, und starten Sie dann den Scanvorgang.
- Sie können nicht scannen, während Einstellungen für Vorgänge vorgenommen werden oder das Gerät einen anderen Vorgang durchführt.

## Scannen über einen Mac

- **1 Vergewissern Sie sich, dass das Gerät eingeschaltet und mit Ihrem Mac verbunden ist.**
- Informationen zur Überprüfung der Verbindung finden Sie unter **[Konfiguration der](#page-20-0) [Netzwerkumgebung\(P. 14\)](#page-20-0)** .
- **2** Fügen Sie das Gerät über [Systemeinstellungen] [Drucker & Scanner] dem Mac **hinzu.**
- Falls das Gerät bereits hinzugefügt wurde, ist dieser Vorgang nicht erforderlich.
- **3 Wählen Sie dieses Gerät aus der Liste der Drucker in [Drucker & Scanner] aus.**

## **Klicken Sie auf [Scannen].**

## **Klicken Sie auf [Scanner öffnen].**

➠Der Bildschirm [Scanner] wird angezeigt.

# **Konfigurieren Sie die gewünschten Scaneinstellungen.**

## **Klicken Sie auf [Scannen].**

➠Das Original wird gescannt, und das Bild wird angezeigt.

# **Faxen mit AirPrint**

### 3HLS-05U

Sie können Faxe von einem Mac auf fast die gleiche Weise wie beim Drucken von einem Mac senden.

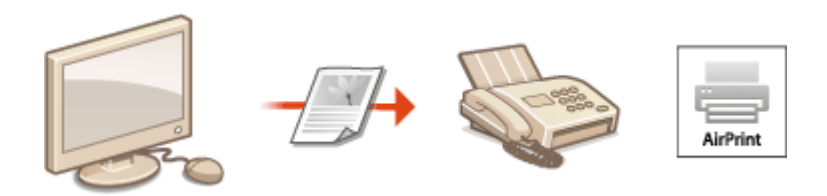

### **Systemanforderungen**

Für das Senden von Faxen mit AirPrint benötigen Sie einen Mac, auf dem OS X 10.9 oder höher installiert ist.

### **Netzwerkumgebung**

Eine der folgenden Umgebungen ist erforderlich.

- Eine Umgebung, in der ein Apple Gerät und das Gerät mit dem gleichen LAN verbunden sind
- Eine Umgebung, in der ein Mac mit dem Gerät über USB verbunden ist

# **WICHTIG**

● Für den Faxvorgang ist es erforderlich, dass [IPP-Druck verwenden] auf [Ein] gesetzt wird. **[Ändern](#page-285-0) [der Einstellungen von mit AirPrint verfügbaren Funktionen\(P. 279\)](#page-285-0)** 

## Faxen über einen Mac

- **1 Vergewissern Sie sich, dass das Gerät eingeschaltet und mit Ihrem Mac verbunden ist.**
- Informationen zur Überprüfung der Verbindung finden Sie unter **[Konfiguration der](#page-20-0) [Netzwerkumgebung\(P. 14\)](#page-20-0)** .
- **2 Fügen Sie das Gerät über [Systemeinstellungen] [Drucker & Scanner] dem Mac hinzu.**
- Falls das Gerät bereits hinzugefügt wurde, ist dieser Vorgang nicht erforderlich.

### **3 Öffnen Sie in einer Anwendung ein Dokument, und rufen Sie das Druckdialogfeld auf.**

● Wie Sie das Druckdialogfeld aufrufen, hängt von der jeweiligen Anwendung ab. Weitere Informationen dazu finden Sie im Handbuch zur verwendeten Anwendung.

## **4 Wählen Sie dieses Gerät im Druckdialogfeld aus.**

➠Die mit dem Mac verbundenen Drucker werden angezeigt. Wählen Sie hier den Faxtreiber dieses Geräts aus.

# **5 Geben Sie den Empfänger an.**

# **6 Klicken Sie auf [Fax].**

➠Das Senden des Faxes wird gestartet.

# **Wenn AirPrint nicht verwendet werden kann**

### 3HLS-05W

Wenn AirPrint nicht verwendet werden kann, probieren Sie die folgenden Lösungsansätze.

- Vergewissern Sie sich, dass das Gerät eingeschaltet ist. Wenn das Gerät eingeschaltet ist, schalten Sie es zunächst aus, warten Sie anschließend mindestens 10 Sekunden lang, und schalten Sie es dann wieder ein, um zu prüfen, ob das Problem damit behoben ist.
- Vergewissern Sie sich, dass auf dem Gerät keine Fehlermeldungen angezeigt werden.
- Vergewissern Sie sich, dass die Apple-Geräte und das Gerät mit demselben LAN verbunden sind. Wenn das Gerät eingeschaltet wird, kann es einige Minuten dauern, bevor es für die Kommunikation bereit ist.
- Vergewissern Sie sich, dass Bonjour auf Ihrem Apple-Gerät aktiviert ist.
- Vergewissern Sie sich beim Drucken, dass Papier in das Gerät eingelegt ist und in der Tonerpatrone und Trommelpatrone des Geräts genügend Toner vorhanden ist. **[Anzeigen des Bildschirms für AirPrint\(P. 280\)](#page-286-0)**
- Vergewissern Sie sich beim Scannen, dass die Geräteeinstellung für Network Link Scan <Ein> lautet. **[Ändern der](#page-285-0) [Einstellungen von mit AirPrint verfügbaren Funktionen\(P. 279\)](#page-285-0)**

# <span id="page-296-0"></span>**Verwenden von Google Cloud Print**

### 3HLS-05X

Google Cloud Print ist ein Dienst, der es Benutzern mit einem Google-Konto ermöglicht, von einem mit dem Internet verbundenen Smartphone, Tablet oder Computer über Anwendungen wie beispielsweise Google Cloud Print zu drucken. Im Gegensatz zum herkömmlichen Drucken von einem Computer ist hier kein Druckertreiber erforderlich.

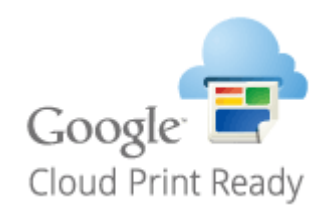

**Überprüfen der Geräteeinstellungen(P. 290) Registrieren des Geräts bei Google Cloud Print(P. 290)** 

# **WICHTIG**

- Eine Umgebung, in der Sie eine Verbindung zum Internet herstellen können, ist erforderlich, wenn Sie das Gerät registrieren und über Google Cloud Print drucken. Außerdem ist der Kunde für etwaige Gebühren hinsichtlich der Internetverbindung verantwortlich.
- Je nach Land oder Region ist Google Cloud Print möglicherweise nicht verfügbar.

# **HINWEIS**

● Ein Google Konto ist für Google Cloud Print erforderlich. Wenn Sie kein Google Konto haben, müssen Sie eines auf der Google Website erstellen.

# Überprüfen der Geräteeinstellungen

Überprüfen Sie das Folgende, bevor Sie das Cloud Drucken konfigurieren.

Vergewissern Sie sich, dass die IPv4-Adresse oder die IPv6-Adresse für das Gerät angegeben ist, und dass das Gerät mit Computern in einem Netzwerk kommunizieren kann. **[Herstellen einer Verbindung zu einem Wired LAN\(P. 17\)](#page-23-0)** 

**[Herstellen einer Verbindung zu einem Wireless LAN\(P. 18\)](#page-24-0)** 

● Prüfen Sie, ob die Datums- und Uhrzeiteinstellungen korrekt angegeben sind. **[Einstellen von Datum und](#page-17-0) [Uhrzeit\(P. 11\)](#page-17-0)** 

# Registrieren des Geräts bei Google Cloud Print

Wenn Sie das Gerät bei Google Cloud Print registrieren, können Sie von jedem beliebigen Ort mit diesem Dienst drucken.

# **HINWEIS**

● Weitere Informationen über die Grundfunktionen, die bei der Konfiguration des Geräts über die Remote UI auszuführen sind, finden Sie unter **[Einstellen von Menüoptionen über Remote UI\(P. 348\)](#page-354-0)** .

- **1 Starten Sie Remote UI, und melden Sie sich als Administrator an. [Starten von](#page-345-0) [Remote UI\(P. 339\)](#page-345-0)**
- **2** Klicken Sie auf der Portalseite auf [Einstellungen/Registrierung]. **ORemote UI-[Bildschirm\(P. 340\)](#page-346-0)**
- **3 Wählen Sie [Netzwerkeinstellungen] [Einstellungen Google Cloud Print].**
- **4 Klicken Sie für [Grundeinstellungen] auf [Bearbeiten].**
- **5** Aktivieren Sie das Kontrollkästchen [Google Cloud Print verwenden] [OK].

**6 Klicken Sie in [Registrierungsstatus] auf [Registrieren].**

## **HINWEIS:**

### **Erneute Registrierung des Geräts**

- Um das Gerät erneut zu registrieren, müssen Sie die alte Registrierung vor der erneuten Registrierung löschen.
- **7 Klicken Sie auf den URL Link, der für [URL für Registrierung] angezeigt wird.**

## **8 Registrieren Sie das Gerät nach den Bildschirmanweisungen.**

➠Sie können nun aus Anwendungen, die Google Cloud Print wie beispielsweise Google Chrome™ unterstützen, drucken.

## **HINWEIS:**

● Für weitere Informationen zu den neuesten Anwendungen, die Google Cloud Print unterstützen, finden Sie auf der Google Cloud Print Startseite.

# **HINWEIS**

### **Konfigurieren von Einstellungen auf dem Bedienfeld**

● Sie können die Cloud Print-Funktion auch über den Bildschirm <Menü> aktivieren oder deaktivieren. **[<Einstellungen Google Cloud Print>\(P. 433\)](#page-439-0)** 

### **Registrieren über ein Mobilgerät oder Google Chrome**

- Sie können das Gerät über ein Mobilgerät oder Google Chrome registrieren. Bevor die Registrierung abgeschlossen wird, erscheint ein Bestätigungsbildschirm im Display des Geräts. Wählen Sie <Ja>, um die Registrierung abzuschließen.
- Informationen zur Vorgehensweise bei der Registrierung finden Sie in der Anleitung Ihres Geräts oder auf der Google Cloud Print-Website.

# **Verwalten des Geräts über die Fernsteuerung**

3HLS-05Y

Sie können Remote UI über einen auf Ihrem Smartphone oder Tablet installierten Webbrowser verwenden. Auf diese Weise können Sie den Status des Geräts überprüfen und unterschiedliche Einstellungen über das Mobilgerät ausführen.

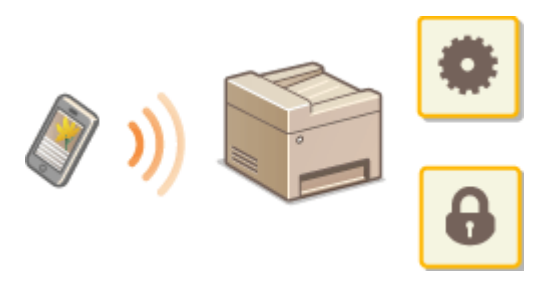

### **Unterstützte Webbrowser**

Die folgenden Webbrowser unterstützen Remote UI für Mobilgeräte.

### **Android OS**

● Chrome

### **iOS**

● Safari

## Starten von Remote UI über Mobilgeräte

Geben Sie die IP-Adresse des Geräts in den Webbrowser ein, und starten Sie Remote UI. Überprüfen Sie im Vorfeld die beim Gerät eingestellte IP-Adresse ( **[Anzeigen von Netzwerkeinstellungen\(P. 38\)](#page-44-0)** ). Wenn Sie Fragen haben, wenden Sie sich an Ihren Netzwerkadministrator.

**1 Starten Sie den Webbrowser Ihres Mobilgeräts.**

- **2 Geben Sie in die Spalte für das Adressfeld "http://<die IP-Adresse des Geräts>/" ein.**
- Wenn Sie eine IPv6-Adresse verwenden wollen, stellen Sie die IPv6-Adresse in eckige Klammern. **Beispiel**: http://[fe80::2e9e:fcff:fe4e:dbce]/

## **HINWEIS:**

● Ein Teil der Elemente von Remote UI wird in der "Smartphone-Version" nicht angezeigt. Wenn Sie alle Elemente überprüfen wollen, verwenden Sie die "PC-Version".

### LINKS

**[Verwalten des Geräts über einen Computer \(Remote UI\)\(P. 338\)](#page-344-0)** 

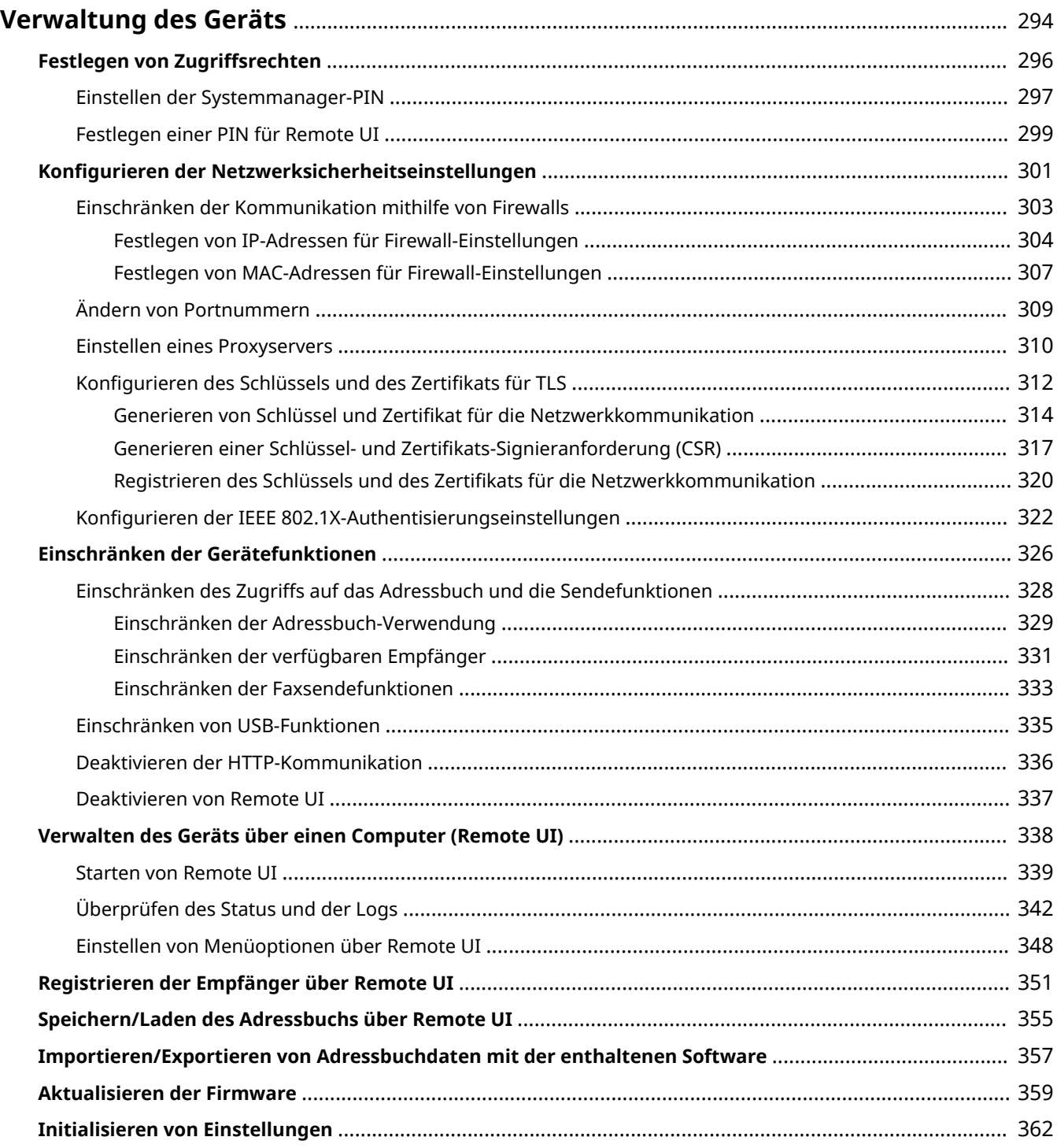

### 3HLS-060

<span id="page-300-0"></span>Um die mit dem Gebrauch dieses Geräts verbundenen Risiken, wie Abfluss personenbezogener Daten oder unbefugte Verwendung seitens Dritter zu senken, sind konstante und effektive Sicherheitsmaßnahmen erforderlich. Ein Administrator sollte wichtige Einstellungen, wie zum Beispiel Zugriffsrechte und Sicherheitseinstellungen verwalten, um zu gewährleisten, dass das Gerät sicher verwendet wird.

## ◼Konfigurieren des grundlegenden Verwaltungssystems

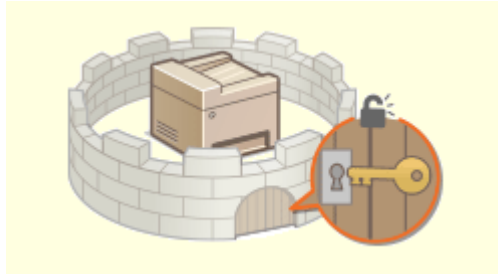

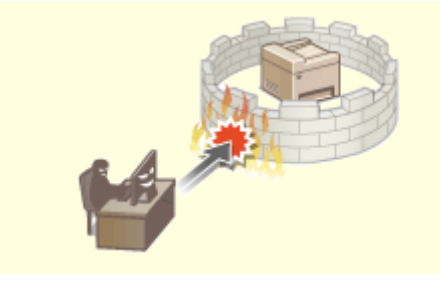

**O[Festlegen von Zugriffsrechten\(P. 296\)](#page-302-0) <b>C**Konfigurieren der Netzwerksicherheitseinstellungen(P. 301)

## ■Vorbereitung auf Risiken durch Nachlässigkeit oder unsachgemäße Handhabung

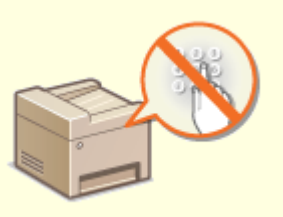

**[Einschränken der Gerätefunktionen\(P. 326\)](#page-332-0)** 

## ■ Sicherstellung effektiver Verwaltung

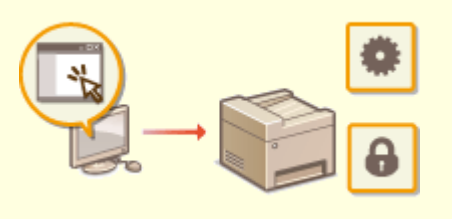

**[Verwalten des Geräts über einen Computer \(Remote UI\)\(P. 338\)](#page-344-0)** 

# ■Verwalten der Systemkonfiguration und Einstellungen

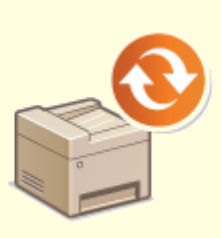

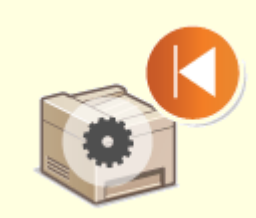

**[Aktualisieren der Firmware\(P. 359\)](#page-365-0) [Initialisieren von Einstellungen\(P. 362\)](#page-368-0)** 

# <span id="page-302-0"></span>**Festlegen von Zugriffsrechten**

3HLS-061

Schützen Sie das Gerät vor unbefugtem Zugriff, indem Sie nur Benutzern mit entsprechenden Zugriffsrechten die Verwendung gestatten. Wenn Zugriffsrechte erteilt wurden, muss der Benutzer zum Ändern von Einstellungen oder für den Zugriff auf Remote UI eine PIN eingeben.

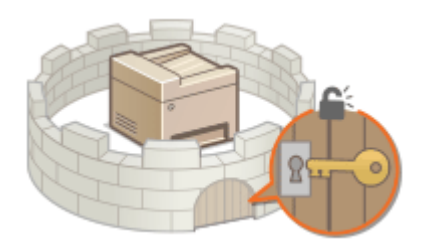

Es gibt zwei Arten von Zugriffsrechten: Modus Systemmanager und Modus Allgemeiner Anwender. Der Modus Systemmanager umfasst alle Zugriffsrechte, und es kann eine Systemmanager-PIN festgelegt werden, um die Anmeldung in diesem Modus einzuschränken. Zudem können Sie durch Festlegen einer PIN für Remote UI die Verwendung von Remote UI im Modus Allgemeiner Anwender und im Modus Systemmanager einschränken, ohne eine Systemmanager-PIN festzulegen.

### **Systemmanager-PIN**

Die Systemmanager-PIN ist ausschließlich für Administratoren mit vollen Zugriffsrechten vorgesehen. Wenn Sie diese PIN angeben, müssen Sie sich mit dieser PIN am Gerät anmelden, um auf <Netzwerkeinstellungen> oder <Einstellungen Systemverwaltung> usw. zugreifen zu können. Legen Sie die Systemmanager-PIN fest, wenn Sie verschiedene Stufen von Zugriffsrechten für Administratoren und allgemeine Benutzer benötigen. **[Einstellen](#page-303-0) [der Systemmanager-PIN\(P. 297\)](#page-303-0)** 

### **PIN für Remote UI (PIN für den Zugriff auf die Remote UI)**

Diese PIN gilt für die Verwendung von Remote UI. Nur Benutzer, denen die PIN bekannt ist, können auf Remote UI zugreifen. **[Festlegen einer PIN für Remote UI\(P. 299\)](#page-305-0)** 

# <span id="page-303-0"></span>**Einstellen der Systemmanager-PIN**

### 3HLS-062

Legen Sie eine Systemmanager-PIN fest, die ausschließlich für Administratoren bestimmt ist. Sie können nur dann auf <Netzwerkeinstellungen>, <Einstellungen Systemverwaltung> usw. zugreifen, wenn die PIN korrekt eingegeben wurde. Es wird empfohlen, dass nur Administratoren die PIN bekannt ist.

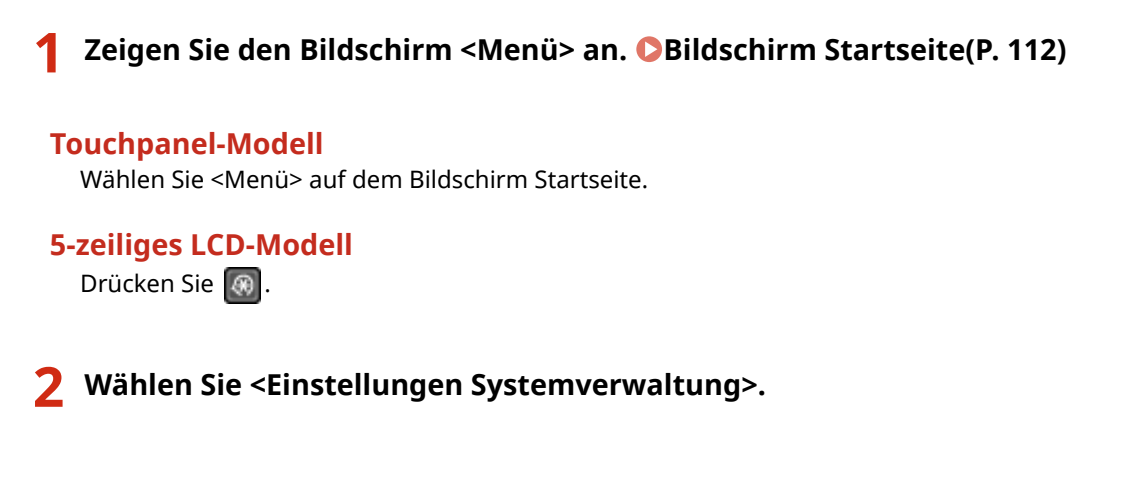

**3** Wählen Sie <Einstellung. Inf. Systemmanager> ▶ <Systemmanager-PIN>.

## **4 Angeben der Systemmanager-PIN.**

- Geben Sie die Zahlen für jedes Element ein, und drücken Sie <Anwenden> ( $\lceil \text{OK} \rceil$ ).
- Wenn die Meldung <PIN (Bestätigen)> angezeigt wird, geben Sie die PIN zur Bestätigung erneut ein.

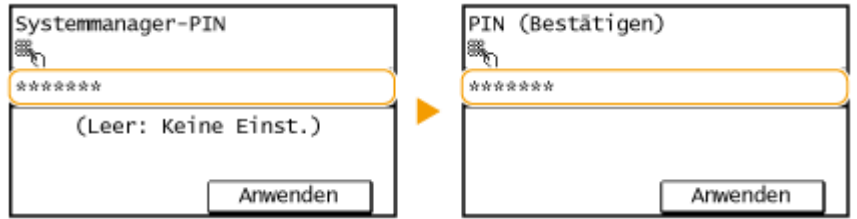

### **HINWEIS:**

- Sie können keine PIN festlegen, die lediglich aus Nullen besteht, also "00" oder "0000000".
- Wenn Sie die Einstellungen der Systemmanager-PIN abbrechen wollen, löschen Sie die eingegebenen Informationen durch Drücken von  $\mathsf{C}$ , und drücken Sie dann bei leeren Feldern <Anwenden> $(\mathsf{OK})$ .

### **Einstellen des Systemmanagernamens**

- **1** Wählen Sie <Name Systemmanager>.
- **2** Geben Sie den Namen des Systemmanagers ein, und wählen Sie <Anwenden>.
	- Näheres zur Eingabe von Text finden Sie unter **[Eingeben von Text\(P. 124\)](#page-130-0)** .

# **WICHTIG**

● Vergessen Sie Ihre PIN nicht. Wenn Sie Ihre PIN vergessen haben sollten, wenden Sie sich an Ihren autorisierten Canon Händler vor Ort oder den Canon Support.

# **HINWEIS**

### **Konfigurieren von Einstellungen über Remote UI**

- Starten Sie Remote UI, und melden Sie sich im Modus Systemmanager an. Klicken Sie auf [Einstellungen/ Registrierung] L [Systemverwaltung] L [Bearbeiten], und legen Sie die nötigen Einstellungen auf dem daraufhin angezeigten Bildschirm fest.
- Über Remote UI können Sie eine Vielzahl von Informationen registrieren, einschließlich Kontaktinformationen, Administratorkommentare, Aufstellort des Geräts sowie Einstellungen, die Sie über das Bedienfeld registrieren können. Die registrierten Informationen können auf der Seite [Geräteinformationen] von Remote UI eingesehen werden. **[Anzeigen der Systemmanager-](#page-351-0)[Informationen\(P. 345\)](#page-351-0)**

### **Wenn eine Systemmanager-PIN eingestellt wurde**

- Wenn Sie versuchen, auf <Netzwerkeinstellungen> oder <Einstellungen Systemverwaltung> usw. zuzugreifen, wird der folgende Bildschirm angezeigt. Geben Sie die eingestellte PIN ein.
- Die Eingabe einer PIN ist auch erforderlich, wenn Sie sich im Modus Systemmanager an Remote UI anmelden. **[Starten von Remote](#page-345-0) [UI\(P. 339\)](#page-345-0)**

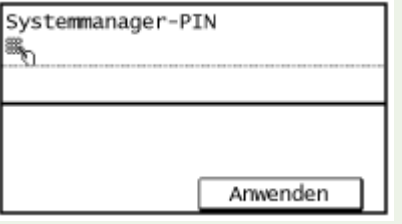

### LINKS

**[Festlegen von Zugriffsrechten\(P. 296\)](#page-302-0)** 

# <span id="page-305-0"></span>**Festlegen einer PIN für Remote UI**

Sie können eine PIN für den Zugriff auf Remote UI festlegen. Alle Benutzer verwenden eine gemeinsame PIN.

# **HINWEIS**

- Weitere Informationen über die Grundfunktionen, die bei der Konfiguration des Geräts über die Remote UI auszuführen sind, finden Sie unter **[Einstellen von Menüoptionen über Remote UI\(P. 348\)](#page-354-0)** .
- **1** [Starten](#page-345-0) Sie Remote UI, und melden Sie sich im Modus Systemmanager an. **O** Starten **[von Remote UI\(P. 339\)](#page-345-0)**
- **2 Klicken Sie auf der Portalseite auf [Einstellungen/Registrierung]. [Remote UI-](#page-346-0)[Bildschirm\(P. 340\)](#page-346-0)**
- **3 Wählen Sie [Sicherheitseinstellungen] [Einstellungen Remote UI].**
- **4 Klicken Sie auf [Bearbeiten].**
- **5 Aktivieren Sie das Kontrollkästchen [PIN für den Zugriff auf die Remote UI verwenden] und legen Sie die PIN fest.**

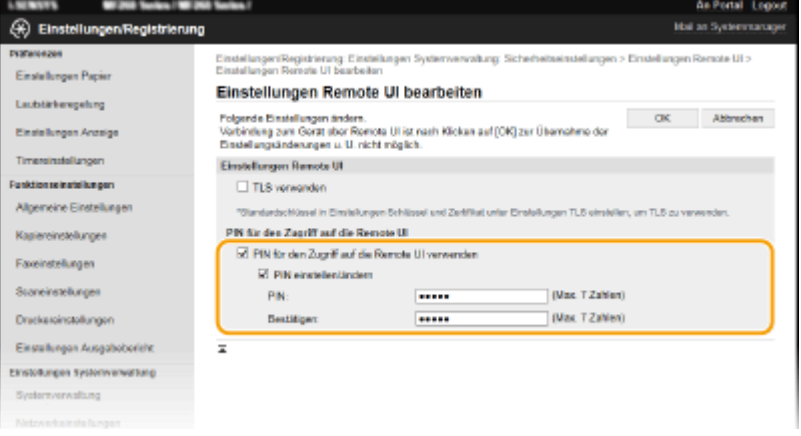

#### **[PIN für den Zugriff auf die Remote UI verwenden]**

Wenn Sie dieses Kontrollkästchen aktivieren, müssen Sie eine PIN für den Zugriff auf Remote UI eingeben.

#### **[PIN einstellen/ändern]**

Aktivieren Sie für die Einstellung oder Änderung einer PIN das Kontrollkästchen, und geben Sie dieselbe Nummer sowohl in das Textfeld [PIN] als auch in das Textfeld [Bestätigen] ein.

**6 Klicken Sie auf [OK].**

# **HINWEIS**

### **Verwenden des Bedienfelds**

● Auf die Einstellungen für die PIN für Remote UI können Sie auch über den Bildschirm <Menü> zugreifen. **[<Einstellungen Remote UI>\(P. 430\)](#page-436-0)** 

### **Wenn die <Einstellungen Systemverwaltung> initialisiert werden**

● Die PIN für Remote UI wird ebenfalls initialisiert. Nach einer Initialisierung setzen Sie die PIN zurück. ● **[<Menü initialisieren>\(P. 435\)](#page-441-0)** 

### LINKS

**[Festlegen von Zugriffsrechten\(P. 296\)](#page-302-0)  [Einstellen der Systemmanager-PIN\(P. 297\)](#page-303-0)** 

# <span id="page-307-0"></span>**Konfigurieren der Netzwerksicherheitseinstellungen**

3HLS-064

Böswillige Angriffe können bei autorisierten Anwendern zu unerwarteten Verlusten führen, wenn Daten bei der Übermittlung über ein Netzwerk per Sniffing oder Spoofing abgefangen und manipuliert werden. Das Gerät unterstützt die folgenden Funktionen, mit denen Sie für mehr Sicherheit sorgen und wertvolle Informationen vor solchen Angriffen schützen können.

### **Firewall-Einstellungen**

Der unbefugte Zugriff von Dritten sowie Netzwerkangriffe und Eingriffe können blockiert werden, indem die Kommunikation auf die Geräte begrenzt wird, die über eine bestimmte IP-Adresse oder MAC-Adresse verfügen. **[Einschränken der Kommunikation mithilfe von Firewalls\(P. 303\)](#page-309-0)** 

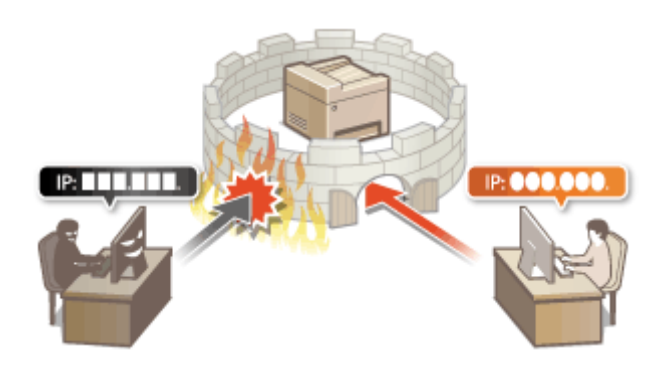

## **Ändern von Portnummern**

Einem Protokoll, das für den Austausch von Informationen mit anderen Geräten verwendet wird, werden Anschlussnummern zugewiesen, die entsprechend dem Protokolltyp vorbestimmt sind. Die Anschlussnummer muss für alle Kommunikationsgeräte gleich sein, es ist deshalb wichtig, sie auf eine beliebige Nummer abzuändern, um einen Angriff von außen zu verhindern. **[Ändern von Portnummern\(P. 309\)](#page-315-0)** 

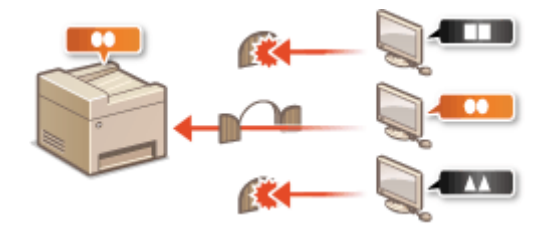

## **Proxy-Einstellungen**

Wenn die Client-Geräte mit einem externen Netzwerk verbunden sind, wird die Kommunikation über den Proxyserver errichtet. Wenn der Proxyserver verwendet wird, können Websites sicherer durchsucht werden und die Sicherheit kann erwartungsgemäß verbessert werden. **[Einstellen eines Proxyservers\(P. 310\)](#page-316-0)** 

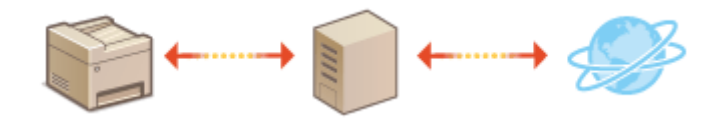

## **Kommunikation mit TLS-Verschlüsselung**

TLS ist ein Protokoll für die Verschlüsselung der über ein Netzwerk gesendeten Daten und wird häufig für die Kommunikation über Webbrowser oder E-Mail-Anwendungen eingesetzt. TLS ermöglicht eine sichere Netzwerkkommunikation, wenn Sie von einem Computer über Remote UI auf das Gerät zugreifen. **[Konfigurieren des Schlüssels und des Zertifikats für TLS\(P. 312\)](#page-318-0)** 

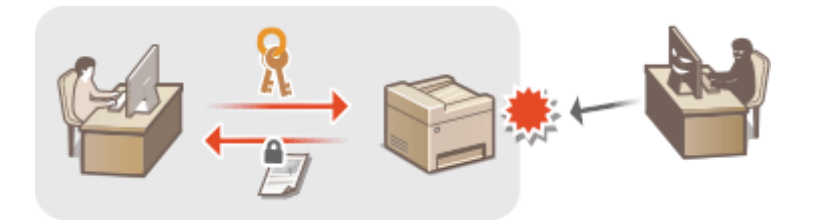

### **IEEE 802.1X-Authentisierung**

IEEE 802.1X ist ein Standard und Mechanismus zum Blockieren des unbefugten Zugriffs auf ein Netzwerk durch die zentrale Verwaltung der Authentisierungsdaten der Anwender. Wenn ein Gerät versucht, eine Verbindung zu einem 802.1X-Netzwerk herzustellen, muss es die Anwenderauthentisierung durchlaufen und nachweisen, dass die Verbindung von einem autorisierten Anwender hergestellt wird.

Die Authentisierungsdaten werden an einen RADIUS-Server übermittelt und dort geprüft, und je nach Ergebnis wird die Kommunikation mit dem Netzwerk zugelassen oder abgewiesen. Wenn die Authentisierung fehlschlägt, blockiert ein LAN-Switch oder Access Point den Zugriff von außerhalb des Netzwerks. Das Gerät kann als Client mit einem 802.1X-Netzwerk verbunden werden. O[Konfigurieren der IEEE 802.1X-](#page-328-0)**[Authentisierungseinstellungen\(P. 322\)](#page-328-0)** 

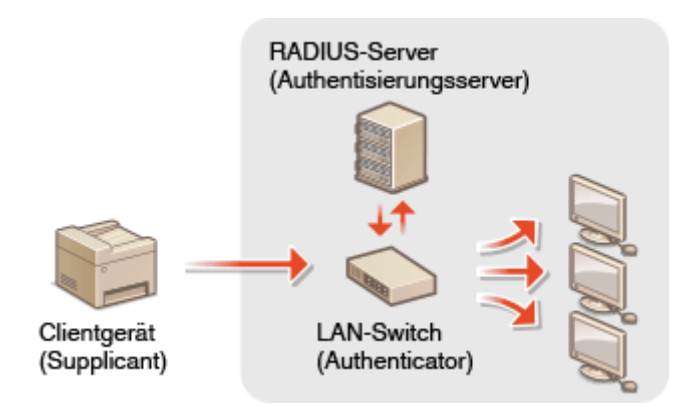

# <span id="page-309-0"></span>**Einschränken der Kommunikation mithilfe von Firewalls**

3HLS-065

Ohne ausreichende Sicherheitsmaßnahmen können unbefugte Dritte auf Computer und andere Kommunikationsgeräte in einem Netzwerk zugreifen. Sie können unbefugte Zugriffe unterbinden, indem Sie Einstellungen für den Paketfilter festlegen, sodass die Kommunikation nur noch mit den Geräten möglich ist, die die angegebenen IP- oder MAC-Adressen aufweisen.

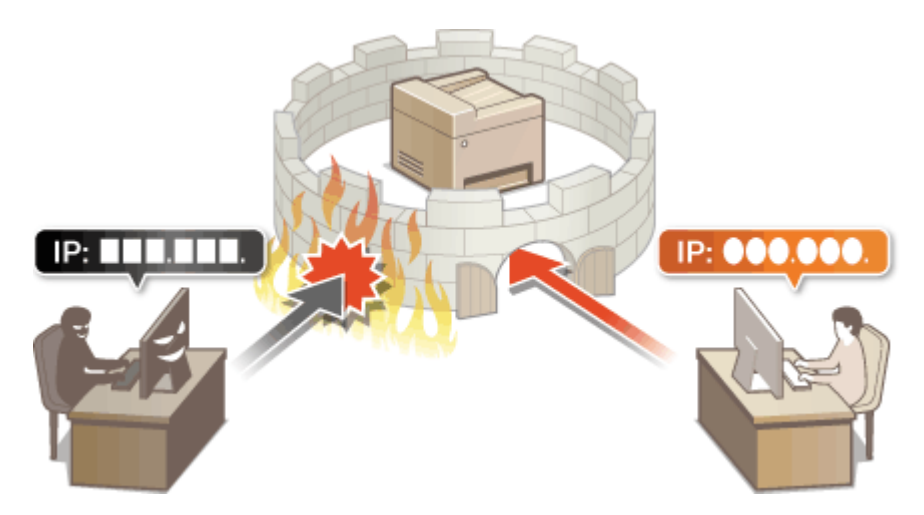

**[Festlegen von IP-Adressen für Firewall-Einstellungen\(P. 304\)](#page-310-0)  [Festlegen von MAC-Adressen für Firewall-Einstellungen\(P. 307\)](#page-313-0)** 

# <span id="page-310-0"></span>**Festlegen von IP-Adressen für Firewall-Einstellungen**

3HLS-066

Sie können die Kommunikation nur mit Geräten mit bestimmten IP-Adressen zulassen oder Geräte mit bestimmten IP-Adressen blockieren. Dazu können Sie eine einzelne IP-Adresse oder einen Bereich von IP-Adressen angeben.

# **HINWEIS**

- Weitere Informationen über die Grundfunktionen, die bei der Konfiguration des Geräts über die Remote UI auszuführen sind, finden Sie unter **[Einstellen von Menüoptionen über Remote UI\(P. 348\)](#page-354-0)** .
	- **1** [Starten](#page-345-0) Sie Remote UI, und melden Sie sich im Modus Systemmanager an. **O** Starten **[von Remote UI\(P. 339\)](#page-345-0)**
	- **2 Klicken Sie auf der Portalseite auf [Einstellungen/Registrierung]. [Remote UI-](#page-346-0)[Bildschirm\(P. 340\)](#page-346-0)**
- **3** Wählen Sie [Sicherheitseinstellungen] [IP-Adressfilter].
- **4 Klicken Sie auf [Bearbeiten], um einen Filtertyp anzugeben.**

### [IPv4-Adresse: Eingangsfilter]

Beschränken Sie das Empfangen von Daten von einem Computer am Gerät über die Angabe einer IPv4- Adresse.

### **[IPv6-Adresse: Eingangsfilter]**

Beschränken Sie das Empfangen von Daten von einem Computer am Gerät über die Angabe einer IPv6- Adresse.

**5 Legen Sie die Einstellungen für die Paketfilterung fest.**

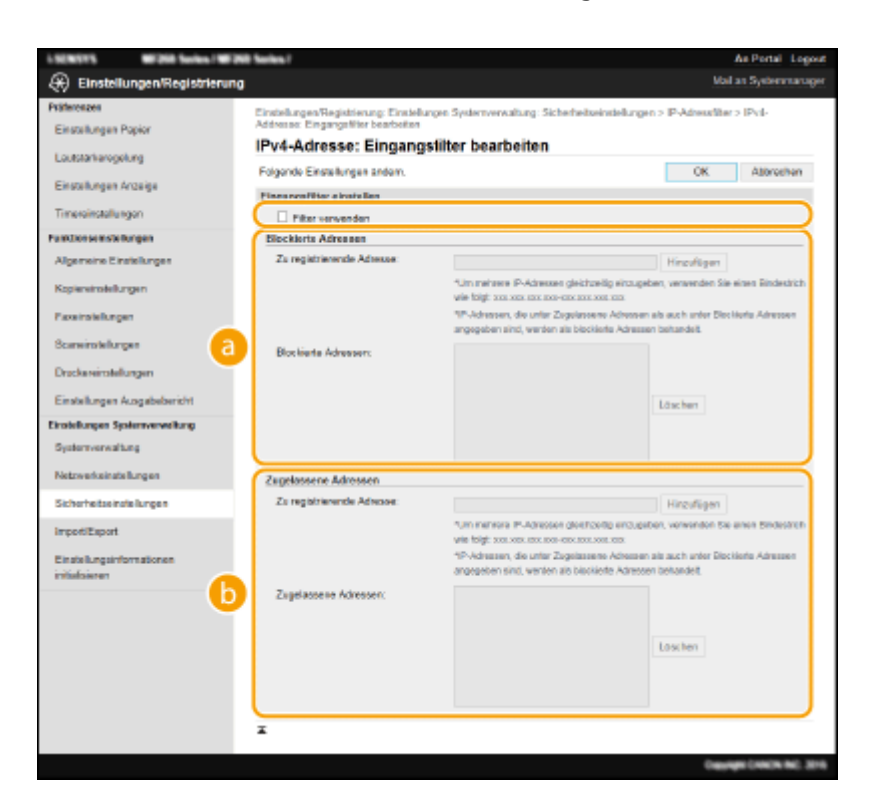

### **[Blockierte Adressen]**

Speichern Sie zu blockierende Adressen, und überprüfen oder löschen Sie gespeicherte blockierte Adressen.

### **[Zugelassene Adressen]**

Speichern Sie zulässige Adressen, und überprüfen oder löschen Sie gespeicherte zulässige Adressen.

- **1** Aktivieren Sie das Kontrollkästchen [Filter verwenden].
	- Aktivieren Sie das Kontrollkästchen, um die Kommunikation zu beschränken. Deaktivieren Sie das Kontrollkästchen, um die Beschränkung zu deaktivieren.
- **2** Legen Sie die Adresse fest.
	- Geben Sie die IP-Adresse (oder den Bereich von IP-Adressen) in das Textfeld [Zu registrierende Adresse] ein, und klicken Sie auf [Hinzufügen].

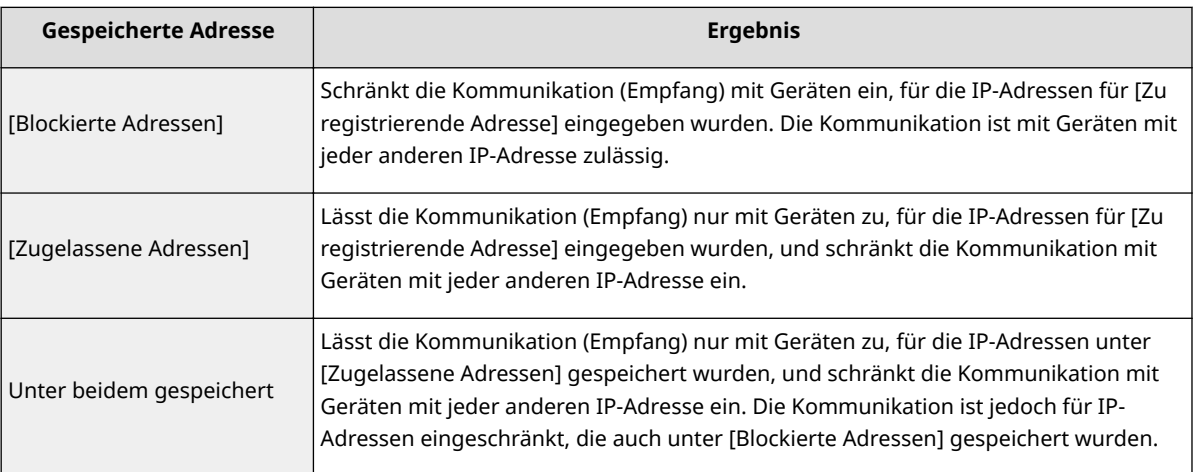

## **WICHTIG:**

### **Prüfen auf Eingabefehler**

● Wenn Sie falsche IP-Adressen eingeben, können Sie eventuell nicht mehr mit Remote UI auf das Gerät zugreifen. In diesem Fall müssen Sie <IPv4-Adressfilter> oder <IPv6-Adressfilter> auf <Aus> setzen. **D**<IPv4-Adressfilter>(P. 428)

### **D**<IPv6-Adressfilter>(P. 428)

## **HINWEIS:**

### **Eingabeformat für IP-Adressen**

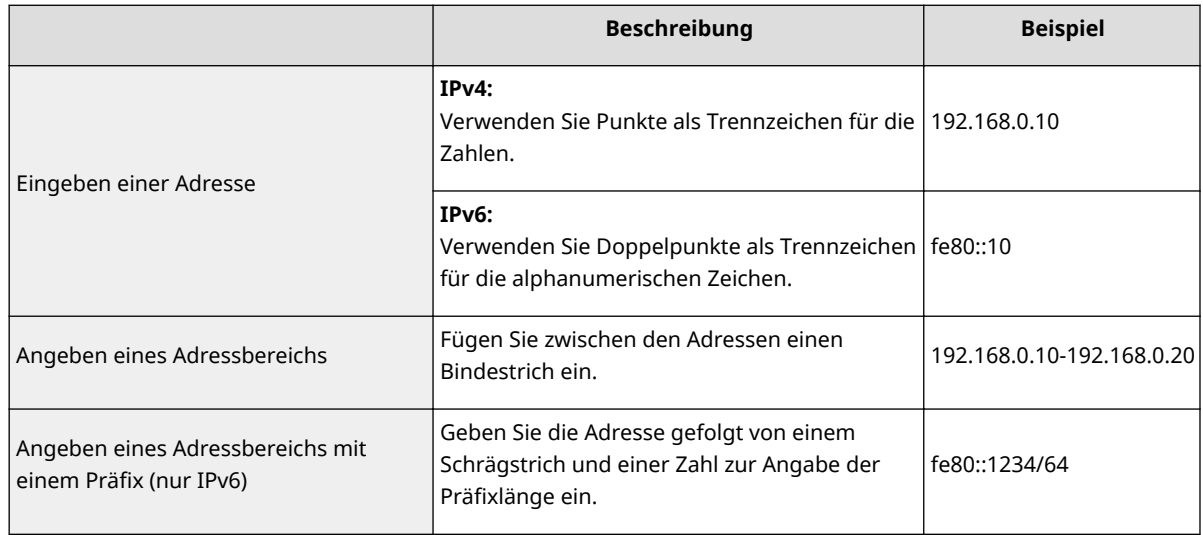

### **Löschen einer IP-Adresse aus den Ausnahmen**

● Wählen Sie eine IP-Adresse, und klicken Sie auf [Löschen].

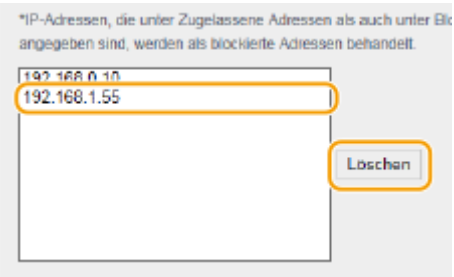

**3** Klicken Sie auf [OK].

# **HINWEIS**

### **Verwenden des Bedienfelds**

● Sie können die IP-Adressfilterung auch über den Bildschirm <Menü> aktivieren oder deaktivieren. **D**<IPv4-Adressfilter>(P. 428) **D**<IPv6-Adressfilter>(P. 428)

### LINKS

**[Festlegen von MAC-Adressen für Firewall-Einstellungen\(P. 307\)](#page-313-0)** 

# <span id="page-313-0"></span>**Festlegen von MAC-Adressen für Firewall-Einstellungen**

3HLS-067

Sie können die Kommunikation nur mit Geräten mit bestimmten MAC-Adressen zulassen.

# **WICHTIG**

Diese Funktion steht nicht zur Verfügung, wenn das Gerät mit einem Wireless LAN verbunden ist.

# **HINWEIS**

- Weitere Informationen über die Grundfunktionen, die bei der Konfiguration des Geräts über die Remote UI auszuführen sind, finden Sie unter **[Einstellen von Menüoptionen über Remote UI\(P. 348\)](#page-354-0)** .
- **1** [Starten](#page-345-0) Sie Remote UI, und melden Sie sich im Modus Systemmanager an. **O** Starten **[von Remote UI\(P. 339\)](#page-345-0)**
- **2** Klicken Sie auf der Portalseite auf [Einstellungen/Registrierung]. **ORemote UI-[Bildschirm\(P. 340\)](#page-346-0)**
- **3** Wählen Sie [Sicherheitseinstellungen] MAC-Adressfilter].
- **4 Klicken Sie auf [Bearbeiten].**
- **5 Legen Sie die Einstellungen für die Paketfilterung fest.**

● Legen Sie MAC-Adressen für die Ausnahmen fest.

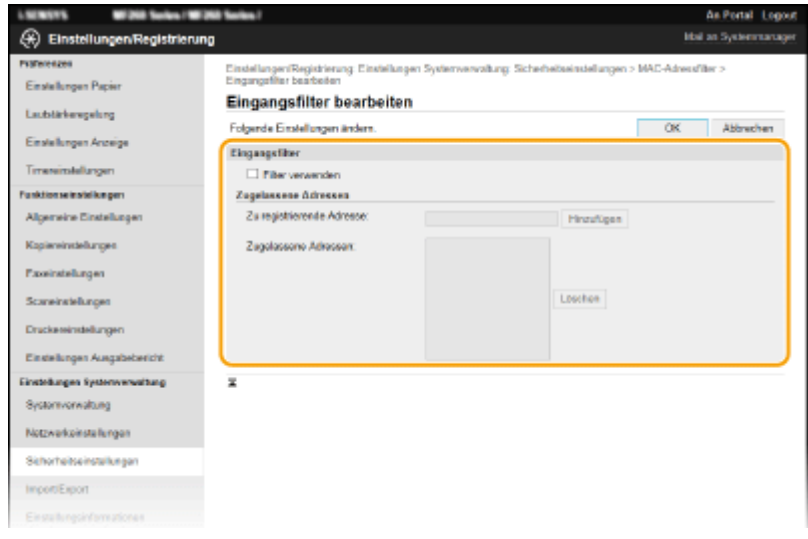

- **1** Aktivieren Sie das Kontrollkästchen [Filter verwenden].
	- Aktivieren Sie das Kontrollkästchen, um die Kommunikation zu beschränken. Deaktivieren Sie das Kontrollkästchen, um die Beschränkung zu deaktivieren.
- **2** Legen Sie Ausnahmeadressen fest.
	- Geben Sie die MAC-Adresse in das Textfeld [Zu registrierende Adresse] ein, und klicken Sie auf [Hinzufügen].
	- Sie müssen die Adresse nicht durch Bindestriche oder Doppelpunkte trennen.

## **WICHTIG:**

### **Prüfen auf Eingabefehler**

● Wenn Sie MAC-Adressen falsch eingeben, können Sie eventuell nicht mehr mit Remote UI auf das Gerät zugreifen. In diesem Fall müssen Sie <MAC-Adressfilter> auf <Aus> setzen. <sup>O<MAC-</sup> **[\\$dressfilter>\(P. 429\)](#page-435-0)** 

## **HINWEIS:**

### **Löschen einer MAC-Adresse aus den Ausnahmen**

● Wählen Sie eine MAC-Adresse, und klicken Sie auf [Löschen].

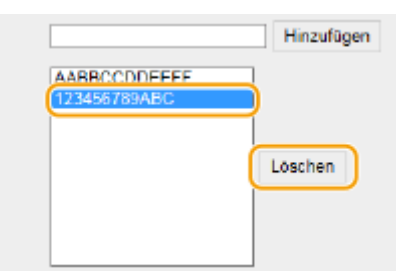

**3** Klicken Sie auf [OK].

# **HINWEIS**

### **Verwenden des Bedienfelds**

● Sie können die MAC-Adressfilterung auch über den Bildschirm <Menü> aktivieren oder deaktivieren. **[M\\$&-\\$dressfilter>\(P. 429\)](#page-435-0)** 

### LINKS

**[Festlegen von IP-Adressen für Firewall-Einstellungen\(P. 304\)](#page-310-0)** 

# <span id="page-315-0"></span>**Ändern von Portnummern**

### 3HLS-068

Ports fungieren als Endpunkte für die Kommunikation mit anderen Geräten. Üblicherweise werden für die wichtigsten Protokolle standardisierte Portnummern verwendet, aber Geräte, die diese Portnummern verwenden, sind anfällig für Angriffe, weil diese Portnummern allgemein bekannt sind. Zum Verbessern der Sicherheit kann Ihr Netzwerkadministrator die Portnummern ändern. Nachdem eine Portnummer geändert wurde, müssen Sie den Kommunikationsgeräten wie Computern und Servern die neue Nummer mitteilen. Legen Sie die Einstellungen für die Portnummern je nach Netzwerkumgebung fest.

# **HINWEIS**

● Wie Sie die Portnummer für Proxyserver ändern, erfahren Sie unter **[Einstellen eines](#page-316-0) [Proxyservers\(P. 310\)](#page-316-0)** .

**1 Zeigen Sie den Bildschirm <Menü> an. [Bildschirm Startseite\(P. 112\)](#page-118-0)** 

### **Touchpanel-Modell**

Wählen Sie <Menü> auf dem Bildschirm Startseite.

### **5-zeiliges LCD-Modell**

Drücken Sie **.** 

### **2 Wählen Sie <Netzwerkeinstellungen>.**

● Wenn der Bildschirm zur Eingabe einer PIN angezeigt wird, geben Sie die korrekte PIN ein. **[Einstellen der](#page-303-0) [Systemmanager-PIN\(P. 297\)](#page-303-0)** 

**3 Wählen Sie <Einstellungen TCP/IP> <Einstellungen Portnummer>.**

**4 Wählen Sie das Protokoll, dessen Anschlussnummer Sie ändern möchten.**

## **HINWEIS:**

### **Weitere Informationen zu den Protokollen**

- **<LPD>, <RAW> oder <WSD Multicast Discovery> OKonfigurieren [von Druckprotokollen und WSD-](#page-48-0)[Funktionen\(P. 42\)](#page-48-0)**
- <HTTP> **[Deaktivieren der HTTP-Kommunikation\(P. 336\)](#page-342-0)**
- <POP3> oder <SMTP> **[Konfigurieren von Einstellungen für die E-Mail-Kommunikation\(P. 82\)](#page-88-0)**
- <SNMP> **[Überwachen und Steuern des Geräts mit SNMP\(P. 63\)](#page-69-0)**

**5 Geben Sie die Anschlussnummer ein, und drücken Sie <Anwenden> ( ).**

### LINKS

**[Konfigurieren von Druckerports\(P. 45\)](#page-51-0)** 

# <span id="page-316-0"></span>**Einstellen eines Proxyservers**

### 3HLS-069

Ein Proxyserver (bzw. HTTP-Proxyserver) ist ein Computer oder eine Software, die die HTTP-Kommunikation für andere Geräte abwickelt, insbesondere bei der Kommunikation mit Ressourcen außerhalb des Netzwerks, also beispielsweise beim Browsen auf Websites. Die Clientgeräte stellen die Verbindung zum externen Netzwerk über den Proxyserver her und kommunizieren nicht direkt mit den externen Ressourcen. Die Einstellung eines Proxyservers erleichtert nicht nur die Verwaltung des Datenverkehrs zwischen den internen und externen Netzwerken, sondern sorgt durch die Blockierung unbefugter Zugriffe und die Konsolidierung des Virenschutzes auch für mehr Sicherheit. Wenn Sie Google Cloud Print zum Drucken über das Internet verwenden, können Sie die Sicherheit verbessern, indem Sie einen Proxyserver einstellen. Beim Einstellen eines Proxyservers müssen Sie die nötigen Informationen wie die IP-Adresse, die Portnummer sowie einen Anwendernamen und ein Passwort für die Authentisierung bereithalten.

# **HINWEIS**

- Weitere Informationen über die Grundfunktionen, die bei der Konfiguration des Geräts über die Remote UI auszuführen sind, finden Sie unter **[Einstellen von Menüoptionen über Remote UI\(P. 348\)](#page-354-0)** .
- **1** [Starten](#page-345-0) Sie Remote UI, und melden Sie sich im Modus Systemmanager an. **O** Starten **[von Remote UI\(P. 339\)](#page-345-0)**
- **2** Klicken Sie auf der Portalseite auf [Einstellungen/Registrierung]. **ORemote UI-[Bildschirm\(P. 340\)](#page-346-0)**
- **3 Wählen Sie [Netzwerkeinstellungen] [Einstellungen TCP/IP].**
- **4 Klicken Sie in [Proxy-Einstellungen] auf [Bearbeiten].**
- **5 Aktivieren Sie das Kontrollkästchen [Proxy verwenden], und legen Sie die erforderlichen Einstellungen fest.**

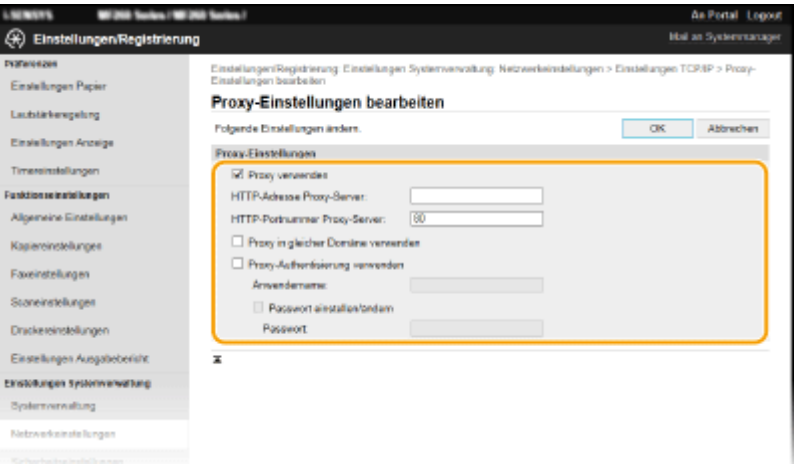

### **[Proxy verwenden]**

Aktivieren Sie das Kontrollkästchen, wenn Sie den angegebenen Proxyserver bei der Kommunikation mit einem HTTP-Server verwenden wollen.

**[HTTP-Adresse Proxy-Server]**

Geben Sie die Adresse des Proxyservers ein. Geben Sie je nach Umgebung die IP-Adresse oder den Hostnamen an.

**[HTTP-Portnummer Proxy-Server]**

Ändern Sie bei Bedarf die Portnummer.

### **[Proxy in gleicher Domäne verwenden]**

Aktivieren Sie das Kontrollkästchen, um den angegebenen Proxyserver auch für die Kommunikation mit Geräten in derselben Domäne zu verwenden.

#### **[Proxy-Authentisierung verwenden]**

Aktivieren Sie das Kontrollkästchen, und geben Sie alphanumerische Zeichen für den Anwendernamen in das Textfeld [Anwendername] ein, wenn Sie die Authentisierung über den Proxyserver aktivieren wollen.

### **[Passwort einstellen/ändern]**

Aktivieren Sie das Kontrollkästchen, und geben Sie alphanumerische Zeichen für das neue Passwort in das Textfeld [Passwort] ein, wenn Sie das Passwort für die aktivierte Proxyauthentisierung festlegen oder ändern wollen.

**6 Klicken Sie auf [OK].**

LINKS

**[Verwenden von Google Cloud Print\(P. 290\)](#page-296-0)** 

# <span id="page-318-0"></span>**Konfigurieren des Schlüssels und des Zertifikats für TLS**

3HLS-06A

Mit TLS (Transport Layer Security) können Sie die Kommunikation zwischen dem Gerät und einem Webbrowser auf dem Computer verschlüsseln. TLS ist ein Protokoll für die Verschlüsselung der über ein Netzwerk gesendeten oder empfangenen Daten. TLS muss aktiviert sein, wenn Sie über Remote UI Einstellungen wie z. B. die Einstellungen für SNMPv3 festlegen. Wenn Sie die verschlüsselte Kommunikation mit TLS für Remote UI verwenden möchten, müssen Sie einen "Schlüssel und ein Zertifikat" (Serverzertifikat) festlegen und die TLS-Funktion aktivieren. Generieren oder installieren Sie den Schlüssel und das Zertifikat für TLS, bevor Sie TLS aktivieren ( **[Verwaltungsfunktionen\(P. 556\)](#page-562-0)** ).

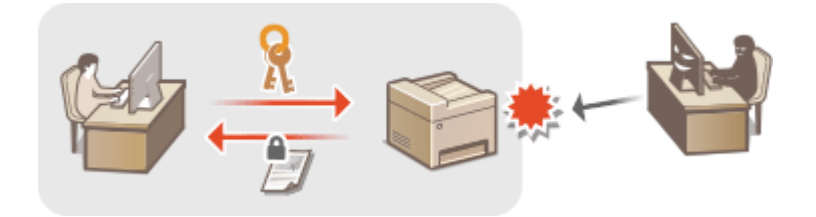

# **HINWEIS**

- Weitere Informationen über die Grundfunktionen, die bei der Konfiguration des Geräts über die Remote UI auszuführen sind, finden Sie unter **[Einstellen von Menüoptionen über Remote UI\(P. 348\)](#page-354-0)** .
- **1 Starten Sie Remote UI, und melden Sie sich im Modus Systemmanager an. [Starten](#page-345-0) [von Remote UI\(P. 339\)](#page-345-0)**
- **2 Klicken Sie auf der Portalseite auf [Einstellungen/Registrierung]. [Remote UI-](#page-346-0)[Bildschirm\(P. 340\)](#page-346-0)**
- **3 Wählen Sie [Netzwerkeinstellungen] [Einstellungen TCP/IP].**
- **4** Klicken Sie in [Einstellungen TLS] auf [Schlüssel und Zertifikat].
- **5 Klicken Sie rechts neben dem zu verwendenden Schlüssel und Zertifikat auf [Standardschlüssel registrieren].**

## **HINWEIS:**

### **Anzeigen von Details zu Zertifikaten**

● Sie können die Details zu dem Zertifikat anzeigen oder das Zertifikat verifizieren, indem Sie unter [Schlüsselname] auf den entsprechenden Textlink oder auf das Zertifikatsymbol klicken.

## **6 Aktivieren Sie TLS für Remote UI.**

- **1** Klicken Sie auf [Sicherheitseinstellungen] Finstellungen Remote UI].
- **2** Klicken Sie auf [Bearbeiten].
- **3** Aktivieren Sie das Kontrollkästchen [TLS verwenden], und klicken Sie auf [OK].

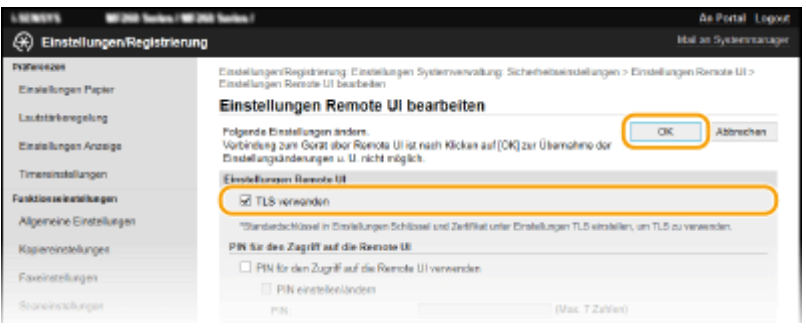

# **HINWEIS**

### **Verwenden des Bedienfelds**

● Sie können die Kommunikation mit TLS-Verschlüsselung auch über den Bildschirm <Menü> aktivieren oder deaktivieren. **[<TLS verwenden>\(P. 428\)](#page-434-0)** 

### **Starten von Remote UI mit TLS**

● Wenn TLS aktiviert ist und Sie versuchen, Remote UI zu starten, wird möglicherweise eine Sicherheitswarnung zum Sicherheitszertifikat angezeigt. Überprüfen Sie in diesem Fall, ob die richtige URL in das Adressfeld eingegeben ist, und fahren Sie dann fort, um den Remote UI-Bildschirm aufzurufen. **[Starten von Remote UI\(P. 339\)](#page-345-0)** 

### **Aktivieren von TLS für E-Mails**

● Wenn der SMTP-Server und der POP3-Server TLS unterstützen, können Sie TLS für die Kommunikation mit diesen Servern aktivieren ( **[Konfigurieren von Einstellungen für die E-Mail-Kommunikation\(P. 82\)](#page-88-0)** ). Weitere Informationen zum SMTP-Server und POP3-Server erhalten Sie bei Ihrem Internetdienstanbieter oder Netzwerkadministrator.

### **LINKS**

- **[Überwachen und Steuern des Geräts mit SNMP\(P. 63\)](#page-69-0)**
- **[Generieren von Schlüssel und Zertifikat für die Netzwerkkommunikation\(P. 314\)](#page-320-0)**
- **[Generieren einer Schlüssel- und Zertifikats-Signieranforderung \(CSR\)\(P. 317\)](#page-323-0)**
- **[Registrieren des Schlüssels und des Zertifikats für die Netzwerkkommunikation\(P. 320\)](#page-326-0)**
- **[Konfigurieren der IEEE 802.1X-Authentisierungseinstellungen\(P. 322\)](#page-328-0)**

# <span id="page-320-0"></span>**Generieren von Schlüssel und Zertifikat für die Netzwerkkommunikation**

3HLS-06C

Sie können mit dem Gerät einen Schlüssel und ein Zertifikat generieren, wenn dies für die verschlüsselte Kommunikation über TLS (Transport Layer Security) erforderlich ist. Sie können TLS verwenden, wenn Sie über Remote UI auf das Gerät zugreifen. Selbstsignierte Zertifikate werden zusammen mit dem in "Netzwerkkommunikation" generierten Schlüssel und Zertifikat verwendet.

# **HINWEIS**

- Wenn Sie ein Serverzertifikat mit einer CA-Signatur verwenden möchten, können Sie ein CSR zusammen mit einem Schlüssel anstelle eines Zertifikats generieren. **[Generieren einer Schlüssel- und Zertifikats-](#page-323-0)[Signieranforderung \(CSR\)\(P. 317\)](#page-323-0)**
- Weitere Informationen über die Grundfunktionen, die bei der Konfiguration des Geräts über die Remote UI auszuführen sind, finden Sie unter **[Einstellen von Menüoptionen über Remote UI\(P. 348\)](#page-354-0)** .
- **1 Starten Sie Remote UI, und melden Sie sich im Modus Systemmanager an. [Starten](#page-345-0) [von Remote UI\(P. 339\)](#page-345-0)**
- **2 Klicken Sie auf der Portalseite auf [Einstellungen/Registrierung]. [Remote UI-](#page-346-0)[Bildschirm\(P. 340\)](#page-346-0)**
- **3** Wählen Sie [Sicherheitseinstellungen] Leinstellungen Schlüssel und Zertifikat].

**4 Klicken Sie auf [Schlüssel generieren].**

# **HINWEIS:**

### **Löschen eines registrierten Schlüssels und Zertifikats**

- Klicken Sie rechts neben dem zu löschenden Schlüssel und Zertifikat auf [Löschen] ▶ klicken Sie auf [OK].
- Ein Schlüssel und Zertifikat kann nicht gelöscht werden, wenn es gerade verwendet wird, wenn also beispielsweise "[TLS]" unter [Verwendung Schlüssel] angezeigt wird. Deaktivieren Sie in diesem Fall die Funktion, oder ersetzen Sie den anderen Schlüssel und das Zertifikat, bevor Sie es löschen.
- **5 Wählen Sie [Netzwerkkommunikation], und klicken Sie auf [OK].**
- **6 Legen Sie die Einstellungen für den Schlüssel und das Zertifikat fest.**

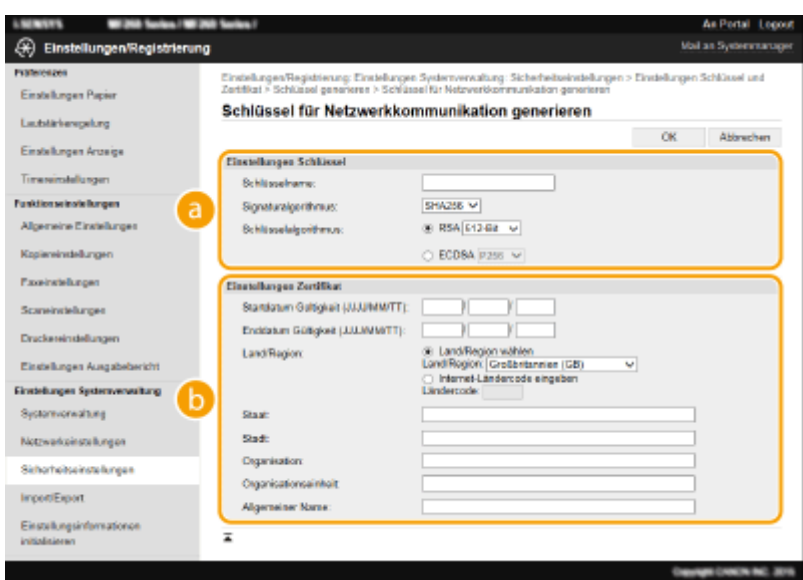

### **[Einstellungen Schlüssel]**

### **[Schlüsselname]**

Geben Sie alphanumerische Zeichen als Namen für den Schlüssel ein. Geben Sie einen Namen ein, den Sie später in einer Liste leicht wiederfinden können.

### **[Signaturalgorithmus]**

Wählen Sie den Signaturalgorithmus aus der Dropdown-Liste aus.

### **[Schlüsselalgorithmus]**

Wählen Sie den Schlüsselgenerierungsalgorithmus unter [RSA] oder [ECDSA], wählen Sie dann die Schlüssellänge aus der Dropdown-Liste aus. In beiden Fällen gilt: je höher die Zahl der Schlüssellänge ist, desto höher wird das Sicherheitsniveau. Die Kommunikationsgeschwindigkeit wird jedoch langsamer.

## **HINWEIS:**

● Wenn [SHA384] oder [SHA512] in [Signaturalgorithmus] ausgewählt ist, kann [512-Bit] nicht als die Schlüssellänge ausgewählt werden, wenn [RSA] in [Schlüsselalgorithmus] ausgewählt ist.

### **[B**] [Einstellungen Zertifikat]

#### **[Startdatum Gültigkeit (JJJJ/MM/TT)]**

Geben Sie das Startdatum für die Gültigkeit des Zertifikats in folgender Reihenfolge ein: Jahr, Monat, Tag.

#### **[Enddatum Gültigkeit (JJJJ/MM/TT)]**

Geben Sie das Enddatum für die Gültigkeit des Zertifikats in folgender Reihenfolge ein: Jahr, Monat, Tag. Ein Datum vor dem Datum in [Startdatum Gültigkeit (JJJJ/MM/TT)] kann nicht eingestellt werden.

#### **[Land/Region]**

Klicken Sie auf das Optionsfeld [Land/Region wählen], um das Land bzw. die Region aus der Dropdown-Liste auszuwählen. Sie können auch auf das Optionsfeld [Internet-Ländercode eingeben] klicken und einen Ländercode wie "DE" für Deutschland eingeben.

#### **[Staat]/[Stadt]**

Geben Sie bei Bedarf alphanumerische Zeichen für den Standort ein.

#### **[Organisation]/[Organisationseinheit]**

Geben Sie bei Bedarf alphanumerische Zeichen für den Organisationsnamen ein.

#### **[Allgemeiner Name]**

Geben Sie bei Bedarf alphanumerische Zeichen für den allgemeinen Namen des Zertifikats ein. Der allgemeine Name wird auch als "Common Name" oder "CN" bezeichnet.

# **7 Klicken Sie auf [OK].**

- Das Generieren eines Schlüssels und Zertifikats kann einige Zeit in Anspruch nehmen.
- Nachdem ein Schlüssel und ein Zertifikat generiert wurde, wird es automatisch im Gerät registriert.

### LINKS

**[Konfigurieren des Schlüssels und des Zertifikats für TLS\(P. 312\)](#page-318-0)  [Registrieren des Schlüssels und des Zertifikats für die Netzwerkkommunikation\(P. 320\)](#page-326-0)** 

# <span id="page-323-0"></span>**Generieren einer Schlüssel- und Zertifikats-Signieranforderung (CSR)**

### 3HLS-06E

Da die am Gerät generierten Zertifikate über keine CA-Signatur verfügen, kann je nach den Geräten, mit denen es kommuniziert, ein Kommunikationsfehler auftreten. Damit die Zertifizierungsstelle das Zertifikat mit der CA-Signatur ausstellen kann, müssen Sie Daten von CSR (Zertifikats-Signieranforderung) anfordern, die der Administrator über Remote UI generieren kann. Sobald das Zertifikat ausgestellt ist, registrieren Sie es in dem über CSR generierten Schlüssel.

**Generieren eines Schlüssels und CSR(P. 317) [Registrieren eines Zertifikats an einem Schlüssel\(P. 319\)](#page-325-0)** 

# **HINWEIS**

● Weitere Informationen über die Grundfunktionen, die bei der Konfiguration des Geräts über die Remote UI auszuführen sind, finden Sie unter **[Einstellen von Menüoptionen über Remote UI\(P. 348\)](#page-354-0)** .

# Generieren eines Schlüssels und CSR

- **1** [Starten](#page-345-0) Sie Remote UI, und melden Sie sich im Modus Systemmanager an. **O** Starten **[von Remote UI\(P. 339\)](#page-345-0)**
- 2 Klicken Sie auf der Portalseite auf [Einstellungen/Registrierung]. **ORemote UI-[Bildschirm\(P. 340\)](#page-346-0)**
- **3** Wählen Sie [Sicherheitseinstellungen] [Einstellungen Schlüssel und Zertifikat].
- **4 Klicken Sie auf [Schlüssel generieren].**

## **HINWEIS:**

**Löschen eines registrierten Schlüssels und Zertifikats**

- Klicken Sie rechts neben dem zu löschenden Schlüssel und Zertifikat auf [Löschen] ▶ klicken Sie auf [OK].
- Ein Schlüssel und Zertifikat kann nicht gelöscht werden, wenn es gerade verwendet wird, wenn also beispielsweise "[TLS]" unter [Verwendung Schlüssel] angezeigt wird. Deaktivieren Sie in diesem Fall die Funktion, oder ersetzen Sie den Schlüssel und das Zertifikat, bevor Sie es löschen.

## **5 Wählen Sie [Schlüssel und Zertifikat-Signieranforderung (CSR)], und klicken Sie auf [OK].**

**6 Legen Sie die Einstellungen für den Schlüssel und CSR fest.**
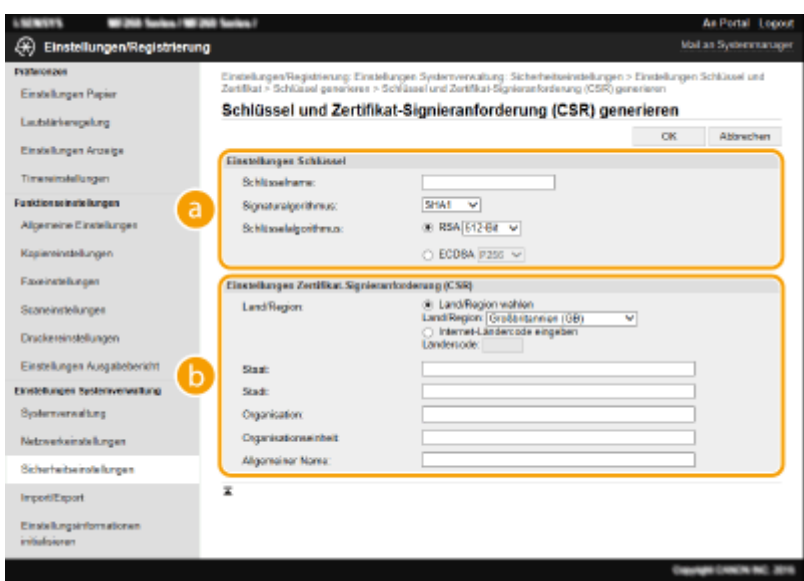

#### **[Einstellungen Schlüssel]**

#### **[Schlüsselname]**

Geben Sie alphanumerische Zeichen als Namen für den Schlüssel ein. Geben Sie einen Namen ein, den Sie später in einer Liste leicht wiederfinden können.

#### **[Signaturalgorithmus]**

Wählen Sie den Signaturalgorithmus aus der Dropdown-Liste aus.

#### **[Schlüsselalgorithmus]**

Wählen Sie den Schlüsselgenerierungsalgorithmus unter [RSA] oder [ECDSA], wählen Sie dann die Schlüssellänge aus der Dropdown-Liste aus. In beiden Fällen gilt: je höher die Zahl der Schlüssellänge ist, desto langsamer ist die Kommunikation. Dafür ist jedoch die Sicherheit strenger.

## **HINWEIS:**

● Wenn [SHA384] oder [SHA512] in [Signaturalgorithmus] ausgewählt ist, kann [512-Bit] nicht als die Schlüssellänge ausgewählt werden, wenn [RSA] in [Schlüsselalgorithmus] ausgewählt ist.

#### **[Einstellungen Zertifikat-Signieranforderung (CSR)]**

#### **[Land/Region]**

Klicken Sie auf das Optionsfeld [Land/Region wählen], um das Land bzw. die Region aus der Dropdown-Liste auszuwählen. Sie können auch auf das Optionsfeld [Internet-Ländercode eingeben] klicken und einen Ländercode wie "DE" für Deutschland eingeben.

#### **[Staat]/[Stadt]**

Geben Sie bei Bedarf alphanumerische Zeichen für den Standort ein.

#### **[Organisation]/[Organisationseinheit]**

Geben Sie bei Bedarf alphanumerische Zeichen für den Organisationsnamen ein.

#### **[Allgemeiner Name]**

Geben Sie bei Bedarf alphanumerische Zeichen für den allgemeinen Namen des Zertifikats ein. Der allgemeine Name wird auch als "Common Name" oder "CN" bezeichnet.

## **7 Klicken Sie auf [OK].**

● Das Generieren eines Schlüssels und CSR kann einige Zeit in Anspruch nehmen.

## **8 Klicken Sie auf [In Datei speichern].**

- Ein Dialogfeld zum Speichern der Datei wird angezeigt. Wählen Sie aus, wo die Datei gespeichert werden soll, und klicken Sie auf [Speichern].
	- ➠Die CSR-Datei wird auf dem Computer gespeichert.
- **9 Hängen Sie die gespeicherte Datei an, und übergeben Sie die Anforderung an die** Zertifizierungsstelle.

## Registrieren eines Zertifikats an einem Schlüssel

Sie können den mit CSR generierten Schlüssel nicht verwenden, bis das von der Zertifizierungsstelle ausgestellte Zertifikat im Schlüssel registriert ist. Sobald die Zertifizierungsstelle das Zertifikat ausgestellt hat, registrieren Sie es gemäß den nachfolgenden Schritten.

- **1** [Starten](#page-345-0) Sie Remote UI, und melden Sie sich im Modus Systemmanager an. **O** Starten **[von Remote UI\(P. 339\)](#page-345-0)**
- **2** Klicken Sie auf der Portalseite auf [Einstellungen/Registrierung]. **ORemote UI-[Bildschirm\(P. 340\)](#page-346-0)**
- **3** Wählen Sie [Sicherheitseinstellungen] Leinstellungen Schlüssel und Zertifikat].

**4 Klicken Sie auf [Schlüsselname] oder [Zertifikat@, um das Zertifikat zu registrieren.**

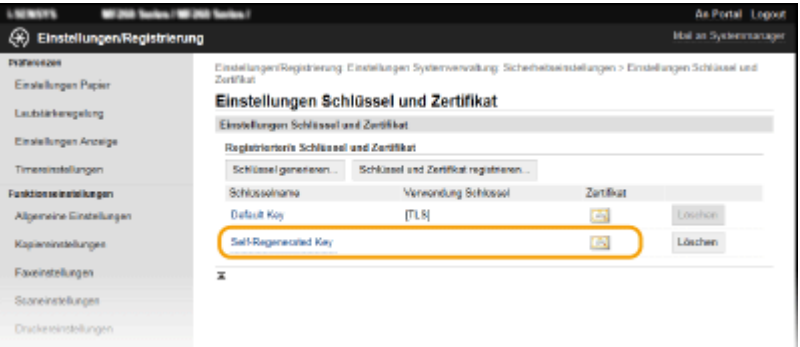

- **5 Klicken Sie auf [Zertifikat registrieren].**
- **6 Klicken Sie auf [Durchsuchen], geben Sie die Datei für die Zertifikatsregistrierungsanforderung an, und klicken Sie auf [Registrieren].**

#### LINKS

- **[Konfigurieren des Schlüssels und des Zertifikats für TLS\(P. 312\)](#page-318-0)**
- **[Generieren von Schlüssel und Zertifikat für die Netzwerkkommunikation\(P. 314\)](#page-320-0)**
- **[Registrieren des Schlüssels und des Zertifikats für die Netzwerkkommunikation\(P. 320\)](#page-326-0)**

# <span id="page-326-0"></span>**Registrieren des Schlüssels und des Zertifikats für die Netzwerkkommunikation**

3HLS-06F

Sie können den Schlüssel und das Zertifikat sowie das CA-Zertifikat bei einer Zertifizierungsstelle (CA) für das Gerät erhalten. Sie können den erhaltenen Schlüssel, die Zertifikatsdatei und die CA-Zertifikatsdatei mit Remote UI speichern und im Gerät registrieren. Überprüfen Sie den Schlüssel und das Zertifikat sowie die CA-Zertifikatsbedingungen im Voraus, die für das Gerät erforderlich sind ( **[Verwaltungsfunktionen\(P. 556\)](#page-562-0)** ).

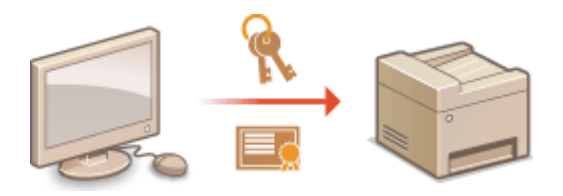

# **HINWFIS**

- Weitere Informationen über die Grundfunktionen, die bei der Konfiguration des Geräts über die Remote UI auszuführen sind, finden Sie unter **[Einstellen von Menüoptionen über Remote UI\(P. 348\)](#page-354-0)** .
- **1** [Starten](#page-345-0) Sie Remote UI, und melden Sie sich im Modus Systemmanager an. **O**Starten **[von Remote UI\(P. 339\)](#page-345-0)**
- **2** Klicken Sie auf der Portalseite auf [Einstellungen/Registrierung]. **ORemote UI-[Bildschirm\(P. 340\)](#page-346-0)**
- **3** Wählen Sie [Sicherheitseinstellungen] ▶ [Einstellungen Schlüssel und Zertifikat] oder **[Einstellungen CA-Zertifikat].**
- Klicken Sie auf [Einstellungen Schlüssel und Zertifikat], um einen Schlüssel und ein Zertifikat zu installieren, oder auf [Einstellungen CA-Zertifikat], um ein CA-Zertifikat zu installieren.

**4 Klicken Sie auf [Schlüssel und Zertifikat registrieren] oder [&\$-Zertifikat registrieren].**

## **HINWEIS:**

#### **Löschen eines registrierten Schlüssels und Zertifikats oder &\$-Zertifikats**

- Klicken Sie rechts neben dem zu löschenden Schlüssel und Zertifikat oder CA-Zertifikat auf [Löschen] ▶ klicken Sie auf [OK]. Die vorinstallierten Zertifizierungsstellenzertifikate können Sie nicht löschen.
- Ein Schlüssel und Zertifikat kann nicht gelöscht werden, wenn es gerade verwendet wird, wenn also beispielsweise "[TLS]" unter [Verwendung Schlüssel] angezeigt wird. Deaktivieren Sie in diesem Fall die Funktion, oder ersetzen Sie den Schlüssel und das Zertifikat, bevor Sie es löschen.

#### Deaktivieren oder Aktivieren von vorinstallierten Zertifizierungsstellenzertifikaten

● Klicken Sie rechts neben dem vorinstallierten Zertifizierungsstellenzertifikat, das Sie deaktivieren wollen, auf [Deaktivieren]. Klicken Sie rechts neben dem Zertifikat auf [Aktivieren], um das Zertifikat wieder zu aktivieren.

## **5 Klicken Sie auf [Installieren].**

## **HINWEIS:**

Löschen des Schlüssels und der Zertifikatsdatei oder des CA-Zertifikats

● Klicken Sie rechts neben der zu löschenden Datei auf [Löschen] ▶ klicken Sie auf [OK].

## **6 Klicken Sie auf [Durchsuchen], wählen Sie die zu installierende Datei aus, und klicken Sie auf [Installation starten].**

➠Der Schlüssel und das Zertifikat oder Zertifizierungsstellenzertifikat wird auf dem Gerät von einem Computer installiert.

Registrieren Sie den Schlüssel und das Zertifikat oder Zertifizierungsstellenzertifikat.

## **Registrieren eines Schlüssels und Zertifikats**

- **1** Klicken Sie rechts neben dem zu registrierenden Schlüssel und Zertifikat auf [Registrieren].
- **2** Geben Sie den Namen des Schlüssels und das Passwort ein.

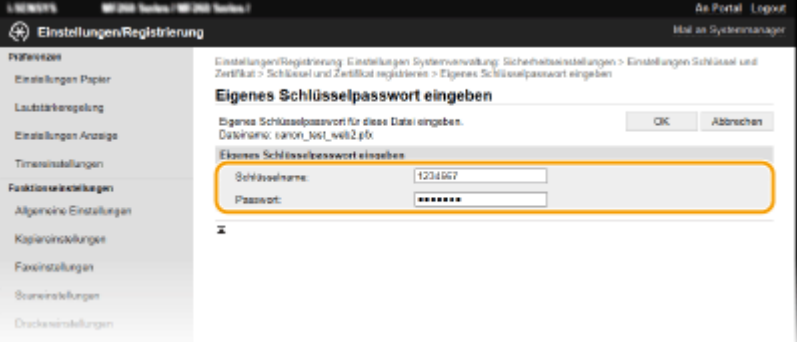

#### **[Schlüsselname]**

Geben Sie den Namen für den zu registrierenden Schlüssel mit alphanumerischen Zeichen ein.

#### **[Passwort]**

Geben Sie das Passwort des privaten Schlüsselsatzes für die zu registrierende Datei mit alphanumerischen Zeichen ein.

**3** Klicken Sie auf [OK].

#### **Registrieren von Zertifizierungsstellenzertifikaten**

Klicken Sie rechts neben dem zu registrierenden Zertifizierungsstellenzertifikat auf [Registrieren].

#### LINKS

**[Konfigurieren des Schlüssels und des Zertifikats für TLS\(P. 312\)](#page-318-0)  [Generieren von Schlüssel und Zertifikat für die Netzwerkkommunikation\(P. 314\)](#page-320-0)  [Konfigurieren der IEEE 802.1X-Authentisierungseinstellungen\(P. 322\)](#page-328-0)** 

# <span id="page-328-0"></span>**Konfigurieren der IEEE 802.1X-Authentisierungseinstellungen**

#### 3HLS-06H

Das Gerät kann als Client mit einem 802.1X-Netzwerk verbunden werden. Ein 802.1X-Netzwerk besteht normalerweise aus einem RADIUS-Server (Authentisierungsserver), einem LAN-Switch (Authenticator) und Clientgeräten mit Authentisierungssoftware (Supplicants). Wenn ein Gerät versucht, eine Verbindung zu einem 802.1X-Netzwerk herzustellen, muss es die Anwenderauthentisierung durchlaufen und nachweisen, dass die Verbindung von einem autorisierten Anwender hergestellt wird. Die Authentisierungsdaten werden an einen RADIUS-Server übermittelt und dort geprüft, und je nach Ergebnis wird die Kommunikation mit dem Netzwerk zugelassen oder abgewiesen. Wenn die Authentisierung fehlschlägt, blockiert ein LAN-Switch oder Access Point den Zugriff von außerhalb des Netzwerks.

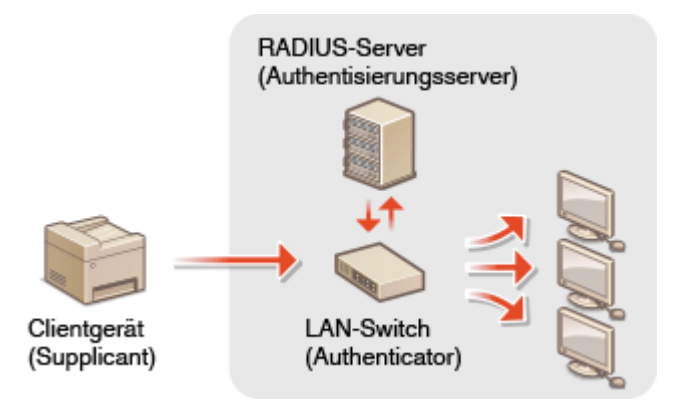

#### **IEEE 802.1X-Authentisierungsmethode**

Wählen Sie eine der folgenden Optionen als Authentisierungsmethode. Installieren oder registrieren Sie bei Bedarf einen Schlüssel und ein Zertifikat oder Zertifizierungsstellenzertifikat, bevor Sie die IEEE 802.1X-Authentisierung konfigurieren ( **[Registrieren des Schlüssels und des Zertifikats für die](#page-326-0) [Netzwerkkommunikation\(P. 320\)](#page-326-0)** ).

#### **TLS**

Das Gerät und der Authentisierungsserver authentisieren einander, indem sie ihre Zertifikate gegenseitig verifizieren. Für die Clientauthentisierung (beim Authentisieren des Geräts) werden ein von einer Zertifizierungsstelle ausgegebener Schlüssel und ein Zertifikat benötigt. Für die Serverauthentisierung kann zusätzlich zu dem im Gerät vorinstallierten Zertifizierungsstellenzertifikat ein über Remote UI installiertes Zertifizierungsstellenzertifikat verwendet werden.

#### **TTLS**

Bei dieser Authentisierungsmethode werden für die Clientauthentisierung ein Anwendername und ein Passwort verwendet und für die Serverauthentisierung wird ein Zertifizierungsstellenzertifikat verwendet. Als internes Protokoll stehen MSCHAPv2 und PAP zur Auswahl. TTLS kann zusammen mit PEAP verwendet werden. Aktivieren Sie TLS für Remote UI, bevor Sie diese Authentisierungsmethode konfigurieren ( **[Konfigurieren des Schlüssels und des Zertifikats für TLS\(P. 312\)](#page-318-0)** ).

#### **PEAP**

Hierbei sind fast die gleichen Einstellungen wie für TTLS erforderlich. Als internes Protokoll wird MSCHAPv2 verwendet. Aktivieren Sie TLS für Remote UI, bevor Sie diese Authentisierungsmethode konfigurieren ( **[Konfigurieren des Schlüssels und des Zertifikats für TLS\(P. 312\)](#page-318-0)** ).

## **HINWEIS**

● Weitere Informationen über die Grundfunktionen, die bei der Konfiguration des Geräts über die Remote UI auszuführen sind, finden Sie unter **[Einstellen von Menüoptionen über Remote UI\(P. 348\)](#page-354-0)** .

- **1 Starten Sie Remote UI, und melden Sie sich im Modus Systemmanager an. [Starten](#page-345-0) [von Remote UI\(P. 339\)](#page-345-0)**
- **2** Klicken Sie auf der Portalseite auf [Einstellungen/Registrierung]. **ORemote UI-[Bildschirm\(P. 340\)](#page-346-0)**
- **3 Wählen Sie [Netzwerkeinstellungen] [Einstellungen IEEE 802.1X].**
- **4 Klicken Sie auf [Bearbeiten].**
- **5 Aktivieren Sie das Kontrollkästchen [IEEE 802.1X verwenden], und geben Sie den Login-Namen in das Textfeld [Login-Name] ein.**

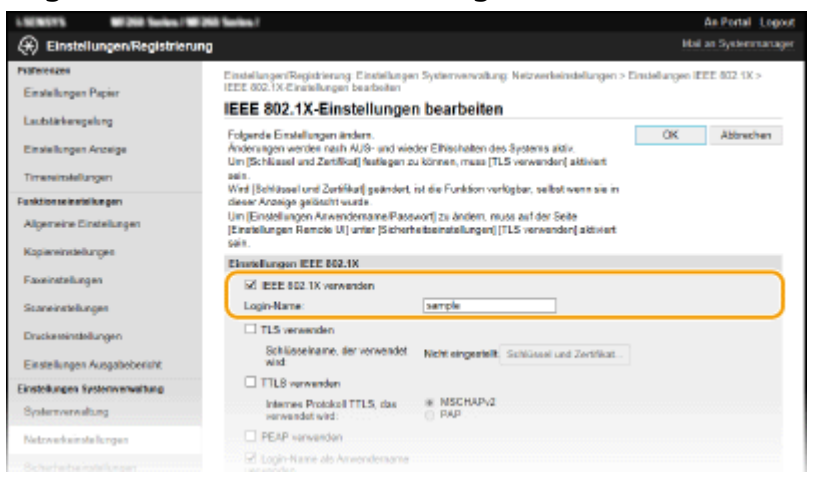

#### **[IEEE 802.1X verwenden]**

Aktivieren Sie das Kontrollkästchen, um die IEEE 802.1X-Authentisierung zu aktivieren.

#### **[Login-Name]**

Geben Sie alphanumerische Zeichen für den Namen (EAP-Identität) ein, der zum Identifizieren des Anwenders dient.

## **6 Konfigurieren Sie die erforderlichen Einstellungen gemäß der angegebenen** Authentifizierungsmethode.

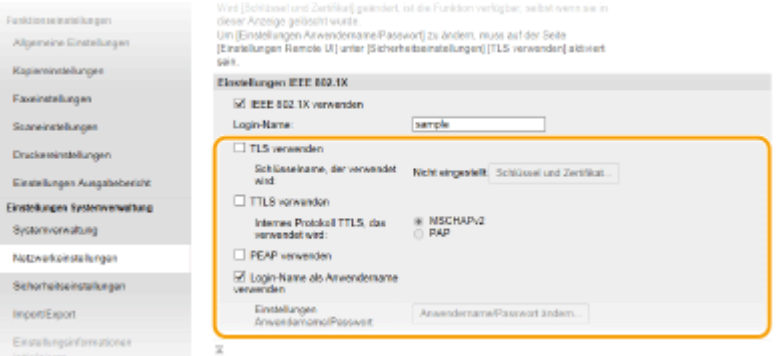

#### **Einstellen von TLS**

1 Aktivieren Sie das Kontrollkästchen [TLS verwenden], und klicken Sie auf [Schlüssel und Zertifikat].

- Sie können TLS nicht mit TTLS oder PEAP verwenden.
- **2** Klicken Sie rechts neben dem für die Clientauthentisierung zu verwendenden Schlüssel und Zertifikat auf [Standardschlüssel registrieren].

### **HINWEIS:**

#### **Anzeigen von Details zu Zertifikaten**

● Sie können die Details zu dem Zertifikat anzeigen oder das Zertifikat verifizieren, indem Sie unter [Schlüsselname] auf den entsprechenden Textlink oder auf das Zertifikatsymbol klicken.

#### **Einstellen von TTLS/PEAP**

**1** Aktivieren Sie das Kontrollkästchen [TTLS verwenden] oder [PEAP verwenden].

## **HINWEIS:**

#### **Internes Protokoll für TTLS**

● Sie können MSCHAPv2 oder PAP auswählen.

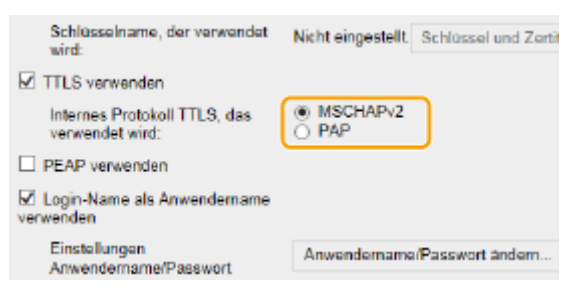

- **2** Klicken Sie auf [Anwendername/Passwort ändern].
	- Wenn Sie einen anderen Anwendernamen als den Login-Namen angeben möchten, deaktivieren Sie das Kontrollkästchen [Login-Name als Anwendername verwenden]. Aktivieren Sie das Kontrollkästchen, wenn Sie den Login-Namen als Anwendernamen verwenden möchten.
- **3** Stellen Sie Anwendername/Passwort ein.

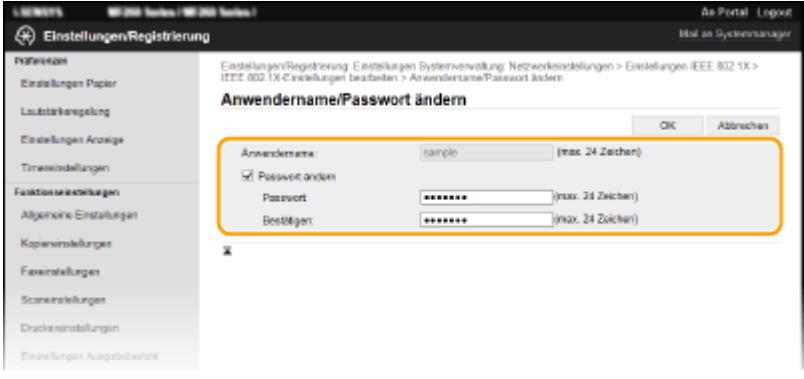

#### **[Anwendername]**

Geben Sie alphanumerische Zeichen für den Anwendernamen ein.

#### **[Passwort ändern]**

Zum Festlegen oder Ändern des Passworts aktivieren Sie das Kontrollkästchen, und geben Sie alphanumerische Zeichen für das neue Passwort in die Textfelder [Passwort] und [Bestätigen] ein.

**4** Klicken Sie auf [OK].

## **7 Klicken Sie auf [OK].**

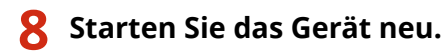

● Schalten Sie das Gerät AUS, warten Sie mindestens 10 Sekunden, und schalten Sie es dann wieder EIN.

# **HINWEIS**

#### **Verwenden des Bedienfelds**

● Sie können die IEEE 802.1X-Authentisierung auch über den Bildschirm <Menü> aktivieren oder deaktivieren. **[<Einstellungen IEEE 802.1X>\(P. 377\)](#page-383-0)** 

LINKS

**[Konfigurieren des Schlüssels und des Zertifikats für TLS\(P. 312\)](#page-318-0)** 

# **Einschränken der Gerätefunktionen**

#### 3HLS-06J

Einige der Funktionen des Geräts werden unter Umständen kaum verwendet oder bieten sich für eine missbräuchliche Verwendung an. Die Funktionen des Geräts können daher aus Sicherheitsgründen teilweise oder komplett deaktiviert werden.

### **Einschränken des Zugriffs auf das Adressbuch und die Sendefunktionen**

Sie können die PIN im Adressbuch festlegen, um einen allgemeinen Benutzer abzuhalten, Daten zu ändern oder Empfänger einzuschränken, die für das Versenden von Faxnachrichten festgelegt werden können. Sie können einen Benutzer ebenfalls davon abhalten, eine Faxnachricht gemeinsam an mehrere Empfänger (Rundsendung) zu senden. **[Einschränken des Zugriffs auf das Adressbuch und die Sendefunktionen\(P. 328\)](#page-334-0)** 

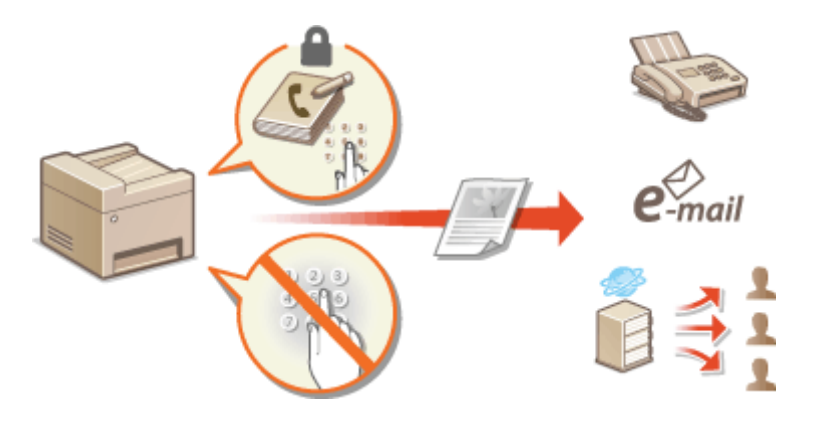

#### **Einschränken von USB-Funktionen**

Die USB-Verbindung lässt eine einfache Verbindung mit Peripheriegeräten zu, kann jedoch zu einem Sicherheitsrisiko wie Informationsabfluss führen. Sie können eine USB-Verbindung zu einem Computer einschränken. **[Einschränken von USB-Funktionen\(P. 335\)](#page-341-0)** 

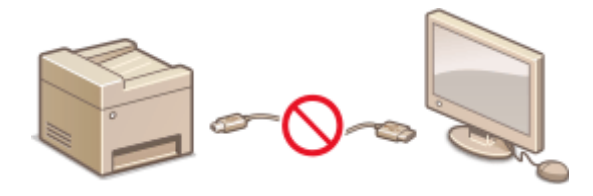

#### **Deaktivieren der HTTP-Kommunikation**

Wenn Sie keine Vorgänge über das Netzwerk ausführen, beispielsweise, wenn Sie das Gerät über die USB-Verbindung nutzen, können Sie die HTTP-Kommunikation deaktivieren, um einen Angriff über den HTTP-Port zu vermeiden. **[Deaktivieren der HTTP-Kommunikation\(P. 336\)](#page-342-0)** 

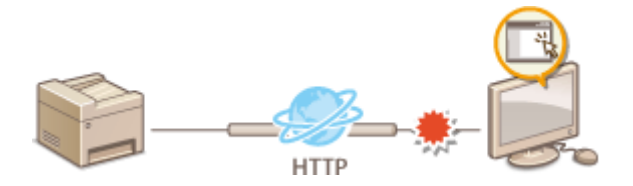

#### **Deaktivieren von Remote Management**

Wenn Sie Remote UI nicht verwenden, können Sie Funktionen deaktivieren, um eine unbefugte Fernbedienung über Remote UI zu verhindern. **[Deaktivieren von Remote UI\(P. 337\)](#page-343-0)** 

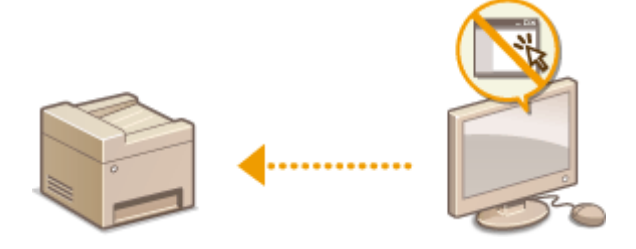

# <span id="page-334-0"></span>**Einschränken des Zugriffs auf das Adressbuch und die Sendefunktionen**

3HLS-06K

Bestimmte Formen der ungewollten Preisgabe von Informationen lassen sich verhindern, wenn Sie die verfügbaren Fax- und E-Mail-Empfänger auf die im Adressbuch gespeicherten Empfänger einschränken oder für das Adressbuch eine PIN festlegen, sodass unbefugte Anwender Adressbucheinträge nicht hinzufügen oder bearbeiten können. Das Versenden von Dokumenten an unbeabsichtigte Empfänger lässt sich vermeiden, indem Sie das Gerät so einstellen, dass eine eingegebene Faxnummer zur Bestätigung erneut eingegeben werden muss.

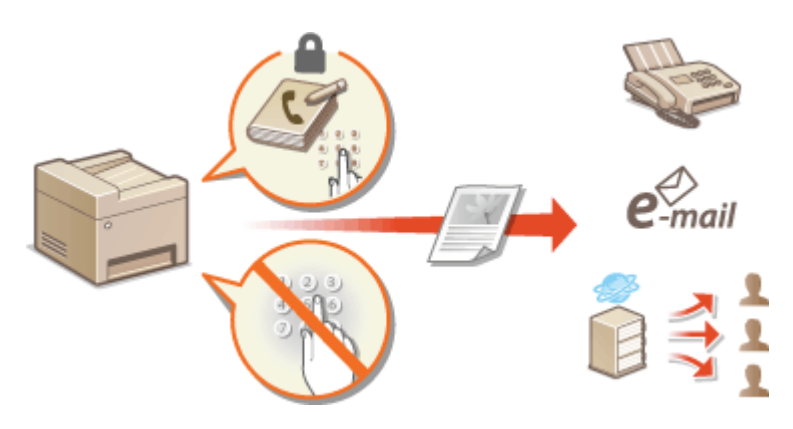

**[Einschränken der Adressbuch-Verwendung\(P. 329\)](#page-335-0)  [Einschränken der verfügbaren Empfänger\(P. 331\)](#page-337-0)  [Einschränken der Faxsendefunktionen\(P. 333\)](#page-339-0)** 

# <span id="page-335-0"></span>**Einschränken der Adressbuch-Verwendung**

3HLS-06L

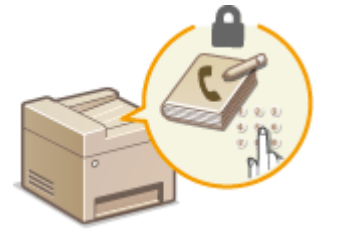

 Das Adressbuch können Sie so einstellen, dass Anwender zum Hinzufügen neuer oder zum Bearbeiten vorhandener Einträge eine PIN eingeben müssen. Durch das Festlegen einer PIN für das Adressbuch können Sie das Risiko verringern, dass Dokumente an unbeabsichtigte Empfänger gesendet werden, da Änderungen am Adressbuch dann nur von Anwendern vorgenommen werden können, die die PIN kennen.

## **1 Wählen Sie <Menü> auf dem Bildschirm Startseite. [Bildschirm Startseite\(P. 112\)](#page-118-0)**

## **2 Wählen Sie <Einstellungen Systemverwaltung>.**

- Wenn der Bildschirm zur Eingabe einer PIN angezeigt wird, geben Sie die korrekte PIN ein. **[Einstellen der](#page-303-0) [Systemmanager-PIN\(P. 297\)](#page-303-0)**
- **3 Wählen Sie <SE-Funktion beschränken> <PIN Adressbuch>.**

## **4 Geben Sie die PIN an.**

- Geben Sie die Nummer ein, und wählen Sie <Anwenden>.
- Der Bestätigungsbildschirm wird angezeigt. Geben Sie die PIN nochmals zur Bestätigung ein.

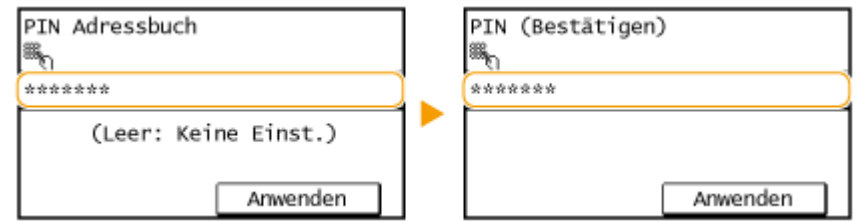

## **HINWEIS:**

- Sie können keine PIN festlegen, die lediglich aus Nullen besteht, also "00" oder "0000000".
- Wenn Sie die PIN-Einstellung abbrechen wollen, löschen Sie die eingegebenen Informationen durch Drücken von  $\lceil \zeta \rceil$ , und wählen Sie bei leerem Feld <Anwenden>.

# **HINWEIS**

Wenn Sie die Sicherheit weiter verbessern möchten, haben Sie über das Festlegen einer Adressbuch-PIN hinaus folgende Möglichkeiten:

- Informationen zur Beschränkung der Hinzufügung neuer Empfänger finden Sie unter **[Beschränken](#page-337-0) [neuer Empfänger die angegeben werden können\(P. 331\)](#page-337-0)** .
- Informationen zur Deaktivierung der PC-Faxfunktion finden Sie unter **[Einschränken des Faxversands](#page-339-0) [von einem Computer\(P. 333\)](#page-339-0)** .

#### LINKS

**[Speichern von Empfängern\(P. 163\)](#page-169-0)** 

**[Registrieren der Empfänger über Remote UI\(P. 351\)](#page-357-0)** 

**[Konfigurieren grundlegender E-Mail-Einstellungen\(P. 79\)](#page-85-0)** 

**[Festlegen eines gemeinsamen Ordners als Speicherort\(P. 86\)](#page-92-0)** 

# <span id="page-337-0"></span>**Einschränken der verfügbaren Empfänger**

3HLS-06R

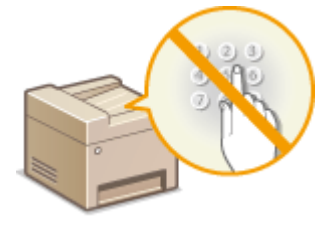

 Durch das Beschränken von Empfängern, die unter den im Adressbuch registrierten Adressen angegeben werden können, verringern Sie das Risiko, dass ungewollte Empfänger angegeben werden und so Informationen ungewollt preisgegeben werden. Sie können die Einstellung konfigurieren, um den Bestätigungsbildschirm anzuzeigen und so zu verhindern, dass ein Benutzer sich bei der Angabe einer kodierten Rufnummer im Adressbuch verwählt.

**Beschränken neuer Empfänger die angegeben werden können(P. 331) Deaktivieren der Verwendung von zuvor verwendeten Empfängern(P. 331) Anzeigen von Empfängern im Adressbuch(P. 331)** 

## Beschränken neuer Empfänger die angegeben werden können

Schränken Sie beim Senden von Faxnachrichten oder gescannten Dokumenten die Empfänger ein auf die, "die bereits im Adressbuch gespeichert sind", "die als Zielwahl gespeichert sind" oder "die bereits verwendet wurden". Wenn Sie diese Funktion aktivieren, können die Anwender keine Empfänger mit den Zahlentasten eingeben, keine neuen Einträge zum Adressbuch hinzufügen und keine vorhandenen Adressbucheinträge bearbeiten.

> <Menü> > <Einstellungen Systemverwaltung> > <SE-Funktion beschränken> > <Neue Empfänger beschränken> > <Ein> > @

# **WICHTIG**

● Diese Funktion schränkt nicht die für PC-Faxe verfügbaren Empfänger ein. **[Einschränken des](#page-339-0) [Faxversands von einem Computer\(P. 333\)](#page-339-0)** 

## Deaktivieren der Verwendung von zuvor verwendeten Empfängern

Unterbindet die Übernahme von Empfängern aus den Übertragungsdatensätzen. Bei dieser Einschränkung können keine Empfänger aus den Übertragungsdatensätzen für das "Senden von Faxen", das "Scannen und Senden als E-Mail" und das "Scannen und Speichern in gemeinsame Ordner" ausgewählt werden.

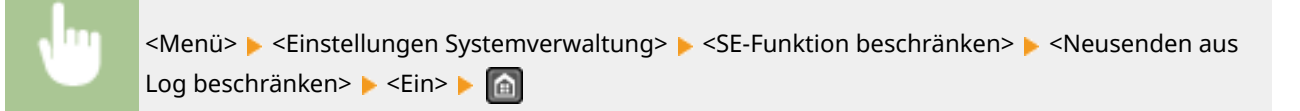

## Anzeigen von Empfängern im Adressbuch

Wenn Sie Empfänger über die Zielwahlschaltflächen oder die Nummern für die kodierte Wahl angeben, müssen Sie genau wissen, welche Empfänger oder Gruppen unter welcher Nummer für die kodierte Wahl gespeichert sind. Wenn Sie sich nicht an alle diese Nummern genau erinnern, senden Sie Dokumente möglicherweise an unbeabsichtigte Empfänger. Sie können das Senden von Daten an unbeabsichtigte Empfänger vermeiden, indem Sie das Gerät so konfigurieren, dass die Details der Zielwahlschaltflächen oder Nummern für die kodierte Wahl, die Sie als

Sendeempfänger ausgewählt bzw. eingegeben haben, auf dem Bildschirm angezeigt werden, bevor Sie Dokumente an diesen Empfänger senden.

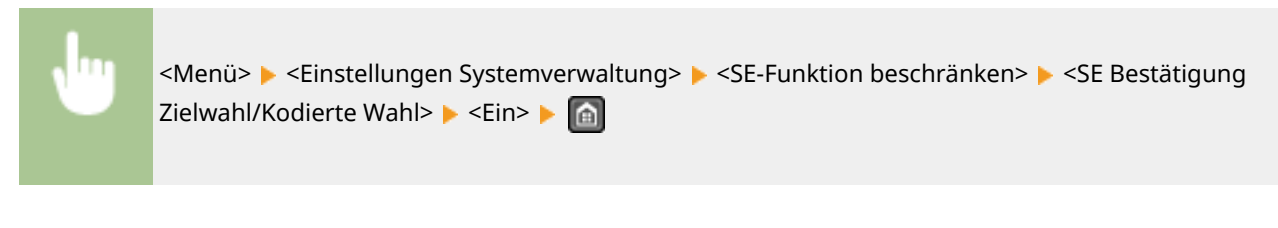

#### LINKS

- **[Senden von Daten per E-Mail/Speichern von Daten im gemeinsamen Ordner\(P. 243\)](#page-249-0)**
- **[Zurückrufen zuvor verwendeter Einstellungen zum Senden/Speichern \(Einstellungen zurückrufen\)\(P. 261\)](#page-267-0)**
- **[Einschränken der Adressbuch-Verwendung\(P. 329\)](#page-335-0)**
- **[Einschränken der Faxsendefunktionen\(P. 333\)](#page-339-0)**

# <span id="page-339-0"></span>**Einschränken der Faxsendefunktionen**

#### 3HLS-06S

Sie können unterschiedliche Einschränkungen zum Senden von Faxnachrichten einstellen, was den Informationsabfluss an Dritte oder das Senden von Dokumenten an unbeabsichtigte Empfänger verhindern kann.

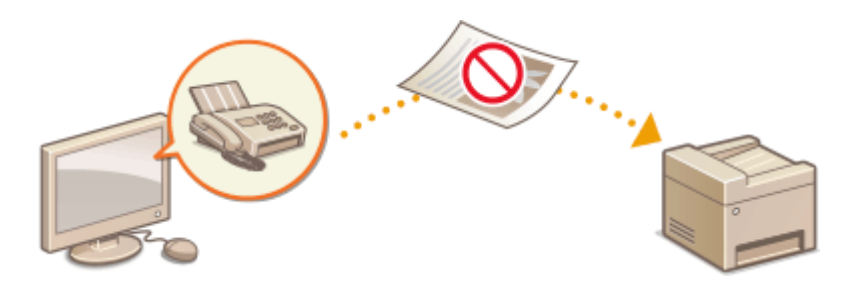

**Bestätigen der eingegebenen Faxnummer(P. 333) Einschränken des Faxversands von einem Computer(P. 333) Einschränken von Rundsendungen(P. 333)** 

## Bestätigen der eingegebenen Faxnummer

Sie können die Einstellung so konfigurieren, dass der Bestätigungsbildschirm angezeigt wird und der Benutzer bei der Eingabe einer Zielfaxnummer mithilfe der Zahlentasten sich nicht verwählen kann.

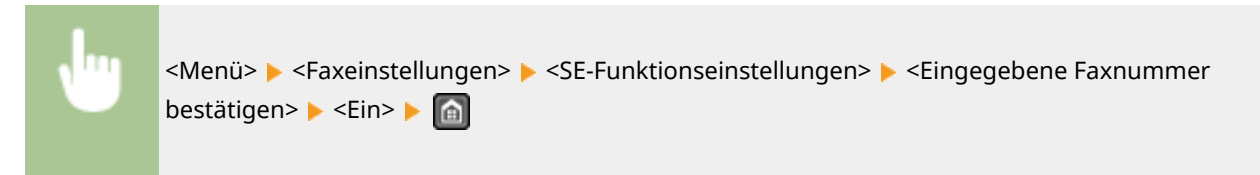

## Einschränken des Faxversands von einem Computer

Sie können verhindern, dass Anwender die PC-Faxfunktion für das Senden von Faxen vom Computer aus nutzen.

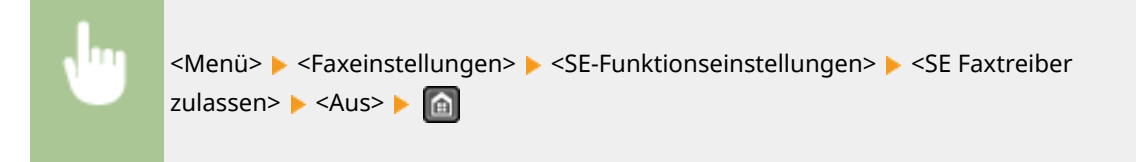

## Einschränken von Rundsendungen

Sie können eine Funktion unterbinden, die ein Fax kollektiv an mehrere Empfänger sendet (Rundsendung).

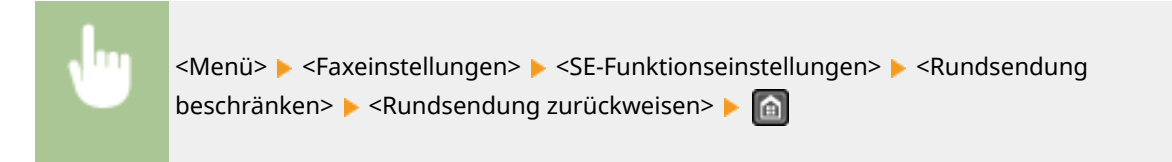

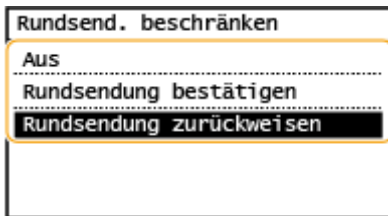

#### **<Aus>**

Rundsendungen sind möglich.

#### **<Rundsendung bestätigen>**

Beim Senden eines Faxes per Rundsendung wird ein Bestätigungsbildschirm angezeigt.

#### **<Rundsendung zurückweisen>**

Rundsendungen sind nicht möglich.

#### LINKS

**[Grundfunktionen für das Senden von Faxen\(P. 197\)](#page-203-0)** 

**[Legen Sie die Einstellungen für das Senden von Faxen fest.\(P. 211\)](#page-217-0)** 

**[Senden von Faxen vom Computer aus \(PC-Fax\)\(P. 222\)](#page-228-0)** 

**[Einschränken der Adressbuch-Verwendung\(P. 329\)](#page-335-0)** 

**[Einschränken der verfügbaren Empfänger\(P. 331\)](#page-337-0)** 

# <span id="page-341-0"></span>**Einschränken von USB-Funktionen**

#### 3HLS-06U

Per USB lassen sich Peripheriegeräte problemlos anschließen und Daten einfach speichern oder verschieben, aber ohne angemessene Verwaltung können über USB auch ungewollt Informationen preisgegeben werden. In diesem Abschnitt wird beschrieben, wie die Verbindung über den USB-Anschluss des Geräts beschränkt wird.

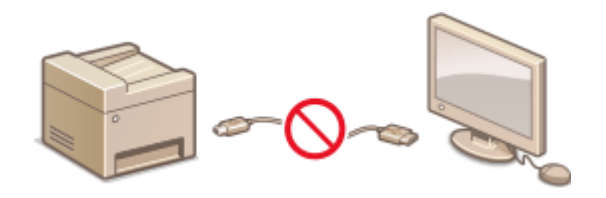

#### **Einschränken der USB-Verbindung mit einem Computer(P. 335)**

## Einschränken der USB-Verbindung mit einem Computer

Sie können den USB-Anschluss, über den das Gerät an einen Computer angeschlossen werden kann, deaktivieren. Wenn dieser Port deaktiviert wird, kann das Gerät nicht über USB mit einem Computer kommunizieren.

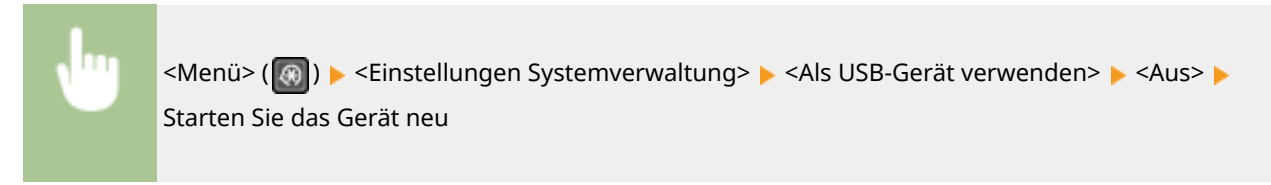

# <span id="page-342-0"></span>**Deaktivieren der HTTP-Kommunikation**

#### 3HLS-06W

HTTP wird für die Kommunikation über das Netzwerk verwendet, also beispielsweise beim Zugriff auf das Gerät über Remote UI. Wenn Sie eine USB-Verbindung verwenden oder HTTP aus einem anderen Grund nicht verwenden, können Sie HTTP deaktivieren und so böswillige Angriffe Dritter über den nicht genutzten HTTP-Port blockieren.

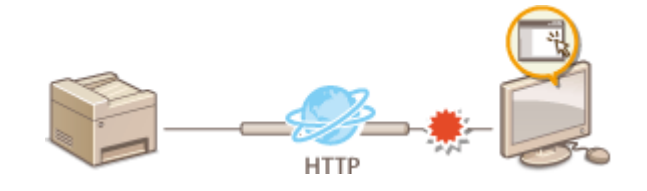

## **WICHTIG**

● Wenn Sie HTTP deaktivieren, werden einige der Netzwerkfunktionen deaktiviert, beispielsweise Remote UI, Drucken über WSD und Drucken mit Google Cloud Print.

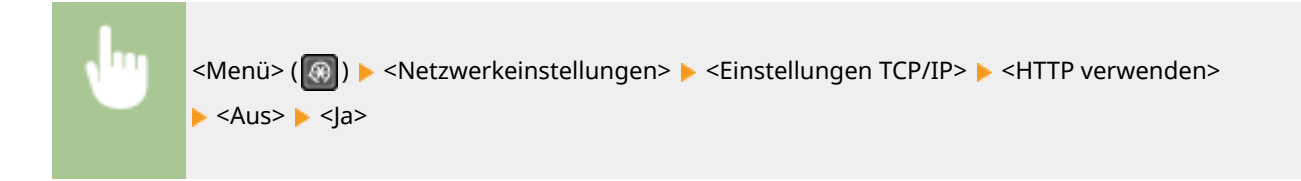

#### LINKS

- **[Konfigurieren von Druckprotokollen und WSD-Funktionen\(P. 42\)](#page-48-0)**
- **[Verwenden von Google Cloud Print\(P. 290\)](#page-296-0)**
- **[Ändern von Portnummern\(P. 309\)](#page-315-0)**
- **[Verwalten des Geräts über einen Computer \(Remote UI\)\(P. 338\)](#page-344-0)**

# <span id="page-343-0"></span>**Deaktivieren von Remote UI**

#### 3HLS-06X

Remote UI ist nützlich, wenn Sie die Geräteeinstellungen über einen Webbrowser auf einem Computer festlegen können. Das Gerät muss mit einem Computer im Netzwerk verbunden sein, damit Sie Remote UI verwenden können. Wenn das Gerät über USB mit einem Computer verbunden ist oder wenn Sie Remote UI nicht benötigen, können Sie Remote UI deaktivieren und so das Risiko verringern, dass ein böswilliger Dritter das Gerät über das Netzwerk fernsteuert.

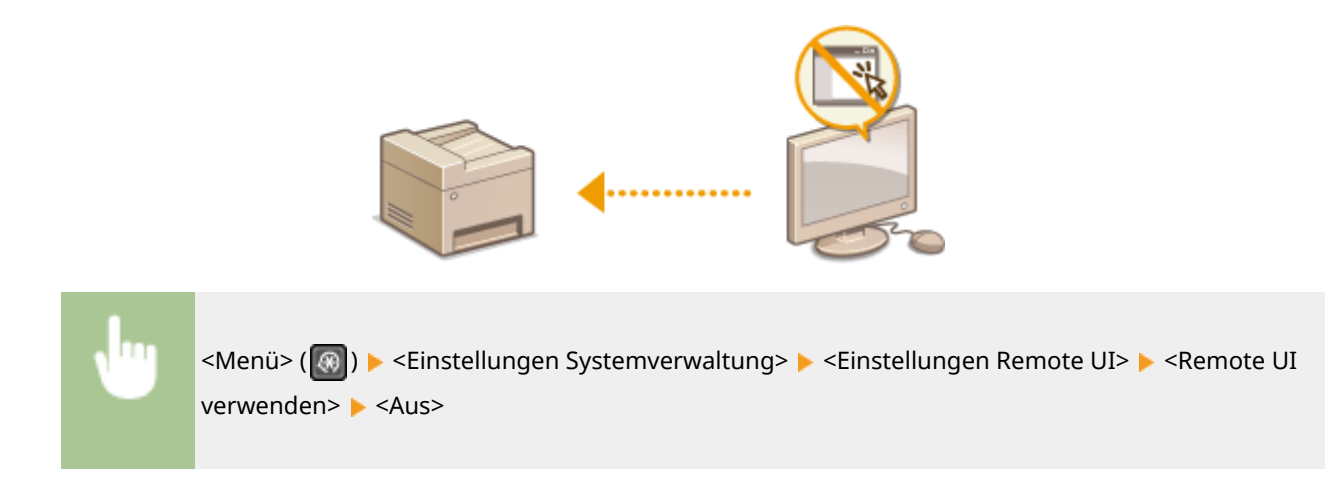

#### LINKS

**[Deaktivieren der HTTP-Kommunikation\(P. 336\)](#page-342-0)  [Verwalten des Geräts über einen Computer \(Remote UI\)\(P. 338\)](#page-344-0)** 

# <span id="page-344-0"></span>**Verwalten des Geräts über einen Computer (Remote UI)**

3HLS-06Y

Wenn Sie das Gerät über einen Webbrowser fernbedienen, können Sie die zu druckenden Dokumente oder den Status des Geräts überprüfen. Sie können auch einige Einstellungen für das Gerät vornehmen. Das ist möglich, ohne dass Sie Ihren Schreibtisch verlassen, was die Systemverwaltung einfacher macht. Weitere Informationen über die Systemanforderungen für Remote UI finden Sie unter **[Systemumgebung\(P. 557\)](#page-563-0)** .

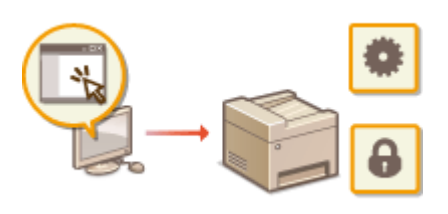

#### **Funktionen von Remote UI**

**[Überprüfen des Status und der Logs\(P. 342\)](#page-348-0)  [Einstellen von Menüoptionen über Remote UI\(P. 348\)](#page-354-0)  [Registrieren der Empfänger über Remote UI\(P. 351\)](#page-357-0)  [Speichern/Laden des Adressbuchs über Remote UI\(P. 355\)](#page-361-0)** 

**Grundfunktionen von Remote UI**

**OStarten von Remote UI(P. 339)** 

## <span id="page-345-0"></span>**Starten von Remote UI**

Für die Remotebedienung müssen Sie die IP-Adresse des Geräts in einen Webbrowser eingeben und Remote UI starten. Überprüfen Sie im Vorfeld die beim Gerät eingestellte IP-Adresse ( **[Anzeigen von](#page-44-0) [Netzwerkeinstellungen\(P. 38\)](#page-44-0)** ). Wenn Sie Fragen haben, wenden Sie sich an Ihren Netzwerkadministrator.

- **1 Starten Sie den Webbrowser.**
- **2 Geben Sie "http://<IP-Adresse des Geräts>/" in das Adressfeld ein, und drücken Sie die Taste [EINGABE].**

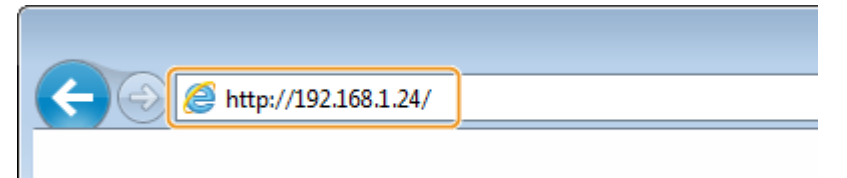

Wenn Sie eine IPv6-Adresse verwenden wollen, stellen Sie die IPv6-Adresse in eckige Klammern (Beispiel: http://[fe80::2e9e:fcff:fe4e:dbce]/).

## **HINWEIS:**

**Wenn eine Sicherheitswarnung angezeigt wird**

- Möglicherweise wird eine Sicherheitswarnung angezeigt, wenn die Remote UI-Kommunikation verschlüsselt ist ( **Konfigurieren [des Schlüssels und des Zertifikats für TLS\(P. 312\)](#page-318-0)** ). Wenn die Zertifikatseinstellungen oder TLS-Einstellungen keine Fehler aufweisen, fahren Sie mit dem Aufrufen der Website fort.
- **3 Melden Sie sich bei Remote UI an.**

#### **Wenn keine Systemmanager-PIN eingestellt wurde**

Wählen Sie [Modus Systemmanager] oder [Modus Allgemeiner Anwender].

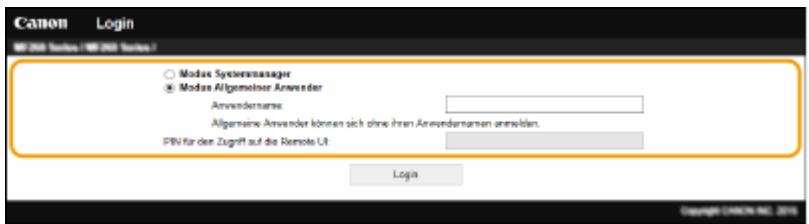

#### **[Modus Systemmanager]**

Sie können alle Remote UI-Funktionen und -Einstellungen nutzen.

#### **[Modus Allgemeiner Anwender]**

Sie können den Status der Dokumente oder des Geräts überprüfen, und Sie können darüber hinaus einige Einstellungen ändern. Wenn Sie überprüfen möchten, ob sich ein bestimmtes Dokument in der Druckerwarteschlange befindet, oder wenn Sie den Druck eines Dokuments in der Druckerwarteschlange abbrechen möchten, geben Sie den Benutzernamen des Dokuments unter [Anwendername] ein. Der Benutzername wird automatisch so eingestellt, dass Dokumente auf der Grundlage von Informationen wie beispielsweise dem Namen Ihres Computers oder dem Computer-Anmeldenamen gedruckt werden.

#### **[PIN für den Zugriff auf die Remote UI]**

Wenn [PIN für den Zugriff auf die Remote UI] eingestellt ist, geben Sie die PIN ein. **O[Festlegen einer PIN für](#page-305-0) [Remote UI\(P. 299\)](#page-305-0)** 

#### <span id="page-346-0"></span>**Wenn eine Systemmanager-PIN eingestellt wurde**

Geben Sie die richtige PIN in [Systemmanager-PIN] ein, um sich im Modus Systemmanager anzumelden. O **[Einstellen der Systemmanager-PIN\(P. 297\)](#page-303-0)** 

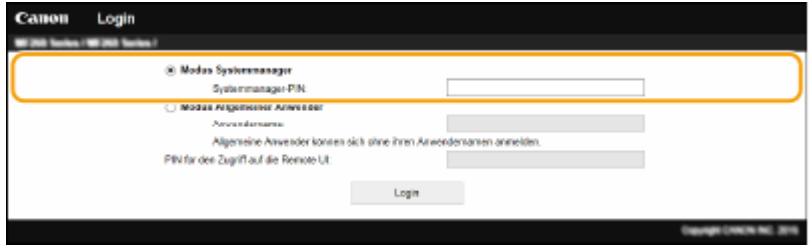

## **4 Klicken Sie auf [Login].**

➠Die Portalseite (Hauptseite) wird angezeigt. **Remote UI-Bildschirm(P. 340)** 

## Remote UI-Bildschirm

Wenn Sie sich bei Remote UI anmelden, erscheint die folgende Portalseite. In diesem Abschnitt werden die auf der Portalseite angezeigten Elemente und die Grundfunktionen erläutert.

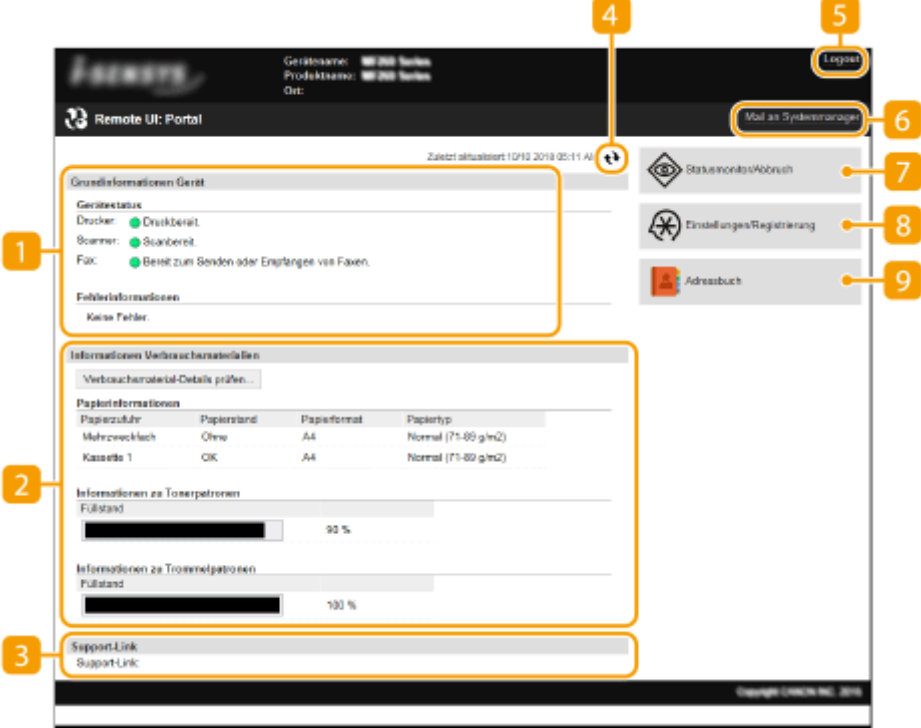

#### **[Grundinformationen Gerät]**

Zeigt den aktuellen Status des Geräts und Fehlerinformationen an. Wenn ein Fehler aufgetreten ist, wird der Link zur Seite mit Fehlerinformationen angezeigt.

#### **[Informationen Verbrauchsmaterialien]**

Zeigt Informationen zu Verbrauchsmaterialien an.

#### **[Support-Link]**

Zeigt den unter [Systemverwaltung] in [Geräteinformationen] angegebenen Support Link an.

### **Aktualisierungssymbol**

Aktualisiert die zurzeit angezeigte Seite.

#### **[Logout]**

Damit melden Sie sich bei Remote UI ab. Die Login-Seite wird angezeigt.

#### **[Mail an Systemmanager]**

Zeigt ein Fenster zum Erstellen einer E-Mail an den unter [Systemverwaltung] in [Informationen Systemmanager] angegebenen Systemmanager an.

#### **[Statusmonitor/Abbruch]**

Zeigt die Seite [Statusmonitor/Abbruch] an. Sie können bei allen Dokumenten in der Warteschleife den Status/Verlauf überprüfen oder die Bearbeitung abbrechen.

### **[Einstellungen/Registrierung]**

Zeigt die Seite [Einstellungen/Registrierung] an. Wenn Sie sich im Modus Systemmanager angemeldet haben, können Sie die Einstellungselemente ändern und die registrierten Daten speichern oder laden. **[Einstellen von Menüoptionen über Remote UI\(P. 348\)](#page-354-0)** 

### **[Adressbuch]**

Zeigt die im Adressbuch gespeicherten Nummern für die kodierte Wahl und die Zielwahlliste an. Sie können die Adressbucheinträge auch speichern oder bearbeiten, wenn Sie im Modus Systemmanager angemeldet sind. **[Registrieren der Empfänger über Remote UI\(P. 351\)](#page-357-0)** 

# <span id="page-348-0"></span>**Überprüfen des Status und der Logs**

3HLS-071

**Anzeigen des aktuellen Status von Druckdokumenten(P. 342) [Überprüfen des Status von empfangenen Faxdokumenten\(P. 343\)](#page-349-0)  [Überprüfen von Statistiken zu Dokumenten\(P. 343\)](#page-349-0)  [Überprüfen von Fehlerinformationen\(P. 344\)](#page-350-0)  [Überprüfen von Verbrauchsmaterial\(P. 344\)](#page-350-0)  [Überprüfen der maximalen Druckgeschwindigkeit\(P. 344\)](#page-350-0)  [Anzeigen der Systemmanager-Informationen\(P. 345\)](#page-351-0)  [Anzeigen des Zählers für die Druckfunktion\(P. 345\)](#page-351-0)  [Überprüfen von Statistiken zu Patronen\(P. 346\)](#page-352-0)  [Überprüfen von Öko-Informationen\(P. 346\)](#page-352-0)** 

# **HINWEIS**

● Der Dateiname eines Dokuments wird eventuell nicht vollständig angezeigt. Der gedruckte Anwendungsname kann dem Dateinamen hinzugefügt werden.

## Anzeigen des aktuellen Status von Druckdokumenten

Sie können die Liste der Dokumente anzeigen, die gerade gedruckt werden oder sich in der Druckwarteschlange befinden.

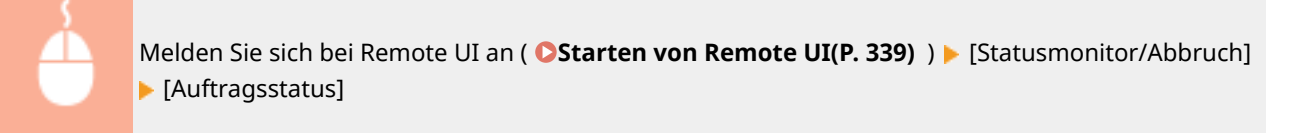

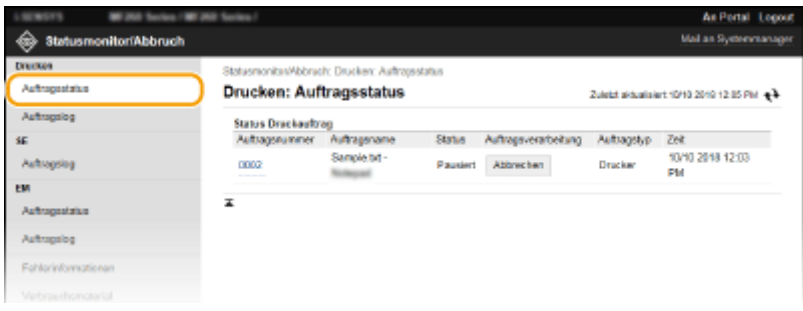

● Wenn Sie einen Auftrag für ein Dokument löschen möchten, klicken Sie auf [Abbrechen].

# **HINWEIS**

- Wenn Sie sich im Modus Systemmanager angemeldet haben, werden alle Druckdokumente aufgelistet, die gerade gedruckt werden oder sich in der Druckwarteschlange befinden.
- Wenn Sie bei der Anmeldung im Modus Allgemeiner Anwender Ihren Benutzernamen eingegeben haben, wird ihr Benutzername nur für die von Ihnen gedruckten Dokumente angezeigt.
- Klicken Sie bei den angehaltenen Dokumenten auf [Auftragsnummer], um ausführliche Informationen anzuzeigen. Sie können den Benutzernamen und den Seitenzähler des gedruckten Dokuments überprüfen.

## <span id="page-349-0"></span>Überprüfen des Status von empfangenen Faxdokumenten

Sie können die Logs zu empfangenen Faxdokumenten drucken. Sie können für ein empfangenes Faxdokument auch auf [Löschen] klicken, um es zu löschen.

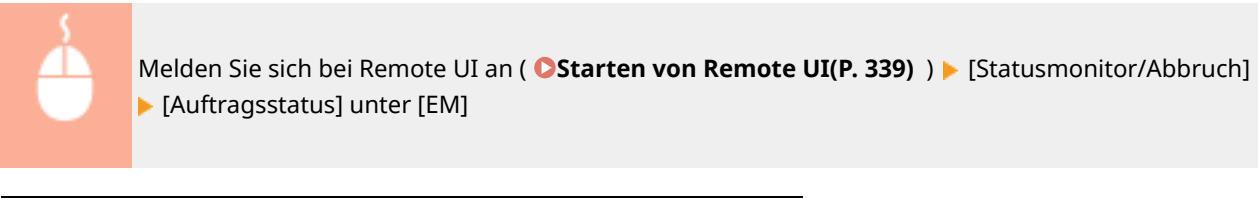

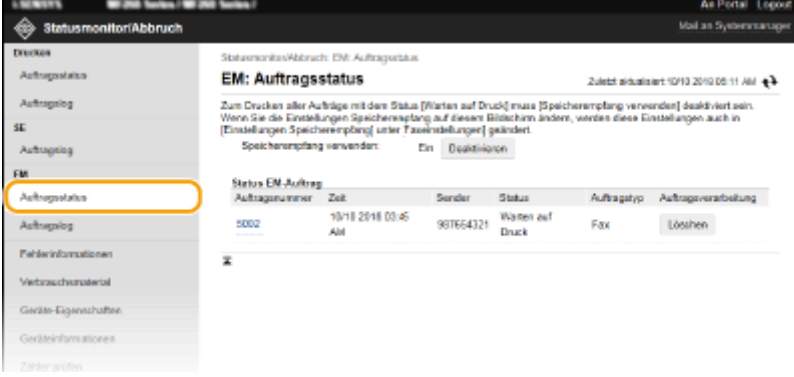

# **HINWEIS**

- Zur Durchführung der folgenden Vorgänge müssen Sie sich zunächst im Modus Systemmanager anmelden, klicken Sie auf [Aktivieren], und setzen Sie [Speicherempfang verwenden] auf [Ein].
	- Klicken Sie auf [Auftragsnummer], um detaillierte Informationen und eine Vorschau eines Dokuments anzuzeigen, das sich in der Druckwarteschlange befindet.

## Überprüfen von Statistiken zu Dokumenten

Die Statistikdaten zum Drucken, Senden von Faxen/E-Mails (SE) oder Empfangen von Faxen (EM) werden angezeigt.

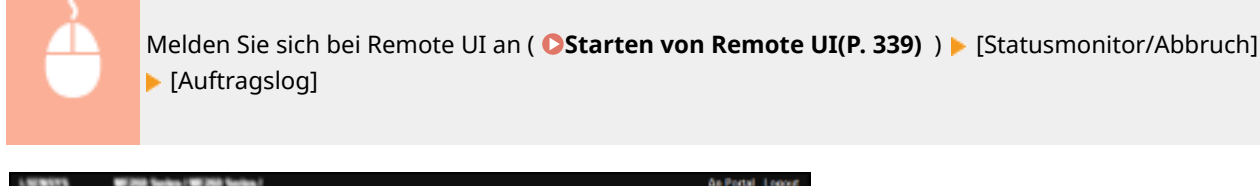

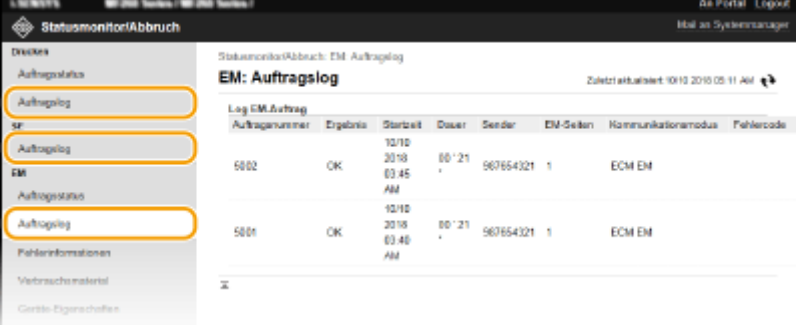

## <span id="page-350-0"></span>Überprüfen von Fehlerinformationen

Wenn ein Fehler auftritt, können Sie diese Seite aufrufen, indem Sie auf der Portalseite (Hauptseite) auf die Meldung unter [Fehlerinformationen] klicken. **[Remote UI-Bildschirm\(P. 340\)](#page-346-0)** 

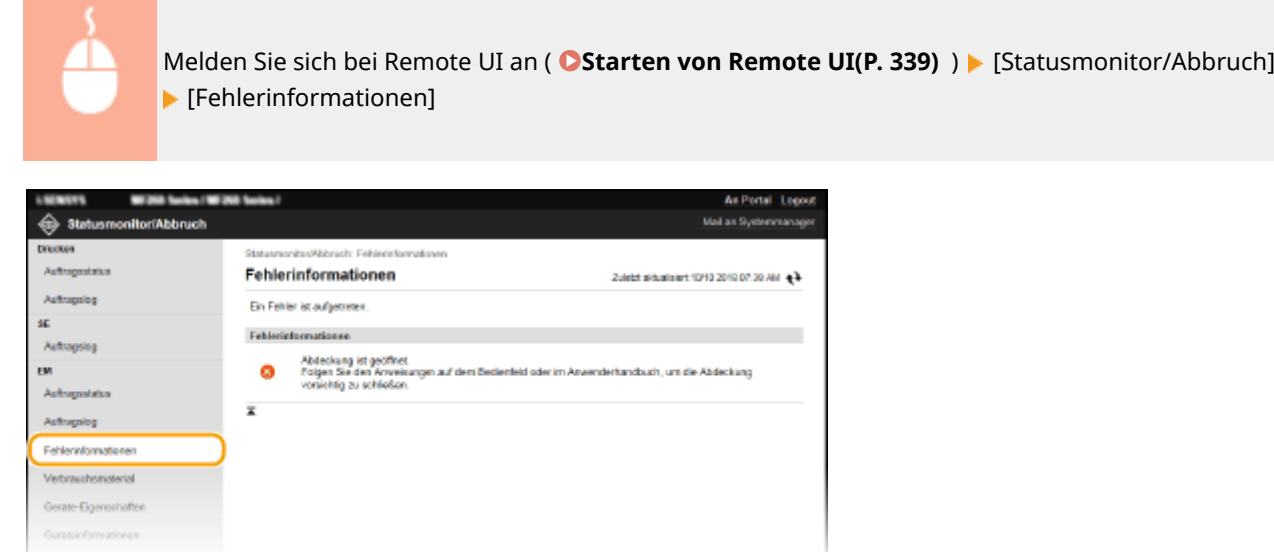

## Überprüfen von Verbrauchsmaterial

Papierformat und Papiertyp für die Papierquelle, Tonerpatronen-Modellnummer usw. werden angezeigt. Sie können auf der Portalseite (Hauptseite) auch auf [Verbrauchsmaterial-Details prüfen] klicken, um diese Seite anzuzeigen ( **[Remote UI-Bildschirm\(P. 340\)](#page-346-0)** ).

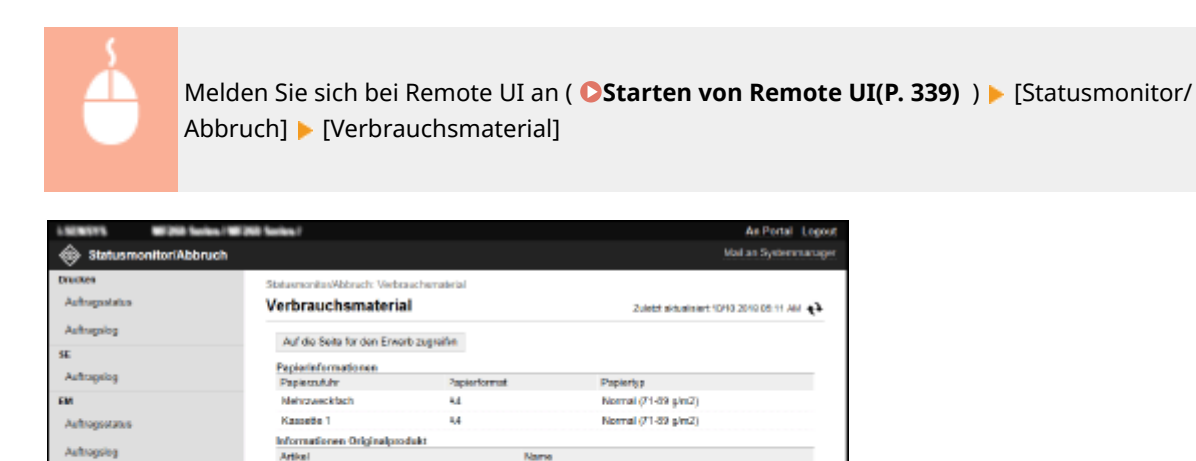

## Überprüfen der maximalen Druckgeschwindigkeit

Die maximale Druckgeschwindigkeit wird angezeigt.

ä

**Tanerpetione** 

Tennessaleational

"Site Vanicht bei gefälschten Patronen

Austausen von Verbrauchsmaterialer

worden Originalprod.

Pehlerinformationen

Verbrauchsmaterial

Geräte-Eigenschafte

<span id="page-351-0"></span>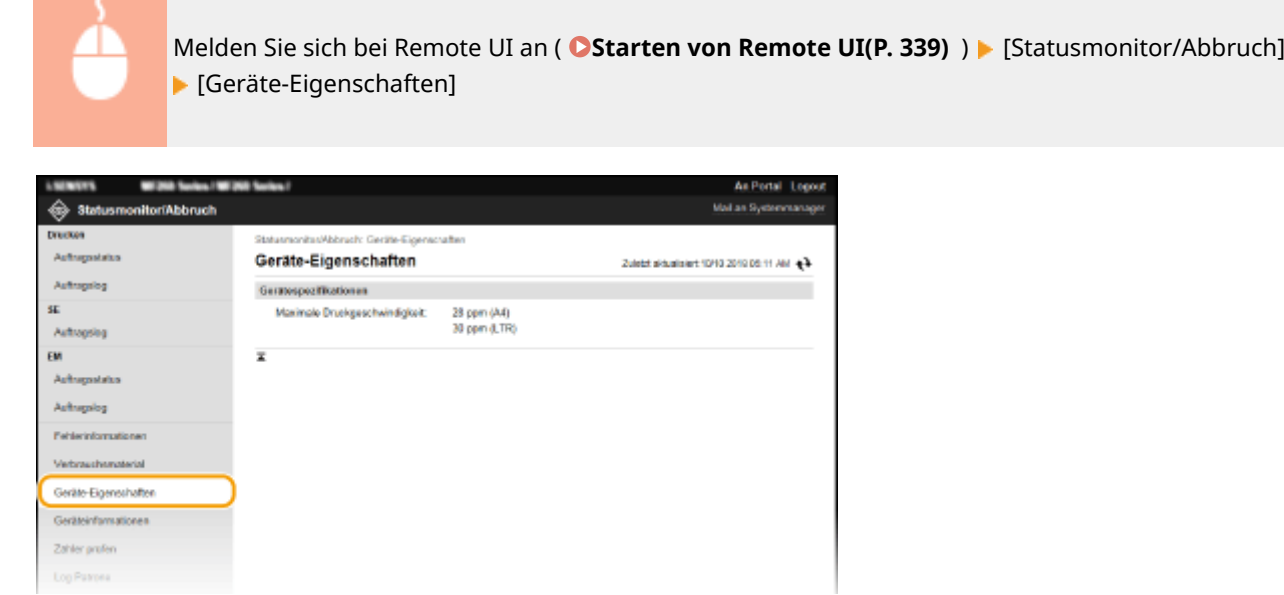

## Anzeigen der Systemmanager-Informationen

Informationen über das Gerät und den Systemmanager werden angezeigt. Diese Informationen legen Sie auf der Seite [Einstellungen/Registrierung] unter [Systemverwaltung] fest.

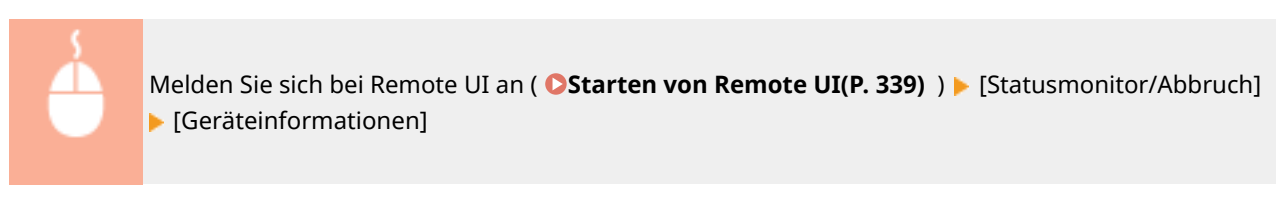

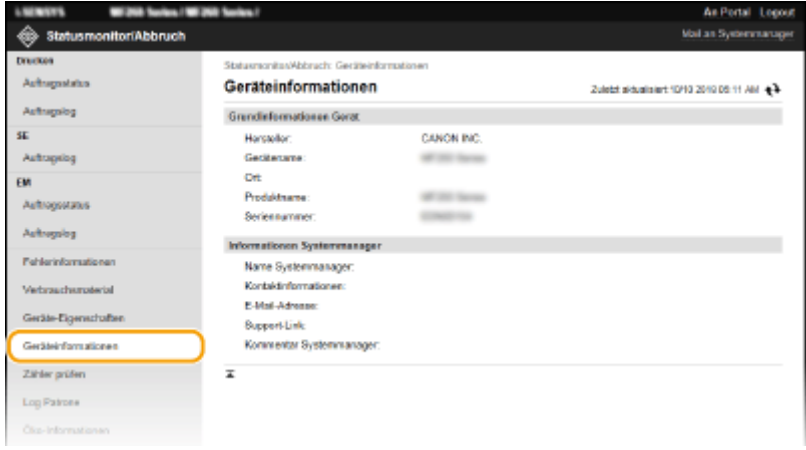

## Anzeigen des Zählers für die Druckfunktion

Die Gesamtzahl der mit der Druck-, Kopier- und Faxfunktion gedruckten Seiten wird angezeigt.

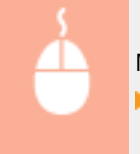

Melden Sie sich bei Remote UI an ( **Starten von Remote UI(P. 339)** ) [Statusmonitor/Abbruch] [Zähler prüfen]

<span id="page-352-0"></span>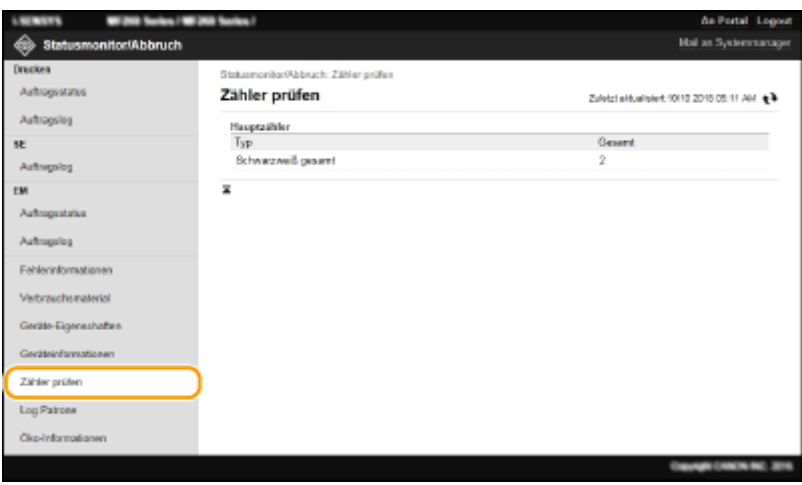

## Überprüfen von Statistiken zu Patronen

Sie können die Nutzungslogs der Tonerpatrone oder Trommelpatrone überprüfen. Die Anzeige kann für die Tonerpatrone bzw. Trommelpatrone jeweils umgeschaltet werden.

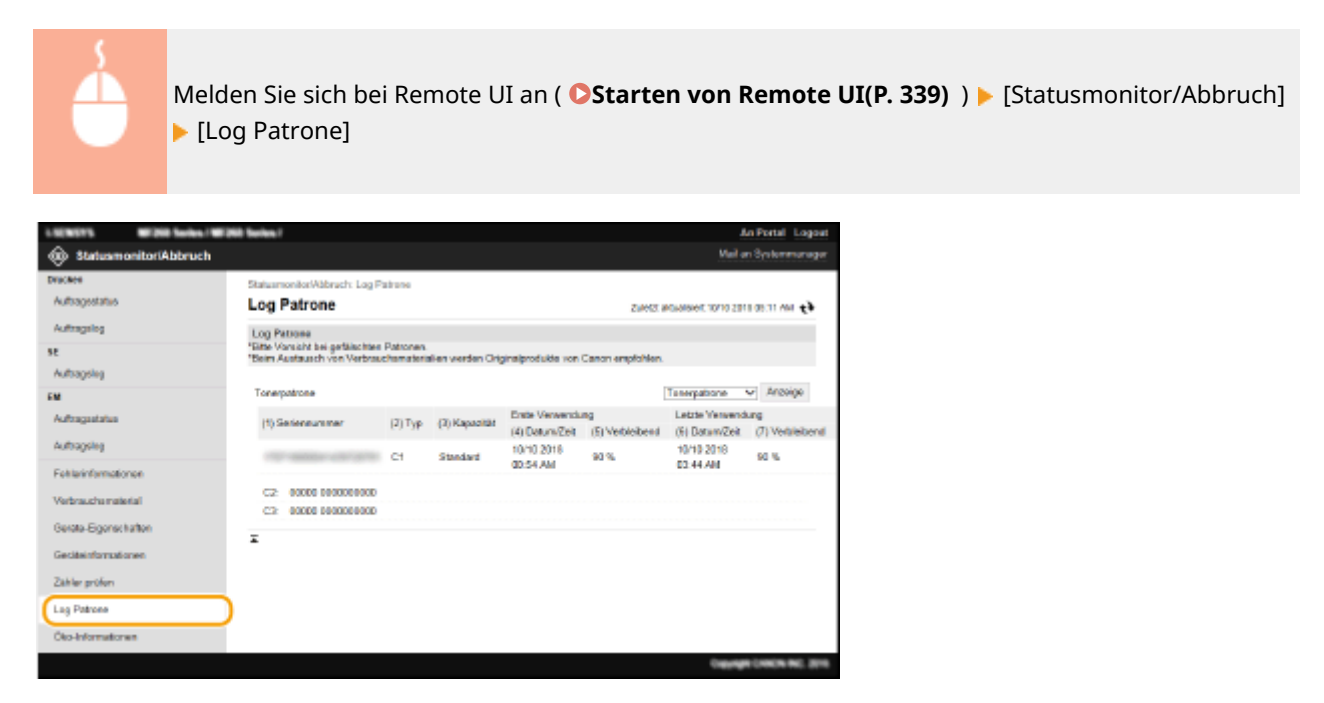

## Überprüfen von Öko-Informationen

Sie können Informationen wie die Anzahl der Ausdrucke pro Monat und den Energieverbrauch überprüfen.

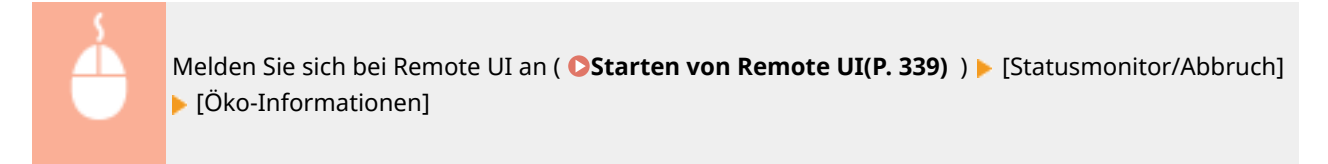

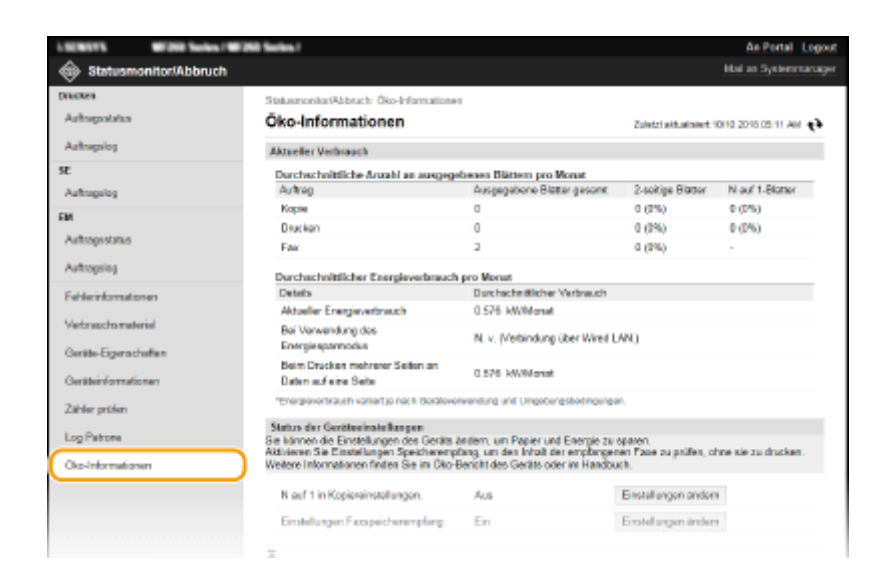

#### LINKS

**ORemote UI-Bildschirm(P. 340)** 

# <span id="page-354-0"></span>**Einstellen von Menüoptionen über Remote UI**

3HLS-072

Über Remote UI können Sie die verschiedenen Einstellungen für das Gerät ändern. Die meisten Einstellungen können auch am Gerät selbst festgelegt werden, aber manche Einstellungen stehen nur in Remote UI zur Verfügung. In diesem Abschnitt wird der grundlegende Funktionsablauf zur Änderung der Geräteeinstellungen über die Remote UI beschrieben.

# **HINWEIS**

- Einige Einstellungen können nur geändert werden, wenn Sie sich im Modus Systemmanager angemeldet haben.
- Einige Einstellungen erfordern eventuell Funktionen, die sich von den hier beschriebenen Schritten unterscheiden.

**1** Starten Sie Remote UI. **Starten von Remote UI(P. 339)** 

- **2015** Klicken Sie auf der Portalseite auf [Einstellungen/Registrierung]. **DRemote UI-[Bildschirm\(P. 340\)](#page-346-0)**
- **3 Klicken Sie auf die Einstellung, die Sie im Menü auf der linken Seite des Bildschirms konfigurieren möchten.**

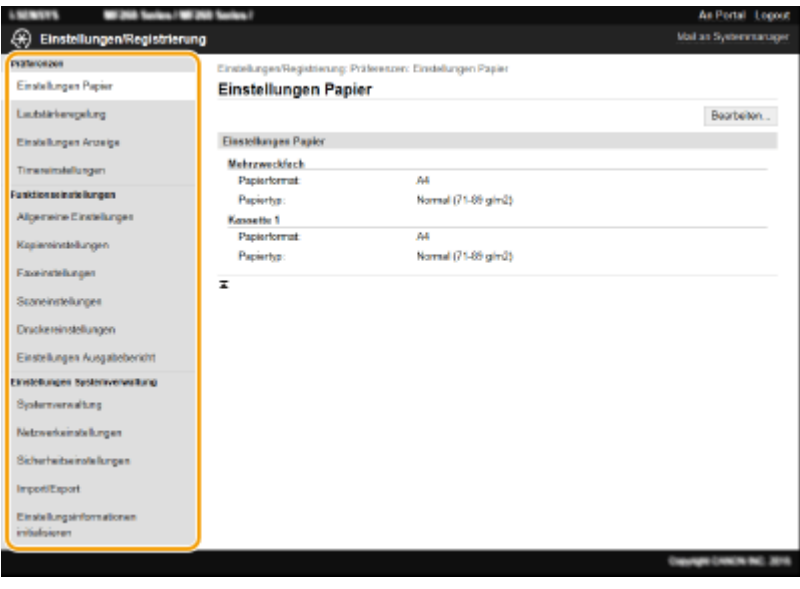

**4 Klicken Sie auf den Link, um die gewünschte Seite erforderlichenfalls anzuzeigen.**

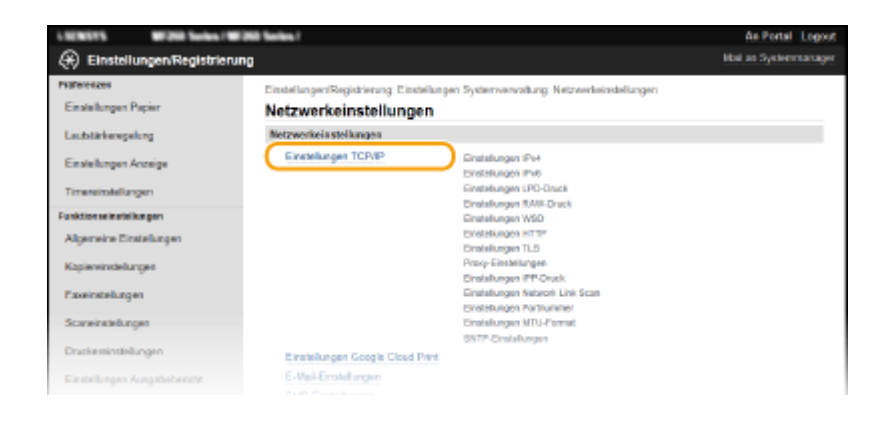

## **Klicken Sie auf [Bearbeiten].**

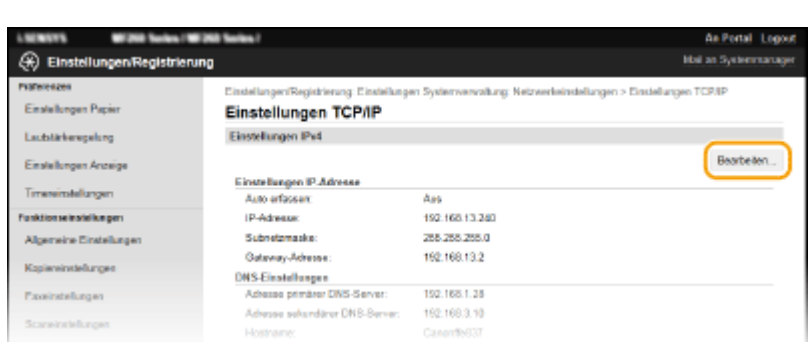

**Legen Sie die nötigen Einstellungen fest.**

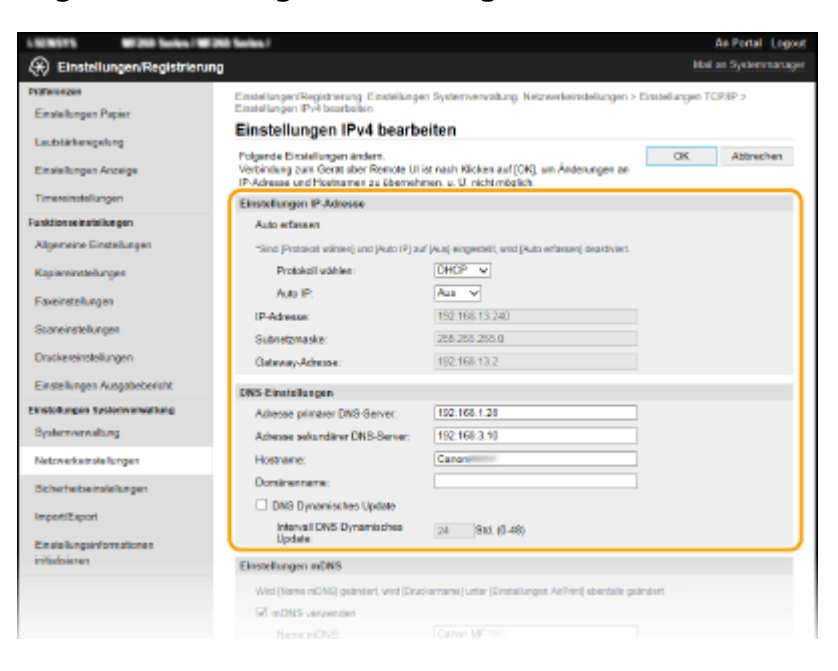

**Klicken Sie auf [OK].**

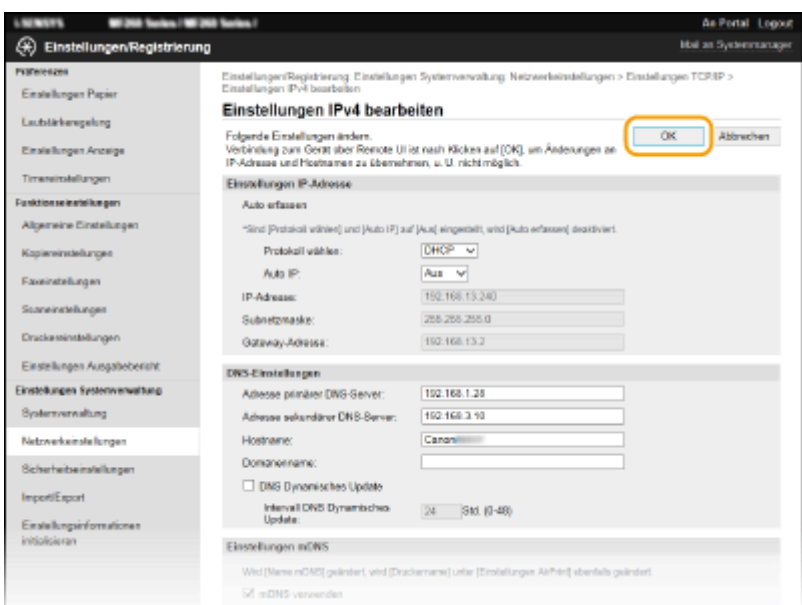

## **8 Starten Sie das Gerät bei Bedarf neu.**

● Schalten Sie das Gerät AUS, warten Sie mindestens 10 Sekunden, und schalten Sie es dann wieder EIN.

## **HINWEIS:**

● Weitere Informationen, ob Sie das Gerät neu starten müssen, finden Sie in der Nachricht auf dem Bearbeitungsbildschirm.

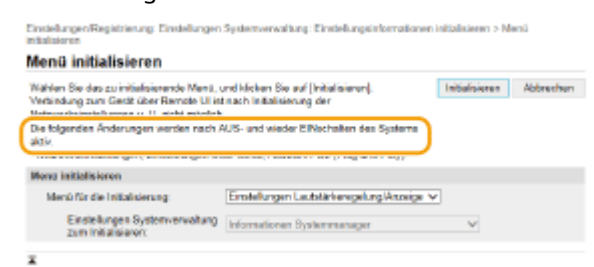

# <span id="page-357-0"></span>**Registrieren der Empfänger über Remote UI**

#### 3HLS-073

Sie können den Computer verwenden, um Empfänger im Adressbuch des Geräts zu registrieren und Informationen der registrieren Empfänger zu bearbeiten. Legen Sie hier den gemeinsamen Ordner fest.

## **HINWEIS**

Sie können die Einstellungen nur ändern, wenn Sie im Modus Systemmanager angemeldet sind.

**1** Starten Sie Remote UI. **O** Starten von Remote UI(P. 339)

**2 Klicken Sie auf der Portalseite auf [Adressbuch]. [Remote UI-Bildschirm\(P. 340\)](#page-346-0)** 

#### **HINWEIS:**

**Wenn der Bildschirm zur Eingabe der PIN angezeigt wird** Das Adressbuch ist durch eine PIN geschützt. Geben Sie die [PIN] ein, und klicken Sie auf [OK].

## **3 Klicken Sie auf [Kodierte Wahl].**

● Sie können auch Empfänger als Zielwahl speichern. Klicken Sie in diesem Fall auf [Zielwahl] und nicht auf [Kodierte Wahl]. **[Zielwahl\(P. 163\)](#page-169-0)** 

**4 Klicken Sie bei einem Eintrag mit der Bezeichnung "Nummer" auf den Textlink unter [Typ], [Name], oder [Nicht registriert].**

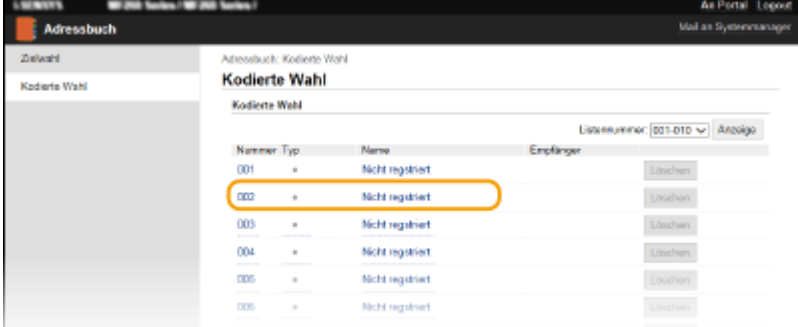

## **HINWEIS:**

- Wenn Sie einen gespeicherten Eintrag bearbeiten möchten, klicken Sie auf den entsprechenden Textlink unter [Nummer], [Typ] oder [Name].
- Wenn Sie einen gespeicherten Eintrag löschen möchten, klicken Sie auf die entsprechende Schaltfläche [Löschen].

#### **5 Wählen Sie [Empfängertyp für die Registrierung], und klicken Sie auf [OK].**

● Wenn Sie einen gemeinsamen Ordner als Empfänger speichern möchten, wählen Sie [Datei] aus.

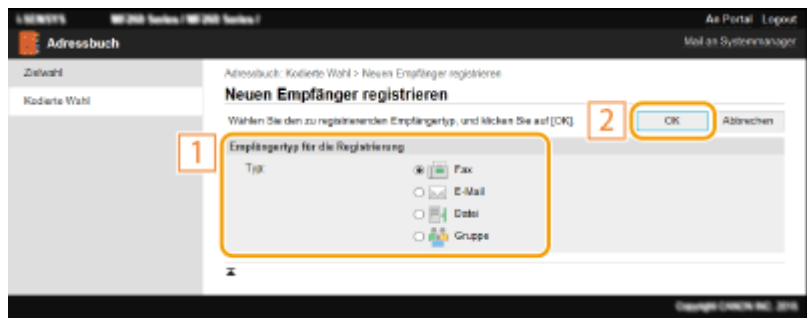

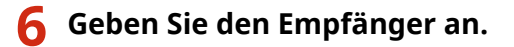

## **So registrieren Sie einen Faxempfänger**

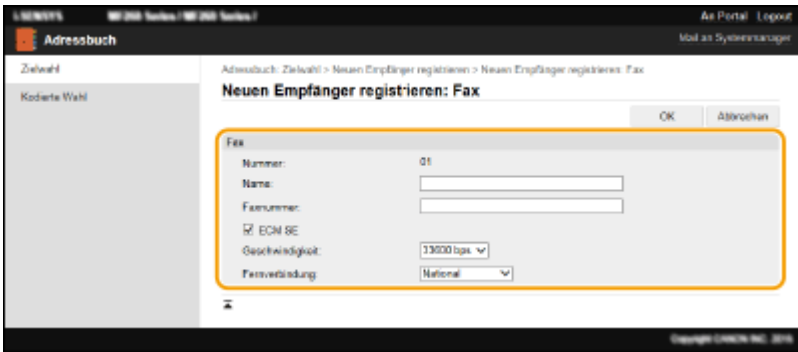

#### **[Name]**

Geben Sie den Namen des Empfängers ein.

#### **[Faxnummer]**

Geben Sie die Faxnummer des Empfängers ein.

#### **[ECM SE]**

Aktivieren Sie das Kontrollkästchen, um Folgendes zu ermöglichen: Wenn ein Fehler in einem Bild, das gesendet wird, auftritt, wird der Fehler erkannt und korrigiert, um zu verhindern, dass ein verzerrtes Bild gesendet wird.

#### **[Geschwindigkeit]**

Wenn der Start der Übertragungen einige Zeit dauert, wie beispielsweise bei einer schlechten Telefonverbindung, können Sie die Startgeschwindigkeit für die Übertragung in Schritten nach unten anpassen.

#### **[Fernverbindung]**

Geben Sie [International (1)] bis [International (3)] entsprechend den Übertragungsbedingungen an, wenn Sie ausländische Faxnummern speichern.

## **HINWEIS:**

● Sie können auch [ECM SE] und [Geschwindigkeit] über <Faxeinstellungen> (  $\bullet$ **[<Faxeinstellungen>\(P. 394\)](#page-400-0)** ) auf dem Bedienfeld festlegen. Die über <Adressbuch> vorgenommenen Einstellungen werden jedoch für die detaillierten Einstellungen von im Adressbuch gespeicherten Empfängern aktiviert.

#### **So speichern Sie einen E-Mail-Empfänger**

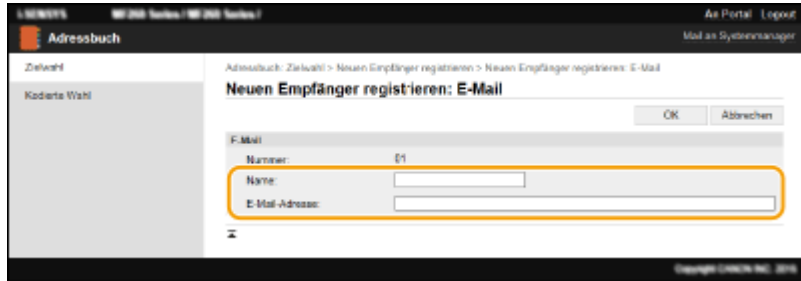

#### **[Name]**

Geben Sie den Namen des Empfängers ein.

#### **[E-Mail-Adresse]**

Geben Sie die E-Mail-Adresse des Empfängers ein.

### **So speichern Sie einen gemeinsamen Ordner als Empfänger**

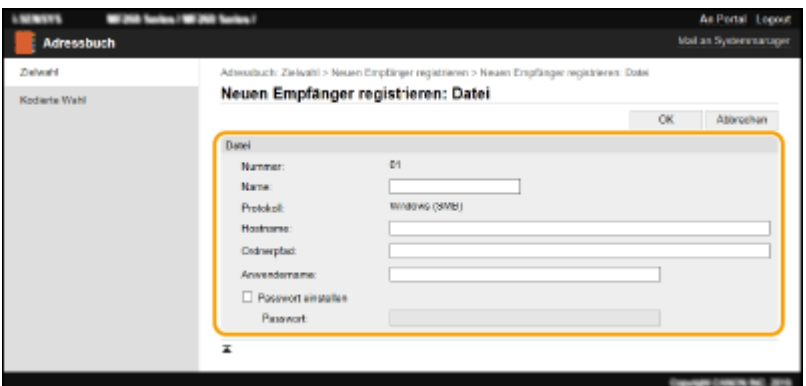

#### **[Name]**

Geben Sie den Namen des Empfängers ein.

#### **[Hostname]**

Geben Sie den Computernamen oder die IP-Adresse ein. Sie können den Pfad zum gemeinsamen Ordner einschließlich des Computernamens oder der IP-Adresse eingeben (Beispiel: "\\swan\share" oder "\\192.168.2.100\share").

## **HINWEIS:**

#### **Verwenden eines DNS-Servers**

● Sie können anstelle des Computernamens oder der IP-Adresse auch den Hostnamen (oder FQDN) eingeben (Beispiel für einen gemeinsamen Ordner: "\\swan.organization.company.com\share").

#### **[Ordnerpfad]**

Geben Sie den Speicherort des Ordners ein, an den die Daten gesendet werden.

Verwenden Sie "\" als Trennzeichen. Geben Sie die Stufe an, die dem in [Hostname] angegebenen Pfad folgt.

#### **[Anwendername]**

Geben Sie den für den gemeinsamen Ordner festgelegten Benutzernamen ein.

#### **[Passwort einstellen]**

Zum Festlegen eines Passworts für den gemeinsamen Ordner aktivieren Sie das Kontrollkästchen, und geben Sie ein [Passwort] ein.

# WICHTIG
### **Stellen Sie sicher, dass auf dem Computer und in Remote UI dieselbe Anzeigesprache ausgewählt ist.**

● [Hostname] und [Ordnerpfad] werden möglicherweise nicht korrekt angezeigt, oder es kann möglicherweise nicht darauf verwiesen werden.

**7 Klicken Sie auf [OK].**

#### LINKS

**ORemote UI-Bildschirm(P. 340) [Speichern/Laden des Adressbuchs über Remote UI\(P. 355\)](#page-361-0)  [Adressbuchliste \(Touchpanel-Modell\)\(P. 465\)](#page-471-0)** 

## <span id="page-361-0"></span>**Speichern/Laden des Adressbuchs über Remote UI**

3HLS-074

Die Adressbuchdaten im Gerät können auf Ihrem Computer gespeichert werden (exportieren). Auf Ihrem Computer gespeicherte Daten können auch im Gerät gespeichert werden (importieren). Sie können die Empfänger im Adressbuch ganz einfach auf mehrere Geräte kopieren.\* Zur Verwendung dieser Funktionen müssen Sie sich im Modus Systemmanager angemeldet haben.

\*Abhängig vom Modell können Sie die vom Gerät exportierten Adressbuchdaten nicht importieren.

#### **Exportieren von Adressbuchdaten(P. 355) [Laden von Adressbuchdaten\(P. 356\)](#page-362-0)**

## **WICHTIG**

### **Schalten Sie das Gerät nicht AUS, solange der Import- oder Exportvorgang noch nicht**

#### **abgeschlossen ist**

Der Vorgang kann einige Minuten dauern. Wenn Sie das Gerät währenddessen ausschalten, können die Daten oder das Gerät beschädigt werden.

#### **Bedienen Sie das Gerät während des Export- bzw. Importvorgangs nicht**

Vergewissern Sie sich vor dem Import- oder Exportvorgang, dass keine Funktionen wie beispielsweise das Drucken von Dokumenten in Ausführung sind.

### Exportieren von Adressbuchdaten

- **1 Starten Sie Remote UI, und melden Sie sich im Modus Systemmanager an. [Starten](#page-345-0) [von Remote UI\(P. 339\)](#page-345-0)**
- **2 Klicken Sie auf der Portalseite auf [Einstellungen/Registrierung]. [Remote UI-](#page-346-0)[Bildschirm\(P. 340\)](#page-346-0)**
- **3 Klicken Sie auf [Import/Export] [Export].**
- Wenn ein Bildschirm erscheint, in dem Sie zur Eingabe der PIN für das Adressbuch aufgefordert werden, geben Sie die [PIN] ein, und klicken Sie auf [OK]. **[Einschränken der Adressbuch-Verwendung\(P. 329\)](#page-335-0)**

**4 Klicken Sie auf [Exportstart].**

**5 Geben Sie den Speicherort des exportierten Adressbuchs nach den Bildschirmanweisungen an.**

➠Das Adressbuch wird gespeichert.

## **WICHTIG**

#### <span id="page-362-0"></span>**Bedienen Sie das Gerät nicht, bis der Vorgang abgeschlossen ist.**

Der Bildschirm bleibt während des Exportvorgangs unverändert. Verwenden Sie Remote UI erst wieder, wenn die Meldung [Der Download von "(file name)" wurde abgeschlossen.] unten am Bildschirm angezeigt wird.

### Laden von Adressbuchdaten

## **WICHTIG**

Beim Laden von Adressbuchdaten werden die zurzeit im Gerät gespeicherten Adressbuchdaten überschrieben.

- **1** [Starten](#page-345-0) Sie Remote UI, und melden Sie sich im Modus Systemmanager an. **O** Starten **[von Remote UI\(P. 339\)](#page-345-0)**
- **2** Klicken Sie auf der Portalseite auf [Einstellungen/Registrierung]. **ORemote UI-[Bildschirm\(P. 340\)](#page-346-0)**

**3 Klicken Sie auf [Import/Export] [Import].**

- Wenn ein Bildschirm erscheint, in dem Sie zur Eingabe der PIN für das Adressbuch aufgefordert werden, geben Sie die [PIN] ein, und klicken Sie auf [OK]. **[Einschränken der Adressbuch-Verwendung\(P. 329\)](#page-335-0)**
- **4 Wählen Sie die zu importierende Adressbuchdatei, und klicken Sie auf [Importstart].**
- Zur Angabe der zu importierenden Datei klicken Sie auf [Durchsuchen], und wählen Sie die Datei aus.

#### **5 Klicken Sie auf [OK].**

➠Die angegebenen Adressbuchdaten werden in das Gerät importiert.

## **Importieren/Exportieren von Adressbuchdaten mit der enthaltenen Software**

3HLS-075

Sie können auf dem Gerät gespeicherte Adressbuchdaten auf einen Computer exportieren, indem Sie das auf der mitgelieferten CD-ROM/DVD-ROM enthaltene Address Book Import/Export Tool verwenden. Die Daten können zurückimportiert werden, sodass Sie eine Sicherheitskopie zur Verfügung haben, falls die Adressbuchdaten aufgrund von Reparaturen oder Wartungen gelöscht werden.

## **HINWEIS**

- Verwenden Sie das Address Book Import/Export Tool, während das Gerät und der Computer über ein USB-Kabel verbunden sind.
- **1 Wählen Sie <Menü> auf dem Bildschirm Startseite. [Bildschirm Startseite\(P. 112\)](#page-118-0)**

### **2 Wählen Sie <Einstellungen Systemverwaltung>.**

- Wenn der Bildschirm zur Eingabe einer PIN angezeigt wird, geben Sie die korrekte PIN ein. **[Einstellen der](#page-303-0) [Systemmanager-PIN\(P. 297\)](#page-303-0)**
- **3 Wählen Sie <Import/Export Adressbuch>.**
- **4 Legen Sie die mitgelieferte CD-ROM/DVD-ROM in den Computer ein.**
- Wenn der Bildschirm angezeigt wird, klicken Sie auf [Beenden].
- **5 [Start] [Computer] Klicken Sie mit der rechten Maustaste auf das Symbol CD-ROM/DVD-ROM, und klicken Sie im Popup-Menü auf [Öffnen].**
- **6 Öffnen Sie den Ordner [AddressBookTool], und doppelklicken Sie auf [AddressBookTool.exe].**

### **7 Folgen Sie den Bildschirmanweisungen.**

- Für den Import der Adressbuchdaten klicken Sie auf die Registerkarte [Import].
- Für den Export der Adressbuchdaten klicken Sie auf die Registerkarte [Export].

### Verwaltung des Geräts

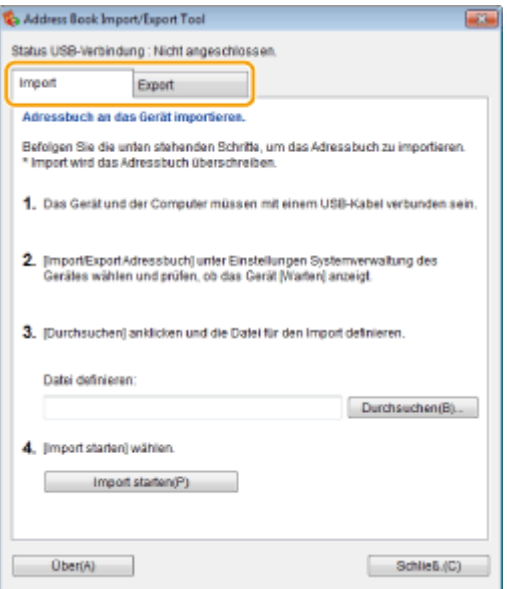

## **Aktualisieren der Firmware**

#### 3HLS-076

Wählen Sie je nach Installationsart des Geräts die Methode zur Aktualisierung der Firmware. Es gibt zwei Methoden der Aktualisierung: bei der ersten Methode erfolgt der Zugriff auf die neueste Firmware-Version über das Internet vom Gerät aus mit anschließender Aktualisierung, wenn es sich bei der aktuell im Gerät installierten Version nicht um die neueste handelt, und bei der zweiten Methode erfolgt der Zugriff auf die neueste Firmware-Version über das Internet von einem Computer aus mit anschließender Aktualisierung über den Computer, wenn es sich bei der aktuell im Gerät installierten Version nicht um die neueste handelt. In einer Umgebung, in der keine Verbindung zum Internet über Wireless-LAN hergestellt werden kann, stellen Sie eine Verbindung über Wired LAN oder USB her, und nehmen Sie die Aktualisierung über den Computer vor.

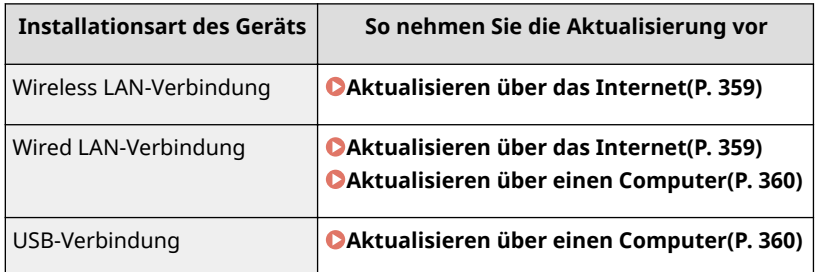

## **WICHTIG**

● Wenn Sie in einer IPv6-Umgebung sind, können Sie keine direkte Aktualisierung der Firmware vornehmen. Verwenden Sie USB zur Herstellung der Verbindung, und nehmen Sie dann die Aktualisierung über den Computer vor.

## **HINWEIS**

#### **Überprüfen Sie die Firmware-Version**

● Sie können die Firmware-Version über das Bedienfeld des Geräts überprüfen. Nach Abschluss des Firmware-Aktualisierungsvorgangs stellen Sie sicher, dass das Update korrekt durchgeführt wurde. **[Überprüfen der](#page-366-0) [Firmware-Version\(P. 360\)](#page-366-0)** 

### Aktualisieren über das Internet

Sie können vom Gerät aus auf den Canon-Server zugreifen, um die Firmware auf die neueste Version zu aktualisieren.

**1 Zeigen Sie den Bildschirm <Menü> an. [Bildschirm Startseite\(P. 112\)](#page-118-0)** 

#### **Touchpanel-Modell**

Wählen Sie <Menü> auf dem Bildschirm Startseite.

## **5-zeiliges LCD-Modell**

Drücken Sie

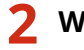

#### **2 Wählen Sie <Einstellungen Systemverwaltung>.**

● Wenn der Bildschirm zur Eingabe einer PIN angezeigt wird, geben Sie die korrekte PIN ein. **[Einstellen der](#page-303-0) [Systemmanager-PIN\(P. 297\)](#page-303-0)** 

### <span id="page-366-0"></span>**3 Wählen Sie <Firmware aktualisieren>.**

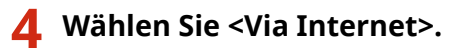

➠Eine Prüfung auf Verfügbarkeit einer aktualisierten Firmware wird durchgeführt.

### **HINWEIS:**

● Wenn die Meldung <Dies ist die neueste Firmware-Version.> angezeigt wird, braucht die Firmware nicht aktualisiert zu werden.

**5 Überprüfen Sie die Meldung, und wählen Sie <Ja>.**

**66** Wenn ein Lizenzbildschirm erscheint, drücken Sie <Akzeptieren> ( $\alpha$ ).

### **7 Wählen Sie <OK>.**

➠Sobald die Firmware-Aktualisierung abgeschlossen ist, startet das Gerät automatisch neu.

### **WICHTIG:**

● Schalten Sie das Gerät nicht AUS, während der Neustart in Ausführung ist.

## Aktualisieren über einen Computer

Wenn Sie die neueste Firmware-Version von der Canon-Website heruntergeladen haben, verwenden Sie das Dienstprogramm "Supportsoftware für Benutzer", um die Firmware über einen Computer zu aktualisieren. Näheres zur Durchführung der Firmware-Aktualisierung über einen Computer finden Sie in der "Supportsoftware für Benutzer - Betriebsanleitung -", die mit der Firmware bereitgestellt wird.

#### **So versetzen Sie das Gerät in den Wartezustand für eine Firmware-Aktualisierung**

<Menü> (  $\circ$  ) > <Einstellungen Systemverwaltung> > <Firmware aktualisieren> > <Via PC> > <la>

### Überprüfen der Firmware-Version

**1 Zeigen Sie den Bildschirm <Menü> an. [Bildschirm Startseite\(P. 112\)](#page-118-0)** 

#### **Touchpanel-Modell**

Wählen Sie <Menü> auf dem Bildschirm Startseite.

#### **5-zeiliges LCD-Modell**

Drücken Sie **...** 

- **2 Wählen Sie <Einstellungen Systemverwaltung>.**
- Wenn der Bildschirm zur Eingabe einer PIN angezeigt wird, geben Sie die korrekte PIN ein. **[Einstellen der](#page-303-0) [Systemmanager-PIN\(P. 297\)](#page-303-0)**
- **3 Wählen Sie <Firmware aktualisieren>.**

### **4 Wählen Sie <Versionsinformationen>.**

➠Die aktuelle Firmware-Version wird angezeigt.

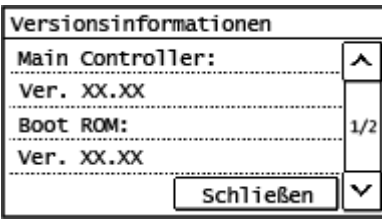

Verwaltung des Geräts

## **Initialisieren von Einstellungen**

3HLS-077

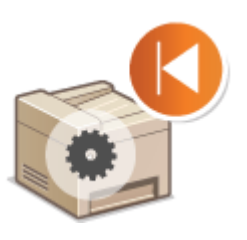

Sie können die folgenden Einstellungen zurücksetzen:

**Initialisieren des Zählers zum Öko-Bericht(P. 362) Menü initialisieren(P. 362) Schlüssel und Zertifikat initialisieren(P. 362) [Adressbuch initialisieren\(P. 363\)](#page-369-0)  [Initialisieren aller Daten und Einstellungen\(P. 363\)](#page-369-0)** 

## Initialisieren des Zählers zum Öko-Bericht

Sie können die Einstellungen für den Zähler zum Öko-Bericht auf die werkseitigen Standardwerte zurücksetzen.

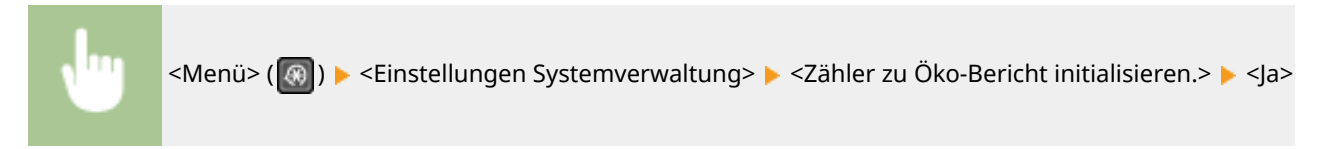

## Menü initialisieren

Sie können die Einstellungen des Geräts auf die werkseitigen Standardwerte zurücksetzen ( **[Liste der](#page-371-0) [Menüeinstellungen\(P. 365\)](#page-371-0)** ). Abhängig von den ausgewählten Einstellungen müssen Sie das Gerät nach der Initialisierung möglicherweise neu starten.

<Menü> ( ) ><Einstellungen Systemverwaltung> ><Menü initialisieren> > Wählen Sie die zu initialisierende Option  $\blacktriangleright$  <Ja> $\blacktriangleright$  Starten Sie das Gerät neu, wenn erforderlich

## **HINWEIS**

● Sie können die Einstellungen nur für <Netzwerkeinstellungen> wiederherstellen.

<Menü> ( ® ) > <Netzwerkeinstellungen> > <Netzwerkeinstellungen initialisieren> > <Ja> Starten Sie das Gerät neu

## Schlüssel und Zertifikat initialisieren

Sie können die Einstellungen für den Schlüssel und das Zertifikat sowie das CA-Zertifikat auf die werkseitigen Standardwerte zurücksetzen. Beachten Sie, dass beim Initialisieren alle im Gerät registrierten Schlüssel und Zertifikate sowie die CA-Zertifikate (mit Ausnahme der vorinstallierten Schlüssel und CA-Zertifikate) gelöscht werden.

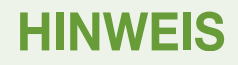

<span id="page-369-0"></span>● Nach der Initialisierung stehen Funktionen, für die ein Schlüssel und Zertifikat benötigt werden, wie beispielsweise die Kommunikation mit TLS-Verschlüsselung, nicht mehr zur Verfügung. Wenn Sie diese Funktionen nutzen möchten, müssen Sie die Einstellungen für den Schlüssel und das Zertifikat konfigurieren und die Funktionen wieder aktivieren.

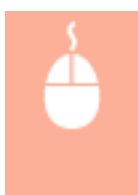

Melden Sie sich bei Remote UI mit den Administratorrechten an ( **[Starten von Remote](#page-345-0) UI(P. 339)** ) ▶ [Einstellungen/Registrierung] ▶ [Einstellungsinformationen initialisieren] [Schlüssel und Zertifikat initialisieren] [Initialisieren] [OK]

## Adressbuch initialisieren

Sie können die Einstellungen für das Adressbuch auf die werkseitigen Standardwerte zurücksetzen. Beachten Sie, dass alle im Adressbuch gespeicherten Informationen beim Initialisieren gelöscht werden.

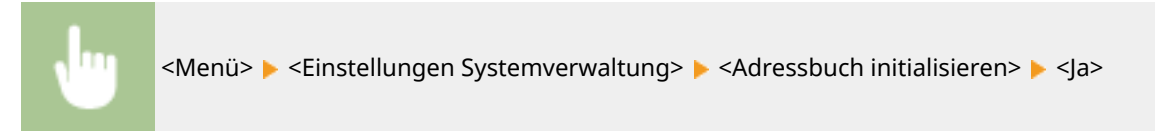

## Initialisieren aller Daten und Einstellungen

Ermöglicht die Zurücksetzung aller Daten und Geräteeinstellungen, einschließlich der Logs, auf die werkseitigen Standardwerte. Das verhindert die Veröffentlichung empfindlicher Daten beim Austausch oder der Entsorgung des Geräts. Das Gerät wird automatisch neu gestartet, sobald der Initialisierungsvorgang beendet ist.

## **WICHTIG**

- Achten Sie vor der Initialisierung darauf, dass keine Dokumente bearbeitet oder darauf warten, bearbeitet zu werden. Diese Dokumente werden während der Initialisierung sonst gelöscht.
- Um das Gerät nach der Initialisierung zu verwenden, ist es erforderlich, alle Einstellungen von Grund auf wieder zu konfigurieren.

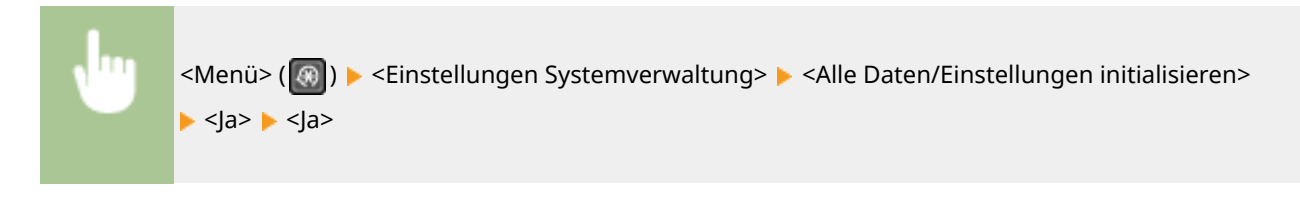

#### LINKS

**[Konfigurieren des Schlüssels und des Zertifikats für TLS\(P. 312\)](#page-318-0)  [Speichern von Empfängern\(P. 163\)](#page-169-0)  [Registrieren der Empfänger über Remote UI\(P. 351\)](#page-357-0)** 

# Liste der Menüeinstellungen

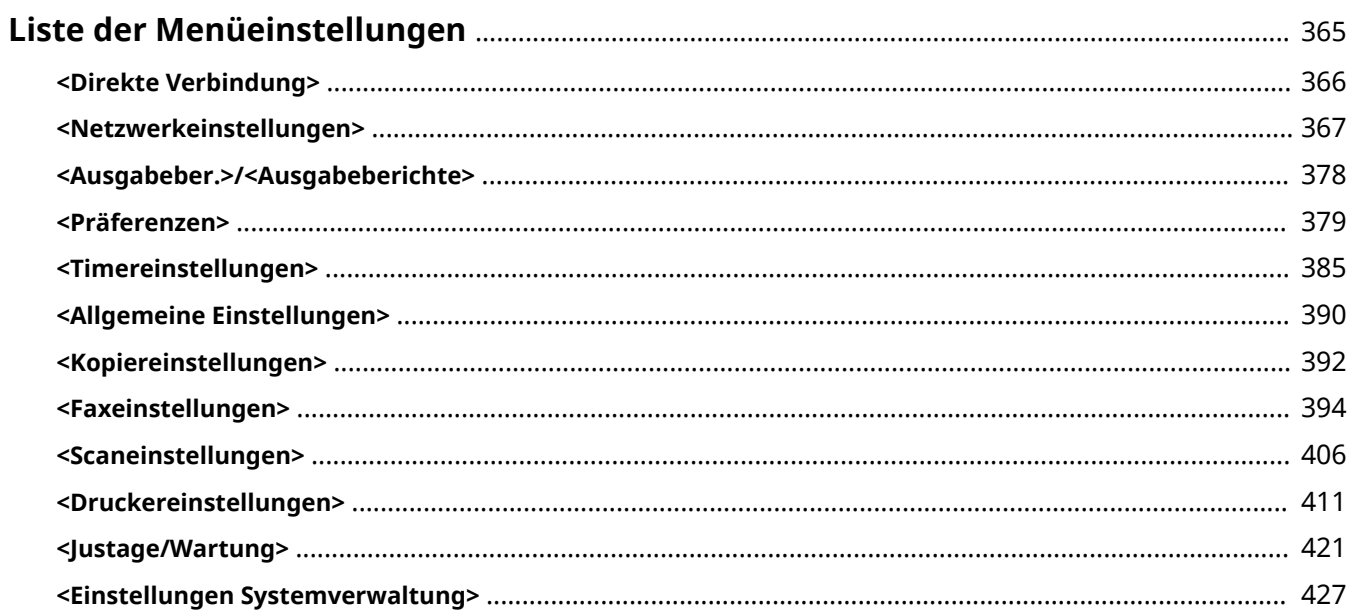

## <span id="page-371-0"></span>**Liste der Menüeinstellungen**

#### 3HLS-078

Sie können das Gerät basierend auf Ihrer Umgebung und Ihren Anforderungen anpassen, indem Sie die in diesem Kapitel beschriebenen Einstellungen konfigurieren. Zeigen Sie für den Start der Konfiguration den Bildschirm <Menü> an. In diesem Abschnitt wird beschrieben, was das jeweilige Element im Einstellungsmenü konfigurieren kann.

## **TIPPS**

● Sie können die Menüeinstellungen als Liste drucken, um die aktuellen Einstellungen zu prüfen: **[Drucken](#page-471-0) [der Einstellungslisten\(P. 465\)](#page-471-0)** 

## <span id="page-372-0"></span>**<Direkte Verbindung>**

3HLS-079

StellenSie auf dem 5-zeiligen LCD-Modell eine direkte Verbindung zwischen einem Mobilgerät und dem Gerät her. O **[Herstellung einer direkten Verbindung \(Zugriffspunktmodus\)\(P. 273\)](#page-279-0)**  Die Einstellungen für die direkte Verbindung können unter **O**<Einstellungen für Direkte Verbindung>(P. 369) angegeben werden.

## <span id="page-373-0"></span>**<Netzwerkeinstellungen>**

3HLS-07A

Alle auf das Netzwerk bezogenen Einstellungen sind mit Erläuterungen versehen. Die Standardeinstellungen sind mit einem Kreuz ( $<sup>†</sup>$ ) markiert.</sup>

- **<Wired/Wireless LAN wählen>(P. 367)**
- **<Einstellungen WLAN>(P. 367)**
- **[<Einstellungen für Direkte Verbindung>\(P. 369\)](#page-375-0)**
- **[<Einfache Verbindung via PC>\(P. 370\)](#page-376-0)**
- **[<Einstellungen TCP/IP>\(P. 370\)](#page-376-0)**
- **[<SNMP-Einstellungen>\(P. 375\)](#page-381-0)**
- **[<Einstellungen zugewiesener Port>\(P. 376\)](#page-382-0)**
- **[<Wartezeit für Verbindung bei Start>\(P. 376\)](#page-382-0)**
- **[<Einstellungen Ethernettreiber>\(P. 376\)](#page-382-0)**
- **[<Einstellungen IEEE 802.1X>\(P. 377\)](#page-383-0)**
- **[<Netzwerkeinstellungen initialisieren>\(P. 377\)](#page-383-0)**

## **HINWEIS**

#### **Sterne (\* )**

● Mit einem Stern (\* ) markierte Einstellungen werden je nach dem von Ihnen verwendeten Modell oder anderen Einstellungselementen eventuell nicht angezeigt.

## <Wired/Wireless LAN wählen>

Wenn Sie das Gerät von einem Wireless LAN zu einem Wired LAN umschalten, müssen Sie die Einstellung festlegen. Umgekehrt müssen Sie, wenn Sie das Gerät von einem Wired LAN zu einem Wireless LAN umschalten, diese Einstellung nicht festlegen. (Sie können über die folgende Option <Einstellungen WLAN>) umschalten. **[Auswählen](#page-22-0) [von Wired LAN oder Wireless LAN\(P. 16\)](#page-22-0)** 

<Wired LAN> <Wireless LAN>

### <Einstellungen WLAN>

Legen Sie die Einstellungen für die Verbindung des Geräts mit einem Wireless LAN fest. Sie können auch die aktuellen Einstellungen anzeigen oder die Verringerung des Stromverbrauchs einstellen.

#### **<Einstellungen SSID>**

Wählen Sie diese Einstellung, wenn Sie zur Konfiguration der Wireless LAN-Verbindung Informationen wie SSID oder Netzwerkschlüssel über das Bedienfeld manuell eingeben möchten.

#### **<Zugriffspunkt wählen>**

Wireless LAN-Router, die auf das Gerät zugreifen können, werden automatisch lokalisiert, sodass Sie sie aus der Liste auswählen können. Sie müssen manuell den Netzwerkschlüssel, wie einen WEP-Schlüssel oder einen PSK, eingeben. **OKonfiguration der Verbindung durch Auswahl eines Wireless LAN-Routers(P. 24)** 

#### **<Manuell eingeben>**

Wählen Sie diese Einstellung, wenn Sie zur Konfiguration der Wireless LAN-Verbindung manuell eine SSID eingeben möchten. Bei dieser Methode können Sie detaillierte Authentisierungs- und

Verschlüsselungseinstellungen angeben. *Ckonfiguration der Verbindung durch Festlegen detaillierter* **[Einstellungen\(P. 27\)](#page-33-0)** 

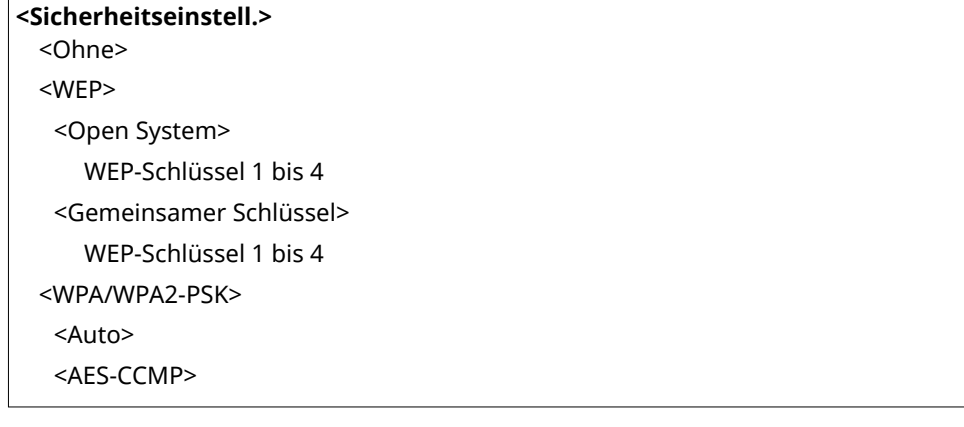

#### **<WPS Tastendrückmethode>**

Wählen Sie diese Einstellung, wenn die Wireless LAN-Verbindung automatisch mithilfe der Taste an einem WPS-fähigen Wireless LAN-Router konfiguriert werden soll. Ø[Konfiguration der Verbindung mit der WPS](#page-26-0) **[Tastendrückmethode\(P. 20\)](#page-26-0)** 

#### **<Modus WPS PIN-Code>**

Wählen Sie diese Einstellung, wenn Sie zur Konfiguration der Wireless LAN-Verbindung einen PIN-Code für einen WPS-fähigen Wireless LAN-Router eingeben möchten. **[Konfiguration der Verbindung im Modus "WPS](#page-28-0) [PIN-Code"\(P. 22\)](#page-28-0)** 

#### **<Energiesparmodus>**

Legen Sie fest, ob das Gerät je nach den vom Wireless LAN-Router ausgegebenen Signalen in den Energiesparmodus wechselt.

<Aus>  $\epsilon$ Ein> $\pm$ 

<Menü> (  $\circledast$  ) > <Netzwerkeinstellungen> > <Einstellungen WLAN> > Lesen Sie die angezeigte Meldung  $\blacktriangleright$  <OK>  $\blacktriangleright$  <Energiesparmodus>  $\blacktriangleright$  Wählen Sie <Aus> oder <Ein>

#### **<WLAN-Informationen>**

Wählen Sie diese Option, um die aktuellen Wireless LAN-Einstellungen anzuzeigen. **[Anzeigen von](#page-44-0) [Netzwerkeinstellungen\(P. 38\)](#page-44-0)** 

<MAC-Adresse> <WLAN-Status> <Aktuelle Fehlerinformationen> <Kanal> <Einstellungen SSID> <Sicherheitseinstellungen> <Energiesparmodus>

## <span id="page-375-0"></span><Einstellungen für Direkte Verbindung>

Konfigurieren Sie Einstellungen für die direkte Verbindung. Nach der Konfiguration der Einstellungen können Sie von einem Mobilgerät aus auch ohne Access Point oder Wireless LAN-Router eine direkte und drahtlose Verbindung mit dem Gerät herstellen.

#### **<Direkte Verbindung verwenden>**

Wählen Sie aus, ob die direkte Verbindung verwendet werden soll. **C[Herstellung einer direkten Verbindung](#page-279-0) [\(Zugriffspunktmodus\)\(P. 273\)](#page-279-0)** 

 $<$ Aus> $<sup>†</sup>$ </sup>

<Ein>

#### **<Zeit bis zum Beenden der Dir. Verbindung>**

Legen Sie eine Zeitdauer fest, nach deren Ablauf eine hergestellte Direktverbindung automatisch getrennt wird.

0 (Sitzung nicht automatisch beenden) 1 bis  $10^+$  bis 60 (Min.)

> <Menü> ( ) ><Netzwerkeinstellungen> ><Einstellungen für Direkte Verbindung> ><Zeit bis zum Beenden der Dir. Verbindung> ▶ Geben Sie die Zeit ein ▶ <Anwenden> (OK )

#### **<Einstellungen Zugriffspunktmodus>**

Konfigurieren Sie frei die SSID und den Netzwerkschlüssel. Wenn Sie mehrere Mobilgeräte gleichzeitig an das Gerät anschließen möchten, müssen Sie sowohl die SSID als auch den Netzwerkschlüssel frei konfigurieren.

```
<Anwenderdef. SSID verwenden>
  <Aus><sup>†</sup></sup>
  <Ein>
   <SSID (1-20 Zeichen)>
<Anwenderdef. Netzwerkschlüssel verw.>
  <Aus><sup>†</sup></sup>
  <Ein>
   <Netzwerkschl. (10 Z.)>
```
<Menü> ( ® ) > <Netzwerkeinstellungen> > <Einstellungen für Direkte Verbindung>  $\blacktriangleright$  <Einstellungen Zugriffspunktmodus>  $\blacktriangleright$  <Anwenderdef. SSID verwenden> oder <Anwenderdef. Netzwerkschlüssel verw.> <Ein> Geben Sie die SSID/den Netzwerkschlüssel ein <Anwenden>

#### <span id="page-376-0"></span>**<Einstellungen IP-Adr. für Direkte Verb.>**

Geben Sie zur Verwendung der direkten Verbindung eine IP-Adresse an.

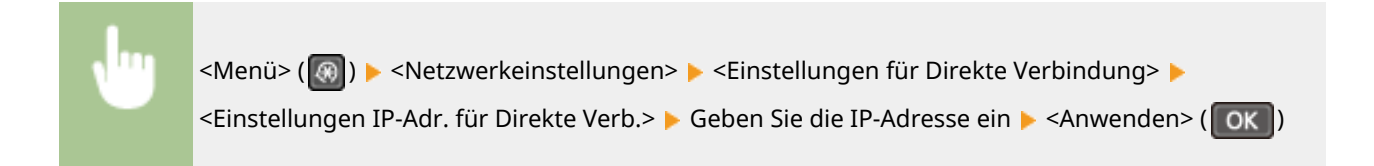

## **HINWEIS**

● Verwenden Sie für die direkte Verbindung und die Wired LAN-/Wireless LAN-Verbindung des Geräts nicht dieselbe Zahl als IP-Adresse. Wenn Sie dieselbe Zahl einstellen, kann eine direkte Verbindung nicht initiiert werden.

## <Einfache Verbindung via PC>

Starten Sie Einfache Verbindung via PC (kabelloser Einrichtungsmodus). Auf diese Weise können Sie das Dienstprogramm Canon Laser NW Device Setup Utility auf Ihrem PC verwenden, um Netzwerkeinstellungen zu konfigurieren.

> <Menü> (  $\circ$  ) > <Netzwerkeinstellungen> > <Einfache Verbindung via PC> > Starten Sie den Verbindungsaufbau

## **HINWEIS**

● Das Dienstprogramm "Canon Laser NW Device Setup Utility" ist auf der Canon-Website (http:// www.canon.com/) verfügbar.

## <Einstellungen TCP/IP>

Legen Sie die Einstellungen für die Verwendung des Geräts in einem TCP/IP-Netzwerk wie die IP-Adresseinstellungen fest.

#### **<Einstellungen IPv4>**

Legen Sie die Einstellungen für die Verwendung des Geräts in einem IPv4-Netzwerk fest.

#### **<Einstellungen IP-Adresse>**

Konfigurieren Sie die IP-Adresse, die in einem TCP/IP-Netzwerk zum Identifizieren von Geräten wie Computern oder Druckern dient. **[Einstellen der IPv4-Adresse\(P. 32\)](#page-38-0)** 

#### **<Auto erfassen>** <Protokoll wählen>  $<$ Aus>  $<$ DHCP $>$ <sup>+</sup>

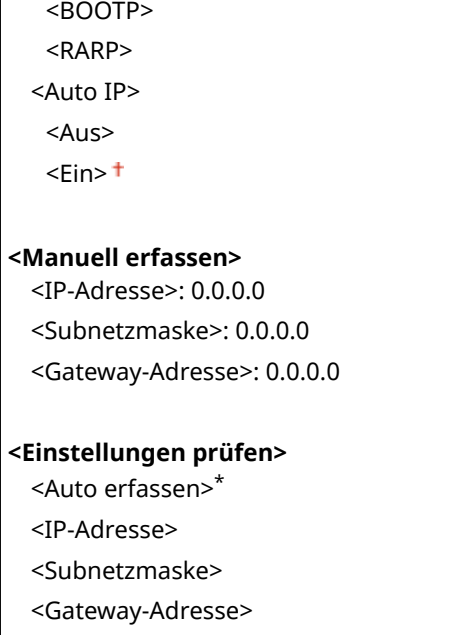

#### **<PING-Befehl>**

Prüft, ob das Gerät über ein Netzwerk mit einem Computer verbunden ist. **[Testen der](#page-39-0) [Netzwerkverbindung\(P. 33\)](#page-39-0)** 

#### **<DNS-Einstellungen>**

Legen Sie die Einstellungen für DNS (Domain Name System) fest, womit ein Hostname für die IP-Adressauflösung bereitgestellt wird. **Ckonfigurieren von DNS(P. 57)** 

#### **<Einstellungen DNS-Server>**

<Primärer DNS-Server>: 0.0.0.0 <Sekundärer DNS-Server>: 0.0.0.0

**<DNS-Einstellungen Hostname/Domänenname>**

<Hostname>

<Domänenname>

#### **<DNS-Einstellungen Dynamisches Update>**

 $<$ Aus> $<sup>†</sup>$ </sup>

<Ein>

<Intv. DNS Dyn. Update>

0 bis  $24<sup>+</sup>$  bis 48 (Std.)

#### **<Einstellungen mDNS>**

Legen Sie die Einstellungen für die Verwendung von DNS-Funktionen ohne DNS-Server fest.

**<Aus>**

**<Ein>**

<Name mDNS>

#### **<Einstellungen DHCP-Option>**

Wenn DHCP aktiviert ist, wählen Sie mithilfe dieser Einstellungen aus, ob die optionalen DHCP-Funktionen verwendet werden sollen, um den Hostnamen abzurufen und die Funktion zum dynamischen Update auszuführen. **OKonfigurieren von DNS(P. 57)** 

**<Hostnamen erfassen>**

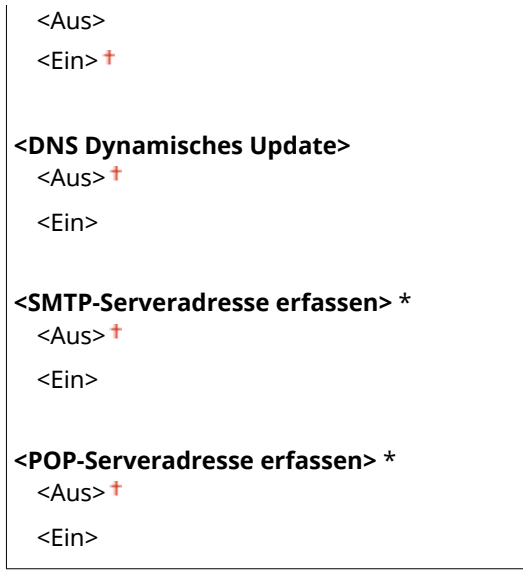

#### **<Einstellungen IPv6>**

Legen Sie die Einstellungen für die Verwendung des Geräts in einem IPv6-Netzwerk fest. **[Einstellen von IPv6-](#page-41-0) [Adressen\(P. 35\)](#page-41-0)** 

#### **<IPv6 verwenden>**

Aktivieren oder deaktivieren Sie IPv6 beim Gerät. Sie können auch die aktuellen Einstellungen anzeigen.

**<Aus>**

**<Ein>**

**<Einstellungen prüfen>** <Link-Local-Adresse> <Präfixlänge>

#### **<Einstellungen zustandslose Adresse>**

Aktivieren oder deaktivieren Sie zustandslose Adressen.

**<Aus> <Ein>**

**<Einstellungen prüfen>** <Zustandslose Adresse>

<Präfixlänge>

#### **<DHCPv6 verwenden>**

Aktivieren oder deaktivieren Sie die zustandshafte Adresse, die über DHCPv6 bezogen wird.

**<Aus>**

**<Ein>**

**<Einstellungen prüfen>** <Zustandshafte Adresse> <Präfixlänge>

#### **<DNS-Einstellungen>**

Legen Sie die Einstellungen für DNS (Domain Name System) fest, womit ein Hostname für die IP-Adressauflösung bereitgestellt wird. **OKonfigurieren von DNS(P. 57)** 

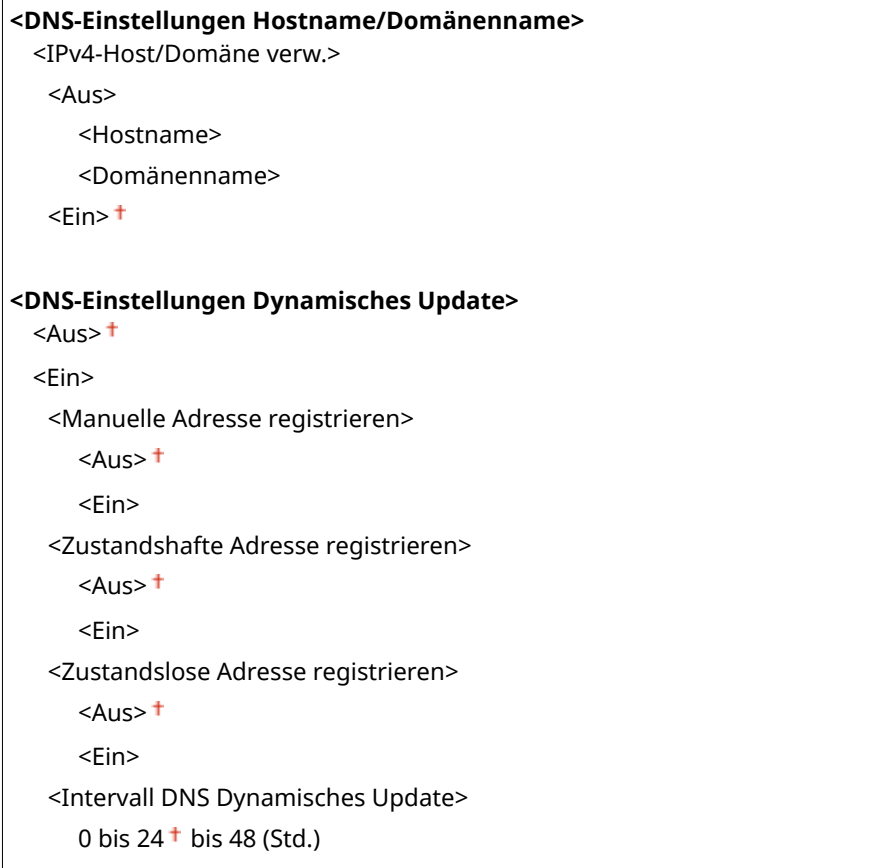

#### **<Einstellungen mDNS>**

Legen Sie die Einstellungen für die Verwendung von DNS-Funktionen ohne DNS-Server fest.

```
<Aus>
<Ein>
 <IPv4-Na. f. mDNS verw.>
   <Aus><Name mDNS>
   \epsilonEin>\pm
```
#### **<Einstellungen LPD-Druck>**

Aktivieren oder deaktivieren Sie LPD, ein Druckprotokoll, das auf jeder Hardwareplattform und unter jedem Betriebssystem verwendet werden kann. **O[Konfigurieren von Druckprotokollen und WSD-](#page-48-0)[Funktionen\(P. 42\)](#page-48-0)** 

```
<Aus>
\epsilon-Ein \pm
```
#### **<Einstellungen RAW-Druck>**

Aktivieren oder deaktivieren Sie RAW, ein Windows-spezifisches Druckprotokoll. **[Konfigurieren von](#page-48-0) [Druckprotokollen und WSD-Funktionen\(P. 42\)](#page-48-0)** 

<Aus>  $\epsilon$ Ein> $\pm$ 

#### **<Einstellungen WSD>**

 $\overline{1}$ 

Aktivieren oder deaktivieren Sie die automatische Suche und das Abrufen von Informationen vom Drucker oder Scanner über das WSD-Protokoll. CKonfigurieren von Druckprotokollen und WSD-Funktionen(P. 42)

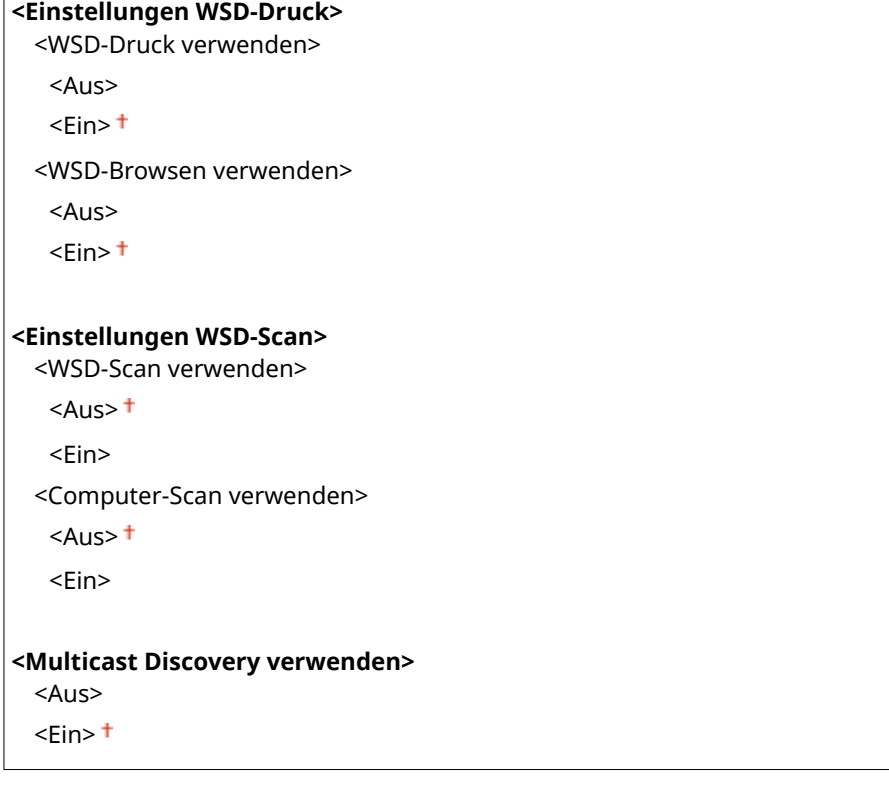

#### **<HTTP verwenden>**

Aktivieren oder deaktivieren Sie HTTP, das für die Kommunikation mit einem Computer benötigt wird, wenn Sie beispielsweise Remote UI, WSD-Druck oder Drucken mit Google Cloud Print verwenden. **[Deaktivieren der](#page-342-0) [HTTP-Kommunikation\(P. 336\)](#page-342-0)** 

```
<Aus>
\epsilonEin>\pm
```
### **<Einstellungen Portnummer>**

Ändern Sie die Portnummern für Protokolle je nach der Netzwerkumgebung. **[Ändern von](#page-315-0) [Portnummern\(P. 309\)](#page-315-0)** 

```
<LPD>
 1 bis 515 + bis 65535
<RAW>
 1 bis 9100<sup>+</sup> bis 65535
<WSD Multicast Discovery>
 1 bis 3702 + bis 65535
<HTTP>
 1 bis 80 + bis 65535
<POP3> *
 1 bis 110+ bis 65535
```
<span id="page-381-0"></span>**<SMTP>** \* 1 bis  $25 +$  bis 65535

**<SNMP>**

1 bis  $161 + \text{bis } 65535$ 

#### **<MTU-Format>**

Wählen Sie die maximale Größe der vom Gerät empfangenen Pakete. **[Ändern der maximalen](#page-61-0) [Übertragungseinheit\(P. 55\)](#page-61-0)** 

 $<$ 1300 $>$  $<1400$  $<$ 1500 $>$ <sup>+</sup>

### <SNMP-Einstellungen>

Legen Sie die Einstellungen für das Überwachen und Steuern des Geräts über einen Computer fest, auf dem SNMPkompatible Software ausgeführt wird. **[Überwachen und Steuern des Geräts mit SNMP\(P. 63\)](#page-69-0)** 

#### **<SNMPv1-Einstellungen>**

Aktivieren oder deaktivieren Sie SNMPv1. Wenn Sie SNMPv1 aktivieren, legen Sie einen Communitynamen und Zugriffsberechtigungen für Management Information Base (MIB)-Objekte fest.

```
<Aus>
<Ein>
 <Einstellungen Name Arbeitsgruppe 1>
   <Aus>
   <Ein><sup>+</sup>
      <Name Arbeitsgruppe>
      <MIB-Zugriffsberechtigung>
  <Einstellungen Name Arbeitsgruppe 2>
   <Aus><sup>†</sup></sup>
   <Ein>
      <Name Arbeitsgruppe>
      <MIB-Zugriffsberechtigung>
  <Einstellungen zugewiesene Arbeitsgruppe>
   <Aus>
   <Ein><sup>+</sup>
```
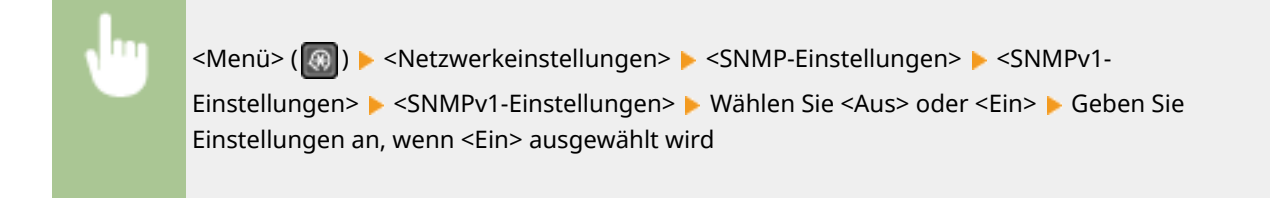

#### **<SNMPv3-Einstellungen>**

Aktivieren oder deaktivieren Sie SNMPv3. Legen Sie die detaillierten Einstellungen, die bei aktiviertem SNMPv3 zur Verfügung stehen, mit Remote UI fest.

<span id="page-382-0"></span>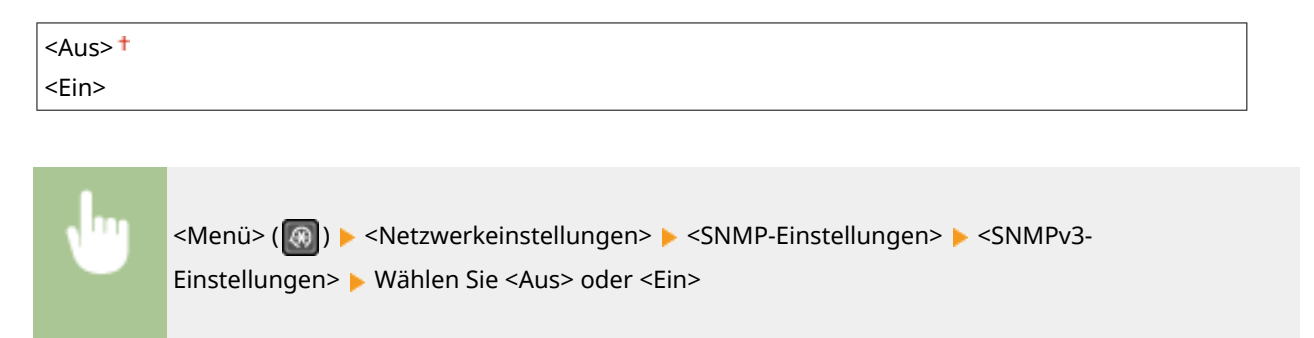

#### **<Druckerverw.info. von Host erfassen>**

Aktivieren oder deaktivieren Sie das Überwachen der Druckerverwaltungsinformationen über einen Computer im Netzwerk, auf dem SNMP-kompatible Software ausgeführt wird.

 $<$ Aus> $<sup>†</sup>$ </sup> <Ein>

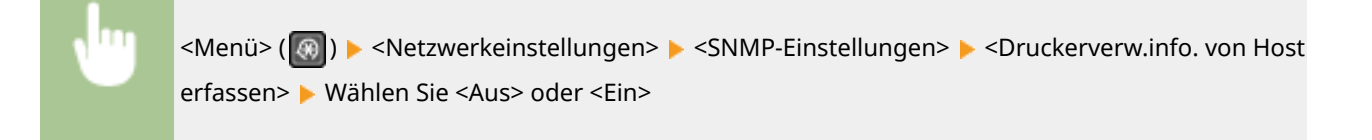

## <Einstellungen zugewiesener Port>

Aktivieren oder deaktivieren Sie den dedizierten Port. Der dedizierte Port wird beim Drucken vom Computer und beim Durchsuchen oder Festlegen der Geräteeinstellungen über das Netzwerk verwendet.

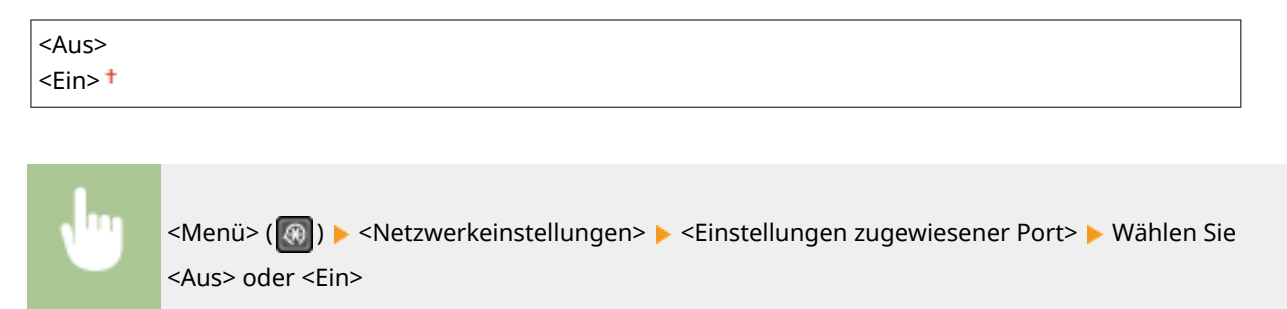

## <Wartezeit für Verbindung bei Start>

Geben Sie eine Wartezeit für die Netzwerkverbindung an. Wählen Sie die Einstellung je nach Netzwerkumgebung. **[Einstellen einer Wartezeit für die Netzwerkverbindung\(P. 56\)](#page-62-0)** 

 $0<sup>†</sup>$  bis 300 (Sek.)

### <Einstellungen Ethernettreiber>

Wählen Sie den Ethernet-Kommunikationsmodus (Halb- oder Vollduplex) und den Ethernettyp (10BASE-T/100BASE-TX). Sie können auch die MAC-Adresse des Geräts anzeigen.

#### <span id="page-383-0"></span>**<Autom. Erk.>**

Wählen Sie aus, ob der Kommunikationsmodus und der Ethernettyp automatisch erkannt oder manuell ausgewählt werden. *Ckonfigurieren von Etherneteinstellungen(P. 53)* 

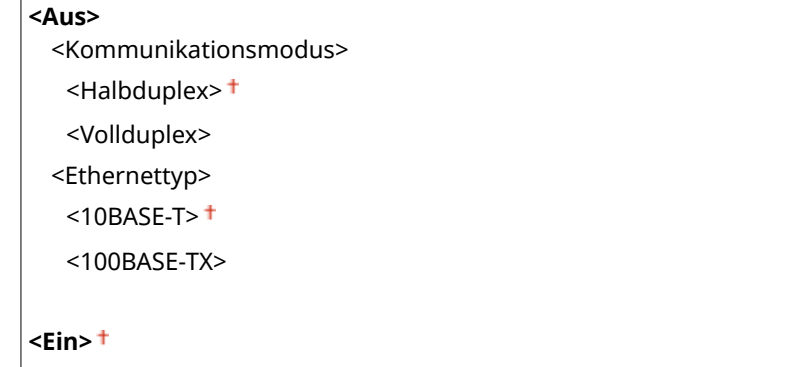

#### **<MAC-Adresse>**

Überprüfen Sie die MAC-Adresse des Geräts, bei der es sich um eine für jedes Kommunikationsgerät eindeutige Nummer handelt. **[Anzeigen der MAC-Adresse für Wired LAN\(P. 38\)](#page-44-0)** 

## <Einstellungen IEEE 802.1X>

Aktivieren oder deaktivieren Sie die IEEE 802.1X-Authentisierung. **[Konfigurieren der IEEE 802.1X-](#page-328-0)[Authentisierungseinstellungen\(P. 322\)](#page-328-0)** 

 $<$ Aus> $<sup>†</sup>$ </sup> <Ein>

## <Netzwerkeinstellungen initialisieren>

Setzt die Netzwerkeinstellungen auf die werkseitigen Standardwerte zurück. **O<Menü initialisieren>(P. 435)** 

## <span id="page-384-0"></span>**<Ausgabeber.>/<Ausgabeberichte>**

3HLS-07C

Sie können die Einstellungen der Einstellungsoptionen des Geräts sowie weitere Details als Berichte oder Listen ausdrucken und überprüfen. **[Drucken von Berichten und Listen\(P. 463\)](#page-469-0)** 

## <span id="page-385-0"></span>**<Präferenzen>**

#### 3HLS-07E

Zu allen Einstellungen zur Anzeige des Displays ist eine kurze Erläuterung angegeben. Die Standardeinstellungen sind mit einem Kreuz ( $\overline{f}$ ) markiert.

**<Lautstärkeeinstellungen>(P. 379) [<Einstellungen Anzeige>\(P. 381\)](#page-387-0)** 

## **HINWFIS**

#### **Sterne (\* )**

- Mit "\*1" markierte Einstellungen werden je nach dem von Ihnen verwendeten Modell oder anderen Einstellungselementen eventuell nicht angezeigt.
- Mit "<sup>\*2</sup>" markierte Einstellungen stehen je nach Ihrem Land oder Ihrer Region möglicherweise nicht zur Verfügung oder sie variieren bzw. haben andere Standardwerte.

### <Lautstärkeeinstellungen> \*1

Stellen Sie die Lautstärke des Signaltons beim Drücken einer Taste auf dem Bedienfeld oder beim Auftreten eines Papierstaus ein. **DEinstellen von Tönen(P. 157)** 

#### **<Faxton>**

Legen Sie fest, ob beim Senden von Faxen ein Wählton zu hören sein soll. Sie können auch die Lautstärke einstellen.

5 Stufen

#### **<Klingelton>**

Legen Sie fest, ob beim Empfangen von Faxen ein Signalton zu hören sein soll. Sie können auch die Lautstärke einstellen.

6 Stufen

#### **<SE-fertig-Ton>**

Legen Sie fest, ob nach dem Senden von Faxen ein Signalton zu hören sein soll. Sie können auch die Lautstärke einstellen.

**6 Stufen**

**<Bei Fehler>**

 $<$ Aus> $<sup>†</sup>$ </sup>

<Ein>

#### **<EM-fertig-Ton>**

Legen Sie fest, ob beim Empfangen von Faxen ein Signalton zu hören sein soll. Sie können auch die Lautstärke einstellen.

**6 Stufen**

**<Bei Fehler>**

 $<$ Aus> $<sup>†</sup>$ </sup>

<Ein>

#### **<Scan-fertig-Ton>**

Legen Sie fest, ob nach dem Scannen von Faxdokumenten ein Signalton zu hören sein soll. Sie können auch die Lautstärke einstellen.

**6 Stufen**

**<Bei Fehler>**

 $<$ Aus> $<sup>†</sup>$ </sup> <Ein>

#### **<Eingabeton>**

Legen Sie fest, ob beim Drücken von Tasten auf dem Bedienfeld ein Signalton zu hören sein soll.

<Aus>  $\epsilon$ Ein> $\pm$ 

#### **<Ungültige-Eingabe-Ton>**

Legen Sie fest, ob bei Eingabe eines ungültigen Einstellwerts wie eines für eine Einstellung nicht zulässigen Werts ein Signalton zu hören sein soll.

 $<$ Aus> $<sup>†</sup>$ </sup> <Ein>

#### **<Warnton>**

Legen Sie fest, ob bei Problemen wie Papierstaus oder Bedienfehlern ein Signalton zu hören sein soll.

<Aus>  $<$ Ein $>$ <sup>+</sup>

#### **<Auftrag-fertig-Ton>**

Legen Sie fest, ob nach dem Kopieren oder Scannen ein Signalton zu hören sein soll.

<Aus>  $<$ Ein $>$ <sup>+</sup>

#### **<Alarm Energiesparen>**

Legen Sie fest, ob beim Wechsel des Geräts in den oder aus dem Schlafmodus ein Signalton zu hören sein soll.

 $<$ Aus> $<sup>†</sup>$ </sup> <Ein>

#### **<Ton für Erkennung Original in Zufuhr>**

Wählen Sie aus, ob das Gerät beim Einlegen eines Originals in die Zufuhr einen Signalton abgeben soll.

 $<$ Aus>  $<$ Fin $>$ <sup>+</sup>

### <span id="page-387-0"></span><Einstellungen Anzeige>

### **<Standardanzeige nach Start/Wiederherst.> \*1**

Standardmäßig erscheint der Bildschirm Startseite direkt nach dem Einschalten des Geräts oder nach der automatischen Rückstellung. Ändern Sie die Einstellung, wenn Sie einen anderen Standardbildschirm verwenden möchten und der Hauptbildschirm einer anderen Funktion angezeigt werden soll.

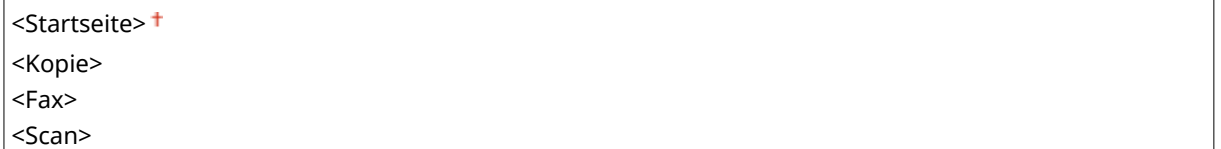

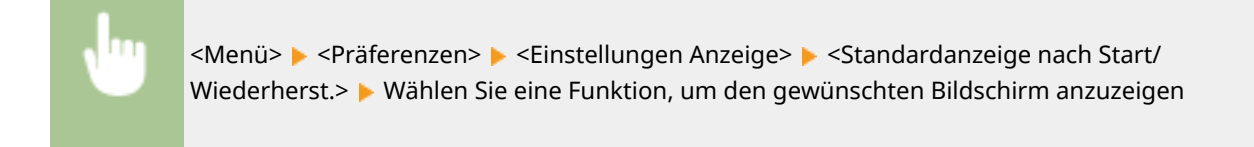

### **<Anz.einst. für Schaltfl. auf Startseite> \*1**

ÄndernSie die Reihenfolge, in der die Schaltflächen auf dem Bildschirm Startseite angezeigt werden. O **[Anpassen des Bildschirms Startseite\(P. 153\)](#page-159-0)** 

#### **<Kontrast>**

Stellen Sie den Kontrast (Unterschied zwischen hellen und dunklen Bereichen) des Displays zur Anpassung des Geräts an den Aufstellort ein.

5 Stufen

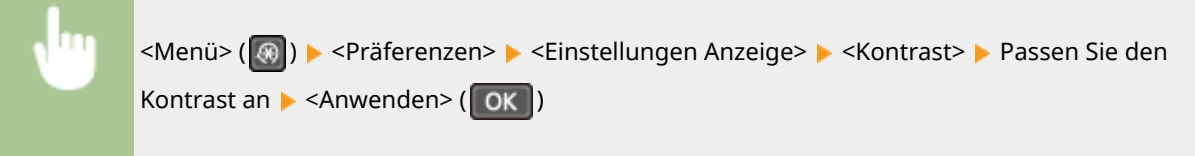

#### **<Umgekehrte Bildschirmfarben>**

Wählen Sie <Ein>, um die Displayfarben umzukehren. Wählen Sie <Ein>, wenn das Display auch nach Einstellung der Helligkeit in <Kontrast> schwer abzulesen ist.

 $<$ Aus> $<sup>†</sup>$ </sup> <Ein>

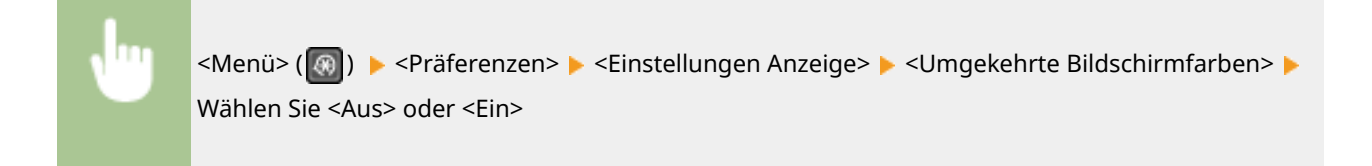

#### **<Umschalten Eingabe in Millimeter/Zoll>**

Wählen Sie die Maßeinheit.

<Millimeter> <Zoll>

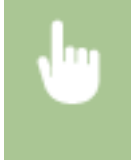

<Menü> (  $\circledast$  ) > <Präferenzen> > <Einstellungen Anzeige> > <Umschalten Eingabe in Millimeter/ Zoll> Wählen Sie <Millimeter> oder <Zoll>

#### **<Für Prüfung von Papiereinst. benachr.>**

Geben Sie an, ob eine Meldung angezeigt werden soll, in der Sie aufgefordert werden, die Papiereinstellungen zu überprüfen, wenn Papier in die Kassette oder das Mehrzweckfach eingelegt wird.

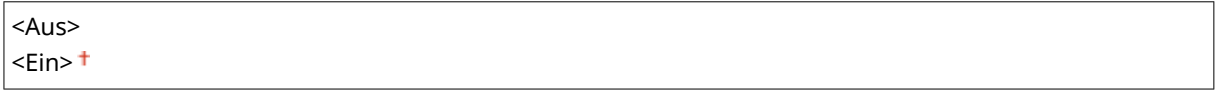

<Menü> (  $\circledast$  ) > <Präferenzen> > <Einstellungen Anzeige> > <Für Prüfung von Papiereinst. benachr.> Wählen Sie <Aus> oder <Ein>

#### **<Benachricht. Reinigung Orig.scanbereich>**

Legen Sie fest, ob eine Meldung angezeigt werden soll, wenn Flecken im Originalscanbereich erkannt werden.

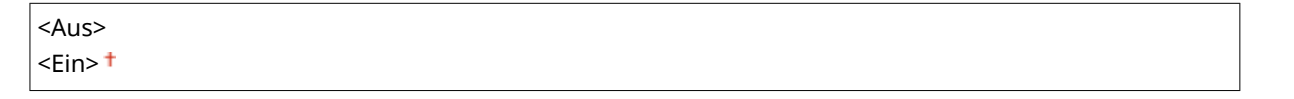

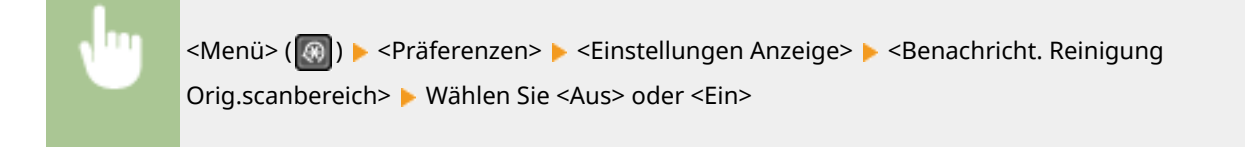

#### **<Zeit Nachrichtenanzeige>**

Legen Sie das Intervall fest, in dem zwei verschiedene Meldungen abwechselnd angezeigt werden.

1 bis  $2<sup>+</sup>$  bis 5 (Sek.)

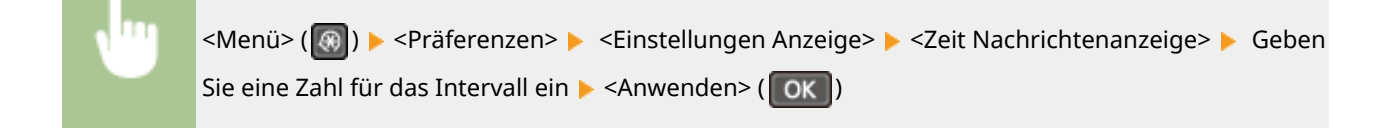

#### **<Scrollgeschwindigkeit>**

Stellen Sie die Scrollgeschwindigkeit auf eine von 3 Stufen ein.

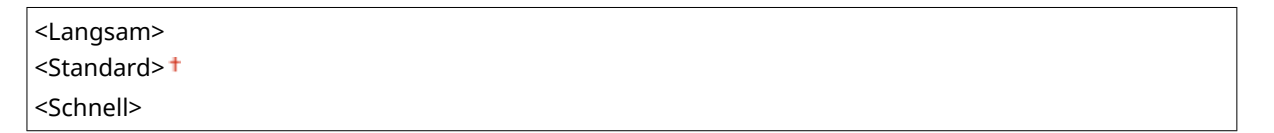

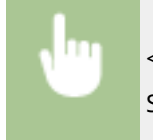

<Menü> (  $\circledast$  ) > <Präferenzen> > <Einstellungen Anzeige> > <Scrollgeschwindigkeit> > Wählen Sie die Geschwindigkeit

#### **<Typ der Cursorbewegung>**

Konfigurieren Sie, wie der Cursor nach der Eingabe eines Zeichens auf dem Bildschirm verschoben wird. Wählen Sie <Auto>, um den Cursor automatisch rechts neben das eingegebene Zeichen zu stellen. Wählen Sie <Manuell>, um den Cursor manuell rechts neben das eingegebene Zeichen zu stellen.

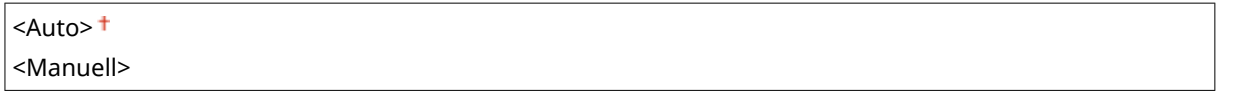

<Menü> ( ) > <Präferenzen> > <Einstellungen Anzeige> > <Typ der Cursorbewegung> > Wählen Sie <Auto> oder <Manuell>

#### **<Sprache> \*2**

Wählen Sie die Anzeigesprache, die für das Display, Berichte und Listen verwendet wird.

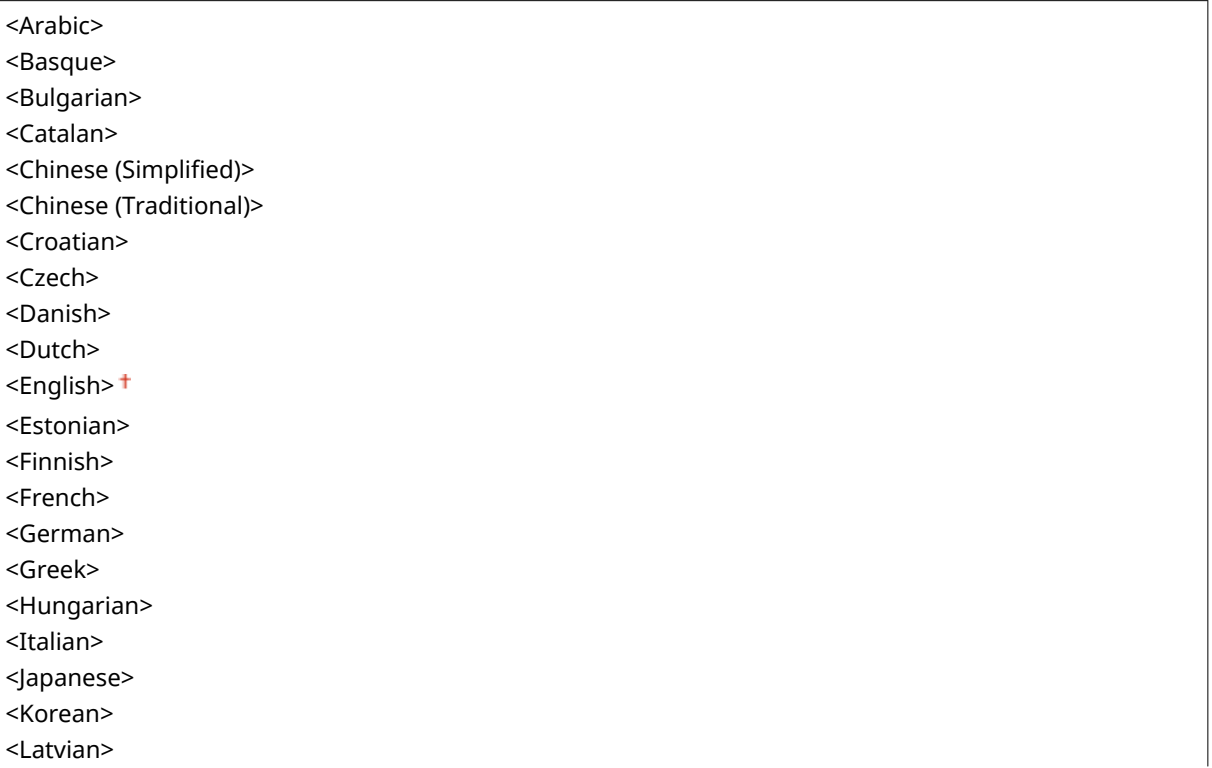

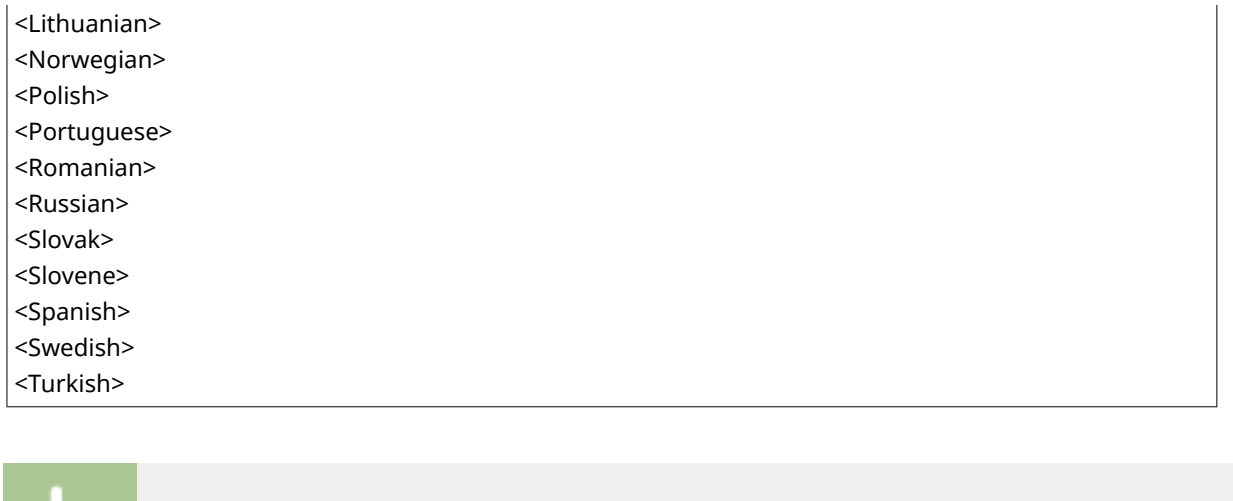

<Menü> (  $\circledast$  ) > <Präferenzen> > <Einstellungen Anzeige> > <Sprache> > Wählen Sie eine Sprache

## **<Sprache Remote UI> \*2**

Wählen Sie die Anzeigesprache, die für Remote UI-Bildschirme verwendet wird.

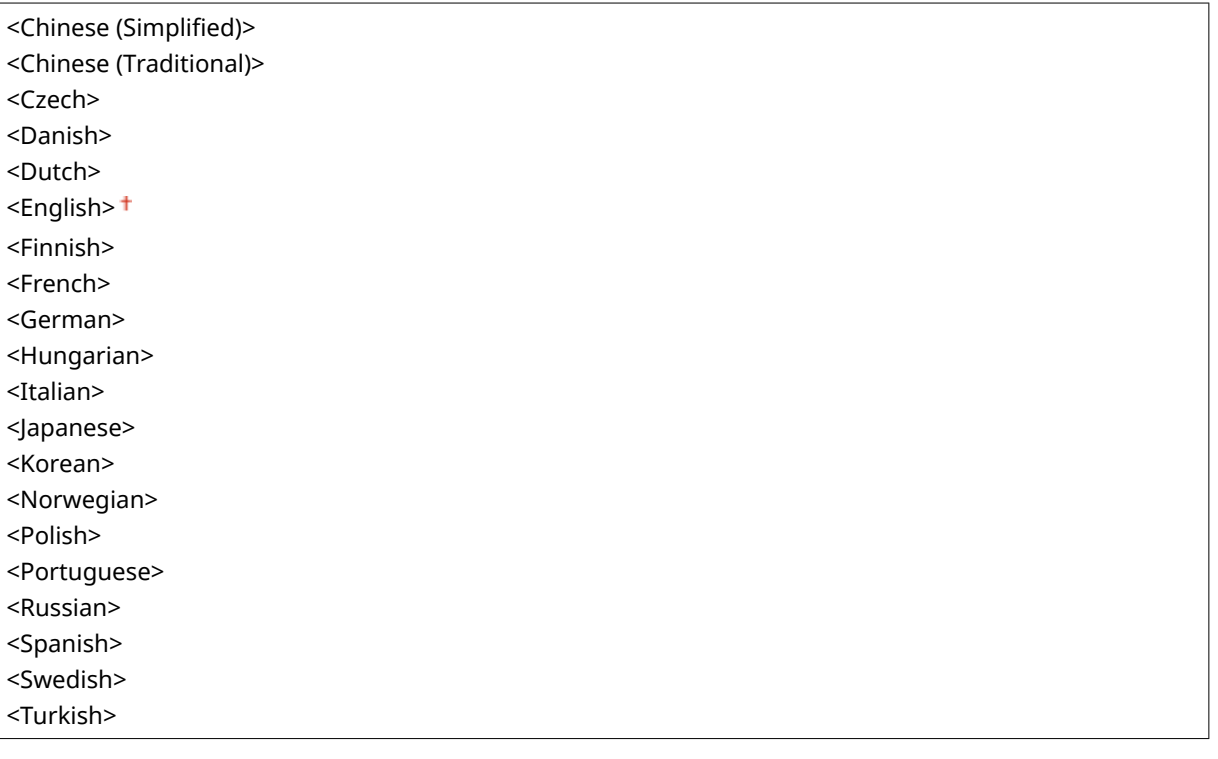

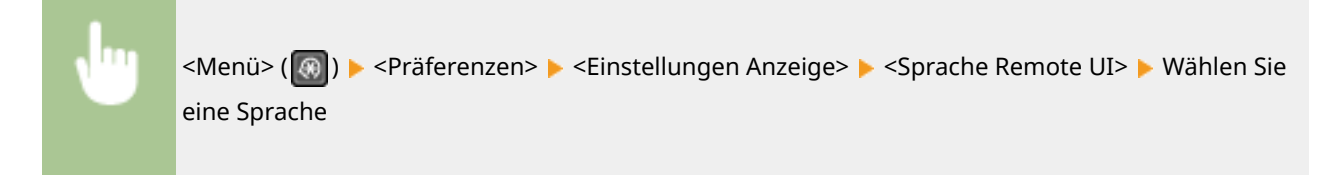

## <span id="page-391-0"></span>**<Timereinstellungen>**

3HLS-07F

Alle auf den Timer bezogenen Einstellungen sind mit Erläuterungen versehen. Die Standardeinstellungen sind mit einem Kreuz ( $\dagger$ ) markiert.

- **<Zeit Geräuscharmer Modus>(P. 385)**
- **<Einstellungen Datum/Zeit>(P. 385)**
- **[<Zeit bis zum automatischen Schlafmodus>\(P. 387\)](#page-393-0)**
- **[<Zeit bis zur automatischen Rückstellung>\(P. 387\)](#page-393-0)**
- **[<Funktion nach automatischer Rückstellung>\(P. 387\)](#page-393-0)**
- **[<Zeit automatisches Offline>\(P. 388\)](#page-394-0)**
- **[<Zeit automatisches Abschalten>\(P. 388\)](#page-394-0)**

## **HINWFIS**

#### **Sterne (\* )**

● Mit einem Stern (\* ) markierte Einstellungen haben je nach Ihrem Land oder Ihrer Region möglicherweise andere Standardwerte.

## <Zeit Geräuscharmer Modus>

Sie können das Betriebsgeräusch des Geräts verringern, wenn das Gerät leiser laufen soll (Flüstermodus). Legen Sie eine Zeit fest, zu der das Gerät automatisch in den Flüstermodus wechselt. Sie können das Gerät auch so einstellen, dass es sich immer im Flüstermodus befindet. **[Wechseln in den Flüstermodus\(P. 159\)](#page-165-0)** 

### **<Startzeit>**  $<$ Aus> $<sup>†</sup>$ </sup> <Ein> Startzeiteinstellung für den Wechsel in den Flüstermodus **<Endzeit>**  $<$ Aus> $<sup>†</sup>$ </sup> <Ein> Endzeiteinstellung für die Beendigung des Flüstermodus

## <Einstellungen Datum/Zeit>

Legen Sie Datums- und Uhrzeiteinstellungen fest, einschließlich des Datumsformats und des 12- oder 24-Stunden-Formats für die Uhrzeitanzeige.

#### **<Datumsformat> \***

Wählen Sie das Datumsformat (Reihenfolge von Jahr, Monat und Tag).

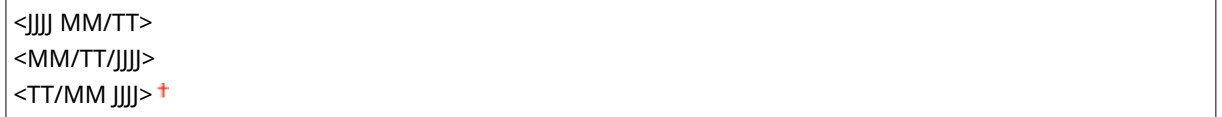

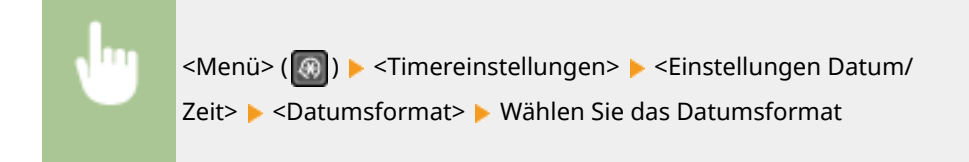

#### **<Zeitformat>**

Wählen Sie das 12- oder 24-Stunden-Format für die Uhrzeitanzeige.

<12 Stunden (AM/PM)> <24 Stunden>

<Menü> (  $\circled{r}$  ) > <Timereinstellungen> > <Einstellungen Datum/Zeit> > <Zeitformat> > Wählen Sie die Anzeigeeinstellung

#### **<Einstellungen aktuelle/s Datum/Zeit>**

Stellen Sie das aktuelle Datum und die Uhrzeit ein. **[Einstellen von Datum und Uhrzeit\(P. 11\)](#page-17-0)** 

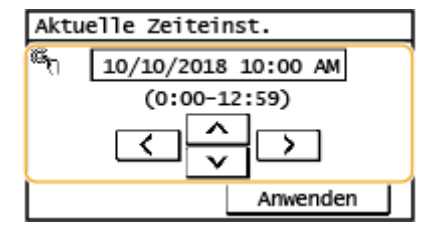

## **WICHTIG**

● Stellen Sie <Zeitzone> ein, bevor Sie das Datum und die Uhrzeit einstellen. Wenn Sie die Einstellung für <Zeitzone> ändern, ändern sich auch Datum und Uhrzeit entsprechend.

## **HINWEIS**

● Nach der Umstellung auf Sommerzeit können das Datum und die Uhrzeit 1 Stunde lang nicht geändert werden.

#### **<Zeitzone> \***

Wählen Sie die Zeitzone. Die Standardeinstellung kann je nach der beim erstmaligen Einschalten gewählten Einstellung variieren. Wenn Sie die Einstellung für die Zeitzone ändern, werden die in <Einstellungen aktuelle/s Datum/Zeit> eingestellten Werte ebenfalls entsprechend geändert. **[Einstellen von Datum und](#page-17-0) [Uhrzeit\(P. 11\)](#page-17-0)** 

<(UTC-12:00) Internationale Datumsgrenze (Westen)> bis <(UTC+14:00) Insel Kiritimati>

## **HINWEIS**

#### <span id="page-393-0"></span>**UTC**

● Die Coordinated Universal Time (UTC) ist der primäre Zeitstandard, anhand dessen die Uhren und Uhrzeit auf der Welt reguliert werden. Die korrekte UTC-Zeitzoneneinstellung ist für die Internetkommunikation erforderlich.

#### **<Einstellungen Sommerzeit> \***

Aktivieren oder deaktivieren Sie die Sommerzeit. Bei aktivierter Sommerzeit legen Sie fest, ab wann und bis wann die Sommerzeit gelten soll. **DEinstellen von Datum und Uhrzeit(P. 11)** 

#### **<Aus>**

**<Ein>**

Start: Monat, Woche, Tag

Beenden: Monat, Woche, Tag

### <Zeit bis zum automatischen Schlafmodus>

Wenn das Gerät eine bestimmte Zeit lang nicht bedient wurde oder keine zu verarbeitenden Daten vorlagen, wechselt das Gerät in den Schlafmodus, um den Stromverbrauch zu reduzieren (automatischer Schlafmodus). Legen Sie die Zeit fest, nach der das Gerät automatisch in den Schlafmodus wechselt. Das Gerät wechselt nicht automatisch in den Schlafmodus, wenn das Einstellmenü angezeigt wird. Es empfiehlt sich, die werkseitigen Standardeinstellungen zu verwenden, da Sie damit am meisten Strom sparen. **[Wechseln in den Schlafmodus\(P. 161\)](#page-167-0)** 

 $1<sup>†</sup>$  bis 30 (Min.)

### <Zeit bis zur automatischen Rückstellung>

Wenn eine bestimmte Zeit lang keine Taste gedrückt wird, werden der Bildschirm und die Einstellungen auf den Standardbildschirm zurückgesetzt (automatische Rückstellung). Legen Sie das Intervall für die automatische Rückstellung fest. In folgenden Fällen wird die automatische Rückstellung nicht ausgeführt:

- Das Einstellmenü wird angezeigt.
- Das Gerät verarbeitet Daten, wie beispielsweise beim Drucken von Dokumenten.
- Eine Fehlermeldung wird angezeigt, und die Anzeige Alarm blinkt. (Die automatische Rückstellung erfolgt jedoch, wenn der Fehler die Verwendung einer Funktion nicht unmöglich macht.)

```
0 (Die automatische Rückstellung ist deaktiviert.)
1 bis 2<sup>+</sup> bis 9 (Min.)
```
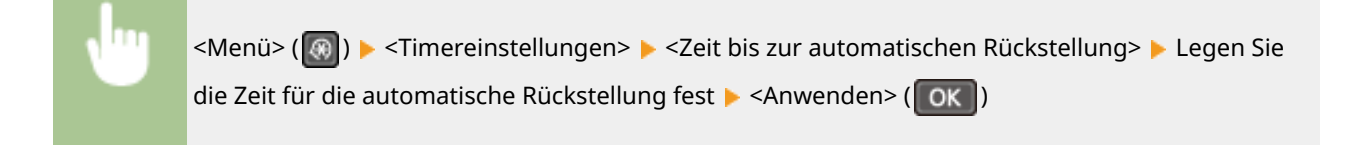

### <Funktion nach automatischer Rückstellung>

Legen Sie fest, ob nach der automatischen Rückstellung der Standardbildschirm angezeigt wird. Wenn Sie beim Touchpanel-Modell <Standardfunktion> wählen, wird der Hauptbildschirm der in <Standardanzeige nach Start/

#### Liste der Menüeinstellungen

<span id="page-394-0"></span>Wiederherst.> gewählten Funktion angezeigt ( C[<Standardanzeige nach Start/Wiederherst.>\(P. 381\)](#page-387-0) ). Wenn Sie beim 5-zeiligen LCD-Modell <Standardfunktion> wählen, wird im Display der Hauptbildschirm für den Kopiermodus angezeigt. Wenn Sie <Gewählte Funktion> wählen, wird im Display wieder der Hauptbildschirm der ausgewählten Funktion angezeigt.

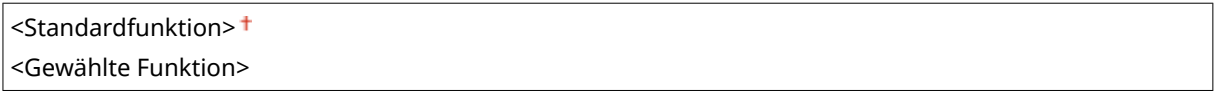

<Menü> (  $\circled{e}$  ) > <Timereinstellungen> > <Funktion nach automatischer Rückstellung> > Wählen Sie <Standardfunktion> oder <Gewählte Funktion>

## <Zeit automatisches Offline!

Wenn der Bildschirm unten angezeigt wird (das Gerät ist zum Scannen online geschaltet) und eine bestimmte Zeit lang keine Taste gedrückt wird, schaltet sich das Gerät automatisch offline. Legen Sie die Zeit fest, nach der sich das Gerät offline schaltet. Sie können auch einstellen, dass das Gerät online bleibt.

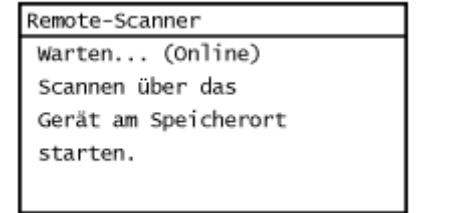

0 (Das automatische Offline ist deaktiviert.) 1 bis  $5<sup>+</sup>$  bis 60 (Min.)

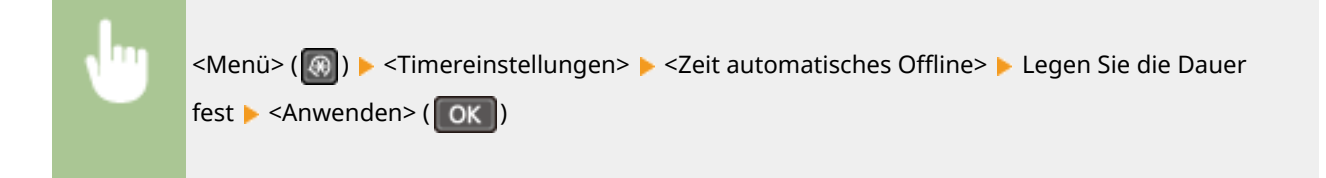

### <Zeit automatisches Abschalten>

Stellen Sie einen Timer ein, der das Gerät automatisch ausschaltet, wenn nach dem Wechsel in den Schlafmodus die angegebene Zeit lang keine Funktion ausgeführt wurde.

```
0 (Das automatische Abschalten ist deaktiviert.)
1 bis 4<sup>+</sup> bis 8 (Std.)
```
<Menü> (  $\circledast$  ) > <Timereinstellungen> > <Zeit automatisches Abschalten> > Stellen Sie die Zeit für das automatische Abschalten ein  $\blacktriangleright$  <Anwenden> (OK)

## **WICHTIG**

#### **Vor dem Einstellen von <Zeit automatisches Abschalten>**

● Wenn die Einstellung <Zeit automatisches Abschalten> aktiviert ist, schaltet sich das Gerät möglicherweise automatisch aus, obwohl Sie es mit Remote UI oder über das Tool für die Einstellung der Sendefunktion bedienen. Dabei kann es zu einer Fehlfunktion kommen, insbesondere wenn sich das Gerät beim Importieren von Daten ausschaltet. Wenn Sie mit Remote UI Daten importieren oder das Tool für die Einstellung der Sendefunktion verwenden, setzen Sie vorher <Zeit automatisches Abschalten> auf <0> (Aus).

## **HINWEIS**

● Wenn irgendeine Einstellung unter [Timereinstellungen] über Remote UI geändert wird, während sich das Gerät im Schlafmodus befindet, wird der Timer für die Einstellung <Zeit automatisches Abschalten> auf den Anfang zurückgestellt. Das Gerät schaltet sich automatisch ab, nachdem eine bestimmte Zeit im Leerlauf nach Rückstellung des Timers verstrichen ist.
# **<Allgemeine Einstellungen>**

3HLS-07H

Alle auf die Papierzufuhrmethode bezogenen Einstellungen sind mit Erläuterungen versehen. Die Standardeinstellungen sind mit einem Kreuz ( $\dagger$ ) markiert.

## <Papierzufuhrmethode umschalten>

Geben Sie diese Einstellung an, wenn Sie ein Dokument auf Papier mit Logos drucken möchten. Im Allgemeinen müssen Sie zum Bedrucken von Papier mit Logos das Papier eventuell anders herum in die Papierzufuhr einlegen, je nachdem, ob Sie einseitig oder doppelseitig drucken. Wenn Sie die Einstellung jedoch in <Vorrang Druckseite> ändern, können Sie das Papier für das einseitige Drucken wie für das doppelseitige Drucken einfach mit der Logo-Seite nach unten einlegen. **[Einlegen von bereits bedrucktem Papier\(P. 144\)](#page-150-0)** .

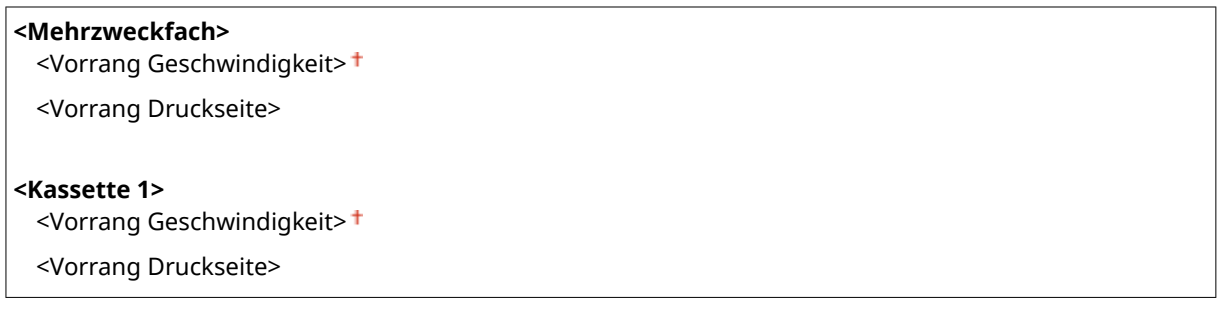

<Menü> ( ® ) > <Allgemeine Einstellungen> > <Papierzufuhrmethode umschalten> > Wählen Sie die Papierzufuhr Wählen Sie <Vorrang Geschwindigkeit> oder <Vorrang Druckseite>

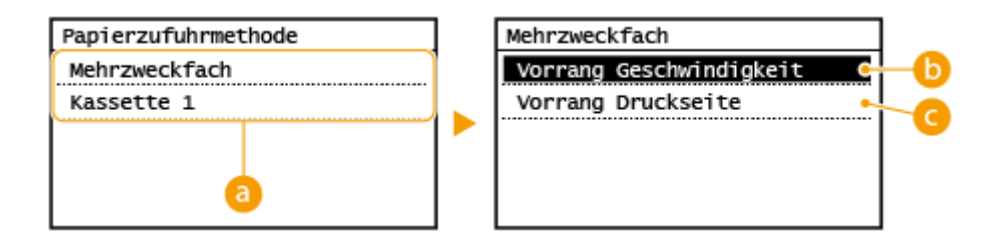

## *<b>a* Papierzufuhren

Wählen Sie die Papierzufuhr, für die Sie die Einstellung ändern möchten.

## **<Vorrang Geschwindigkeit>**

Wenn Sie Papier verwenden, das mit einem Logo bedruckt wurde, müssen Sie das Papier eventuell anders herum einlegen, wenn Sie einseitig und doppelseitig drucken.

## **HINWEIS:**

Die Auswahl von <Vorrang Geschwindigkeit> empfiehlt sich, wenn Sie nicht berücksichtigen müssen, auf welcher Seite gedruckt wird.

## **<Vorrang Druckseite>**

Wenn Sie eine bestimmte Seite des Papiers bedrucken möchten, müssen Sie das Papier in der Papierzufuhr nicht umdrehen, unabhängig davon, ob der einseitige oder doppelseitige Druck ausgewählt wird.

## **HINWEIS:**

● Wenn Sie <Vorrang Druckseite> für eine Papierzufuhr einstellen, in die Papier eingelegt ist, das nicht für das doppelseitige Drucken geeignet ist ( **[Verfügbares Papier\(P. 549\)](#page-555-0)** ), gilt für die Papierzufuhr stattdessen die Einstellung <Vorrang Geschwindigkeit>. In diesem Fall müssen Sie das Papier so einlegen, als ob Sie <Vorrang Geschwindigkeit> ausgewählt hätten ( **[Einlegen von bereits bedrucktem](#page-150-0) [Papier\(P. 144\)](#page-150-0)** ).

● Bei Auswahl von <Vorrang Druckseite> ist der einseitige Druck möglicherweise langsamer.

# **<Kopiereinstellungen>**

#### 3HLS-07J

Alle auf das Kopieren bezogenen Einstellungen sind mit Erläuterungen versehen. Die Standardeinstellungen sind mit einem Kreuz ( $\dot{t}$ ) markiert.

**<Standardeinstellungen ändern>(P. 392) [<Dichte korrigieren>\(P. 393\)](#page-399-0)  [<Standardeinstellungen initialisieren>\(P. 393\)](#page-399-0)** 

# **HINWEIS**

## **Sterne (\* )**

● Mit einem Stern (\* ) markierte Einstellungen werden je nach dem von Ihnen verwendeten Modell eventuell nicht angezeigt.

## <Standardeinstellungen ändern>

Sie können die Standardeinstellungen zum Kopieren ändern. Die ausgewählten Einstellungen werden als Standardeinstellungen der Kopierfunktion verwendet. **[Ändern von Standardeinstellungen für Funktionen\(P. 155\)](#page-161-0)** 

```
<Kopienanzahl>
 1<sup>+</sup> bis 999
<Dichte>
 9 Stufen
 <Auto Dichte>
<Originaltyp>
 <Text>
 <Text/Foto (Hohe Geschwindigkeit)>
 <Text/Foto>
  <Foto>
<Doppels>
 <Aus><sup>†</sup></sup>
 <1->2-seitig>
 <2->2-seitig>*
 <2->1-seitig>*
 <Typ Original/Endverarbeitung>
<Kopierfaktor>
 Anwenderdefinierter Faktor>
 <100 % (1:1) > <sup>†</sup>
 <400 % (Max.)>
 <200%>
 <141 % A5->A4>
  <70 % A4->A5>
```
#### Liste der Menüeinstellungen

<span id="page-399-0"></span>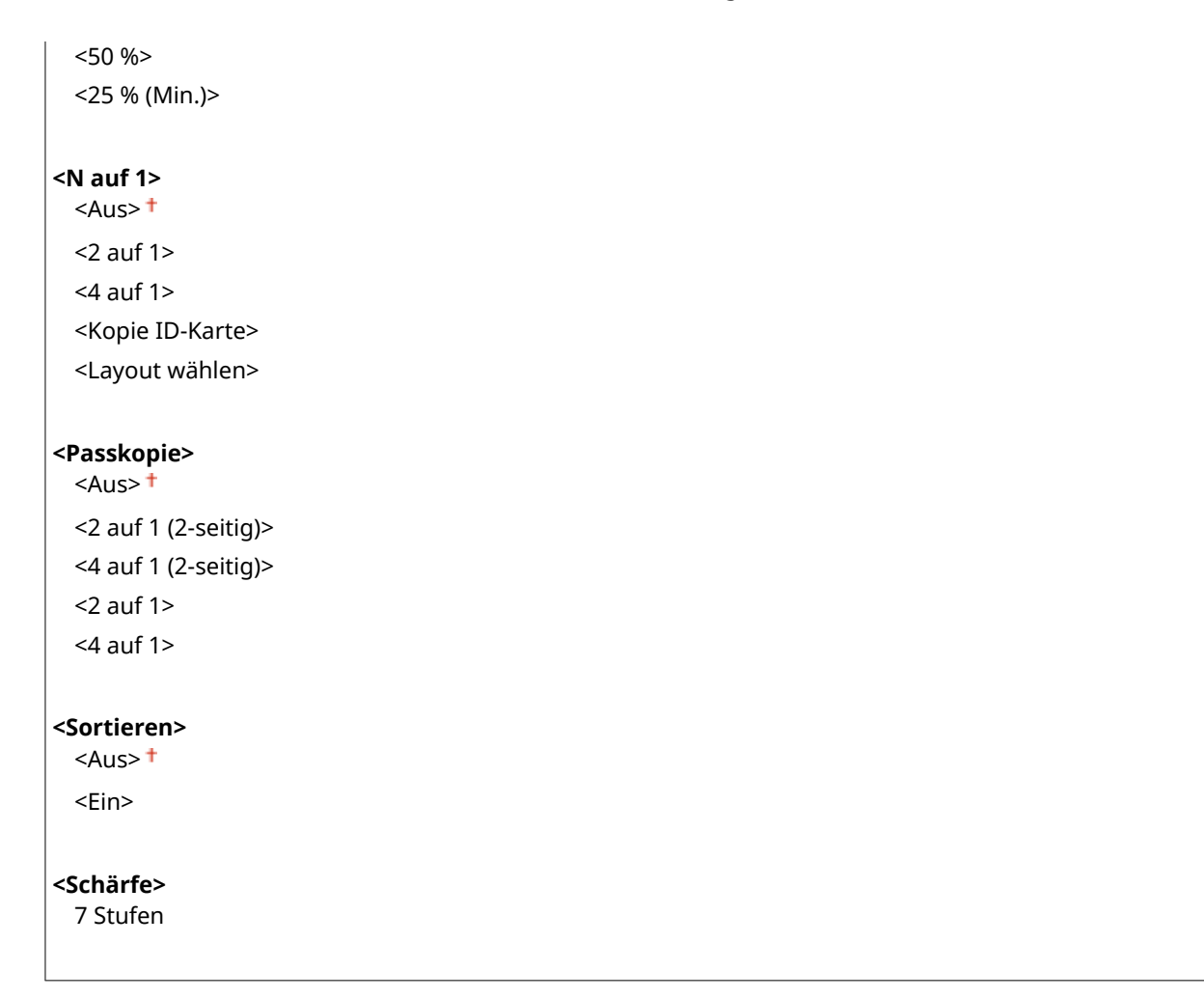

## <Dichte korrigieren>

GebenSie die anfängliche Kopierdichte an. Sie können die Kopierdichte auch vorübergehend ändern. O **[Grundlegende Kopierfunktionen\(P. 175\)](#page-181-0)** 

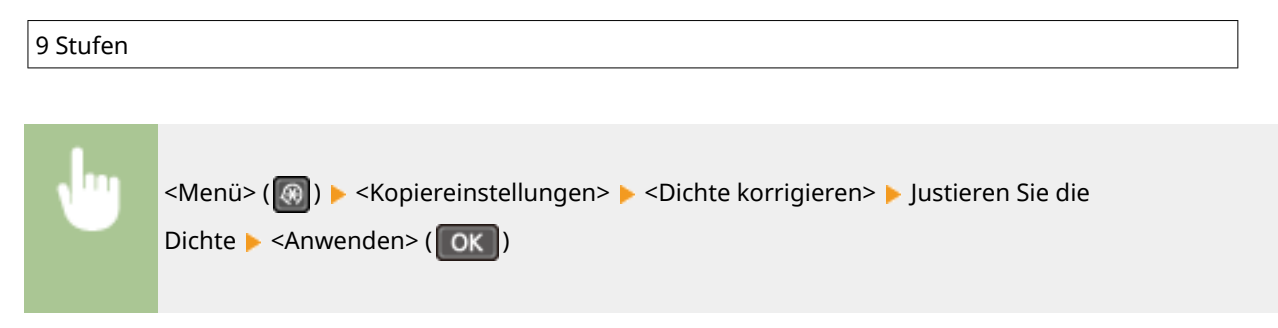

## <Standardeinstellungen initialisieren>

Wählen Sie diese Option aus, um die Standardkopiereinstellungen wiederherzustellen.

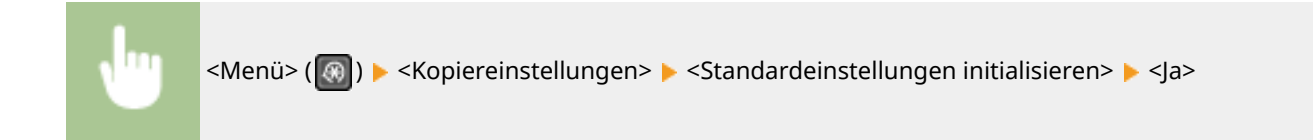

# **<Faxeinstellungen>**

3HLS-07K

Zu allen Einstellungen zum Faxen ist eine kurze Erläuterung angegeben. Die Standardeinstellungen sind mit einem Kreuz  $($   $\dagger$  ) markiert.

**<Grundeinstellungen>(P. 394)** 

- **[<SE-Funktionseinstellungen>\(P. 397\)](#page-403-0)**
- **[<EM-Funktionseinstellungen>\(P. 401\)](#page-407-0)**
- **[<Einstellungen EM-Druck>\(P. 403\)](#page-409-0)**
- **[<Weiterleitungseinstellungen>\(P. 404\)](#page-410-0)**
- **[<Fax-Setup-Handbuch>\(P. 405\)](#page-411-0)**

# **HINWEIS**

## **Sterne (\* )**

- Mit "\*1" markierte Einstellungen stehen je nach Ihrem Land oder Ihrer Region möglicherweise nicht zur Verfügung oder sie variieren bzw. haben andere Standardwerte.
- Mit "\*2" markierte Einstellungen werden je nach dem von Ihnen verwendeten Modell eventuell nicht angezeigt.

## <Grundeinstellungen>

Legen Sie die Grundeinstellungen für die Verwendung des Geräts als Faxgerät fest.

### **<Telefonnummer der Einheit registrieren>**

Speichern Sie die Faxnummer des Geräts. **OSpeichern der Faxnummer und des Gerätenamens(P. 72)** 

## **<Leitungstyp wählen> \*1**

Wählen Sie den für die Faxübertragung verwendeten Telefonleitungstyp. **[Anschließen an die](#page-80-0) [Telefonleitung\(P. 74\)](#page-80-0)** 

<Impuls>  $<$ Ton $>$ <sup>+</sup>

## **<Verbindung zum öffentl. Telefonnetz>**

Wenn der Faxempfangsmodus <Fax/Tel (Auto umsch.)> lautet, klingelt ein externes Telefon möglicherweise nicht, oder es kann möglicherweise nicht für einen Anruf gewählt werden. Geben Sie in diesem Fall <Adapter 1> oder <Adapter 2> an.

<Direkt> <Adapter 1> <Adapter 2>

<Menü> <Faxeinstellungen> <Grundeinstellungen> <Verbindung zum öffentl. Telefonnetz> ▶ Wählen Sie den Verbindungstyp

## **<Alarm Hörer auflegen>**

Legen Sie fest, ob ein Warnton zu hören sein soll, wenn der Hörer eines an das Gerät angeschlossenen Telefons oder der optionale Hörer nicht richtig aufgelegt ist. Sie können auch die Lautstärke des Warntons einstellen.

6 Stufen

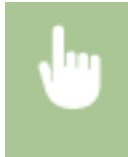

<Menü> > <Faxeinstellungen> > <Grundeinstellungen> > <Alarm Hörer auflegen> > Wählen Sie die Lautstärke des Warntons <Anwenden>

### **<Einstellungen Kommunikationsverwaltung>**

Legen Sie die Startgeschwindigkeit für die Kommunikation fest, und nehmen Sie die Einstellungen der R-Taste vor.

#### **<SE-Startgeschwindigkeit>**

Stellen Sie die Startgeschwindigkeit für die Kommunikation von "33600 bps" absteigend ein. Nehmen Sie diese Einstellung vor, wenn es aufgrund einer schlechten Telefonverbindung lange dauert, bis das Senden von Faxen beginnt.

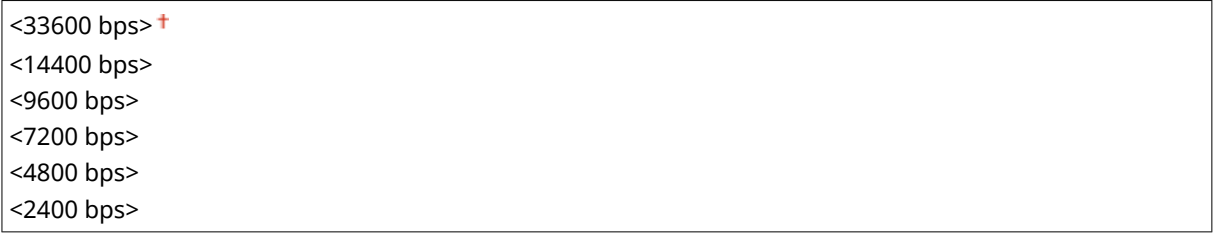

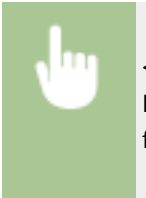

<Menü> <Faxeinstellungen> <Grundeinstellungen> <Einstellungen Kommunikationsverwaltung> <SE-Startgeschwindigkeit> Wählen Sie die Startgeschwindigkeit für die Kommunikation

### **<EM-Startgeschwindigkeit>**

Stellen Sie die Startgeschwindigkeit für die Kommunikation von "33600 bps" absteigend ein. Nehmen Sie diese Einstellung vor, wenn es aufgrund einer schlechten Telefonverbindung lange dauert, bis das Empfangen von Faxen beginnt.

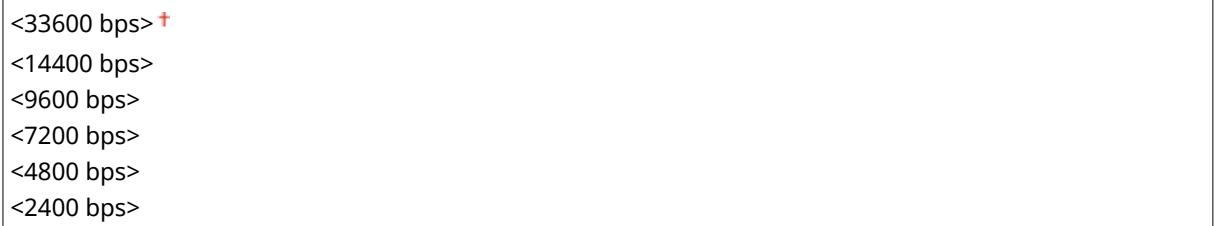

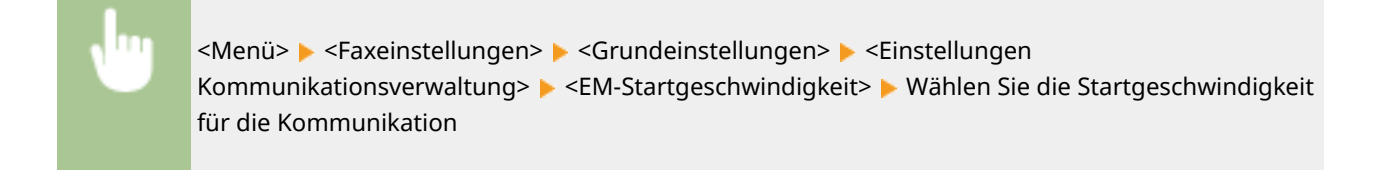

### **<Einstellung R-Taste>**

Wenn das Gerät an eine Nebenstellenanlage angeschlossen ist, müssen Sie das Verfahren der Amtsholung einstellen. Sie können als Nebenstellentyp <Präfix> oder <Flash> festlegen. Wenn Sie die Amtsvorwahl auf der R-Taste speichern, brauchen Sie nur die Taste zu drücken, um ein Freizeichen zu erhalten.

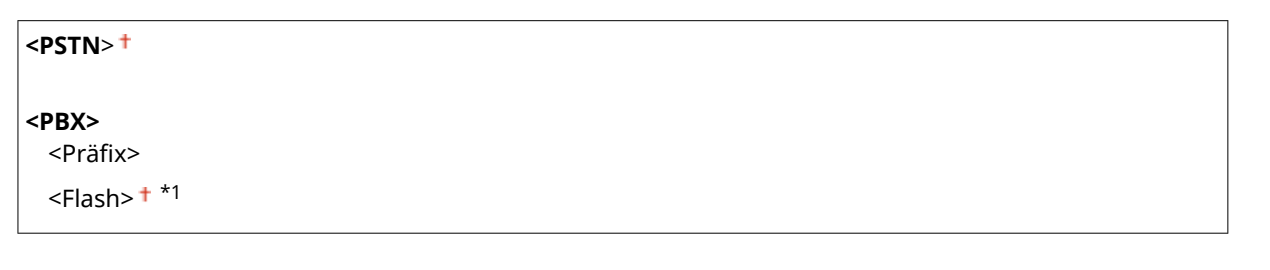

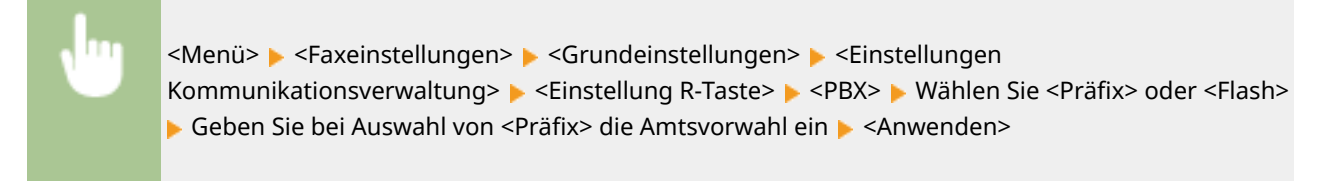

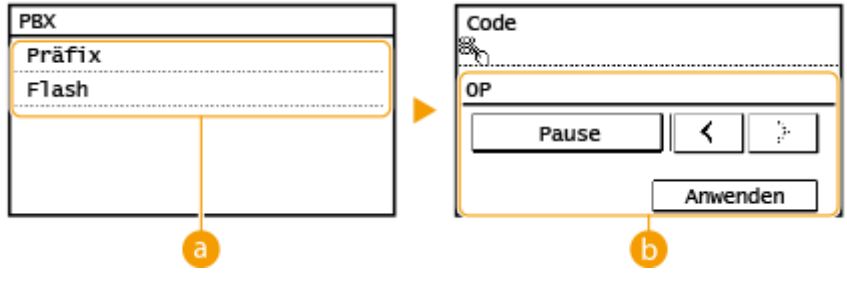

### **a** <PBX>

Wählen Sie den verwendeten Nebenstellentyp. Wenn Sie <Präfix> wählen, speichern Sie den Präfixcode auf dem nächsten Bildschirm.

### **a** <Code>

 $\lt$ 

Geben Sie mit den Zahlentasten den Präfixcode ein, tippen Sie auf <Pause> und tippen Sie dann auf <Anwenden>. Wenn Sie keine Pause einfügen, wird der Präfixcode nicht gespeichert.

### **<Auto. Justage Kommunikationsgeschw. VoIP>**

Geben Sie an, ob bei einer schlechten Leitung mit hohem Paketverlust die Kommunikationsfehler reduziert werden sollen.

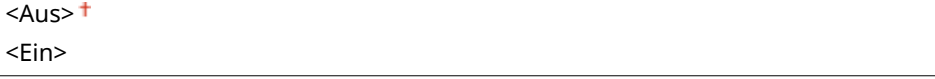

<span id="page-403-0"></span>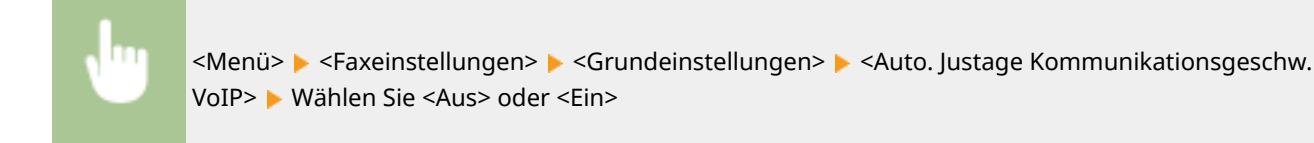

# **HINWEIS**

● Wenn Sie <Auto. Justage Kommunikationsgeschw. VoIP> auf <Ein> setzen, verlangsamt sich die Anfangsübertragungsgeschwindigkeit beim Senden oder Empfangen eines Faxes.

## <SE-Funktionseinstellungen>

Legen Sie die Einstellungen für das Senden von Faxen fest.

## **<Standardeinstellungen ändern>**

Sie können die Standardeinstellungen ändern, die für das Senden von Faxen verwendet werden. Die ausgewählten Einstellungen werden beim Scannen von Originalen als Standardeinstellungen verwendet. **[Ändern von Standardeinstellungen für Funktionen\(P. 155\)](#page-161-0)** 

#### **\$ufl¸sung>**

```
\leq200 x 100 dpi (Normal)> ^+<200 x 200 dpi (Fein)>
 <200 x 200 dpi (Foto)>
 <200 x 400 dpi (Superfein)>
<Dichte>
 9 Stufen
<Doppelseitiges Original> *2
 <Aus><sup>†</sup></sup>
 <Buchtyp>
 <Kalendertyp>
```
**<Schärfe>** 7 Stufen

### **<Name der Einheit reg.>**

Speichern Sie den Namen eines Unternehmens oder einer Person. **[Speichern der Faxnummer und des](#page-78-0) [Gerätenamens\(P. 72\)](#page-78-0)** 

Der gespeicherte Name wird als Absenderinformation an den Empfänger gesendet. O<Kopfzeile>(P. 399)

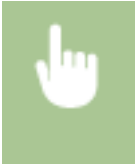

<Menü> <Faxeinstellungen> <SE-Funktionseinstellungen> <Name der Einheit reg.> Geben Sie den Namen der Einheit ein  $\blacktriangleright$  <Anwenden>

#### <span id="page-404-0"></span>**<ECM SE>**

Aktivieren oder deaktivieren Sie ECM (Error Correction Mode). ECM prüft Faxe auf Datenfehler und korrigiert sie. Informationen zum Reduzieren von Fehlern in empfangenen Faxen finden Sie in O[<ECM EM>\(P. 401\)](#page-407-0) .

<Aus> <Ein>

# **HINWEIS**

- ECM muss am Gerät und am anderen Faxgerät aktiviert sein, da die Fehlerprüfung am Sende- und am Empfangsgerät vorgenommen wird.
- Auch wenn ECM aktiviert ist, kann es aufgrund des Zustands der Telefonleitung zu Fehlern kommen.
- Die Datenverarbeitung kann bei aktiviertem ECM länger als üblich dauern, da beim Übertragen der Daten auf Fehler geprüft wird und diese gegebenenfalls korrigiert werden.

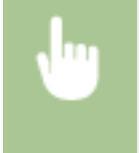

<Menü> > <Faxeinstellungen> > <SE-Funktionseinstellungen> > <ECM SE> > Wählen Sie <Aus> oder <Ein>

## **<Pausenzeit einstellen> \*1**

Wenn Sie zum Beispiel einen Anruf tätigen, indem Sie "0 - (Pause) - (Telefonnummer)" wählen, wird 0 zuerst gewählt und ein paar Sekunden später die Telefonnummer. Wenn Sie Faxe ins Ausland senden, müssen Sie die Empfänger angeben, indem Sie "(internationale Vorwahl) - (Ländervorwahl) - (Vorwahl) - (Faxnummer)" wählen, aber fortlaufende Ziffern, die ohne Pausen eingegeben werden, werden möglicherweise nicht richtig erkannt. Versuchen Sie in diesem Fall, eine Pause nach der internationalen Vorwahl oder vor der Faxnummer einzugeben. Wenn der Code oder die Nummer dennoch nicht korrekt erkannt wird, ändern Sie die Dauer der Pause. Anweisungen zum Eingeben einer Pause finden Sie unter Schritt 4 von **[Grundfunktionen für das](#page-203-0) [Senden von Faxen\(P. 197\)](#page-203-0)** .

1 bis  $4<sup>+</sup>$  bis 15 (Sek.)

<Menü> > <Faxeinstellungen> > <SE-Funktionseinstellungen> > <Pausenzeit einstellen> > Legen Sie die Dauer der Pause fest <Anwenden>

### **<Auto Wahlwiederholung> \*1**

Legen Sie die Einstellungen für die automatische Wahlwiederholung fest. Bei dieser Funktion wird eine Faxnummer, die beim ersten Wählversuch aufgrund einer besetzten Leitung nicht erreicht wurde, nach mehreren Minuten automatisch erneut gewählt. Sie können die Anzahl an Wahlwiederholungen und das Intervall zwischen den Wahlwiederholungen festlegen.

**<Aus>**

**<Ein>** <Anzahl Wahlwiederholung> 1 bis  $2<sup>+</sup>$  bis 10 (Mal) <Intervall Wahlwiederholung>

<span id="page-405-0"></span> $2<sup>†</sup>$  bis 99 (Min.) <Wahlwiederholung bei Fehler> <Aus>  $<$ Ein $>$ <sup>+</sup>

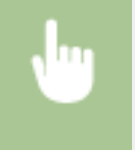

<Menü> > <Faxeinstellungen> > <SE-Funktionseinstellungen> > <Auto Wahlwiederholung> ► <Ein> ► Geben Sie die Einstellungen an ► <Anwenden>

Auto Wahlwiederholung Anzahl Wahlwiederholung: Intervall Wahlwiederholung: 2 Wahlwiederholung bei Fehler: Anwenden

#### **<Anzahl Wahlwiederholung>**

Legt die Anzahl der Wahlwiederholungen fest. Geben Sie eine Zahl ein, und wählen Sie <Anwenden>.

#### **<Intervall Wahlwiederholung>**

Legt das Intervall zwischen Wahlwiederholungen fest. Geben Sie eine Zahl ein, und wählen Sie <Anwenden>.

#### **<Wahlwiederholung bei Fehler>**

Mit der Einstellung <Ein> wird die Wahlwiederholung bei einem Übertragungsfehler angegeben.

## **<Kopfzeile>**

Legen Sie Einstellungen zum Hinzufügen der Absenderinformationen, einschließlich der Faxnummer und des Gerätenamens, zur Faxkopfzeile fest. Der Empfänger kann anhand der hinzugefügten Informationen erkennen, von wem das Fax gesendet wurde.

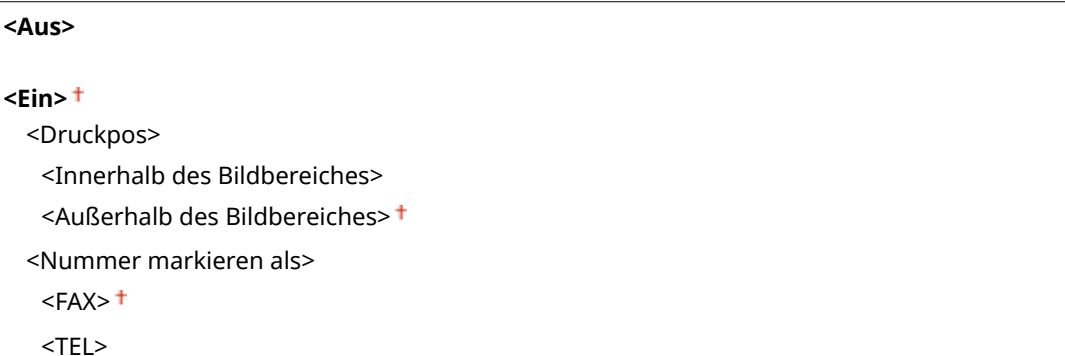

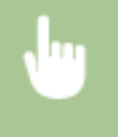

<Menü> ><Faxeinstellungen> ><SE-Funktionseinstellungen> ><Kopfzeile> ><Ein> >Geben Sie die Einstellungen an <Anwenden>

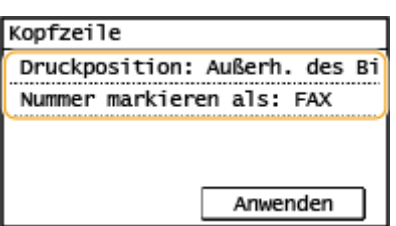

#### **<Druckpos>**

Legt die Position fest, an der die Kopfzeile im gesendeten Fax gedruckt wird. Wählen Sie <Innerhalb des Bildbereiches>, wenn die Informationen innerhalb des Bildbereichs gedruckt werden sollen, oder <Außerhalb des Bildbereiches>, um die Informationen außerhalb des Bildbereichs zu drucken.

#### **<Nummer markieren als>**

Fügt die Markierung "FAX" oder "TEL" vor der im Gerät gespeicherten Faxnummer ein ( **[Speichern der](#page-78-0) [Faxnummer und des Gerätenamens\(P. 72\)](#page-78-0)** ). Wählen Sie <TEL>, wenn es sich bei der markierten Nummer um eine Telefonnummer handelt.

## **<Vor Sendung auf freie Leitung prüfen> \*1**

Legen Sie fest, ob vor dem Wählen einer Faxnummer auf freie Leitung geprüft wird.

 $<$ Aus $>$ <sup>†</sup> <Ein>

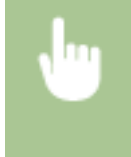

<Menü> <Faxeinstellungen> <SE-Funktionseinstellungen> <Vor Sendung auf freie Leitung prüfen> Wählen Sie <Aus> oder <Ein>

### **<SE Faxtreiber zulassen<sup>&</sup>gt;**

Aktivieren oder deaktivieren Sie die PC-Faxfunktion (Senden von Faxen vom Computer aus). **[Einschränken](#page-339-0) [des Faxversands von einem Computer\(P. 333\)](#page-339-0)** 

<Aus>  $\epsilon$ Ein> $\pm$ 

### **<Eingegebene Faxnummer bestätigen>**

Legen Sie fest, ob die Anwender die Faxnummer bei der Eingabe über die Zahlentasten zur Bestätigung ein zweites Mal eingeben müssen. **[Bestätigen der eingegebenen Faxnummer\(P. 333\)](#page-339-0)** 

 $<$ Aus> $<sup>†</sup>$ </sup> <Ein>

### **<Rundsendung beschränken>**

Legen Sie fest, ob Rundsendungen unterbunden werden sollen. Bei dieser Funktion werden Faxe nacheinander an mehrere Empfänger gesendet. **[Einschränken von Rundsendungen\(P. 333\)](#page-339-0)** 

 $<$ Aus> $<sup>†</sup>$ </sup>

<Rundsendung bestätigen> <Rundsendung zurückweisen>

### **<Standardeinstellungen initialisieren>**

Wählen Sie diese Option aus, um die Standardeinstellungen für die Faxübertragung wiederherzustellen.

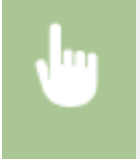

<Menü> > <Faxeinstellungen> > <SE-Funktionseinstellungen> > <Standardeinstellungen initialisieren> > < | < | < |

## <span id="page-407-0"></span><EM-Funktionseinstellungen>

Legen Sie die Einstellungen für das Empfangen von Faxen fest.

#### **<ECM EM>**

Aktivieren oder deaktivieren Sie ECM (Error Correction Mode). ECM prüft Faxe auf Datenfehler und korrigiert sie. Informationen zum Reduzieren von Fehlern in gesendeten Faxen finden Sie in C[<ECM SE>\(P. 398\)](#page-404-0) .

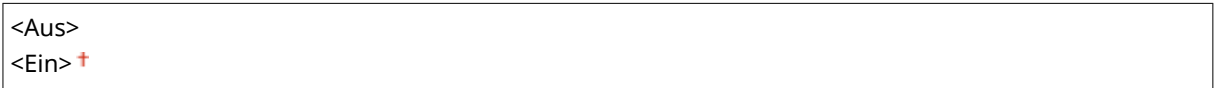

# **HINWEIS**

- ECM muss am Gerät und am anderen Faxgerät aktiviert sein, da die Fehlerprüfung am Sende- und am Empfangsgerät vorgenommen wird.
- Auch wenn ECM aktiviert ist, kann es aufgrund des Zustands der Telefonleitung zu Fehlern kommen.
- Die Datenverarbeitung kann bei aktiviertem ECM länger als üblich dauern, da beim Übertragen der Daten auf Fehler geprüft wird und diese gegebenenfalls korrigiert werden.

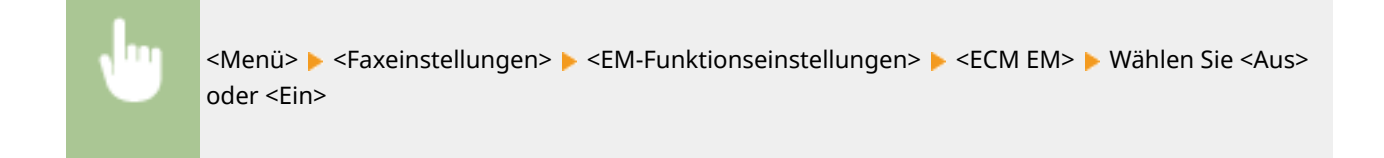

## **<Eingehende Anrufe> \*1**

Legen Sie die Einstellungen für ein Klingelzeichen zur Benachrichtigung bei eingehenden Faxen fest. Diese Funktion steht nur zur Verfügung, wenn Sie als Empfangsmodus <Auto> oder <Fax/Tel (Auto umsch.)> gewählt haben. Legen Sie fest, wie oft das Klingelzeichen zu hören sein soll, wenn das Gerät einen Faxanruf empfängt. Sie können die Einstellungen auch deaktivieren, sodass bei eingehenden Anrufen kein Klingelzeichen zu hören ist.

### **<Aus>**

**<Ein>** 1 bis  $2<sup>†</sup>$  bis 99 (Mal)

# **HINWEIS**

- Wenn <Ein> festgelegt ist, müssen Sie vorab ein Telefon an das Gerät anschließen.
- Wenn <Aus> festgelegt ist, schaltet das Gerät nicht in den Schlafmodus um.

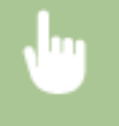

<Menü> <Faxeinstellungen> <EM-Funktionseinstellungen> <Eingehende Anrufe> <Ein> ► Legen Sie fest, wie oft das Klingelzeichen zu hören ist ► <Anwenden>

## **<Remote EM> \*1**

Legen Sie die Einstellungen für das Empfangen von Faxen über ein an das Gerät angeschlossenes Telefon fest (Fernempfang). Wenn ein Fax an das Gerät gesendet wird, können Sie es empfangen, indem Sie den Hörer des Telefons abheben und über das Telefon eine bestimmte ID eingeben. So brauchen Sie den Faxempfang nicht mehr am Gerät selbst einzuschalten. Anweisungen zum Verwenden des Fernempfangs finden Sie in **[Empfangen von Faxen über ein Telefon \(Fernempfang\)\(P. 208\)](#page-214-0)** .

#### **<Aus>**

#### **<Ein>**

00 bis 25<sup>+</sup> bis 99

<Menü> > <Faxeinstellungen> > <EM-Funktionseinstellungen> > <Remote EM> > <Ein> Legen Sie die ID-Nummer für den Faxempfang fest ><Anwenden>

#### **<Umschalten zu Auto EM>**

Legen Sie mit diesen Einstellungen fest, ob Faxe automatisch empfangen werden, nachdem das Telefon bei einem eingehenden Anruf eine bestimmte Zeit lang geklingelt hat. Diese Funktion steht nur zur Verfügung, wenn Sie als Empfangsmodus <Manuell> gewählt haben. Diese Funktion ermöglicht das Empfangen von Faxen, auch wenn niemand den Hörer abnehmen kann.

**<Aus>**

**<Ein>** 1 bis  $15<sup>+</sup>$  bis 99 (Sek.)

> <Menü> <Faxeinstellungen> <EM-Funktionseinstellungen> <Umschalten zu Auto EM> <Ein> Legen Sie fest, wie lange das Telefon bei einem eingehenden Anruf klingelt <Anwenden>

## **<Einstellungen Speicherempfang>**

Legen Sie fest, ob empfangene Faxe gespeichert werden sollen, ohne sie sofort zu drucken. Sie können gespeicherte Faxdokumente jederzeit drucken, indem Sie die Einstellung in <Aus> ändern. **[Speichern von](#page-222-0) [empfangenen Dokumenten im Gerät \(Speicherempfang\)\(P. 216\)](#page-222-0)** 

```
<Aus>
<Ein>
  <Berichtdruck>
   <Aus>
   <Fin><sup>+</sup>
  <Zeit Speicherempfang>
   <Aus><sup>†</sup></sup>
   <Ein>
      <Startzeit Speicherempfang>
```
<span id="page-409-0"></span>

<Menü> <Faxeinstellungen> <EM-Funktionseinstellungen> <Einstellungen Speicherempfang>  $\blacktriangleright$  <Ein>  $\blacktriangleright$  Geben Sie Einstellungen an  $\blacktriangleright$  <Anwenden>

## <Einstellungen EM-Druck>

Legen Sie die Einstellungen für das Drucken von empfangenen Faxen fest.

### **<Doppelseitig drucken>**

Legen Sie die Einstellungen für das Drucken von empfangenen Faxen auf beiden Seiten des Papiers fest.

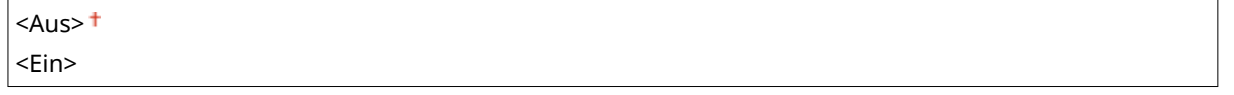

<Menü> > <Faxeinstellungen> > <Einstellungen EM-Druck> > <Doppelseitig drucken> > <Ein>

### **<EM-Format reduzieren>**

Legen Sie die Einstellungen für die Verkleinerung des Bildformats eines empfangenen Dokuments fest. Sie können einen automatischen Verkleinerungsfaktor auswählen, mit dem das empfangene Dokument auf das Format des eingelegten Papiers verkleinert wird. Sie können auch einen Faktor aus einer Liste auswählen.

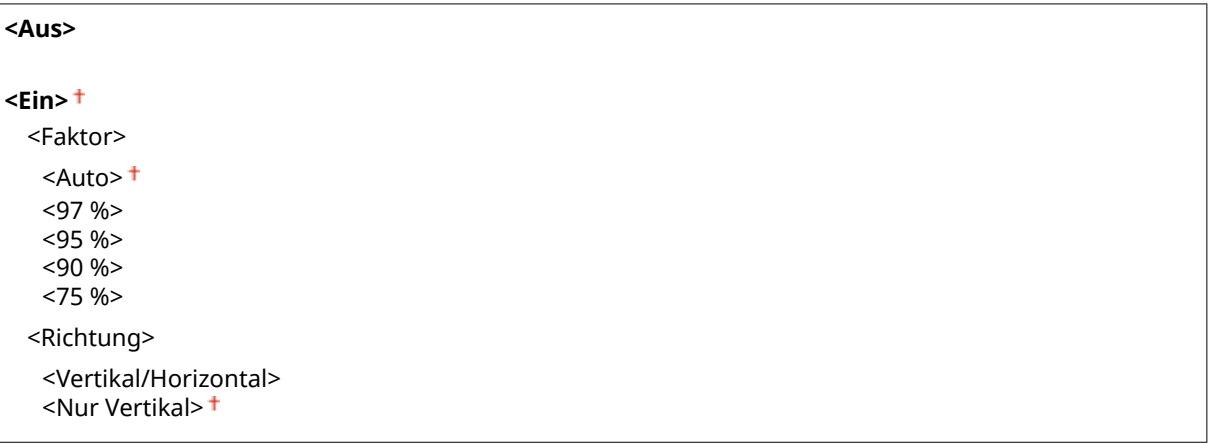

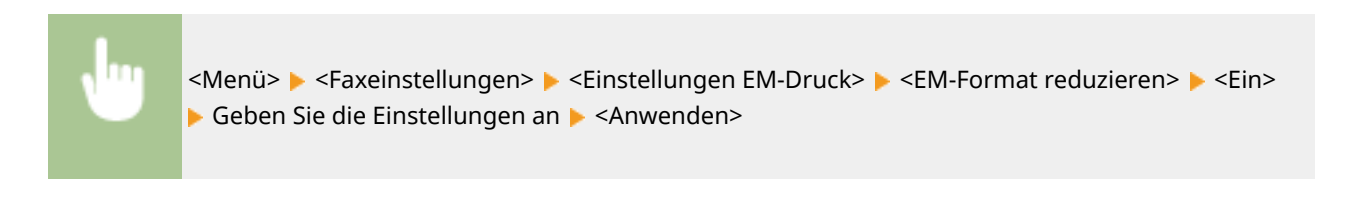

<span id="page-410-0"></span>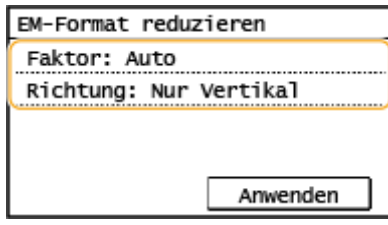

#### **<Faktor>**

<Auto> verkleinert das Bild in einem Verhältnis, das auf dem Format des eingelegten Papiers basiert. <97 %>, <95 %>, <90 %> oder <75 %> verkleinert das Bild um das entsprechende Verhältnis.

#### **<Richtung>**

Wählen Sie <Vertikal/Horizontal>, um das Bild in der Vertikalen und Horizontalen zu verkleinern. Wählen Sie <Nur Vertikal>, wenn es nur vertikal verkleinert werden soll.

### **<Fußzeile bei Empfang>**

Legen Sie fest, ob Informationen wie Empfangsdatum und -uhrzeit und die Seitenzahlen unten auf die empfangenen Dokumente gedruckt werden sollen.

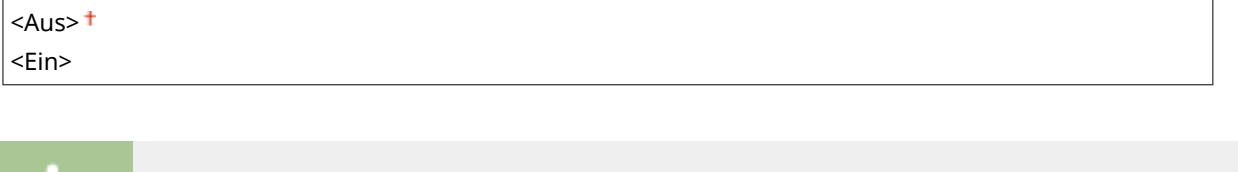

<Menü> <Faxeinstellungen> <Einstellungen EM-Druck> <Fußzeile bei Empfang> <Ein>

### **<Drucken forts. Nahe Lebensende der Patr.>**

Wenn Sie Faxe empfangen und die in einer Tonerpatrone verbliebene Tonermenge fast verbraucht ist, speichert das Gerät die Faxe im Speicher, anstatt sie zu drucken. Wenn diese Funktion aktiviert ist, setzt das Gerät Druckvorgänge jedoch fort.

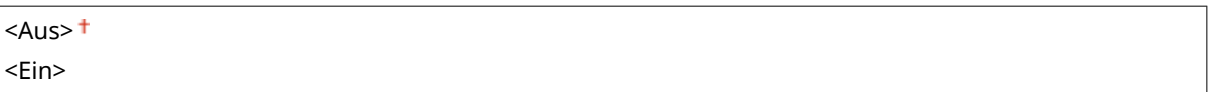

# **WICHTIG**

Wenn Sie diese Funktion aktivieren, sind die Faxe möglicherweise blass oder verschwommen. Da empfangene Dokumente nicht gespeichert werden, müssen Sie den Absender eventuell bitten, die Dokumente erneut zu senden.

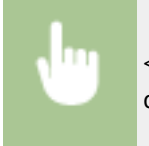

<Menü> > <Faxeinstellungen> > <Einstellungen EM-Druck> > <Drucken forts. Nahe Lebensende der Patr.> <Ein>

## <Weiterleitungseinstellungen>

Legen Sie die Einstellungen für das Weiterleiten von Faxen fest.

### <span id="page-411-0"></span>**<Weiterleitungseinstellungen aktivieren>**

Legen Sie fest, ob alle empfangenen Faxdokumente an einen anderen Empfänger weitergeleitet werden sollen. Sie können eine E-Mail-Adresse oder einen gemeinsamen Ordner auf einem Computer als Empfänger für die Weiterleitung angeben. **[Automatisches Weiterleiten der empfangenen Dokumente\(P. 218\)](#page-224-0)** 

 $<$ Aus> $<sup>†</sup>$ </sup> <Ein>

## **<Bilder drucken>**

Legen Sie fest, ob weitergeleitete Faxdokumente gedruckt werden sollen. Sie können das Gerät so einstellen, dass weitergeleitete Dokumente nur gedruckt werden, wenn ein Fehler auftritt. **[Drucken der](#page-224-0) [weiterzuleitenden Dokumente\(P. 218\)](#page-224-0)** 

<Aus>  $\epsilon$ Ein> $\pm$ 

<Nur bei Fehler>

## **<Bilder im Speicher speichern>**

Legen Sie fest, ob Faxdokumente im Gerät gespeichert werden sollen, wenn sie nicht erfolgreich weitergeleitet wurden. Sie können die Dokumente später bei Bedarf neu senden oder drucken. **[Drucken/Neusenden/](#page-224-0) [Löschen von Dokumenten, die nicht weitergeleitet werden konnten\(P. 218\)](#page-224-0)** 

 $<$ Aus> $<sup>†</sup>$ </sup>

<Nur bei Fehler>

## <Fax-Setup-Handbuch>

Wählen Sie dies, damit Anweisungen zum Festlegen von Einstellungen, einschließlich der Faxnummer und des Telefonleitungstyps, auf dem Bildschirm angezeigt werden. **[Konfigurieren der Anfangseinstellungen für](#page-76-0) [Faxfunktionen\(P. 70\)](#page-76-0)** 

# **<Scaneinstellungen>**

3HLS-07L

Zu allen Einstellungen zum Scannen ist eine kurze Erläuterung angegeben. Die Standardeinstellungen sind mit einem Kreuz  $($   $\dagger$  ) markiert.

**<E-Mail-Einstellungen>(P. 406)** 

**[<Dateieinstellungen>\(P. 407\)](#page-413-0)** 

**[<Name der Einheit registrieren \(E-Mail\)>\(P. 409\)](#page-415-0)** 

**[<Einstellungen Bildausgabedatei>\(P. 409\)](#page-415-0)** 

**[<Einstellungen Tastenkürzel>\(P. 409\)](#page-415-0)** 

# **HINWEIS**

## **Sterne (\* )**

● Mit einem Stern (\* ) markierte Einstellungen werden je nach dem von Ihnen verwendeten Modell eventuell nicht angezeigt.

# <E-Mail-Einstellungen> \*

Ändern Sie die Standardeinstellungen, die für das Scannen von als E-Mail zu sendenden Originalen verwendet werden sollen.

## **<Standardeinstellungen ändern>**

Sie können die Standardeinstellungen ändern, die für das Scannen von als E-Mail zu sendenden Originalen verwendet werden sollen. Die ausgewählten Einstellungen werden beim Scannen von Originalen als Standardeinstellungen verwendet. Dändern von Standardeinstellungen für Funktionen(P. 155)

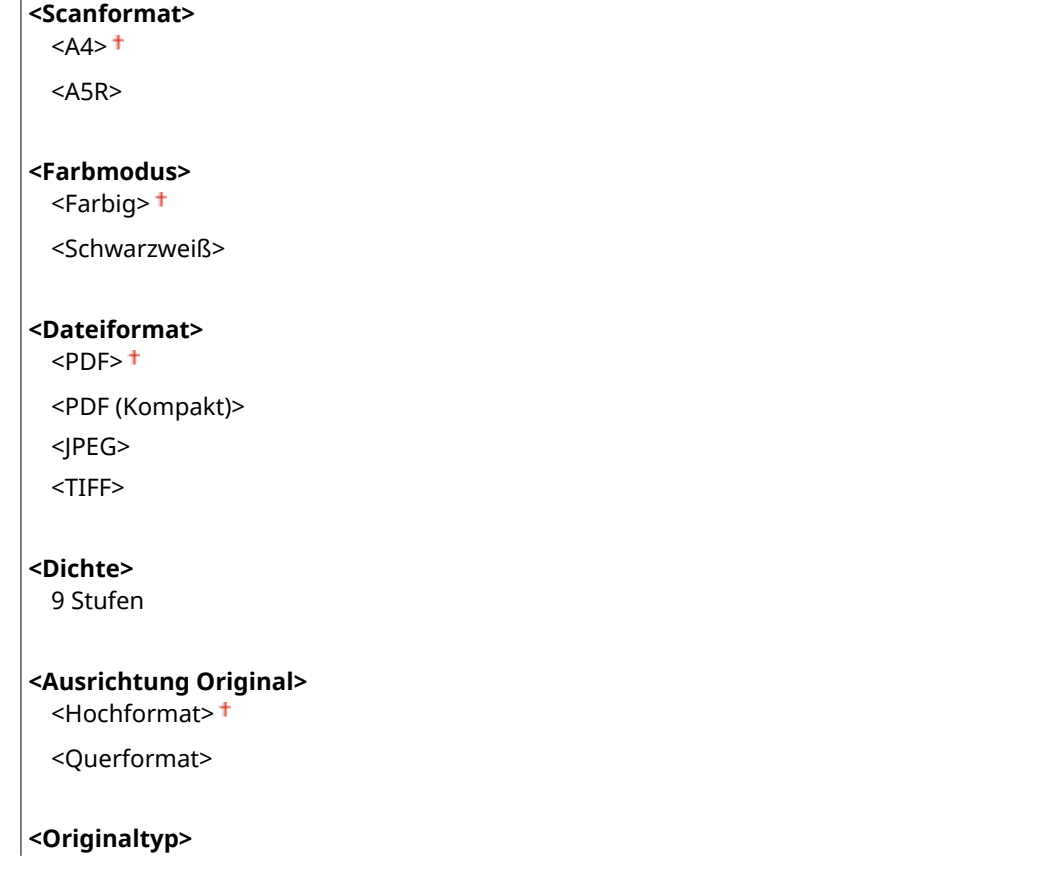

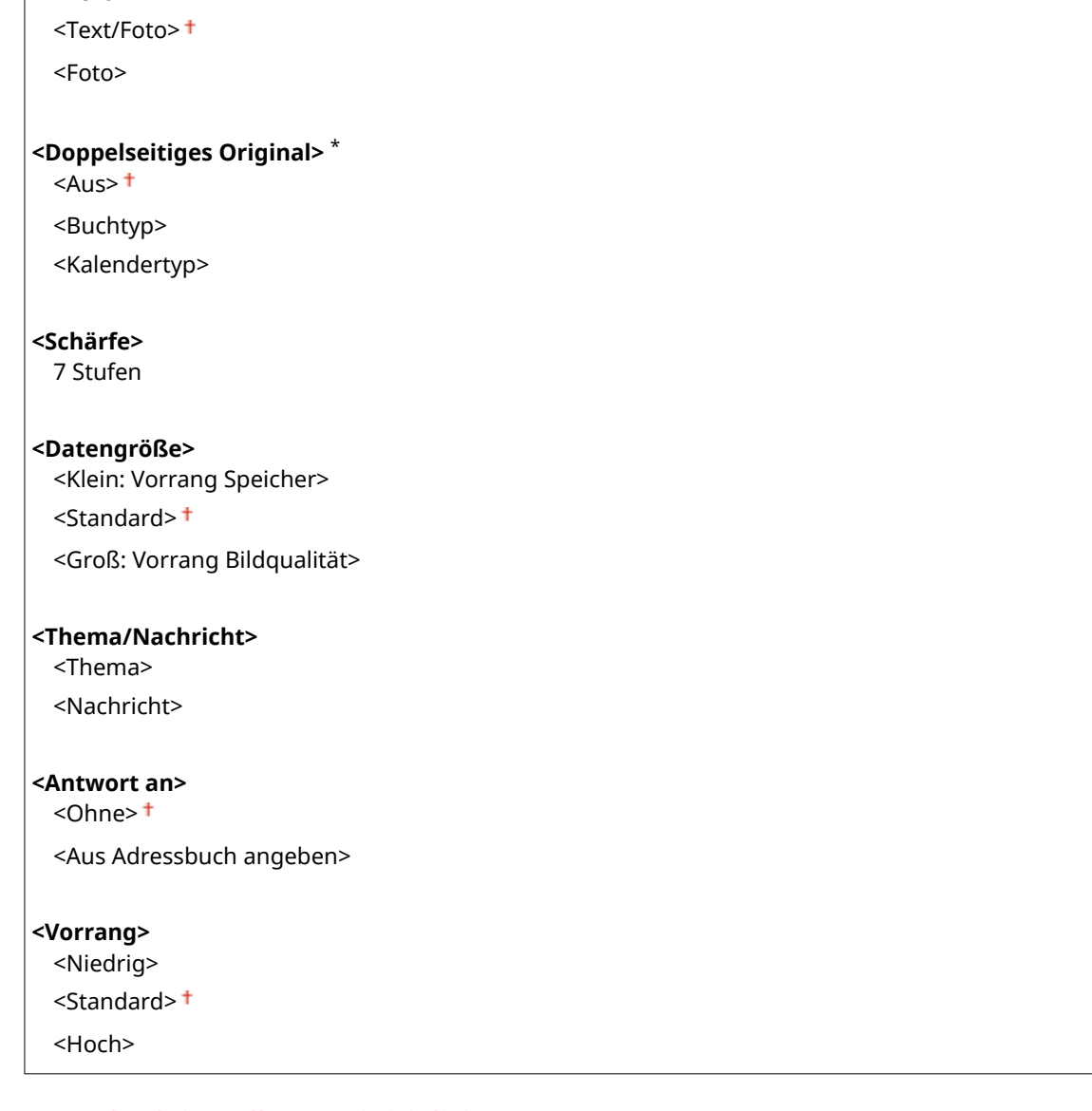

## **<Standardeinstellungen initialisieren>**

Wählen Sie diese Option aus, um die Standardeinstellungen für die E-Mail-Übertragung wiederherzustellen.

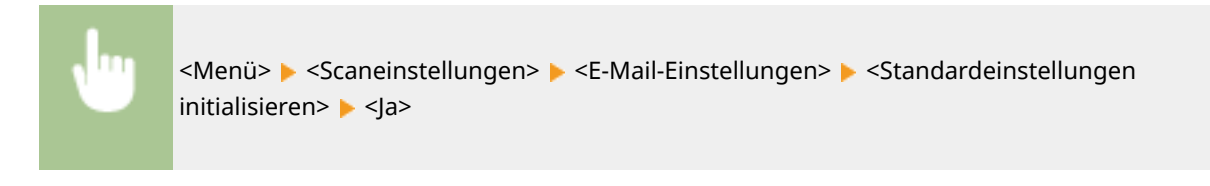

# <Dateieinstellungen> \*

<span id="page-413-0"></span> $|$  <Text>

Ändern Sie die Standardeinstellungen, die beim Speichern von Originalen in einem gemeinsamen Ordner verwendet werden.

## **<Standardeinstellungen ändern>**

Sie können die Standardeinstellungen ändern, die beim Speichern von Originalen in einem gemeinsamen Ordner verwendet werden. Die ausgewählten Einstellungen werden beim Scannen als Standardeinstellungen verwendet. **[Ändern von Standardeinstellungen für Funktionen\(P. 155\)](#page-161-0)** 

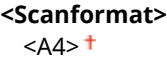

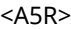

## **<Farbmodus>**

<Farbig>

<Schwarzweiß>

#### **<Dateiformat>**

 $<$ PDF $>$ <sup>+</sup> <PDF (Kompakt)> <JPEG> <TIFF>

## **<Dichte>**

9 Stufen

### **<Ausrichtung Original>**

<Hochformat>

<Querformat>

### **<Originaltyp>**

<Text>

<Text/Foto>

<Foto>

### **<Doppelseitiges Original>** \*

 $<$ Aus> $<sup>†</sup>$ </sup>

<Buchtyp> <Kalendertyp>

### **<Schärfe>**

7 Stufen

### **<Datengröße>**

<Klein: Vorrang Speicher>

<Standard>

<Groß: Vorrang Bildqualität>

## **<Standardeinstellungen initialisieren>**

Sie können die Einstellungen ändern und speichern, die beim Speichern von Dokumenten in einem gemeinsamen Ordner verwendet werden.

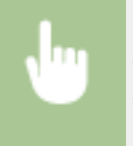

<Menü> > <Scaneinstellungen> > <Dateieinstellungen> > <Standardeinstellungen initialisieren> >  $<sub>Ja</sub>$ </sub>

# <span id="page-415-0"></span><Name der Einheit registrieren (E-Mail)> \*

Speichern Sie den Absendernamen für E-Mails. Der gespeicherte Name wird zusammen mit der E-Mail-Adresse in E-Mails angezeigt. Wenn Sie keinen Absendernamen speichern, wird nur die E-Mail-Adresse angezeigt.

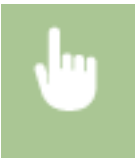

<Menü> <Scaneinstellungen> <Name der Einheit registrieren (E-Mail)> Geben Sie den Absendernamen ein <Anwenden>

## <Einstellungen Bildausgabedatei> \*

Legen Sie Einstellungen wie den Gammawert für das Konvertieren gescannter Originale in Dateien fest.

#### **<YCbCr SE-Gammawert>**

Wählen Sie den beim Konvertieren gescannter Farbdokumente in das angegebene Dateiformat verwendeten Gammawert. Sie können denselben Gammawert einstellen wie den des Monitors, mit dem die konvertierten Dateien angezeigt werden sollen, sodass die Dateien mit einer den Originaldokumenten entsprechenden Helligkeit angezeigt werden.

<Gamma 1,0> <Gamma 1,4>  $<$ Gamma 1,8> $<sup>+</sup>$ </sup>

<Gamma 2,2>

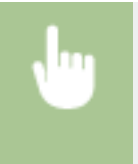

<Menü> <Scaneinstellungen> > <Einstellungen Bildausgabedatei> > <YCbCr SE-Gammawert> > Wählen Sie den Gammawert

## <Einstellungen Tastenkürzel>

Speichern Sie Scaneinstellungen für die Schaltflächen <Scan -> PC1> und <Scan -> PC2> oder die Taste [scan>PC]. Sie können Einstellungen wie den Zielcomputer zum Speichern gescannter Bilder, den Scantyp (Farbe oder Schwarzweiß) und das Dateiformat (PDF oder JPEG) festlegen. So können Sie mit einem Tippen auf eine Schaltfläche Dokumente wie gewünscht scannen und auf dem angegebenen Computer speichern. Wählen Sie <Empfänger bestätigen>, um die gespeicherten Einstellungen anzuzeigen. **[Scannen mit der](#page-246-0) [Schnelltaste\(P. 240\)](#page-246-0)** 

### **Touchpanel-Modell**

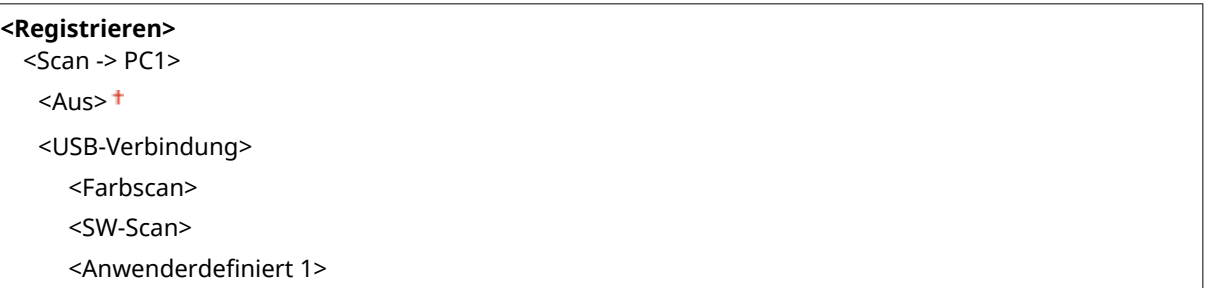

Anwenderdefiniert 2> <Netzwerkverbindung> <Farbscan> <SW-Scan> Anwenderdefiniert 1> Anwenderdefiniert 2>  $<$ Scan -> PC2>  $<$ Aus> $<sup>†</sup>$ </sup> <USB-Verbindung> <Farbscan> <SW-Scan> Anwenderdefiniert 1> Anwenderdefiniert 2> <Netzwerkverbindung> <Farbscan> <SW-Scan> Anwenderdefiniert 1> Anwenderdefiniert 2> **<Empfänger bestätigen>** <Scan -> PC1>  $<$ Scan -> PC2>

## **5-zeiliges LCD-Modell**

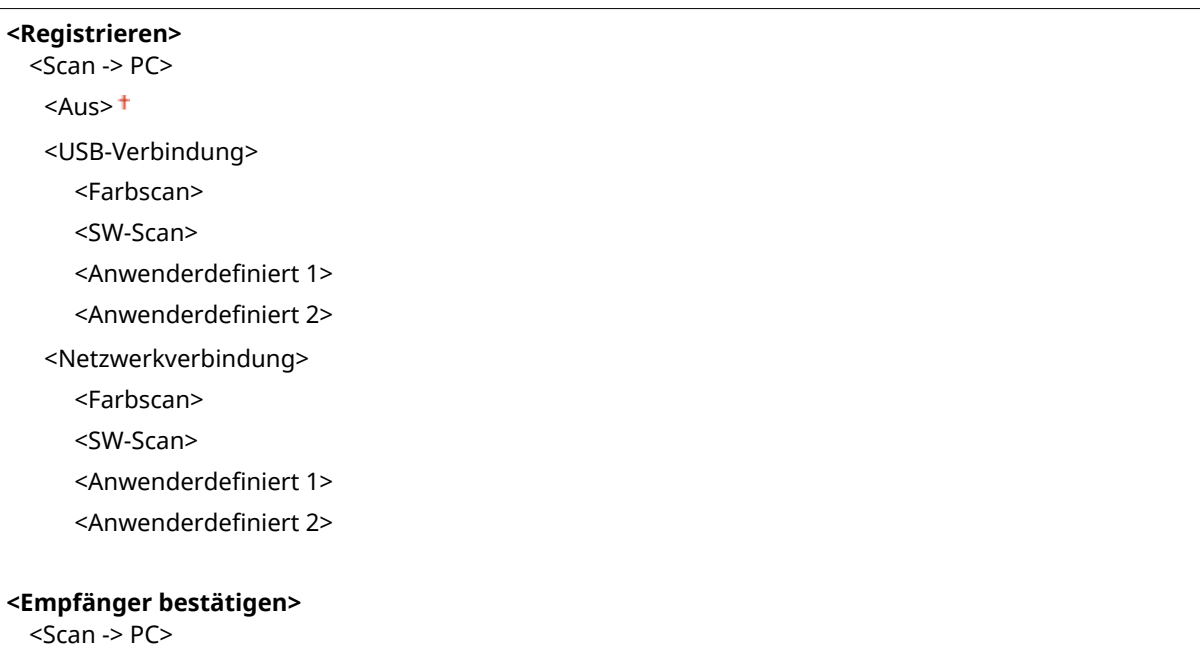

# **<Druckereinstellungen>**

3HLS-07R

Alle auf den Drucker bezogenen Einstellungen sind mit Erläuterungen versehen. Die Standardeinstellungen sind mit einem Kreuz ( $<sup>†</sup>$ ) markiert.</sup>

**<Aktion bei nicht übereinst. Papierform.> (P. 411) <Einst. Bildqualität für mobiles Drucken>(P. 411) [<Kopien>\(P. 412\)](#page-418-0)  [<Doppelseitiger Druck>\(P. 412\)](#page-418-0)  [<Standardpapier>\(P. 412\)](#page-418-0)  [<Druckqualität>\(P. 413\)](#page-419-0)  [<Layout>\(P. 414\)](#page-420-0)  [<Timeout>\(P. 415\)](#page-421-0)  [<PCL>\(P. 415\)](#page-421-0)** 

# **HINWEIS**

## **Priorität der Einstellungen**

● Wenn eine Druckeinstellung sowohl über den Druckertreiber als auch über das Bedienfeld des Geräts festgelegt wurde, setzt die Spezifikation im Druckertreiber die über das Bedienfeld eingegebene außer Kraft. Die Spezifikation über das Bedienfeld wird in einigen bestimmten Fällen wirksam, wenn Sie beispielsweise von einem UNIX- bzw. einem anderen Betriebssystem drucken, das keine Druckertreiber unterstützt.

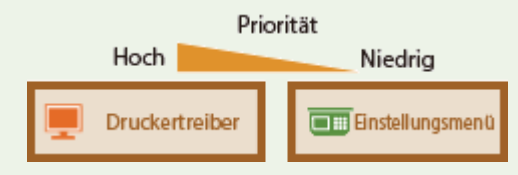

## <Aktion bei nicht übereinst. Papierform.>

Legen Sie fest, ob mit dem Druckvorgang fortgefahren werden soll, wenn ein anderes Papierformat als das in der Kassette eingelegte Format ausgewählt wird. Sie können das Gerät auch so einstellen, dass mit dem Druckvorgang nicht fortgefahren wird und stattdessen eine Warnmeldung angezeigt wird.

<Ausgabe erzwingen> <Fehler anzeigen>

<Menü> ( ® ) > <Druckereinstellungen> > <Aktion bei nicht übereinst. Papierform.> > Wählen Sie <Ausgabe erzwingen> oder <Fehler anzeigen>

## <Einst. Bildqualität für mobiles Drucken>

Wählen Sie die Bildverarbeitung für den Druck über ein Mobilgerät aus.

```
<Halbton>
 <Gradation>
```
<span id="page-418-0"></span>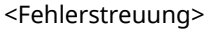

#### **<Vorrang>**

<Vorrang Geschwindigkeit>

<Vorrang Bildqualität>

<Menü> ( ® ) > <Druckereinstellungen> > <Einst. Bildqualität für mobiles Drucken> > Wählen Sie <Halbton> oder <Vorrang> > Wählen Sie das Element > <Anwenden>

# **HINWEIS**

● Wenn <Vorrang> auf <Vorrang Geschwindigkeit> gesetzt ist, können Sie <Fehlerstreuung> nicht auswählen.

## <Kopien>

Legen Sie die Anzahl der zu druckenden Kopien fest.

1<sup>+</sup> bis 999

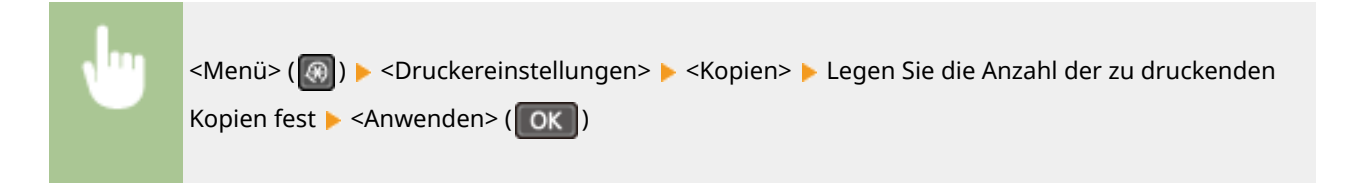

## <Doppelseitiger Druck>

Wählen Sie aus, ob der Ausdruck doppelseitig erfolgen soll.

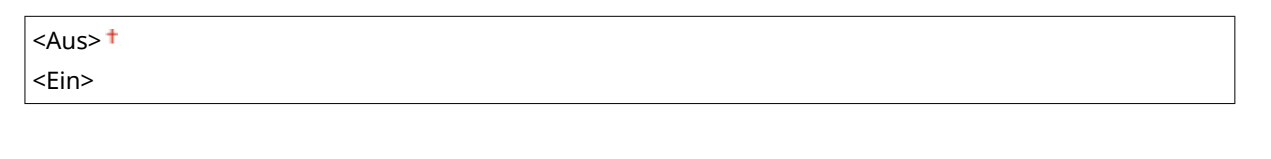

<Menü> (  $\circled{a}$  ) > <Druckereinstellungen> > <Doppelseitiger Druck> > Wählen Sie <Aus> oder <Ein>

## <Standardpapier>

Geben Sie mit diesem Element das Papierformat an. **[Verfügbares Papier\(P. 549\)](#page-555-0)** 

<span id="page-419-0"></span>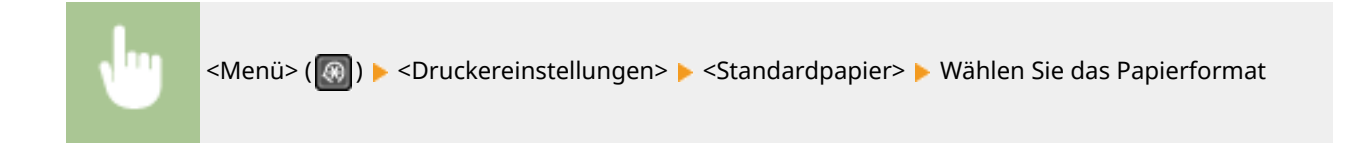

## <Druckqualität>

Sie können die Einstellungen in Bezug auf die Druckqualität ändern.

## **<Dichte>**

Justieren Sie die Tonerdichte.

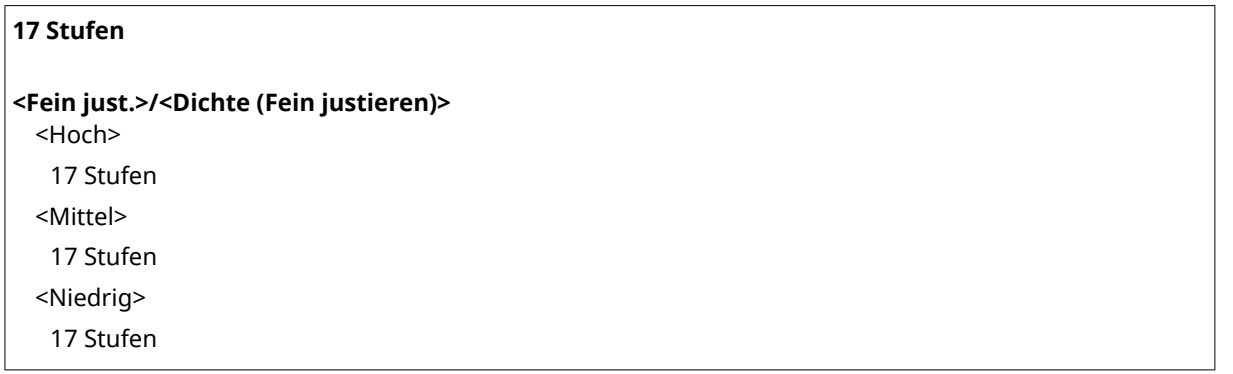

# **HINWEIS**

● Die für <Dichte> angegebenen Einstellungen sind deaktiviert, wenn <Toner sparen> aktiviert ist.

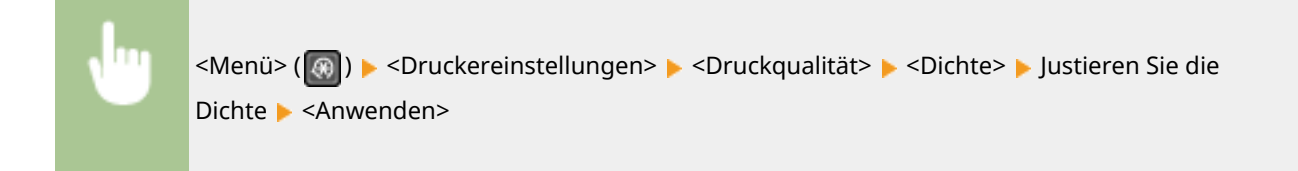

### **<Toner sparen>**

Sie können den Tonerverbrauch bei einem Druck über ein Mobilgerät verringern. Wählen Sie <Ein>, wenn Sie das Layout oder andere Erscheinungsmerkmale überprüfen möchten, bevor Sie mit dem endgültigen Drucken eines umfangreichen Auftrags beginnen.

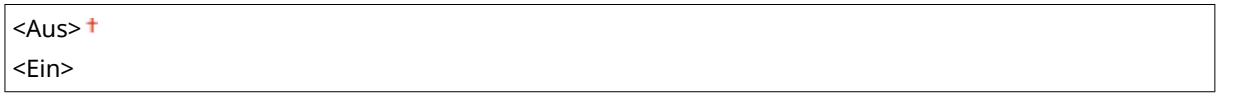

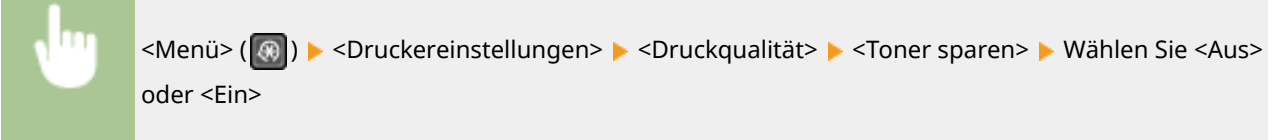

## <span id="page-420-0"></span>**\$ufl¸sung>**

Geben Sie die Auflösung an, die für die Verarbeitung von Druckdaten verwendet werden soll.

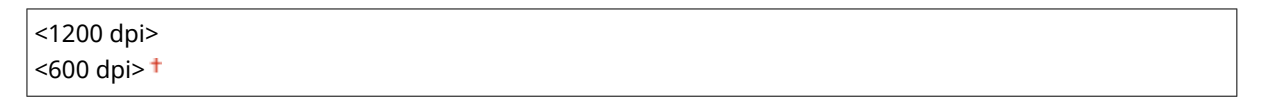

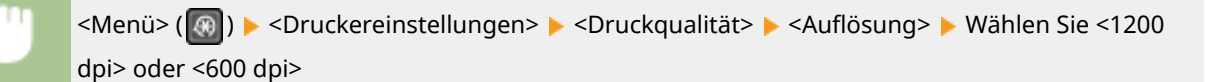

## **<Feinjustierung der Dichte>**

Nehmen Sie für die Dichte eine Feinjustierung vor. Sie können diese Einstellung nur angeben, wenn <1200 dpi> in <Auflösung> ausgewählt ist.

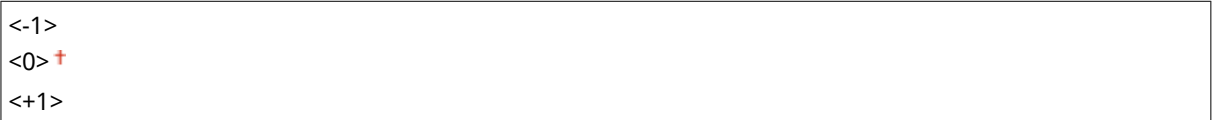

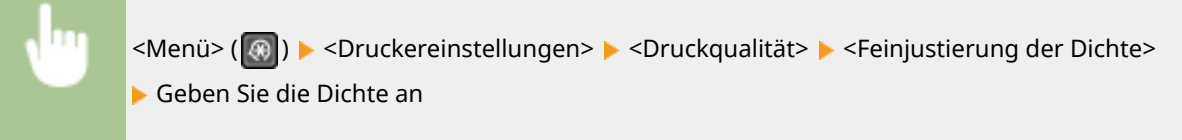

## <Layout>

Geben Sie die Einstellungen für das Seitenlayout wie z. B. die Bindungsposition an.

## **<Bindungsort>**

Wenn Sie die Ausdrucke mit einer Bindevorrichtung wie beispielsweise einem Hefter binden, können Sie mit diesem Element angeben, ob die Bindung über die lange oder die kurze Kante erfolgen soll.

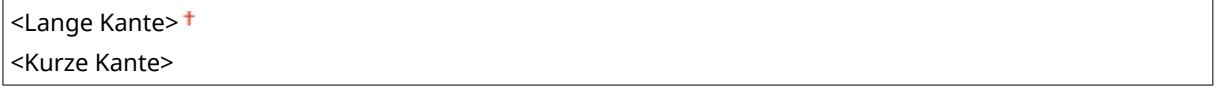

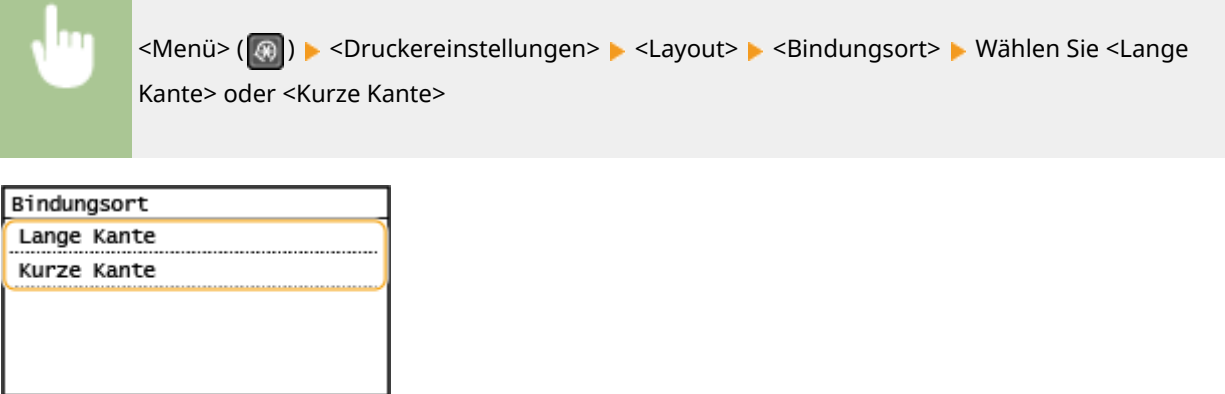

#### <span id="page-421-0"></span>**<Lange Kante>**

Legen Sie dies fest, um die Bindung über die lange Papierkante vorzunehmen.

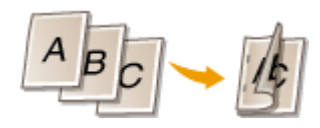

#### **<Kurze Kante>**

Legen Sie dies fest, um die Bindung über die kurze Papierkante vorzunehmen.

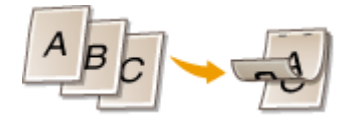

## <Timeout>

Stellen Sie die Dauer bis zum automatischen Abbruch des aktuellen Druckauftrags ein, wenn eine Unterbrechung beim Druckdatenempfang auftritt.

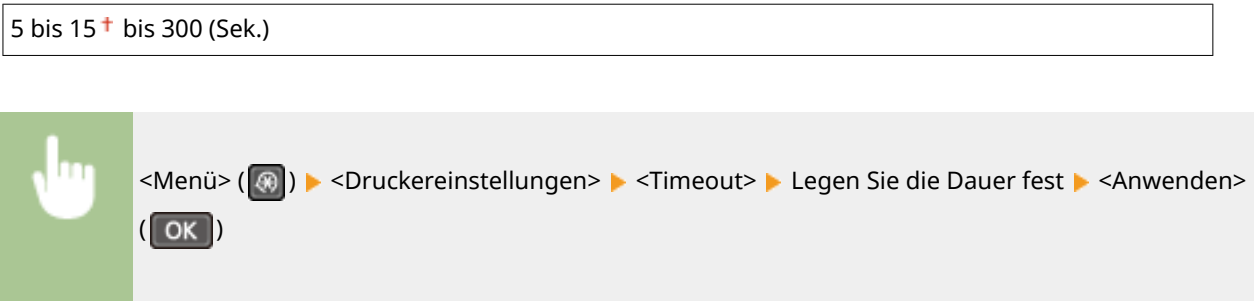

## $<$ PCL $>$

Geben Sie die Einstellungen für den PCL-Druck wie das Seitenlayout und die Druckqualität an.

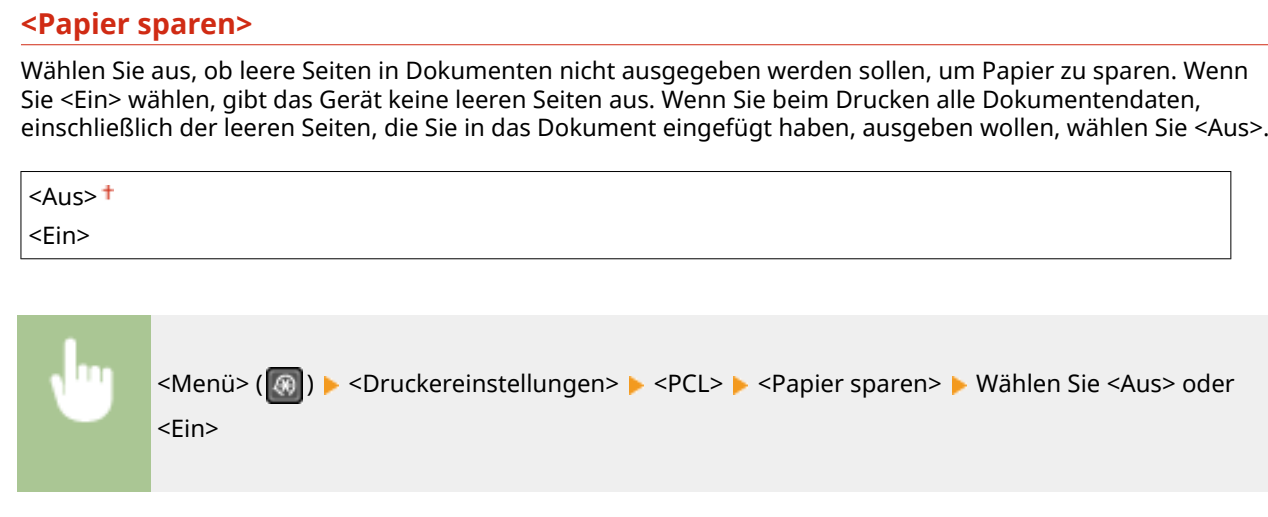

## **<Ausrichtung>**

Wählen Sie als Seitenausrichtung die Einstellung <Hochformat> (vertikale Ausrichtung) oder <Querformat> (horizontale Ausrichtung).

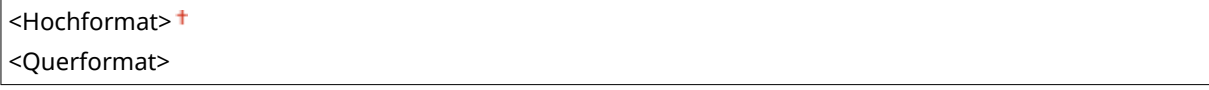

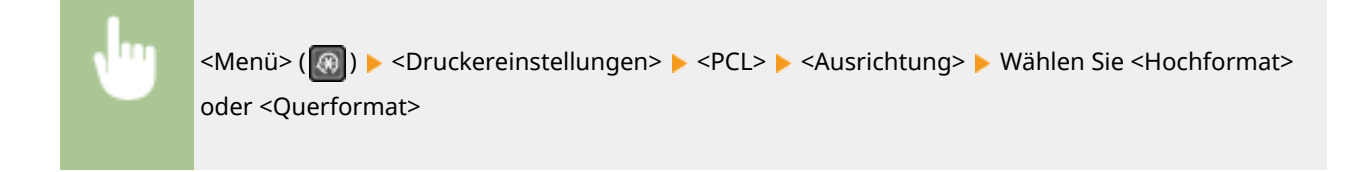

### **<Schriftnummer>**

Legen Sie die gewünschte Schriftart fest, indem Sie eine ID-Nummer auswählen. Über das Bedienfeld können Sie die PCL-Schriftartenliste mit Beispielen für Schriftarten drucken. **[PCL-Schriftliste\(P. 466\)](#page-472-0)** 

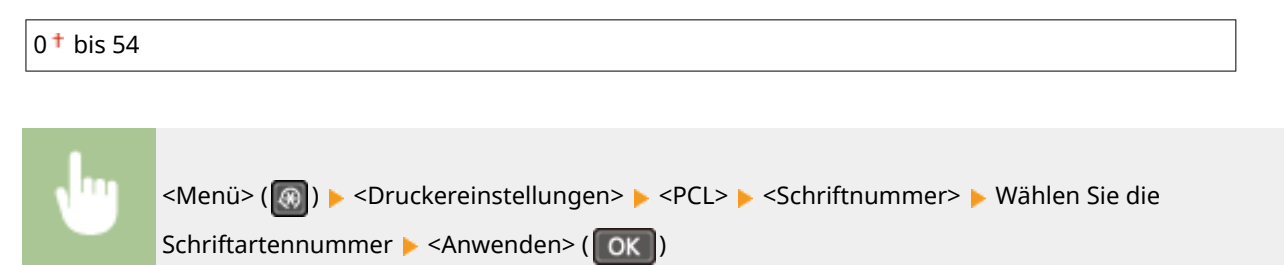

### **<Punktgröße>**

Legen Sie die Schriftgröße in Schritten von 0,25 Punkten fest. Sie können diese Einstellung nur angeben, wenn Sie in <Schriftnummer> eine skalierbare Proportionalschrift wählen.

4,00 bis  $12,00<sup>+</sup>$  bis 999,75 (Punkt)

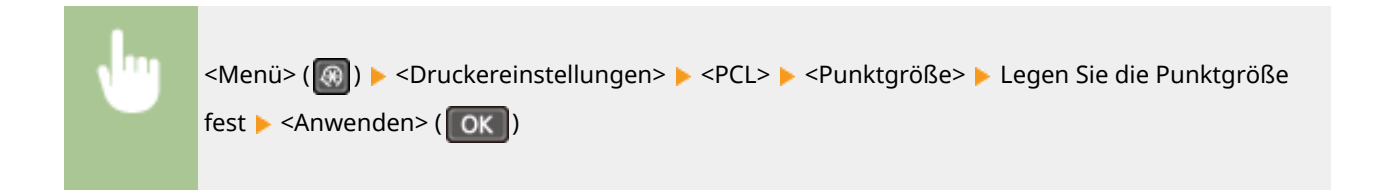

## **<Laufweite>**

Legen Sie die Laufweite der Schrift (Zeichen pro Zoll) in Schritten von 0,01 fest. Sie können diese Einstellung nur angeben, wenn Sie in <Schriftnummer> eine skalierbare Festbreitenschrift oder Bitmap-Schrift wählen.

 $0.44$  bis 10.00<sup>+</sup> bis 99.99 (cpi)

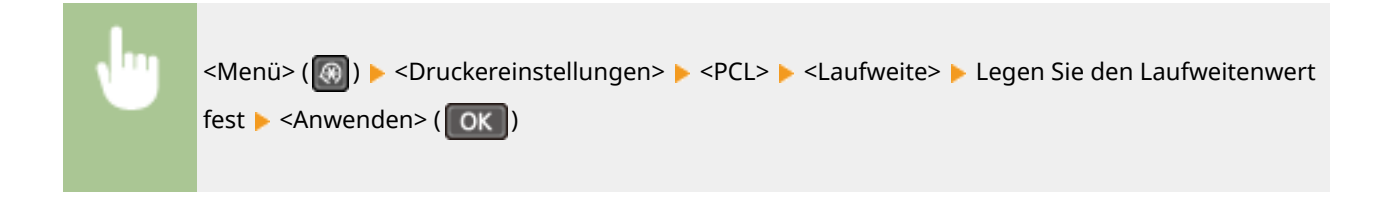

### **<Formularzeilen>**

Legen Sie die Anzahl der pro Seite gedruckten Zeilen auf einen Wert zwischen 5 und 128 fest. Diese Einstellung ändert sich automatisch je nach der Einstellung für <Standardpapierformat> und <Ausrichtung>.

5 bis  $64<sup>+</sup>$  bis 128 (Zeilen)

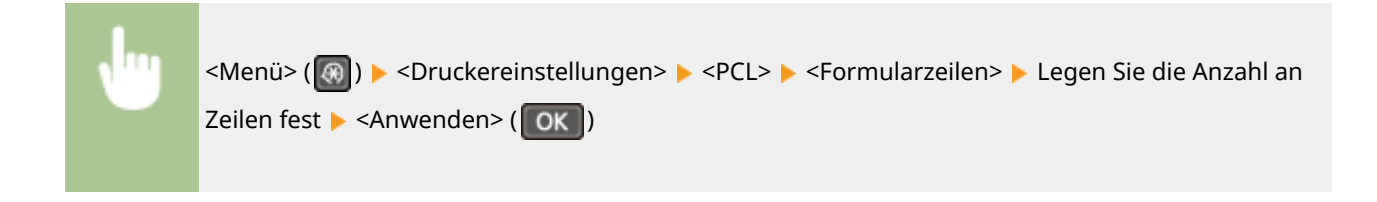

## **<Zeichencode>**

Wählen Sie den Zeichencode, der für den Computer, von dem Sie Druckdaten senden, am besten geeignet ist. Die Einstellung wird ignoriert, wenn der Zeichencode durch die in <Schriftnummer> angegebene Schriftart vorgegeben wird.

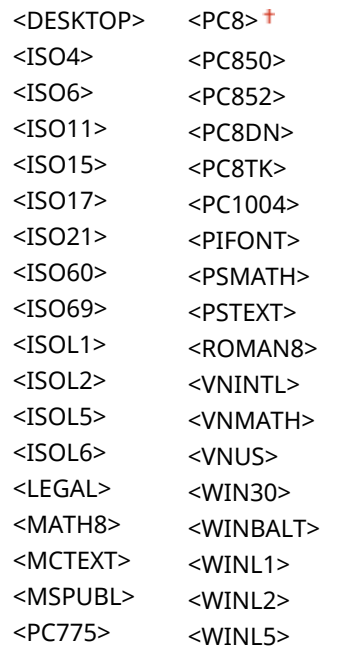

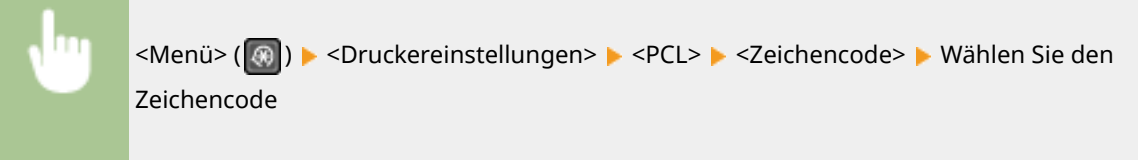

## **<Anwenderdefiniertes Papier>**

Wählen Sie aus, ob ein anwenderdefiniertes Papierformat eingestellt wird. Wählen Sie <Ein>, um die Abmessungen in <X-Ausrichtung> und <Y-Ausrichtung> einzustellen.

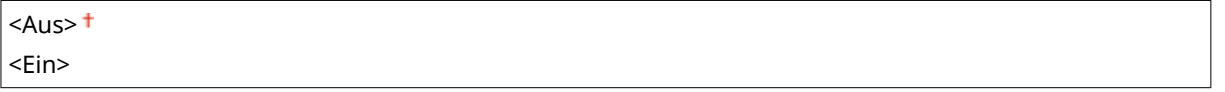

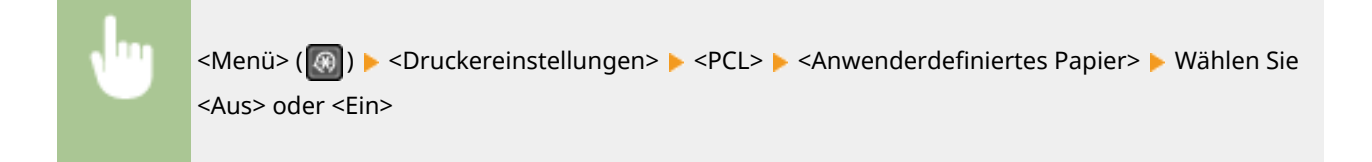

## **<Maßeinheit>**

Wählen Sie die Maßeinheit für das Einstellen eines anwenderdefinierten Papierformats.

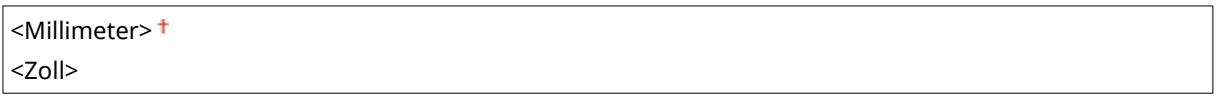

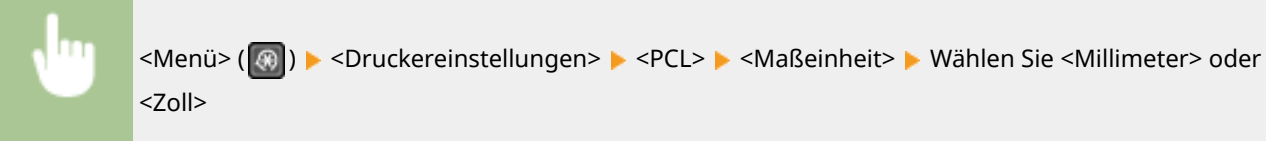

## **<X-Ausrichtung>**

Geben Sie die horizontale Abmessung (kurze Kante) des anwenderdefinierten Papierformats an.

77 bis  $215<sup>+</sup>$  (mm)

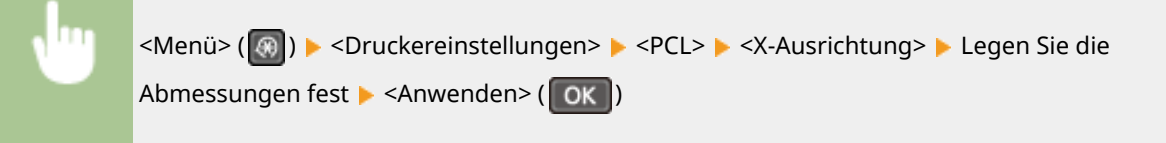

## **<Y-Ausrichtung>**

Geben Sie die vertikale Abmessung (lange Kante) des anwenderdefinierten Papierformats an.

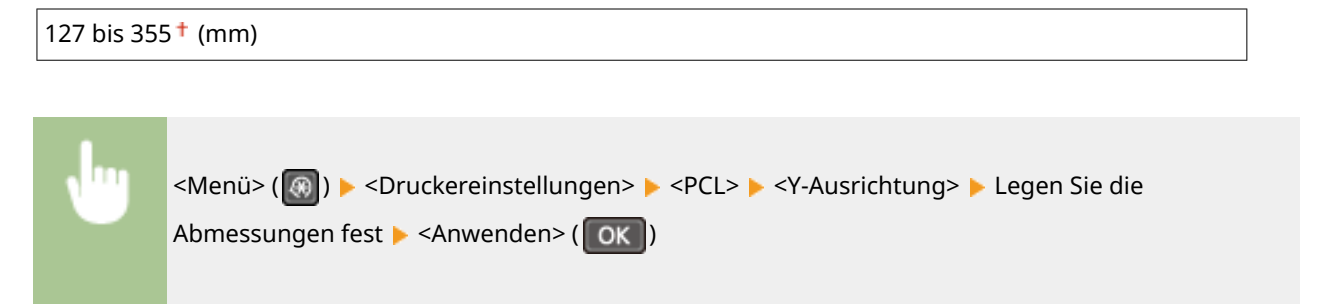

### **<CR an LF anhängen>**

Wählen Sie aus, ob ein CR-Zeichen (Carriage Return, Wagenrücklauf) angehängt werden soll, wenn das Gerät ein LF-Zeichen (Line Feed, Zeilenvorschub) empfängt. Wenn Sie <Ja> wählen, wird die Druckposition bei einem LF-Zeichen an den Anfang der nächsten Zeile verschoben. Wenn Sie <Nein> wählen, wird die Druckposition zur nächsten Zeile verschoben, direkt unter dem LF-Zeichen.

#### Liste der Menüeinstellungen

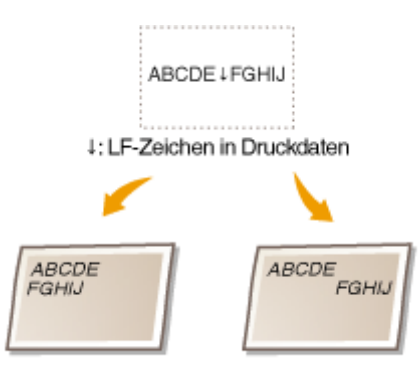

<CR an LF anhängen>: <Ja> <CR an LF anhängen>: <Nein>

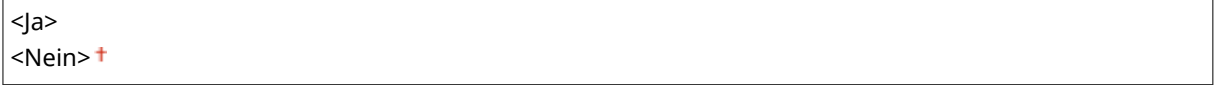

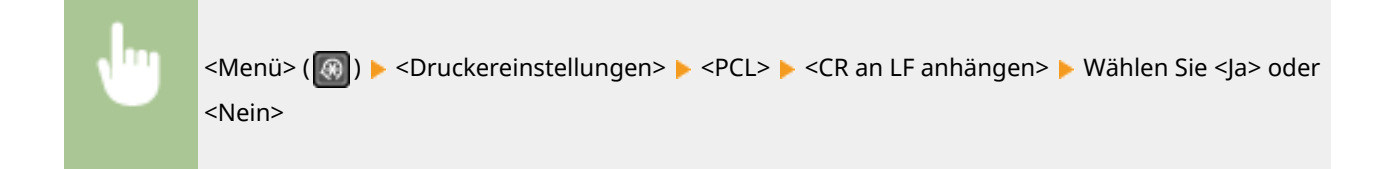

## **<A4-Druckbreite vergrößern>**

Wählen Sie aus, ob die Breite des bedruckbaren Bereichs beim A4-Format im Hochformat auf die Breite des LTR-Formats vergrößert werden soll.

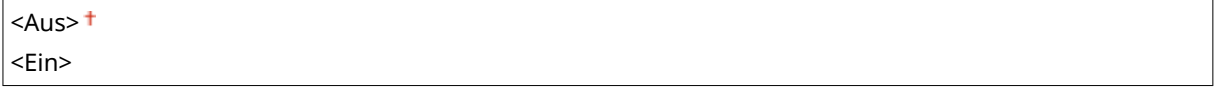

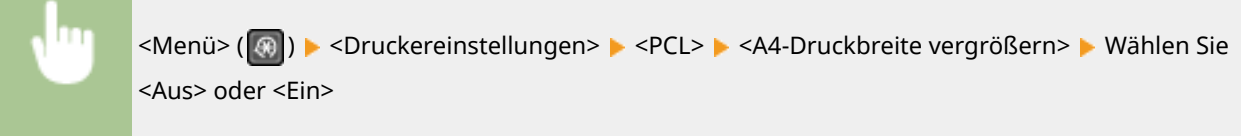

## **<Halbtöne>**

Sie können das Druckverfahren auswählen, um Halbtöne (Übergang zwischen den helleren und dunkleren Bereichen eines Bildes) für eine optimale Bildqualität zu reproduzieren. Sie können Einstellungen für jedes Dokument je nach Bildtyp vornehmen.

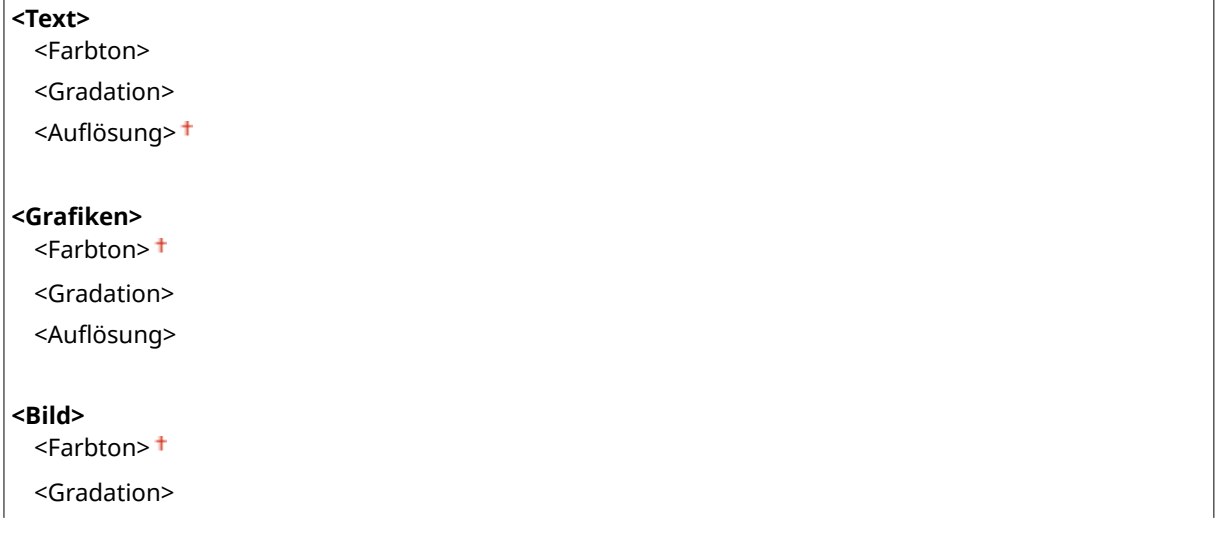

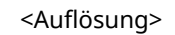

<Menü> ( ) > <Druckereinstellungen> > <PCL> > <Halbtöne> > Wählen Sie die Art des Bildes Wählen Sie das Graustufenwiedergabeverfahren

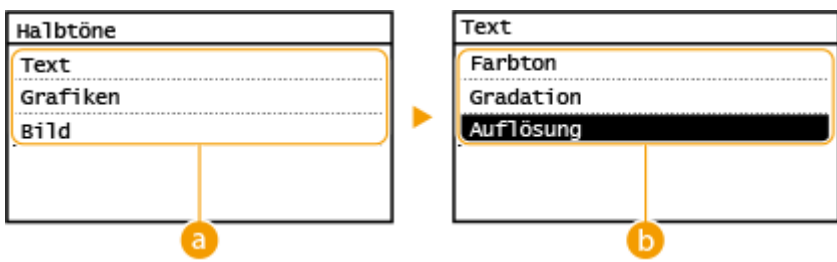

## **a** Bildtyp

Wählen Sie das Objekt, für das die Einstellung geändert werden soll. <Text> steht für Buchstaben und Zeichen, <Grafiken> steht für Linien und Abbildungen und <Bild> steht für Fotos und Bilder.

## **B** Einstellwert

#### **<Farbton>**

Produziert einen scharfen Druck mit starkem Kontrast zwischen hell und dunkel. Es eignet sich zum Drucken von Bilddaten, wie beispielsweise Bilddaten eines Fotos.

#### **<Gradation>**

Erzeugt einen Druck mit weichen Abstufungen und glatten Kanten. Es eignet sich zum Drucken von Zeichnungen oder Grafiken, die Abstufungen enthalten.

#### **\$ufl¸sung>**

Erzeugt einen feinen Druck mit klaren Textkanten. Es eignet sich zum Drucken von Zeichen und feinen Linien.

## **<A5 horizontal zuführen>**

Aktivieren oder deaktivieren Sie die horizontale Zuführung bei einem Druck im Format A5.

 $<$ Aus> $<sup>†</sup>$ </sup> <Ein>

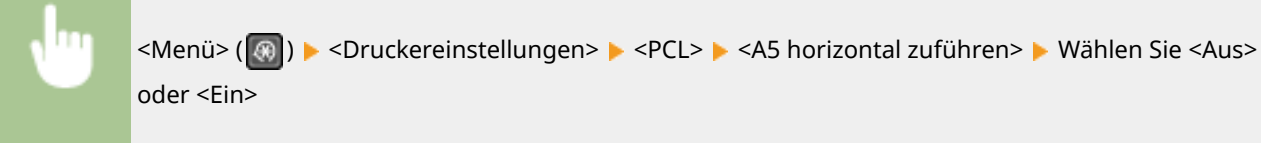

# **<Justage/Wartung>**

Alle auf die Justage und Wartung bezogenen Einstellungen sind mit Erläuterungen versehen. Die Standardeinstellungen sind mit einem Kreuz ( $\dagger$ ) markiert.

**<Zeit. f. Ben. z. P.-Vorb. anz. Benachr.>(P. 421) <Toner sparen>(P. 421) [<Spezielle Verarbeitung>\(P. 422\)](#page-428-0)  [<Fixierbauteil reinigen>\(P. 426\)](#page-432-0)  [<Tauentfernungsmodus>\(P. 426\)](#page-432-0)** 

# **HINWEIS**

## **Sterne (\* )**

● Mit einem Stern (\* ) markierte Einstellungen werden je nach dem von Ihnen verwendeten Modell eventuell nicht angezeigt.

## <Zeit. f. Ben. z. P.-Vorb. anz. Benachr.>

Legen Sie den Anzeigezeitpunkt für die Meldung fest, mit der Sie benachrichtigt werden, dass sich in der Tonerpatrone oder Trommelpatrone nur noch wenig Toner befindet.

<Tonerpatrone> <Trommelpatrone>

> <Menü> (  $\circledast$  ) > <Justage/Wartung> > <Zeit. f. Ben. z. P.-Vorb. anz. Benachr.> > Wählen Sie <Tonerpatrone> oder <Trommelpatrone> Geben Sie den Patronenstand ein <Anwenden>  $([OK])$

## <Toner sparen>

Legen Sie fest, ob beim Kopieren oder Faxen der Tonerverbrauch reduziert werden soll.

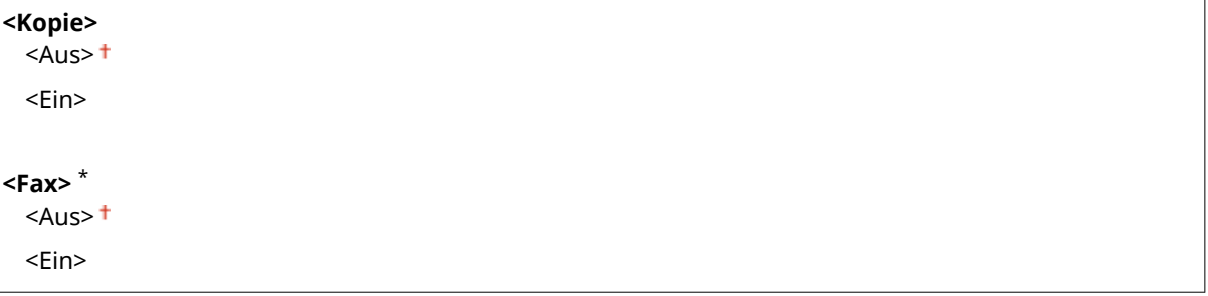

<span id="page-428-0"></span>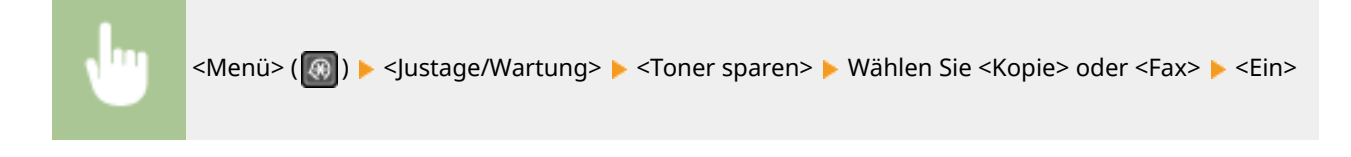

## **HINWEIS:**

#### **Wenn die Einstellung <Ein> lautet**

● Feine Linien und Bereiche mit geringerer Druckdichte sind möglicherweise verschwommen.

## <Spezielle Verarbeitung>

Wenn die Ergebnisse beim Drucken auf Spezialpapier nicht zufriedenstellend sind, können Sie mit den folgenden Einstellungen möglicherweise die Gesamtqualität der Ausdrucke verbessern.

## **<Spezialdruckmodus U>**

Manchmal sind auf einem Ausdruck um Text oder Muster herum Tonerspritzer zu sehen. In diesen Fällen kann die Einstellung dieser Option auf <Ein> die Qualität des Ausdrucks möglicherweise verbessern.

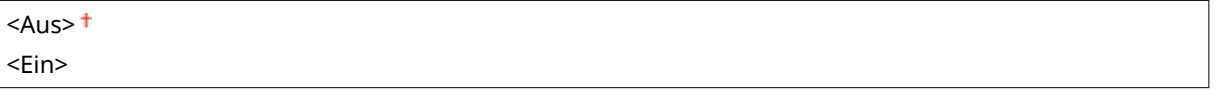

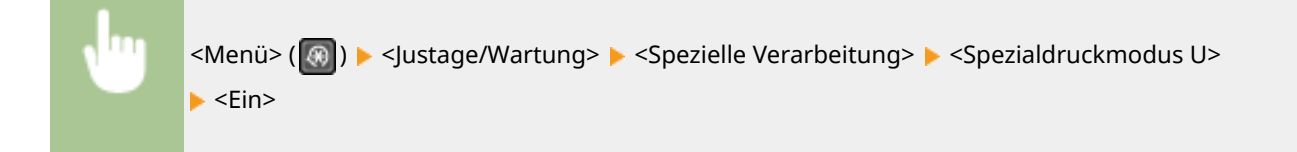

# **HINWEIS**

- Die Einstellung dieser Option auf <Ein> kann die Druckqualität bei einigen Papiertypen (besonders bei leichtem Papier) oder in einigen Druckumgebungen (besonders bei hoher Luftfeuchtigkeit) beeinflussen.
- Wenn Sie diese Option auf <Ein> setzen, werden <Spezialdruckmodus Q>, <Spezialdruckmodus R> und <Spezialdruckmodus T> automatisch auf <Aus> gesetzt.

## **<Spezialdruckmodus D>**

Legen Sie dieses Element fest, wenn das gedruckte Papier gräulich ausgegeben wird oder der Ausdruck blass ist.

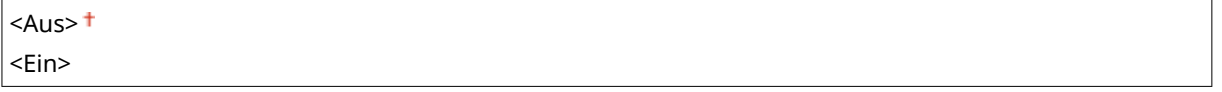

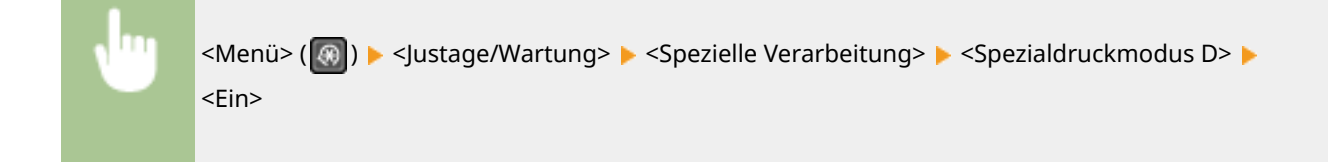

## **<Spezialdruckmodus A>**

Wenn Streifen auf dem bedruckten Papier zu sehen sind, kann durch Ändern dieser Option die Druckqualität möglicherweise verbessert werden. Mit <Modus 2> kann die Druckqualität deutlicher verbessert werden als mit <Modus 1>.

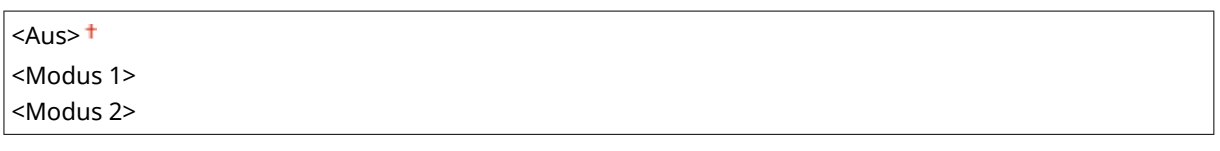

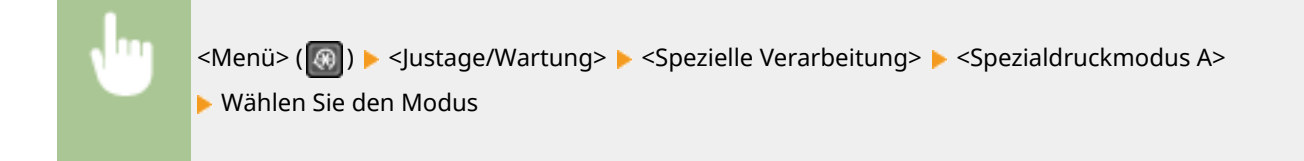

## **<Spezialdruckmodus Z>**

Wenn beim Kopieren oder Faxen auf der bedruckten Papierausgabe Streifen zu sehen sind, kann durch Ändern dieser Option die Druckqualität möglicherweise verbessert werden. Mit <Modus 2> kann die Druckqualität deutlicher verbessert werden als mit <Modus 1>.

## **Touchpanel-Modell**

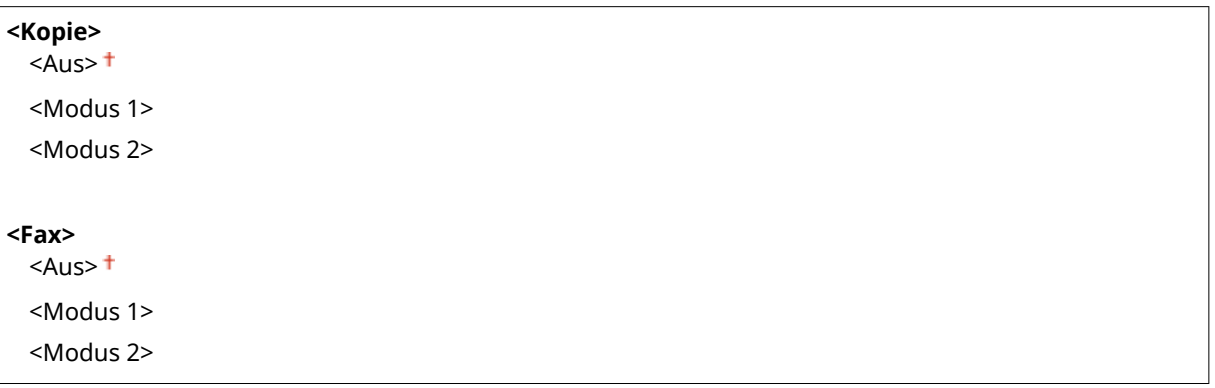

## **5-zeiliges LCD-Modell**

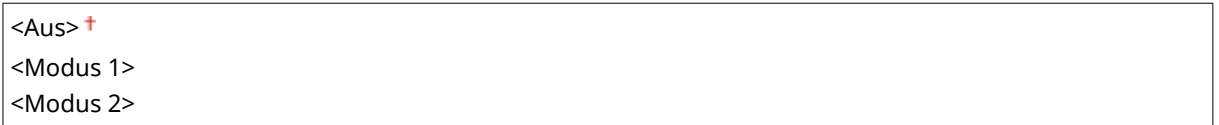

## **Touchpanel-Modell**

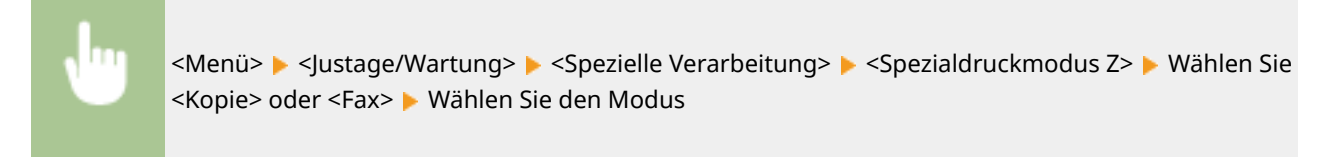

## **5-zeiliges LCD-Modell**

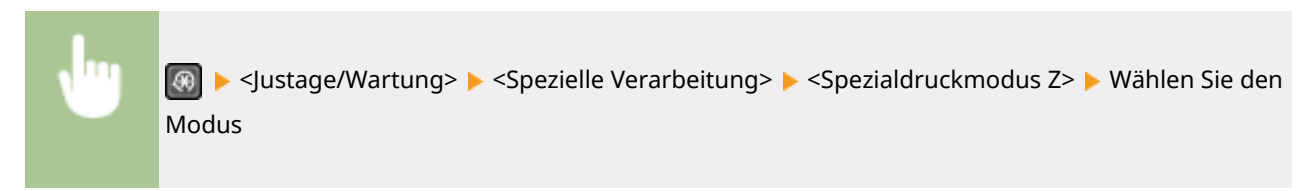

## **<Spezialdruckmodus G>**

Gedruckte Bilder sind möglicherweise blass oder schlierig, wenn das Papier viel Papierstaub enthält. In diesen Fällen kann die Einstellung dieser Option auf <Ein> die Qualität des Ausdrucks möglicherweise verbessern.

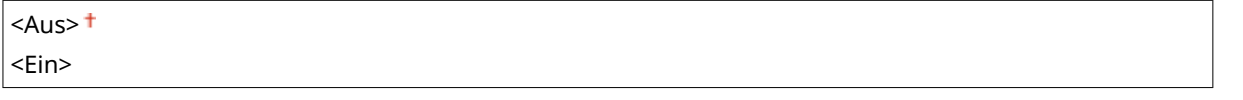

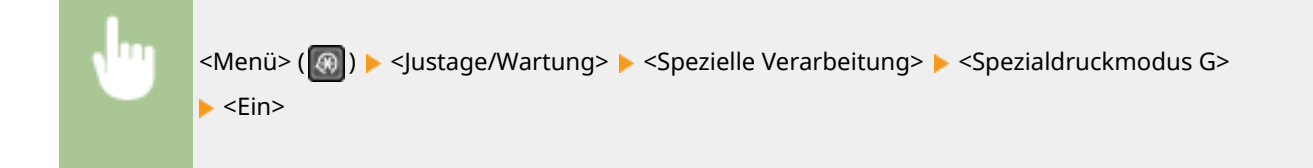

## **<Spezialdruckmodus Q>**

Gedruckte Bilder sind möglicherweise blass, wenn sie auf Papier mit rauer Oberfläche gedruckt wurden. In diesen Fällen kann die Einstellung dieser Option auf <Ein> die Qualität des Ausdrucks möglicherweise verbessern.

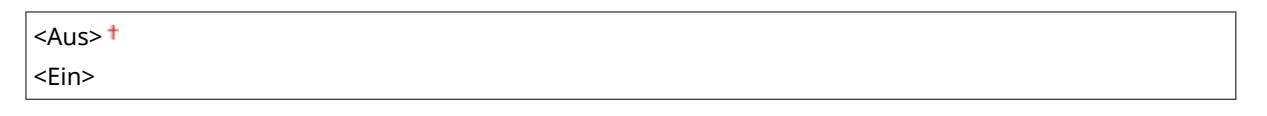

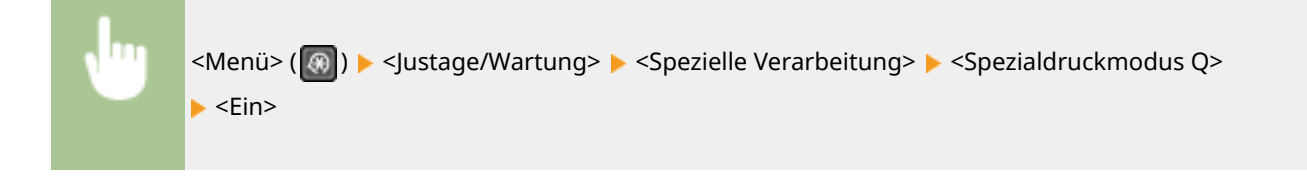

# **HINWEIS**

- Die Einstellung dieser Option auf <Ein> kann die Bildqualität beeinflussen.
- Wenn Sie diese Option auf <Ein> setzen, werden <Spezialdruckmodus U>, <Spezialdruckmodus R> und <Spezialdruckmodus T> automatisch auf <Aus> gesetzt.

## **<Spezialdruckmodus R>**

Der Ausdruck ist möglicherweise blass, wenn Sie auf der Rückseite eines bereits bedruckten Blatts drucken. In diesen Fällen kann die Einstellung dieser Option auf <Ein> die Qualität des Ausdrucks möglicherweise verbessern.

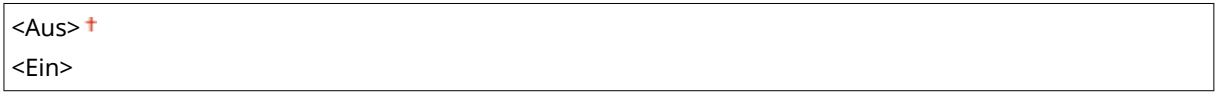

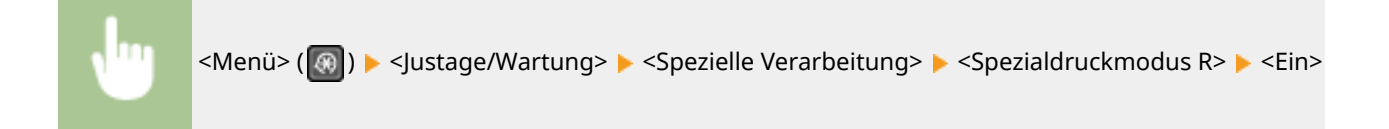

# **HINWEIS**

- Wenn Sie diese Option auf <Ein> einstellen, kann die Bildqualität beeinflusst werden oder ein Papierstau auftreten, wenn eine bestimmte Zeit nach dem Drucken auf der Vorderseite verstrichen ist oder eine bestimmte Umgebungsfeuchtigkeit vorhanden ist.
- Wenn Sie diese Option auf <Ein> setzen, werden <Spezialdruckmodus U>, <Spezialdruckmodus Q> und <Spezialdruckmodus T> automatisch auf <Aus> gesetzt.

## **<Spezialdruckmodus T>**

Der Ausdruck ist möglicherweise ungleichmäßig, wenn Sie in einer Umgebung mit hoher Luftfeuchtigkeit drucken. In diesen Fällen kann die Einstellung dieser Option auf <Ein> die Qualität des Ausdrucks möglicherweise verbessern.

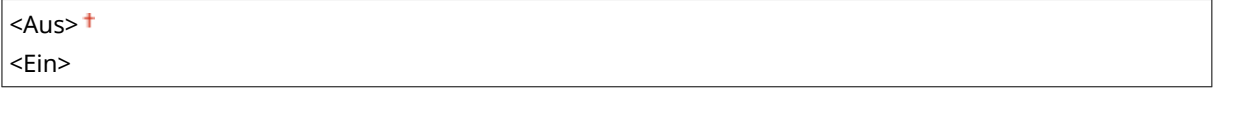

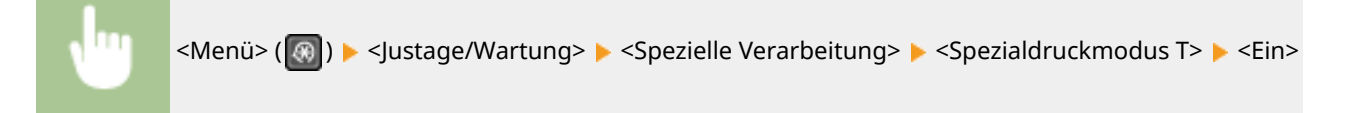

# **HINWEIS**

- Gedruckte Bilder oder Text sind möglicherweise verschwommen, wenn Sie diese Option auf <Ein> einstellen und in einer Umgebung mit niedriger Luftfeuchtigkeit drucken.
- Wenn Sie diese Option auf <Ein> setzen, werden <Spezialdruckmodus U>, <Spezialdruckmodus Q> und <Spezialdruckmodus R> automatisch auf <Aus> gesetzt.

## **<Spezialdruckmodus L>**

Auf einem Ausdruck sind möglicherweise Verschmutzungen zu sehen, wenn das Papier viel Papierstaub oder andere Staubpartikel enthält. In diesen Fällen kann die Einstellung dieser Option auf <Ein> die Qualität des Ausdrucks möglicherweise verbessern.

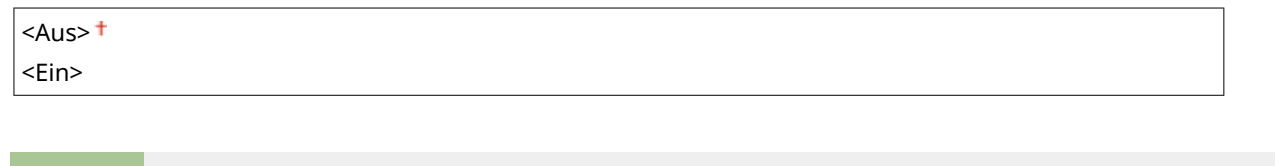

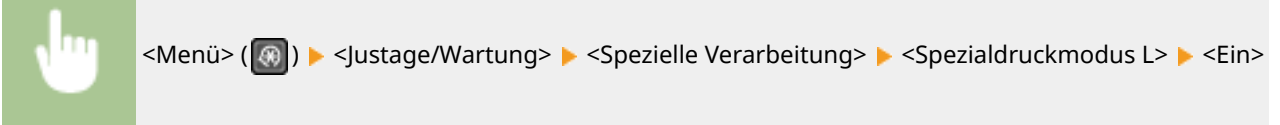
#### **<Linienbreite auswählen>**

Wenn ein gedruckter Barcode nicht gelesen werden kann, kann das Ändern dieser Option das Problem möglicherweise lösen.

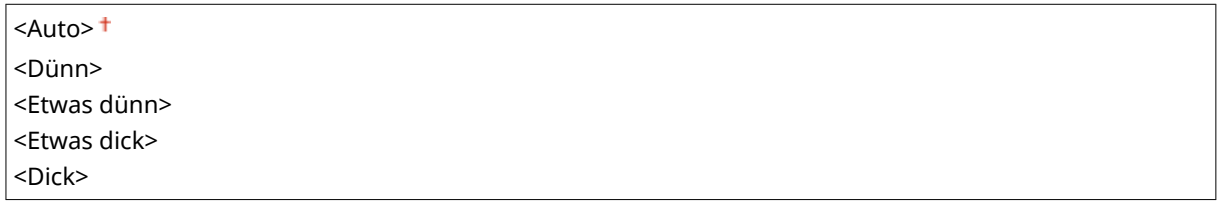

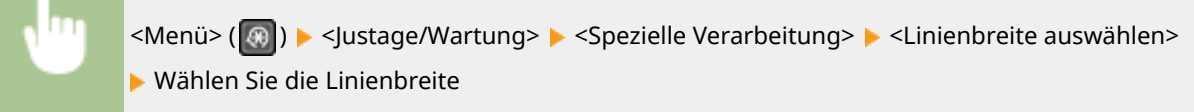

# <Fixierbauteil reinigen>

Reinigen Sie das Fixierbauteil nach dem Austauschen der Tonerpatrone oder Trommelpatrone oder bei schwarzen Streifen auf den Ausdrucken. **[Reinigen des Fixierbauteils\(P. 447\)](#page-453-0)** 

# <Tauentfernungsmodus> \*

Schränken Sie den Fax- und Druckvorgang ein, während Kondenswasser entfernt wird, das sich aufgrund von Änderungen in der Umgebung gebildet hat.

**<Aus>**

**<Ein>**

<Faxspeicherempfang verwenden>

<Faxsp.empf. verw.+Dr.auftr. nicht zul.>

<Menü> > <Justage/Wartung> > <Tauentfernungsmodus> > <Ein> > <OK> > Wählen Sie <Faxspeicherempfang verwenden> oder <Faxsp.empf. verw.+Dr.auftr. nicht zul.> <Ja>

# **HINWEIS**

- Während das Kondenswasser entfernt wird, werden möglicherweise verschwommene Bilder gedruckt und die Druckdichte ist eventuell geringer.
- Wenn das Gerät Kondenswasser entfernt, wechselt es nicht in den Schlafmodus.
- Wenn <Tauentfernungsmodus> auf <Ein> gesetzt wird, ist die mit <Zeit automatisches Abschalten> festgelegte Zeit deaktiviert, und das Gerät schaltet sich nicht automatisch ab.

# **<Einstellungen Systemverwaltung>**

3HLS-07U

Alle auf Einstellungen Systemverwaltung bezogenen Einstellungen sind mit Erläuterungen versehen. Die Standardeinstellungen sind mit einem Kreuz ( $\overline{f}$ ) markiert.

**<Netzwerkeinstellungen>(P. 427) <Einstellung. Inf. Systemmanager>(P. 427) [<Einstellungen Geräteinformation>\(P. 428\)](#page-434-0)  [<Sicherheitseinstellungen>\(P. 428\)](#page-434-0)  [<Land/Region wählen>\(P. 429\)](#page-435-0)  [<Einstellungen Remote UI>\(P. 430\)](#page-436-0)  [<Auto Online für Remote-Scan>\(P. 431\)](#page-437-0)  [<SE-Funktion beschränken>\(P. 431\)](#page-437-0)  [<Auftragslog anzeigen>\(P. 431\)](#page-437-0)  [<Als USB-Gerät verwenden>\(P. 432\)](#page-438-0)  [<Product Extended Survey Program aktiv.>\(P. 432\)](#page-438-0)  [<Info. Verbr.mat. anz. \(RUI/Toner Status\)>\(P. 432\)](#page-438-0)  [<Einstellungen Google Cloud Print>\(P. 433\)](#page-439-0)  [<Import/Export Adressbuch>\(P. 433\)](#page-439-0)  [<Auswahl PDL \(Plug and Play\)>\(P. 433\)](#page-439-0)  [<Firmware aktualisieren>\(P. 434\)](#page-440-0)  [<Adressbuch initialisieren>\(P. 434\)](#page-440-0)  [<Zähler zu Öko-Bericht initialisieren.>\(P. 435\)](#page-441-0)  [<Menü initialisieren>\(P. 435\)](#page-441-0)  [<Alle Daten/Einstellungen initialisieren>\(P. 435\)](#page-441-0)** 

# **HINWEIS**

# **Sterne (\* )**

- Mit "\*1" markierte Einstellungen stehen je nach Ihrem Land oder Ihrer Region möglicherweise nicht zur Verfügung oder sie variieren bzw. haben andere Standardwerte.
- Mit "<sup>\*2</sup>" markierte Einstellungen werden je nach dem von Ihnen verwendeten Modell oder anderen Einstellungselementen eventuell nicht angezeigt.

# <Netzwerkeinstellungen>

Siehe **O**[<Netzwerkeinstellungen>\(P. 367\)](#page-373-0) .

# <Einstellung. Inf. Systemmanager>

Legen Sie die PIN fest, die ausschließlich für Administratoren mit Zugriff auf <Netzwerkeinstellungen> und <Einstellungen Systemverwaltung> gilt. Sie können die PIN von <Systemmanager-PIN> festlegen. Sie können auch den Namen eines Administrators speichern. **[Einstellen der Systemmanager-PIN\(P. 297\)](#page-303-0)** 

#### **<Systemmanager-PIN>**

Geben Sie eine Zahl für die Systemmanager-PIN ein.

#### <span id="page-434-0"></span>**<Name Systemmanager>**

Geben Sie alphanumerische Zeichen für den Namen eines Administrators ein.

# <Einstellungen Geräteinformation>

Geben Sie alphanumerische Zeichen für den Namen und den Aufstellort des Geräts ein.

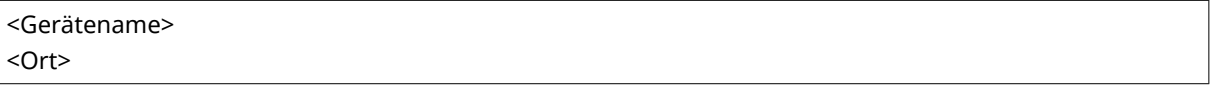

<Menü> ( ) > <Einstellungen Systemverwaltung> > <Einstellungen Geräteinformation> Wählen Sie <Gerätename> oder <Ort> Geben Sie den Gerätenamen oder den Standort ein ( **[Eingeben von Text\(P. 124\)](#page-130-0)** ) <Anwenden>

# <Sicherheitseinstellungen>

Aktivieren oder deaktivieren Sie die Einstellungen für die Paketfilterung mit IP-Adressen oder MAC-Adressen.

#### **<TLS verwenden>**

Wählen Sie aus, ob die Kommunikation mit TLS-Verschlüsselung verwendet werden soll. O[Konfigurieren des](#page-318-0) **[Schlüssels und des Zertifikats für TLS\(P. 312\)](#page-318-0)** 

 $<$ Aus> $<sup>†</sup>$ </sup>

<Ein>

#### <IPv4-Adressfilter>

Aktivieren oder deaktivieren Sie die Einstellungen für die Filterung von Paketen, die von Geräten mit angegebenen IPv4-Adressen empfangen werden. **[Festlegen von IP-Adressen für Firewall-](#page-310-0)[Einstellungen\(P. 304\)](#page-310-0)** 

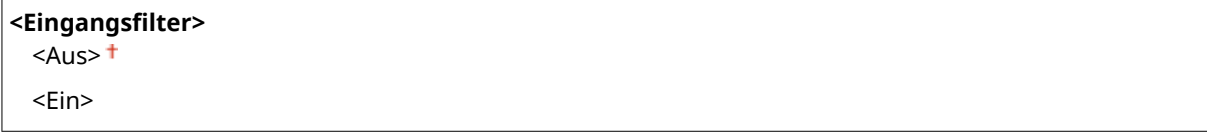

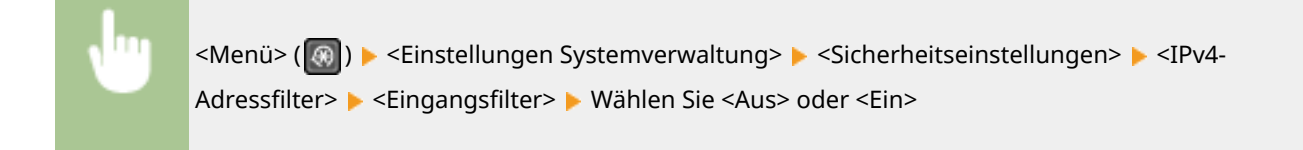

#### <IPv6-Adressfilter>

Aktivieren oder deaktivieren Sie die Einstellungen für die Filterung von Paketen, die von Geräten mit angegebenen IPv6-Adressen empfangen werden. **[Festlegen von IP-Adressen für Firewall-](#page-310-0)[Einstellungen\(P. 304\)](#page-310-0)** 

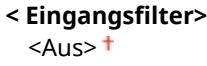

<span id="page-435-0"></span>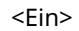

<Menü> (  $\circled{e}$  ) > <Einstellungen Systemverwaltung> > <Sicherheitseinstellungen> > <IPv6-Adressfilter>  $\blacktriangleright$  <Eingangsfilter>  $\blacktriangleright$  Wählen Sie <Aus> oder <Ein>

#### <MAC-Adressfilter>

Aktivieren oder deaktivieren Sie die Einstellungen für die Filterung von Paketen, die von Geräten mit angegebenen MAC-Adressen empfangen werden. O[Festlegen von MAC-Adressen für Firewall-](#page-313-0)**[Einstellungen\(P. 307\)](#page-313-0)** 

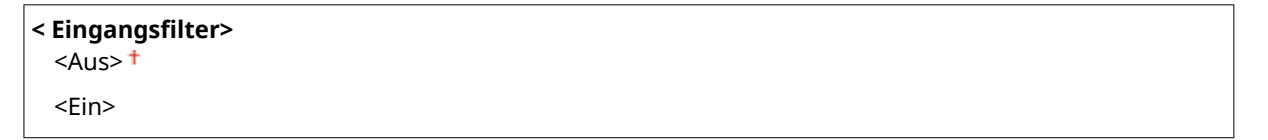

<Menü> (  $\circledast$  ) > <Einstellungen Systemverwaltung> > <Sicherheitseinstellungen> > <MAC-Adressfilter>  $\blacktriangleright$  <Eingangsfilter>  $\blacktriangleright$  Wählen Sie <Aus> oder <Ein>

# <Land/Region wählen> \*1

Legen Sie das Land bzw. die Region fest, wo das Gerät verwendet wird. Die Standardeinstellung kann je nach der beim erstmaligen Einschalten gewählten Einstellung variieren.

<Österreich (AT)> <Weißrussland (BY)> <Belgien (BE)> <Tschechische Republik (CZ)> <Dänemark (DK)> <Ägypten (EG)> <Finnland (FI)> <Frankreich (FR)> <Deutschland (DE)> <Griechenland (GR)> <Ungarn (HU)> <Irland (IE)> <Italien (IT)> <Jordanien (JO)> <Luxemburg (LU)> <Niederlande (NL)> <Norwegen (NO)> <Polen (PL)> <Portugal (PT)> <Russland (RU)> <Saudi-Arabien (SA)> <Slowenien (SI)> <Südafrika (ZA)> <Spanien (ES)>

<span id="page-436-0"></span><Schweden (SE)> <Schweiz (CH)> <Ukraine (UA)> <Großbritannien (GB)> <Andere>

<Menü> (  $\circled{e}$  ) > <Einstellungen Systemverwaltung> > <Land/Region wählen> > Wählen Sie ein Land oder eine Region

# <Einstellungen Remote UI>

Konfigurieren Sie Einstellungen für die Verwendung von Remote UI. Mit Remote UI können Sie Geräteeinstellungen über einen Webbrowser konfigurieren.

#### **<Remote UI verwenden>**

Wählen Sie aus, ob Remote UI verwendet werden soll. **[Deaktivieren von Remote UI\(P. 337\)](#page-343-0)** 

 $<$ Aus>  $\epsilon$ Ein> $\pm$ 

<Menü> (  $\circled{r}$  ) > <Einstellungen Systemverwaltung> > <Einstellungen Remote UI> > <Remote UI verwenden> Wählen Sie <Aus> oder <Ein>

#### **<Sicherheitseinstellungen für Remote UI>**

Legen Sie fest, ob die Eingabe einer PIN für den Zugriff auf Remote UI erforderlich ist. Richten Sie eine PIN mit bis zu 7 Stellen ein. Alle Benutzer verwenden eine gemeinsame PIN. O[Festlegen einer PIN für Remote](#page-305-0) **[UI\(P. 299\)](#page-305-0)** 

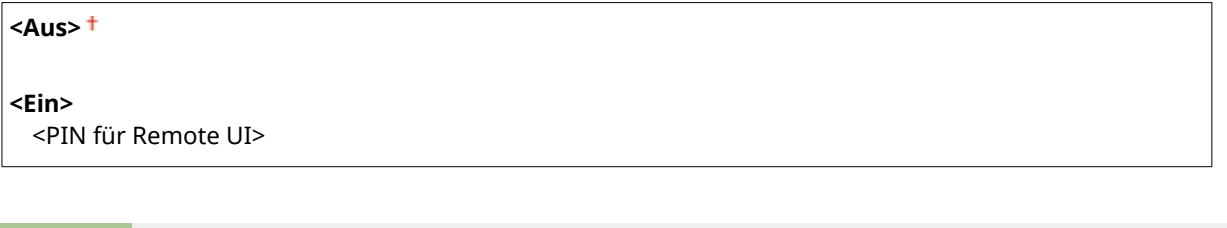

<Menü> ( ) > <Einstellungen Systemverwaltung> > <Einstellungen Remote UI> ► <Sicherheitseinstellungen für Remote UI> ► <Ein> ► Geben Sie eine PIN ein ► <Anwenden> Geben Sie die PIN (zur Bestätigung) ein Anwenden>

# <span id="page-437-0"></span><Auto Online für Remote-Scan>

Wählen Sie aus, ob diese Funktion verwendet werden soll, um auch ohne Verwendung des Bedienfelds das Gerät für Remote Scan online zu schalten.

```
<Aus>
<Fin><sup>+</sup>
```
<Menü> (  $\circledast$  ) > <Einstellungen Systemverwaltung> > <Auto Online für Remote-Scan> > Wählen Sie <Aus> oder <Ein>

# <SE-Funktion beschränken> \*2

Legen Sie Einstellungen zum Einschränken des Zugriffs auf Sendefunktionen für ausgewählte Empfänger fest.

#### **<PIN Adressbuch>**

Legen Sie eine PIN fest, die beim Hinzufügen neuer oder beim Bearbeiten vorhandener Adressbucheinträge eingegeben werden muss. **[Einschränken der Adressbuch-Verwendung\(P. 329\)](#page-335-0)** 

#### **<Neue Empfänger beschränken>**

Legen Sie fest, ob nur die bereits im Adressbuch gespeicherten Faxnummern und E-Mail-Adressen als Empfänger angegeben werden können. **[Einschränken der verfügbaren Empfänger\(P. 331\)](#page-337-0)** 

 $<$ Aus> $<sup>†</sup>$ </sup>

<Ein>

#### **<Neusenden aus Log beschränken>**

LegenSie fest, ob das Auswählen eines Empfängers aus den Sendeauftragslogs unterbunden werden soll. O **[Deaktivieren der Verwendung von zuvor verwendeten Empfängern\(P. 331\)](#page-337-0)** 

 $<$ Aus> $<sup>†</sup>$ </sup> <Ein>

#### **<SE Bestätigung Zielwahl/Kodierte Wahl>**

Legen Sie fest, ob die Details zu einer eingegebenen Nummer für die kodierte Wahl angezeigt werden sollen, wenn diese als Empfänger gewählt wird. **DAnzeigen von Empfängern im Adressbuch(P. 331)** 

 $<$ Aus> $<sup>†</sup>$ </sup> <Ein>

# <Auftragslog anzeigen>

Legen Sie fest, ob die Kopier-, Druck-, Fax- und Scanlogs im Display des Geräts und im Kommunikationsverwaltungsbericht erscheinen sollen.

<Aus>  $\epsilon$ Ein> $\pm$ 

<span id="page-438-0"></span>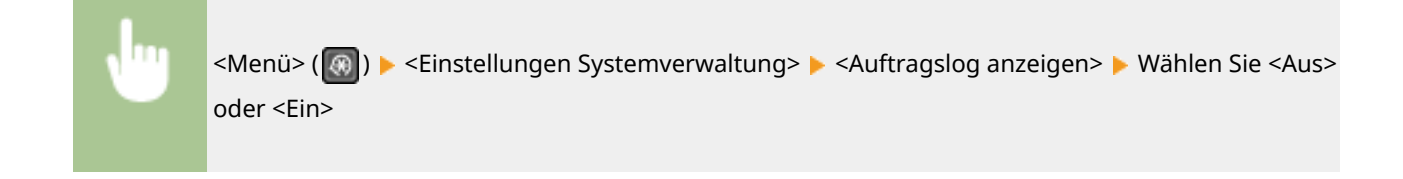

# <Als USB-Gerät verwenden>

Aktivieren oder deaktivieren Sie den USB-Anschluss, über den das Gerät an einen Computer angeschlossen werden kann. **[Einschränken der USB-Verbindung mit einem Computer\(P. 335\)](#page-341-0)** 

<Aus> <Ein>

# <Product Extended Survey Program aktiv.>

Aktivieren oder deaktivieren Sie das Product Extended Survey Program (ein Programm zur Erfassung der Gerätenutzung).

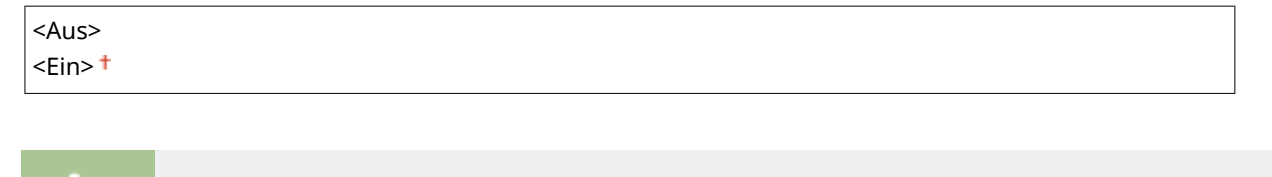

<Menü> (  $\circled{a}$  ) > <Einstellungen Systemverwaltung> > <Product Extended Survey Program aktiv.> Wählen Sie <Aus> oder <Ein>

# <Info. Verbr.mat. anz. (RUI/Toner Status)>

Legen Sie fest, ob in Remote UI oder in Toner Status eine Schaltfläche für den Zugriff auf die Website zum Erwerb von Tonerpatronen usw. angezeigt werden soll. Legen Sie zudem fest, ob Toner Status verwendet werden soll.

```
<Taste für Verbrauchsmat.erw. anz. (RUI)>
  <Aus>
  <Fin><sup>+</sup>
<Einstellungen Toner Status>
  <Aus>
  \epsilonEin>\pm<Taste f. Mat.erw. anz.>
      <Aus>
      \epsilonEin>\pm
```
<span id="page-439-0"></span>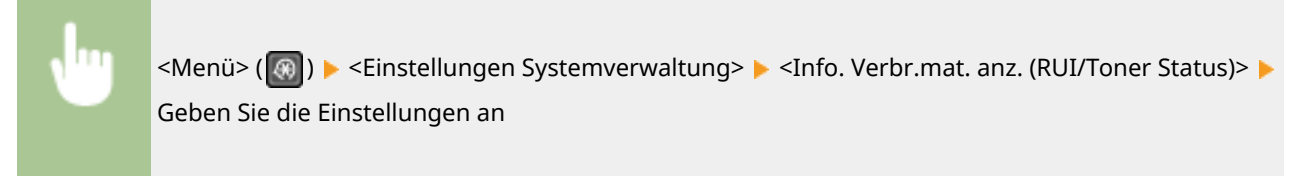

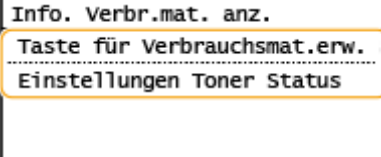

#### **<Taste für Verbrauchsmat.erw. anz. (RUI)>**

Wählen Sie <Aus>, um zu verhindern, dass in Remote UI eine Schaltfläche angezeigt wird, über die auf Websites zum Erwerb von Tonerpatronen usw. zugegriffen wird.

#### **<Einstellungen Toner Status>**

Wenn Sie Toner Status nicht verwenden wollen, wählen Sie <Aus>. Wenn Sie verhindern wollen, dass in Toner Status eine Schaltfläche angezeigt wird, über die auf Websites zum Erwerb von Tonerpatronen usw. zugegriffen wird, wählen Sie <Ein> und dann <Aus>.

# <Einstellungen Google Cloud Print>

Aktivieren oder deaktivieren Sie Google Cloud Print. **[Registrieren des Geräts bei Google Cloud Print\(P. 290\)](#page-296-0)** 

**<Google Cloud Print aktivieren>** <Aus>

 $<$ Fin $>$ <sup>+</sup>

**<Registr.-Status von Google Cloud Print>**

# <Import/Export Adressbuch> \*2

Siekönnen ein Adressbuch von einem Computer importieren oder ein Adressbuch vom Gerät exportieren. O **[Importieren/Exportieren von Adressbuchdaten mit der enthaltenen Software\(P. 357\)](#page-363-0)** 

# <Auswahl PDL (Plug and Play)>

Wählen Sie eine Seitenbeschreibungssprache, damit das Gerät als ein mit dieser Sprache kompatibler Drucker erkannt wird, wenn Sie es über Plug & Play an einen Computer anschließen.

#### **<Netzwerk>**

Wählen Sie eine Seitenbeschreibungssprache, damit das Gerät als ein mit dieser Sprache kompatibler Drucker erkannt wird, wenn es über das Netzwerk erkannt wird.

 $<$ FAX $>$  $*$ <sup>2</sup> <UFRII LT> <UFRII LT (V4)>  $<$ PCL6 $>$ <PCL6 (V4)>

#### <span id="page-440-0"></span>**<USB>**

Wählen Sie eine Seitenbeschreibungssprache, damit das Gerät als ein mit dieser Sprache kompatibler Drucker erkannt wird, wenn Sie es über USB an einen Computer anschließen.

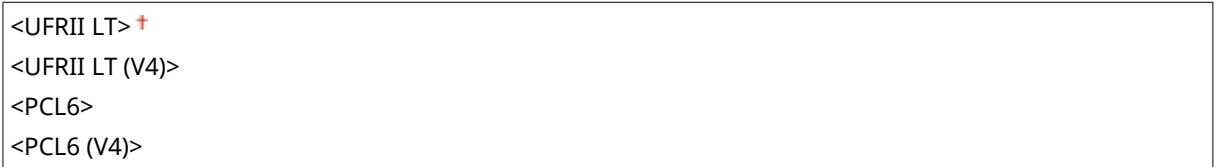

<Menü> ( ) > <Einstellungen Systemverwaltung> > <Auswahl PDL (Plug and Play)> > Wählen Sie <Netzwerk> oder <USB> Wählen Sie eine Seitenbeschreibungssprache Starten Sie das Gerät neu

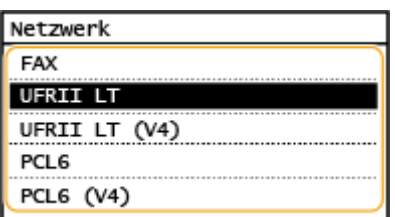

#### **<FAX>** \*2

Das Gerät wird als Faxgerät erkannt, und eine entsprechende Verbindung wird hergestellt.

#### **<UFRII LT>**

Das Gerät wird als UFRII-Drucker erkannt, und eine entsprechende Verbindung wird hergestellt.

#### **<UFRII LT (V4)>**

Das Gerät wird als ein mit XPS (XML-Papierspezifikation) kompatibler UFRII-Drucker erkannt, und eine entsprechende Verbindung wird hergestellt.

#### **<PCL6>**

Das Gerät wird als PCL6-Drucker erkannt, und eine entsprechende Verbindung wird hergestellt.

#### **<PCL6 (V4)>**

Das Gerät wird als PCL6-Drucker erkannt, und eine entsprechende Verbindung wird hergestellt.

# <Firmware aktualisieren>

Wählen Sie, wie das Firmwareupdate je nach Geräteumgebung installiert werden soll. **D[Aktualisieren der](#page-365-0) [Firmware\(P. 359\)](#page-365-0)** 

<Via PC> <Via Internet> <Versionsinformationen>

# <Adressbuch initialisieren> \*2

Wählen Sie diese Funktion, wenn die Adressbucheinstellungen auf die werkseitigen Standardwerte zurückgesetzt werden sollen. **DAdressbuch initialisieren(P. 363)** 

# <span id="page-441-0"></span><Zähler zu Öko-Bericht initialisieren.>

Wählen Sie diese Funktion, wenn die Einstellungen für den Zähler zum Öko-Bericht auf die werkseitigen Standardwerte zurückgesetzt werden sollen. *DInitialisieren des Zählers zum Öko-Bericht(P. 362)* 

# <Menü initialisieren>

Wählen Sie diese Funktion, wenn die unten aufgeführten Einstellungen auf die werkseitigen Standardwerte zurückgesetzt werden sollen. Sie können alle unten aufgeführten Einstellungen gleichzeitig oder einzelne dieser Einstellungen getrennt zurücksetzen. **[Menü initialisieren\(P. 362\)](#page-368-0)** 

<Präferenzen> <Timereinstellungen> <Allgemeine Einstellungen> <Kopiereinstellungen> <Faxeinstellungen>\*2 <Scaneinstellungen> <Druckereinstellungen> <Justage/Wartung> <Einstellungen Systemverwaltung> <Alle initialisieren>

# <Alle Daten/Einstellungen initialisieren>

Setzt alle Daten einschließlich Protokolle und Einstellwerte auf ihre Standardeinstellungen zurück. **[Initialisieren](#page-369-0) [aller Daten und Einstellungen\(P. 363\)](#page-369-0)** 

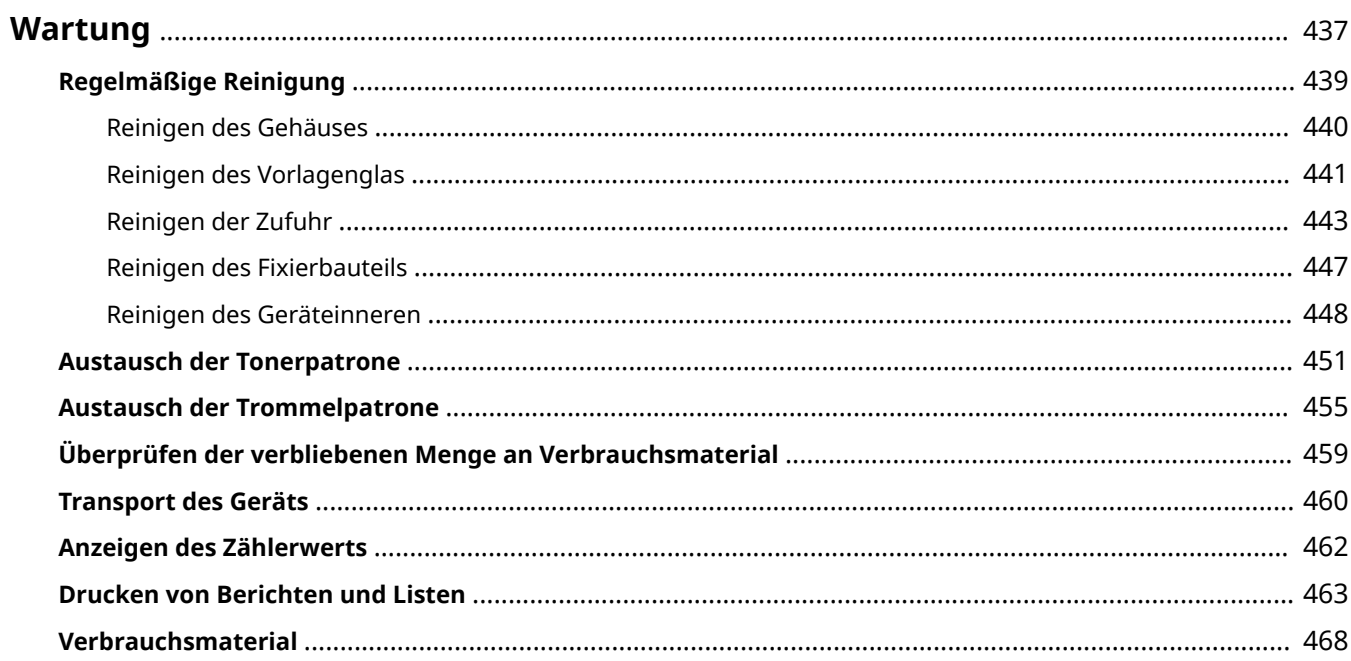

<span id="page-443-0"></span>In diesem Kapitel werden Wartung und Reinigung des Geräts sowie das Einstellen der Bildqualität erläutert.

# ■ Grundlegende Reinigungsaufgaben

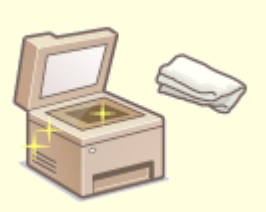

**[Regelmäßige Reinigung\(P. 439\)](#page-445-0)** 

## ■ Austausch von Verbrauchsmaterial

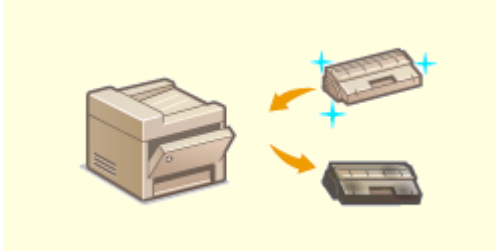

**[Austausch der Tonerpatrone\(P. 451\)](#page-457-0)  [Austausch der Trommelpatrone\(P. 455\)](#page-461-0)** 

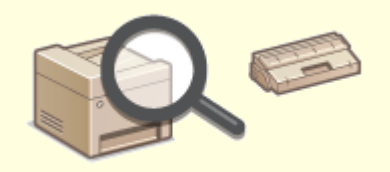

**[Überprüfen der verbliebenen Menge an](#page-465-0) [Verbrauchsmaterial\(P. 459\)](#page-465-0)** 

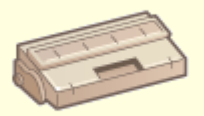

**[Verbrauchsmaterial\(P. 468\)](#page-474-0)** 

# ■ Einstellen und Verwalten des Geräts

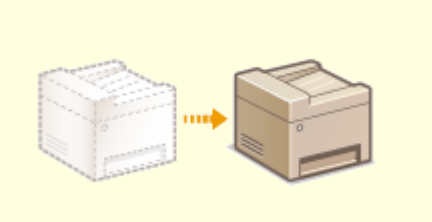

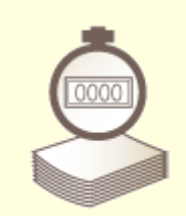

**O**[Transport des Geräts\(P. 460\)](#page-466-0) **CAnzeigen des Zählerwerts(P. 462)** 

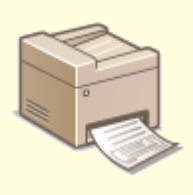

**[Drucken von Berichten und Listen\(P. 463\)](#page-469-0)** 

# <span id="page-445-0"></span>**Regelmäßige Reinigung**

#### 3HLS-07X

Reinigen Sie das Gerät regelmäßig, damit sich die Druckqualität nicht verschlechtert und damit Sie es sicher und problemlos verwenden können.

#### **Zu reinigende Teile**

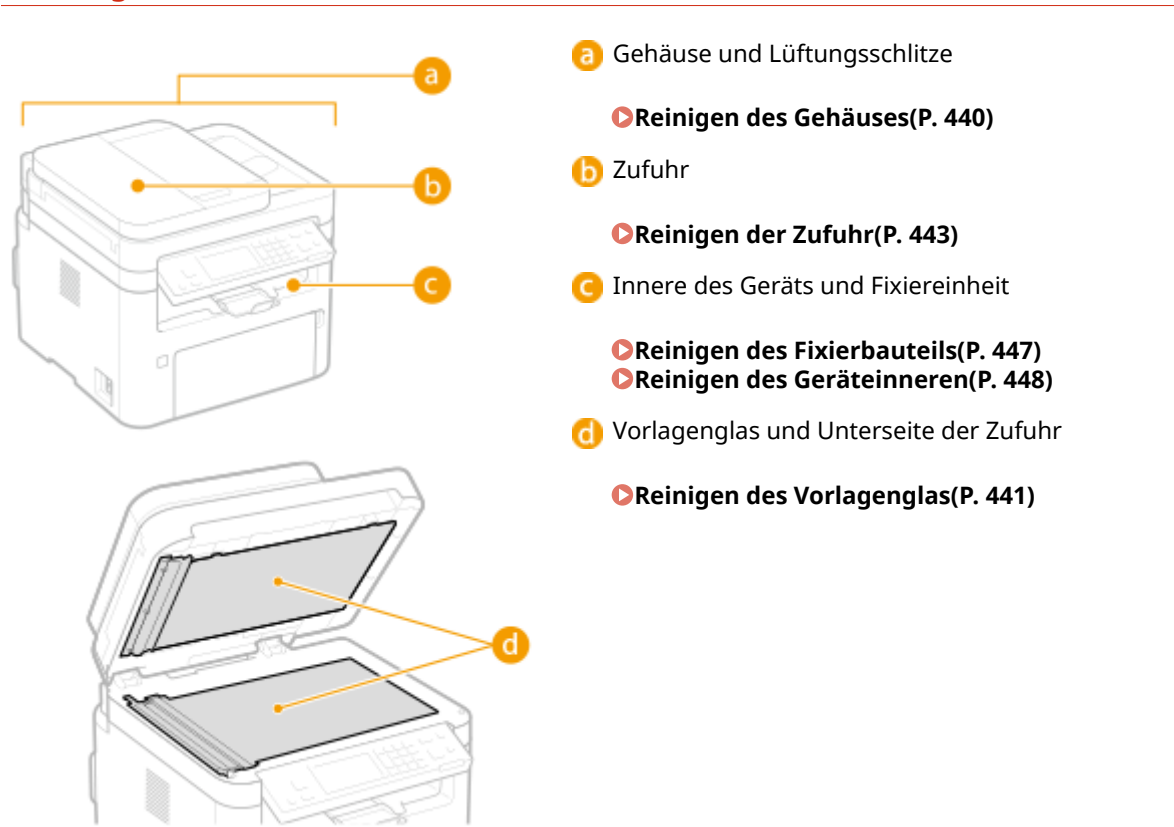

# <span id="page-446-0"></span>**Reinigen des Gehäuses**

3HLS-07Y

Wischen Sie das Gehäuse des Geräts und insbesondere den Bereich um die Lüftungsschlitze regelmäßig ab, damit das Gerät in einwandfreiem Zustand bleibt.

## **1 Schalten Sie das Gerät AUS, und trennen Sie das Netzkabel von der Netzsteckdose.**

- Beim Ausschalten des Druckers werden alle Druckdaten in der Warteschlange gelöscht. Daten wie Dokumente, die im Speicher empfangen und aufbewahrt werden, Dokumente, die zum Senden anstehen, und Berichte, die nach dem Senden oder Empfangen von Faxen automatisch gedruckt werden, werden nicht gelöscht.
- **2 Reinigen Sie das Gehäuse des Geräts und die Lüftungsschlitze.**
- Verwenden Sie ein weiches Tuch, das Sie mit Wasser oder einer milden Reinigungslösung angefeuchtet und gut ausgewrungen haben.
- Die Position der Lüftungsschlitze finden Sie unter **[Vorderseite\(P. 95\)](#page-101-0)** .

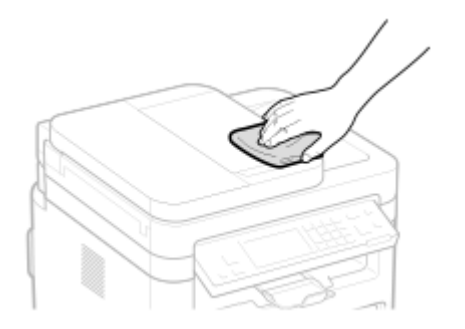

**3 Warten Sie, bis das Gerät vollständig getrocknet ist.**

**4 Schließen Sie das Netzkabel wieder an, und schalten Sie das Gerät EIN.**

# <span id="page-447-0"></span>**Reinigen des Vorlagenglas**

#### 3HLS-080

Reinigen Sie das Vorlagenglas und die Unterseite der Zufuhr regelmäßig von Staub, damit sich auf den Originalen und den Ausdrucken keine Flecken bilden.

## **1 Schalten Sie das Gerät AUS, und trennen Sie das Netzkabel von der Netzsteckdose.**

● Beim Ausschalten des Druckers werden alle Druckdaten in der Warteschlange gelöscht. Daten wie Dokumente, die im Speicher empfangen und aufbewahrt werden, Dokumente, die zum Senden anstehen, und Berichte, die nach dem Senden oder Empfangen von Faxen automatisch gedruckt werden, werden nicht gelöscht.

# **2 Öffnen Sie die Zufuhr.**

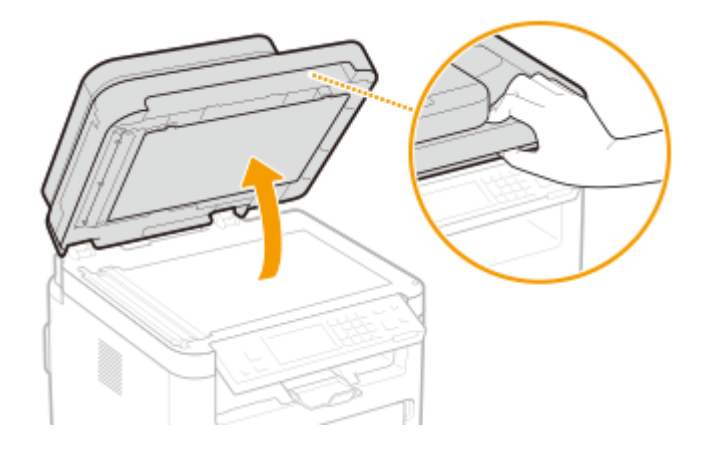

- **3 Reinigen Sie das Vorlagenglas und die Unterseite der Zufuhr.**
- Reinigen Sie die Teile mit einem mit Wasser angefeuchteten Tuch. Wischen Sie dann mit einem weichen, trockenen Tuch nach.

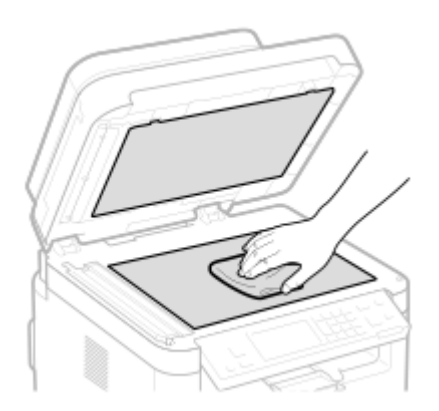

- **4 Warten Sie, bis die gereinigten Teile vollständig getrocknet sind.**
- **5 Schließen Sie die Zufuhr vorsichtig.**

**Schließen Sie das Netzkabel wieder an, und schalten Sie das Gerät EIN.**

# <span id="page-449-0"></span>**Reinigen der Zufuhr**

Graphitpulver oder Staub auf den Rollen in der Zufuhr oder im Originalscanbereich können Verschmutzungen auf dem Ausdruck verursachen. Wenn Sie dies feststellen oder wenn häufig ein Papierstau auftritt, reinigen Sie die Zufuhr.

# **HINWEIS**

#### **Benachrichtigung für die Reinigung des Zufuhrscanbereichs**

• Zur Anzeige einer Meldung, wenn sich im Originalscanbereich Schmutz befindet, <Menü> ( ® ) <Präferenzen> > <Einstellungen Anzeige> > <Benachricht. Reinigung Orig.scanbereich> > <Ein>.

## **1 Schalten Sie das Gerät aus, und trennen Sie es von der Netzsteckdose.**

● Beim Ausschalten des Druckers werden alle Druckdaten in der Warteschlange gelöscht. Daten wie Dokumente, die im Speicher empfangen und aufbewahrt werden, Dokumente, die zum Senden anstehen, und Berichte, die nach dem Senden oder Empfangen von Faxen automatisch gedruckt werden, werden nicht gelöscht.

# **2 Öffnen Sie das Fach für die Originalzufuhr.**

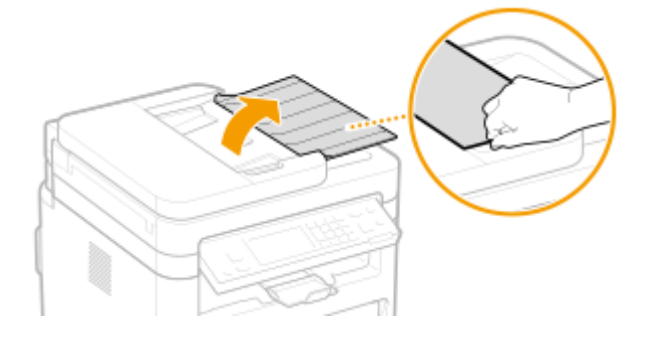

# **3 Öffnen Sie die Abdeckung der Zufuhr.**

# **MF269dw MF267dw / MF264dw**

**4 Wischen Sie die Walze ( ) im Inneren der Zufuhr ab.**

● Wischen Sie die Rollen mit einem mit Wasser angefeuchteten und ausgewrungenen Tuch ab. Wischen Sie dann mit einem trockenen Tuch nach.

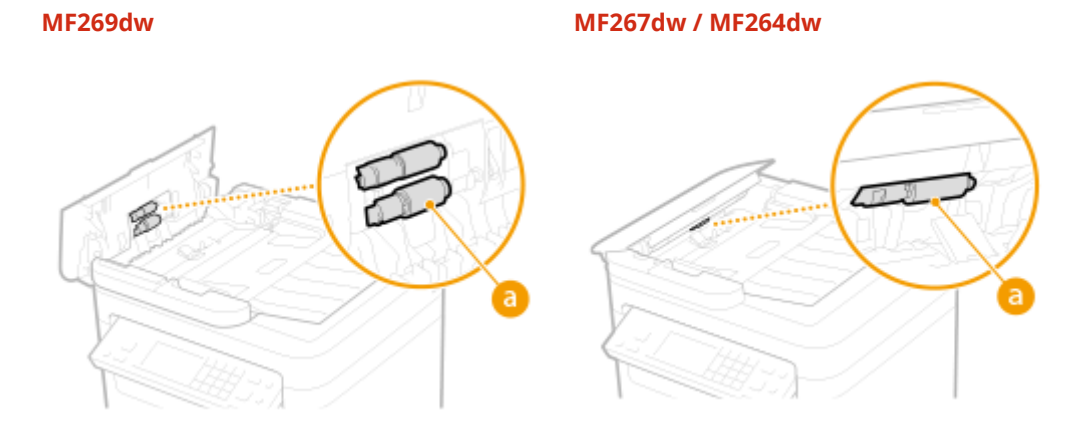

## **WICHTIG:**

● Wenn die Rollen sowie deren Umgebungsbereiche stark verschmutzt sind, führen Sie eine Reinigung durch. Befeuchten Sie hierzu ein Tuch mit Wasser, wringen Sie es gut aus, und säubern Sie dann die verschmutzten Bereiche. Wischen Sie anschließend die gereinigten Bereiche mit einem weichen und trockenen Tuch ab.

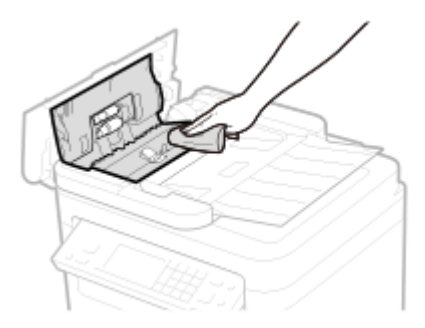

#### **MF269dw MF267dw / MF264dw**

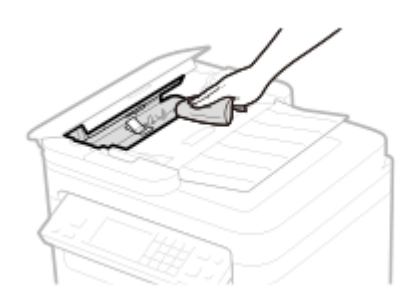

**5 Schließen Sie die Abdeckung der Zufuhr und das Fach für die Originalzufuhr.**

**6 Öffnen Sie die Zufuhr.**

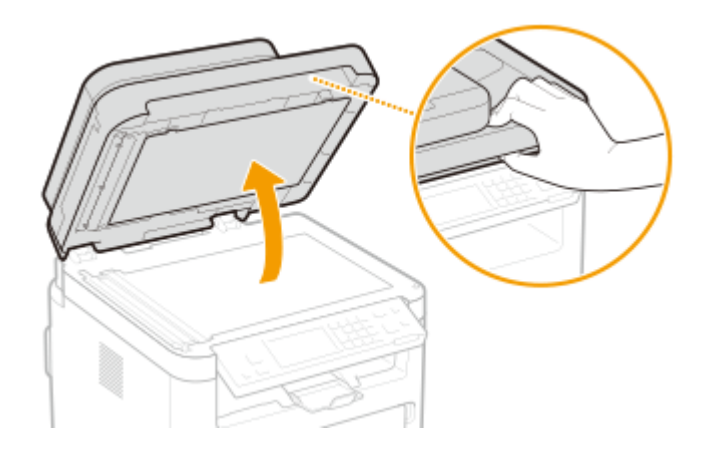

**7 Wischen Sie den Originalscanbereich ab.**

● Wischen Sie mit einem mit Wasser angefeuchteten und ausgewrungenen Tuch ab. Wischen Sie dann mit einem trockenen Tuch nach.

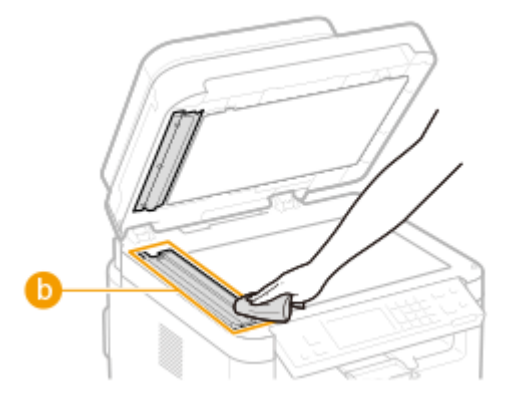

# **WICHTIG:**

● Wenn Sie das transparente Kunststoffteil (●) abwischen, achten Sie darauf, dass Sie den Kunststoff nicht verbiegen.

## **Wenn das Problem bestehen bleibt**

Entfernen Sie das transparente Kunststoffteil ( ), und wischen Sie es ab.

**1** Halten Sie die Vorsprünge ( **C** ) an beiden Enden des transparenten Kunststoffteils fest, und entfernen Sie dann das Kunststoffteil, indem Sie zuerst das hintere Ende leicht anheben.

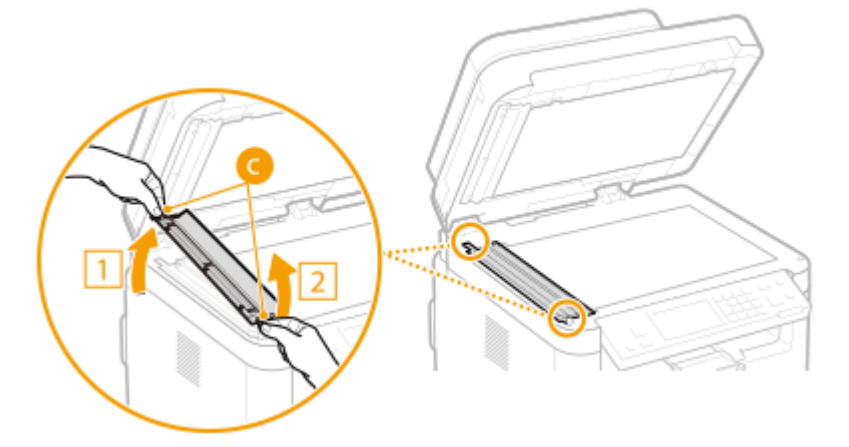

# **WICHTIG:**

- Das Kunststoffteil ( <mark>●</mark> ) ist leicht zerbrechlich. Gehen Sie beim Entfernen behutsam vor, und biegen Sie es nicht.
- **2** Wischen Sie den Originalscanbereich ( ) ab.

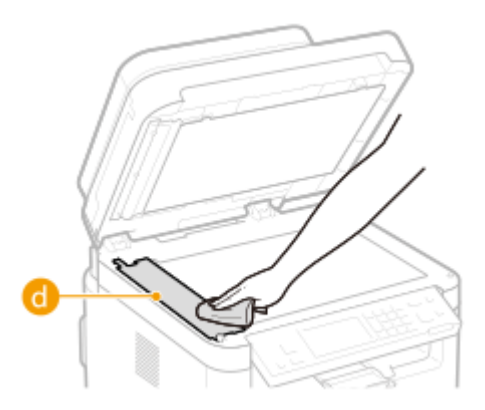

Wischen Sie die Rückseite des transparenten Kunststoffteils ab.

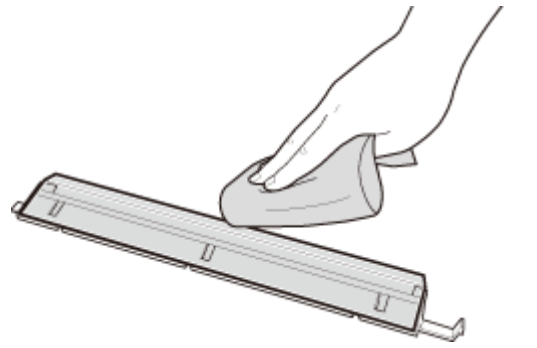

- Warten Sie, bis das Kunststoffteil vollständig trocken ist.
- Setzen Sie das transparente Kunststoffteil in seine ursprüngliche Position ein.
	- Achten Sie auf die korrekte Ausrichtung, halten Sie die Vorsprünge fest, und setzen Sie das Kunststoffteil in die ursprüngliche Position zurück, indem Sie zuerst das vordere Ende vorsichtig absenken.
- **Warten Sie, bis die gereinigten Teile vollständig getrocknet sind.**
- **Schließen Sie die Abdeckung der Zufuhr vorsichtig.**
- **Schließen Sie das Gerät wieder an die Netzsteckdose an, und schalten Sie es ein.**

# <span id="page-453-0"></span>**Reinigen des Fixierbauteils**

3HLS-082

Schmutz kann am Fixierbauteil im Geräteinneren haften und schwarze Streifen auf den Ausdrucken verursachen. Reinigen Sie das Fixierbauteil wie im Folgenden beschrieben. Beachten Sie, dass das Fixierbauteil nicht gereinigt werden kann, wenn sich Dokumente in der Druckwarteschlange befinden. Zum Reinigen des Fixierbauteils benötigen Sie Normalpapier im Format A4 oder Letter. Legen Sie das Papier in die Kassette ein, bevor Sie die folgenden Schritte ausführen. **[Einlegen von Papier\(P. 133\)](#page-139-0)** 

# **HINWEIS**

● Bei der Reinigung wird Toner der Tonerpatrone und Trommelpatrone verbraucht. Stellen Sie sicher, dass ausreichend Toner in der Tonerpatrone und Trommelpatrone vorhanden ist, bevor Sie fortfahren. O **[Überprüfen der verbliebenen Menge an Verbrauchsmaterial\(P. 459\)](#page-465-0)** 

**1 Zeigen Sie den Bildschirm <Menü> an. [Bildschirm Startseite\(P. 112\)](#page-118-0)** 

## **Touchpanel-Modell**

Wählen Sie <Menü> auf dem Bildschirm Startseite.

## **5-zeiliges LCD-Modell**

Drücken Sie **...** 

**2 Wählen Sie <Justage/Wartung>.**

- **3 Wählen Sie <Fixierbauteil reinigen>.**
- **4 Vergewissern Sie sich, dass Papier des im Display angezeigten Formats und Typs in das Gerät eingelegt ist, und wählen Sie <Start>.**

➠Die Reinigung beginnt.

# <span id="page-454-0"></span>**Reinigen des Geräteinneren**

Reinigen Sie das Innere des Geräts regelmäßig, sodass sich kein Toner- oder Papierstaub ansammelt.

## **1 Schalten Sie das Gerät aus, und trennen Sie es von der Netzsteckdose.**

● Beim Ausschalten des Druckers werden alle Druckdaten in der Warteschlange gelöscht. Daten wie Dokumente, die im Speicher empfangen und aufbewahrt werden, Dokumente, die zum Senden anstehen, und Berichte, die nach dem Senden oder Empfangen von Faxen automatisch gedruckt werden, werden nicht gelöscht.

# **2 Heben Sie das Bedienfeld an.**

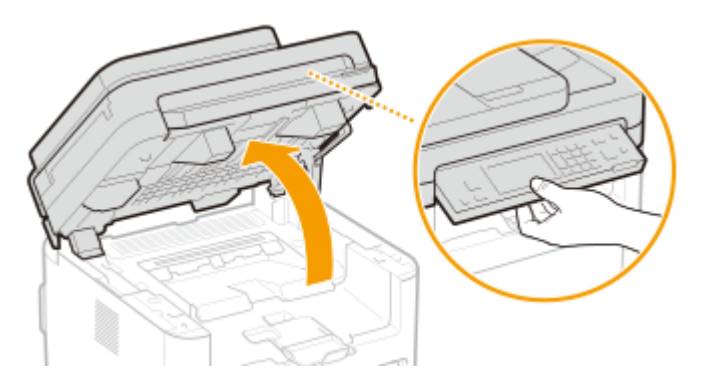

## **HINWEIS:**

#### **Wenn Sie das Bedienfeld nicht anheben können**

● Vergewissern Sie sich, dass die Zufuhr vollständig geschlossen ist. Wenn sich ein dickes Original wie ein Buch auf dem Vorlagenglas befindet, entfernen Sie das Original. Wenn Sie das Bedienfeld mit Gewalt anheben, kann es zu Beschädigungen kommen.

# **3 Öffnen Sie die Tonerabdeckung.**

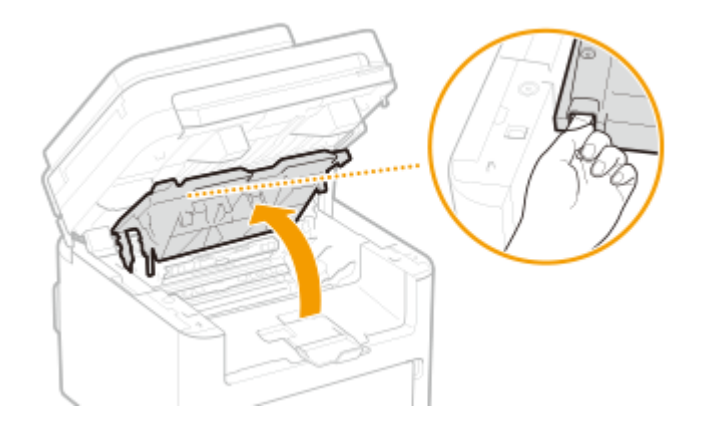

# **4 Nehmen Sie die Tonerpatrone heraus.**

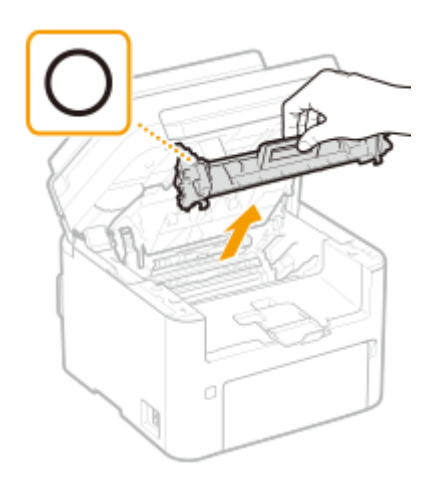

# **WICHTIG:**

● Schütteln oder kippen Sie die Tonerpatrone nicht. Achten Sie zudem darauf, dass die Tonerpatrone keinen Stößen ausgesetzt ist und sie nicht an Gegenstände schlägt. Andernfalls kann der in der Tonerpatrone verbliebene Toner austreten. Entfernen Sie die Tonerpatrone vorsichtig in demselben Winkel wie der Schacht.

# **5 Nehmen Sie die Trommelpatrone heraus.**

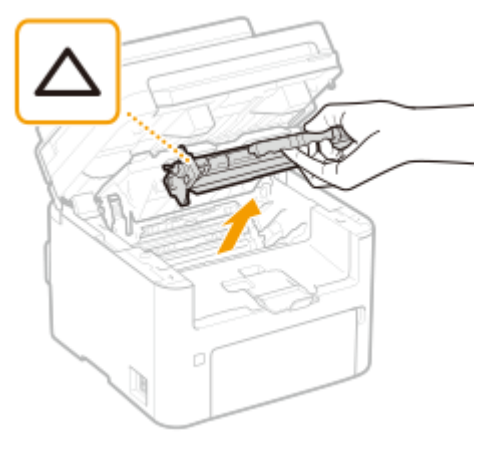

# **WICHTIG:**

● Schütteln oder kippen Sie die Trommelpatrone nicht. Achten Sie zudem darauf, dass die Trommelpatrone keinen Stößen ausgesetzt ist und sie nicht an Gegenstände schlägt. Andernfalls kann der in der Trommelpatrone verbliebene Toner austreten. Entfernen Sie die Trommelpatrone vorsichtig in demselben Winkel wie der Schacht.

**6 Wischen Sie mit einem flusenfreien, sauberen, weichen und trockenen Tuch den Toner- oder Papierstaub im Inneren des Geräts ab.**

**7 Setzen Sie die Trommelpatrone ein.**

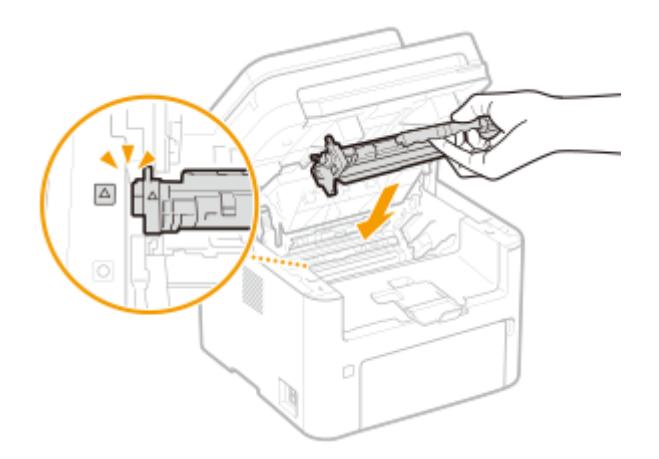

**Setzen Sie die Tonerpatrone ein.**

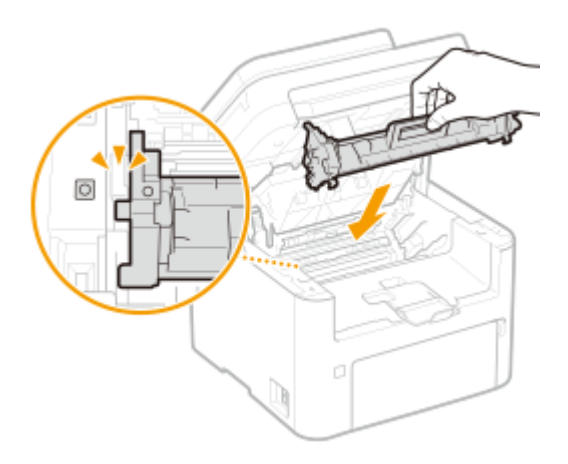

- **Schließen Sie die Tonerabdeckung.**
- **Senken Sie das Bedienfeld ab.**
- **Schließen Sie das Netzkabel wieder an, und schalten Sie das Gerät EIN.**

# <span id="page-457-0"></span>**Austausch der Tonerpatrone**

3HLS-084

Am Gerät wird eine Meldung angezeigt, wenn der in der Tonerpatrone verbliebene Toner zur Neige geht. Beachten Sie, dass möglicherweise die Druckqualität leidet, wenn Sie den Druck fortsetzen, ohne dieses Problem zu beheben. Sie können die in der Tonerpatrone verbliebene Tonermenge auf dem Display überprüfen ( **[Überprüfen der](#page-465-0) [verbliebenen Menge an Verbrauchsmaterial\(P. 459\)](#page-465-0)** ).

#### **Wenn eine Meldung angezeigt wird(P. 451) [Schritte für das Austauschen der Tonerpatrone\(P. 452\)](#page-458-0)**

# Wenn eine Meldung angezeigt wird

Welche Meldung angezeigt wird, hängt von der in der Tonerpatrone verbliebenen Tonermenge ab. Je nachdem, welche Meldung angezeigt wird, müssen Sie eine Ersatztonerpatrone bereithalten ( **[Verbrauchsmaterial\(P. 468\)](#page-474-0)** ) oder die Tonerpatrone austauschen ( **[Schritte für das Austauschen der Tonerpatrone\(P. 452\)](#page-458-0)** ).

## **<Vorbereitung einer Tonerpatrone empfohlen.>/<Vorbereitung einer Tonerpatr. empfohlen.>**

Diese Meldung weist Sie darauf hin, dass die Tonerpatrone demnächst ausgetauscht werden muss. Halten Sie die entsprechende Ersatztonerpatrone bereit. Tauschen Sie die Tonerpatrone aus, wenn die Meldung erscheint und Sie einen umfangreichen Druckauftrag starten wollen.

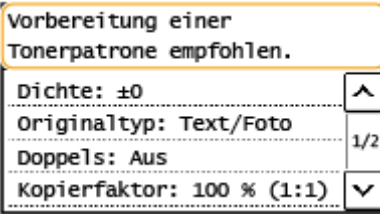

# **HINWEIS**

**Wenn diese Meldung angezeigt wird**

● Wenn Sie gerade drucken, können Sie mit dem Drucken des Originals fortfahren.

**Geben Sie dies an, wenn diese Meldung angezeigt wird**

● Sie können einen beliebigen Wert als Prozentsatz für die in der Tonerpatrone verbliebene Tonermenge festlegen, der diese Meldung auslöst. **O<Zeit. f. Ben. z. P.-Vorb. anz. Benachr.>(P. 421)** 

### **<Lebensende Tonerpatrone. Austausch empfohlen.>/<Lebensende Tonerpat. Austausch empfohlen.>**

Diese Meldung weist Sie darauf hin, dass die Tonerpatrone das Ende der Lebensdauer erreicht hat. Sie sollten die Tonerpatrone gegen eine neue ersetzen. Sie können weiterhin drucken, aber die Druckqualität ist möglicherweise nicht zufriedenstellend.

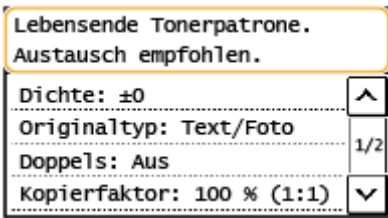

#### <span id="page-458-0"></span>**<Statusmonitor>**

 <Fehlerinformationen/Benachrichtigung> <Lebensende Tonerpatrone> zur Anzeige der Schritte zum Austauschen der Tonerpatrone.

# **HINWEIS**

#### **So tauschen Sie Verbrauchsmaterial aus**

● Halten Sie Z gedrückt. Wählen Sie <Statusbericht Verbrauchsmaterial> aus, drucken Sie den Statusbericht für das Verbrauchsmaterial, um den Patronennamen herauszufinden. **[Drucken von](#page-469-0) [Berichten und Listen\(P. 463\)](#page-469-0)** 

# Schritte für das Austauschen der Tonerpatrone

Wenn Sie die Tonerpatrone austauschen, werden einfache Anweisungen zum Austausch am Bildschirm angezeigt. Weitere Informationen finden Sie in den Anweisungen am Bildschirm sowie in den folgenden Schritten.

# **1 Heben Sie das Bedienfeld an.**

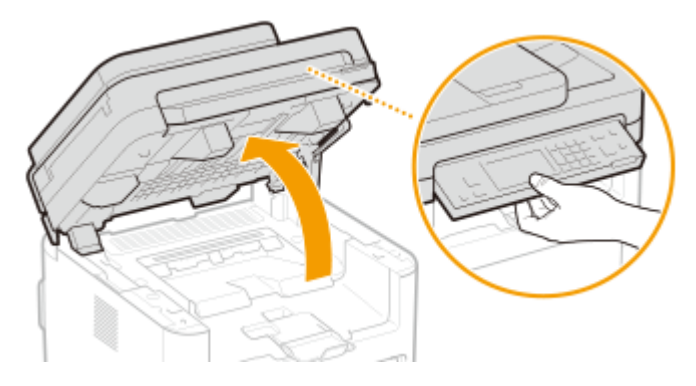

# **HINWEIS:**

#### **Wenn Sie das Bedienfeld nicht anheben können**

● Vergewissern Sie sich, dass die Zufuhr vollständig geschlossen ist. Wenn sich ein dickes Original wie ein Buch auf dem Vorlagenglas befindet, entfernen Sie das Original. Wenn Sie das Bedienfeld mit Gewalt anheben, kann es zu Beschädigungen kommen.

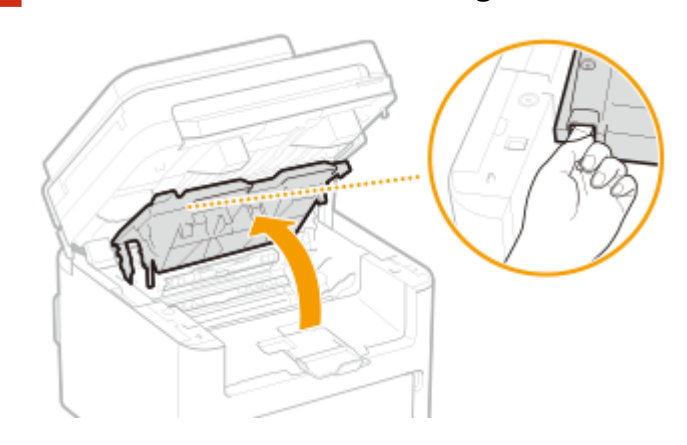

## **2 Öffnen Sie die Tonerabdeckung.**

**3 Nehmen Sie die Tonerpatrone heraus.**

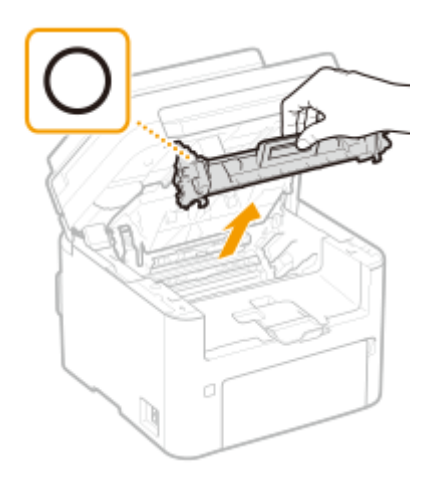

# **WICHTIG:**

● Schütteln oder kippen Sie die Tonerpatrone nicht. Achten Sie zudem darauf, dass die Tonerpatrone keinen Stößen ausgesetzt ist und sie nicht an Gegenstände schlägt. Andernfalls kann der in der Tonerpatrone verbliebene Toner austreten. Entfernen Sie die Tonerpatrone vorsichtig in demselben Winkel wie der Schacht.

# **4 Nehmen Sie die neue Tonerpatrone aus der Schutzverpackung.**

**1** Ziehen Sie die Lasche der Schutzverpackung auf eine ebene Stelle.

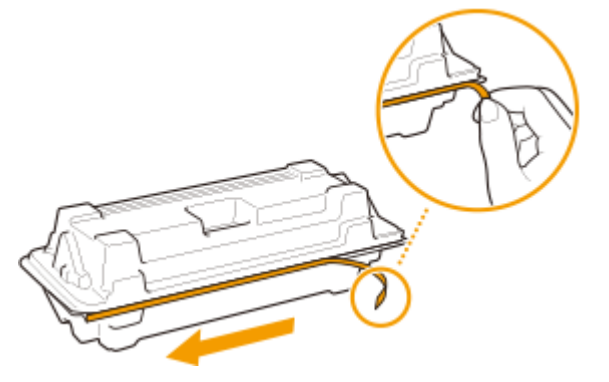

**2** Ziehen Sie die Tonerpatrone heraus.

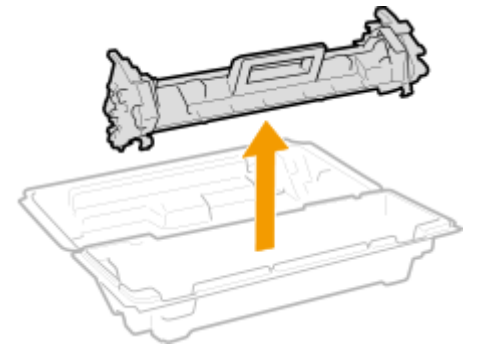

**5 Schütteln Sie die Tonerpatrone wie unten gezeigt 5- oder 6-mal, um den Toner gleichmäßig in der Patrone zu verteilen, und legen Sie sie auf einer ebenen Fläche ab.**

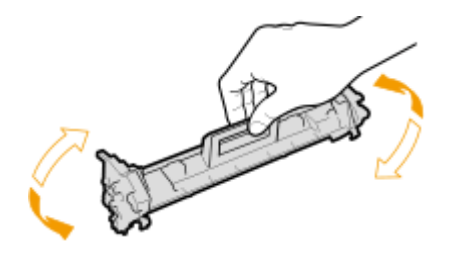

**6 Tauschen Sie die Tonerpatrone aus.**

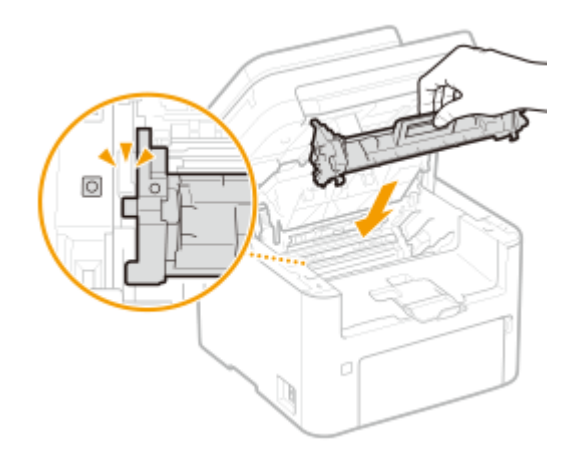

**7 Schließen Sie die Tonerabdeckung.**

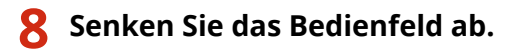

#### LINKS

**[Verbrauchsmaterial\(P. 468\)](#page-474-0)** 

# <span id="page-461-0"></span>**Austausch der Trommelpatrone**

3HLS-085

Am Gerät wird eine Meldung angezeigt, wenn der in der Trommelpatrone verbliebene Toner zur Neige geht. Beachten Sie, dass möglicherweise die Druckqualität leidet, wenn Sie den Druck fortsetzen, ohne dieses Problem zu beheben. Sie können die in der Trommelpatrone verbliebene Tonermenge auf dem Display überprüfen ( **[Überprüfen der](#page-465-0) [verbliebenen Menge an Verbrauchsmaterial\(P. 459\)](#page-465-0)** ).

#### **Wenn eine Meldung angezeigt wird(P. 455)**

**[Schritte für das Austauschen der Trommelpatrone\(P. 456\)](#page-462-0)** 

# Wenn eine Meldung angezeigt wird

Welche Meldung angezeigt wird, hängt von der in der Trommelpatrone verbliebenen Tonermenge ab. Je nachdem, welche Meldung angezeigt wird, müssen Sie eine Ersatztrommelpatrone bereithalten [\(](#page-474-0)  **[Verbrauchsmaterial\(P. 468\)](#page-474-0)** ) oder die Trommelpatrone austauschen ( **[Schritte für das Austauschen der](#page-462-0) [Trommelpatrone\(P. 456\)](#page-462-0)** ).

## **<Vorbereitung einer Trommelpatrone empfohlen.>/<Vorbereitung einer Tr.patr. empfohlen.>**

Diese Meldung weist Sie darauf hin, dass die Trommelpatrone demnächst ausgetauscht werden muss. Halten Sie die entsprechende Ersatztrommelpatrone bereit. Tauschen Sie die Trommelpatrone aus, wenn die Meldung erscheint und Sie einen umfangreichen Druckauftrag starten wollen.

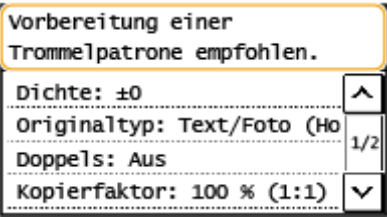

# **HINWEIS**

**Wenn diese Meldung angezeigt wird**

● Wenn Sie gerade drucken, können Sie mit dem Drucken des Originals fortfahren.

**Geben Sie dies an, wenn diese Meldung angezeigt wird**

● Sie können einen beliebigen Wert als Prozentsatz für die in der Trommelpatrone verbliebene Tonermenge festlegen, der diese Meldung auslöst. <sup>O</sup><Zeit. f. Ben. z. P.-Vorb. anz. Benachr.>(P. 421)

## **<Lebensende Trommelpatrone. Austausch empfohlen.>/<Lebensende Trommelp. Austausch empfohlen.>**

Diese Meldung weist Sie darauf hin, dass die Trommelpatrone das Ende der Lebensdauer erreicht hat. Sie sollten die Trommelpatrone gegen eine neue ersetzen. Sie können weiterhin drucken, aber die Druckqualität ist möglicherweise nicht zufriedenstellend.

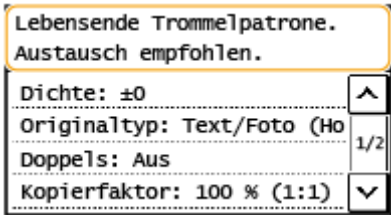

#### <span id="page-462-0"></span>**<Statusmonitor>**

 <Fehlerinformationen/Benachrichtigung> <Lebensende Trommelpatrone> zur Anzeige der Schritte zum Austauschen der Trommelpatrone.

# **HINWEIS**

#### **So tauschen Sie Verbrauchsmaterial aus**

● Halten Sie Z gedrückt. Wählen Sie <Statusbericht Verbrauchsmaterial> aus, drucken Sie den Statusbericht für das Verbrauchsmaterial, um den Patronennamen herauszufinden. **[Drucken von](#page-469-0) [Berichten und Listen\(P. 463\)](#page-469-0)** 

# Schritte für das Austauschen der Trommelpatrone

Wenn Sie die Trommelpatrone austauschen, werden einfache Anweisungen zum Austausch auf dem Bildschirm angezeigt. Weitere Informationen finden Sie in den Anweisungen auf dem Bildschirm sowie in den folgenden Schritten.

# **1 Heben Sie das Bedienfeld an.**

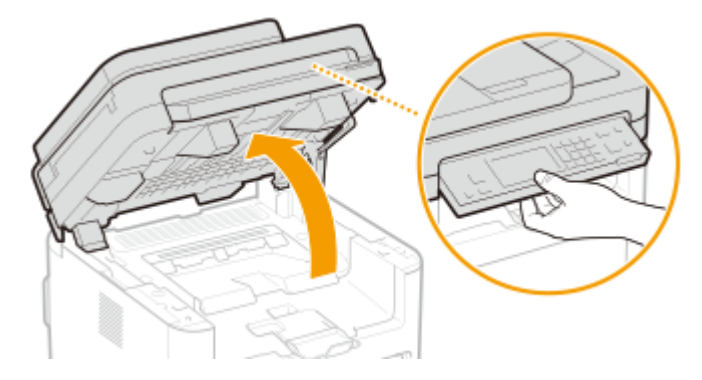

## **HINWEIS:**

#### **Wenn Sie das Bedienfeld nicht anheben können**

● Vergewissern Sie sich, dass die Zufuhr vollständig geschlossen ist. Wenn sich ein dickes Original wie ein Buch auf dem Vorlagenglas befindet, entfernen Sie das Original. Wenn Sie das Bedienfeld mit Gewalt anheben, kann es zu Beschädigungen kommen.

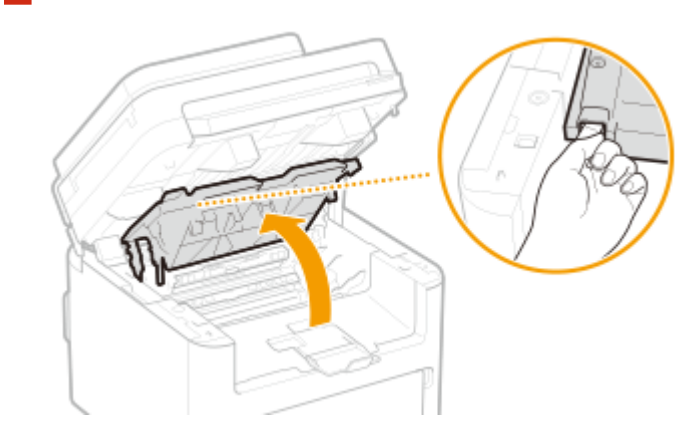

## **2 Öffnen Sie die Tonerabdeckung.**

**3 Nehmen Sie die Tonerpatrone heraus.**

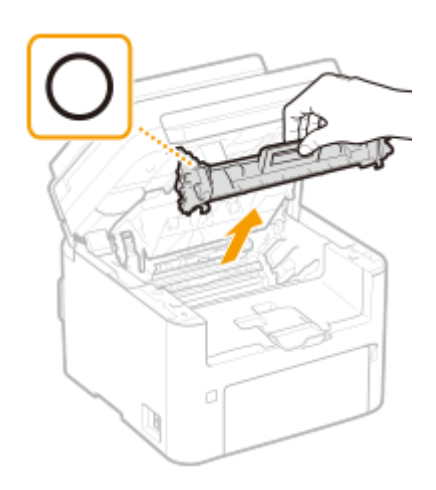

# **WICHTIG:**

Schütteln oder kippen Sie die Tonerpatrone nicht. Achten Sie zudem darauf, dass die Tonerpatrone keinen Stößen ausgesetzt ist und sie nicht an Gegenstände schlägt. Andernfalls kann der in der Tonerpatrone verbliebene Toner austreten. Entfernen Sie die Tonerpatrone vorsichtig in demselben Winkel wie der Schacht.

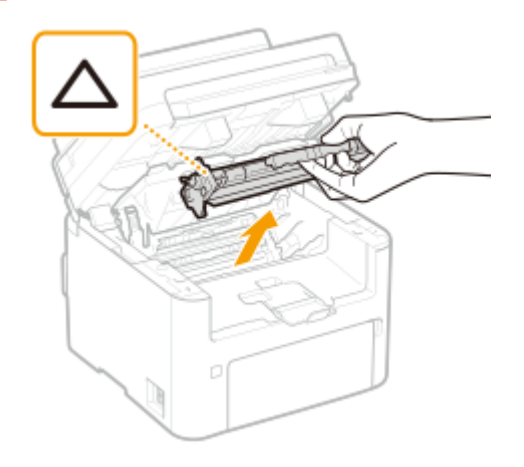

## **4 Nehmen Sie die Trommelpatrone heraus.**

# **WICHTIG:**

Schütteln oder kippen Sie die Trommelpatrone nicht. Achten Sie zudem darauf, dass die Trommelpatrone keinen Stößen ausgesetzt ist und sie nicht an Gegenstände schlägt. Andernfalls kann der in der Trommelpatrone verbliebene Toner austreten. Entfernen Sie die Trommelpatrone vorsichtig in demselben Winkel wie der Schacht.

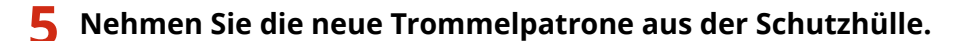

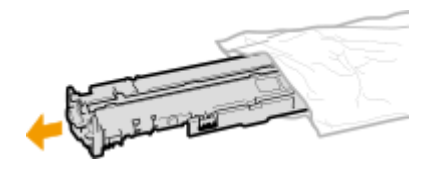

**6 Tauschen Sie die Trommelpatrone aus.**

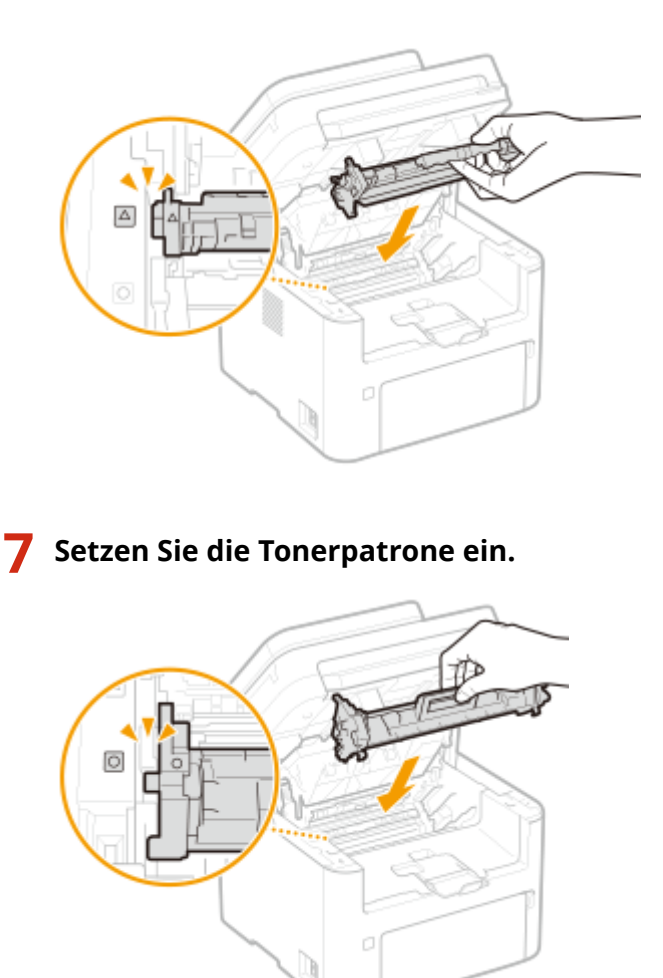

**8 Schließen Sie die Tonerabdeckung.**

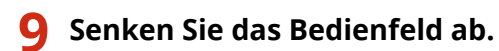

## LINKS

**[Verbrauchsmaterial\(P. 468\)](#page-474-0)** 

# <span id="page-465-0"></span>**Überprüfen der verbliebenen Menge an Verbrauchsmaterial**

#### 3HLS-086

Gehen Sie folgendermaßen vor, um die in der Tonerpatrone usw. verbliebene Tonermenge zu überprüfen. Bevor Sie einen umfangreichen Druckauftrag starten, ist es besonders wichtig, zu überprüfen, ob Sie eine neue Tonerpatrone oder Trommelpatrone bereit halten müssen.

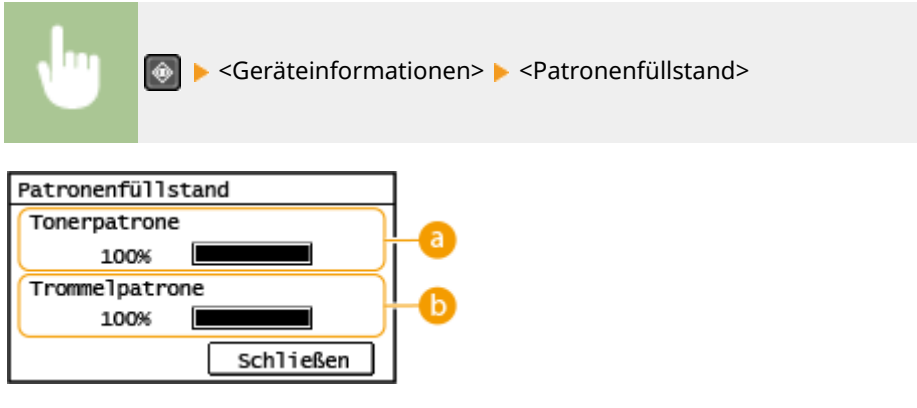

**Menge des in der Tonerpatrone verbliebenen Toners** Zeigt die Menge des in der Tonerpatrone verbliebenen Toners an.

**Menge des in der Trommelpatrone verbliebenen Toners** Zeigt die Menge des in der Trommelpatrone verbliebenen Toners an.

# **HINWEIS**

- Die angezeigte Menge des in der Tonerpatrone oder Trommelpatrone verbliebenen Toners dient nur als Orientierungshilfe und kann von der tatsächlichen Menge abweichen.
- Andere interne Teile können das Ende ihrer Nutzungsdauer erreichen, bevor die Menge des in der Tonerpatrone oder Trommelpatrone verbliebenen Toners verbraucht ist.

#### LINKS

**[Austausch der Tonerpatrone\(P. 451\)](#page-457-0)  [Austausch der Trommelpatrone\(P. 455\)](#page-461-0)  [Verbrauchsmaterial\(P. 468\)](#page-474-0)** 

# <span id="page-466-0"></span>**Transport des Geräts**

Das Gerät ist schwer. Befolgen Sie unbedingt die folgenden Schritte, um beim Transport des Geräts Verletzungen zu vermeiden.

# **1 Schalten Sie das Gerät und den Computer AUS.**

● Beim Ausschalten des Druckers werden alle Druckdaten in der Warteschlange gelöscht. Daten wie Dokumente, die im Speicher empfangen und aufbewahrt werden, Dokumente, die zum Senden anstehen, und Berichte, die nach dem Senden oder Empfangen von Faxen automatisch gedruckt werden, werden nicht gelöscht.

# **2 Trennen Sie die Kabel in der numerischen Reihenfolge vom Gerät, wie in der Abbildung unten dargestellt.**

- Ob die mit "\* " gekennzeichneten Kabel angeschlossen sind, hängt von Ihrer Umgebung ab.
- Wenn ein optionaler Hörer am Gerät angebracht ist, entfernen Sie den Hörer von seiner Anbringung.

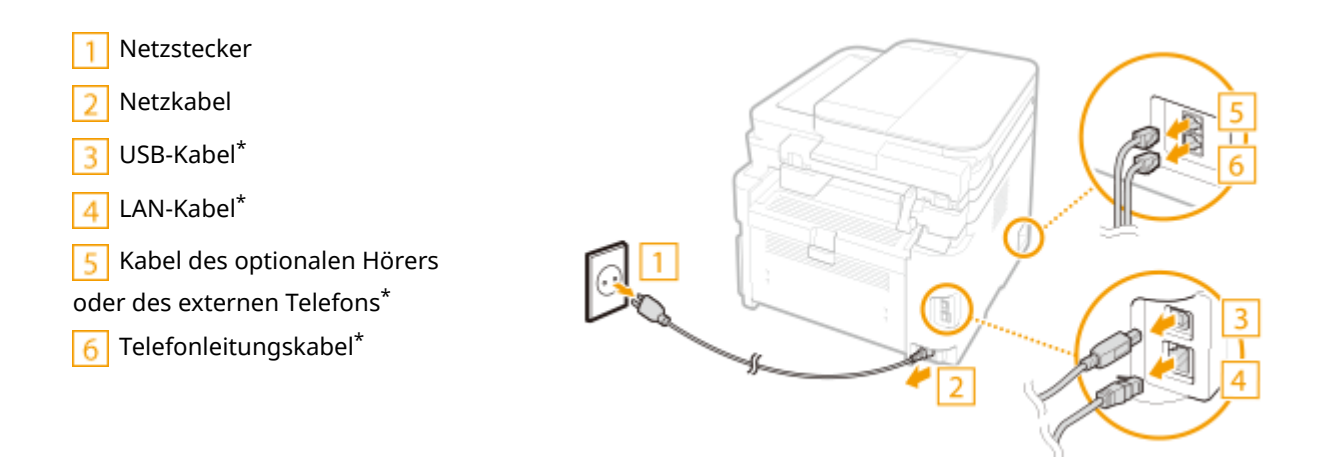

**3 Beim Transport des Geräts über eine längere Strecke nehmen Sie die Tonerpatrone und Trommelpatrone heraus. [Schritte für das Austauschen der Tonerpatrone\(P. 452\)](#page-458-0)  [Schritte für das Austauschen der Trommelpatrone\(P. 456\)](#page-462-0)** 

**4 Öffnen Sie die vordere Abdeckung, und nehmen Sie das Papier heraus.**

● Wenn die Papierführungen erweitert wurden, schieben Sie sie an ihre ursprüngliche Position zurück, sodass sie in die Kassette passen.

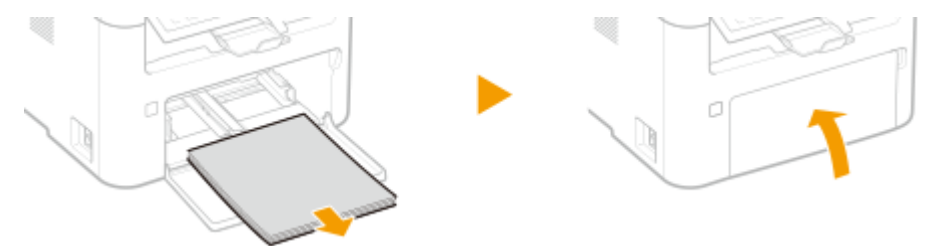

# **5 Schließen Sie die vordere Abdeckung, den Papieranschlag und alle ähnlichen Teile, und bringen Sie das Gerät dann an den neuen Aufstellort.**

- Überprüfen Sie das Gewicht des Geräts, und tragen Sie es, ohne sich zu überanstrengen. D **[Haupteinheit\(P. 544\)](#page-550-0)**
- Halten Sie das Gerät an den Griffmulden fest, und heben Sie das Gerät hoch.

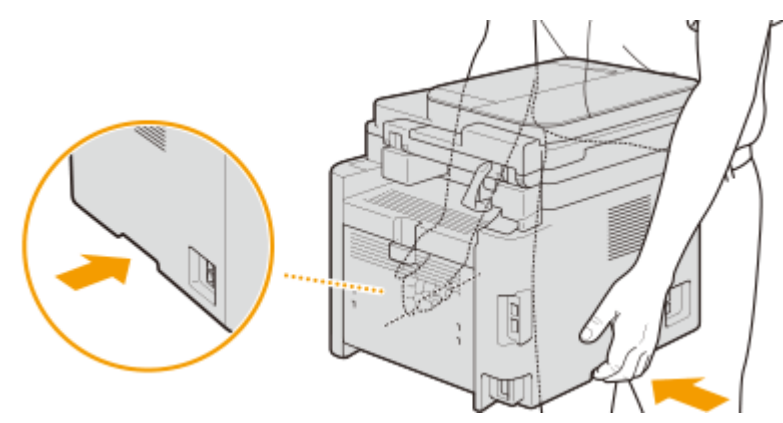

- **6 Stellen Sie das Gerät vorsichtig am neuen Aufstellort ab.**
- Informationen zum Aufstellen des Geräts nach dem Transport finden Sie unter "Erste Schritte". O **[Handbücher und ihre Inhalte\(P. 560\)](#page-566-0)**
Wartung

## **Anzeigen des Zählerwerts**

3HLS-088

Sie können die Gesamtzahl der für Ausdrucke verwendeten Seiten prüfen. Die Anzahl der Ausdrucke umfasst Ausdrucke der Liste sowie Ausdrucke der Daten von einem Computer.

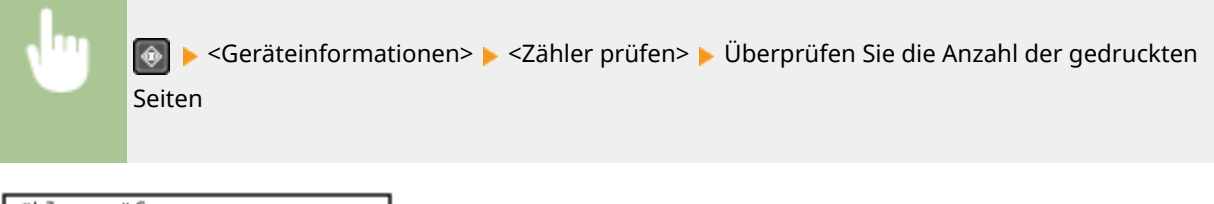

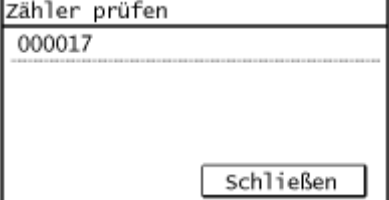

## <span id="page-469-0"></span>**Drucken von Berichten und Listen**

#### 3HLS-089

Sie können Berichte und Listen drucken, um Informationen wie zum Beispiel die Geräteeinstellungen zu überprüfen.

**Einstellen der Berichte in den Kommunikationsergebnissen(P. 463) [Drucken der Einstellungslisten\(P. 465\)](#page-471-0)  [Drucken von Berichten und Listen zum Nutzungsstatus des Geräts\(P. 465\)](#page-471-0)** 

### Einstellen der Berichte in den Kommunikationsergebnissen

Sie können Berichte über die Ergebnisse des Sendens per E-Mail und des Sendens/Empfangens per Fax sowie über die Ergebnisse des Speicherns in einem gemeinsamen Ordner ausdrucken. Manche Berichte werden automatisch gedruckt, während andere nur gedruckt werden, wenn ein Fehler auftritt.

## **HINWEIS**

- Wenn "Ergebnis" in einer gedruckten Liste "NG" enthält, können Sie die Details des Fehlers von einer neben dem Ergebnis angezeigten dreistelligen Zahl mit dem Pr¦fix "#" überprüfen. **[Gegenmaßnahmen für den](#page-520-0) [jeweiligen Fehlercode\(P. 514\)](#page-520-0)**
- Die für E-Mail gedruckten Berichte zeigen das Übertragungsergebnis zwischen Gerät und Mailserver, nicht zwischen Gerät und Empfängeradresse an.

#### **Bericht Kommunikationsverwaltung (Touchpanel-Modell)**

Sie können die Fax- oder E-Mail-Logs für gesendete und empfangene Dokumente in einem Kommunikationsverwaltungsbericht drucken. Sie können den Bericht nach jeweils 40 Übertragungen oder manuell drucken.

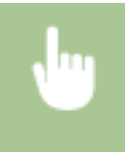

<Menü> > <Ausgabeber.> > <Einstellungen Bericht> > <Bericht Kommunikationsverwaltung> konfigurieren Sie die Einstellungen Bericht

Bericht Komm.verwalt. Automatischer Druck (40 Übert SE/EM getrennt

#### **<Automatischer Druck (40 Übertragungen)>**

Wählen Sie <Ein>, wenn der Bericht automatisch nach jeweils 40 Übertragungen gedruckt werden soll, oder <Aus>, wenn der Bericht nicht automatisch gedruckt werden soll.

#### **<SE/EM getrennt>**

Wählen Sie <Ein>, wenn der Sende- und der Empfangsbericht getrennt gedruckt werden sollen, oder <Aus>, wenn beide Berichte auf einem Blatt gedruckt werden sollen.

 $\blacksquare$  Drucken Sie den Bericht manuell

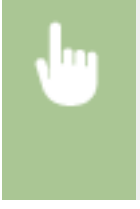

<Menü> > <Ausgabeber.> > <Liste drucken> > <Bericht Kommunikationsverwaltung> Vergewissern Sie sich, dass Papier des auf dem Bildschirm angezeigten Formats und Typs in das Gerät eingelegt ist, und wählen Sie <OK> <Ja>

#### **Bericht Fax SE-Ergebnisse (Touchpanel-Modell)**

Sie können Faxprotokolle über das Senden von Dokumenten überprüfen, indem Sie einen Fax-Sendeergebnisbericht ausdrucken. Der Bericht kann nach Abschluss jeder Übertragung oder nur bei Auftreten eines Sendefehlers ausgedruckt werden.

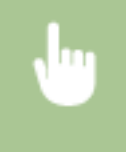

<Menü> > <Ausgabeber.> > <Einstellungen Bericht> > <Fax SE-Ergebnisbericht> > Wählen Sie <Ein> oder <Nur bei Fehler> Wählen Sie <Aus> oder <Ein>

#### **SE-Ergebnisbericht E-Mail/Datei (Touchpanel-Modell)**

Sie können die E-Mail-Logs für gesendete Dokumente sowie für in einem gemeinsamen Ordner gespeicherte Dokumente in einem SE-Ergebnisbericht E-Mail/Datei drucken und überprüfen. Sie können den Bericht nach jeder Übertragung oder nur bei Sendefehlern drucken.

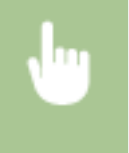

<Menü> > <Ausgabeber.> > <Einstellungen Bericht> > <SE-Ergebnisbericht E-Mail/ Datei> Wählen Sie <Ein> oder <Nur bei Fehler>

## **HINWEIS**

#### **Kommunikationsergebnis**

● Wenn während der Übertragung per E-Mail oder dem Speichern in einem gemeinsamen Ordner ein Fehler auftritt, zeigt der Bericht den Fehlercode nicht an. Um den Fehlercode zu überprüfen, müssen Sie einen Bericht Kommunikationsverwaltung drucken. **[Bericht Kommunikationsverwaltung](#page-469-0) [\(Touchpanel-Modell\)\(P. 463\)](#page-469-0)** 

#### **EM-Ergebnisbericht (Touchpanel-Modell)**

Sie können die Logs für empfangene Faxdokumente in einem EM-Ergebnisbericht drucken. Sie können den Bericht nach jeder Übertragung oder nur bei Empfangsfehlern drucken.

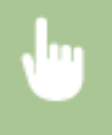

<Menü> <Ausgabeber.> <Einstellungen Bericht> <EM-Ergebnisbericht> Wählen Sie <Ein> oder <Nur bei Fehler>

### <span id="page-471-0"></span>Drucken der Einstellungslisten

Sie können die im Gerät als Liste gespeicherten Informationen und Einstellungen drucken.

#### **Adressbuchliste (Touchpanel-Modell)**

Sie können eine Liste der unter <Kodierte Wahl>, <Zielwahl> und <Gruppe> im Adressbuch gespeicherten Empfänger drucken.

<Menü> > <Ausgabeber.> > <Liste drucken> > <Adressbuchliste> > Wählen Sie die Einstellung, die Sie ausdrucken möchten > Vergewissern Sie sich, dass Papier des auf dem Bildschirm angezeigten Formats und Typs in das Gerät eingelegt ist, und wählen Sie <OK>  $\blacktriangleright$  <|a>

#### **Anwenderdatenliste**

Sie können eine Liste der Einstellungen ( **[Liste der Menüeinstellungen\(P. 365\)](#page-371-0)** ) sowie die im Gerät gespeicherten Inhalte anhand einer Anwenderdatenliste überprüfen, indem Sie diese ausdrucken. Die Liste enthält die Firmware-Version und das im Gerät gespeicherte Papierformat und den Papiertyp.

#### **Touchpanel-Modell**

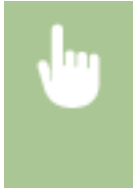

<Menü> > <Ausgabeber.> > <Liste drucken> > <Anwenderdatenliste> > Vergewissern Sie sich, dass Papier des auf dem Bildschirm angezeigten Formats und Typs in das Gerät eingelegt ist, und wählen Sie <OK> > <Ja>

#### **5-zeiliges LCD-Modell**

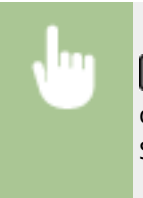

 <Ausgabebericht> <Anwenderdatenliste> Vergewissern Sie sich, dass Papier des auf dem Bildschirm angezeigten Formats und Typs in das Gerät eingelegt ist, und wählen Sie<OK> </a>

### Drucken von Berichten und Listen zum Nutzungsstatus des Geräts

Sie können den Gerätestatusbericht, den Nutzungsverlauf des Verbrauchsmaterials und eine Liste der im PCL-Modus verfügbaren Schriftarten ausdrucken.

#### **Öko-Bericht**

Sie können die monatliche Gesamtanzahl von erstellten Ausdrucken und den Stromverbrauch überprüfen, indem Sie einen Bericht ausdrucken. Dieser Bericht enthält auch nützliche Tipps zum Sparen von Papier und Strom basierend auf dem Nutzungsverlauf.

#### **Touchpanel-Modell**

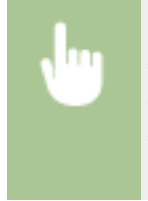

<Menü> <Ausgabeber.> <Liste drucken> <
Öko-Bericht> + Vergewissern Sie sich, dass Papier des auf dem Bildschirm angezeigten Formats und Typs in das Gerät eingelegt ist, und wählen Sie <OK> <Ja>

#### **5-zeiliges LCD-Modell**

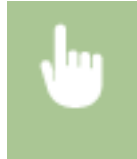

**E** Ausgabebericht> ▶ <Öko-Bericht> ▶ Vergewissern Sie sich, dass Papier des auf dem Bildschirm angezeigten Formats und Typs in das Gerät eingelegt ist, und wählen Sie <OK>  $\blacktriangleright$  <|a>

#### **Statusbericht Verbrauchsmaterial**

Sie können den Status des im Gerät installierten Verbrauchsmaterials überprüfen, indem Sie einen Bericht ausdrucken.

#### **Touchpanel-Modell**

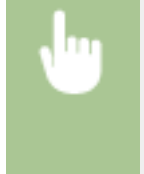

<Menü> > <Ausgabeber.> > <Liste drucken> > <Statusbericht Verbrauchsmaterial> Vergewissern Sie sich, dass Papier des auf dem Bildschirm angezeigten Formats und Typs in das Gerät eingelegt ist, und wählen Sie <OK>  $\blacktriangleright$  <la>

#### **5-zeiliges LCD-Modell**

**3**  $\bullet$  <Ausgabebericht>  $\bullet$  <Statusbericht Verbrauchsmaterial>  $\bullet$  Vergewissern Sie sich, dass Papier des auf dem Bildschirm angezeigten Formats und Typs in das Gerät eingelegt ist, und wählen Sie <OK> >< | < | < |

#### **PCL-Schriftliste**

Sie können die im PCL-Modus verfügbaren Schriftarten überprüfen, indem Sie einen Bericht ausdrucken.

#### **Touchpanel-Modell**

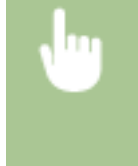

<Menü> > <Ausgabeber.> > <Liste drucken> > <PCL-Schriftliste> > Vergewissern Sie sich, dass Papier des auf dem Bildschirm angezeigten Formats und Typs in das Gerät eingelegt ist, und wählen Sie <OK> > <la>

#### **5-zeiliges LCD-Modell**

**Ausgabebericht> ▶ <PCL-Schriftliste> ▶ Vergewissern Sie sich, dass Papier des auf dem** Bildschirm angezeigten Formats und Typs in das Gerät eingelegt ist, und wählen Sie <OK> > < < < <

#### **Log-Bericht Patrone**

Sie können den Nutzungsverlauf der Tonerpatrone und Trommelpatrone überprüfen, indem Sie einen Bericht ausdrucken.

#### **Touchpanel-Modell**

<Menü> > <Ausgabeber.> > <Liste drucken> > <Log-Bericht Patrone> > Vergewissern Sie sich, dass Papier des auf dem Bildschirm angezeigten Formats und Typs in das Gerät eingelegt ist, und wählen Sie <OK> > <Ja>

#### **5-zeiliges LCD-Modell**

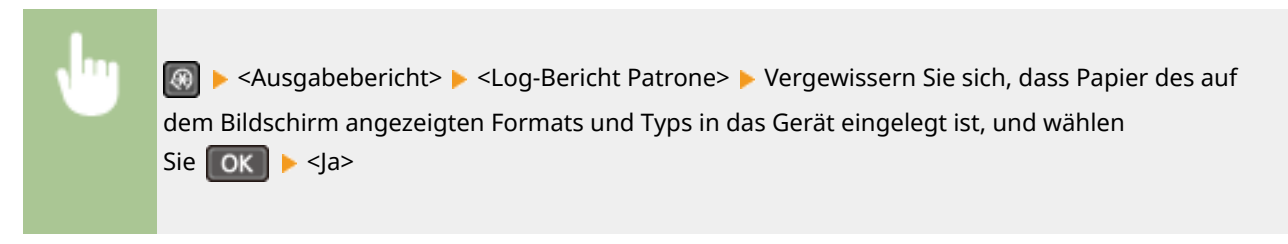

## **Verbrauchsmaterial**

Im Folgenden finden Sie eine Richtschnur für die geschätzte Zeit, nach der das in diesem Gerät verwendete Verbrauchsmaterial ausgetauscht werden sollte. Kaufen Sie das Verbrauchsmaterial bei Ihrem autorisierten Canon Händler vor Ort. Beachten Sie bei der Lagerung von und im Umgang mit Verbrauchsmaterial die Sicherheits- und Gesundheitshinweise. Für optimale Druckqualität wird die Nutzung des originalen Canon Toners, der originalen Canon Patronen und der originalen Canon Teile empfohlen.

### **CANON** JΕ CARTRIDGE

3HLS-08A

## **HINWEIS**

- Zur Handhabung und Aufbewahrung von Verbrauchsmaterial beachten Sie die für dieses Produkt vorgesehenen Vorsichtsmaßnahmen unter "Erste Schritte".
- Je nach Installationsumgebung, Druckpapierformat oder Originaltyp müssen Sie das Verbrauchsmaterial eventuell vor Ablauf der geschätzten Lebensdauer austauschen.

#### ■Tonerpatronen

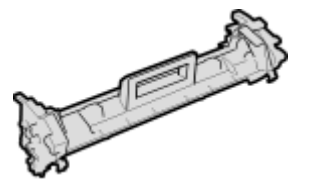

#### **Mitgelieferte Tonerpatrone**

Die durchschnittliche Kapazität und das Gewicht der mit dem Gerät gelieferten Tonerpatrone werden unten aufgeführt.

- Durchschnittliche Kapazität\* 1.700 Blatt
- Gewicht Ca. 0,3 Kg

#### **Ersatztonerpatronen**

Für eine optimale Druckqualität wird empfohlen, die Original-Canon-Tonerpatrone zu verwenden.

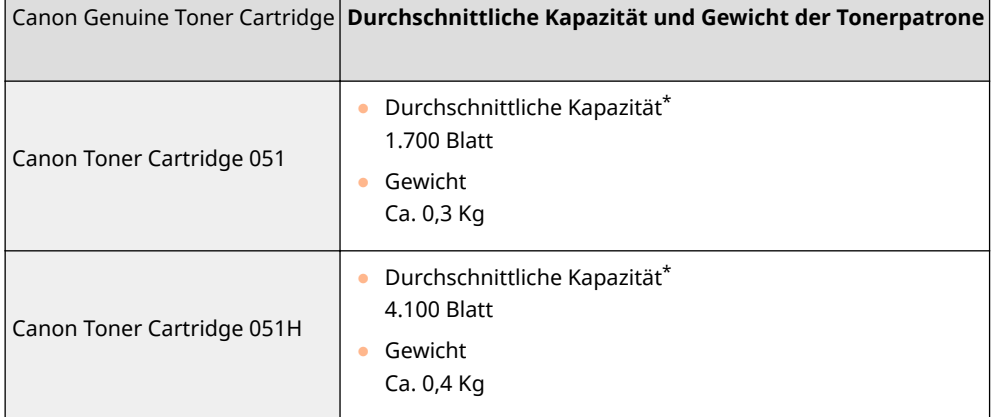

#### Wartung

\*Die Angaben zur durchschnittlichen Kapazität basieren auf der Norm ISO/IEC 19752. Diese von der ISO [Internationale Organisation für Normung] festgelegte internationale Norm definiert Methoden zur Ermittlung der Ergiebigkeit von Tonerpatronen für monochrome elektrofotografische Drucker und Multifunktionsgeräte mit eingebautem Drucker beim A4-Druck mit Standarddruckdichte.

## **WICHTIG**

#### **Vorsicht vor gefälschten Tonerpatronen**

● Wir weisen Sie darauf hin, dass gefälschte Canon-Tonerpatronen auf dem Markt sind. Wenn Sie gefälschte Tonerpatronen verwenden, kann darunter die Druckqualität und die Leistung des Systems leiden. Canon ist nicht für irgendwelche Fehlfunktionen, Unfälle oder Schäden verantwortlich, die durch die Verwendung von gefälschten Tonerpatronen verursacht werden. Nähere Informationen finden Sie unter canon.com/counterfeit.

## **HINWEIS**

● Wenn Sie die Tonerpatrone austauschen wollen, lesen Sie unter **[Austausch der](#page-457-0) [Tonerpatrone\(P. 451\)](#page-457-0)** nach.

#### ■Trommelpatrone

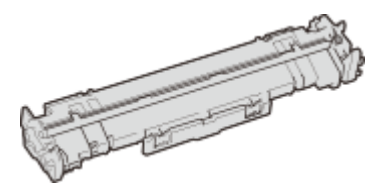

#### **Mitgelieferte Trommelpatrone**

Die durchschnittliche Kapazität und das Gewicht der mit dem Gerät gelieferten Trommelpatrone werden unten aufgeführt.

- Durchschnittliche Kapazität\* 23.000 Blatt
- Gewicht Ca. 0,2 Kg

#### **Ersatztrommelpatronen**

Für eine optimale Druckqualität wird empfohlen, die Original-Canon-Trommelpatrone zu verwenden.

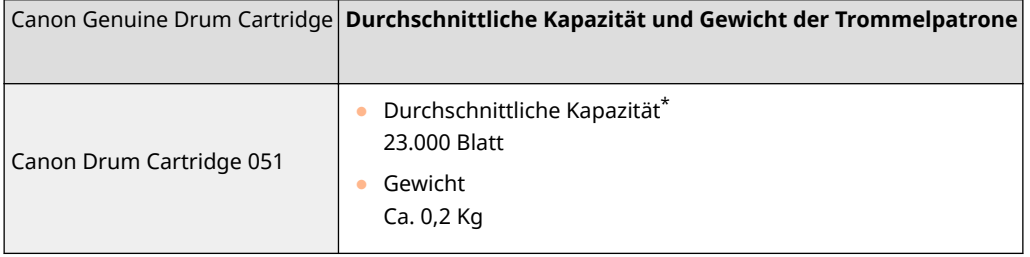

\*Die Angaben zur durchschnittlichen Kapazität basieren auf unseren Bewertungskriterien bei einem Druck im Intervall von 2 Blättern (2 Blätter intermittierend) auf Normalpapier des Formats A4.

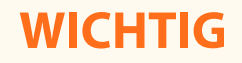

#### **Vorsicht vor gefälschten Trommelpatronen**

● Wir weisen Sie darauf hin, dass gefälschte Canon-Trommelpatronen auf dem Markt sind. Wenn Sie gefälschte Trommelpatronen verwenden, können darunter die Druckqualität und die Leistung des Systems leiden. Canon ist nicht für irgendwelche Fehlfunktionen, Unfälle oder Schäden verantwortlich, die durch die Verwendung von gefälschten Trommelpatronen verursacht werden. Nähere Informationen finden Sie unter canon.com/counterfeit.

## **HINWEIS**

● Wenn Sie die Trommelpatrone austauschen wollen, lesen Sie unter **[Austausch der](#page-461-0) [Trommelpatrone\(P. 455\)](#page-461-0)** nach.

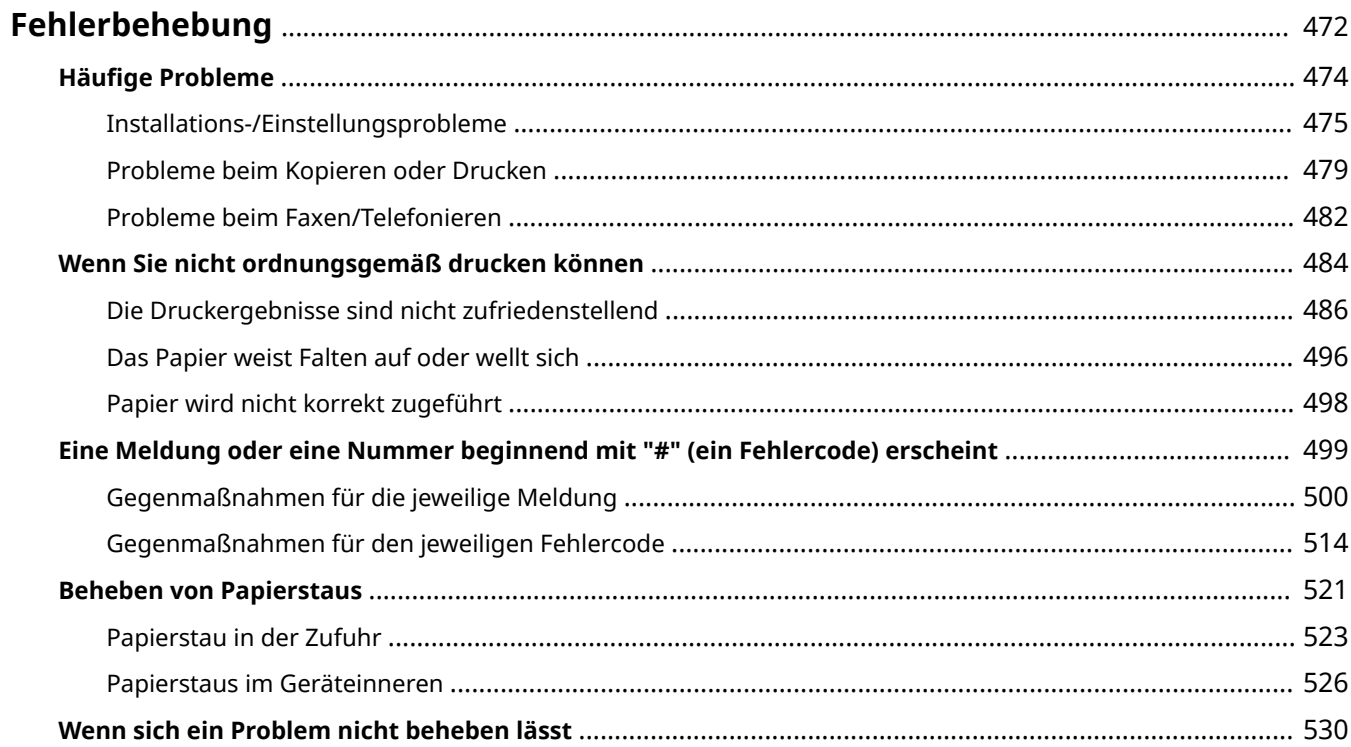

<span id="page-478-0"></span>Schlagen Sie in diesem Kapitel nach, wenn ein Problem auftritt, um möglicherweise eine Lösung zu finden, bevor Sie sich mit Canon in Kontakt setzen.

### ■ Häufige Probleme

In diesem Abschnitt werden die zu ergreifenden Maßnahmen erläutert, wenn Sie vermuten, dass das Gerät nicht ordnungsgemäß funktioniert. **OHäufige Probleme(P. 474)** 

#### ■ Wenn Sie nicht ordnungsgemäß drucken können

In diesem Abschnitt wird die zu ergreifende Maßnahme beschrieben, wenn die Druckergebnisse nicht zufriedenstellend sind und das Papier Falten aufweist oder sich wellt. **[Wenn Sie nicht ordnungsgemäß drucken](#page-490-0) [können\(P. 484\)](#page-490-0)** 

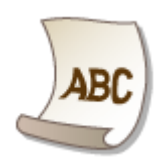

#### ■ Eine Meldung oder eine Nummer beginnend mit "#" (ein Fehlercode) erscheint

In diesem Abschnitt wird die zu ergreifende Maßnahme beschrieben, wenn eine Meldung oder ein Fehlercode (drei Stellen) am Display erscheint. **[Eine Meldung oder eine Nummer beginnend mit "#" \(ein Fehlercode\)](#page-505-0) [erscheint\(P. 499\)](#page-505-0)** 

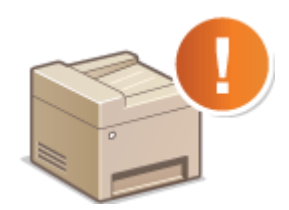

#### ■ Beheben von Papierstaus

In diesem Abschnitt wird erläutert, wie Sie vorgehen, wenn Papier gestaut ist. **[Beheben von Papierstaus\(P. 521\)](#page-527-0)** 

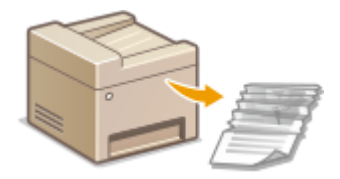

### ■Wenn sich ein Problem nicht beheben lässt

Wenn ein Problem bestehen bleibt, finden Sie unter **OWenn sich ein Problem nicht beheben lässt(P. 530)** Kontaktinformationen.

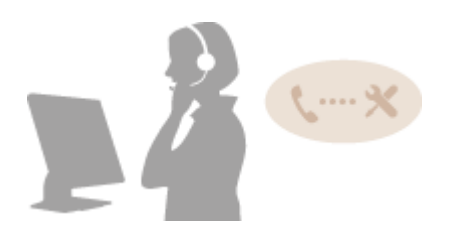

## <span id="page-480-0"></span>**H¦ufige Probleme**

#### 3HLS-08F

Wenn beim Betrieb des Geräts Probleme auftreten, prüfen Sie die Punkte in diesem Abschnitt, bevor Sie uns kontaktieren. Wenn die Probleme bestehen bleiben, wenden Sie sich an Ihren autorisierten Canon Händler vor Ort oder den Canon Support.

### Folgendes prüfen

### **Ist das Gerät eingeschaltet? Ist das Netzkabel angeschlossen?**

● Wenn das Gerät eingeschaltet ist, aber nicht reagiert, schalten Sie es AUS, prüfen Sie, ob das Netzkabel richtig angeschlossen ist, und schalten Sie es dann wieder EIN. Informationen zum Anschließen des Netzkabels finden Sie im Handbuch Erste Schritte. **[Handbücher und ihre Inhalte\(P. 560\)](#page-566-0)** 

### **Sind das Telefonkabel, das LAN-Kabel und das USB-Kabel richtig**

#### **angeschlossen?**

● Prüfen Sie, ob diese Kabel richtig angeschlossen sind. Achten Sie darauf, den Anschluss für das Telefonkabel nicht mit einem anderen Anschluss zu verwechseln. **[Anschließen an die Telefonleitung\(P. 74\)](#page-80-0)  OTeile und ihre Funktionen(P. 94)** 

### **Ist der Schlafmodus aktiviert?**

● Wenn Sie das Gerät eine bestimmte Zeit lang nicht bedienen, wechselt es zum Energiesparen in den Schlafmodus, sodass Sie es nicht mehr bedienen können. Zum Beenden des Schlafmodus drücken Sie eine beliebige Taste mit Ausnahme des Netzschalters.

### **Wird eine Meldung auf dem Bildschirm angezeigt?**

● Wenn ein Problem auftritt, wird eine Meldung angezeigt. **[Gegenmaßnahmen für die jeweilige](#page-506-0) [Meldung\(P. 500\)](#page-506-0)** 

#### **Wenn sich das Problem durch diese Maßnahmen nicht beheben lässt**

Klicken Sie auf den Link, der auf das Problem zutrifft.

**[Installations-/Einstellungsprobleme\(P. 475\)](#page-481-0)  [Probleme beim Kopieren oder Drucken\(P. 479\)](#page-485-0)  [Probleme beim Faxen/Telefonieren\(P. 482\)](#page-488-0)** 

## <span id="page-481-0"></span>**Installations-/Einstellungsprobleme**

**3HLS-08F** 

Siehe auch **OHäufige Probleme(P. 474)**.

**Probleme mit der Wireless/Wired LAN-Verbindung(P. 475) [Problem mit der USB-Verbindung\(P. 478\)](#page-484-0)  [Problem mit dem Druckserver\(P. 478\)](#page-484-0)** 

### Probleme mit der Wireless/Wired LAN-Verbindung

### **Die Verbindung über Wireless LAN und Wired LAN kann nicht gleichzeitig hergestellt werden.**

● Die Verbindung über Wireless LAN und Wired LAN kann nicht gleichzeitig hergestellt werden. Sie können jedoch Folgendes gleichzeitig verwenden: ein USB-Kabel und Wireless LAN oder ein USB-Kabel und Wired LAN.

### **Remote UI wird nicht angezeigt.**

- Sind <HTTP verwenden> und <Remote UI verwenden> auf <Ein> gesetzt? **[Deaktivieren der HTTP-Kommunikation\(P. 336\)](#page-342-0)  [Deaktivieren von Remote UI\(P. 337\)](#page-343-0)**
- Wenn das Gerät mit einem Wireless LAN verbunden ist, vergewissern Sie sich bei einem Touchpanel-Modell, dass das Wi-Fi-Symbol auf dem Bildschirm Startseite angezeigt wird und die IP-Adresse korrekt eingestellt ist. Starten Sie dann Remote UI erneut. **[Bildschirm Startseite\(P. 112\)](#page-118-0)**

### **[Anzeigen von Netzwerkeinstellungen\(P. 38\)](#page-44-0)**

- Wenn das Gerät mit einem Wired LAN verbunden ist, vergewissern Sie sich, dass das Kabel fest angeschlossen ist und die IP-Adresse korrekt eingestellt ist. Starten Sie dann Remote UI erneut. **[Herstellen einer Verbindung zu einem Wired LAN\(P. 17\)](#page-23-0)  [Anzeigen von Netzwerkeinstellungen\(P. 38\)](#page-44-0)**
- Verwenden Sie einen Proxyserver? Wenn ja, fügen Sie die IP-Adresse des Geräts der Liste [Ausnahmen] (Adressen, die keinen Proxyserver verwenden) in dem Dialogfeld für Proxyeinstellungen im Webbrowser hinzu.
- Wird die Kommunikation durch die Firewall auf Ihrem Computer nicht begrenzt? Wenn die IP-Adressen oder eine MAC-Adresse nicht korrekt eingegeben wurden, kann Remote UI nicht angezeigt werden. In diesem Fall müssen Sie über das Bedienfeld <IPv4-Adressfilter>, <IPv6-Adressfilter> oder <MAC-Adressfilter> auf <Aus> setzen.

**[Einschränken der Kommunikation mithilfe von Firewalls\(P. 303\)](#page-309-0)  D**<IPv4-Adressfilter>(P. 428) **D**<IPv6-Adressfilter>(P. 428) **O**<MAC-Adressfilter>(P. 429)

#### **Es kann keine Verbindung zu einem Netzwerk hergestellt werden.**

- Die IP-Adresse ist unter Umständen nicht richtig eingestellt. Stellen Sie die IP-Adresse erneut ein. **[Einstellen von IP-Adressen\(P. 31\)](#page-37-0)**
- Wenn Sie das Gerät über ein Wireless LAN mit einem Computer verbinden, überprüfen Sie, ob das Gerät ordnungsgemäß installiert wurde und für die Verbindung mit dem Netzwerk bereit ist.

#### **[Wenn das Gerät keine Verbindung zum Wireless LAN herstellen kann\(P. 477\)](#page-483-0)**

### **Sie sind sich hinsichtlich der eingestellten IP-Adresse nicht sicher. [Anzeigen](#page-44-0) [von Netzwerkeinstellungen\(P. 38\)](#page-44-0)**

### **Sie können nicht zwischen einem Wired LAN und einem Wireless LAN als Verbindungsmethode wechseln.**

● Haben Sie ein Wired LAN oder ein Wireless LAN auch auf dem Bedienfeld des Geräts ausgewählt? Diese Auswahl ist erforderlich, damit das Gerät zu der gewünschten Verbindungsmethode wechseln kann. **[Auswählen von Wired LAN oder Wireless LAN\(P. 16\)](#page-22-0)** 

### **Sie sind sich hinsichtlich der SSID oder des Netzwerkschlüssels des Wireless LAN-Routers, zu dem eine Verbindung hergestellt werden soll, nicht sicher. Die SSID wird auf dem Bildschirm nicht angezeigt.**

- Prüfen Sie, ob die SSID auf dem Wireless LAN-Router oder der Verpackung angegeben ist.
- Prüfen Sie die SSID oder den Netzwerkschlüssel des Wireless LAN-Routers mit dem Canon MF/LBP Wireless Setup Assistant.

**[Überprüfen von SSID und Netzwerkschlüssel\(P. 30\)](#page-36-0)** 

### **Die SSID des Wireless LAN-Routers, mit dem eine Verbindung hergestellt werden soll, wird in der Liste der Access Points nicht angezeigt.**

- Überprüfen Sie, ob die SSID korrekt ist. **[Überprüfen von SSID und Netzwerkschlüssel\(P. 30\)](#page-36-0)**
- $\bullet~$  Wenn die SSID des Wireless LAN-Routers verborgen ist (wenn der geschützte Modus verwendet wird $^*$ ), stellen Sie ein, dass die SSID für den Wireless LAN-Router sichtbar ist.

\*Ein Modus, der die automatische SSID-Erkennung anderer Geräte deaktiviert.

● Prüfen Sie, ob das Gerät ordnungsgemäß installiert und für eine Verbindung mit dem Netzwerk bereit ist. **[Wenn das Gerät keine Verbindung zum Wireless LAN herstellen kann\(P. 477\)](#page-483-0)** 

### **Das Gerät wählt eine Verbindung zu einem nicht beabsichtigten Empfänger an (wenn das Netzwerk mit einem Dial-up-Router verbunden ist).**

- Falls der Dial-up-Router keine Broadcast-Pakete übermitteln muss, stellen Sie den Dial-up-Router so ein, dass keine Broadcast-Pakete übermittelt werden. Wenn der Dial-up-Router Broadcast-Pakete übermitteln muss, prüfen Sie, ob die Einstellungen korrekt sind.
- Wenn sich ein DNS-Server in einem externen Netzwerk befindet, stellen Sie für die Verbindung nicht den Hostnamen, sondern die IP-Adresse des Empfängers ein, auch wenn eine Verbindung zu Geräten in dem Netzwerk hergestellt werden soll, mit dem dieses Gerät verbunden ist.
- Wenn sich ein DNS-Server in einem Netzwerk befindet, mit dem das Gerät verbunden ist, und die Informationen zu den Geräten, die mit einem externen Netzwerk verbunden sind, bei dem DNS-Server registriert sind, prüfen Sie, ob die Einstellungen korrekt sind.

#### <span id="page-483-0"></span>**Wenn das Gerät keine Verbindung zum Wireless LAN herstellen kann**

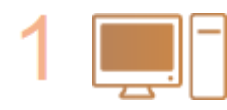

#### **Überprüfen Sie den Status des Computers.**

- Wurden die Einstellungen des Computers und des Wireless LAN-Routers abgeschlossen?
- Sind die Kabel des Wireless LAN-Routers (einschließlich des Netzkabels und des LAN-Kabels) korrekt eingesteckt?
- Ist der Wireless LAN-Router eingeschaltet?

**Wenn das Problem auch nach der Überprüfung der oben genannten Punkte weiter besteht:**

- Schalten Sie die Geräte aus und schalten Sie sie dann wieder ein.
- Warten Sie einen Augenblick und versuchen Sie dann erneut, eine Verbindung zum Netzwerk herzustellen.

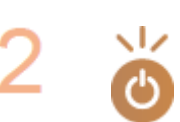

#### **Überprüfen Sie, ob das Gerät eingeschaltet ist.**

● Wenn das Gerät eingeschaltet ist, schalten Sie es aus und dann wieder ein.

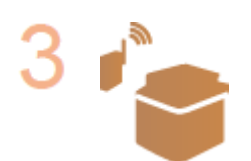

#### **Überprüfen Sie den Aufstellungsort des Geräts und des Wireless LAN-Routers.**

- Steht das Gerät zu weit vom Wireless LAN-Router entfernt?
- Gibt es Hindernisse, wie Wände, zwischen dem Gerät und dem Wireless LAN-Router?
- Gibt es Geräte, wie Mikrowellengeräte oder digitale Schnurlostelefone, die in der Nähe des Geräts Funkwellen abgeben?

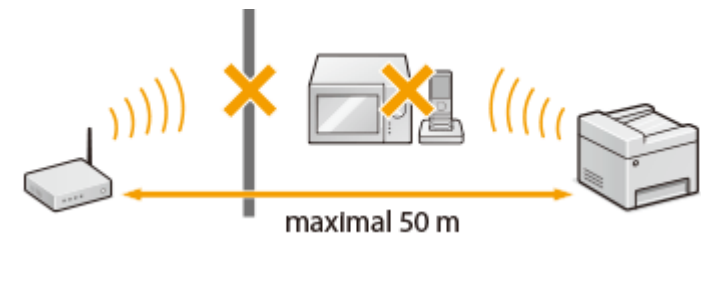

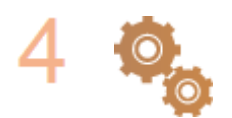

#### **Führen Sie eine der folgenden Einstellungen erneut durch.**

**[Konfiguration der Verbindung mit der WPS Tastendrückmethode\(P. 20\)](#page-26-0)  [Konfiguration der Verbindung im Modus "WPS PIN-Code"\(P. 22\)](#page-28-0)  [Konfiguration der Verbindung durch Auswahl eines Wireless LAN-Routers\(P. 24\)](#page-30-0)  [Konfiguration der Verbindung durch Festlegen detaillierter Einstellungen\(P. 27\)](#page-33-0)** 

## **HINWFIS**

#### **Wenn Sie die Verbindung manuell einrichten müssen**

Wenn der Wireless LAN-Router wie unten beschrieben konfiguriert ist, geben Sie manuell alle erforderlichen Informationen für die Wireless LAN-Verbindung ein ( **[Konfiguration der Verbindung durch Festlegen](#page-33-0) [detaillierter Einstellungen\(P. 27\)](#page-33-0)** ).

- <span id="page-484-0"></span>● ANY-Verbindungsablehnung\* ist aktiviert.
- Der WEP-Schlüssel, der automatisch generiert wurde (hexadezimal), ist ausgewählt.
- Der geschützte Modus ist aktiviert.

\*Eine Funktion, bei welcher der Wireless LAN-Router die Verbindung ablehnt, wenn die SSID bei dem Gerät, mit dem eine Verbindung hergestellt werden soll, auf "ANY" gesetzt wurde oder leer ist.

#### **Wenn Sie die Einstellungen des Wireless LAN-Routers ändern müssen**

Wenn der Wireless LAN-Router wie unten beschreiben eingerichtet ist, ändern Sie die Einstellungen des Routers.

- Die MAC-Adresspaketfilterung ist eingerichtet.
- Wenn nur IEEE 802.11n für die Drahtloskommunikation verwendet wird, ist WEP ausgewählt oder das WPA/ WPA2-Verschlüsselungsverfahren ist auf TKIP gesetzt.

### Problem mit der USB-Verbindung

#### **Kommunikation nicht möglich.**

- Wechseln Sie das USB-Kabel aus. Wenn Sie ein langes USB-Kabel verwenden, ersetzen Sie es gegen ein kurzes.
- Wenn Sie einen USB-Hub verwenden, schließen Sie das Gerät mit einem USB-Kabel direkt am Computer an.

### Problem mit dem Druckserver

#### **Sie können den Druckserver für die Verbindung nicht finden.**

- Sind Druckserver und Computer richtig angeschlossen?
- Läuft der Druckserver?
- Haben Sie Benutzerrechte für die Herstellung einer Verbindung zum Druckserver? Wenn Sie nicht sicher sind, wenden Sie sich an den Serveradministrator.
- Ist [Netzwerkerkennung] aktiviert? **[Aktivieren von \[Netzwerkerkennung\]\(P. 568\)](#page-574-0)**

#### **Sie können keine Verbindung zu einem freigegebenen Drucker herstellen.**

● Erscheint das Gerät im Netzwerk unter den anderen Druckern des Druckservers? Wenn es nicht angezeigt wird, wenden Sie sich an den Netzwerk- oder Serveradministrator.

**[Anzeigen der freigegebenen Drucker auf dem Druckserver\(P. 569\)](#page-575-0)** 

## <span id="page-485-0"></span>**Probleme beim Kopieren oder Drucken**

3HLS-08H

Siehe auch **OHäufige Probleme(P. 474)**.

**Die Druck- bzw. Kopierergebnisse sind nicht zufriedenstellend. Das Papier wellt sich oder weist Falten auf. [Wenn Sie nicht ordnungsgemäß drucken](#page-490-0) [können\(P. 484\)](#page-490-0)** 

#### **Sie können nicht drucken.**

● Können Sie eine Windows-Testseite ausdrucken? Wenn Sie eine Windows-Testseite ausdrucken können, liegt kein Problem im Gerät oder Druckertreiber vor. Überprüfen Sie die Druckeinstellungen in Ihrer Anwendung. **[Drucken einer Testseite in Windows\(P. 570\)](#page-576-0)** 

Wenn Sie eine Testseite nicht ausdrucken können, sollte Folgendes gemäß Ihrer Umgebung überprüft werden.

**Wireless LAN-Verbindung** 

● Überprüfen Sie den Verbindungsstatus (Signalstärke) des Wireless LAN. **[Anzeigen von Netzwerkeinstellungen\(P. 38\)](#page-44-0)** 

### **HINWEIS:**

- Wenn die Verbindung schlecht ist, versuchen Sie Folgendes.
	- Ändern Sie den Kanal Ihres Wireless LAN-Routers. Wenn Sie mehr als einen Router haben, stellen Sie die Kanäle mit einem Abstand von mindestens fünf Kanälen ein.
	- Wenn Sie die Sendeleistung des Wireless LAN-Routers ändern, heben Sie die Ausgangsleistung an.
- Wenn Ihr Computer mit einem Wireless LAN verbunden ist, verwenden der Computer und dieses Gerät dieselbe SSID des Wireless LAN-Routers? Bei unterschiedlichen SSIDs setzen Sie die Einstellungen der Wireless LAN-Verbindung dieses Geräts zurück.

**[Anzeigen von Netzwerkeinstellungen\(P. 38\)](#page-44-0)  [Überprüfen der SSID, mit der Ihr Computer verbunden ist\(P. 575\)](#page-581-0)  [Herstellen einer Verbindung zu einem Wireless LAN\(P. 18\)](#page-24-0)** 

#### **HINWEIS:**

**Wenn Sie die Einstellungen der Wireless LAN-Verbindung zurücksetzen**

- Wählen Sie anhand der SSID den Wireless LAN-Router, mit dem der Computer verbunden ist.
	- Haben Sie den korrekten Port ausgewählt? Wenn kein verwendbarer Port vorhanden ist, erstellen Sie einen Port.

**[Überprüfen des Druckeranschlusses\(P. 573\)](#page-579-0)  [Konfigurieren von Druckerports\(P. 45\)](#page-51-0)** 

● Wird die Kommunikation durch die Firewall auf Ihrem Computer nicht begrenzt? Wenn die IP-Adressen nicht korrekt eingegeben wurden, können Sie auf das Gerät nicht zugreifen. In diesem Fall müssen Sie über das Bedienfeld <IPv4-Adressfilter>, <IPv6-Adressfilter> oder <MAC-Adressfilter> auf <Aus> setzen. **[Einschränken der Kommunikation mithilfe von Firewalls\(P. 303\)](#page-309-0)** 

**D**<IPv4-Adressfilter> (P. 428)

**D**<IPv6-Adressfilter> (P. 428)

#### **O**<MAC-Adressfilter> (P. 429)

- Deaktivieren Sie die Sicherheitssoftware und andere residente Software.
- Installieren Sie den Druckertreiber erneut. **[Installieren der Treiber\(P. 69\)](#page-75-0)**
- Können Sie von anderen Computern im Netzwerk drucken? Wenn Sie auch von anderen Computern aus nicht drucken können, wenden sich an Ihren autorisierten Canon-Händler vor Ort oder die Canon-Hotline.

#### Wired LAN-Verbindung

● Haben Sie den korrekten Port ausgewählt? Wenn kein verwendbarer Port vorhanden ist, erstellen Sie einen Port.

#### **[Überprüfen des Druckeranschlusses\(P. 573\)](#page-579-0)  [Konfigurieren von Druckerports\(P. 45\)](#page-51-0)**

● Wird die Kommunikation durch die Firewall auf Ihrem Computer nicht begrenzt? Wenn die IP-Adressen nicht korrekt eingegeben wurden oder eine MAC-Adresse nicht korrekt eingegeben wurde, können Sie auf das Gerät nicht zugreifen. In diesem Fall müssen Sie über das Bedienfeld <IPv4-Adressfilter>, <IPv6-Adressfilter> oder <MAC-Adressfilter> auf <Aus> setzen.

**[Einschränken der Kommunikation mithilfe von Firewalls\(P. 303\)](#page-309-0)** 

**D**<IPv4-Adressfilter> (P. 428) **D**<IPv6-Adressfilter> (P. 428)

**O**<MAC-Adressfilter> (P. 429)

- Deaktivieren Sie die Sicherheitssoftware und andere residente Software.
- Installieren Sie den Druckertreiber erneut. **[Installieren der Treiber\(P. 69\)](#page-75-0)**
- Können Sie von anderen Computern im Netzwerk drucken? Wenn Sie auch von anderen Computern aus nicht drucken können, wenden sich an Ihren autorisierten Canon-Händler vor Ort oder die Canon-Hotline.

#### USB-Verbindung

● Haben Sie den korrekten Port ausgewählt? Wenn Sie sich nicht sicher sind oder wenn kein verwendbarer Port vorhanden ist, installieren Sie den Druckertreiber erneut. Wenn Sie den Druckertreiber neu installieren, wird der korrekte Port automatisch erstellt.

#### **[Überprüfen des Druckeranschlusses\(P. 573\)](#page-579-0)**

#### **[Installieren der Treiber\(P. 69\)](#page-75-0)**

● Ist die bidirektionale Kommunikation aktiviert? Aktivieren Sie die bidirektionale Kommunikation, und starten Sie den Computer neu.

#### **[Überprüfen der bidirektionalen Kommunikation\(P. 574\)](#page-580-0)**

- Deaktivieren Sie die Sicherheitssoftware und andere residente Software.
- Benutzen Sie einen anderen USB-Anschluss am Computer.
- Können Sie über den USB-Anschluss eines anderen Computers drucken? Wenn Sie auch von anderen Computern aus nicht drucken können, wenden sich an Ihren autorisierten Canon-Händler vor Ort oder die Canon-Hotline.

#### Über den Druckserver

● Können Sie über den Druckserver drucken? Wenn Sie über den Druckserver drucken können, überprüfen Sie die Verbindung zwischen dem Druckserver und Ihrem Computer.

#### **[Problem mit dem Druckserver\(P. 478\)](#page-484-0)**

- Deaktivieren Sie die Sicherheitssoftware und andere residente Software.
- Installieren Sie den Druckertreiber erneut. **[Installieren der Treiber\(P. 69\)](#page-75-0)**
- Können Sie von anderen Computern aus über den Druckserver drucken? Wenn Sie auch von anderen Computern aus nicht drucken können, wenden sich an Ihren autorisierten Canon-Händler vor Ort oder die Canon-Hotline.

● Ist ein Fehler aufgetreten? Prüfen Sie das Auftragslog. **[Überprüfen des Kopierstatus und Logs\(P. 181\)](#page-187-0)  [Anzeigen des Druckstatus und des Logs\(P. 232\)](#page-238-0)** 

## **Das Drucken scheint lange zu dauern. \***

● Drucken oder löschen Sie Daten im Speicher.

\*Wenn im Speicher nur noch wenig Platz frei ist, verlangsamt sich die Verarbeitungsgeschwindigkeit des Geräts genau wie bei einem Computer. Dabei handelt es sich nicht um eine Fehlfunktion.

**Sie können nicht mit Google Cloud Print drucken. [Verwenden von Google](#page-296-0) [Cloud Print\(P. 290\)](#page-296-0)** 

### **Es dauert lange, bis der Druckvorgang beginnt.**

● Haben Sie auf Papier mit schmaler Breite gedruckt? Nach dem Drucken auf Papier mit schmaler Breite durchläuft das Gerät zur Aufrechterhaltung der Druckqualität eine Kühlphase. Aus diesem Grund kann es einige Zeit dauern, bevor der nächste Auftrag gestartet wird. Warten Sie, bis das Gerät zum Drucken bereit ist. Der Druckvorgang wird fortgesetzt, wenn die Temperatur im Inneren des Geräts gefallen ist.

## <span id="page-488-0"></span>**Probleme beim Faxen/Telefonieren**

3HLS-08J

Siehe auch **OHäufige Probleme(P. 474)**.

**Probleme beim Senden(P. 482) [Probleme beim Empfang\(P. 483\)](#page-489-0)** 

### Probleme beim Senden

### **Sie können ein Fax nicht senden.**

- Ist die externe Telefonleitung belegt? Warten Sie, bis die Leitung frei ist.
- Ist ein Fehler aufgetreten? Drucken Sie einen Kommunikationsverwaltungsbericht, und prüfen Sie ihn. **[Bericht Kommunikationsverwaltung \(Touchpanel-Modell\)\(P. 463\)](#page-469-0)**
- Ist die Telefonleitung richtig eingestellt? **[Anschließen an die Telefonleitung\(P. 74\)](#page-80-0)**
- Wenn Sie das Fax an eine Nummer im Ausland senden möchten, fügen Sie Pausen in die Faxnummer ein. **[Grundfunktionen für das Senden von Faxen\(P. 197\)](#page-203-0)**

### **Sie können ein Fax nicht an einen Empfänger in der angegebenen Statistik**

#### **senden.**

- Haben Sie das Gerät ausgeschaltet? In diesem Fall wurde die gespeicherte Statistik gelöscht.
- Haben Sie <Neue Empfänger beschränken> auf <Ein> gesetzt? In diesem Fall wurde die vor der Einstellung erfasste Statistik gelöscht.
- Haben Sie <Neusenden aus Log beschränken> auf <Ein> gesetzt? In diesem Fall können die Empfänger in der Statistik nicht angegeben werden.

### **Sie können ein Fax nicht über eine Glasfaserleitung senden.**

● Das Gerät unterstützt die Verwendung analoger Leitungen. Bei einer Glasfaserleitung oder einer IP-Telefonleitung funktioniert das Gerät je nach Verbindungsumgebung oder angeschlossenen Geräten unter Umständen nicht einwandfrei. Wenden Sie sich in einem solchen Fall an den Anbieter der Glasfaserleitung oder der IP-Telefonleitung.

### **Die Ergebnisse beim Senden eines Faxdokuments sind nicht zufriedenstellend.**

● Reinigen Sie das Vorlagenglas oder die Zufuhr. Wenn sich die Ergebnisse durch das Reinigen nicht verbessern lassen, ist unter Umständen das Faxgerät des Empfängers die Ursache. **[Reinigen des Vorlagenglas\(P. 441\)](#page-447-0)  [Reinigen der Zufuhr\(P. 443\)](#page-449-0)** 

### <span id="page-489-0"></span>Probleme beim Empfang

**Die Ergebnisse bei empfangenem Fax sind nicht zufriedenstellend. Das Papier wellt sich oder weist Falten auf. [Wenn Sie nicht ordnungsgemäß drucken](#page-490-0) [können\(P. 484\)](#page-490-0)** 

### **Es kann nicht automatisch zwischen der Telefon- und der Faxfunktion**

#### **umgeschaltet werden.**

● Überprüfen Sie, ob der Empfangsmodus auf <Fax/Tel (Auto umsch.)>, <Anrufbeantworter> oder <Netzschalter> gesetzt ist.

**[Auswählen des Empfangsmodus\(P. 73\)](#page-79-0)** 

● Möglicherweise ist nicht ausreichend freier Speicherplatz vorhanden. Drucken oder löschen Sie Daten im Speicher.

**[Überprüfen/Weiterleiten/Löschen von gespeicherten Dokumenten\(P. 217\)](#page-223-0)  [Drucken von gespeicherten Dokumenten\(P. 216\)](#page-222-0)** 

### **Ein Fax kann nicht automatisch empfangen werden.**

● Überprüfen Sie, ob der Empfangsmodus auf <Fax/Tel (Auto umsch.)>, <Auto>, <Anrufbeantworter> oder <Netzschalter> gesetzt ist.

**[Auswählen des Empfangsmodus\(P. 73\)](#page-79-0)** 

● Möglicherweise ist nicht ausreichend freier Speicherplatz vorhanden. Drucken oder löschen Sie Daten im Speicher.

**[Überprüfen/Weiterleiten/Löschen von gespeicherten Dokumenten\(P. 217\)](#page-223-0)  [Drucken von gespeicherten Dokumenten\(P. 216\)](#page-222-0)** 

#### **Sie können ein Fax nicht über eine Glasfaserleitung empfangen.**

● Das Gerät unterstützt die Verwendung analoger Leitungen. Bei einer Glasfaserleitung oder einer IP-Telefonleitung funktioniert das Gerät je nach Verbindungsumgebung oder angeschlossenen Geräten unter Umständen nicht einwandfrei. Wenden Sie sich in einem solchen Fall an den Anbieter der Glasfaserleitung oder der IP-Telefonleitung.

## <span id="page-490-0"></span>**Wenn Sie nicht ordnungsgemäß drucken können**

3HLS-08K

Wenn die Druckergebnisse nicht zufriedenstellend sind oder sich das Papier wellt oder Falten aufweist, probieren Sie die folgenden Abhilfemaßnahmen aus. Wenn die Probleme bestehen bleiben, wenden Sie sich an Ihren autorisierten Canon Händler vor Ort oder den Canon Support.

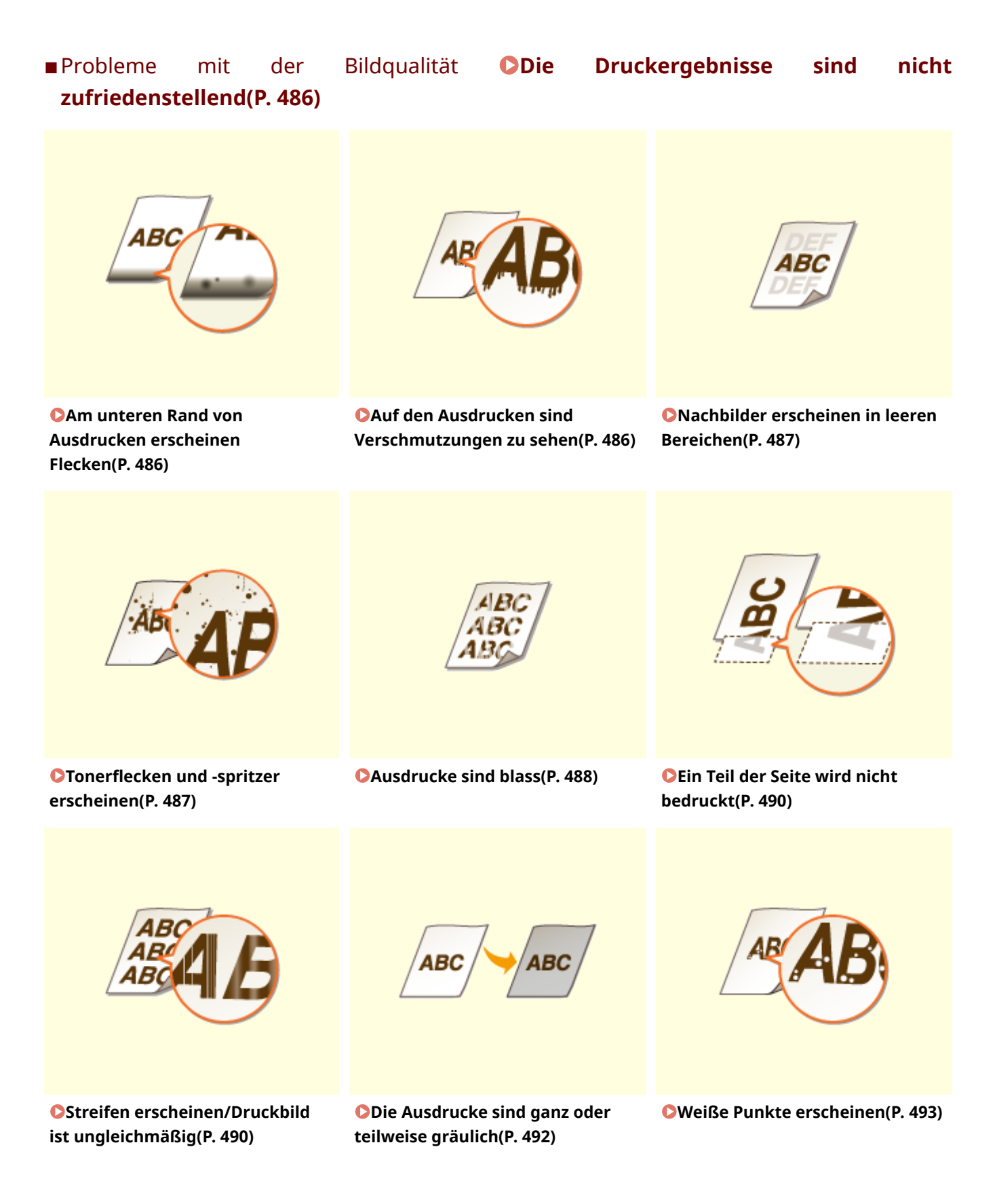

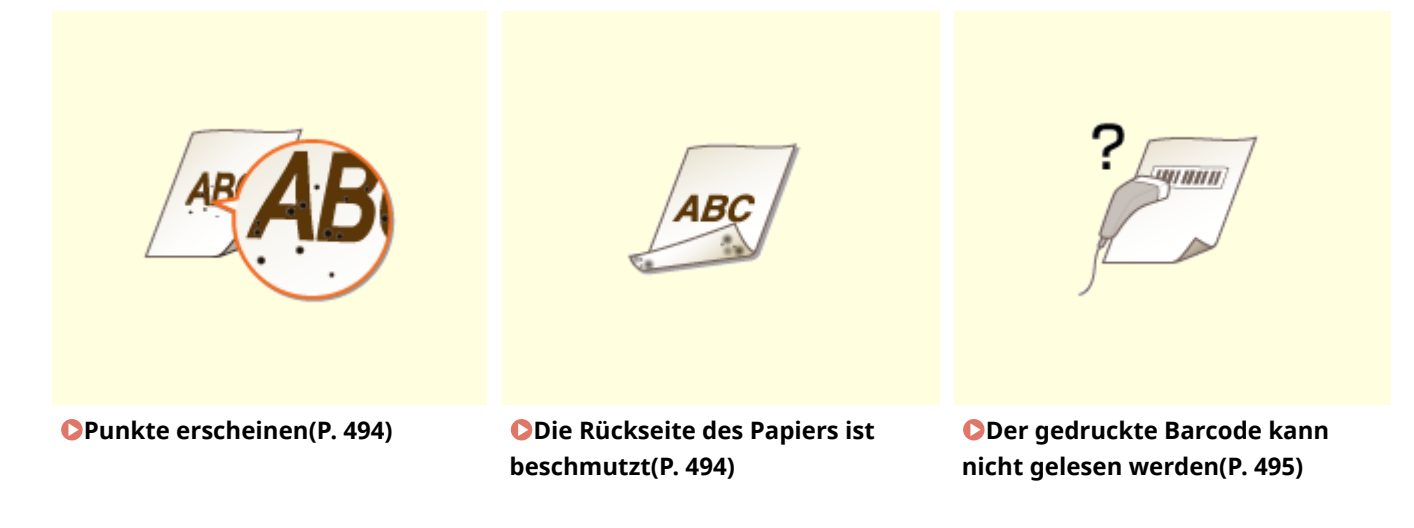

■Probleme mit dem Papier für den Ausdruck **O[Das Papier weist Falten auf oder wellt](#page-502-0) [sich\(P. 496\)](#page-502-0)** 

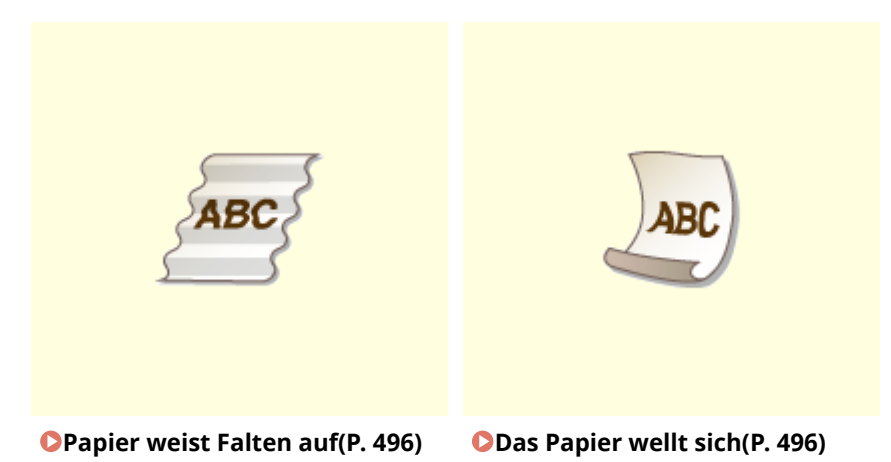

■Probleme mit der Papierzufuhr **DPapier wird nicht korrekt zugeführt(P. 498)** 

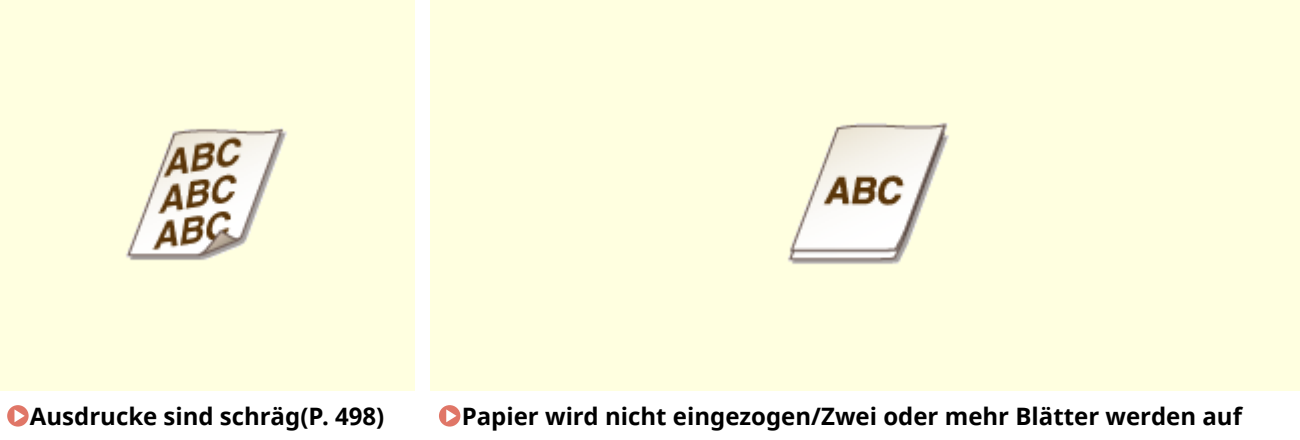

**[einmal eingezogen\(P. 498\)](#page-504-0)** 

## <span id="page-492-0"></span>**Die Druckergebnisse sind nicht zufriedenstellend**

3HLS-08L

Verschmutzungen im Gerät können die Druckergebnisse beeinträchtigen. Pflegen und reinigen Sie zunächst das Gerät. **[Regelmäßige Reinigung\(P. 439\)](#page-445-0)** 

### Am unteren Rand von Ausdrucken erscheinen Flecken

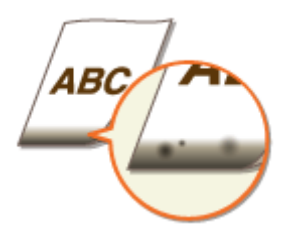

### **Verwenden Sie geeignetes Papier?**

● Prüfen Sie, welche Papiertypen unterstützt werden, und tauschen Sie das Papier gegen einen geeigneten Typ aus. Legen Sie außerdem die Einstellungen für Papierformat und Papiertyp ordnungsgemäß fest. **[Verfügbares Papier\(P. 549\)](#page-555-0)  [Einlegen von Papier\(P. 133\)](#page-139-0)** 

**[Angeben von Papierformat und -typ\(P. 146\)](#page-152-0)** 

#### **Drucken Sie die Daten ohne Ränder?**

● Dieses Symptom tritt auf, wenn im Druckertreiber kein Rand eingestellt ist. Ränder von 5 mm oder weniger an den Papierkanten bzw. von 10 mm oder weniger an Briefumschlagskanten können mit diesem Gerät nicht gedruckt werden. Drucken Sie das Dokument unbedingt mit Rändern.

Registerkarte [Endverarbeitung] [Erweiterte Einstellungen] [Druckbereich und Druck ausdehnen]  $\blacktriangleright$  [Aus]

### Auf den Ausdrucken sind Verschmutzungen zu sehen

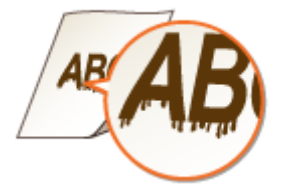

#### **Verwenden Sie geeignetes Papier?**

- Prüfen Sie, welches Papier geeignet ist, und tauschen Sie das verwendete Papier gegebenenfalls aus. **[Verfügbares Papier\(P. 549\)](#page-555-0)  [Einlegen von Papier\(P. 133\)](#page-139-0)**
- Wenn das Problem auch durch Verwendung des geeigneten Papiers nicht gelöst werden kann, können Sie durch Ändern der Einstellung <Spezialdruckmodus A> oder <Spezialdruckmodus Z> das Problem

<span id="page-493-0"></span>möglicherweise lösen. Mit <Modus 2> kann die Druckqualität deutlicher verbessert werden als mit <Modus  $1$ 

**[<Spezielle Verarbeitung>\(P. 422\)](#page-428-0)** 

### Nachbilder erscheinen in leeren Bereichen

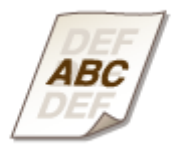

#### **Verwenden Sie geeignetes Papier?**

● Prüfen Sie, welches Papier geeignet ist, und tauschen Sie das verwendete Papier gegebenenfalls aus. **[Verfügbares Papier\(P. 549\)](#page-555-0)  [Einlegen von Papier\(P. 133\)](#page-139-0)** 

#### **Geht die in der Tonerpatrone verbliebene Tonermenge zur Neige?**

- Prüfen Sie, wie viel Toner in der Tonerpatrone verblieben ist, und tauschen Sie die Tonerpatrone gegebenenfalls aus.
- Unabhängig von der in der Tonerpatrone verbliebenen Tonermenge kann die Tonerpatrone abhängig von der Nutzungsumgebung oder der Abnutzung des Materials im Inneren der Tonerpatrone das Ende ihrer Nutzungsdauer erreichen.

**[Austausch der Tonerpatrone\(P. 451\)](#page-457-0)** 

#### **Geht die in der Trommelpatrone verbliebene Tonermenge zur Neige?**

- Prüfen Sie, wie viel Toner in der Trommelpatrone verblieben ist, und tauschen Sie die Trommelpatrone gegebenenfalls aus.
- Unabhängig von der in der Trommelpatrone verbliebenen Tonermenge kann die Trommelpatrone abhängig von der Nutzungsumgebung oder der Abnutzung des Materials im Inneren der Trommelpatrone das Ende ihrer Nutzungsdauer erreichen. **[Austausch der Trommelpatrone\(P. 455\)](#page-461-0)**

### Tonerflecken und -spritzer erscheinen

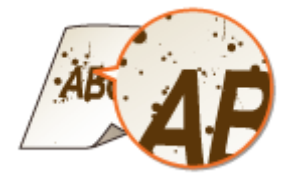

#### <span id="page-494-0"></span>**Verwenden Sie geeignetes Papier?**

- Prüfen Sie, welches Papier geeignet ist, und tauschen Sie das verwendete Papier gegebenenfalls aus. **[Verfügbares Papier\(P. 549\)](#page-555-0)  [Einlegen von Papier\(P. 133\)](#page-139-0)**
- Die Einstellung der Option <Spezialdruckmodus U> auf <Ein> kann das Problem eventuell lösen. **[<Spezielle Verarbeitung>\(P. 422\)](#page-428-0)**

#### **Verwenden Sie Papier, das viel Papierstaub oder andere Staubpartikel enthält?**

● Auf einem Ausdruck sind möglicherweise Verschmutzungen zu sehen, wenn das Papier viel Papierstaub oder andere Staubpartikel enthält. Die Einstellung der Option <Spezialdruckmodus L> auf <Ein> kann das Problem eventuell lösen.

**[<Spezielle Verarbeitung>\(P. 422\)](#page-428-0)** 

#### **Geht die in der Tonerpatrone verbliebene Tonermenge zur Neige?**

- Prüfen Sie, wie viel Toner in der Tonerpatrone verblieben ist, und tauschen Sie die Tonerpatrone gegebenenfalls aus.
- Unabhängig von der in der Tonerpatrone verbliebenen Tonermenge kann die Tonerpatrone abhängig von der Nutzungsumgebung oder der Abnutzung des Materials im Inneren der Tonerpatrone das Ende ihrer Nutzungsdauer erreichen.

**[Austausch der Tonerpatrone\(P. 451\)](#page-457-0)** 

#### **Geht die in der Trommelpatrone verbliebene Tonermenge zur Neige?**

- Prüfen Sie, wie viel Toner in der Trommelpatrone verblieben ist, und tauschen Sie die Trommelpatrone gegebenenfalls aus.
- Unabhängig von der in der Trommelpatrone verbliebenen Tonermenge kann die Trommelpatrone abhängig von der Nutzungsumgebung oder der Abnutzung des Materials im Inneren der Trommelpatrone das Ende ihrer Nutzungsdauer erreichen. **[Austausch der Trommelpatrone\(P. 455\)](#page-461-0)**

### Ausdrucke sind blass

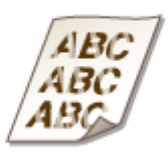

#### **Verwenden Sie geeignetes Papier?**

● Prüfen Sie, welches Papier geeignet ist, und tauschen Sie das verwendete Papier gegebenenfalls aus. Stellen Sie außerdem Papierformat und -typ ordnungsgemäß ein. **[Verfügbares Papier\(P. 549\)](#page-555-0)  [Einlegen von Papier\(P. 133\)](#page-139-0)** 

#### **[Angeben von Papierformat und -typ\(P. 146\)](#page-152-0)**

#### **Verwenden Sie Papier, das viel Papierstaub enthält?**

● Das Verwenden von Papier mit einem hohen Papierstaubanteil kann zu verblassten oder schlierigen Druckausgaben führen. Die Einstellung der Option <Spezialdruckmodus G> auf <Ein> kann das Problem eventuell lösen.

**[<Spezielle Verarbeitung>\(P. 422\)](#page-428-0)** 

#### **→ Verwenden Sie Papier mit einer rauen Oberfläche?**

• Gedruckte Bilder sind möglicherweise blass, wenn sie auf Papier mit rauer Oberfläche gedruckt wurden. Die Einstellung der Option <Spezialdruckmodus Q> auf <Ein> kann das Problem eventuell lösen. **[<Spezielle Verarbeitung>\(P. 422\)](#page-428-0)** 

#### **HINWEIS:**

● Die Einstellung dieser Option auf <Ein> kann die Bildqualität beeinflussen.

### **Verwenden Sie das Gerät in einer Umgebung mit hoher Feuchtigkeit?**

● Die Einstellung der Option <Spezialdruckmodus T> auf <Ein> kann das Problem eventuell lösen. **[<Spezielle Verarbeitung>\(P. 422\)](#page-428-0)** 

### **HINWEIS:**

● Gedruckte Bilder oder Text sind möglicherweise verschwommen, wenn Sie diese Option auf <Ein> einstellen und in einer Umgebung mit niedriger Luftfeuchtigkeit drucken.

#### **→ Haben Sie auf der Rückseite eines bereits bedruckten Blatts gedruckt?**

● Der Ausdruck ist möglicherweise blass, wenn Sie auf der Rückseite eines bereits bedruckten Blatts drucken. Die Einstellung der Option <Spezialdruckmodus R> auf <Ein> kann das Problem eventuell lösen. **[<Spezielle Verarbeitung>\(P. 422\)](#page-428-0)** 

#### **HINWEIS:**

● Wenn Sie diese Option auf <Ein> einstellen, kann die Bildqualität beeinflusst werden oder ein Papierstau auftreten, wenn eine bestimmte Zeit nach dem Drucken auf der Vorderseite verstrichen ist oder eine bestimmte Umgebungsfeuchtigkeit vorhanden ist.

#### **Wurde das Gerät in einer geeigneten Umgebung installiert?**

● Installieren Sie den Drucker an einem geeigneten Ort. **OTransport des Geräts(P. 460)** 

#### **Geht die in der Tonerpatrone verbliebene Tonermenge zur Neige?**

- Prüfen Sie, wie viel Toner in der Tonerpatrone verblieben ist, und tauschen Sie die Tonerpatrone gegebenenfalls aus.
- Unabhängig von der in der Tonerpatrone verbliebenen Tonermenge kann die Tonerpatrone abhängig von der Nutzungsumgebung oder der Abnutzung des Materials im Inneren der Tonerpatrone das Ende ihrer Nutzungsdauer erreichen.

**[Austausch der Tonerpatrone\(P. 451\)](#page-457-0)** 

### <span id="page-496-0"></span>**Geht die in der Trommelpatrone verbliebene Tonermenge zur Neige?**

- Prüfen Sie, wie viel Toner in der Trommelpatrone verblieben ist, und tauschen Sie die Trommelpatrone gegebenenfalls aus.
- Unabhängig von der in der Trommelpatrone verbliebenen Tonermenge kann die Trommelpatrone abhängig von der Nutzungsumgebung oder der Abnutzung des Materials im Inneren der Trommelpatrone das Ende ihrer Nutzungsdauer erreichen. **[Austausch der Trommelpatrone\(P. 455\)](#page-461-0)**

### Ein Teil der Seite wird nicht bedruckt

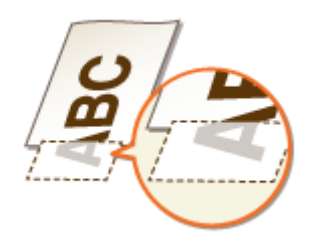

### **Drucken Sie die Daten ohne Ränder?**

● Dieses Symptom tritt auf, wenn im Druckertreiber kein Rand eingestellt ist. Ränder von 5 mm oder weniger an den Papierkanten bzw. von 10 mm oder weniger an Briefumschlagskanten können mit diesem Gerät nicht gedruckt werden. Drucken Sie das Dokument unbedingt mit Rändern.

Registerkarte [Endverarbeitung] Lierweiterte Einstellungen] Lieruckbereich und Druck ausdehnen]  $\blacktriangleright$  [Aus]

#### **Sind die Papierführungen an den Papierkanten ausgerichtet?**

● Wenn die Papierführungen zu lose oder zu eng eingestellt sind, wird ein Teil des Dokuments möglicherweise nicht ausgedruckt. **[Einlegen von Papier\(P. 133\)](#page-139-0)** 

### Streifen erscheinen/Druckbild ist ungleichmäßig

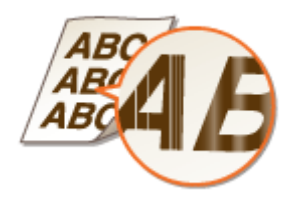

#### **Verwenden Sie geeignetes Papier?**

● Prüfen Sie, welches Papier geeignet ist, und tauschen Sie das verwendete Papier gegebenenfalls aus. **[Verfügbares Papier\(P. 549\)](#page-555-0)  [Einlegen von Papier\(P. 133\)](#page-139-0)** 

#### **Ist das Vorlagenglas verschmutzt?**

● Reinigen Sie das Vorlagenglas und die Unterseite der Zufuhr. **[Reinigen des Vorlagenglas\(P. 441\)](#page-447-0)** 

#### **Haben Sie die Fixiereinheit gereinigt?**

● Reinigen Sie die Fixiereinheit. **[Reinigen des Fixierbauteils\(P. 447\)](#page-453-0)** 

#### **→ Verwenden Sie Papier mit einer rauen Oberfläche?**

● Gedruckte Bilder sind möglicherweise blass, wenn sie auf Papier mit rauer Oberfläche gedruckt wurden. Die Einstellung der Option <Spezialdruckmodus Q> auf <Ein> kann das Problem eventuell lösen. **[<Spezielle Verarbeitung>\(P. 422\)](#page-428-0)** 

#### **HINWEIS:**

● Die Einstellung dieser Option auf <Ein> kann die Bildqualität beeinflussen.

#### **Verwenden Sie das Gerät in einer Umgebung mit hoher Feuchtigkeit?**

● Ändern Sie die Einstellung für <Spezialdruckmodus T>. Die Einstellung dieser Option auf <Ein> kann das Problem eventuell lösen.

**[<Spezielle Verarbeitung>\(P. 422\)](#page-428-0)** 

#### **HINWEIS:**

● Gedruckte Bilder oder Text sind möglicherweise verschwommen, wenn Sie diese Option auf <Ein> einstellen und in einer Umgebung mit niedriger Luftfeuchtigkeit drucken.

#### **Verwenden Sie Papier, das viel Papierstaub enthält?**

● Das Verwenden von Papier mit einem hohen Papierstaubanteil kann zu verblassten oder schlierigen Druckausgaben führen. Die Einstellung der Option <Spezialdruckmodus G> auf <Ein> kann das Problem eventuell lösen.

**[<Spezielle Verarbeitung>\(P. 422\)](#page-428-0)** 

#### **Geht die in der Tonerpatrone verbliebene Tonermenge zur Neige?**

- Prüfen Sie, wie viel Toner in der Tonerpatrone verblieben ist, und tauschen Sie die Tonerpatrone gegebenenfalls aus.
- Unabhängig von der in der Tonerpatrone verbliebenen Tonermenge kann die Tonerpatrone abhängig von der Nutzungsumgebung oder der Abnutzung des Materials im Inneren der Tonerpatrone das Ende ihrer Nutzungsdauer erreichen.

**[Austausch der Tonerpatrone\(P. 451\)](#page-457-0)** 

#### **Geht die in der Trommelpatrone verbliebene Tonermenge zur Neige?**

● Prüfen Sie, wie viel Toner in der Trommelpatrone verblieben ist, und tauschen Sie die Trommelpatrone gegebenenfalls aus.

<span id="page-498-0"></span>● Unabhängig von der in der Trommelpatrone verbliebenen Tonermenge kann die Trommelpatrone abhängig von der Nutzungsumgebung oder der Abnutzung des Materials im Inneren der Trommelpatrone das Ende ihrer Nutzungsdauer erreichen.

**[Austausch der Trommelpatrone\(P. 455\)](#page-461-0)** 

### Die Ausdrucke sind ganz oder teilweise gräulich

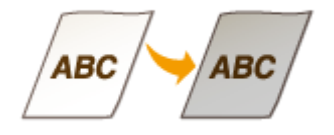

#### **→ Ist <Dichte korrigieren> in <Kopiereinstellungen> zu stark eingestellt?**

● Passen Sie die Einstellung so an, dass die Dichte geringer ist. **[<Dichte korrigieren>\(P. 393\)](#page-399-0)** 

**Hat das Original eine Hintergrundfarbe, ist es verschmutzt oder kopieren Sie ein Original, wie z. B. eine Zeitung, das auf dünnem Papier gedruckt ist, sodass Text oder Bilder auf der anderen Seite durch das Papier sichtbar sind?**

● Überprüfen Sie das Original, und stellen Sie dann die Dichte auf die korrekte Einstellung ein. **[Grundlegende Kopierfunktionen\(P. 175\)](#page-181-0)** 

#### **Verwenden Sie einen bestimmten Papiertyp?**

- Die bedruckte Seite wird bei bestimmten Papiertypen möglicherweise in gräulicher Farbe ausgegeben. Überprüfen Sie den von Ihnen verwendeten Papiertyp, und versuchen Sie einen anderen Typ. **[Verfügbares Papier\(P. 549\)](#page-555-0)**
- Die Einstellung der Option <Spezialdruckmodus U> oder <Spezialdruckmodus G> auf <Ein> kann das Problem eventuell lösen.

**[<Spezielle Verarbeitung>\(P. 422\)](#page-428-0)** 

### **HINWEIS:**

● Auch wenn diese Einstellungen angewendet werden, kann die erwünschte Wirkung möglicherweise nicht erzielt werden.

#### **Wurde das Gerät in einer geeigneten Umgebung installiert?**

- Installieren Sie den Drucker an einem geeigneten Ort.
- Bewahren Sie die Tonerpatrone zwei bis drei Stunden lang an einem geeigneten Ort auf, und wiederholen Sie dann den Druckvorgang. Auf diese Weise könnte das Problem gelöst werden. Wenn das Problem bestehen bleibt, tauschen Sie die Tonerpatrone aus.

**[Austausch der Tonerpatrone\(P. 451\)](#page-457-0)** 

### <span id="page-499-0"></span>**War die Trommelpatrone über einen längeren Zeitraum direktem Sonnenlicht**

#### **ausgesetzt?**

● Bewahren Sie die Trommelpatrone zwei bis drei Stunden lang an einem geeigneten Ort auf, und wiederholen Sie dann den Druckvorgang. Auf diese Weise könnte das Problem gelöst werden. Wenn das Problem bestehen bleibt, tauschen Sie die Trommelpatrone aus.

**[Austausch der Trommelpatrone\(P. 455\)](#page-461-0)** 

### Weiße Punkte erscheinen

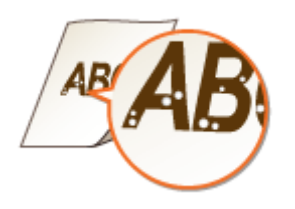

#### **Verwenden Sie feuchtes Papier?**

● Tauschen Sie das Papier gegen geeignetes Papier aus. **[Einlegen von Papier\(P. 133\)](#page-139-0)** 

#### **Verwenden Sie geeignetes Papier?**

● Prüfen Sie, welches Papier geeignet ist, und tauschen Sie das verwendete Papier gegebenenfalls aus. **[Verfügbares Papier\(P. 549\)](#page-555-0)  [Einlegen von Papier\(P. 133\)](#page-139-0)** 

#### **Geht die in der Tonerpatrone verbliebene Tonermenge zur Neige?**

- Prüfen Sie, wie viel Toner in der Tonerpatrone verblieben ist, und tauschen Sie die Tonerpatrone gegebenenfalls aus.
- Unabhängig von der in der Tonerpatrone verbliebenen Tonermenge kann die Tonerpatrone abhängig von der Nutzungsumgebung oder der Abnutzung des Materials im Inneren der Tonerpatrone das Ende ihrer Nutzungsdauer erreichen.

**[Austausch der Tonerpatrone\(P. 451\)](#page-457-0)** 

#### **Geht die in der Trommelpatrone verbliebene Tonermenge zur Neige?**

- Prüfen Sie, wie viel Toner in der Trommelpatrone verblieben ist, und tauschen Sie die Trommelpatrone gegebenenfalls aus.
- Unabhängig von der in der Trommelpatrone verbliebenen Tonermenge kann die Trommelpatrone abhängig von der Nutzungsumgebung oder der Abnutzung des Materials im Inneren der Trommelpatrone das Ende ihrer Nutzungsdauer erreichen.

**[Austausch der Trommelpatrone\(P. 455\)](#page-461-0)** 

### <span id="page-500-0"></span>Punkte erscheinen

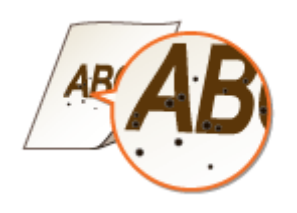

### **Haben Sie die Fixiereinheit gereinigt?**

● Reinigen Sie die Fixiereinheit. **[Reinigen des Fixierbauteils\(P. 447\)](#page-453-0)** 

### Die Rückseite des Papiers ist beschmutzt

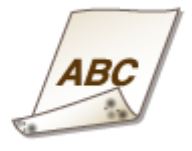

#### **Haben Sie Papier eingelegt, das kleiner ist als das Format der Druckdaten?**

● Stellen Sie sicher, dass das Papierformat dem Format der Druckdaten entspricht.

### **Haben Sie die Fixiereinheit gereinigt?**

● Reinigen Sie die Fixiereinheit. **[Reinigen des Fixierbauteils\(P. 447\)](#page-453-0)** 

#### **Sind auf dem doppelseitig bedruckten Papier Verschmutzungen zu sehen?**

● Die Rückseite des Papiers kann bei einem doppelseitigen Druck verschmutzt werden. Die Einstellung der Option <Spezialdruckmodus R> auf <Ein> kann das Problem eventuell lösen. **[<Spezielle Verarbeitung>\(P. 422\)](#page-428-0)** 

#### **HINWEIS:**

● Wenn Sie diese Option auf <Ein> einstellen, kann die Bildqualität beeinflusst werden oder ein Papierstau auftreten, wenn eine bestimmte Zeit nach dem Drucken auf der Vorderseite verstrichen ist oder eine bestimmte Umgebungsfeuchtigkeit vorhanden ist.

## <span id="page-501-0"></span>Der gedruckte Barcode kann nicht gelesen werden

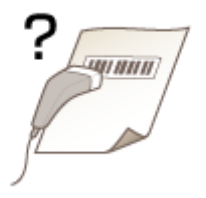

### **Versuchen Sie, einen kleinen Barcode oder einen Barcode mit dicken Linien zu**

#### **lesen?**

- Vergrößern Sie den Barcode.
- Durch Ändern der Einstellung für <Linienbreite auswählen> kann das Problem eventuell gelöst werden. **[<Spezielle Verarbeitung>\(P. 422\)](#page-428-0)**

## <span id="page-502-0"></span>**Das Papier weist Falten auf oder wellt sich**

3HLS-08R

### Papier weist Falten auf

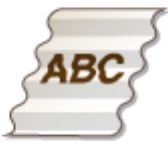

#### **Ist das Papier richtig eingelegt?**

● Wenn das eingelegte Papier über die Füllhöhenmarkierung hinausragt oder schräg eingelegt ist, können sich Falten bilden.

**[Einlegen von Papier\(P. 133\)](#page-139-0)** 

#### **Verwenden Sie feuchtes Papier?**

● Tauschen Sie das Papier gegen geeignetes Papier aus. **[Einlegen von Papier\(P. 133\)](#page-139-0)** 

#### **Verwenden Sie geeignetes Papier?**

● Prüfen Sie, welches Papier geeignet ist, und tauschen Sie das verwendete Papier gegebenenfalls aus. **[Verfügbares Papier\(P. 549\)](#page-555-0)  [Einlegen von Papier\(P. 133\)](#page-139-0)** 

### Das Papier wellt sich

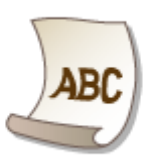

#### **Verwenden Sie geeignetes Papier?**

● Prüfen Sie, welches Papier geeignet ist, und tauschen Sie das verwendete Papier gegebenenfalls aus. Stellen Sie außerdem Papierformat und -typ ordnungsgemäß ein. **[Verfügbares Papier\(P. 549\)](#page-555-0)  [Einlegen von Papier\(P. 133\)](#page-139-0)  [Angeben von Papierformat und -typ\(P. 146\)](#page-152-0)** 

● Ändern Sie die Einstellung für <Papiertyp> in eine Einstellung für dünneres Papier. Wenn zum Beispiel die aktuelle Einstellung <Normal (71-89 g/m²)> lautet, ändern Sie sie in <Normal L (61-70 g/m²)> oder <Normal L2 (60 g/m²)>.

**[Angeben von Papierformat und -typ\(P. 146\)](#page-152-0)  [Verfügbares Papier\(P. 549\)](#page-555-0)** 

● Legen Sie das Papier mit der zu bedruckenden Seite nach oben weisend ein (Vorderseite/Rückseite).

### **WICHTIG:**

● In seltenen Fällen kann das Symptom sich je nach Papier verschlimmern. Sollte dies der Fall sein, ändern Sie die zu bedruckende Seite wieder auf die vorherige Seite.

### **Verwenden Sie feuchtes Papier?**

● Tauschen Sie das Papier gegen geeignetes Papier aus. **[Einlegen von Papier\(P. 133\)](#page-139-0)**
## **Papier wird nicht korrekt zugeführt**

3HLS-08S

## Ausdrucke sind schräg

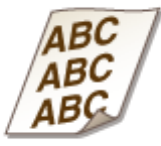

## **Sind die Papierführungen an den Papierkanten ausgerichtet?**

● Wenn die Papierführungen zu lose oder zu eng eingestellt sind, kommt es zu schrägen Ausdrucken. **[Einlegen von Papier\(P. 133\)](#page-139-0)** 

## **Drucken Sie auf gewellte Briefumschläge?**

● Glätten Sie die Briefumschläge, und drucken Sie erneut. **[Einlegen von Briefumschlägen\(P. 142\)](#page-148-0)** 

Papier wird nicht eingezogen/Zwei oder mehr Blätter werden auf einmal eingezogen

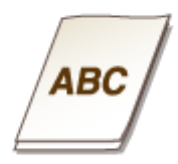

## **Ist das Papier richtig eingelegt?**

- Fächern Sie den Papierstapel gut auf, sodass das Papier nicht zusammenklebt.
- Prüfen Sie, ob das Papier richtig eingelegt ist. **[Einlegen von Papier\(P. 133\)](#page-139-0)**
- Überprüfen Sie, ob die Anzahl der eingelegten Papierblätter angemessen ist und ob das passende Papier verwendet wird. **[Verfügbares Papier\(P. 549\)](#page-555-0)**

**[Einlegen von Papier\(P. 133\)](#page-139-0)** 

- Prüfen Sie, ob Papier von unterschiedlichem Format oder Typ zusammen eingelegt ist.
- In einigen Fällen ist das Papier je nach Dicke des Papiers nicht korrekt eingelegt. In diesem Fall kehren Sie die Papierausrichtung um oder drehen Sie das Papier um.

## **Eine Meldung oder eine Nummer beginnend mit "#" (ein Fehlercode) erscheint**

3HLS-08U

Wenn eine Meldung auf dem Display des Geräts oder eine Nummer (Fehlercode) mit dem vorangestellten "#" erscheint, sehen Sie in den folgenden Abschnitten nach, um die Lösung zu überprüfen.

**[Gegenmaßnahmen für die jeweilige Meldung\(P. 500\)](#page-506-0)  [Gegenmaßnahmen für den jeweiligen Fehlercode\(P. 514\)](#page-520-0)** 

## <span id="page-506-0"></span>**Gegenmaßnahmen für die jeweilige Meldung**

3HLS-08W

Wenn Sie kein Fax senden können, der Speicher voll ist oder es zu Problemen beim Bedienen des Geräts kommt, erscheint eine Meldung im Display. Weitere Informationen zu Meldungen finden Sie in der folgenden Liste.

Mögl. wird eine gefälschte bzw. nicht von Canon stamm. Trommelpatrone verwendet. Füllst. d. Patr. kann nicht richtig angez. werden./Möglicherw. Wird eine gefälschte bzw. nicht von Canon stammende Trommelpat. verwendet.

**Die verwendete Trommelpatrone ist möglicherweise kein Canon-Originalprodukt.**

● Als Ersatztrommelpatronen sollten nur Canon Original-Trommelpatronen verwendet werden. **[Verbrauchsmaterial\(P. 468\)](#page-474-0)** 

Mögl. wird eine gefälschte bzw. nicht von Canon stamm. Tonerpatr. verwendet. Der Füllst. d. Patr. kann nicht richtig angez. werden./Möglicherw. wird eine gefälschte bzw. nicht von Canon stammende Tonerpatr. verwendet.

#### **Die verwendete Tonerpatrone ist möglicherweise kein Canon-Originalprodukt.**

● Als Ersatztonerpatronen sollten nur Canon Genuine Toner Cartridges verwendet werden. **[Verbrauchsmaterial\(P. 468\)](#page-474-0)** 

## Füllst. d. Trommelpatrone kann nicht richtig angez. werden./Tintenst. kann nicht richtig angez. werden. (für Trommelpatrone)

**Die Trommelpatrone wurde nicht korrekt eingesetzt, oder es gibt möglicherweise ein Problem mit der Trommelpatrone.**

● Setzen Sie die Trommelpatrone erneut ein. Wenn diese Meldung auch nach mehrmaligem erneutem Einsetzen der Patrone weiterhin angezeigt wird, ist die Trommelpatrone möglicherweise beschädigt. Wenden Sie sich an das Geschäft, in dem Sie die Trommelpatrone erworben haben, oder wenden Sie sich an den Canon Kundendienst.

**[Austausch der Trommelpatrone\(P. 455\)](#page-461-0)** 

**Möglicherweise verwenden Sie keine Canon Original-Trommelpatrone.**

● Als Ersatztrommelpatronen werden Canon Original-Trommelpatronen empfohlen. **[Verbrauchsmaterial\(P. 468\)](#page-474-0)** 

Füllstand d. Tonerpatrone kann nicht richtig angez. werden./Tintenst. kann nicht richtig angez. werden. (für Tonerpatrone)

#### **Die Tonerpatrone wurde nicht korrekt eingesetzt, oder es gibt möglicherweise ein Problem mit der Tonerpatrone.**

● Setzen Sie die Tonerpatrone erneut ein. Wenn diese Meldung auch nach mehrmaligem erneutem Einsetzen der Patrone weiterhin angezeigt wird, ist die Tonerpatrone möglicherweise beschädigt. Wenden Sie sich an das Geschäft, in dem Sie die Tonerpatrone erworben haben, oder wenden Sie sich an den Canon Kundendienst.

**[Austausch der Tonerpatrone\(P. 451\)](#page-457-0)** 

#### **Möglicherweise verwenden Sie keine Canon Genuine Toner Cartridge.**

● Als Ersatztonerpatronen werden Canon Genuine Toner Cartridges empfohlen. **[Verbrauchsmaterial\(P. 468\)](#page-474-0)** 

## Der in Gruppe registrierte Empfängertyp von Empfänger kann nicht geändert werden.

**Ein ausgewählter Empfänger konnte nicht bearbeitet werden, da er in der Gruppenwahl gespeichert ist.**

● Wenn Sie den für die Gruppenwahl gespeicherten Empfängertyp ändern wollen, löschen Sie zunächst den gespeicherten Empfänger aus der Gruppenwahl. Ändern Sie als Nächstes den Empfängertyp, und speichern Sie den Empfänger dann erneut für die Gruppenwahl.

## Verbindung über Direkte Verbindung nicht möglich.

#### **Beim Starten des Zugriffspunktmodus ist ein Fehler aufgetreten.**

● Stellen Sie eine andere IP-Adresse als "192.168.22.xx" ein. Wenn Sie weiterhin keine Verbindung herstellen können, überprüfen Sie die Einstellung der Subnetmaske. Details erhalten Sie von Ihrem Netzwerkadministrator.

**[Einstellen der IPv4-Adresse\(P. 32\)](#page-38-0)** 

## Verbindung über Direkte Verbindung nicht möglich. Netzwerkverbindung prüfen.

#### **Der Zugriffspunktmodus wurde gestartet, ohne dass das Gerät mit dem Zugriffspunkt verbunden war.**

● Starten Sie den Zugriffspunktmodus, nachdem Sie das Gerät mit dem Zugriffspunkt verbunden haben.

## Exportieren nicht möglich. Bei der Dateierstellung wurde ein Fehler gefunden.

#### **Der Export des Adressbuchs ist fehlgeschlagen.**

- Überprüfen Sie das USB-Kabel, mit dem das Gerät an einen Computer angeschlossen ist.
- Überprüfen Sie, ob Sie für den Zielordner des Adressbuchs auf dem Computer eine Zugriffsberechtigung haben.

**[Importieren/Exportieren von Adressbuchdaten mit der enthaltenen Software\(P. 357\)](#page-363-0)** 

## **HINWEIS:**

Sie können auf das Adressbuch nicht zugreifen oder dieses bearbeiten, wenn Sie für den Zielordner des Adressbuchs keine Zugriffsberechtigung haben. Wenn Sie keine Berechtigung haben, melden Sie sich als Benutzer mit Zugriffsberechtigungen an, oder ändern Sie das Ziel für die Speicherung des Adressbuchs.

## Zugriffspunkt wurde nicht gefunden.

**Beim Versuch der automatischen Einstellung mit WPS konnte innerhalb einer festgelegten Dauer kein Wireless LAN-Router gefunden werden.**

● Stellen Sie die Verbindung wieder her, und beachten Sie das Zeitlimit. **[Konfiguration der Verbindung mit der WPS Tastendrückmethode\(P. 20\)](#page-26-0)  [Konfiguration der Verbindung im Modus "WPS PIN-Code"\(P. 22\)](#page-28-0)** 

**Die SSID eines Wireless LAN-Routers wurde eingegeben, aber die Eingabe war falsch.**

● Überprüfen Sie die SSID, und geben Sie sie richtig ein. **[Überprüfen von SSID und Netzwerkschlüssel\(P. 30\)](#page-36-0)  [Konfiguration der Verbindung durch Festlegen detaillierter Einstellungen\(P. 27\)](#page-33-0)** 

#### **Ein Wireless LAN-Router konnte aufgrund der Einstellprobleme des Netzwerks, zu dem eine Verbindung hergestellt werden soll, nicht gefunden werden.**

- Prüfen Sie, ob das Gerät ordnungsgemäß installiert und für eine Verbindung mit dem Netzwerk bereit ist. **[Installations-/Einstellungsprobleme\(P. 475\)](#page-481-0)**
- Wenn das Problem bestehen bleibt, prüfen Sie die Sicherheitseinstellungen des Wireless LAN-Routers.

## Importieren nicht möglich. Es wurde ein Dateifehler gefunden.

#### **Der Import des Adressbuchs ist fehlgeschlagen.**

- Überprüfen Sie das USB-Kabel, mit dem das Gerät an einen Computer angeschlossen ist.
- Überprüfen Sie, ob der Inhalt des zu importierenden Adressbuchs korrekt ist. **[Importieren/Exportieren von Adressbuchdaten mit der enthaltenen Software\(P. 357\)](#page-363-0)**

## Drucken von EM-Daten nicht möglich.

**Ein empfangenes Dokument kann aus folgenden Gründen nicht gedruckt werden:**

- Die Tonerpatrone oder Trommelpatrone muss bald ausgetauscht werden.
- Eine Abdeckung ist geöffnet.
- Es ist keine Tonerpatrone oder Trommelpatrone eingesetzt.
- Es ist kein Papier eingelegt.
- Es gibt einen Original- oder Papierstau.
- Es ist ein Fehler aufgetreten.
- Überprüfen Sie, ob die oben aufgeführten Probleme auftreten. Wenn Meldungen einschließlich Ursachen und Lösungen im Display angezeigt werden, überprüfen Sie deren Inhalt.

Fax kann nicht empfangen werden. Vergewissern Sie sich, dass der Absender das Fax korrekt gesendet hat.

#### **Das Gerät des Empfängers antwortete nicht innerhalb von 35 Sekunden.**

● Bitten Sie den Absender, das Fax noch einmal zu senden. Wenn Sie einen Piepton hören, wählen Sie <Start Empfang> aus, um das Fax zu empfangen. **[Empfangen von Faxen\(P. 206\)](#page-212-0)** 

## Senden nicht möglich, da mehr als ein Empfänger angegeben ist.

#### **Das Senden von Faxen an mehrere Empfänger ist deaktiviert.**

● Wenn Sie mehrere Empfänger angeben wollen, müssen Sie <Rundsendung beschränken> auf <Aus> oder <Rundsendung bestätigen> einstellen. Weitere Informationen erhalten Sie bei Ihrem Administrator. **[Einschränken von Rundsendungen\(P. 333\)](#page-339-0)** 

## Angeben einer Gruppe nicht möglich.

#### **Nach dem Drücken von <Flash> wurde ein für die Gruppenwahl gespeicherter Empfänger angegeben.**

● Sobald Sie <Flash> wählen, können Sie keine für die Gruppenwahl gespeicherten Empfänger angeben. Wählen Sie <Beenden> auf dem Bildschirm <Empfänger definieren.>, und geben Sie dann Empfänger an, um Faxdokumente zu senden, ohne <Flash> zu wählen.

## Google Cloud Print unmögl. Server-Authent. fehlgeschl./Google Cloud Print nicht verf. S.-A.-F.

**Cloud Print konnte die Serverauthentisierung nicht durchführen oder konnte keine Informationen für die Registrierung abrufen.**

● Prüfen Sie, ob die Datums- und Uhrzeiteinstellungen korrekt sind. **[<Einstellungen Datum/Zeit>\(P. 385\)](#page-391-0)** 

## Google Cloud Print unmögl. Server-Kommunikationsfehl./Google Cloud Print nicht verf. S.-K.-F.

#### **Cloud Print steht aufgrund eines Fehlers nicht zur Verfügung.**

Überprüfen Sie, ob das Gerät korrekt mit einem Wired LAN oder Wireless LAN verbunden ist. **C**Herstellen einer Verbindung zu einem Wired LAN(P. 17) **[Herstellen einer Verbindung zu einem Wireless LAN\(P. 18\)](#page-24-0)** 

- Ein für Cloud Print verwendeter Port ist möglicherweise durch eine Firewall oder eine andere Schutzvorrichtung blockiert. Prüfen Sie mit dem Computer, ob der Port 5222 zur Verfügung steht.
- Wenn im Netzwerk ein Proxyserver verwendet wird, prüfen Sie, ob die Proxyeinstellungen des Geräts und des Servers korrekt sind. Ausführliche Informationen erhalten Sie von Ihrem Netzwerkadministrator. **[Einstellen eines Proxyservers\(P. 310\)](#page-316-0)**

Fehler bei Kommunikat. mit der Patrone. Mögl. wird eine gefälschte bzw. nicht von Canon stamm. Trommelpatrone verwendet./Fehler Komm. m. Patr. Mögl. wird gefälschte bzw. nicht v. Canon stamm. Tr.patr. verw.

**Die Trommelpatrone ist möglicherweise nicht korrekt installiert oder ist möglicherweise fehlerhaft.**

● Installieren Sie die Trommelpatrone erneut. Wenn auch nach erneuter Installation der Trommelpatrone die Fehlermeldung bestehen bleibt, ist die Trommelpatrone möglicherweise fehlerhaft. Wenden Sie sich an das Geschäft, in dem Sie die Trommelpatrone erworben haben, oder wenden Sie sich an den Canon Kundendienst.

**[Schritte für das Austauschen der Trommelpatrone\(P. 456\)](#page-462-0)** 

Fehler bei Kommunikat. mit der Patrone. Mögl. wird eine gefälschte bzw. nicht von Canon stamm. Tonerpatrone verwendet./Fehler Komm. m. Patr. Mögl. wird gefälschte bzw. nicht v. Canon stamm. Tonerpat. verw.

#### **Die Tonerpatrone ist möglicherweise nicht korrekt installiert oder ist möglicherweise fehlerhaft.**

● Installieren Sie die Tonerpatrone erneut. Wenn auch nach erneuter Installation der Tonerpatrone die Fehlermeldung bestehen bleibt, ist die Tonerpatrone möglicherweise fehlerhaft. Wenden Sie sich an das Geschäft, in dem Sie die Tonerpatrone erworben haben, oder wenden Sie sich an den Canon Kundendienst.

**[Schritte für das Austauschen der Tonerpatrone\(P. 452\)](#page-458-0)** 

## Authentisierungs- einstellungen prüfen.

**Die im Gerät festgelegte Authentisierungsmethode stimmt nicht mit der auf dem RADIUS-Server festgelegten Authentisierungsmethode überein.**

● Überprüfen Sie, ob auf diesem Gerät und dem RADIUS-Server dieselbe Authentisierungsmethode festgelegt wurde, und legen Sie die korrekte Authentisierungsmethode fest. **[Konfigurieren der IEEE 802.1X-Authentisierungseinstellungen\(P. 322\)](#page-328-0)** 

## Abkühlen... Warten und neu versuchen.

#### **Die Temperatur des Fixierbauteils ist hoch.**

● Warten Sie einen Moment, bis das Fixierbauteil abgekühlt ist. Wenn die Temperatur des Fixierbauteils gesunken ist, wiederholen Sie den Vorgang.

## Abkühlen... Einen Moment warten.

#### **Die Temperatur des Fixierbauteils ist hoch.**

● Warten Sie einen Moment, bis das Fixierbauteil abgekühlt ist. Wenn die Temperatur des Fixierbauteils gesunken ist, erlischt die Meldung.

## Verbindung nicht möglich. (für Verbindung über Zugriffspunktmodus)

#### **Die Verbindung im Zugriffspunktmodus ist aufgrund eines Fehlers fehlgeschlagen.**

● Warten Sie einige Zeit, und versuchen Sie es dann erneut. Wenn Sie weiterhin keine Verbindung herstellen können, schalten Sie das Gerät aus, und schalten Sie es dann wieder ein. **[Herstellung einer direkten Verbindung \(Zugriffspunktmodus\)\(P. 273\)](#page-279-0)** 

## Verbindung nicht möglich. (für Verbindung über Einfache Verbindung via PC)

#### **Beim Starten von Einfache Verbindung via PC (kabelloser Einrichtungsmodus) ist ein Fehler aufgetreten.**

- Drücken Sie , um zum vorherigen Bildschirm zurückzukehren, und versuchen Sie die <Einfache Verbindung via PC> dann erneut.
- Wenn dieselbe Meldung auch nach dem erneuten Versuch von <Einfache Verbindung via PC> weiterhin angezeigt wird, schalten Sie das Gerät aus, und schalten Sie es dann wieder ein.

## Verbindung nicht möglich. PSK-Einstellungen prüfen.

#### **Der Netzwerkschlüssel (PSK) eines Wireless LAN-Routers, zu dem eine Verbindung hergestellt werden soll, ist im Gerät nicht richtig konfiguriert.**

● Prüfen Sie den Netzwerkschlüssel (PSK) des Wireless LAN-Routers, und konfigurieren Sie ihn erneut im Gerät.

**[Überprüfen von SSID und Netzwerkschlüssel\(P. 30\)](#page-36-0)  [Konfiguration der Verbindung durch Auswahl eines Wireless LAN-Routers\(P. 24\)](#page-30-0)  [Konfiguration der Verbindung durch Festlegen detaillierter Einstellungen\(P. 27\)](#page-33-0)** 

● Wenn das Problem auch nach der Überprüfung des Netzwerkschlüssels bestehen bleibt, prüfen Sie, ob das Gerät ordnungsgemäß installiert und für eine Verbindung mit dem Netzwerk bereit ist. **[Installations-/Einstellungsprobleme\(P. 475\)](#page-481-0)** 

## Verbindung über WLAN nicht möglich. System AUS- und EINschalten. Einstellungen dann erneut konfigurieren./Verbindung über WLAN nicht möglich.

#### **Die Verbindung ist aufgrund eines Fehlers beim Einstellen der Wireless LAN-Verbindung fehlgeschlagen.**

- Starten Sie das Gerät neu, und stellen Sie die Verbindung erneut ein.
- Wenn das Problem auch nach dem Neustart des Geräts bestehen bleibt, prüfen Sie, ob das Gerät ordnungsgemäß installiert und für eine Verbindung mit dem Netzwerk bereit ist. **[Installations-/Einstellungsprobleme\(P. 475\)](#page-481-0)**
- Wenn das Problem auch nach der Überprüfung der Wireless LAN-Verbindung bestehen bleibt, überprüfen Sie die Sicherheitseinstellungen des Wireless LAN-Routers.

Verbindung über WPS nicht möglich. Einen Moment warten. Einstellungen dann neu konfigurieren./Verbindung über WPS nicht möglich.

#### **Beim Versuch der automatischen Einstellung mit WPS schlug die Verbindung aufgrund eines Fehlers fehl.**

● Warten Sie eine Weile, und stellen Sie die Verbindung erneut ein. Wenn das Problem bestehen bleibt, prüfen Sie, ob der Wireless LAN-Router WPS unterstützt.

#### **Wenn WPS unterstützt wird:**

Prüfen Sie, ob das Gerät ordnungsgemäß installiert und für eine Verbindung mit dem Netzwerk bereit ist. **[Installations-/Einstellungsprobleme\(P. 475\)](#page-481-0)** 

**Wenn WPS nicht unterstützt wird:**

Stellen Sie ein anderes Verbindungsverfahren ein. **[Herstellen einer Verbindung zu einem Wireless LAN\(P. 18\)](#page-24-0)** 

## Keine Verbindungen von Drahtlosgeräten erfasst.

**Es war innerhalb der vorgegebenen Zeitdauer nicht möglich, irgendein Mobilgerät zu erkennen.**

● Stellen Sie die Verbindung wieder her, und beachten Sie das Zeitlimit. **[Herstellung einer direkten Verbindung \(Zugriffspunktmodus\)\(P. 273\)](#page-279-0)** 

## Reinigung konnte nicht durchgeführt werden.

#### **Während der Reinigung hat sich Papier gestaut.**

● Entfernen Sie das gestaute Papier, legen Sie das Papier korrekt ein, und führen Sie die Reinigung erneut aus.

**[Papierstaus im Geräteinneren\(P. 526\)](#page-532-0)  [Reinigen des Fixierbauteils\(P. 447\)](#page-453-0)** 

Authentisierung mit gemeinsamem Schlüsseln konnte nicht ausgeführt werden. WEP-Einstellungen prüfen./Authent. v. gemeins. Schl. nicht möglich. WEP-Einst. prüfen.

**Der Netzwerkschlüssel (WEP-Schlüssel) eines Wireless LAN-Routers, zu dem eine Verbindung hergestellt werden soll, ist im Gerät nicht richtig konfiguriert.**

● Prüfen Sie den Netzwerkschlüssel (WEP-Schlüssel) des Wireless LAN-Routers, und konfigurieren Sie ihn erneut im Gerät.

**[Überprüfen von SSID und Netzwerkschlüssel\(P. 30\)](#page-36-0)  [Konfiguration der Verbindung durch Festlegen detaillierter Einstellungen\(P. 27\)](#page-33-0)** 

● Stellen Sie die Verbindung erneut her, indem Sie einen Wireless LAN-Router auswählen oder die WEP-Authentisierungsmethode manuell in <Open System> ändern. **[Konfiguration der Verbindung durch Auswahl eines Wireless LAN-Routers\(P. 24\)](#page-30-0)  [Konfiguration der Verbindung durch Festlegen detaillierter Einstellungen\(P. 27\)](#page-33-0)** 

**Die Authentisierungsmethode des Geräts ist auf <Gemeinsamer Schlüssel> eingestellt, aber am Wireless LAN-Router ist die Open-System-Methode eingestellt.**

● Ändern Sie die WEP-Authentisierungsmethode am Wireless LAN-Router in die Methode mit einem gemeinsamen Schlüssel, und versuchen Sie erneut, eine Verbindung herzustellen. Weitere Informationen zum Vornehmen der Änderungen finden Sie in den Anleitungen zu den verwendeten Netzwerkgeräten, oder wenden Sie sich an die Hersteller.

## Aktuelles Datum und Uhrzeit konnten nicht festgelegt werden.

**Die Kommunikation ist aufgrund eines Netzwerkfehlers fehlgeschlagen, und es kam zu einer Zeitüberschreitung.**

- Überprüfen Sie die Netzwerkumgebung, mit der das Gerät eine Verbindung herstellt.
- Stellen Sie über <Einstellungen aktuelle/s Datum/Zeit> die Zeit manuell ein, oder deaktivieren Sie in [SNTP-Einstellungen] das Kontrollkästchen [SNTP verwenden]. **[Einstellen des aktuellen Datums und der Uhrzeit\(P. 11\)](#page-17-0)  [Konfigurieren von SNTP\(P. 67\)](#page-73-0)**

Aktualisierung des Geräts wegen leerem Akku fehlgeschlagen. Verwendung von Google Cloud Print nicht möglich, wenn die Zeiteinstell. falsch sind.

**Die Gerätebatterie ist verbraucht, und die Zeiteinstellungen konnten nicht korrekt beibehalten werden.**

● Stellen Sie die korrekte Zeit erneut ein. **[Einstellen des aktuellen Datums und der Uhrzeit\(P. 11\)](#page-17-0)** 

## Direkte Verbindung beendet.

**Die Verbindung mit dem Mobilgerät wurde unterbrochen.**

● Stellen Sie die direkte Verbindung wieder her.

#### **[Herstellung einer direkten Verbindung \(Zugriffspunktmodus\)\(P. 273\)](#page-279-0)**

Direkte Verbindung beendet. Netzwerkverbindung prüfen./Direkte Verbindung beendet. Netzw.verb. prüfen.

**Die Verbindung mit dem Mobilgerät wurde unterbrochen.**

● Stellen Sie die direkte Verbindung wieder her. **[Herstellung einer direkten Verbindung \(Zugriffspunktmodus\)\(P. 273\)](#page-279-0)** 

Lebensende Trommelpatrone. Austausch empfohlen./Lebensende Trommelp. Austausch empfohlen.

**Die Trommelpatrone hat das Ende der Lebensdauer erreicht.**

● Die Trommelpatrone muss ausgetauscht werden. **[Austausch der Trommelpatrone\(P. 455\)](#page-461-0)** 

Einfache Verbindung via PC beendet, da Sitzungszeit überschritten./Einfache Verbindung via PC wegen Timeout beendet.

**Nach dem Start von Einfache Verbindung via PC (kabelloser Einrichtungsmodus) wurde 30 Minuten lang keine Verbindung zum Computer hergestellt.**

● Drücken Sie , um zum vorherigen Bildschirm zurückzukehren, und versuchen Sie die <Einfache Verbindung via PC> dann erneut.

## Trommelpatrone einsetzen.

**Die Trommelpatrone ist nicht oder nicht ordnungsgemäß eingesetzt.**

● Setzen Sie die Trommelpatrone ordnungsgemäß ein. **[Austausch der Trommelpatrone\(P. 455\)](#page-461-0)** 

Tonerpatrone einsetzen.

**Die Tonerpatrone ist nicht oder nicht ordnungsgemäß eingesetzt.**

● Setzen Sie die Tonerpatrone ordnungsgemäß ein. **[Austausch der Tonerpatrone\(P. 451\)](#page-457-0)** 

Maximale Anz. an Drahtlosgeräten, die mit einer direkten Verbindung verbunden werden kann, wurde erreicht. Vor Verbindung mit anderen

Geräten einige aktuelle Verbindungen beenden./Max. Anz. an Drahtlosgeräten, die mit direkter Verbindung verbund. werden kann, ist erreicht. Vor Verb. mit anderen Geräten beenden.

#### **Die maximale Anzahl der direkt verbundenen Mobilgeräte wurde erreicht.**

● Wenn Sie weitere Geräte über die direkte Verbindung verbinden möchten, trennen Sie die Verbindung zu den derzeit verbundenen Geräten, und versuchen Sie erneut, eine Verbindung herzustellen. **[Herstellung einer direkten Verbindung \(Zugriffspunktmodus\)\(P. 273\)](#page-279-0)** 

## Kein Pap.: XXXX\*

\* <Kassette 1> oder <MP-Fach> wird für XXXX angezeigt.

#### **Es ist kein Papier in die Kassette oder das Mehrzweckfach eingelegt.**

● Legen Sie Papier ein. **[Einlegen von Papier\(P. 133\)](#page-139-0)** 

#### **Es ist kein Papier für das Ausdrucken von Berichten oder Listen eingelegt.**

● Berichte oder Listen können auf Papier im A4- oder Letter-Format gedruckt werden. Legen Sie Papier im A4- oder Letter-Format ein, und stellen Sie das Format ein. **[Einlegen von Papier\(P. 133\)](#page-139-0)  [Angeben von Papierformat und -typ\(P. 146\)](#page-152-0)** 

#### **Es ist kein Papier für das Ausdrucken empfangener Dokumente eingelegt.**

● Empfangene Dokumente können auf Papier im A4- oder Letter-Format gedruckt werden. Legen Sie Papier im A4- oder Letter-Format ein, und stellen Sie das Format ein. Setzen Sie außerdem den Papiertyp je nach dem eingelegten Papier auf <Normal (71-89 g/m²)>, <Normal L (61-70 g/m²)> oder <Recycling (71-89 g/  $m^2$  $>$ .

#### **[Einlegen von Papier\(P. 133\)](#page-139-0)  [Angeben von Papierformat und -typ\(P. 146\)](#page-152-0)**

## **HINWEIS:**

Wenn Sie empfangene Dokumente auf anderem Papier als im Format A4 oder Letter ausdrucken, fehlen möglicherweise Teile des Bildes oder das Bild wird möglicherweise geteilt und auf mehreren Blättern ausgedruckt.

## Keine Antwort vom Empfänger.

**Ein Netzwerkkabel ist möglicherweise abgetrennt, oder es liegt ein Problem bei einem Switch vor.**

● Überprüfen Sie den Status der Netzwerkkabel und der Schalter.

## Keine Antwort vom Host./Keine Antwort vom Host.

**Das Gerät ist nicht richtig mit einem Netzwerk verbunden.**

● Überprüfen Sie die Geräte- und Netzwerkeinstellungen, und versuchen Sie erneut, eine Verbindung herzustellen.

**[Konfiguration der Netzwerkumgebung\(P. 14\)](#page-20-0)** 

## Papier ist gestaut.

#### **Es liegt ein Papierstau vor.**

● Entfernen Sie das gestaute Papier, und drucken Sie erneut (möglicherweise wird das Drucken auch automatisch fortgesetzt).

**[Beheben von Papierstaus\(P. 521\)](#page-527-0)** 

## Vorbereitung einer Trommelpatrone empfohlen./Vorbereitung einer Tr.patr. empfohlen.

#### **Die Trommelpatrone muss bald ausgetauscht werden.**

● Ersetzen Sie die Trommelpatrone, wenn Sie diese Meldung sehen, bevor Sie einen großen Druckauftrag beginnen.

**[Verbrauchsmaterial\(P. 468\)](#page-474-0)** 

Vorbereitung einer Tonerpatrone empfohlen./Vorbereitung einer Tonerpatr. empfohlen.

#### **Die Tonerpatrone muss bald ausgetauscht werden.**

● Ersetzen Sie die Tonerpatrone, wenn Sie diese Meldung sehen, bevor Sie einen großen Druckauftrag beginnen.

**[Verbrauchsmaterial\(P. 468\)](#page-474-0)** 

## Richtige Authentisierungs- informationen einstellen.

**Die Authentisierungsdaten (Schlüssel und Zertifikat, Anwendername und Passwort oder** Zertifizierungsstellenzertifikat) sind nicht korrekt festgelegt.

● Überprüfen Sie die angegebene Authentisierungsmethode und die angegebenen Authentisierungsdaten (Schlüssel und Zertifikat, Anwendername und Passwort und Zertifizierungsstellenzertifikat). **[Konfigurieren der IEEE 802.1X-Authentisierungseinstellungen\(P. 322\)](#page-328-0)** 

## N.überein. For./Einst.

#### **Das über das Bedienfeld eingestellte Papierformat entspricht nicht dem Format des eingelegten Papiers.**

● Achten Sie darauf, dass das in <Einstellungen Papier> eingestellte Papierformat dem Format des tatsächlich eingelegten Papiers entspricht.

**So verwenden Sie das eingelegte Papier**

Ändern Sie die Einstellung in <Einstellungen Papier> so, dass sie dem Format des eingelegten Papiers entspricht.

**[Angeben von Papierformat und -typ\(P. 146\)](#page-152-0)** 

### **HINWEIS:**

Wenn Sie von einem Computer aus drucken, prüfen Sie, ob das im Druckertreiber eingestellte Papierformat dem Format des eingelegten Papiers entspricht.

#### **So legen Sie Papier ein, ohne die Einstellungen zu ändern**

Legen Sie das Papier in dem Format ein, das unter <Einstellungen Papier> eingestellt ist. **[Einlegen von Papier\(P. 133\)](#page-139-0)** 

## Angeben und Registrieren neuer Empfänger ist beschränkt.

**Sie können nur im Adressbuch gespeicherte Empfänger für das Senden von Faxen oder E-Mails angeben.**

● Wenn Sie über das Bedienfeld einen neuen Empfänger eingeben oder einen Empfänger im Adressbuch hinzufügen oder bearbeiten wollen, müssen Sie <Neue Empfänger beschränken> auf <Aus> setzen. Weitere Informationen erhalten Sie bei Ihrem Administrator.

**[Beschränken neuer Empfänger die angegeben werden können\(P. 331\)](#page-337-0)** 

## Verbindung zum PC unterbrochen. Verbindung überprüfen.

**Die Verbindung zum Computer wurde während eines Scanvorgangs unterbrochen.**

● Überprüfen Sie die Verbindung zwischen dem Gerät und dem Computer. **[Vorbereitungen zur Verwendung des Geräts als Scanner\(P. 77\)](#page-83-0)** 

## Die Trommelpatrone hat das Ende der Lebensdauer erreicht./ Trommelpatrone hat Lebensende erreicht.

#### **Die Trommelpatrone hat das Ende der Lebensdauer erreicht.**

● Tauschen Sie die Trommelpatrone durch eine neue aus. **[Austausch der Trommelpatrone\(P. 455\)](#page-461-0)** 

## Speicher voll.

**Aufgrund von zu wenig Speicherplatz konnte ein Fax nicht gesendet oder empfangen oder ein Original nicht gescannt werden.**

- Wenn sich ein Sende- oder Druckauftrag in der Warteschlange befindet, warten Sie, bis der Auftrag abgeschlossen ist.
- Wenn sich ein empfangenes Dokument im Speicher befindet, drucken oder löschen Sie es. **[Speichern von empfangenen Dokumenten im Gerät \(Speicherempfang\)\(P. 216\)](#page-222-0)**
- Wenn Sie ein Original mit vielen Seiten senden wollen, teilen Sie es in mehrere Abschnitte auf.
- · Wenn Sie ein Fax senden wollen, verringern Sie die Auflösung zum Scannen des Originals. **[Grundfunktionen für das Senden von Faxen\(P. 197\)](#page-203-0)**
- Wenn Sie scannen, ändern Sie das Dateiformat, um die Dateigröße zu verringern.

#### **[Grundfunktionen für das Scannen von Originalen\(P. 237\)](#page-243-0)**

Speicher voll. Scan wird abgebrochen. Soll gedruckt werden?/Speicher voll. Scan wird abgebrochen. Drucken?

#### **Das Dokument, das gerade gedruckt wird, enthält eine Seite mit einer sehr großen Datenmenge.**

- Wählen Sie aus, ob bis zu dem in den Speicher gescannten Teil gedruckt werden soll oder ob der Auftrag abgebrochen werden soll.
- Kopieren Sie das Dokument in mindestens zwei Teilen.

## Falsche Anzahl eingegebener Zeichen oder ungültige Zeichen verwendet./ Falsche Anzahl von Zeichen/ungültige Zeichen eingegeben.

**Der Netzwerkschlüssel (WPA-/WPA2-PSK- oder WEP-Schlüssel) eines Wireless LAN-Routers wurde nicht richtig eingegeben.**

● Prüfen Sie den Netzwerkschlüssel (WPA-/WPA2-PSK- oder WEP-Schlüssel) des Wireless LAN-Routers, und konfigurieren Sie ihn erneut im Gerät. Weitere Informationen zum Prüfen des Netzwerkschlüssels finden Sie in den Anleitungen zu den verwendeten Netzwerkgeräten, oder wenden Sie sich an die Hersteller. **[Überprüfen von SSID und Netzwerkschlüssel\(P. 30\)](#page-36-0)  [Konfiguration der Verbindung durch Auswahl eines Wireless LAN-Routers\(P. 24\)](#page-30-0)  [Konfiguration der Verbindung durch Festlegen detaillierter Einstellungen\(P. 27\)](#page-33-0)** 

## WEP-Schlüssel ist nicht korrekt festgelegt. WEP-Einstellungen prüfen.

**Der Netzwerkschlüssel (WEP-Schlüssel) eines Wireless LAN-Routers, zu dem eine Verbindung hergestellt werden soll, ist im Gerät nicht richtig konfiguriert.**

● Prüfen Sie den Netzwerkschlüssel (WEP-Schlüssel) des Wireless LAN-Routers, und konfigurieren Sie ihn erneut im Gerät.

**[Überprüfen von SSID und Netzwerkschlüssel\(P. 30\)](#page-36-0)** 

**[Konfiguration der Verbindung durch Auswahl eines Wireless LAN-Routers\(P. 24\)](#page-30-0)  [Konfiguration der Verbindung durch Festlegen detaillierter Einstellungen\(P. 27\)](#page-33-0)** 

#### **Die Authentisierungsmethode des Geräts ist auf <Gemeinsamer Schlüssel> eingestellt, aber am Wireless LAN-Router ist die Open-System-Methode eingestellt.**

- Stellen Sie die Verbindung erneut her, indem Sie einen Wireless LAN-Router auswählen oder die WEP-Authentisierungsmethode manuell in <Open System> ändern. **[Konfiguration der Verbindung durch Auswahl eines Wireless LAN-Routers\(P. 24\)](#page-30-0)  [Konfiguration der Verbindung durch Festlegen detaillierter Einstellungen\(P. 27\)](#page-33-0)**
- Ändern Sie die WEP-Authentisierungsmethode am Wireless LAN-Router in die Methode mit einem gemeinsamen Schlüssel, und versuchen Sie erneut, eine Verbindung herzustellen. Weitere Informationen zum Vornehmen der Änderungen finden Sie in den Anleitungen zu den verwendeten Netzwerkgeräten, oder wenden Sie sich an die Hersteller.

## Lebensende Tonerpatrone. Austausch empfohlen./Lebensende Tonerpat. Austausch empfohlen.

#### **Die Lebensdauer der Tonerpatrone hat das Ende erreicht.**

● Die Tonerpatrone muss ausgetauscht werden. **[Austausch der Tonerpatrone\(P. 451\)](#page-457-0)** 

Die Tonerpatrone hat das Ende der Lebensdauer erreicht./Tonerpatrone hat Lebensende erreicht.

#### **Die Lebensdauer der Tonerpatrone hat das Ende erreicht.**

● Tauschen Sie die Tonerpatrone durch eine neue aus. **[Austausch der Tonerpatrone\(P. 451\)](#page-457-0)** 

System AUS- und EINschalten. Wenn das Gerät nicht wiederhergestellt werden kann, wenden Sie sich an Ihren Händler oder Servicemitarbeiter.

#### **Im Gerät ist ein Fehler aufgetreten.**

● Schalten Sie das Gerät über den Netzschalter aus, warten Sie 10 Sekunden, und schalten Sie es wieder ein. Wenn das Problem bestehen bleibt, schalten Sie das Gerät über den Netzschalter aus, trennen Sie das Netzkabel ab, und wenden Sie sich an Ihren autorisierten Canon Händler vor Ort oder den Canon Support. Geben Sie unbedingt den angezeigten Code <Ennn-nnnn> an.

## Remote UI verwenden, um benötigte Authentisierungsinfos einzustellen./ Remote UI verwenden, um benötigte Auth.- infos einzustellen.

#### **Die IEEE 802.1X-Einstellungen sind nicht korrekt.**

- Prüfen Sie, ob [Login-Name] richtig eingestellt ist.
- Prüfen Sie, ob das Kontrollkästchen [TLS verwenden], [TTLS verwenden] oder [PEAP verwenden] aktiviert ist.
- Wenn Sie TLS verwenden, prüfen Sie, ob ein "Schlüssel und ein Zertifikat" registriert ist.
- Wenn Sie TTLS oder PEAP verwenden, prüfen Sie, ob der Anwendername und das Passwort korrekt eingestellt sind.

**[Konfigurieren der IEEE 802.1X-Authentisierungseinstellungen\(P. 322\)](#page-328-0)** 

## <span id="page-520-0"></span>**Gegenmaßnahmen für den jeweiligen Fehlercode**

#### 3HLS-08X

Wenn das Drucken nicht funktioniert, Sie kein Fax oder gescanntes Dokument senden oder empfangen können oder ein anderer Fehler auftritt, wird dieser Fehler als dreistellige Zahl (Fehlercode) in einem Bericht gedruckt oder in einer Meldung auf dem Bildschirm <Statusmonitor> angezeigt. Lesen Sie im Folgenden die möglichen Ursachen und Abhilfemaßnahmen zu den einzelnen Fehlercodes nach. Weitere Informationen zum Drucken eines Fehlerberichts und zu den Angaben im Bericht finden Sie unter **[Bildschirm <Statusmonitor>\(P. 116\)](#page-122-0)** .

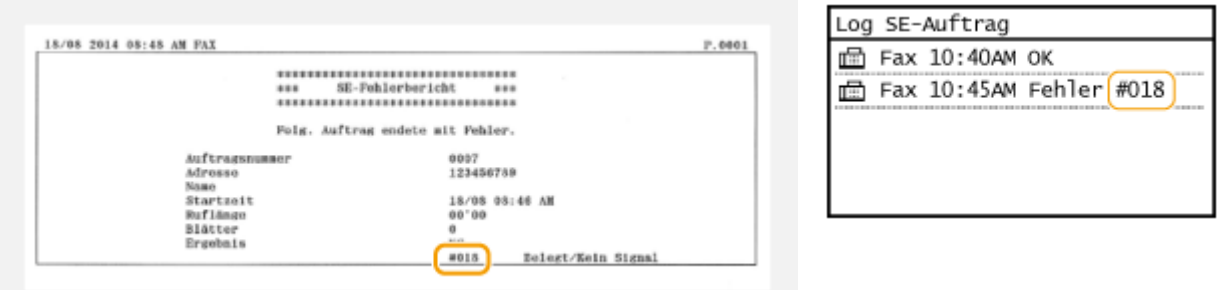

### #001

#### **Ein Original staut sich in der Zufuhr.**

● Nehmen Sie das gestaute Papier heraus. **[Papierstau in der Zufuhr\(P. 523\)](#page-529-0)** 

### #003

#### **Ein Fax konnte aufgrund seines großen Datenumfangs nicht gesendet oder empfangen werden.**

- Beim Senden von Faxen: Verringern Sie die Auflösung, und scannen Sie jeweils einen Teil des Originals. **[Grundfunktionen für das Senden von Faxen\(P. 197\)](#page-203-0)**
- Beim Empfangen von Faxen: Bitten Sie den Absender, vor dem Senden das Original mehrfach zu unterteilen oder die Auflösung zu verringern.

### #005

#### **Ein Fax konnte nicht gesendet werden, da das Gerät des Empfängers nicht innerhalb von 35 Sekunden antwortete.**

● Wenn das Gerät des Empfängers ausgeschaltet oder die Leitung belegt ist, kann das Fax nicht gesendet werden. Bitten Sie den Empfänger, den Gerätestatus zu prüfen. Wenn Sie das Fax an eine Nummer im Ausland senden, fügen Sie Pausen in die Faxnummer ein. **[Grundfunktionen für das Senden von Faxen\(P. 197\)](#page-203-0)** 

## #012

#### **Ein Fax konnte nicht gesendet werden, da im Gerät des Empfängers kein Papier eingelegt war.**

● Bitten Sie den Empfänger, Papier nachzulegen.

## #018

**Ein Fax konnte nicht gesendet werden, da das Gerät des Empfängers nicht antwortete, weil beispielsweise die Leitung belegt war.**

● Wenn das Gerät des Empfängers ausgeschaltet oder die Leitung belegt ist, kann das Fax nicht gesendet werden. Bitten Sie den Empfänger, den Gerätestatus zu prüfen. Wenn Sie das Fax an eine Nummer im Ausland senden, fügen Sie Pausen in die Faxnummer ein. **[Grundfunktionen für das Senden von Faxen\(P. 197\)](#page-203-0)** 

## #022

#### **Das Senden von Faxen von einem Computer ist deaktiviert.**

● Wenn Sie Faxe von einem Computer aus senden wollen, müssen Sie <SE Faxtreiber zulassen> auf <Ein> setzen. Weitere Informationen erhalten Sie bei Ihrem Administrator. **[Einschränken des Faxversands von einem Computer\(P. 333\)](#page-339-0)** 

**Ein Fax konnte nicht weitergeleitet werden, da der angegebene Empfänger aus dem Adressbuch gelöscht wurde.**

● Registrieren Sie das Weiterleitungsziel erneut. Wenn die Dokumente, die nicht weitergeleitet werden konnten, im Speicher verbleiben, können Sie sie erneut weiterleiten. **[Speichern von Empfängern\(P. 163\)](#page-169-0)  [Drucken/Neusenden/Löschen von Dokumenten, die nicht weitergeleitet werden konnten\(P. 218\)](#page-224-0)** 

## #037

#### **Der Speicher ist voll.**

- Wenn sich ein Sende- oder Druckauftrag in der Warteschlange befindet, warten Sie, bis der Auftrag abgeschlossen ist.
- Wenn sich ein empfangenes Dokument im Speicher befindet, drucken oder löschen Sie es. **[Speichern von empfangenen Dokumenten im Gerät \(Speicherempfang\)\(P. 216\)](#page-222-0)**
- Wenn Sie ein Dokument mit vielen Seiten senden wollen, teilen Sie es in mehrere Abschnitte auf.
- Wenn Sie ein Fax senden wollen, verringern Sie die Auflösung zum Scannen des Dokuments. **[Grundfunktionen für das Senden von Faxen\(P. 197\)](#page-203-0)**
- Wenn im Faxtreiber mehrere Empfänger angegeben sind, geben Sie nur einen Empfänger an.

#### **Der Druck-, Sende- oder Empfangsvorgang wurde abgebrochen.**

● Wenn Sie einen Vorgang abbrechen, wird dieser Fehlercode angezeigt. Dabei handelt es sich aber nicht um eine Funktionsstörung. Drucken, senden bzw. empfangen Sie die Dokumente gegebenenfalls erneut.

## #752

**Eine E-Mail konnte nicht gesendet werden, weil ein falscher SMTP-Servername eingestellt war.**

● Überprüfen Sie den SMTP-Servernamen, und korrigieren Sie die Einstellung. **[Konfigurieren grundlegender E-Mail-Einstellungen\(P. 79\)](#page-85-0)  [Konfigurieren von Einstellungen für die E-Mail-Kommunikation\(P. 82\)](#page-88-0)** 

**Eine E-Mail konnte nicht gesendet werden, weil ein falscher Domänenname eingestellt war.**

● Überprüfen Sie den Domänennamen, und korrigieren Sie die Einstellung. **OKonfigurieren von DNS(P. 57)** 

**Eine E-Mail konnte nicht gesendet werden, weil das Gerät nicht korrekt an ein Netzwerk angeschlossen war.**

● Prüfen Sie, ob das Gerät ordnungsgemäß installiert und richtig mit dem Netzwerk verbunden ist. **[Installations-/Einstellungsprobleme\(P. 475\)](#page-481-0)** 

#### #753

**Gescannte Daten konnten nicht per E-Mail gesendet oder im gemeinsamen Ordner gespeichert werden, da das LAN-Kabel getrennt ist.**

● Prüfen Sie, ob das LAN-Kabel richtig angeschlossen ist. **[Herstellen einer Verbindung zu einem Wired LAN\(P. 17\)](#page-23-0)** 

## #755

**Gescannte Daten konnten nicht per E-Mail gesendet oder im gemeinsamen Ordner gespeichert werden, da TCP/IP nicht korrekt funktionierte.**

● Prüfen Sie <Einstellungen TCP/IP>, und nehmen Sie die Einstellungen richtig vor. **[<Netzwerkeinstellungen>\(P. 367\)](#page-373-0)** 

**Es ist keine IP-Adresse eingestellt.**

● Stellen Sie die IP-Adresse richtig ein. **[Einstellen von IP-Adressen\(P. 31\)](#page-37-0)** 

**Das Gerät kann nicht unmittelbar nach dem Einschalten mit Geräten in einem Netzwerk kommunizieren, weil eine Wartezeit für den Beginn der Kommunikation eingestellt ist.**

● Das Gerät kann nicht unmittelbar nach dem Einschalten die Kommunikation starten. Warten Sie, bis die für <Wartezeit für Verbindung bei Start> eingestellte Zeit vergangen ist, nachdem Sie das Gerät eingeschaltet haben, und führen Sie den Sendevorgang erneut aus.

#### **[Einstellen einer Wartezeit für die Netzwerkverbindung\(P. 56\)](#page-62-0)**

## #801

#### **Bei der Kommunikation mit einem SMTP-Server beim Senden einer E-Mail ist am Server ein Zeitüberschreitungsfehler aufgetreten.**

- Prüfen Sie, ob SMTP im Netzwerk richtig läuft.
- Prüfen Sie, ob das Gerät ordnungsgemäß installiert und richtig mit dem Netzwerk verbunden ist. **[Installations-/Einstellungsprobleme\(P. 475\)](#page-481-0)**

#### **Bei der Kommunikation mit dem SMTP-Server wurde vom Server ein Fehler zurückgegeben.**

● Prüfen Sie, ob der SMTP-Server richtig konfiguriert ist.

#### **Ein Empfänger ist nicht richtig eingestellt.**

● Prüfen Sie, ob der Empfänger richtig eingestellt ist.

#### **Beim Speichern eines gescannten Originals in einem gemeinsamen Ordner trat am Ordner ein Fehler auf.**

● Prüfen Sie, ob der gemeinsame Ordner und der Computer, auf dem sich der gemeinsame Ordner befindet, ordnungsgemäß funktionieren.

#### **Beim Speichern in den gemeinsamen Ordner wurde ein falscher Ordnername oder ein falsches Passwort angegeben.**

● Überprüfen Sie die Einstellungen für den Empfänger.

## #802

#### **Der SMTP/POP3-Servername ist nicht richtig eingestellt.**

● Stellen Sie den SMTP/POP3-Servernamen richtig ein. **[Konfigurieren grundlegender E-Mail-Einstellungen\(P. 79\)](#page-85-0)  [Konfigurieren von Einstellungen für die E-Mail-Kommunikation\(P. 82\)](#page-88-0)** 

## #804

#### **Es sind keine Zugriffsrechte für den gemeinsamen Ordner vergeben.**

● Vergeben Sie dem Absender (unter Empfänger registrierter Benutzername) Zugriffsrechte zum Schreiben von Daten im Speicherordner. Näheres hierzu erfahren Sie bei Ihrem Netzwerkadministrator.

#### **Beim Speichern in den gemeinsamen Ordner wurde ein falscher Ordnername angegeben.**

● Überprüfen Sie die Einstellungen für den Empfänger.

#### #806

**Beim Speichern von Daten in einem gemeinsamen Ordner wurde ein falscher Benutzername oder ein falsches Passwort angegeben.**

● Im Adressbuch müssen die gleichen Benutzernamen und Passwörter wie für den gemeinsamen Ordner registriert werden.

**[Festlegen eines gemeinsamen Ordners als Speicherort\(P. 86\)](#page-92-0)  [Registrieren der Empfänger über Remote UI\(P. 351\)](#page-357-0)** 

#### **Beim Senden einer E-Mail wurde ein falscher Empfänger angegeben.**

● Geben Sie die korrekte E-Mail-Adresse ein, und senden Sie die Nachricht erneut. Wenn der Empfänger, der im Adressbuch registriert wurde, verwendet wurde, überprüfen Sie, ob die E-Mail-Adresse korrekt ist. **[Speichern von Empfängern\(P. 163\)](#page-169-0)** 

## #810

#### **Beim Senden einer E-Mail wurde vom POP3-Server ein Fehler zurückgemeldet.**

- Prüfen Sie, ob der POP3-Server richtig konfiguriert ist.
- Prüfen Sie, ob der E-Mail-Server und das Netzwerk richtig funktionieren. Weitere Informationen erhalten Sie bei Ihrem Netzwerkadministrator.

#### #813

#### **Der Anmeldename oder das Passwort für den POP3-Server ist nicht richtig einstellt.**

● Geben Sie den Anmeldenamen und das Passwort für den POP3-Server korrekt ein.

### #839

#### **Ein Anwendername und Passwort für die SMTP-Authentisierung sind nicht richtig eingestellt.**

● Stellen Sie den Anwendernamen und das Passwort richtig ein. **[Konfigurieren grundlegender E-Mail-Einstellungen\(P. 79\)](#page-85-0)  [Konfigurieren von Einstellungen für die E-Mail-Kommunikation\(P. 82\)](#page-88-0)** 

#### #841

**Beim Senden einer E-Mail ist der verwendete Verschlüsselungsalgorithmus auf dem Mailserver nicht vorhanden.**

- Deaktivieren Sie das Kontrollkästchen [TLS für SMTP verwenden] für den SMTP-Server. **[Konfigurieren von Einstellungen für die E-Mail-Kommunikation\(P. 82\)](#page-88-0)**
- Fügen Sie den Verschlüsselungsalgorithmus in den Einstellungen des E-Mail-Servers hinzu.

Während der Kommunikation mit dem SMTP-Server ist ein Verifizierungsfehler des TLS-Zertifikats **aufgetreten.**

- Prüfen Sie mit Remote UI, ob das Zertifizierungsstellenzertifikat, mit dem das TLS-Serverzertifikat des SMTP-Servers signiert wurde, im Gerät gespeichert ist.
- Prüfen Sie, ob das TLS-Serverzertifikat des SMTP-Servers gültig ist.
- Vergewissern Sie sich, dass das TLS-Serverzertifikat kein selbst signiertes Zertifikat ist.

#### #844

#### **Beim Senden einer E-Mail mit POP vor SMTP ist die Kommunikation mit TLS-Verschlüsselung mit einem POP3-Server fehlgeschlagen.**

- Prüfen Sie die Einstellungen für die Kommunikation mit TLS-Verschlüsselung auf dem POP3-Server.
- Deaktivieren Sie das Kontrollkästchen [TLS für POP verwenden] für den POP3-Server. Wenn das Problem bestehen bleibt, deaktivieren Sie das Kontrollkästchen [POP-Authentisierung vor Senden verwenden], und wählen Sie für die Kommunikation eine andere Einstellung als POP vor SMTP. **[Konfigurieren von Einstellungen für die E-Mail-Kommunikation\(P. 82\)](#page-88-0)**

Beim Verifizieren eines TLS-Serverzertifikats für die Kommunikation mit dem POP3-Server ist ein Verifizierungsfehler aufgetreten.

- Prüfen Sie mit Remote UI, ob das Zertifizierungsstellenzertifikat, mit dem das TLS-Serverzertifikat des POP3-Servers signiert wurde, im Gerät gespeichert ist.
- Prüfen Sie, ob das TLS-Serverzertifikat des POP3-Servers gültig ist.
- Vergewissern Sie sich, dass das TLS-Serverzertifikat kein selbst signiertes Zertifikat ist.

#### #846

**Aufgrund eines POP-Authentisierungsfehlers konnte eine E-Mail nicht gesendet werden.**

● Prüfen Sie die Einstellung, und versuchen Sie es erneut. **[Konfigurieren von Einstellungen für die E-Mail-Kommunikation\(P. 82\)](#page-88-0)** 

#### #852

#### **Das Gerät schaltet sich aus irgendeinem Grund AUS.**

● Prüfen Sie, ob der Netzstecker fest an eine Netzsteckdose angeschlossen ist.

#### #853

#### **Ein Dokument konnte nicht gedruckt werden, da die Verarbeitungskapazität des Geräts für die Datenmenge nicht ausreichte.**

● Das Gerät kann möglicherweise keine Dokumente mit vielen Seiten drucken. Verringern Sie die Anzahl der Seiten, die auf einmal gedruckt werden, oder drucken Sie, wenn sich kein Druckauftrag in der Warteschlange befindet oder gerade kein Dokument gedruckt wird. Wenn Sie dennoch nicht drucken können, prüfen Sie, ob die Dokumentdaten beschädigt sind.

#### **Das Drucken wurde vom Computer aus abgebrochen.**

● Wenn die Druckdaten von einem Computer zum Gerät gesendet werden und Sie einen Vorgang abbrechen, wird dieser Fehlercode angezeigt. Dabei handelt es sich aber nicht um eine Funktionsstörung. Drucken Sie die Dokumente gegebenenfalls erneut.

Ein PC-Fax wurde gesendet, nachdem eine Auflösung eingestellt wurde, die auf dem Gerät nicht **garantiert ist.**

• Verringern Sie die Einstellung der Auflösung im Faxtreiber.

## #995

**Ein Dokument in der Sendewarteschlange wurde verworfen.**

● Senden Sie das Dokument gegebenenfalls erneut.

## <span id="page-527-0"></span>**Beheben von Papierstaus**

#### 3HLS-08Y

Wenn es zu einem Papierstau kommt, wird <Papier ist gestaut.> auf dem Bildschirm angezeigt. Drücken Sie <Weiter> ( ), um einfache Lösungen anzuzeigen. Wenn die Schritte im Display schwer zu verstehen sind, schlagen Sie unter den folgenden Abschnitten nach, um den Papierstau zu beheben.

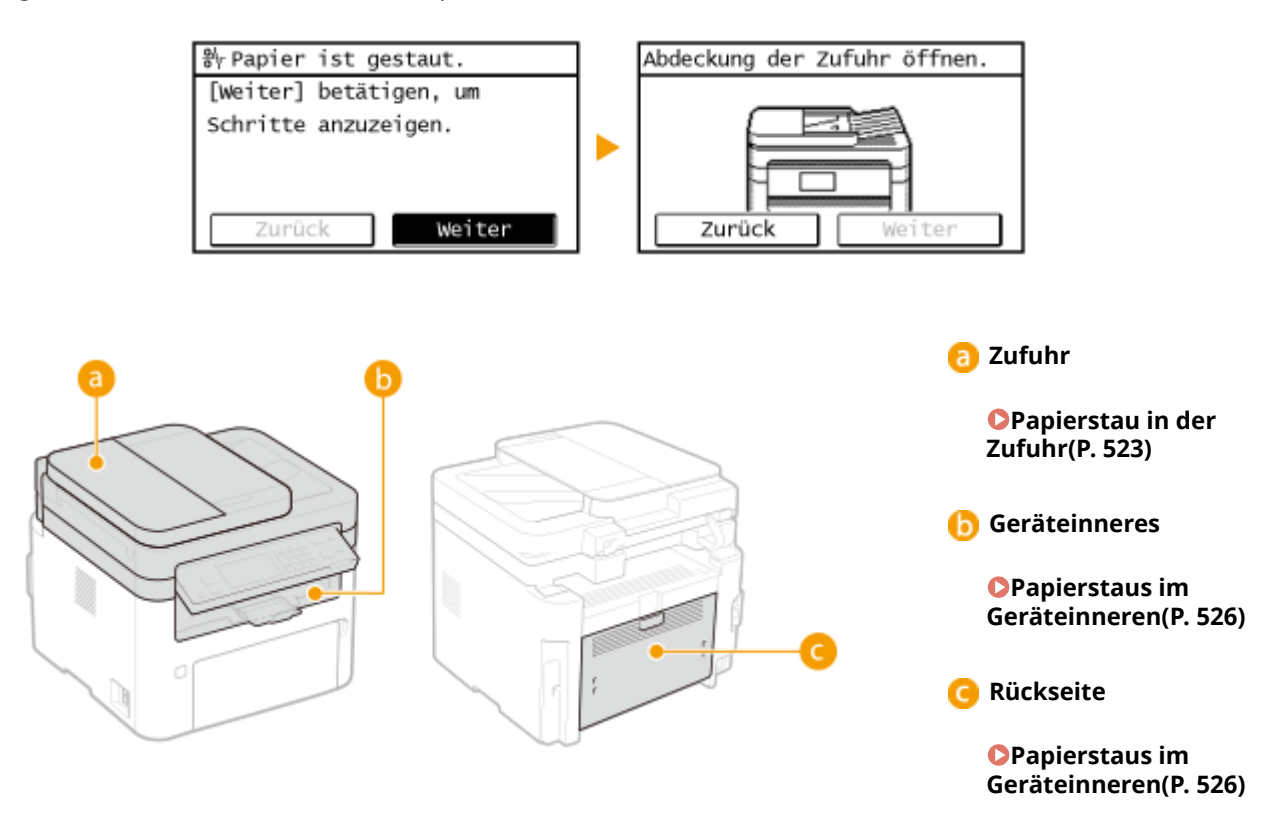

## **WICHTIG**

### **Schalten Sie beim Entfernen des gestauten Papiers das Gerät nicht AUS**

● Wenn das Gerät ausgeschaltet wird, werden die zu druckenden Daten gelöscht. Seien Sie besonders vorsichtig, wenn Sie Faxdokumente empfangen.

#### **Wenn Papier reißt**

● Entfernen Sie alle Papierstückchen, damit diese keinen weiteren Papierstau verursachen.

#### **Wenn sich das Papier wiederholt staut**

- Klopfen Sie mit dem Papierstapel auf eine ebene Fläche, um die Kanten des Papiers auszurichten, bevor Sie ihn in das Gerät einlegen.
- Prüfen Sie, ob das Papier für das Gerät geeignet ist. **[Verfügbares Papier\(P. 549\)](#page-555-0)**
- Vergewissern Sie sich, dass keine gestauten Papierstückchen im Gerät zurückbleiben.
- Wenn Sie Papier mit einer rauen Oberfläche verwenden, setzen Sie <Papiertyp> auf <Bond 1 (60-104 g/m<sup>2</sup>)> oder <Bond 2 (105-163 g/m<sup>2</sup>)>.

**[Angeben von Format und Typ des Papiers in der Kassette\(P. 147\)](#page-153-0)  [Angeben von Format und Typ des Papiers im Mehrzweckfach\(P. 148\)](#page-154-0)  [Drucken von einem Computer\(P. 227\)](#page-233-0)** 

## **Entfernen Sie das gestaute Papier nicht gewaltsam aus dem Gerät**

● Wenn Sie das Papier mit Gewalt entfernen, können Teile beschädigt werden. Wenn sich das Papier nicht entfernen lässt, wenden Sie sich an Ihren autorisierten Canon Händler vor Ort oder den Canon Support. O **[Wenn sich ein Problem nicht beheben lässt\(P. 530\)](#page-536-0)** 

## <span id="page-529-0"></span>**Papierstau in der Zufuhr**

#### 3HLS-090

Wenn Originale in die Zufuhr eingelegt sind, entfernen Sie diese zuerst. Befolgen Sie dann die nachstehenden Schritte. Entfernen Sie gestautes Papier nicht gewaltsam aus dem Gerät. Wenn gestautes Papier nicht einfach entfernt werden kann, fahren Sie mit dem nächsten Schritt fort.

**Papierstau in der Zufuhr (MF269dw)(P. 523) [Papierstau in der Zufuhr \(MF267dw / MF264dw\)\(P. 524\)](#page-530-0)** 

## Papierstau in der Zufuhr (MF269dw)

- **1 Nehmen Sie das gestaute Original aus der Abdeckung der Zufuhr.**
- **1** Öffnen Sie die Abdeckung der Zufuhr.

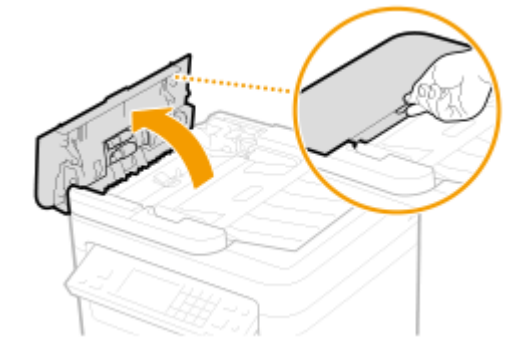

**2** Verschieben Sie zum Entriegeln den Hebel.

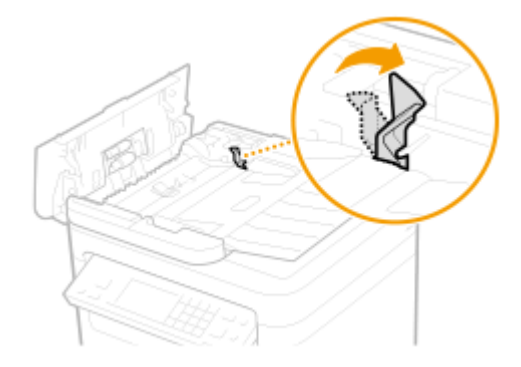

**3** Ziehen Sie das Original behutsam heraus.

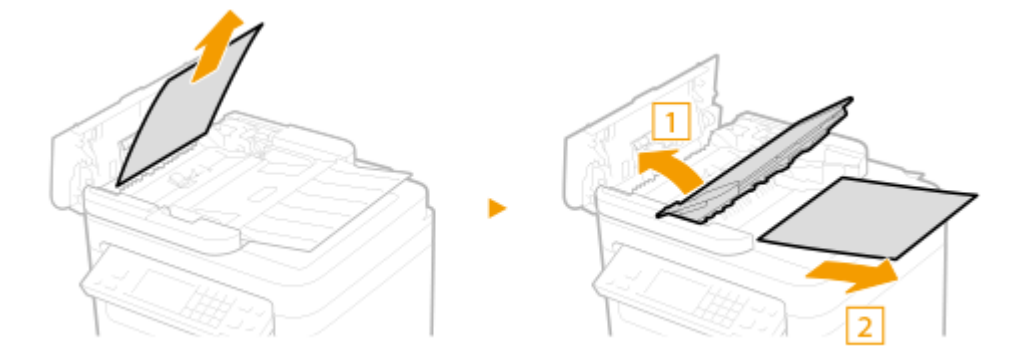

## <span id="page-530-0"></span>**Nehmen Sie das gestaute Original aus der internen Abdeckung in der Zufuhr heraus.**

Halten Sie den grünen Knopf gedrückt, und öffnen Sie die interne Abdeckung.

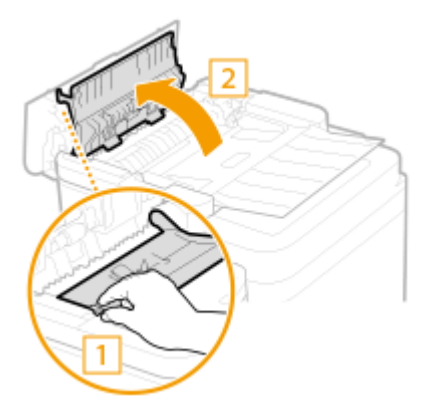

Ziehen Sie das Original behutsam heraus.

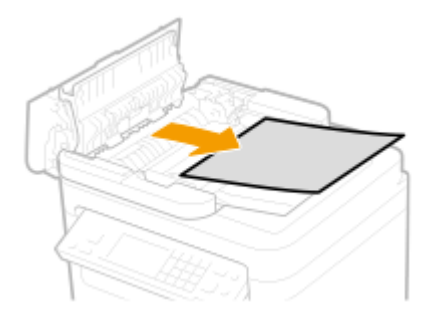

Schließen Sie die interne Abdeckung.

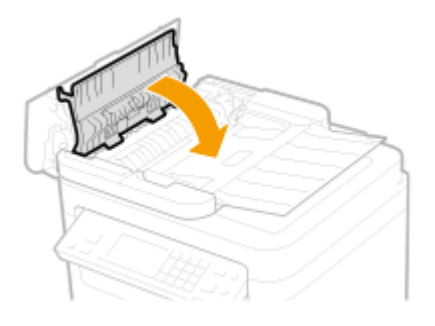

- **Bringen Sie den Hebel wieder in die Ausgangsposition, und schließen Sie die Abdeckung der Zufuhr.**
- **Legen Sie das Original erneut ein.**

## Papierstau in der Zufuhr (MF267dw / MF264dw)

**Öffnen Sie die Abdeckung der Zufuhr.**

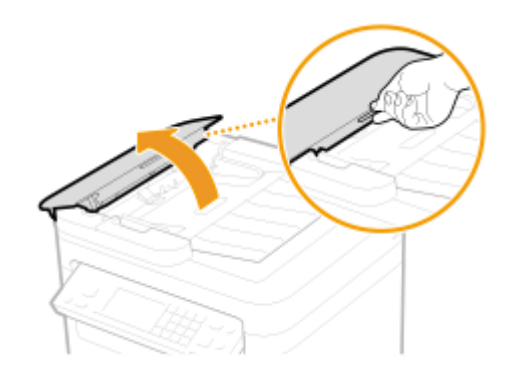

**Ziehen Sie das Original behutsam heraus.**

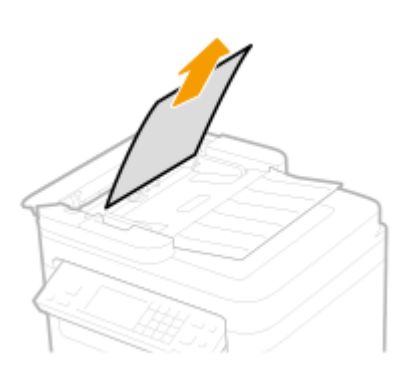

- **Abdeckung der Zufuhr schließen.**
- **Legen Sie das Original erneut ein.**

## <span id="page-532-0"></span>**Papierstaus im Geräteinneren**

#### 3HLS-091

Entfernen Sie das gestaute Papier gemäß den unten aufgeführten Schritten. Entfernen Sie gestautes Papier nicht gewaltsam aus dem Gerät. Wenn gestautes Papier nicht einfach entfernt werden kann, fahren Sie mit dem nächsten Schritt fort.

### **1 Heben Sie das Bedienfeld an.**

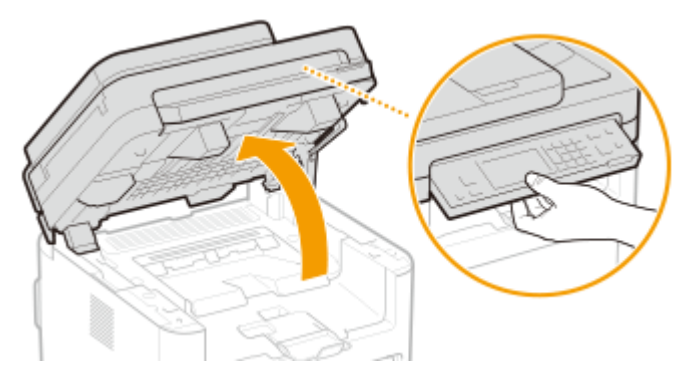

## **WICHTIG:**

● Das Bedienfeld kann nicht geöffnet werden, wenn die Zufuhr nicht vollständig geschlossen ist. Wenn Sie das Bedienfeld mit Gewalt anheben, kann es zu Beschädigungen kommen.

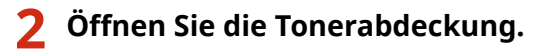

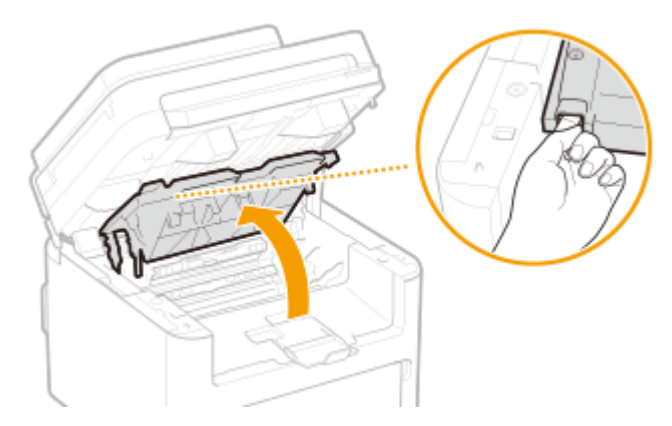

- **3 Nehmen Sie die Patronen heraus.**
	- **1** Nehmen Sie die Tonerpatrone heraus.

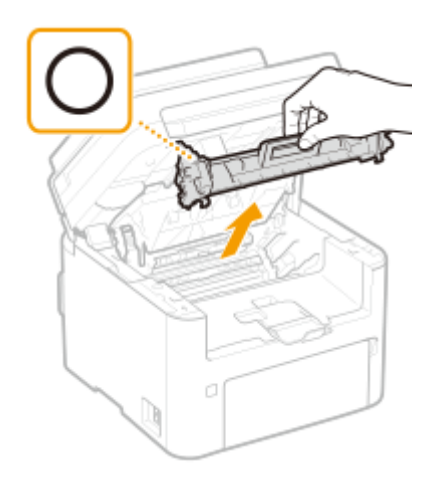

## **WICHTIG:**

Schütteln oder kippen Sie die Tonerpatrone nicht. Achten Sie zudem darauf, dass die Tonerpatrone keinen Stößen ausgesetzt ist und sie nicht an Gegenstände schlägt. Andernfalls kann der in der Tonerpatrone verbliebene Toner austreten. Entfernen Sie die Tonerpatrone vorsichtig in demselben Winkel wie der Schacht.

**2** Nehmen Sie die Trommelpatrone heraus.

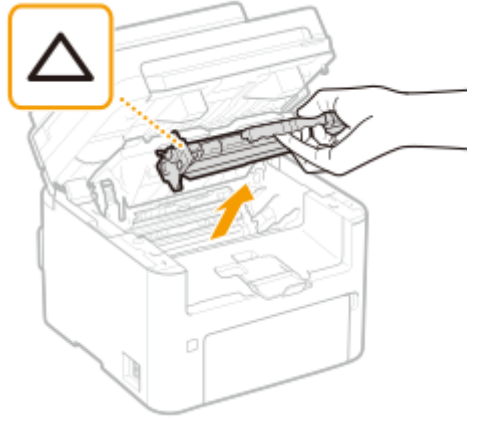

### **WICHTIG:**

Schütteln oder kippen Sie die Trommelpatrone nicht. Achten Sie zudem darauf, dass die Trommelpatrone keinen Stößen ausgesetzt ist und sie nicht an Gegenstände schlägt. Andernfalls kann der in der Trommelpatrone verbliebene Toner austreten. Entfernen Sie die Trommelpatrone vorsichtig in demselben Winkel wie der Schacht.

## **4 Ziehen Sie das Papier behutsam heraus.**

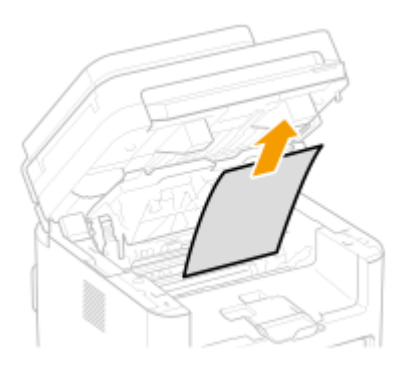

**5 Prüfen Sie, ob das Papier im Inneren der Papierausgangsführung gestaut ist.**

1 Ziehen Sie das Papier in Ihre Richtung heraus, während Sie den Knopf (a) drücken, um die Papierausgangsführung zu öffnen.

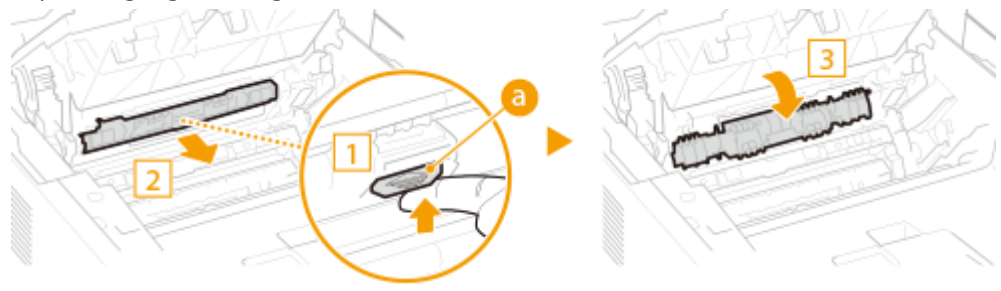

Ziehen Sie das Papier behutsam heraus.

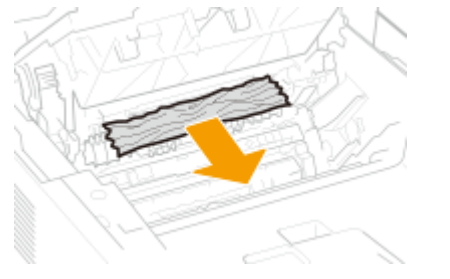

Schließen Sie die Papierausgangsführung.

## **Prüfen Sie, ob das Papier im Inneren des Geräts gestaut ist.**

- Ziehen Sie das Papier behutsam heraus.
	- Halten Sie das Papier an beiden Kanten, ziehen Sie die Einzugskante des Papiers nach unten, und ziehen Sie das Papier dann heraus.

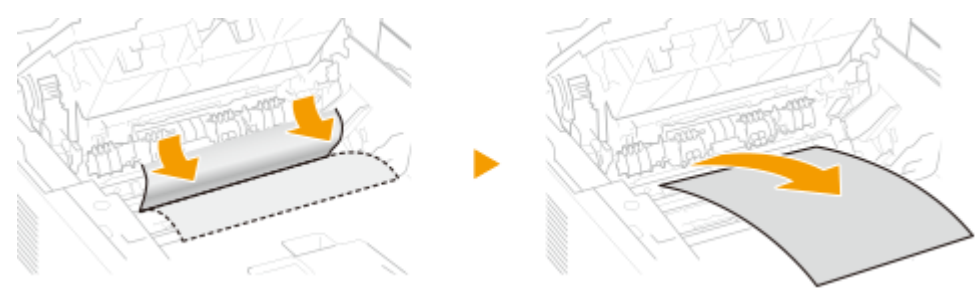

- **Prüfen Sie, ob das Papier in der hinteren Abdeckung gestaut ist.**
	- Öffnen Sie die hintere Abdeckung.

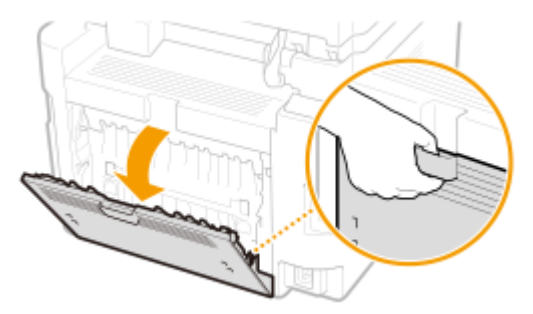

Ziehen Sie das Papier behutsam heraus.

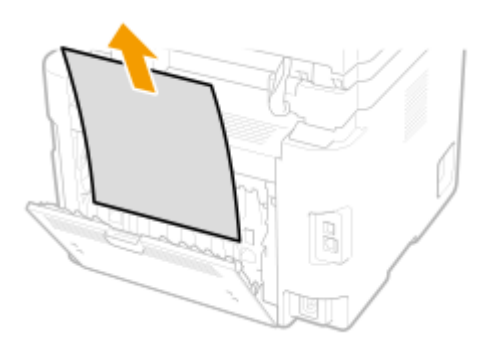

- Schließen Sie die hintere Abdeckung.
- **Setzen Sie die Patronen ein.**
	- Setzen Sie die Trommelpatrone ein.

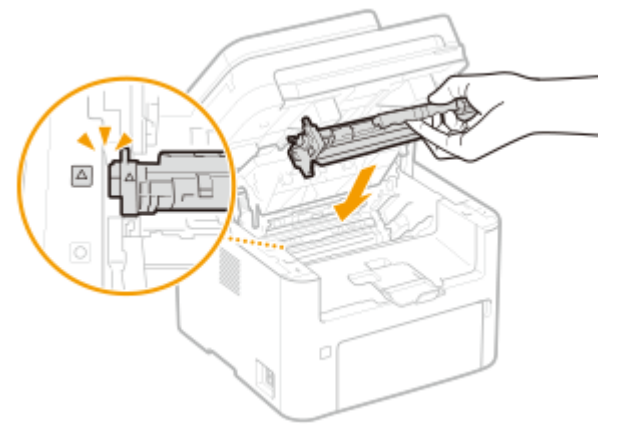

Setzen Sie die Tonerpatrone ein.

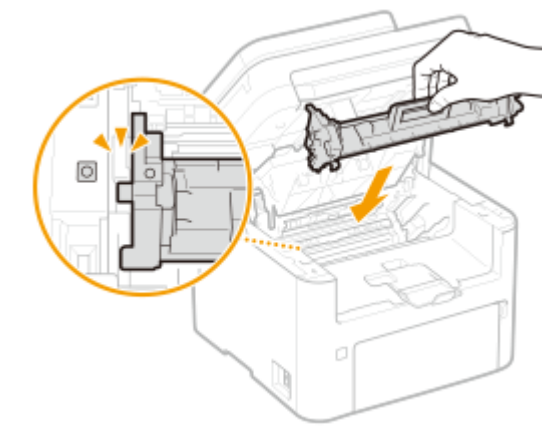

**Schließen Sie die Tonerabdeckung, und senken Sie das Bedienfeld ab.**

➠Die Papierstaumeldung erlischt, und das Gerät ist druckbereit.

## <span id="page-536-0"></span>**Wenn sich ein Problem nicht beheben lässt**

3HLS-092

Wenn Sie ein Problem anhand der Informationen in diesem Kapitel nicht beheben können, wenden Sie sich an Ihren autorisierten Canon Händler vor Ort oder den Canon Support.

## **WICHTIG**

#### **Zerlegen Sie das Gerät nicht, und reparieren Sie es nicht selbst**

● Wenn Sie das Gerät zerlegen oder selbst reparieren, erlischt unter Umständen die Garantie.

## ■ Kontaktieren von Canon

Wenn Sie sich an uns wenden, halten Sie bitte die folgenden Informationen bereit:

- Produktname (MF269dw / MF267dw / MF264dw)
- Händler, bei dem Sie das Gerät erworben haben
- Beschreibung des Problems (beispielsweise Ihr Vorgehen und das Ergebnis)
- Seriennummer (auf dem Etikett auf der Rückseite des Geräts)

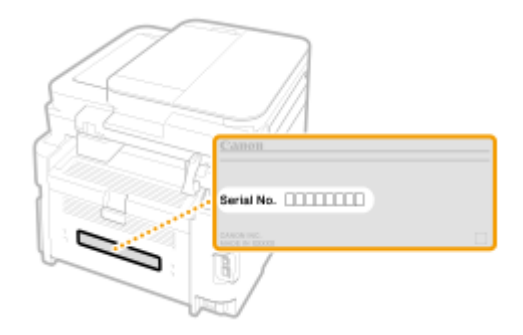

## **HINWEIS**

**Überprüfen der Seriennummer über das Bedienfeld**

● Drücken Sie <Geräteinformationen> <Seriennummer>.

# Anhang

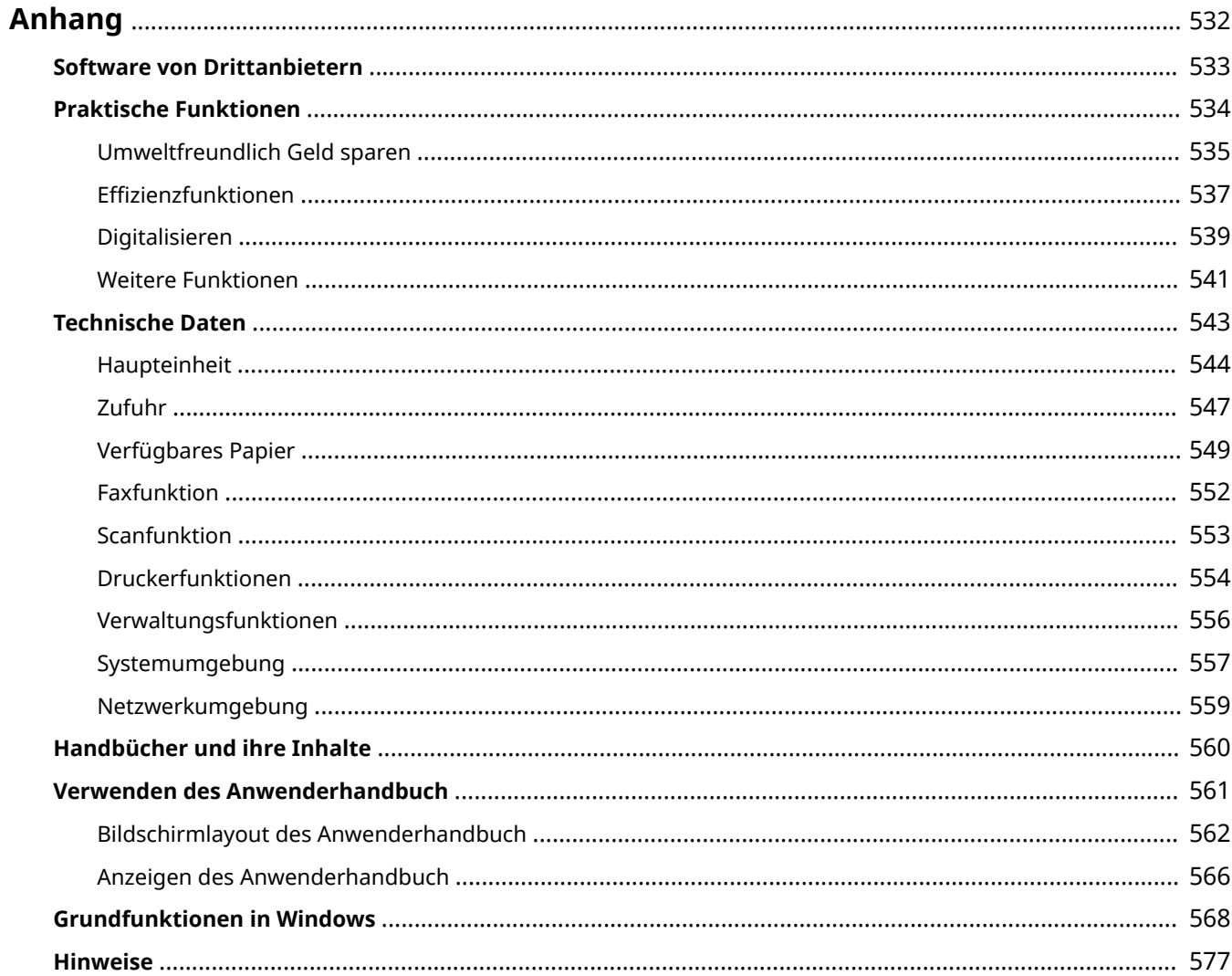

## <span id="page-538-0"></span>**Anhang**

Dieses Kapitel enthält technische Daten dieses Geräts, Anweisungen zur Verwendung der Anwenderhandbuch, Haftungsausschluss, Copyright-Informationen und andere wichtige Informationen für die Kunden.

#### ■ Technische Daten des Geräts

Weitere Informationen finden Sie in den folgenden Abschnitten, wenn Sie die Spezifikationen des Geräts, die Netzwerkumgebung, die Druckfunktion und Ähnliches überprüfen möchten.

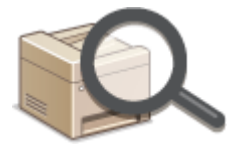

**[Technische Daten\(P. 543\)](#page-549-0)** 

### ◼Verweisen auf das Handbuch des Geräts

Wenn Sie sich über die Art der Handbücher, die die Funktionen des Geräts beschreiben, sowie den Betrieb des Geräts informieren wollen, finden Sie weitere Informationen im ersten der folgenden Abschnitte. Um Informationen darüber zu erhalten, wie das Anwenderhandbuch (dieses Anwenderhandbuch) zu lesen ist, siehe den zweiten Abschnitt.

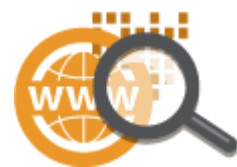

**[Handbücher und ihre Inhalte\(P. 560\)](#page-566-0)  [Verwenden des Anwenderhandbuch\(P. 561\)](#page-567-0)** 

### ■ Sonstiges

Weitere Informationen finden Sie in den folgenden Abschnitten, wenn Sie nützliche Informationen erhalten möchten sowie den Haftungsausschluss und die Copyright-Informationen prüfen möchten.

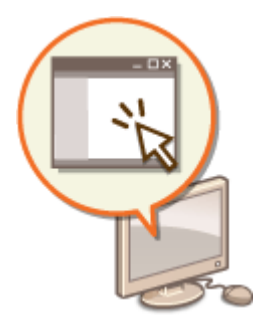

**OSoftware von Drittanbietern(P. 533) [Praktische Funktionen\(P. 534\)](#page-540-0)  [Grundfunktionen in Windows\(P. 568\)](#page-574-0)**  *<u>OHinweise</u>*(P. 577)

## <span id="page-539-0"></span>**Software von Drittanbietern**

3HLS-094

Für Informationen zu Software von Drittanbietern klicken Sie auf die folgenden Symbole.

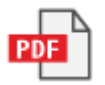
# **Praktische Funktionen**

In diesem Abschnitt werden Tipps für die Nutzung der Funktionen des Geräts anhand der Kategorie erläutert. Sie können die Funktionen anhand ihrer vorgesehenen Zwecke und der Betriebsumgebung nutzen.

**[Umweltfreundlich Geld sparen\(P. 535\)](#page-541-0)  OEffizienzfunktionen(P. 537) [Digitalisieren\(P. 539\)](#page-545-0)  [Weitere Funktionen\(P. 541\)](#page-547-0)** 

# <span id="page-541-0"></span>**Umweltfreundlich Geld sparen**

3HLS-096

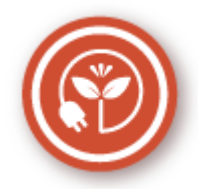

Es gibt viele Möglichkeiten, Papier, Toner, Strom und Kosten zu sparen.

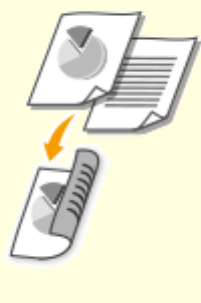

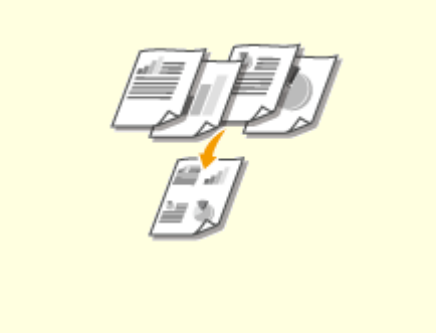

Den doppelseitigen Druck können Sie für Kopien, von einem Computer gesendete Druckaufträge und sogar eingehende Faxe verwenden. Da sich dabei der Papierverbrauch im Vergleich zum einseitigen Druck halbiert, sparen Sie die Hälfte der Papierkosten. Wenn Sie noch mehr Papier sparen wollen, kombinieren Sie den doppelseitigen Druck mit dem Druck N auf 1, bei dem mehrere Seiten auf einem Blatt Papier gedruckt werden. Sie können bis zu32 Seiten auf einem einzelnen Blatt drucken, was sowohl wirtschaftlich als auch umweltfreundlich ist.

#### **[Grundlegende Kopierfunktionen\(P. 175\)](#page-181-0)  [Drucken von einem Computer\(P. 227\)](#page-233-0)  ●<Faxeinstellungen>(P. 394)** ▶ <Einstellungen EM-

Druck> <Doppelseitig drucken>

#### **Doppelseitiger Druck Drucken mehrerer Seiten auf ein Blatt**

 Viel Papier können Sie sparen, indem Sie mehrere Seiten auf einem Blatt drucken: 2 oder 4 Seiten beim Kopieren und bis zu 16 Seiten bei vom Computer gesendeten Druckaufträgen. Diese Funktion ist noch effektiver, wenn Sie sie mit dem doppelseitigen Druck kombinieren.

**[Kopieren mehrerer Dokumente auf ein Blatt \(N](#page-193-0) [auf 1\)\(P. 187\)](#page-193-0)  [Drucken von einem Computer\(P. 227\)](#page-233-0)** 

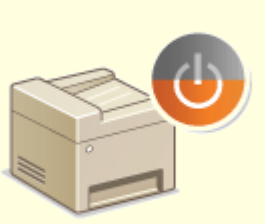

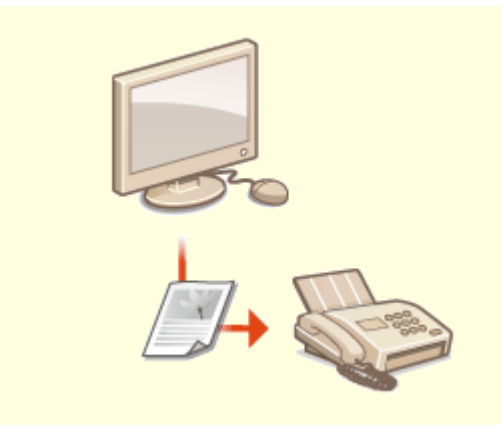

**Schlafmodus Papierloses Faxen**

Ein Schlafmodus, in dem sich das Gerät bei Nichtbenutzung ausschaltet, um den Stromverbrauch und damit die Kosten zu reduzieren, ist heutzutage ein absolutes Muss. Dieses Gerät wechselt automatisch in den Schlafmodus und kann auf Wunsch auch manuell jederzeit in den Schlafmodus geschaltet werden. Drücken Sie | einmal, um das Gerät in den Schlafmodus zu schalten. Drücken Sie die Taste erneut, um den Schlafmodus zu beenden. **[Wechseln in den Schlafmodus\(P. 161\)](#page-167-0)** 

 Nehmen Sie an, dass Sie zum Faxen Papier benötigen? Diese alten Papierausdrucke, die Sie immer machen, gehören der Vergangenheit an. Senden Sie Dokumente so wie Sie sie am Computer erstellt haben per Fax. Ganz ohne Papier und daher ganz schnell. Darüber hinaus werden empfangene Dokumente zunächst im Speicher gespeichert, sodass Sie nur die benötigten Dokumente ausdrucken brauchen und sich keine Sorgen mehr darüber machen müssen, dass das Papier für Direktwerbung usw. verbraucht wird.

**[Senden von Faxen vom Computer aus \(PC-Fax\)\(P. 222\)](#page-228-0)  [Speichern von empfangenen Dokumenten im Gerät](#page-222-0) [\(Speicherempfang\)\(P. 216\)](#page-222-0)** 

# <span id="page-543-0"></span>**Effizienzfunktionen**

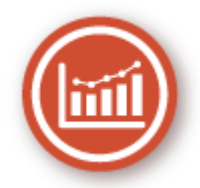

Hier sind einige einfache Bedienfolgen, die komplizierte Aufgaben effizienter gestalten können.

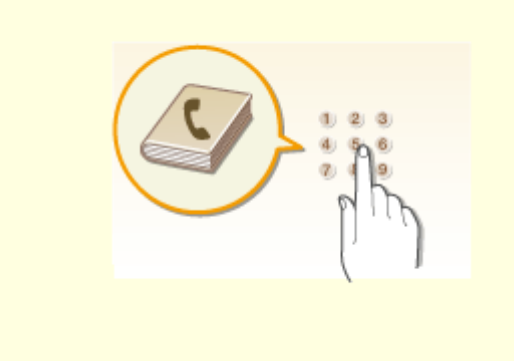

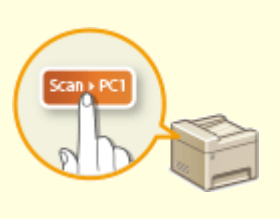

Wenn Sie Fax- und E-Mail-Adressen in das Adressbuch eingeben, sparen Sie sich die Mühe, bei jedem Sendevorgang die Ziffern und Buchstaben einzeln einzugeben. Mit der Funktion <Zielwahl> können Sie häufig verwendete Adressen schnell anzeigen und Dokumente problemlos an die gewünschten Empfänger senden. Sie können die Adressbuchdaten auf einem Computer speichern und so eine Sicherungskopie wichtiger Kontaktdaten anlegen.

**[Speichern von Empfängern\(P. 163\)](#page-169-0)** 

**[Registrieren der Empfänger über Remote](#page-357-0) [UI\(P. 351\)](#page-357-0)** 

**[Grundfunktionen für das Senden von](#page-203-0) [Faxen\(P. 197\)](#page-203-0)** 

**[Grundfunktionen für das Scannen von](#page-243-0) [Originalen\(P. 237\)](#page-243-0)** 

**[Speichern/Laden des Adressbuchs über Remote](#page-361-0) [UI\(P. 355\)](#page-361-0)** 

#### **Adressbuch Schnelltasten zum Kopieren und Scannen**

 Mit den Schnelltasten auf dem Bedienfeld können Sie sich das erneute Konfigurieren der immer gleichen Einstellungen ersparen. Verwenden Sie <Pap. sparen> (PaperSaveCopy), um Papier zu sparen, indem Sie zwei oder vier Seiten auf ein Blatt kopieren. Wenn Ihr Gerät das doppelseitige Drucken unterstützt, können Sie beim Kopieren auch beide Seiten des Blatts bedrucken. Zum Scannen verwenden Sie <Scan -> PC1> (Scan>PC) oder <Scan -> PC2>, um die besonders häufig verwendeten Speicherziele, Scantypen und Dateiformate zu speichern. Danach müssen Sie zum Scannen nur noch die Originale einlegen und die Schnelltaste drücken.

**[Verwenden von <Paper Save Copy>\(P. 189\)](#page-195-0)  OScannen mit der Schnelltaste(P. 240)** 

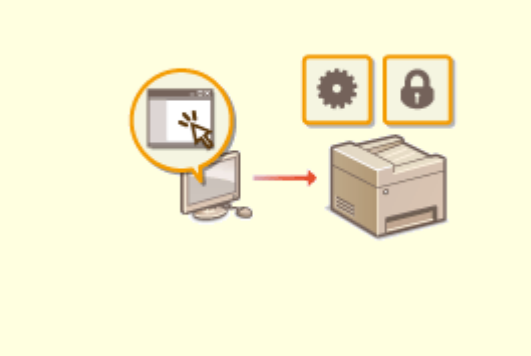

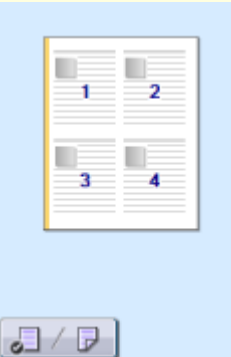

Mit Remote UI können Sie viele Managementfunktionen vom Computer aus ausführen, ohne das Gerät selbst bedienen zu müssen. Über eine leicht verständliche, ohne Einarbeitung intuitiv bedienbare Webbrowseroberfläche können Sie Einstellungen konfigurieren und den Gerätestatus überwachen. So bleibt Ihnen mehr Zeit für andere Aufgaben.

**[Verwalten des Geräts über einen Computer \(Remote](#page-344-0) [UI\)\(P. 338\)](#page-344-0)** 

### **Remote-Management mit Remote UI Schnelle Angabe von Druckeinstellungen durch intuitive Bedienung**

 Sie können das Seitenlayout, die Bindungsposition, das Umschalten zwischen einseitigem und doppelseitigem Druck usw. intuitiv auf dem Vorschaubild im Druckertreiber angeben. Mit dem einfachen Klick-Vorgang können Sie Einstellungen bequem angeben, während Sie sehen, wie die Einstellungen angewendet werden.

**[Drucken von einem Computer\(P. 227\)](#page-233-0)** 

# <span id="page-545-0"></span>**Digitalisieren**

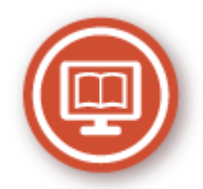

Das Digitalisieren eines Dokuments ermöglicht das Bearbeiten mit einem Computer sowie eine Kosten- und Zeitersparnis durch Verwenden von E-Mails.

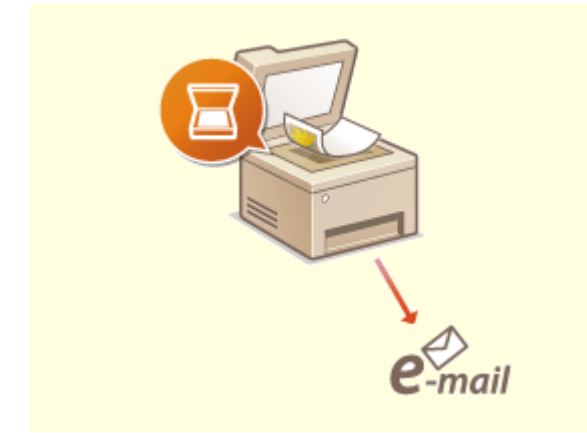

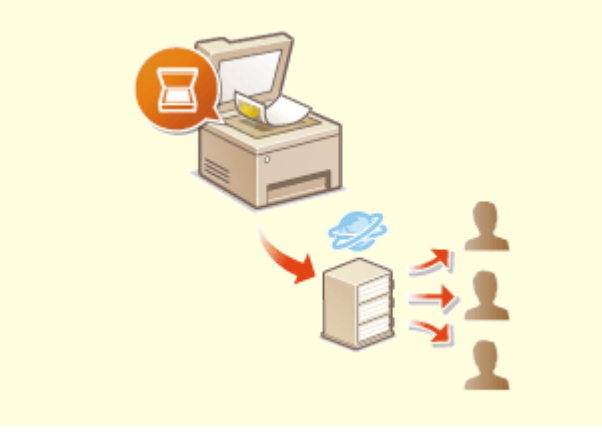

#### **Scannen und Senden per E-Mail Scannen und gemeinsam nutzen**

Senden Sie gescannte Originale per E-Mail, ohne den Computer überhaupt einzuschalten. Konvertieren Sie gescannte Originale einfach direkt am Gerät in E-Mail-Anhänge. Das ist die perfekte Funktion für alle, die keine Zeit mit dem Computer verschwenden möchten.

**[Grundfunktionen für das Scannen von](#page-243-0) [Originalen\(P. 237\)](#page-243-0)** 

 Sie haben einen gedruckten Bericht für eine unternehmensweite Besprechung? Sie brauchen den Bericht nur zu scannen und zu konvertieren, und schon können alle darauf zugreifen. Der Bericht wird direkt in einem gemeinsamen, über das Netzwerk zugänglichen Ordner gespeichert, sodass Sie keine Kopien mehr drucken und verteilen müssen. Bei Dokumenten, die mehrere hundert Seiten umfassen und an viele Empfänger verteilt werden müssen, ist diese Funktion wirklich sehr praktisch. **[Grundfunktionen für das Scannen von](#page-243-0) [Originalen\(P. 237\)](#page-243-0)** 

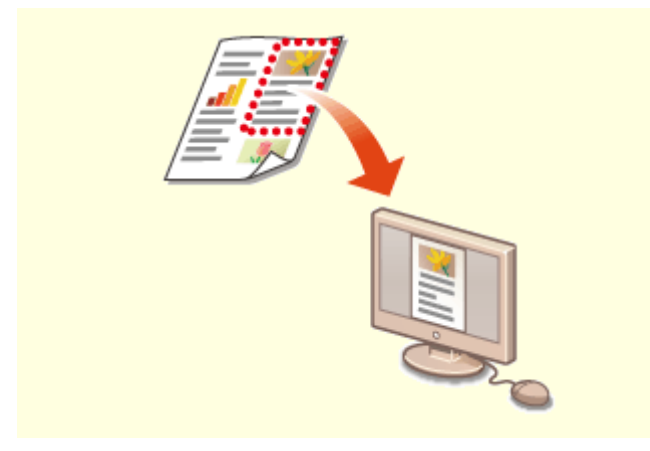

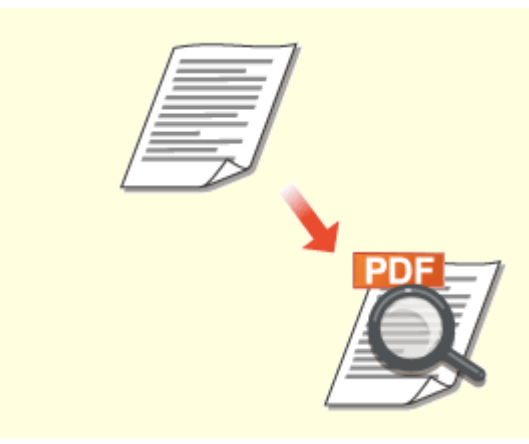

**Scannen nach Bedarf Durchsuchbare PDFs**

Sie möchten eine Zeitungsseite scannen, interessieren sich aber eigentlich nur für eine Schlagzeile und ein Foto? Verwenden Sie ScanGear MF. Damit können Sie in einer Vorschau den gewünschten Scanbereich auswählen, und der Scanner verwirft die übrigen Seitenbereiche. Andernfalls müssten Sie mit einem

Bearbeitungsprogramm die unerwünschten Bereiche mühsam ausschneiden.

#### **[Verwenden von ScanGear MF\(P. 268\)](#page-274-0)**

# **WICHTIG**

● Das Scannen, Drucken oder anderweitige Reproduzieren bestimmter Dokumente mit diesem Gerät und die Verwendung von Bildern, die Sie mit diesem Gerät gescannt, gedruckt oder anderweitig reproduziert haben, ist unter Umständen gesetzlich verboten und kann zivil- und strafrechtlich verfolgt werden. Wenn Sie nicht sicher sind, ob Sie ein bestimmtes Dokument mit dem Gerät scannen, drucken oder anderweitig reproduzieren und Bilder, die Sie mit diesem Gerät gescannt, gedruckt oder anderweitig reproduziert haben, verwenden dürfen, holen Sie vorab rechtlichen Rat ein.

 Die Suche nach Text in einer PDF-Datei kann mithilfe einer "durchsuchbaren PDF-Datei" durchgeführt werden. Indem Sie ein Original mit Text und Bildern scannen, werden die Textteile von OCR in Textdaten konvertiert. Sie können somit nicht nur nach Textinformationen suchen, sondern auch benötigte Teile in Microsoft Office in ein Excel-Arbeitsblatt oder ein Word-Dokument kopieren. Auf diese Weise müssen Sie Kundendaten, Adressen usw. nicht komplett neu eingeben.

#### **[Grundfunktionen für das Scannen von](#page-243-0) [Originalen\(P. 237\)](#page-243-0)**

**[Verwenden des Computers zum Scannen](#page-271-0) [\(Remote-Scan\)\(P. 265\)](#page-271-0)** 

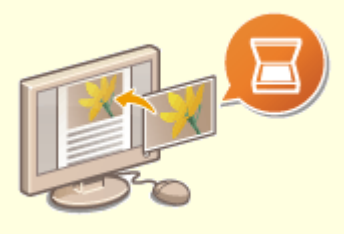

#### **Hinzufügen von Bildern zu gerade bearbeiteten Dokumenten**

Bei manchen Anwendungen können Sie am Gerät gescannte Bilder problemlos direkt in Dokumente importieren, die Sie gerade bearbeiten. So ersparen Sie sich das Öffnen einer eigenen Anwendung für den Empfang gescannter Bilder und den Export in die tatsächlich verwendete Anwendung. **[Scannen von Dokumenten über eine Anwendung\(P. 266\)](#page-272-0)** 

# <span id="page-547-0"></span>**Weitere Funktionen**

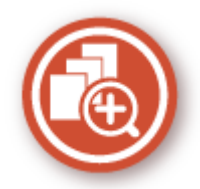

Es gibt eine Vielzahl von Funktionen für alles, was Sie tun müssen - zu Hause, im Büro und wenn Sie unterwegs sind.

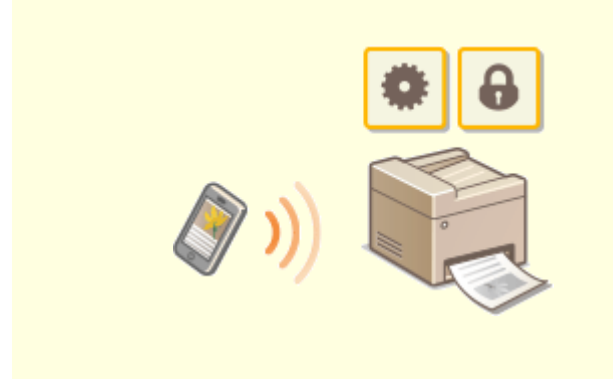

Wenn Sie beispielsweise schnell ein Angebot ausdrucken möchten, welches Sie auf dem Weg zu einem Geschäftstermin auf einem Tablet erstellt haben, ist Canon PRINT Business besonders hilfreich. Auch an Orten ohne Wireless LAN-Router können Sie mit einem Mobilgerät direkt und kabellos eine Verbindung zum Gerät herstellen. Ohne Computer, schnell und einfach! Eine noch breitere Palette an Möglichkeiten für Arbeit und Spiel mit einer für dieses Geschwindigkeitszeitalter geschaffenen Funktionalität.

#### **[Verbindung mit Mobilgeräten\(P. 270\)](#page-276-0)**

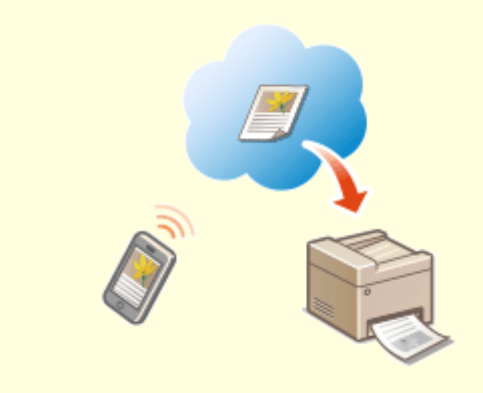

#### **Verwenden eines Smartphones/Tablets Einfaches Drucken mit Google Cloud Print**

 Stellen Sie über einen Laptop oder ein Smartphone eine Verbindung zu Google Cloud Print her, senden Sie die Daten, und die gewünschten Dokumente werden gedruckt. Mit diesem Gerät, Google Cloud Print und einem mobilen Gerät können Sie von überall aus drucken.

**[Verwenden von Google Cloud Print\(P. 290\)](#page-296-0)** 

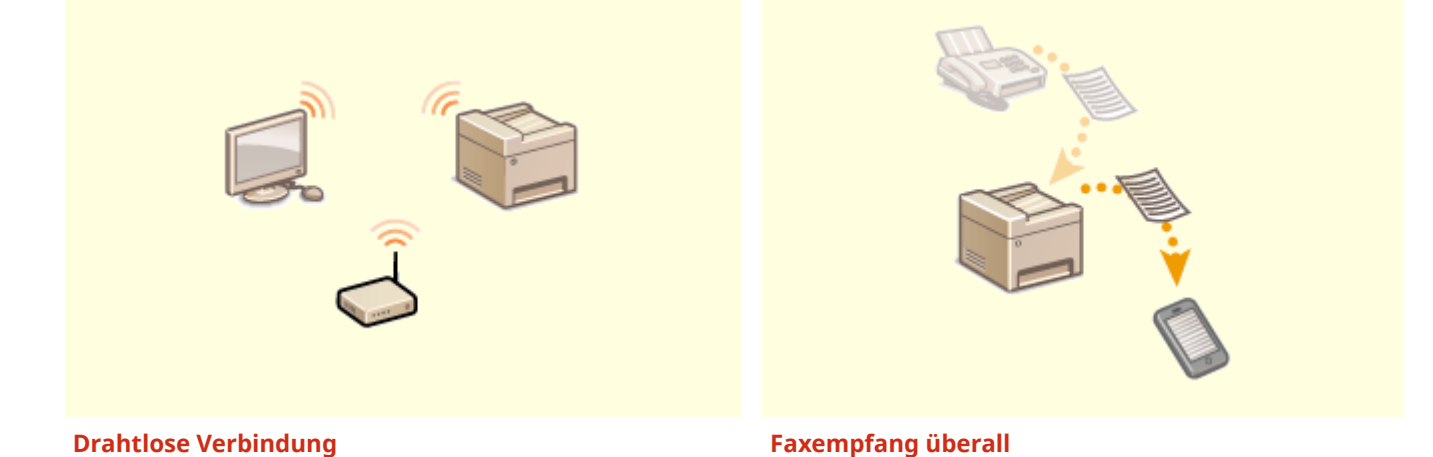

Keine Kabel, einfache Installation, problemlose Wartung. Mit einem WPS-fähigen Wireless LAN-Router entfällt die Einstellung komplett, und das Gerät ist im Handumdrehen betriebsbereit. Nutzen Sie mit einer drahtlosen Verbindung die Vorteile eines benutzerfreundlichen Dokumentensystems ohne Kabelsalat. Die Kompatibilität mit IEEE 802.11b/g/n sorgt für eine problemlose Einrichtung, die Unterstützung für WEP und WPA/WPA2- PSK (TKIP/AES-CCMP) für mehr Sicherheit.

**[Herstellen einer Verbindung zu einem Wireless](#page-24-0) [LAN\(P. 18\)](#page-24-0)** 

 Sie möchten nie wieder ein Fax verpassen, weil Sie gerade nicht im Büro sind? Stellen Sie einen Empfänger für die Weiterleitung ein, und alle Faxe, die am Gerät eingehen, werden direkt an Sie übermittelt. Oder, was noch komfortabler ist, Sie stellen als Empfänger für die Weiterleitung die E-Mail-Adresse Ihres Tablets oder Mobilgeräts ein.

**[Automatisches Weiterleiten der empfangenen](#page-224-0) [Dokumente\(P. 218\)](#page-224-0)** 

# **Technische Daten**

3HLS-09A

Die technischen Daten können bei Produktverbesserungen oder künftigen Versionen ohne Vorankündigung geändert werden.

### ■Technische Daten des Geräts

**[Haupteinheit\(P. 544\)](#page-550-0)  [Zufuhr\(P. 547\)](#page-553-0)  [Verfügbares Papier\(P. 549\)](#page-555-0)** 

## ■Technische Daten der Funktionen

**[Faxfunktion\(P. 552\)](#page-558-0)  OScanfunktion(P. 553) [Druckerfunktionen\(P. 554\)](#page-560-0)  [Verwaltungsfunktionen\(P. 556\)](#page-562-0)** 

### ◼Umgebung für die Verwendung des Geräts

**OSystemumgebung(P. 557) [Netzwerkumgebung\(P. 559\)](#page-565-0)** 

# <span id="page-550-0"></span>**Haupteinheit**

# **HINWEIS**

● Weitere Informationen zu den Papierformaten und Papiertypen der jeweiligen Papierzufuhr finden Sie unter " **[Verfügbares Papier\(P. 549\)](#page-555-0)** ."

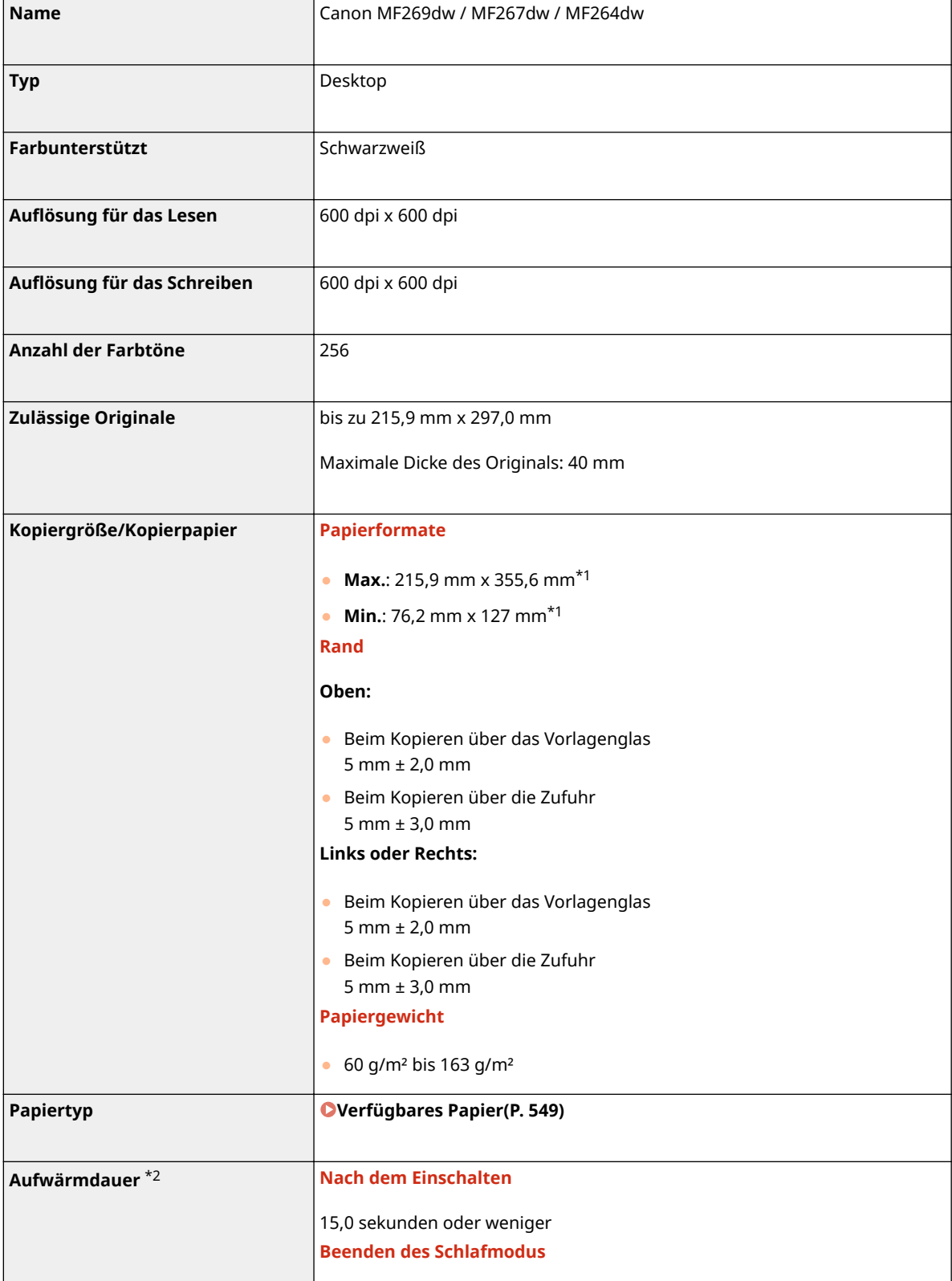

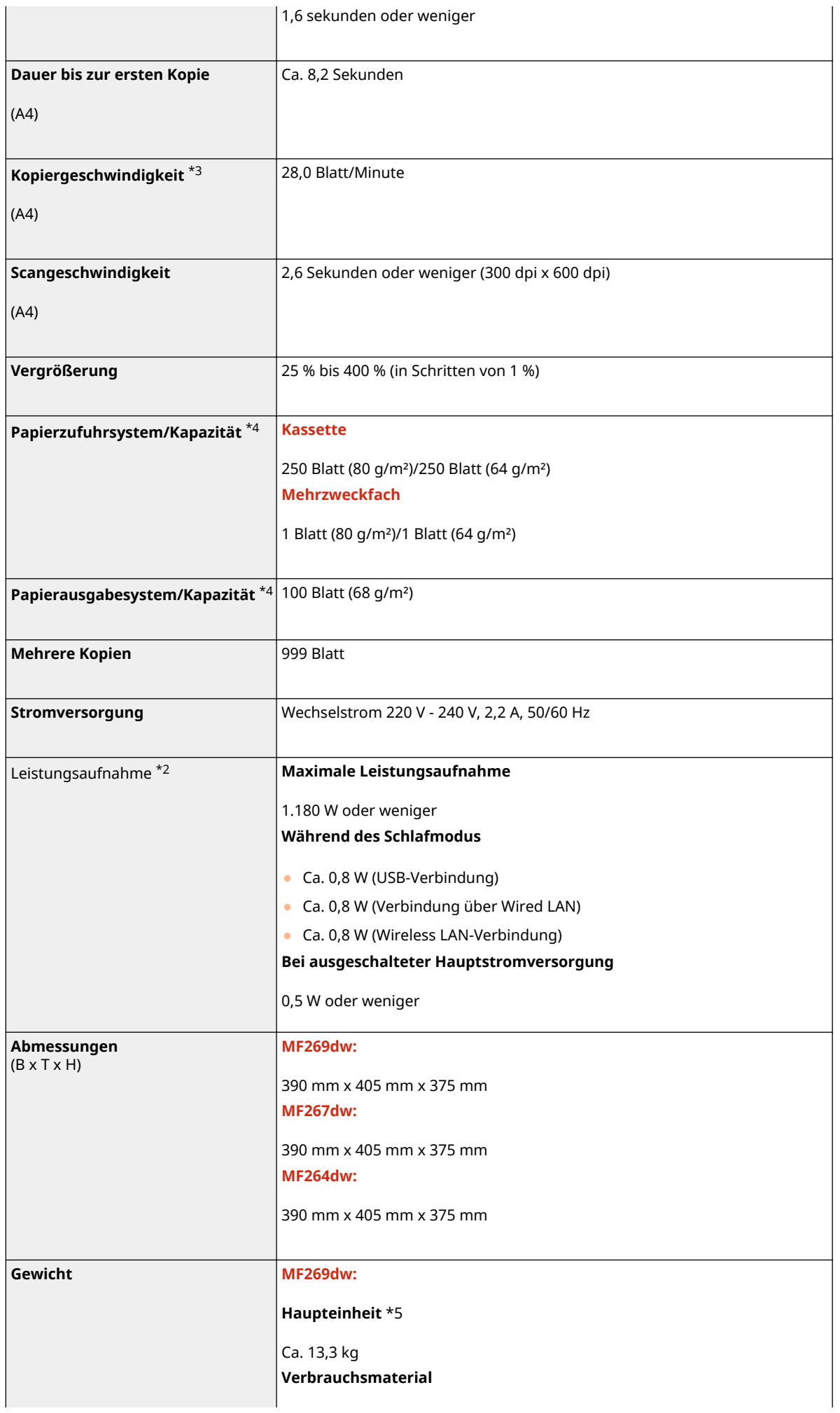

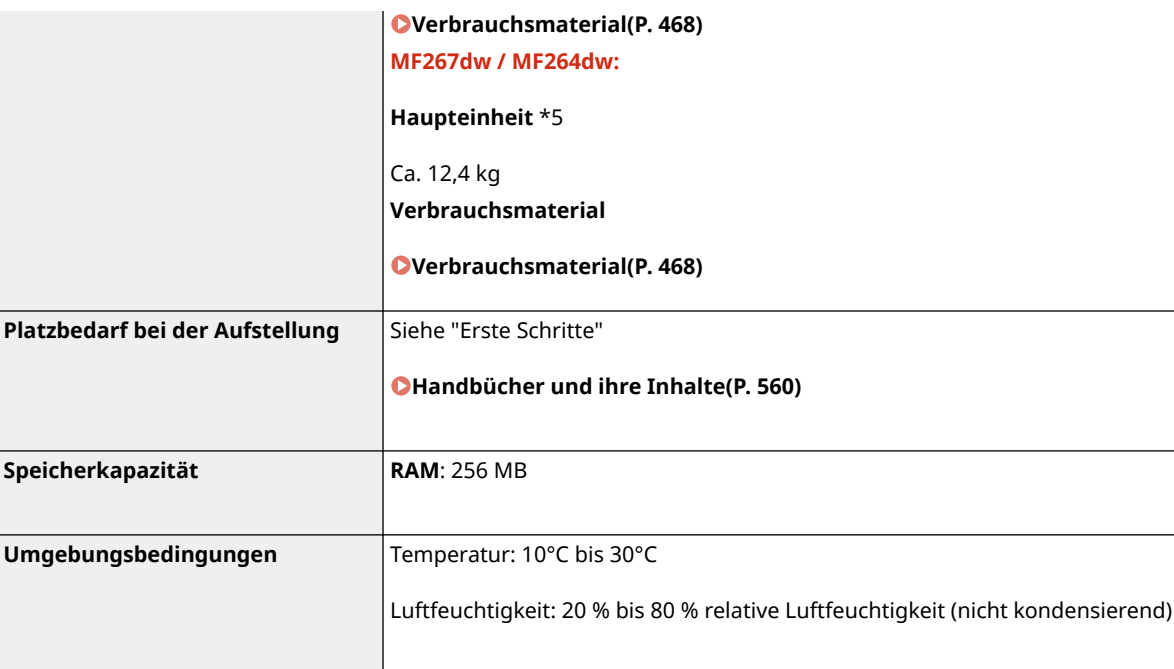

\*1Einschließlich Mehrzweckfach

\*2Kann je nach Umgebung und Bedingungen, unter denen das Gerät verwendet wird, variieren.

\*3Die Kopier-/Druckgeschwindigkeit wird auf der Basis einer internen Prüfung auf A4-Papier in einem Kopier-/Druck-Verhältnis von 100 % zum Original durch Kopieren/Drucken auf einseitigem Papier gemessen. Die interne Prüfung umfasst den fortlaufenden Kopier-/Druckvorgang derselben Inhaltsseite auf Normalpapier (die Kopiergeschwindigkeit wird anhand des Kopiervorgangs auf dem Vorlagenglas getestet). Die Kopier-/Druckgeschwindigkeit kann je nach Papiertyp, Papierformat oder Papiereinzugsrichtung variieren.

Das Gerät kann automatisch anhalten oder verlangsamen, um Druckbedingungen wie beispielsweise Steuerung der Temperatur einer bestimmten Einheit oder die Begrenzung der Auswirkungen auf die Bildqualität während des fortlaufenden Kopier-/Druckvorgangs einzustellen.

\*4Kann je nach Installationsumgebung und verwendetem Papier variieren.

\*5Die Tonerpatrone und die Trommelpatrone sind nicht enthalten.

# <span id="page-553-0"></span>**Zufuhr**

3HLS-09E

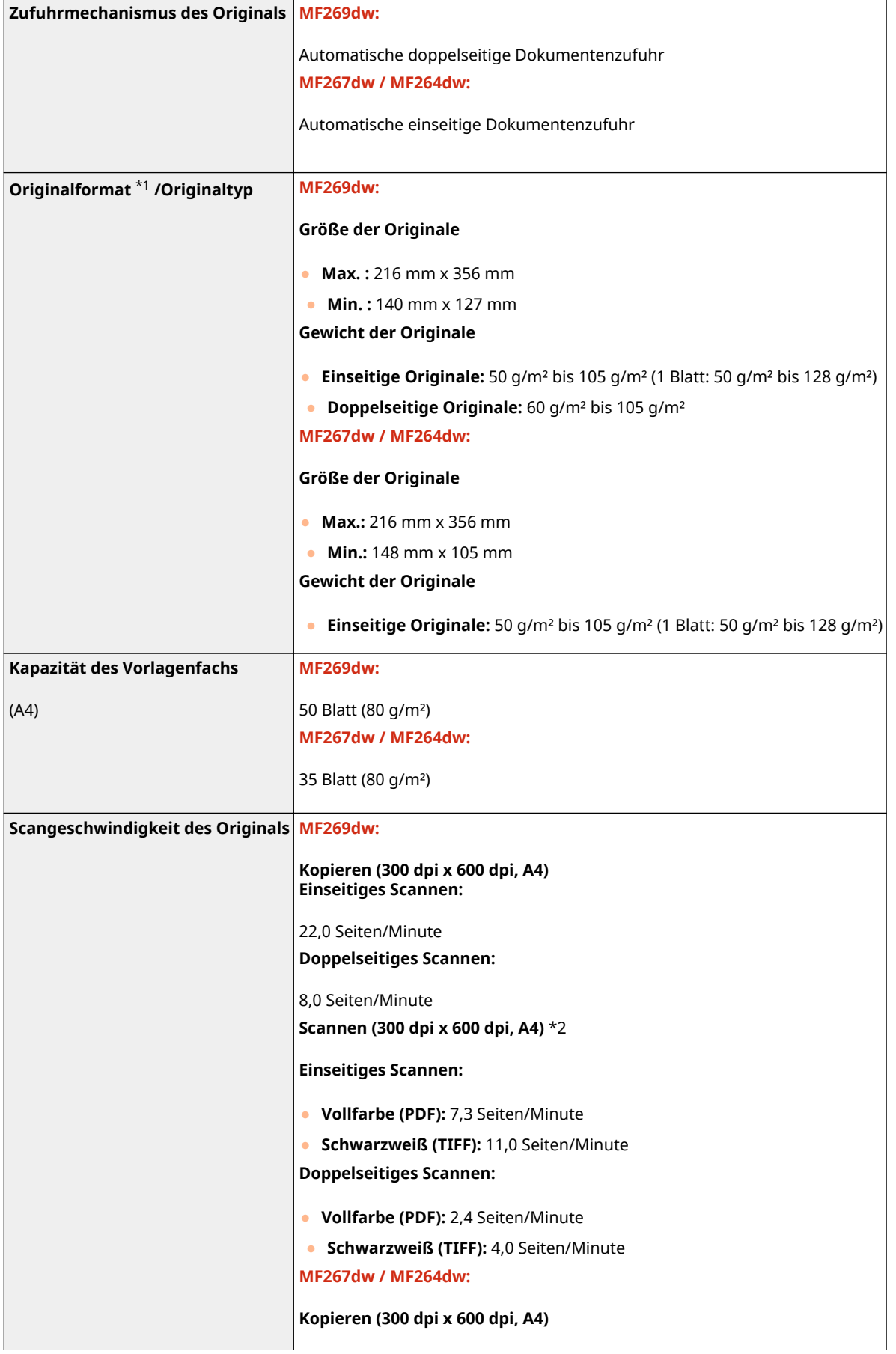

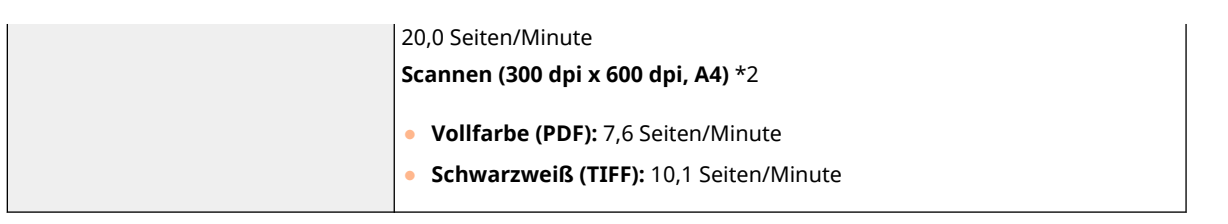

\*1Damit die optimale Bildqualität aufrechterhalten werden kann, wird empfohlen, Originale im Format A6 über das Vorlagenglas zu scannen.

\*2Kann je nach Umgebung und Bedingungen, unter denen das Gerät verwendet wird, variieren.

# <span id="page-555-0"></span>**Verfügbares Papier**

Die Papiertypen, die mit diesem Gerät verwendet werden können, werden in der folgenden Tabelle angezeigt.

### ■ Unterstützte Papierformate

 $\checkmark$ : Verfügbar  $\;\;\dot{ } \;\;\;\;\;$ : Nicht verfügbar

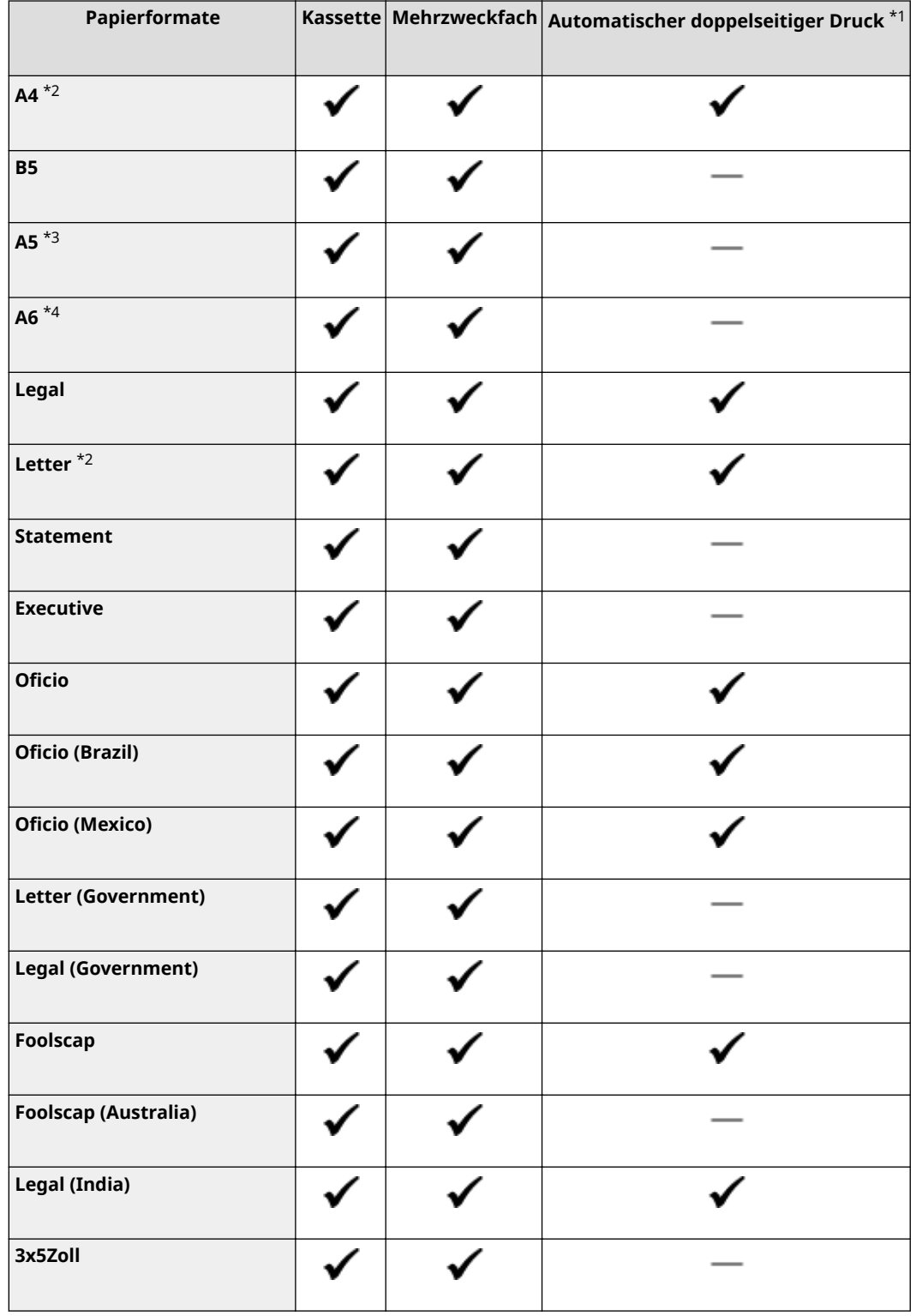

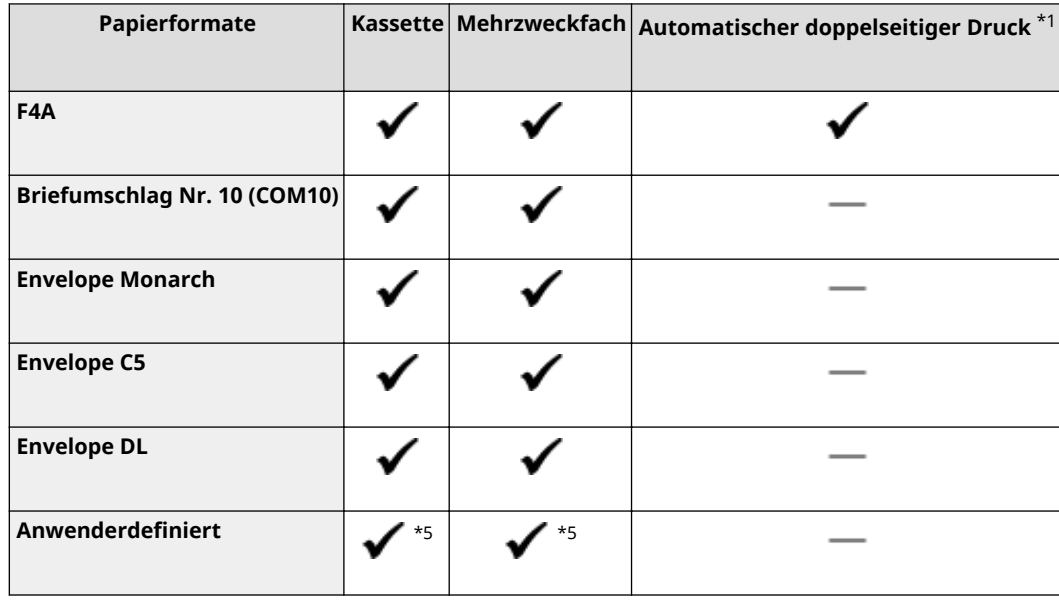

\*1Der automatische doppelseitige Druck steht ohne erneutes Einlegen des Papiers zur Verfügung.

\*2Lässt Sie die empfangenen Faxdokumente drucken.

\*3Kann bei einem Einzug im Querformat nur über den Druckertreiber angegeben werden.

\*4Nur über den Druckertreiber verfügbar.

\*5Die anwenderdefinierte Größe von 76,2 x 127,0 mm bis 215,9 x 355,6 mm ist verfügbar.

## ■ Unterstützte Papiertypen

Chlorfreies Papier ist für dieses Gerät geeignet.

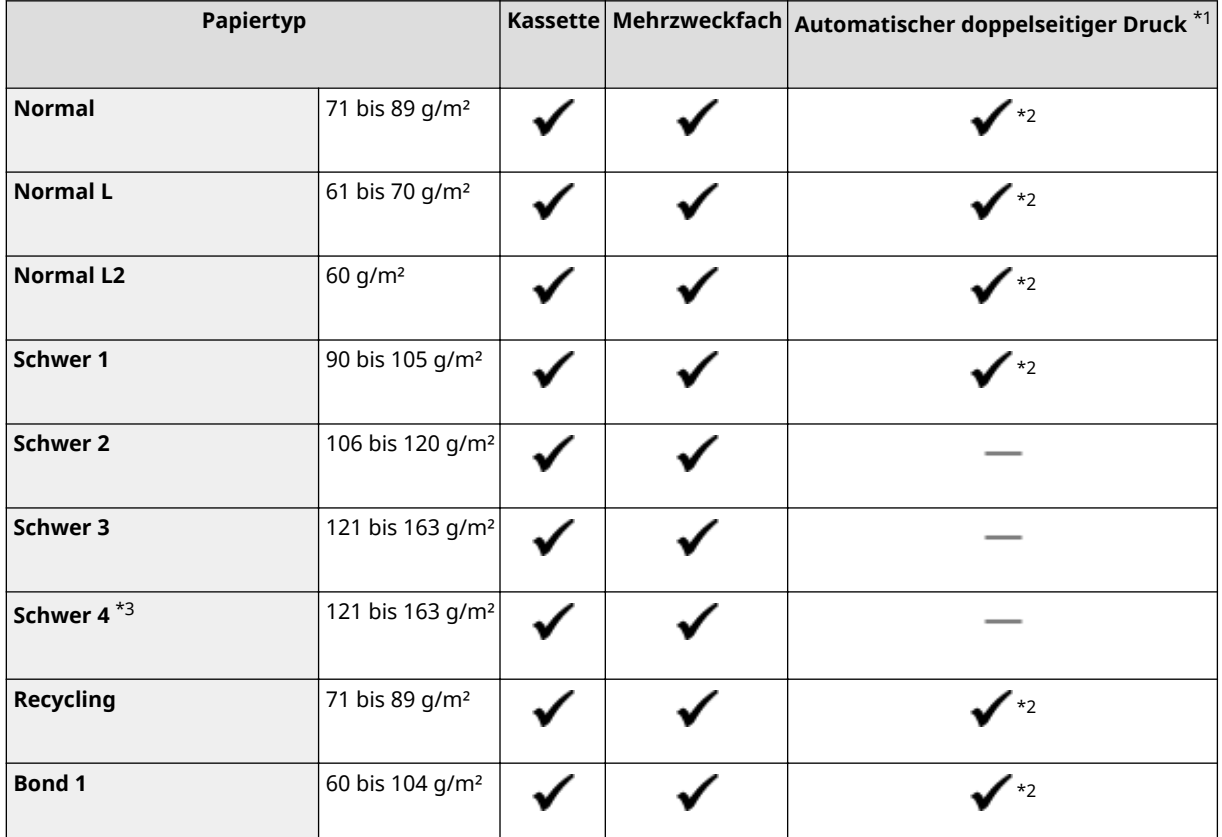

: Verfügbar : Nicht verfügbar

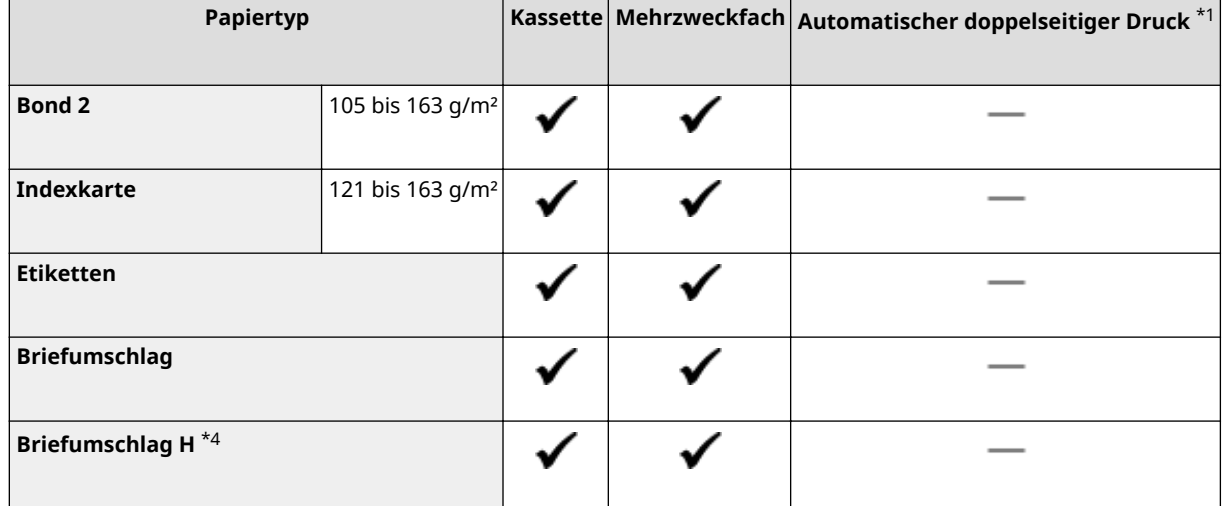

\*1Der automatische doppelseitige Druck steht ohne erneutes Einlegen des Papiers zur Verfügung.

\*2Geeignete Papierformate sind A4, Legal, Letter, Oficio, Oficio (Brazil), Oficio (Mexico), Legal (India), Foolscap/Folio und F4A.

\*3Wenn Sie Papier mit einem Gewicht von 121 bis 163 g/m² bei Angabe von <Schwer 3> drucken, wählen Sie diesen Papiertyp, wenn der Toner nicht vollständig fixiert wird und die Ausdrucke blass sind.

\*4Wählen Sie diesen Papiertyp, wenn der Toner nicht vollständig fixiert wird und die Ausdrucke blass sind, wenn der Papiertyp auf <Briefumschlag> gesetzt ist.

# <span id="page-558-0"></span>**Faxfunktion**

3HLS-09H

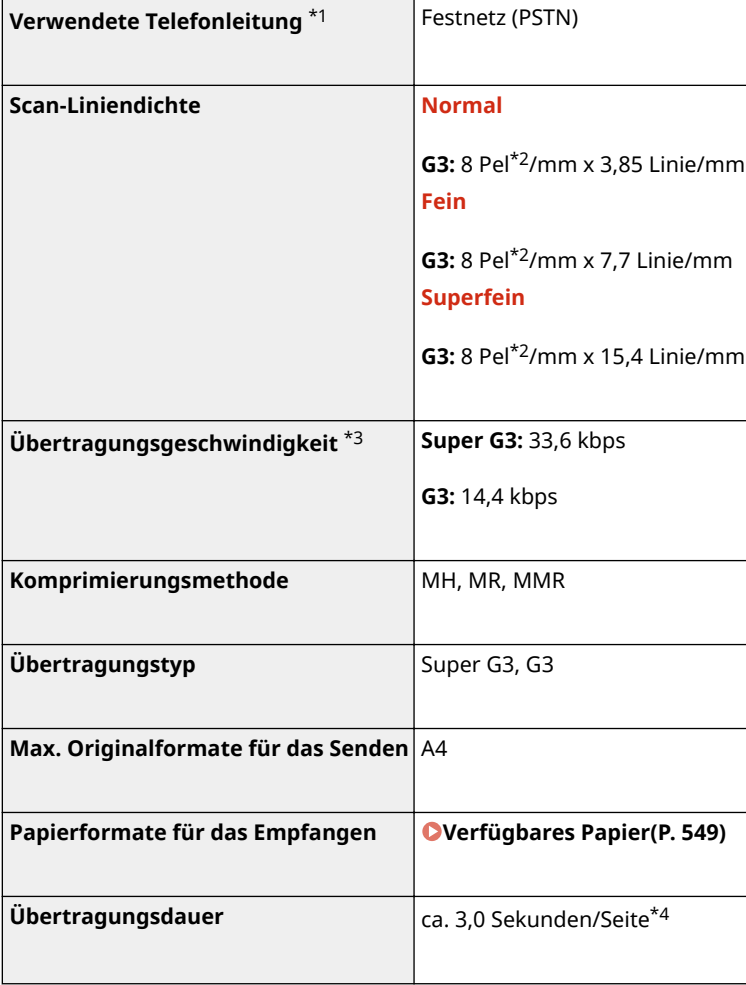

\*1Je nach der Örtlichkeit oder der Telefonverbindung ist eine Datenkommunikation unter Umständen nicht möglich. Wenden Sie sich in diesem Fall an Ihren autorisierten Canon Händler vor Ort oder den Canon Support.

\*2Pel steht für Bildelemente (Pixel).

\*3Mit der automatischen Reduzierungsfunktion.

\*4Gemäß ITU-T (ITU Telecommunication Standardization Sector) Standardblatt Nr. 1, JBIG-Standardmodus.

# <span id="page-559-0"></span>**Scanfunktion**

3HLS-09J

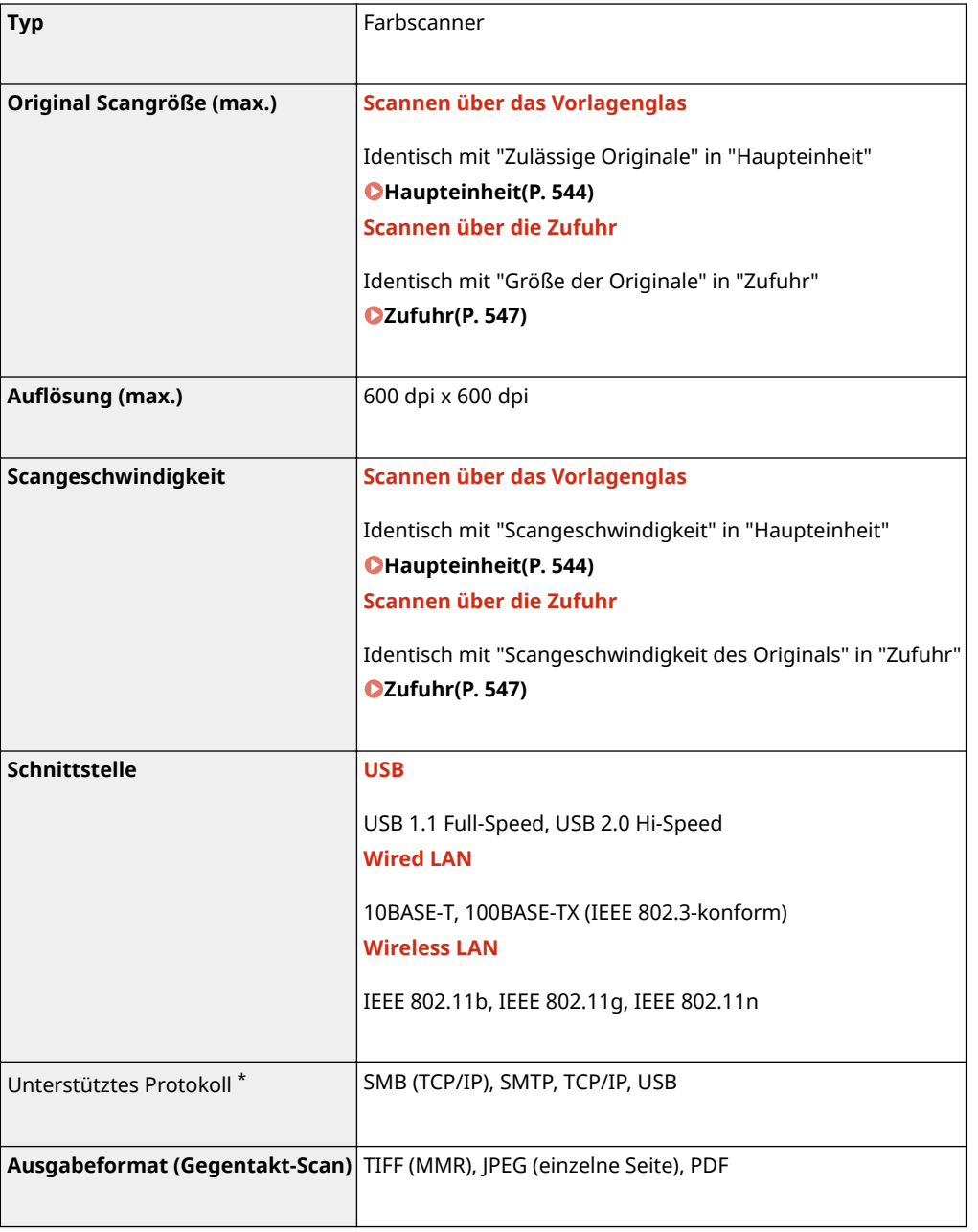

\* Abhängig von der Funktion werden einige Formate nicht unterstützt.

### 3HLS-09K

# <span id="page-560-0"></span>■ UFR II-LT-Druckerfunktion

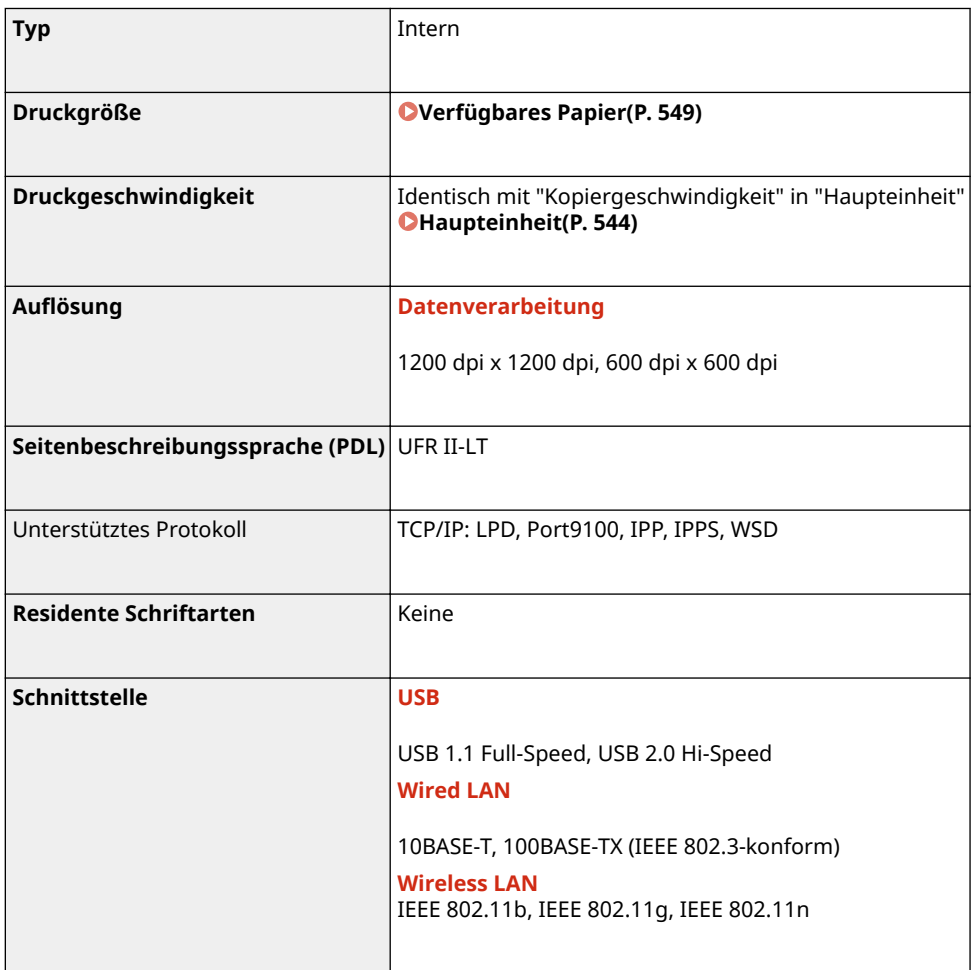

# ■ PCL-Druckerfunktion

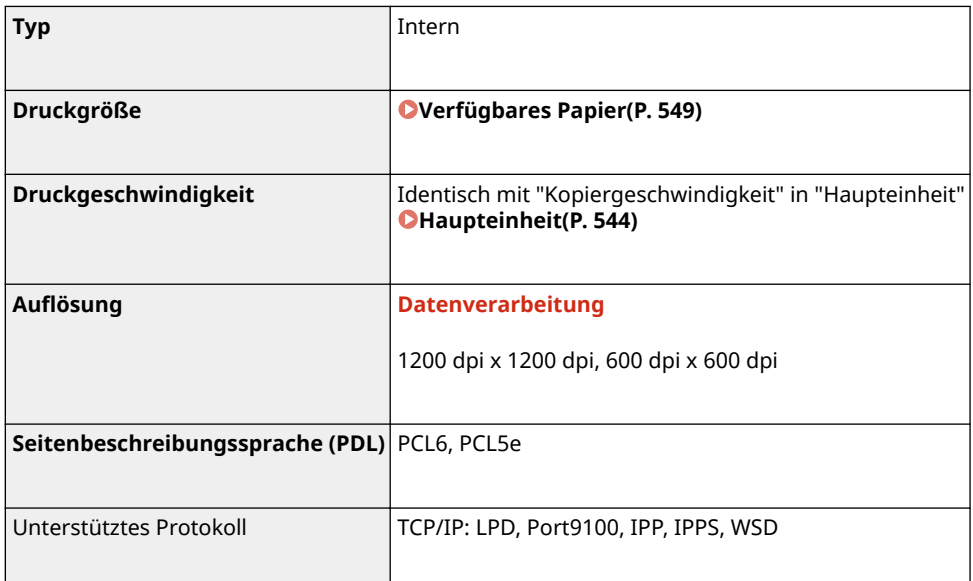

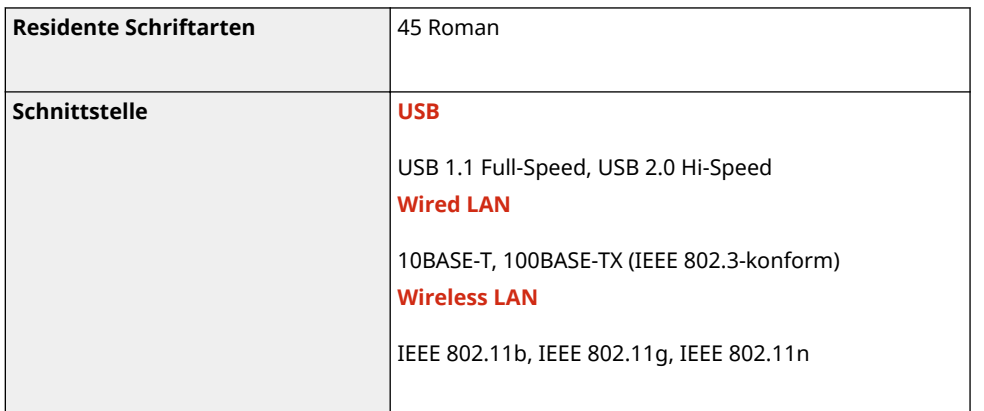

# <span id="page-562-0"></span>**Verwaltungsfunktionen**

3HLS-09L

### ■ Firewall-Einstellungen

- Bis zu 4 IP-Adressen (oder Bereiche von IP-Adressen) können für IPv4 und IPv6 angegeben werden.
- Bis zu 10 MAC-Adressen können angegeben werden.

## ■ Registrierung der Schlüssel und Zertifikate

● Wenn Sie einen Schlüssel oder ein Zertifizierungsstellenzertifikat von einem Computer installieren, muss dieses die folgenden Anforderungen erfüllen:

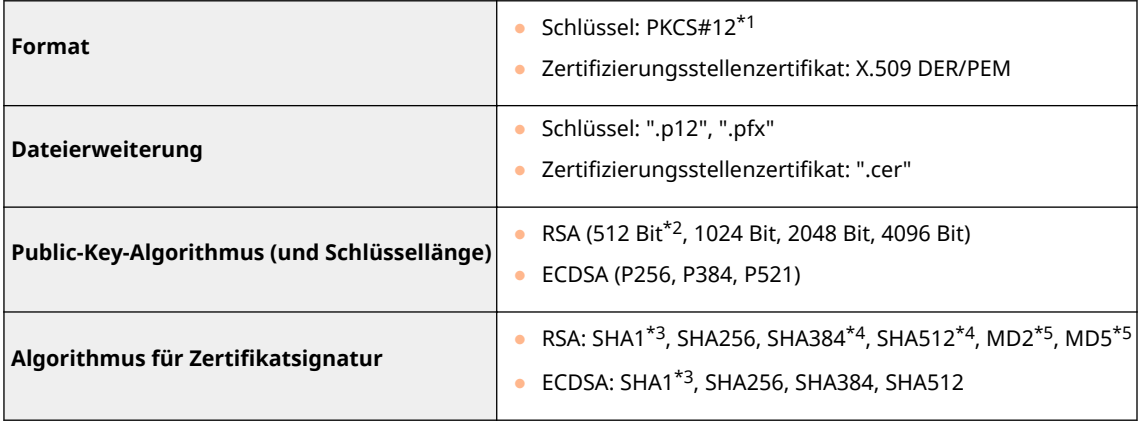

\*1Anforderungen für das in einem Schlüssel enthaltene Zertifikat entsprechen Zertifizierungsstellenzertifikaten.

\*2Der Signaturalgorithmus ist nur für SHA1-RSA oder SHA256-RSA verfügbar.

\*3Nur verfügbar für eine generierte Schlüssel- und Zertifikats-Signaturanforderung (CSR) oder für die Installation über Remote UI.

\*4Nur verfügbar, wenn der Schlüsselalgorithmus mindestens 1024 Bit beträgt.

\*5Nur verfügbar für die Installation über Remote UI.

# **HINWEIS**

● Das Gerät unterstützt die Verwendung einer Zertifikatssperrliste (CRL, Certificate Revocation List) nicht.

# <span id="page-563-0"></span>**Systemumgebung**

**Systemumgebung für WSD-Scan Bigger WSD-Scan Bigger Windows Vista** ● Windows 7 ● Windows 8.1 ● Windows 10 **Systemanforderungen für Remote UI** \*1 **Windows** ● Windows Vista / 7 / 8.1 / 10: Internet Explorer 11 oder höher ● Windows 10: Edge **macOS** ● Mac OS X 10.6 und höher ● Safari 3.2.1 und höher **iOS** ● Safari **Android** ● Chrome **Dateiserver, die als Empfänger für die Dateiübertragung verfügbar sind SMB** ● Windows Vista SP2 / 7 / 8 / 8.1 / 10 ● Windows Server 2008 / Server 2012 ● Solaris Version 2.6 und höher ● Red Hat Linux 7.2 und höher ● Mac OS X 10.6 und höher **SMTP** ● Sendmail 8.12.5 und höher ● Sendmail 8.13.x  $\bullet$  Sendmail 8.14.x ● Exchange Server 2003 / 2007 / 2010 ● Lotus Domino 6.x / 7.x / 8.x **Systemanforderungen für Tool für die Einstellung der Sendefunktion** ● Windows 7 / 8.1 / 10 / Server 2003 / Server 2008: Internet Explorer 7 oder höher ● Windows 10: Edge **Systemanforderungen für Anwenderhandbuch Windows** ● Internet Explorer 9 und höher ● Microsoft Edge ● Firefox ● Firefox ESR ● Chrome<sup>\*2</sup> **macOS** ● Safari ● Firefox Chrome<sup>\*2</sup>

3HLS-09R

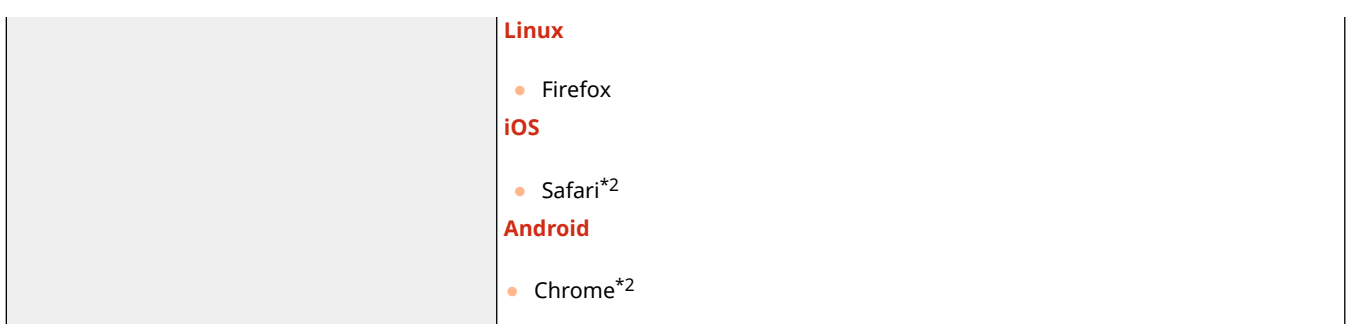

\*1Bevor Sie die Einstellungen des Geräts ändern, stellen Sie Ihren Webbrowser so ein, dass alle Cookies aktiviert sind und JavaScript verwendet wird.

\*2Nur beim Betrachten der Handbücher im Internet

# <span id="page-565-0"></span>■ Allgemeine technische Daten

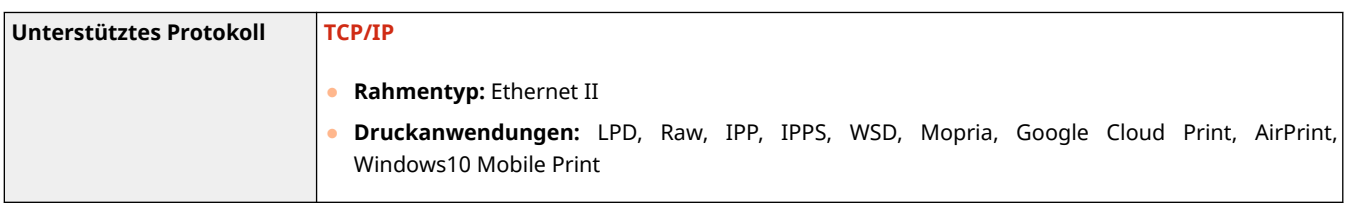

## ■Technische Daten des Wired LAN

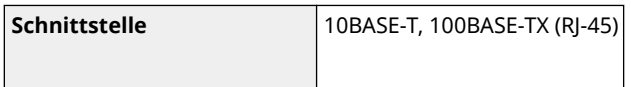

# ■Technische Daten des Wireless LAN

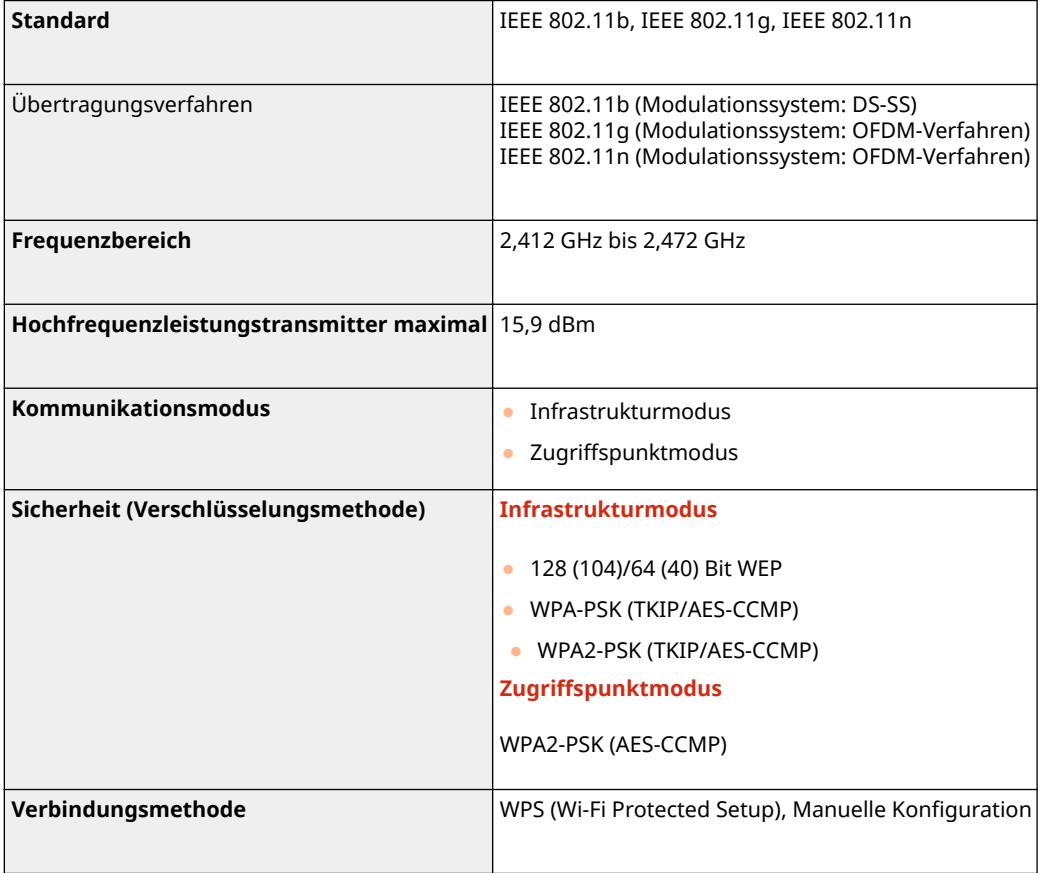

# <span id="page-566-0"></span>**Handbücher und ihre Inhalte**

### 3HLS-09U

Die unten genannten Dokumente werden mit dem Gerät geliefert. Schlagen Sie bei Bedarf darin nach.

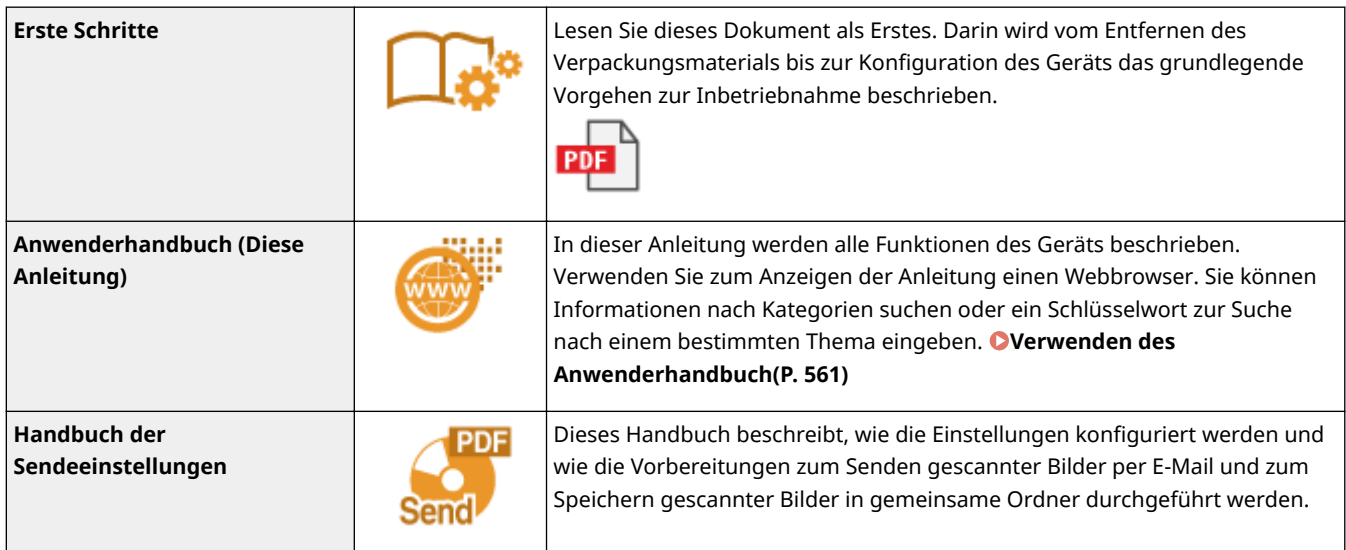

# <span id="page-567-0"></span>**Verwenden des Anwenderhandbuch**

#### 3HLS-09W

Das Anwenderhandbuch ist ein Handbuch, das auf dem Computer oder einem Mobilgerät angezeigt werden kann und alle Funktionen des Geräts beschreibt. Sie können nach der geplanten Verwendung suchen oder ein Schlüsselwort eingeben, um schnell die gesuchte Seite zu finden. In diesem Abschnitt wird das Bildschirmlayout des Anwenderhandbuch beschrieben und wie Sie die Anleitung lesen. Sie können festlegen, wie das Erscheinungsbild des Anwenderhandbuch angezeigt werden soll.

### ■Bildschirmlayout des Anwenderhandbuch

In diesem Abschnitt wird der Bildschirm für die Konfiguration des Anwenderhandbuch beschrieben und wie die Bildschirmschaltflächen zu verwenden sind. **DBildschirmlayout des Anwenderhandbuch(P. 562)** 

### ■ Anzeigen des Anwenderhandbuch

In diesem Abschnitt wird beschrieben, welche Bedeutung die im Anwenderhandbuch verwendeten Markierungen haben, wie die Tasten auf dem Bedienfeld und die Schaltflächen auf dem Computerdisplay dargestellt werden und wie weitere Dinge Ihnen helfen können, die im Anwenderhandbuch enthaltenen Informationen zu verstehen. **[Anzeigen](#page-572-0) [des Anwenderhandbuch\(P. 566\)](#page-572-0)** 

### ■Festlegen wie das Erscheinungsbild des Anwenderhandbuch angezeigt werden soll

Sie können die im Anwenderhandbuch verwendete Zeichengröße ändern und das Bildschirmlayout umstellen, um es dem Gerät anzupassen, mit dem Sie das Anwenderhandbuch anzeigen.

# **HINWEIS**

● Falls Sie keinen Zugriff auf Adobe Reader haben, um die Handbücher im PDF-Format zu lesen, greifen Sie bitte auf andere Programme wie beispielsweise PDF Preview von Vivid Document Imaging Technologies zurück.

#### **So suchen Sie nach Themen**

#### **Durchsuchen des Inhalts**

● Sie können die gesuchte Seite finden, indem Sie das Thema im "Inhalt" auf der linken Seite des Bildschirms auswählen.

#### **Suche nach Schlüsselwort**

● Führen Sie eine Suche durch, indem Sie ein Schlüsselwort eingeben, wie beispielsweise "Briefumschlag" oder "Tonerpatrone". Daraufhin werden die Seiten angezeigt, die das Schlüsselwort enthalten. Sie können die gesuchte Seite unter den Ergebnissen finden. Sie können auch Ausdrücke eingeben, wie "mit einem Netzwerk verbinden". Die Schlüsselwortsuche unterstützt auch den Booleschen Operator UND, um nach mehreren Schlüsselwörtern zu suchen. Weitere Informationen zur Organisation des Suchbildschirms und wie dieser zu bedienen ist, finden Sie unter **[Suche\(P. 564\)](#page-570-0)** .

# <span id="page-568-0"></span>**Bildschirmlayout des Anwenderhandbuch**

3HLS-09X

Die Anwenderhandbuch ist auf mehrere Bildschirme unterteilt und der Inhalt jedes Bildschirms variiert.

#### **Startseite**

Wird beim Starten der Anwenderhandbuch angezeigt.

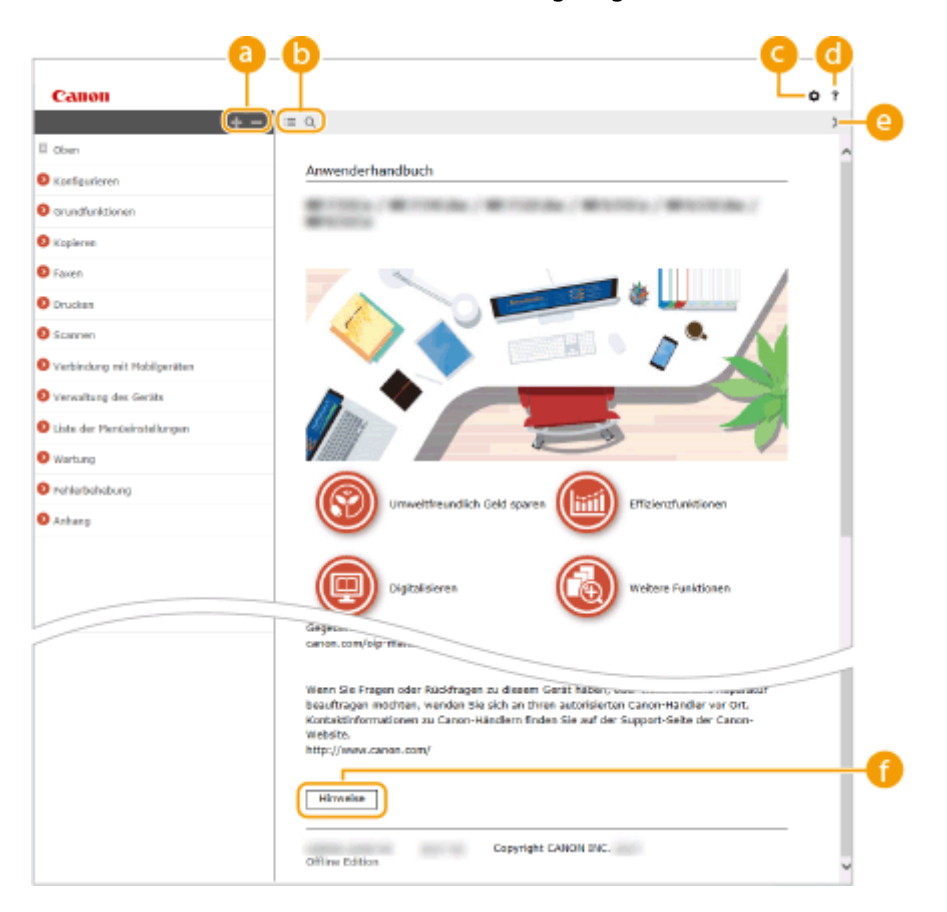

### $\bullet$  H/ $\equiv$

Klicken Sie auf , um alle Abschnitte unter den Kapiteln anzuzeigen. Klicken Sie auf , um zur vorherigen Anzeige zurückzukehren.

### $\mathbf{D} \equiv \mathbf{Q}$

Klicken Sie hier, um die Anzeige zwischen Inhalt und Suche umzuschalten. Wenn das Inhaltsverzeichnis angezeigt wird, bewirkt jeder Klick auf  $\equiv$  den Wechsel zwischen Ausblenden und Einblenden der Anzeige. Wenn die Suche angezeigt wird, bewirkt jeder Klick auf Q den Wechsel zwischen Ausblenden und Einblenden der Anzeige.

# Θö

Klicken Sie hier, um Parameter einzustellen, so dass Sie festlegen können, wie das Anwenderhandbuch angezeigt werden soll, wie zum Beispiel die Zeichengröße oder das Layout.

#### a -?

Klicken Sie auf diese Option, um Informationen zur Anzeige der Anwenderhandbuch anzuzeigen, wie eine Suche durchgeführt wird und andere Informationen.

### $\odot$  </>

Klicken Sie hier, um das vorherige oder folgende Thema anzuzeigen.

#### **[Hinweise]**

Klicken Sie hier, um wichtige Informationen zur Verwendung des Geräts anzuzeigen.

#### **Themenseite**

Enthält Informationen zur Konfiguration und Verwendung des Geräts.

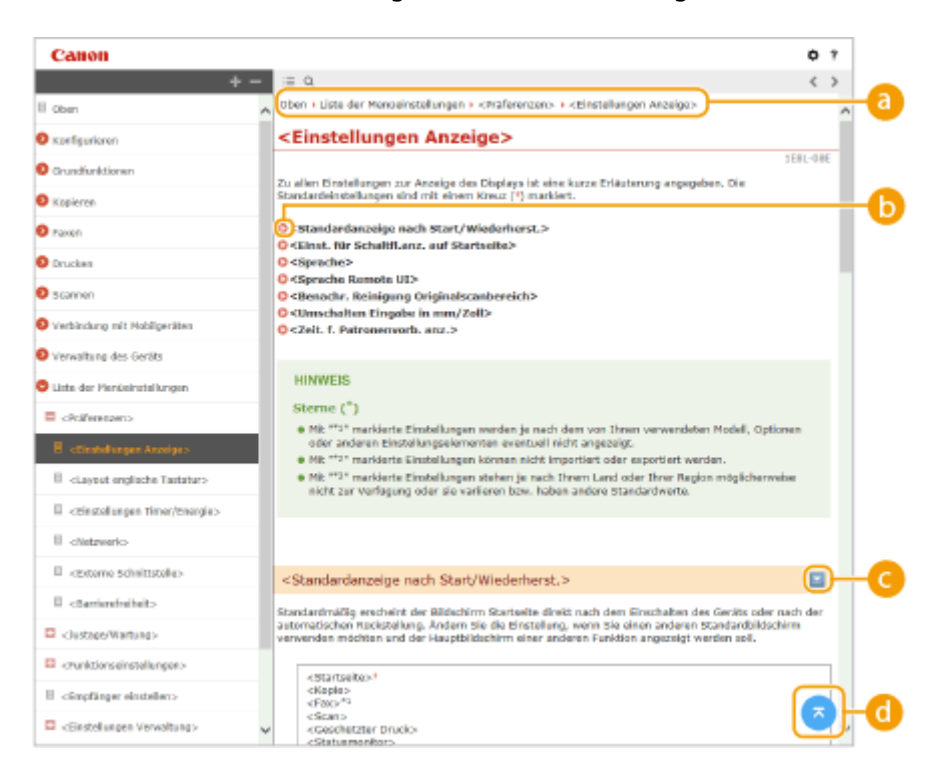

#### **a** Navigation

Hier sehen Sie, welches Kapitelthema Sie derzeit anzeigen.

### 6 O

Klicken Sie hier, um zu der entsprechenden Seite zu springen. Um zur vorherigen Seite zurückzukehren, klicken Sie in Ihrem Webbrowser auf "Zurück."

### **HINWEIS:**

● Wenn Sie auf das Symbol klicken, wird die aktuelle Seite möglicherweise schwarz und ein Popup-Fenster wird angezeigt. Klicken Sie auf [Schließen] im Popup-Fenster, um zu der Seite zurückzukehren.

<span id="page-570-0"></span>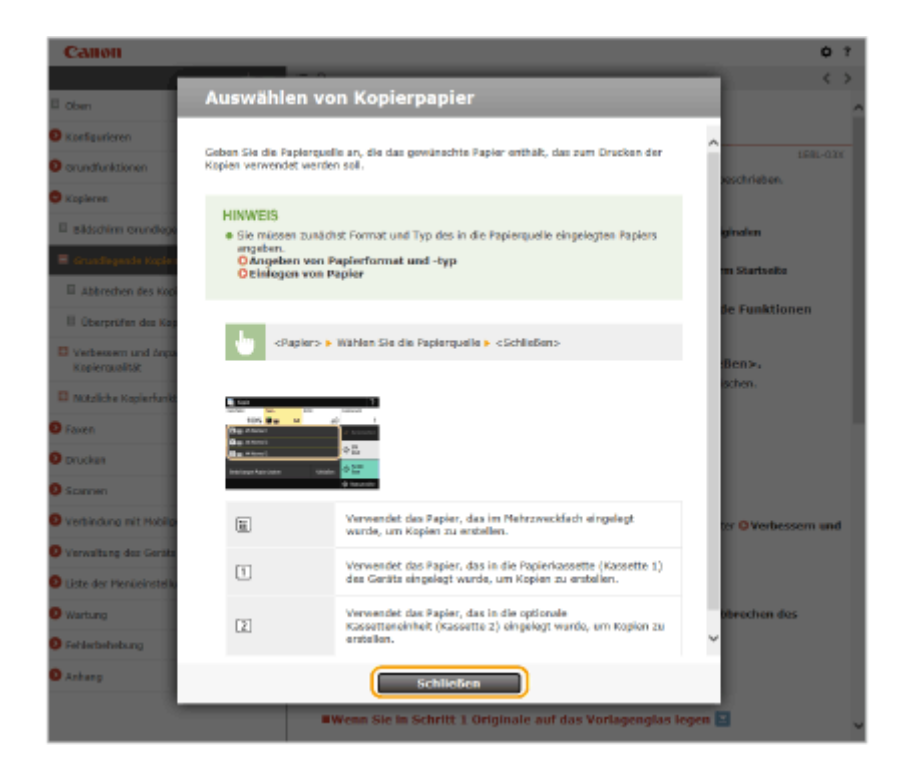

# $\bullet$   $\mathbb{Z}/\mathbb{Z}$

Klicken Sie auf  $\Box$ , um die ausgeblendeten detaillierten Beschreibungen anzuzeigen. Klicken Sie auf  $\Box$ , um die detaillierten Beschreibungen zu schließen.

#### O  $\sqrt{z}$

Klicken Sie hier, um zum Seitenanfang zurückzukehren.

#### **Suche**

Klicken Sie auf Q, um das Suchfenster anzuzeigen. Diese Registerkarte enthält ein Textfeld, um eine Suche anhand des Schlüsselworts durchzuführen und die Seite zu finden, nach der Sie suchen.

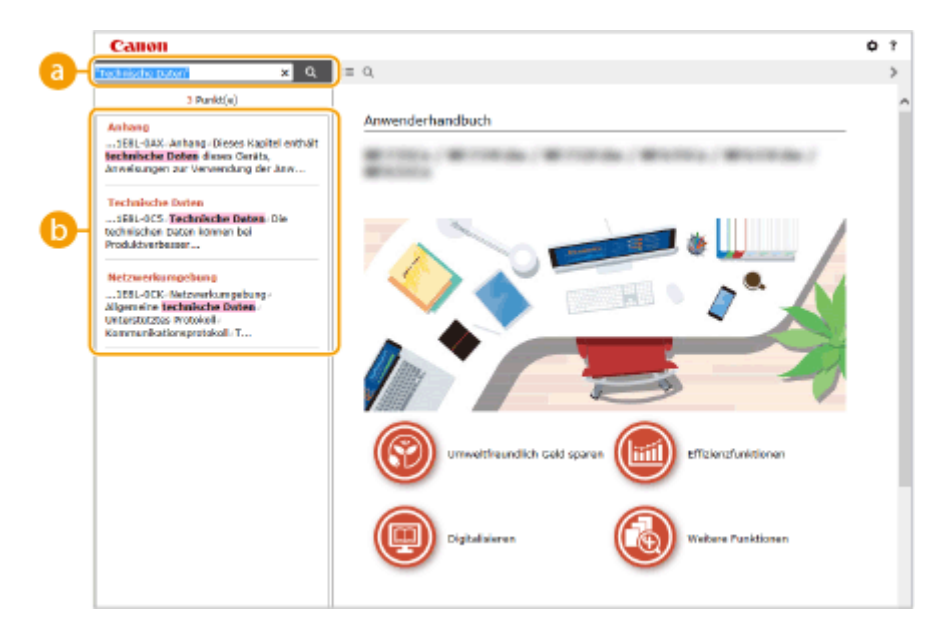

#### **[Schlüsselwörter hier eingeben]**

Geben Sie ein Schlüsselwort oder mehrere Schlüsselwörter ein, und klicken Sie auf | Q |, um die Suchergebnisse anzuzeigen. Sie können nach Seiten suchen, die alle Schlüsselwörter enthalten, indem Sie die Schlüsselwörter durch ein Leerzeichen trennen. Sie können auch nach Seiten suchen, die eine exakte Übereinstimmung enthalten, indem Sie die Schlüsselwörter in Anführungszeichen setzen.

#### **Suchergebnis**

Diese Option zeigt die Suchergebnisse der Seiten an, die die angegebenen Schlüsselwörter enthalten. Suchen Sie in den Ergebnissen die gesuchte Seite, und klicken Sie auf den Thementitel der Seite.

# **HINWEIS:**

● Die angegebenen Schlüsselwörter werden in Fettschrift in den Suchergebnissen angezeigt.

# <span id="page-572-0"></span>**Anzeigen des Anwenderhandbuch**

3HLS-09Y

In diesem Abschnitt werden Markierungen, Schaltflächen, Bildschirme und andere Elemente erläutert, die im Anwenderhandbuch verwendet werden. Die Warnungen und Vorsichtsmaßregeln finden Sie auch unter "Wichtige Sicherheitsvorschriften" in "Erste Schritte" aus dem Lieferumfang des Geräts. Schauen Sie sich auch diese Anweisungen an.

### **Kennzeichnungen**

Vorsichtshinweise zu Sicherheit, Beschränkungen und Vorsichtshinweise zur Handhabung des Geräts, praktische Tipps und andere Informationen werden mit den unten dargestellten Kennzeichnungen gekennzeichnet.

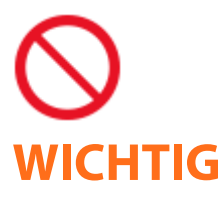

 So ist eine nicht zulässige Aktion gekennzeichnet. Lesen Sie die Information genau und sorgen Sie dafür, dass die beschriebenen Aktionen nicht durchgeführt werden.

 So werden Warnungen zur Bedienung und Einschränkungen angezeigt. Bitte lesen Sie diese Hinweise unbedingt, damit Sie das System richtig bedienen und Beschädigungen an der Maschine oder der Umgebung vermeiden.

**HINWEIS TIPPS** 

So sind Hinweise zur Bedienung und zusätzliche Erläuterungen gekennzeichnet.

Weist auf nützliche Hinweise zur Verwendung des Geräts hin.

### **Tasten und Schaltfl¦chen in dieser Anleitung**

Tasten auf dem Bedienfeld und Schaltflächen auf dem Computerbildschirm werden folgendermaßen dargestellt:

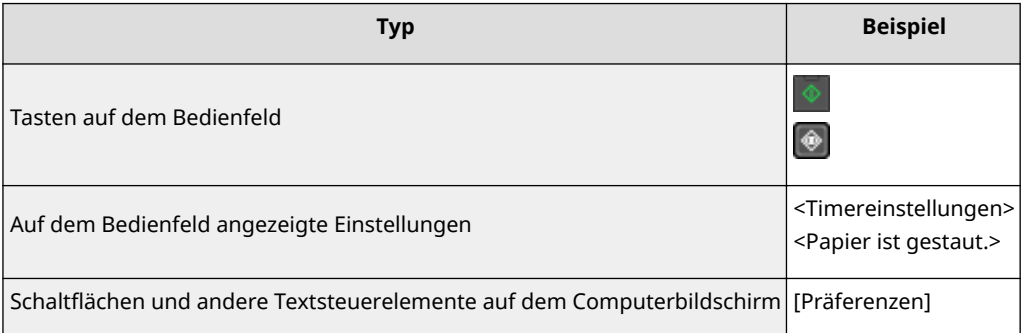

# **HINWEIS**

● Ein Fall, in dem ein Benutzer eine Schaltfläche auf dem Display für das Touchpanel-Modell anklickt, und ein Fall, in dem ein Benutzer eine Taste auf dem Bedienfeld für das 5-zeiliges LCD-Modell drückt, wird auch dann beschrieben, wenn die Vorgänge gleich sind. Zum Beispiel ist der Vorgang zur Anzeige des Bildschirms <Menü> dargestellt durch "Drücken Sie <Menü> ( )."

# **/ / (5-zeiliges LCD-Modell)**

 $\blacktriangle$ ,  $\blacktriangledown$  und  $\blacktriangledown$  auf dem Bedienfeld werden zur Auswahl des gewünschten Elements in den Einstellungen verwendet, jedoch wird deren Beschreibung im Anwenderhandbuch weggelassen. Die Vorgehensweise bei der Auswahl von <XXXXX> mithilfe von  $\triangle$  oder  $\nabla$  und Drücken von  $\Omega$  wird im Anwenderhandbuch wie unten gezeigt dargestellt.

**1** Wählen Sie <XXXXX>.

#### **In diesem Handbuch verwendete Computerbildschirme**

Sofern nicht anders angegeben, zeigen die Abbildungen im Anwenderhandbuch die Bildschirme des Modells MF269dw. Je nach dem verwendeten Modell oder Betriebssystem können sich die in der Anleitung dargestellten Bildschirme von den tatsächlich angezeigten unterscheiden. Außerdem kann die Darstellung der Treiber und Software abhängig von ihrer Version abweichen.

#### **Abbildungen in dieser Anleitung**

Sofern nicht anders angegeben, zeigen die Abbildungen im Anwenderhandbuch das Modell MF269dw. Bei wichtigen Unterschieden werden mehrere Abbildungen mit den jeweiligen Modellbezeichnungen wie "MFXXX / MFXXX" verwendet. Die Abbildung der Tonerpatrone entspricht derjenigen für Canon Toner Cartridge 051.

3HLS-0A1

# **Grundfunktionen in Windows**

**Anzeigen des Druckerordners(P. 568)** 

- **Aktivieren von [Netzwerkerkennung](P. 568)**
- **[Anzeigen der freigegebenen Drucker auf dem Druckserver\(P. 569\)](#page-575-0)**
- **[Anzeigen des Bildschirms \[Installation von Softwareprogrammen/Handbüchern\]\(P. 570\)](#page-576-0)**
- **[Drucken einer Testseite in Windows\(P. 570\)](#page-576-0)**
- **[Überprüfen der Systemarchitektur\(P. 571\)](#page-577-0)**
- **[Überprüfen des Computernamens\(P. 572\)](#page-578-0)**
- **[Überprüfen des Druckeranschlusses\(P. 573\)](#page-579-0)**
- **[Überprüfen der bidirektionalen Kommunikation\(P. 574\)](#page-580-0)**
- **[Überprüfen der SSID, mit der Ihr Computer verbunden ist\(P. 575\)](#page-581-0)**

**[Wenn Sie über die Windows Store app drucken oder senden\(P. 575\)](#page-581-0)** 

# **HINWEIS**

● Je nach verwendetem Computer kann die Vorgehensweise variieren.

### ■ Anzeigen des Druckerordners

#### **Windows Vista**

[Start] vählen Sie [Systemsteuerung] [Drucker].

#### **Windows 7/Server 2008 R2**

[Start] wählen Sie [Geräte und Drucker].

#### **Windows 8/Server 2012**

Klicken Sie mit der rechten Maustaste unten links auf dem Bildschirm > wählen Sie [Systemsteuerung] > [Geräte und Drucker anzeigen].

#### **Windows 8.1/Server 2012 R2**

Klicken Sie mit der rechten Maustaste auf [Start] > wählen Sie [Systemsteuerung] > [Geräte und Drucker anzeigen].

#### **Windows 10**

[  $\blacksquare$  ] wählen Sie [Windows-System] > [Systemsteuerung] > [Hardware und Sound] > [Geräte und Drucker].

#### **Windows Server 2008**

[Start] wählen Sie [Systemsteuerung] v doppelklicken Sie auf [Drucker].

#### **Windows Server 2016**

Klicken Sie mit der rechten Maustaste auf [ $\Box$ ] > wählen Sie [Systemsteuerung] > [Hardware] > [Geräte und Drucker].

### ■ Aktivieren von [Netzwerkerkennung]

Aktivieren Sie [Netzwerkerkennung], um die Computer in Ihrem Netzwerk anzuzeigen.

#### **Windows Vista**

[Start] wählen Sie [Systemsteuerung] L [Netzwerkstatus und -aufgaben anzeigen] L wählen Sie [Netzwerkerkennung einschalten] unter [Netzwerkerkennung].

#### **Windows 7/Server 2008 R2**

[Start] vählen Sie [Systemsteuerung] L [Netzwerkstatus und -aufgaben anzeigen] L [Erweiterte Freigabeeinstellungen ändern] wählen Sie [Netzwerkerkennung einschalten] unter [Netzwerkerkennung].

#### <span id="page-575-0"></span>**Windows 8/Server 2012**

Klicken Sie mit der rechten Maustaste unten links auf dem Bildschirm  $\blacktriangleright$  wählen Sie [Systemsteuerung] **F** [Netzwerkstatus und -aufgaben anzeigen] **F** [Erweiterte Freigabeeinstellungen ändern] **F** wählen Sie [Netzwerkerkennung einschalten] unter [Netzwerkerkennung].

#### **Windows 8.1/Server 2012 R2**

Klicken Sie mit der rechten Maustaste auf [Start] L wählen Sie [Systemsteuerung] L [Netzwerkstatus und aufgaben anzeigen] [Erweiterte Freigabeeinstellungen ändern] vählen Sie [Netzwerkermittlung aktivieren] unter [Netzwerkerkennung].

#### **Windows 10**

[  $\Box$  ] > wählen Sie [Windows-System] > [Systemsteuerung] > [Netzwerkstatus und -aufgaben anzeigen] > [Erweiterte Freigabeeinstellungen ändern] wählen Sie [Netzwerkerkennung einschalten] unter [Netzwerkerkennung].

#### **Windows Server 2008**

[Start] wählen Sie [Systemsteuerung] > doppelklicken Sie auf [Netzwerk- und Freigabecenter] > wählen Sie [Netzwerkerkennung einschalten] unter [Netzwerkerkennung].

#### **Windows Server 2016**

Klicken Sie mit der rechten Maustaste auf [ $\Box$ ] > wählen Sie [Systemsteuerung] > [Netzwerkstatus und aufgaben anzeigen] [Erweiterte Freigabeeinstellungen ändern] [betählen Sie [Netzwerkerkennung] einschalten] unter [Netzwerkerkennung].

### ■Anzeigen der freigegebenen Drucker auf dem Druckserver

### **1 Öffnen Sie den Windows-Explorer.**

#### **Windows Vista/7/Server 2008**

[Start] vählen Sie [Alle Programme] oder [Programme] [Zubehör] [Windows-Explorer].

#### **Windows 8/Server 2012**

Klicken Sie mit der rechten Maustaste unten links auf dem Bildschirm vwählen Sie [Explorer].

#### **Windows 8.1/Server 2012 R2**

Klicken Sie mit der rechten Maustaste auf [Start] vählen Sie [Explorer].

#### **Windows 10/Server 2016**

Klicken Sie mit der rechten Maustaste auf [ ] wählen Sie [Explorer].

### **2 Wählen Sie den Druckerserver in [Netzwerk] oder [Netzwerkressourcen].**

● Damit die Computer im Netzwerk angezeigt werden, müssen Sie eventuell die Netzwerkermittlung aktivieren oder das Netzwerk nach Computern durchsuchen.

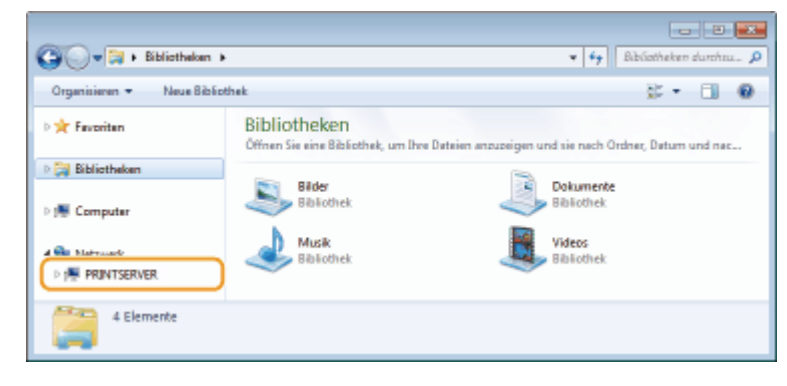

➠Freigegebene Drucker werden angezeigt.
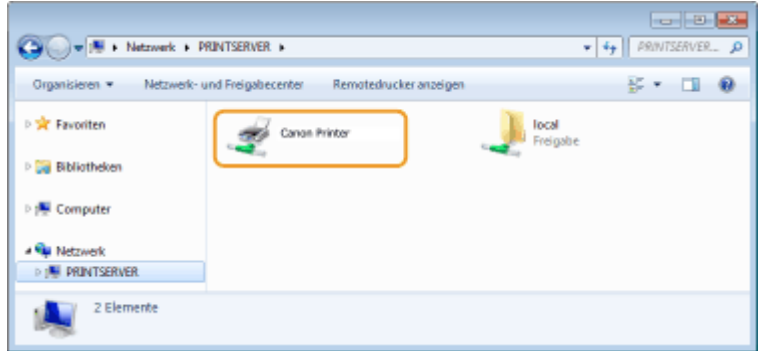

## ■Anzeigen des Bildschirms [Installation von Softwareprogrammen/Handbüchern]

Wenn auf Ihrem Computer der Bildschirm [Installation von Softwareprogrammen/Handbüchern] nach Einlegen der mitgelieferten CD-ROM/DVD-ROM nicht automatisch angezeigt wird, gehen Sie wie unten erläutert vor. Der Name des CD-ROM/DVD-ROM-Laufwerks lautet in dieser Anleitung "D:". Je nach dem verwendeten Computer weist das CD-ROM/ DVD-ROM-Laufwerk jedoch möglicherweise einen anderen Namen auf.

#### **Windows Vista/7/Server 2008**

[Start] geben Sie "D:\MInst.exe" in [Programme/Dateien durchsuchen] oder [Suche starten] ein bedrücken Sie die Taste [EINGABE].

### **Windows 8/Server 2012**

Klicken Sie mit der rechten Maustaste unten links auf dem Bildschirm [Ausführen] Geben Sie "D:\MInst.exe" ein klicken Sie auf [OK]

#### **Windows 8.1/Server 2012 R2**

Klicken Sie mit der rechten Maustaste auf [Start] [Ausführen] Geben Sie "D:\MInst.exe" ein beklicken Sie auf [OK]

#### **Windows 10**

Geben Sie "D:\MInst.exe" in das Suchfeld ein klicken Sie auf das als Suchergebnis angezeigte [D:\MInst.exe].

#### **Windows Server 2016**

Klicken Sie auf [ $\triangleright$ ]  $\triangleright$  geben Sie "D:\MInst.exe" ein klicken Sie auf das als Suchergebnis angezeigte [D:\MInst.exe].

### ■Drucken einer Testseite in Windows

Sie können prüfen, ob der Druckertreiber funktioniert, indem Sie in Windows eine Testseite drucken.

- **1 Legen Sie Papier im Format A4 in die Kassette ein. [Einlegen von Papier in die](#page-141-0) [Kassette\(P. 135\)](#page-141-0)**
- **2 Öffnen Sie den Druckerordner. [Anzeigen des Druckerordners\(P. 568\)](#page-574-0)**
- **3 Klicken Sie mit der rechten Maustaste auf das Druckertreibersymbol für dieses Gerät, und klicken Sie auf [Druckereigenschaften] oder [Eigenschaften].**

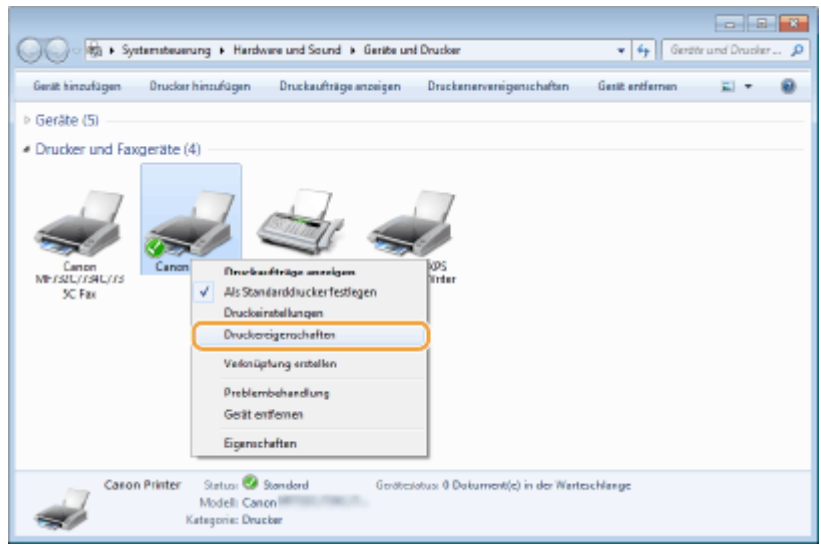

**4 Klicken Sie auf der Registerkarte [Allgemein] auf [Testseite drucken].**

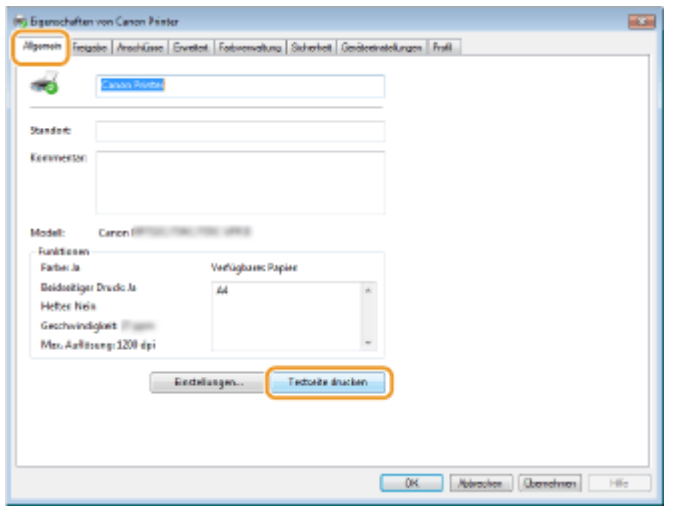

➠Die Testseite wird gedruckt.

## ■ Überprüfen der Systemarchitektur

Wenn Sie nicht wissen, ob auf Ihrem Computer die 32- oder 64-Bit-Version von Windows ausgeführt wird, gehen Sie wie folgt vor.

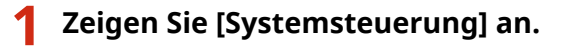

#### **Windows Vista/7/Server 2008**

[Start] wählen Sie [Systemsteuerung].

#### **Windows 8/Server 2012**

Klicken Sie mit der rechten Maustaste unten links auf dem Bildschirm wählen Sie [Systemsteuerung].

#### **Windows 8.1/Server 2012 R2**

Klicken Sie mit der rechten Maustaste auf [Start] > wählen Sie [Systemsteuerung].

## **Windows 10/Server 2016**

Fahren Sie mit Schritt 2 fort.

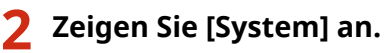

## **Windows Vista/7/8/Server 2008 R2/Server 2012**

Klicken Sie auf [System und Wartung] oder [System und Sicherheit] [System].

#### **Windows 10/Server 2016**

Klicken Sie auf  $[\blacksquare]$  [Einstellungen] [System] vählen Sie [Info].

#### **Windows Server 2008**

Doppelklicken Sie auf [System].

## **3 Überprüfen Sie die Systemarchitektur.**

#### **Bei 32-Bit-Versionen**

[32 Bit-Betriebssystem] wird angezeigt.

#### **Bei 64-Bit-Versionen**

[64 Bit-Betriebssystem] wird angezeigt.

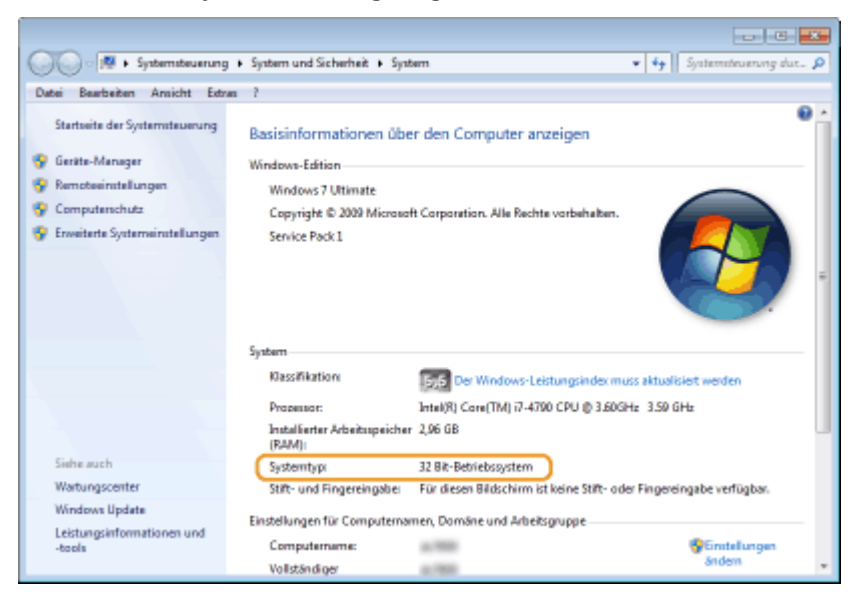

## ■ Überprüfen des Computernamens

## **1 Zeigen Sie [Systemsteuerung] an.**

#### **Windows Vista/7/Server 2008**

[Start] wählen Sie [Systemsteuerung].

#### **Windows 8/Server 2012**

Klicken Sie mit der rechten Maustaste unten links auf dem Bildschirm > wählen Sie [Systemsteuerung].

#### **Windows 8.1/Server 2012 R2**

Klicken Sie mit der rechten Maustaste auf [Start] wählen Sie [Systemsteuerung].

**Windows 10** Klicken Sie auf [  $\blacksquare$  ] wählen Sie [Windows-System] > [Systemsteuerung].

#### **Windows Server 2016**

Klicken Sie mit der rechten Maustaste auf [ | | | | wählen Sie [Systemsteuerung].

## **2 Zeigen Sie [System] an.**

**Windows Vista/7/8/10/Server 2008 R2/Server 2012/Server 2016** Klicken Sie auf [System und Wartung] oder [System und Sicherheit] [System].

#### **Windows Server 2008**

Doppelklicken Sie auf [System].

**3 Überprüfen Sie den Computernamen.**

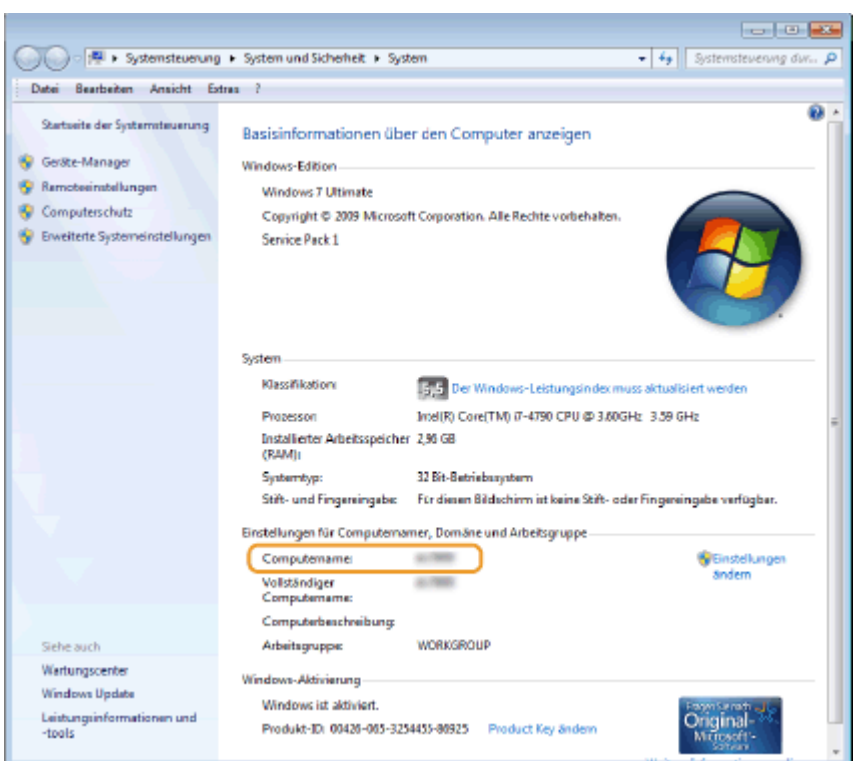

## ■ Überprüfen des Druckeranschlusses

- **1 Öffnen Sie den Druckerordner. [Anzeigen des Druckerordners\(P. 568\)](#page-574-0)**
- **2 Klicken Sie mit der rechten Maustaste auf das Druckertreibersymbol für dieses Gerät, und klicken Sie auf [Druckereigenschaften] oder [Eigenschaften].**

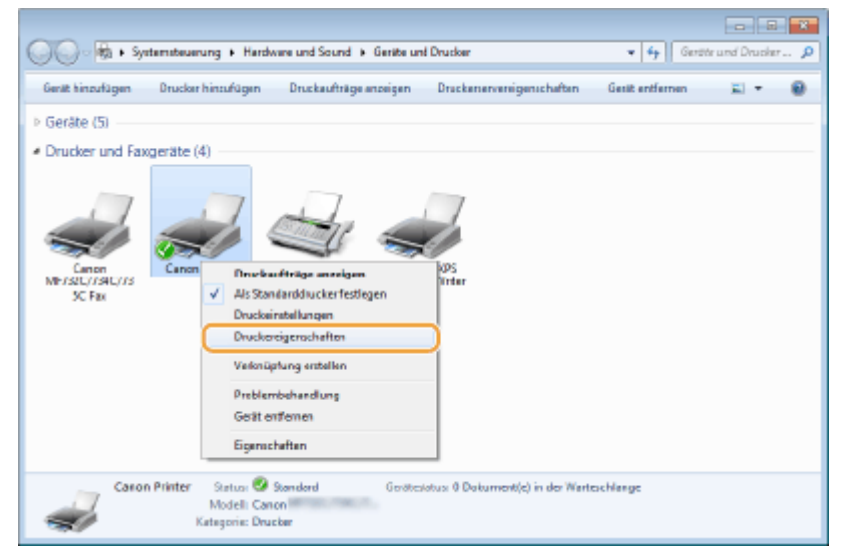

**3 Vergewissern Sie sich auf der Registerkarte [Anschlüsse], dass der Anschluss (Port) korrekt ausgewählt ist.**

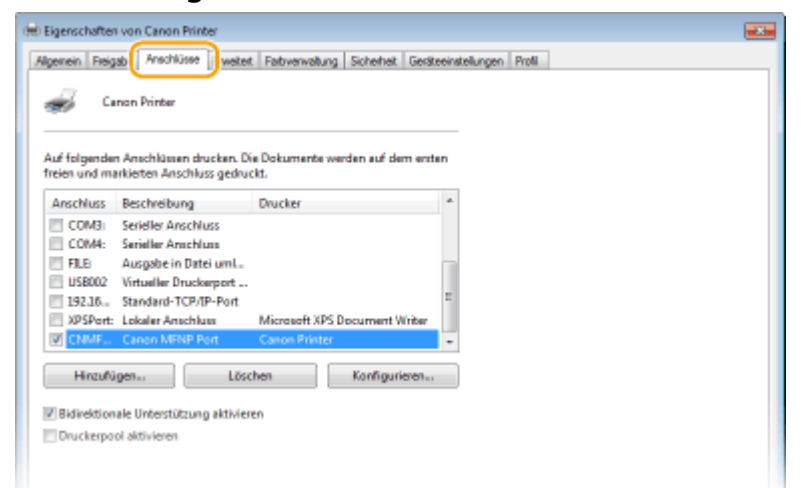

# **HINWEIS**

**Wenn Sie eine Netzwerkverbindung verwenden und die IP-Adresse des Geräts geändert haben**

● Wenn die [Beschreibung] für den ausgewählten Anschluss [Canon MFNP Port] lautet und sich das Gerät sowie der Computer im gleichen Subnetz befinden, wird die Verbindung aufrechterhalten. Sie brauchen keinen neuen Port hinzuzufügen. Handelt es sich jedoch um [Standard TCP/IP Port], müssen Sie einen neuen Port hinzufügen. **OKonfigurieren von Druckerports(P. 45)** 

## ■ Überprüfen der bidirektionalen Kommunikation

**1 Öffnen Sie den Druckerordner. [Anzeigen des Druckerordners\(P. 568\)](#page-574-0)** 

**2 Klicken Sie mit der rechten Maustaste auf das Druckertreibersymbol für dieses Gerät, und klicken Sie auf [Druckereigenschaften] oder [Eigenschaften].**

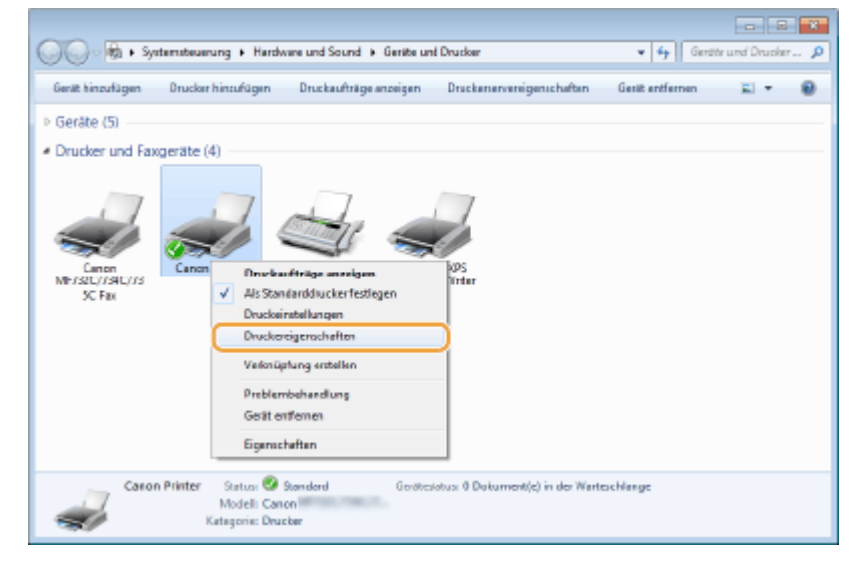

**3 Stellen Sie sicher, dass auf der Registerkarte [Anschlüsse] das Kontrollkästchen [Bidirektionale Unterstützung aktivieren] ausgewählt ist.**

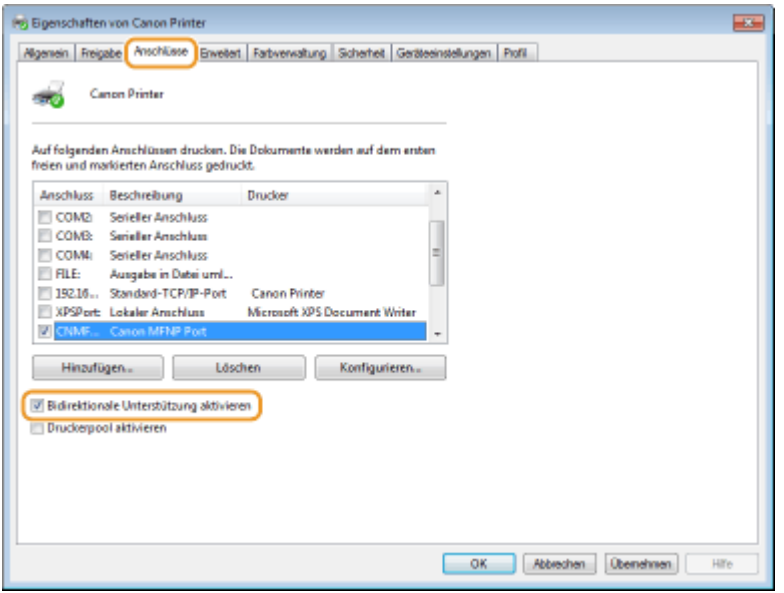

## ■ Überprüfen der SSID, mit der Ihr Computer verbunden ist

Wenn Ihr Computer mit einem Wireless LAN-Netzwerk verbunden ist, klicken Sie auf  $_{\text{aff}}$ ,  $_{\text{aff}}$ ,  $_{\text{ref}}$  oder  $_{\text{aff}}$  in der Taskleiste, um die SSID des verbundenen Wireless LAN-Routers anzuzeigen.

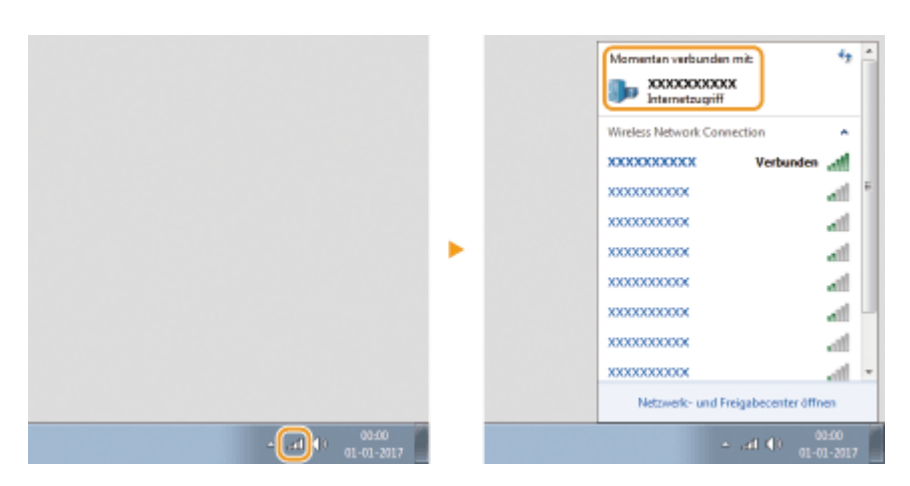

## ■Wenn Sie über die Windows Store app drucken oder senden

#### **Windows 8/Windows Server 2012**

Rufen Sie die Charms auf der rechten Seite des Bildschirms auf Derippen oder klicken Sie auf [Geräte] Der von Ihnen verwendete Treiber | [Drucken].

#### **Windows 8.1/Server 2012 R2**

Rufen Sie die Charms auf der rechten Seite des Bildschirms auf  $\blacktriangleright$  Tippen oder klicken Sie auf [Geräte] ▶ [Drucken] ▶ Der von Ihnen verwendete Treiber ▶ [Drucken].

#### **Windows 10**

Tippen oder klicken Sie in der Anwendung auf [Drucken] Der von Ihnen verwendete Treiber D [Drucken].

## **HINWEIS**

- Wenn Sie mit dieser Methode ein Dokument drucken oder ein Fax senden, steht nur eine begrenzte Zahl an Funktionen zur Verfügung.
- Wenn die Meldung [Der Drucker erfordert Ihr Eingreifen.] angezeigt wird, wechseln Sie zum Desktop, und führen Sie die erforderlichen Vorgänge durch. Diese Meldung wird angezeigt, wenn das Gerät so eingestellt ist, dass der Benutzername beim Drucken von Dokumenten, Senden von Faxen oder in ähnlichen Fällen angezeigt wird.

## **Hinweise**

## ■ Umweltzeichen Blauer Engel

Information nur für Deutschland

Wenn Sie mehr über Canon Produkte und den Blauen Engel erfahren wollen, gehen Sie bitte auf unsere Canon Home Page. Hier finden Sie mit dem Blauen Engel ausgezeichnete Canon Produkte und deren Nutzerinformationen.

## ■IPv6 Ready-Logo

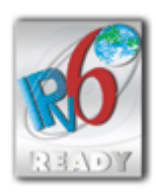

 Das Gerät verwendet das Betriebssystem, das das vom IPv6-Forum entwickelte IPv6 Ready Logo Phase-1 erhalten hat.

## ■Von der Verordnung (EU) Nr. 801/2013 der Kommission zur Änderung der Verordnung (EG) Nr. 1275/2008 geforderte Produktinformationen

Stromverbrauch des Produkts im vernetzten Standby-Modus, wenn drahtgebundene Netzwerkanschlüsse angeschlossen und alle drahtlosen Netzwerkanschlüsse aktiviert sind (wenn sie gleichzeitig verfügbar sind).

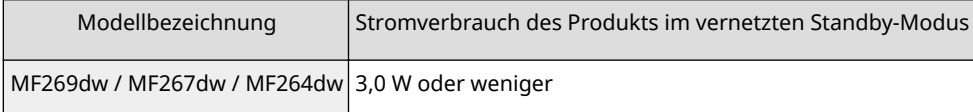

## **HINWEIS**

Die oben aufgeführten Werte sind die Ist-Werte für ein einzelnes willkürlich ausgewähltes Gerät und können daher von den Werten des verwendeten Geräts abweichen. Bei der Messung sind optionale Netzwerkanschlüsse nicht angeschlossen und/oder aktiviert.

## ■ WEEE- und Batterie-Richtlinie

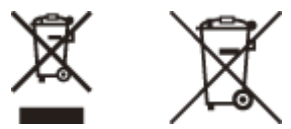

Nur für Europäische Union und EWR (Norwegen, Island und Liechtenstein)

Diese Symbole weisen darauf hin, dass dieses Produkt gemäß WEEE-Richtlinie (2012/19/EU; Richtlinie über Elektro- und Elektronik-Altgeräte), Batterien-Richtlinie (2006/66/EG) und nationalen Gesetzen zur Umsetzung dieser Richtlinien nicht über den Hausmüll entsorgt werden darf.

Falls sich unter dem oben abgebildeten Symbol ein chemisches Symbol befindet, bedeutet dies gemäß der Batterien Richtlinie, dass in dieser Batterie oder diesem Akkumulator ein Schwermetall (Hg = Quecksilber, Cd = Cadmium, Pb = Blei) in einer Konzentration vorhanden ist, die über einem in der Batterien-Richtlinie angegebenen Grenzwert liegt. Dieses Produkt muss bei einer dafür vorgesehenen Sammelstelle abgegeben werden. Dies kann z. B. durch Rückgabe beim Kauf eines neuen ähnlichen Produkts oder durch Abgabe bei einer autorisierten Sammelstelle für die Wiederaufbereitung von Elektro- und Elektronik-Altgeräten sowie Batterien und Akkumulatoren geschehen. Der unsachgemäße Umgang mit Altgeräten kann aufgrund potenziell gefährlicher Stoffe, die generell mit Elektro- und

Elektronik-Altgeräten in Verbindung stehen, negative Auswirkungen auf die Umwelt und die menschliche Gesundheit haben.

Durch Ihre Mitarbeit bei der umweltgerechten Entsorgung dieses Produkts tragen Sie zu einer effektiven Nutzung natürlicher Ressourcen bei.

Um weitere Informationen über die Wiederverwertung dieses Produkts zu erhalten, wenden Sie sich an Ihre Stadtverwaltung, den öffentlich rechtlichen Entsorgungsträger, eine autorisierte Stelle für die Entsorgung von Elektround Elektronik-Altgeräten oder Ihr örtliches Entsorgungsunternehmen oder besuchen Sie www.canon-europe.com/ weee, oder www.canon-europe.com/battery.

## ■ Environmental Information

#### **Reducing your environmental impact while saving money**

#### **Power Consumption and Activation Time**

The amount of electricity a device consumes depends on the way the device is used. This product is designed and set in a way to allow you to reduce your electricity costs. After the last print it switches to Ready Mode. In this mode it can print again immediately if required. If the product is not used for a time, the device switches to its Power Save Mode. The devices consume less power (Watt) in these modes.

If you wish to set a longer Activation Time or would like to completely deactivate the Power Save Mode, please consider that this device may then only switch to a lower energy level after a longer period of time or not at all. Canon does not recommend extending the Activation Times from the optimum ones set as default.

#### **Energy Star** ®

The Energy Star<sup>®</sup> programme is a voluntary scheme to promote the development and purchase of energy efficient models, which help to minimise environmental impact.

Products which meet the stringent requirements of the Energy Star® programme for both environmental benefits and the amount of energy consumption will carry the Energy Star® logo accordingly.

#### **Paper types**

This product can be used to print on both recycled and virgin paper (certified to an environmental stewardship scheme), which complies with EN12281 or a similar quality standard. In addition it can support printing on media down to a weight of 64g/m².

Lighter paper means less resources used and a lower environmental footprint for your printing needs.

#### **Duplex printing (Standard duplex printing products only)**

Duplex printing capability enables you to print on both sides automatically, and therefore helps to reduce the use of valuable resources by reducing your paper consumption.

The duplex function has been auto enabled during the set up and driver installation and Canon strongly recommends that you do not disable this function. You should continue to use the duplex function to reduce the environmental impact of your work with this product at all times.

#### ■Haftungsausschluss

- Die Angaben in diesem Dokument können ohne vorherige Ankündigung geändert werden.
- CANON INC. GIBT BEZÜGLICH DIESES MATERIALS KEINE GEWÄHRLEISTUNGEN JEGLICHER ART, WEDER VERTRAGLICH NOCH GESETZLICH, AUSSER DEN HIER ANGEGEBENEN, EINSCHLIESSLICH, JEDOCH NICHT BESCHRÄNKT AUF, GEWÄHRLEISTUNGEN FÜR MARKTFÄHIGKEIT, HANDELSÜBLICHE QUALITÄT, EIGNUNG FÜR EINEN BESTIMMTEN ZWECK UND PATENTVERLETZUNG. CANON INC. HAFTET NICHT FÜR DIREKTE UND BEILÄUFIG ENTSTANDENE SCHÄDEN ODER FOLGESCHÄDEN JEDWEDER ART SOWIE FÜR EINKOMMENSVERLUSTE, DIE AUS DER NUTZUNG DIESE MATERIALS ENTSTEHEN.
- Wenn Sie keinen Zugriff auf Adobe Reader haben, um die Handbücher im PDF-Format anzuzeigen, versuchen Sie es mit anderen Programmen wie z. B. PDF Preview, das von Vivid Document Imaging Technologies entwickelt wurde.

#### ■ Markenzeichen

Adobe, Acrobat und Reader sind eingetragene Warenzeichen der Adobe Systems Incorporated in den USA und/oder anderen Ländern.

Apple, Bonjour, iPad, iPhone, iPod touch, Mac, macOS, OS X und Safari sind Warenzeichen der Apple Inc. Microsoft, Windows, Windows Vista, Windows Server, Internet Explorer, Word und Excel sind eingetragene Warenzeichen oder Warenzeichen der Microsoft Corporation in den USA und/oder anderen Ländern.

iOS ist ein Warenzeichen oder eingetragenes Warenzeichen von Cisco in den USA und anderen Ländern und wird unter Lizenz verwendet.

Google Cloud Print, Google Chrome und Android sind eingetragene Warenzeichen oder Warenzeichen der Google Inc. Mopria®, das Mopria®-Logo und das Mopria® Alliance-Logo sind eingetragene Warenzeichen und

Servicebezeichnungen der Mopria Alliance, Inc. in den USA und anderen Ländern. Die nicht autorisierte Benutzung ist streng verboten.

This product contains the Universal Font Scaling Technology or UFST® under license from Monotype Imaging, Inc. UFST® is a trademark of Monotype Imaging, Inc. registered in the United States Patent and Trademark Office and may be registered in certain jurisdictions.

UFST: Copyright © 1989 - 1996, 1997, 2003, 2004, 2008, all rights reserved, by Monotype Imaging Inc.

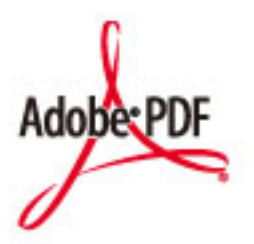

Das Adobe PDF-Logo ist ein Warenzeichen oder eingetragenes Warenzeichen der Adobe Systems Incorporated in den USA und anderen Ländern.

Copyright © 2008 Adobe Systems Incorporated. All rights reserved.

Protected by U.S. Patents 6,185,684; 6,205,549; 7,213,269; 7,272,628; 7,278,168; Patents pending in the U.S. and other countries.

All instances of the name PostScript in the text are references to the PostScript language as defined by Adobe Systems Incorporated unless otherwise stated. The name PostScript also is used as a product trademark for Adobe Systems' implementation of the PostScript language interpreter.

Except as otherwise stated, any reference to a "PostScript printing device," "PostScript display device," or similar item refers to a printing device, display device or item (respectively) that contains PostScript technology created or licensed by Adobe Systems Incorporated and not to devices or items that purport to be merely compatible with the PostScript language.

Adobe, the Adobe logo, Adobe LiveCycle® Policy Server, InDesign, PostScript, the PostScript Logo, and PostScript 3 are either registered trademarks or trademarks of Adobe Systems Incorporated in the United States and/or other countries.

All other trademarks are the property of their respective owners.

Portions of this software are copyright © 2007 The FreeType Project (www.freetype.org). All rights reserved.

Alle anderen Produkt- und Markennamen sind eingetragene Warenzeichen, Warenzeichen oder Servicebezeichnungen des entsprechenden Herstellers.

## ■ Copyright

Die Vervielfältigung des Inhalts dieses Dokuments, in Teilen oder als Ganzes, ist ohne vorherige Genehmigung untersagt.

V\_180118

This Font Software is licensed under the SIL Open Font License, Version 1.1

This license is copied below, and is also available with a FAQ at: http://scripts.sil.org/OFL

-----------------------------------------------------------

SIL OPEN FONT LICENSE Version 1.1 - 26 February 2007

-----------------------------------------------------------

#### PREAMBLE

The goals of the Open Font License (OFL) are to stimulate worldwide development of collaborative font projects, to support the font creation efforts of academic and linguistic communities, and to provide a free and open framework in which fonts may be shared and improved in partnership with others.

The OFL allows the licensed fonts to be used, studied, modified and redistributed freely as long as they are not sold by themselves. The fonts, including any derivative works, can be bundled, embedded, redistributed and/or sold with any software provided that any reserved names are not used by derivative works. The fonts and derivatives, however, cannot be released under any other type of license. The requirement for fonts to remain under this license does not apply to any document created using the fonts or their derivatives.

#### **DEFINITIONS**

"Font Software" refers to the set of files released by the Copyright Holder(s) under this license and clearly marked as such. This may include source files, build scripts and documentation.

"Reserved Font Name" refers to any names specified as such after the copyright statement(s).

"Original Version" refers to the collection of Font Software components as distributed by the Copyright Holder(s).

Modified Version" refers to any derivative made by adding to, deleting, or substituting -- in part or in whole -- any of the components of the Original Version, by changing formats or by porting the Font Software to a new environment.

"Author" refers to any designer, engineer, programmer, technical writer or other person who contributed to the Font Software.

#### PERMISSION & CONDITIONS

Permission is hereby granted, free of charge, to any person obtaining a copy of the Font Software, to use, study, copy, merge, embed, modify, redistribute, and sell modified and unmodified copies of the Font Software, subject to the following conditions:

1) Neither the Font Software nor any of its individual components, in Original or Modified Versions, may be sold by itself.

2) Original or Modified Versions of the Font Software may be bundled, redistributed and/or sold with any software, provided that each copy contains the above copyright notice and this license. These can be included either as stand-alone text files, human-readable headers or in the appropriate machine-readable metadata fields within text or binary files as long as those fields can be easily viewed by the user.

3) No Modified Version of the Font Software may use the Reserved Font Name(s) unless explicit written permission is granted by the corresponding Copyright Holder. This restriction only applies to the primary font name as presented to the users.

4) The name(s) of the Copyright Holder(s) or the Author(s) of the Font Software shall not be used to promote, endorse or advertise any Modified Version, except to acknowledge the contribution(s) of the Copyright Holder(s) and the Author(s) or with their explicit written permission.

5) The Font Software, modified or unmodified, in part or in whole, must be distributed entirely under this license, and must not be distributed under any other license. The requirement for fonts to remain under this license does not apply to any document created using the Font Software.

#### TERMINATION

This license becomes null and void if any of the above conditions are not met.

#### DISCI AIMER

THE FONT SOFTWARE IS PROVIDED "AS IS", WITHOUT WARRANTY OF ANY KIND, EXPRESS OR IMPLIED, INCLUDING BUT NOT LIMITED TO ANY WARRANTIES OF MERCHANTABILITY, FITNESS FOR A PARTICULAR PURPOSE AND NONINFRINGEMENT OF COPYRIGHT, PATENT, TRADEMARK, OR OTHER RIGHT. IN NO EVENT SHALL THE COPYRIGHT HOLDER BE LIABLE FOR ANY CLAIM, DAMAGES OR OTHER LIABILITY, INCLUDING ANY GENERAL, SPECIAL, INDIRECT, INCIDENTAL, OR CONSEQUENTIAL DAMAGES, WHETHER IN AN ACTION OF CONTRACT, TORT OR OTHERWISE, ARISING FROM, OUT OF THE USE OR INABILITY TO USE THE FONT SOFTWARE OR FROM OTHER DEALINGS IN THE FONT SOFTWARE.

## Software in Abhängigkeit zusätzlicher Lizenzbestimmungen

Weitere Details und entsprechende Lizenzbedingungen finden Sie in der nachstehenden Tabelle mit der Software und den zugehörigen Lizenzbestimmungen.

#### Software-Tabelle

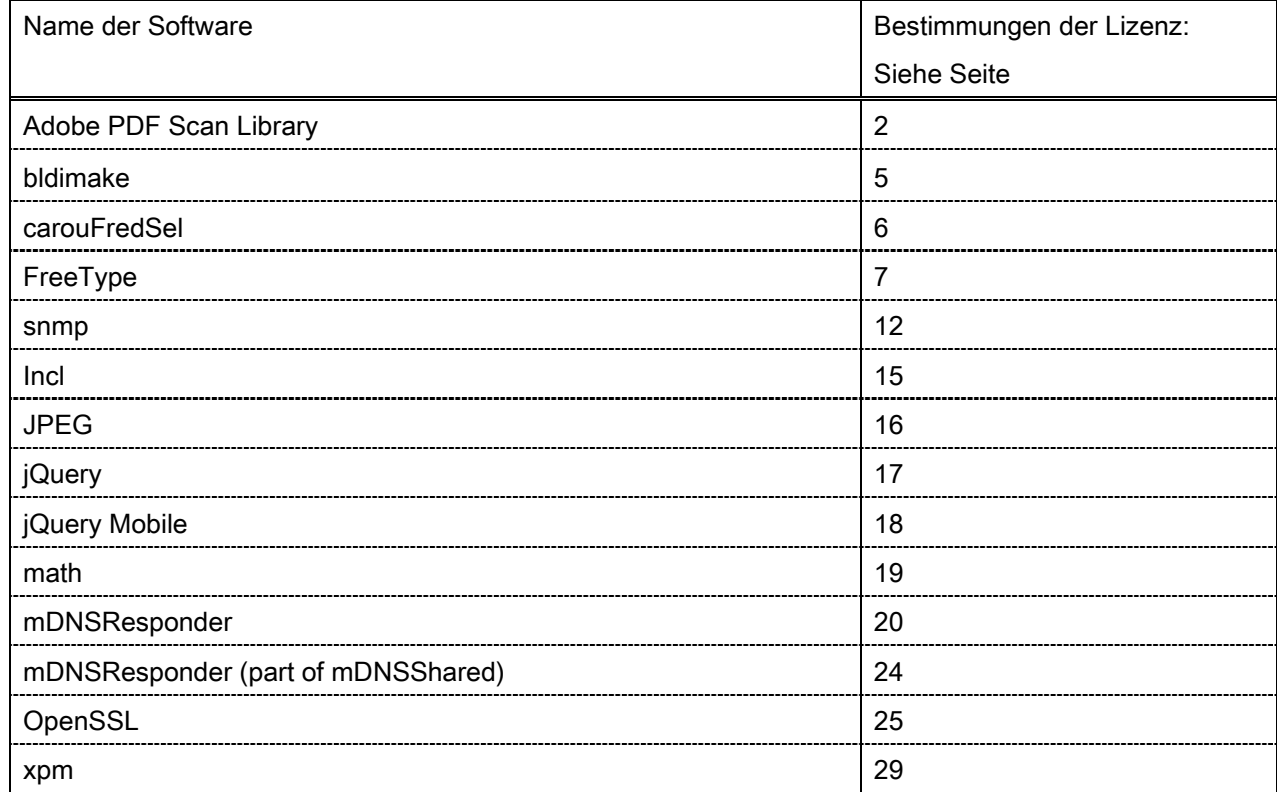

#### Adobe PDF Scan Library

Portions use software under the following terms:

This product contains either BSAFE and/or TIPEM software by RSA Security Inc.

This product includes software developed by the Apache Software Foundation [\(http://www.apache.org/\)](http://www.apache.org/). Copyright (c) 1998-2000 The Apache Software Foundation. All rights reserved.

\_\_\_\_\_\_\_\_\_\_\_\_\_\_\_\_\_\_\_\_\_\_\_\_\_\_\_\_\_\_\_\_\_\_\_\_\_\_\_\_\_\_\_\_\_\_\_\_\_\_\_\_\_\_\_\_\_\_\_\_\_\_\_\_\_\_\_\_\_\_\_\_\_\_\_\_\_\_\_\_\_\_\_\_\_\_

\_\_\_\_\_\_\_\_\_\_\_\_\_\_\_\_\_\_\_\_\_\_\_\_\_\_\_\_\_\_\_\_\_\_\_\_\_\_\_\_\_\_\_\_\_\_\_\_\_\_\_\_\_\_\_\_\_\_\_\_\_\_\_\_\_\_\_\_\_\_\_\_\_\_\_\_\_\_\_\_\_\_\_\_\_\_

Redistribution and use in source and binary forms, with or without modification, are permitted provided that the following conditions are met:

1. Redistributions of source code must retain the above copyright notice, this list of conditions and the following disclaimer.

2. Redistributions in binary form must reproduce the above copyright notice, this list of conditions and the following disclaimer in the documentation and/or other materials provided with the distribution.

3. The end-user documentation included with the redistribution, if any, must include the following acknowledgment:

"This product includes software developed by the Apache Software Foundation (http://www.apache.org/)."

Alternately, this acknowledgment may appear in the software itself, if and wherever such third-party acknowledgments normally appear.

4. The names "Xerces" and "Apache Software Foundation" must not be used to endorse or promote products derived from this software without prior written permission. For written permission, please contact apache@apache.org.

5. Products derived from this software may not be called "Apache", nor may "Apache" appear in their name, without prior written permission of the Apache Software Foundation.

THIS SOFTWARE IS PROVIDED ``AS IS'' AND ANY EXPRESSED OR IMPLIED WARRANTIES, INCLUDING, BUT NOT LIMITED TO, THE IMPLIED WARRANTIES OF MERCHANTABILITY AND FITNESS FOR A PARTICULAR PURPOSE ARE DISCLAIMED. IN NO EVENT SHALL THE APACHE SOFTWARE FOUNDATION OR ITS CONTRIBUTORS BE LIABLE FOR ANY DIRECT, INDIRECT, INCIDENTAL, SPECIAL, EXEMPLARY, OR CONSEQUENTIAL DAMAGES (INCLUDING, BUT NOT LIMITED TO, PROCUREMENT OF SUBSTITUTE GOODS OR SERVICES; LOSS OF USE, DATA, OR PROFITS; OR BUSINESS INTERRUPTION) HOWEVER CAUSED AND ON ANY THEORY OF LIABILITY, WHETHER IN CONTRACT, STRICT LIABILITY, OR TORT (INCLUDING NEGLIGENCE OR OTHERWISE) ARISING IN ANY WAY OUT OF THE USE OF THIS SOFTWARE, EVEN IF ADVISED OF THE POSSIBILITY OF SUCH DAMAGE.

This software consists of voluntary contributions made by many individuals on behalf of the Apache Software Foundation and was originally based on software copyright (c) 1999, International Business Machines, Inc., http://www.ibm.com. For more information on the Apache Software Foundation, please see <http://www.apache.org/>.

\_\_\_\_\_\_\_\_\_\_\_\_\_\_\_\_\_\_\_\_\_\_\_\_\_\_\_\_\_\_\_\_\_\_\_\_\_\_\_\_\_\_\_\_\_\_\_\_\_\_\_\_\_\_\_\_\_\_\_\_\_\_\_\_\_\_\_\_\_\_\_\_\_\_\_\_\_\_\_\_\_\_\_\_\_\_

March 27, 2003

Portions of this product are based on Modifications created from the Original Code known as the "Sablotron XSLT Processor". The Sablotron XSLT Processor is subject to the Mozilla Public License Version 1.1 (the "License"). You may obtain a copy of the License at http://www.mozilla.org/MPL/

Software distributed under the License is distributed on an "AS IS" basis, WITHOUT WARRANTY OF ANY KIND, either express or implied. See the License for the specific language governing rights and limitations under the License.

The Original Code is the Sablotron XSLT Processor.

The Initial Developer of the Original Code is Ginger Alliance Ltd. Portions created by Ginger Alliance are Copyright (C) 2000 Ginger Alliance Ltd. All Rights Reserved.

Pursuant to sections 3.2 and 3.6 of the License, the Modifications created by Adobe Systems Incorporated are available as Source Code. The Modifications may be downloaded via the Internet from:

http://partners.adobe.com/asn/tech/xml/sablotron/index.jsp

The Original Code may be downloaded via the Internet from:

https://sourceforge.net/projects/sablotron/

Portions Copyright (c) 1997-1999 Silicon Graphics Computer Systems, Inc.

Permission to use, copy, modify, distribute and sell this software and its documentation for any purpose is hereby granted without fee, provided that the above copyright notice appear in all copies and that both that copyright notice and this permission notice appear in supporting documentation. Silicon Graphics makes no representations about the suitability of this software for any purpose. It is provided "as is" without express or implied warranty.

\_\_\_\_\_\_\_\_\_\_\_\_\_\_\_\_\_\_\_\_\_\_\_\_\_\_\_\_\_\_\_\_\_\_\_\_\_\_\_\_\_\_\_\_\_\_\_\_\_\_\_\_\_\_\_\_\_\_\_\_\_\_\_\_\_\_\_\_\_\_\_\_\_\_\_\_\_\_\_\_\_\_\_\_\_\_

\_\_\_\_\_\_\_\_\_\_\_\_\_\_\_\_\_\_\_\_\_\_\_\_\_\_\_\_\_\_\_\_\_\_\_\_\_\_\_\_\_\_\_\_\_\_\_\_\_\_\_\_\_\_\_\_\_\_\_\_\_\_\_\_\_\_\_\_\_\_\_\_\_\_\_\_\_\_\_\_\_\_\_\_\_\_

The Loki Library

Portions Copyright (c) 2001 by Andrei Alexandrescu . This code accompanies the book: Alexandrescu, Andrei. "Modern C++ Design: Generic Programming and Design Patterns Applied".

Portions Copyright (c) 2001. Addison-Wesley. Permission to use, copy, modify, distribute and sell this software for any purpose is hereby granted without fee, provided that the above copyright notice appear in all copies and that both that copyright notice and this permission notice appear in supporting documentation. The author or Addison-Wesley Longman make no representations about the suitability of this software for any purpose. It is provided "as is" without express or implied warranty.

Updated Information/Additional Third Party Code Information available at<http://www.adobe.com/go/thirdparty>.

\_\_\_\_\_\_\_\_\_\_\_\_\_\_\_\_\_\_\_\_\_\_\_\_\_\_\_\_\_\_\_\_\_\_\_\_\_\_\_\_\_\_\_\_\_\_\_\_\_\_\_\_\_\_\_\_\_\_\_\_\_\_\_\_\_\_\_\_\_\_\_\_\_\_\_\_\_\_\_\_\_\_\_\_\_\_

\_\_\_\_\_\_\_\_\_\_\_\_\_\_\_\_\_\_\_\_\_\_\_\_\_\_\_\_\_\_\_\_\_\_\_\_\_\_\_\_\_\_\_\_\_\_\_\_\_\_\_\_\_\_\_\_\_\_\_\_\_\_\_\_\_\_\_\_\_\_\_\_\_\_\_\_\_\_\_\_\_\_\_\_\_\_

#### bldimake

Copyright (c) 1985, 1986, 1987, 1988 The Open Group All right Reserved.

Permission to use, copy, modify, distribute, and sell this software and its documentation for any purpose is hereby granted without fee, provided that the above copyright notice appear in all copies and that both that copyright notice and this permission notice appear in supporting documentation. The above copyright notice and this permission notice shall be included in all copies or substantial portions of the Software.

THE SOFTWARE IS PROVIDED "AS IS", WITHOUT WARRANTY OF ANY KIND, EXPRESS OR IMPLIED, INCLUDING BUT NOT LIMITED TO THE WARRANTIES OF MERCHANTABILITY, FITNESS FOR A PARTICULAR PURPOSE AND NONINFRINGEMENT. IN NO EVENT SHALL THE OPEN GROUP BE LIABLE FOR ANY CLAIM, DAMAGES OR OTHER LIABILITY, WHETHER IN AN ACTION OF CONTRACT, TORT OR OTHERWISE, ARISING FROM, OUT OF OR IN CONNECTION WITH THE SOFTWARE OR THE USE OR OTHER DEALINGS IN THE SOFTWARE.

Except as contained in this notice, the name of The Open Group shall not be used in advertising or otherwise to promote the sale, use or other dealings in this Software without prior written authorization from The Open Group.

### carouFredSel

The MIT License (MIT)

Copyright (c) 2012 Fred Heusschen

Permission is hereby granted, free of charge, to any person obtaining a copy of this software and associated documentation files (the "Software"), to deal in the Software without restriction, including without limitation the rights to use, copy, modify, merge, publish, distribute, sublicense, and/or sell copies of the Software, and to permit persons to whom the Software is furnished to do so, subject to the following conditions:

The above copyright notice and this permission notice shall be included in all copies or substantial portions of the Software.

THE SOFTWARE IS PROVIDED "AS IS", WITHOUT WARRANTY OF ANY KIND, EXPRESS OR IMPLIED, INCLUDING BUT NOT LIMITED TO THE WARRANTIES OF MERCHANTABILITY, FITNESS FOR A PARTICULAR PURPOSE AND NONINFRINGEMENT. IN NO EVENT SHALL THE AUTHORS OR COPYRIGHT HOLDERS BE LIABLE FOR ANY CLAIM, DAMAGES OR OTHER LIABILITY, WHETHER IN AN ACTION OF CONTRACT, TORT OR OTHERWISE, ARISING FROM, OUT OF OR IN CONNECTION WITH THE SOFTWARE OR THE USE OR OTHER DEALINGS IN THE SOFTWARE.

FreeType

The FreeType Project LICENSE

----------------------------

2006-Jan-27

 Copyright 1996-2002, 2006 by David Turner, Robert Wilhelm, and Werner Lemberg

Introduction

============

 The FreeType Project is distributed in several archive packages; some of them may contain, in addition to the FreeType font engine, various tools and contributions which rely on, or relate to, the FreeType Project.

 This license applies to all files found in such packages, and which do not fall under their own explicit license. The license affects thus the FreeType font engine, the test programs, documentation and makefiles, at the very least.

 This license was inspired by the BSD, Artistic, and IJG (Independent JPEG Group) licenses, which all encourage inclusion and use of free software in commercial and freeware products alike. As a consequence, its main points are that:

- o We don't promise that this software works. However, we will be interested in any kind of bug reports. (`as is' distribution)
- o You can use this software for whatever you want, in parts or full form, without having to pay us. (`royalty-free' usage)
- o You may not pretend that you wrote this software. If you use it, or only parts of it, in a program, you must acknowledge

 somewhere in your documentation that you have used the FreeType code. (`credits')

 We specifically permit and encourage the inclusion of this software, with or without modifications, in commercial products. We disclaim all warranties covering The FreeType Project and assume no liability related to The FreeType Project.

 Finally, many people asked us for a preferred form for a credit/disclaimer to use in compliance with this license. We thus encourage you to use the following text:

""""

 Portions of this software are copyright © <year> The FreeType Project (www.freetype.org). All rights reserved. """"

 Please replace <year> with the value from the FreeType version you actually use.

## Legal Terms

#### ===========

#### 0. Definitions

--------------

 Throughout this license, the terms `package', `FreeType Project', and `FreeType archive' refer to the set of files originally distributed by the authors (David Turner, Robert Wilhelm, and Werner Lemberg) as the `FreeType Project', be they named as alpha, beta or final release.

 `You' refers to the licensee, or person using the project, where `using' is a generic term including compiling the project's source code as well as linking it to form a `program' or `executable'. This program is referred to as `a program using the FreeType engine'.

 This license applies to all files distributed in the original FreeType Project, including all source code, binaries and documentation, unless otherwise stated in the file in its original, unmodified form as distributed in the original archive. If you are unsure whether or not a particular file is covered by this license, you must contact us to verify this.

The FreeType Project is copyright (C) 1996-2000 by David Turner, Robert Wilhelm, and Werner Lemberg. All rights reserved except as specified below.

1. No Warranty

--------------

 THE FREETYPE PROJECT IS PROVIDED `AS IS' WITHOUT WARRANTY OF ANY KIND, EITHER EXPRESS OR IMPLIED, INCLUDING, BUT NOT LIMITED TO, WARRANTIES OF MERCHANTABILITY AND FITNESS FOR A PARTICULAR PURPOSE. IN NO EVENT WILL ANY OF THE AUTHORS OR COPYRIGHT HOLDERS BE LIABLE FOR ANY DAMAGES CAUSED BY THE USE OR THE INABILITY TO USE, OF THE FREETYPE PROJECT.

#### 2. Redistribution

-----------------

 This license grants a worldwide, royalty-free, perpetual and irrevocable right and license to use, execute, perform, compile, display, copy, create derivative works of, distribute and sublicense the FreeType Project (in both source and object code forms) and derivative works thereof for any purpose; and to authorize others to exercise some or all of the rights granted herein, subject to the following conditions:

 o Redistribution of source code must retain this license file (`FTL.TXT') unaltered; any additions, deletions or changes to the original files must be clearly indicated in accompanying documentation. The copyright notices of the unaltered,  original files must be preserved in all copies of source files.

 o Redistribution in binary form must provide a disclaimer that states that the software is based in part of the work of the FreeType Team, in the distribution documentation. We also encourage you to put an URL to the FreeType web page in your documentation, though this isn't mandatory.

 These conditions apply to any software derived from or based on the FreeType Project, not just the unmodified files. If you use our work, you must acknowledge us. However, no fee need be paid to us.

#### 3. Advertising

--------------

 Neither the FreeType authors and contributors nor you shall use the name of the other for commercial, advertising, or promotional purposes without specific prior written permission.

We suggest, but do not require, that you use one or more of the following phrases to refer to this software in your documentation or advertising materials: `FreeType Project', `FreeType Engine', `FreeType library', or `FreeType Distribution'.

 As you have not signed this license, you are not required to accept it. However, as the FreeType Project is copyrighted material, only this license, or another one contracted with the authors, grants you the right to use, distribute, and modify it. Therefore, by using, distributing, or modifying the FreeType Project, you indicate that you understand and accept all the terms of this license.

#### 4. Contacts

-----------

There are two mailing lists related to FreeType:

o freetype@nongnu.org

 Discusses general use and applications of FreeType, as well as future and wanted additions to the library and distribution. If you are looking for support, start in this list if you haven't found anything to help you in the documentation.

o freetype-devel@nongnu.org

 Discusses bugs, as well as engine internals, design issues, specific licenses, porting, etc.

Our home page can be found at

http://www.freetype.org

--- end of FTL.TXT ---

#### snmp

Copyright 1988, 1989 by Carnegie Mellon University

All Rights Reserved

Permission to use, copy, modify, and distribute this software and its documentation for any purpose and without fee is hereby granted, provided that the above copyright notice appear in all copies and that both that copyright notice and this permission notice appear in supporting documentation, and that the name of CMU not be used in advertising or publicity pertaining to distribution of the software without specific, written prior permission.

CMU DISCLAIMS ALL WARRANTIES WITH REGARD TO THIS SOFTWARE, INCLUDING ALL IMPLIED WARRANTIES OF MERCHANTABILITY AND FITNESS, IN NO EVENT SHALL CMU BE LIABLE FOR ANY SPECIAL, INDIRECT OR CONSEQUENTIAL DAMAGES OR ANY DAMAGES WHATSOEVER RESULTING FROM LOSS OF USE, DATA OR PROFITS, WHETHER IN AN ACTION OF CONTRACT, NEGLIGENCE OR OTHER TORTIOUS ACTION, ARISING OUT OF OR IN CONNECTION WITH THE USE OR PERFORMANCE OF THIS SOFTWARE.

/\* Copyright (C) 1995-1998 Eric Young (eay@cryptsoft.com)

\* All rights reserved.

\* This package is an SSL implementation written

\* by Eric Young (eay@cryptsoft.com).

\* The implementation was written so as to conform with Netscapes SSL.

\*

\*

- \* This library is free for commercial and non-commercial use as long as
- \* the following conditions are aheared to. The following conditions
- \* apply to all code found in this distribution, be it the RC4, RSA,
- \* lhash, DES, etc., code; not just the SSL code. The SSL documentation
- \* included with this distribution is covered by the same copyright terms
- \* except that the holder is Tim Hudson (tjh@cryptsoft.com).

\*

\* Copyright remains Eric Young's, and as such any Copyright notices in

\* the code are not to be removed.

\* If this package is used in a product, Eric Young should be given attribution

\* as the author of the parts of the library used.

\* This can be in the form of a textual message at program startup or

\* in documentation (online or textual) provided with the package.

\* Redistribution and use in source and binary forms, with or without

\* modification, are permitted provided that the following conditions

\* are met:

\*

\* 1. Redistributions of source code must retain the copyright

\* notice, this list of conditions and the following disclaimer.

\* 2. Redistributions in binary form must reproduce the above copyright

\* notice, this list of conditions and the following disclaimer in the

\* documentation and/or other materials provided with the distribution.

\* 3. All advertising materials mentioning features or use of this software

\* must display the following acknowledgement:

\* "This product includes cryptographic software written by

\* Eric Young (eay@cryptsoft.com)"

\* The word 'cryptographic' can be left out if the rouines from the library

\* being used are not cryptographic related :-).

\* 4. If you include any Windows specific code (or a derivative thereof) from

\* the apps directory (application code) you must include an acknowledgement:

\* "This product includes software written by Tim Hudson (tjh@cryptsoft.com)"

\*

\* THIS SOFTWARE IS PROVIDED BY ERIC YOUNG ``AS IS'' AND

\* ANY EXPRESS OR IMPLIED WARRANTIES, INCLUDING, BUT NOT LIMITED TO, THE \* IMPLIED WARRANTIES OF MERCHANTABILITY AND FITNESS FOR A PARTICULAR PURPOSE \* ARE DISCLAIMED. IN NO EVENT SHALL THE AUTHOR OR CONTRIBUTORS BE LIABLE \* FOR ANY DIRECT, INDIRECT, INCIDENTAL, SPECIAL, EXEMPLARY, OR CONSEQUENTIAL \* DAMAGES (INCLUDING, BUT NOT LIMITED TO, PROCUREMENT OF SUBSTITUTE GOODS \* OR SERVICES; LOSS OF USE, DATA, OR PROFITS; OR BUSINESS INTERRUPTION)

\* HOWEVER CAUSED AND ON ANY THEORY OF LIABILITY, WHETHER IN CONTRACT, STRICT

\* LIABILITY, OR TORT (INCLUDING NEGLIGENCE OR OTHERWISE) ARISING IN ANY WAY

\* OUT OF THE USE OF THIS SOFTWARE, EVEN IF ADVISED OF THE POSSIBILITY OF

\* SUCH DAMAGE.

\*

\* The licence and distribution terms for any publically available version or

\* derivative of this code cannot be changed. i.e. this code cannot simply be

\* copied and put under another distribution licence \* [including the GNU Public Licence.] \*/

Copyright 1988, 1989 by Carnegie Mellon University Copyright 1989 TGV, Incorporated

## All Rights Reserved

Permission to use, copy, modify, and distribute this software and its documentation for any purpose and without fee is hereby granted, provided that the above copyright notice appear in all copies and that both that copyright notice and this permission notice appear in supporting documentation, and that the name of CMU and TGV not be used in advertising or publicity pertaining to distribution of the software without specific, written prior permission.

CMU AND TGV DISCLAIMS ALL WARRANTIES WITH REGARD TO THIS SOFTWARE, INCLUDING ALL IMPLIED WARRANTIES OF MERCHANTABILITY AND FITNESS, IN NO EVENT SHALL CMU OR TGV BE LIABLE FOR ANY SPECIAL, INDIRECT OR CONSEQUENTIAL DAMAGES OR ANY DAMAGES WHATSOEVER RESULTING FROM LOSS OF USE, DATA OR PROFITS, WHETHER IN AN ACTION OF CONTRACT, NEGLIGENCE OR OTHER TORTIOUS ACTION, ARISING OUT OF OR IN CONNECTION WITH THE USE OR PERFORMANCE OF THIS SOFTWARE.

#### Incl

Copyright (c) 1994-96 SunSoft, Inc.

Permission is hereby granted, free of charge, to any person obtaining a copy of this software and associated documentation files (the "Software"), to deal in the Software without restriction, including without limitation the rights to use, copy, modify, merge, publish, distribute, sublicense, and/or sell copies of the Software, and to permit persons to whom the Software is furnished to do so, subject to the following conditions:

The above copyright notice and this permission notice shall be included in all copies or substantial portions of the Software.

THE SOFTWARE IS PROVIDED "AS IS", WITHOUT WARRANTY OF ANY KIND, EXPRESS OR IMPLIED, INCLUDING BUT NOT LIMITED TO THE WARRANTIES OF MERCHANTABILITY, FITNESS FOR A PARTICULAR PURPOSE AND NONINFRINGEMENT. IN NO EVENT SHALL SUNSOFT INC. OR ITS PARENT COMPANY BE LIABLE FOR ANY CLAIM, DAMAGES OR OTHER LIABILITY, WHETHER IN AN ACTION OF CONTRACT, TORT OR OTHERWISE, ARISING FROM, OUT OF OR IN CONNECTION WITH THE SOFTWARE OR THE USE OR OTHER DEALINGS IN THE SOFTWARE.

Except as contained in this notice, the name of SunSoft, Inc. shall not be used in advertising or otherwise to promote the sale, use or other dealings in this Software without prior written authorization from SunSoft, Inc.

## JPEG

"this software is based in part on the work of the Independent JPEG Group.".

## jQuery

Copyright 2012 jQuery Foundation and other contributors http://jquery.com/

Permission is hereby granted, free of charge, to any person obtaining a copy of this software and associated documentation files (the "Software"), to deal in the Software without restriction, including without limitation the rights to use, copy, modify, merge, publish, distribute, sublicense, and/or sell copies of the Software, and to permit persons to whom the Software is furnished to do so, subject to the following conditions:

The above copyright notice and this permission notice shall be included in all copies or substantial portions of the Software.

THE SOFTWARE IS PROVIDED "AS IS", WITHOUT WARRANTY OF ANY KIND, EXPRESS OR IMPLIED, INCLUDING BUT NOT LIMITED TO THE WARRANTIES OF MERCHANTABILITY, FITNESS FOR A PARTICULAR PURPOSE AND NONINFRINGEMENT. IN NO EVENT SHALL THE AUTHORS OR COPYRIGHT HOLDERS BE LIABLE FOR ANY CLAIM, DAMAGES OR OTHER LIABILITY, WHETHER IN AN ACTION OF CONTRACT, TORT OR OTHERWISE, ARISING FROM, OUT OF OR IN CONNECTION WITH THE SOFTWARE OR THE USE OR OTHER DEALINGS IN THE SOFTWARE.

## jQuery Mobile

Copyright (C) 2010, 2014 jQuery Foundation, Inc. and othercontributors http://jquery.org/license

Permission is hereby granted, free of charge, to any person obtaining a copy of this software and associated documentation files (the "Software"), to deal in the Software without restriction, including without limitation the rights to use, copy, modify, merge, publish, distribute, sublicense, and/or sell copies of the Software, and to permit persons to whom the Software is furnished to do so, subject to the following conditions:

The above copyright notice and this permission notice shall be included in all copies or substantial portions of the Software.

THE SOFTWARE IS PROVIDED "AS IS", WITHOUT WARRANTY OF ANY KIND, EXPRESS OR IMPLIED, INCLUDING BUT NOT LIMITED TO THE WARRANTIES OF MERCHANTABILITY, FITNESS FOR A PARTICULAR PURPOSE AND NONINFRINGEMENT. IN NO EVENT SHALL THE AUTHORS OR COPYRIGHT HOLDERS BE LIABLE FOR ANY CLAIM, DAMAGES OR OTHER LIABILITY, WHETHER IN AN ACTION OF CONTRACT, TORT OR OTHERWISE, ARISING FROM, OUT OF OR IN CONNECTION WITH THE SOFTWARE OR THE USE OR OTHER DEALINGS IN THE SOFTWARE.

## math

Copyright (c) 1993 by Sun Microsystems, Inc. All rights reserved.

Developed at SunPro, a Sun Microsystems, Inc. business.

Permission to use, copy, modify, and distribute this software is freely granted, provided that this notice is preserved.

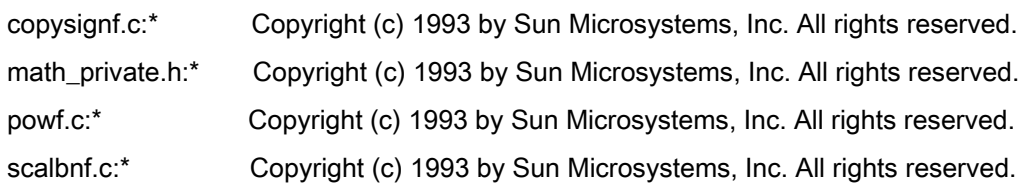

## Apache License Version 2.0, January 2004 <http://www.apache.org/licenses/>

### TERMS AND CONDITIONS FOR USE, REPRODUCTION, AND DISTRIBUTION

#### 1. Definitions.

"License" shall mean the terms and conditions for use, reproduction, and distribution as defined by Sections 1 through 9 of this document.

"Licensor" shall mean the copyright owner or entity authorized by the copyright owner that is granting the License.

"Legal Entity" shall mean the union of the acting entity and all other entities that control, are controlled by, or are under common control with that entity. For the purposes of this definition, "control" means (i) the power, direct or indirect, to cause the direction or management of such entity, whether by contract or otherwise, or (ii) ownership of fifty percent (50%) or more of the outstanding shares, or (iii) beneficial ownership of such entity.

"You" (or "Your") shall mean an individual or Legal Entity exercising permissions granted by this License.

"Source" form shall mean the preferred form for making modifications, including but not limited to software source code, documentation source, and configuration files.

"Object" form shall mean any form resulting from mechanical transformation or translation of a Source form, including but not limited to compiled object code, generated documentation, and conversions to other media types.

"Work" shall mean the work of authorship, whether in Source or Object form, made available under the License, as indicated by a copyright notice that is included in or attached to the work (an example is provided in the Appendix below).

"Derivative Works" shall mean any work, whether in Source or Object form, that is based on (or derived from) the Work and for which the editorial revisions, annotations, elaborations, or other modifications represent, as a whole, an original work of authorship. For the purposes of this License, Derivative Works shall not include works that remain separable from, or merely link (or bind by name) to the interfaces of, the Work and Derivative Works thereof

"Contribution" shall mean any work of authorship, including the original version of the Work and any modifications or additions to that Work or Derivative Works thereof, that is intentionally submitted to Licensor for inclusion in the Work by the copyright owner or by an individual or Legal Entity authorized to submit on behalf of the copyright owner. For the purposes of this definition, "submitted" means any form of electronic, verbal, or written communication sent to the Licensor or its representatives, including but not limited to communication on electronic mailing lists, source code control systems, and issue tracking systems that are managed by, or on behalf of, the Licensor for the purpose of discussing and improving the Work, but excluding communication that is conspicuously marked or otherwise designated in writing by the copyright owner as "Not a Contribution."

"Contributor" shall mean Licensor and any individual or Legal Entity on behalf of whom a Contribution has been received by Licensor and subsequently incorporated within the Work.

2. Grant of Copyright License. Subject to the terms and conditions of this License, each Contributor hereby grants to You a perpetual, worldwide, non-exclusive, no-charge, royalty-free, irrevocable copyright license to reproduce, prepare Derivative Works of, publicly display, publicly perform, sublicense, and distribute the Work and such Derivative Works in Source or Object form.

3. Grant of Patent License. Subject to the terms and conditions of this License, each Contributor hereby grants to You a perpetual, worldwide, non-exclusive, no-charge, royalty-free, irrevocable (except as stated in this section) patent license to make, have made, use, offer to sell, sell, import, and otherwise transfer the Work, where such license applies only to those patent claims licensable by such Contributor that are necessarily infringed by their Contribution(s) alone or by combination of their Contribution(s) with the Work to which such Contribution(s) was submitted. If You institute patent litigation against any entity (including a cross-claim or counterclaim in a lawsuit) alleging that the Work or a Contribution incorporated within the Work constitutes direct or contributory patent infringement, then any patent licenses granted to You under this License for that Work shall terminate as of the date such litigation is filed.

4. Redistribution. You may reproduce and distribute copies of the Work or Derivative Works thereof in any medium, with or without modifications, and in Source or Object form, provided that You meet the following conditions:

- a. You must give any other recipients of the Work or Derivative Works a copy of this License; and
- b. You must cause any modified files to carry prominent notices stating that You changed the files; and
- c. You must retain, in the Source form of any Derivative Works that You distribute, all copyright, patent, trademark, and attribution notices from the Source form of the Work, excluding those notices that do not pertain to any part of the Derivative Works; and

d. If the Work includes a "NOTICE" text file as part of its distribution, then any Derivative Works that You distribute must include a readable copy of the attribution notices contained within such NOTICE file, excluding those notices that do not pertain to any part of the Derivative Works, in at least one of the following places: within a NOTICE text file distributed as part of the Derivative Works; within the Source form or documentation, if provided along with the Derivative Works; or, within a display generated by the Derivative Works, if and wherever such third-party notices normally appear. The contents of the NOTICE file are for informational purposes only and do not modify the License. You may add Your own attribution notices within Derivative Works that You distribute, alongside or as an addendum to the NOTICE text from the Work, provided that such additional attribution notices cannot be construed as modifying the License.

You may add Your own copyright statement to Your modifications and may provide additional or different license terms and conditions for use, reproduction, or distribution of Your modifications, or for any such Derivative Works as a whole, provided Your use, reproduction, and distribution of the Work otherwise complies with the conditions stated in this License.

5. Submission of Contributions. Unless You explicitly state otherwise, any Contribution intentionally submitted for inclusion in the Work by You to the Licensor shall be under the terms and conditions of this License, without any additional terms or conditions. Notwithstanding the above, nothing herein shall supersede or modify the terms of any separate license agreement you may have executed with Licensor regarding such Contributions.

6. Trademarks. This License does not grant permission to use the trade names, trademarks, service marks, or product names of the Licensor, except as required for reasonable and customary use in describing the origin of the Work and reproducing the content of the NOTICE file.

7. Disclaimer of Warranty. Unless required by applicable law or agreed to in writing, Licensor provides the Work (and each Contributor provides its Contributions) on an "AS IS" BASIS, WITHOUT WARRANTIES OR CONDITIONS OF ANY KIND, either express or implied, including, without limitation, any warranties or conditions of TITLE, NON-INFRINGEMENT, MERCHANTABILITY, or FITNESS FOR A PARTICULAR PURPOSE. You are solely responsible for determining the appropriateness of using or redistributing the Work and assume any risks associated with Your exercise of permissions under this License.

8. Limitation of Liability. In no event and under no legal theory, whether in tort (including negligence), contract, or otherwise, unless required by applicable law (such as deliberate and grossly negligent acts) or agreed to in writing, shall any Contributor be liable to You for damages, including any direct, indirect, special, incidental, or consequential damages of any character arising as a result of this License or out of the use or inability to use the Work (including but not limited to damages for loss of goodwill, work stoppage, computer failure or malfunction, or any and all other commercial damages or losses), even if such Contributor has been advised of the possibility of such damages.

9. Accepting Warranty or Additional Liability. While redistributing the Work or Derivative Works thereof, You may choose to offer, and charge a fee for, acceptance of support, warranty, indemnity, or other liability obligations and/or rights consistent with this License. However, in accepting such obligations, You may act only on Your own behalf and on Your sole responsibility, not on behalf of any other Contributor, and only if You agree to indemnify, defend, and hold each Contributor harmless for any liability incurred by, or claims asserted against, such Contributor by reason of your accepting any such warranty or additional liability.

## END OF TERMS AND CONDITIONS

## APPENDIX: How to apply the Apache License to your work

To apply the Apache License to your work, attach the following boilerplate notice, with the fields enclosed by brackets "[]" replaced with your own identifying information. (Don't include the brackets!) The text should be enclosed in the appropriate comment syntax for the file format. We also recommend that a file or class name and description of purpose be included on the same "printed page" as the copyright notice for easier identification within third-party archives.

Copyright [yyyy] [name of copyright owner] Licensed under the Apache License, Version 2.0 (the "License"); you may not use this file except in compliance with the License. You may obtain a copy of the License at http://www.apache.org/licenses/LICENSE-2.0 Unless required by applicable law or agreed to in writing, software distributed under the License is distributed on an "AS IS" BASIS, WITHOUT WARRANTIES OR CONDITIONS OF ANY KIND, either express or implied. See the License for the specific language governing permissions and limitations under the License.

### mDNSResponder (part of [mDNSShared\)](http://opensource.apple.com/source/mDNSResponder/mDNSResponder-258.13/mDNSShared/)

\* Copyright (c) 2003-2004, Apple Computer, Inc. All rights reserved.

\*

\* Redistribution and use in source and binary forms, with or without

\* modification, are permitted provided that the following conditions are met:

\*

\* 1. Redistributions of source code must retain the above copyright notice,

- \* this list of conditions and the following disclaimer.
- \* 2. Redistributions in binary form must reproduce the above copyright notice,
- \* this list of conditions and the following disclaimer in the documentation
- \* and/or other materials provided with the distribution.
- \* 3. Neither the name of Apple Computer, Inc. ("Apple") nor the names of its
- \* contributors may be used to endorse or promote products derived from this
- \* software without specific prior written permission.
- \*

\* THIS SOFTWARE IS PROVIDED BY APPLE AND ITS CONTRIBUTORS "AS IS" AND ANY

\* EXPRESS OR IMPLIED WARRANTIES, INCLUDING, BUT NOT LIMITED TO, THE IMPLIED

\* WARRANTIES OF MERCHANTABILITY AND FITNESS FOR A PARTICULAR PURPOSE ARE

\* DISCLAIMED. IN NO EVENT SHALL APPLE OR ITS CONTRIBUTORS BE LIABLE FOR ANY

\* DIRECT, INDIRECT, INCIDENTAL, SPECIAL, EXEMPLARY, OR CONSEQUENTIAL DAMAGES

\* (INCLUDING, BUT NOT LIMITED TO, PROCUREMENT OF SUBSTITUTE GOODS OR SERVICES;

\* LOSS OF USE, DATA, OR PROFITS; OR BUSINESS INTERRUPTION) HOWEVER CAUSED AND

\* ON ANY THEORY OF LIABILITY, WHETHER IN CONTRACT, STRICT LIABILITY, OR TORT

\* (INCLUDING NEGLIGENCE OR OTHERWISE) ARISING IN ANY WAY OUT OF THE USE OF THIS \* SOFTWARE, EVEN IF ADVISED OF THE POSSIBILITY OF SUCH DAMAGE.

\*/
## OpenSSL

OpenSSL License

---------------

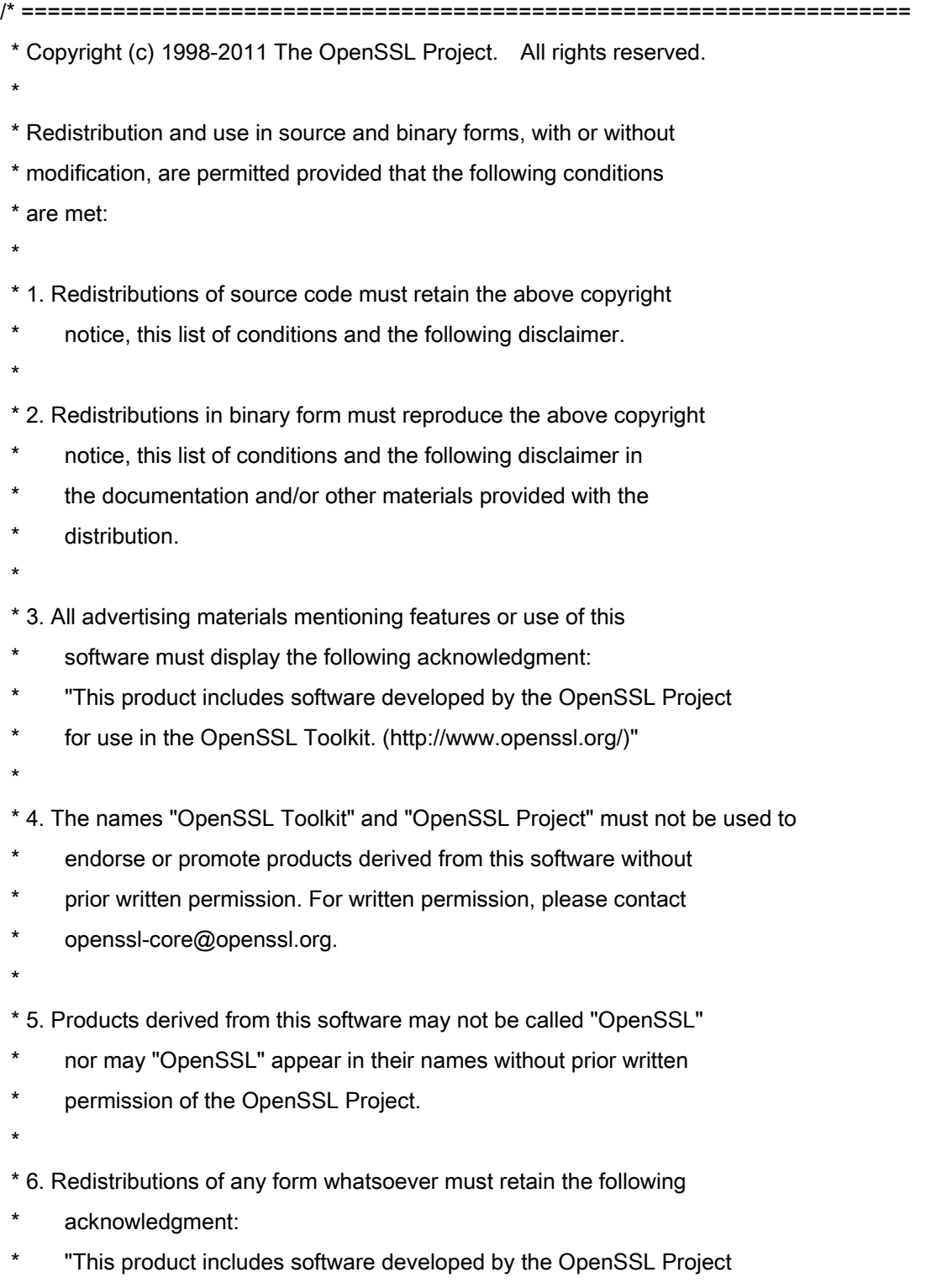

\* for use in the OpenSSL Toolkit (http://www.openssl.org/)"

\* THIS SOFTWARE IS PROVIDED BY THE OpenSSL PROJECT ``AS IS'' AND ANY \* EXPRESSED OR IMPLIED WARRANTIES, INCLUDING, BUT NOT LIMITED TO, THE \* IMPLIED WARRANTIES OF MERCHANTABILITY AND FITNESS FOR A PARTICULAR \* PURPOSE ARE DISCLAIMED. IN NO EVENT SHALL THE OpenSSL PROJECT OR \* ITS CONTRIBUTORS BE LIABLE FOR ANY DIRECT, INDIRECT, INCIDENTAL, \* SPECIAL, EXEMPLARY, OR CONSEQUENTIAL DAMAGES (INCLUDING, BUT \* NOT LIMITED TO, PROCUREMENT OF SUBSTITUTE GOODS OR SERVICES; \* LOSS OF USE, DATA, OR PROFITS; OR BUSINESS INTERRUPTION) \* HOWEVER CAUSED AND ON ANY THEORY OF LIABILITY, WHETHER IN CONTRACT, \* STRICT LIABILITY, OR TORT (INCLUDING NEGLIGENCE OR OTHERWISE) \* ARISING IN ANY WAY OUT OF THE USE OF THIS SOFTWARE, EVEN IF ADVISED \* OF THE POSSIBILITY OF SUCH DAMAGE. \* ====================================================================

\* This product includes cryptographic software written by Eric Young

\* (eay@cryptsoft.com). This product includes software written by Tim

\* Hudson (tjh@cryptsoft.com).

\*

\*

\*

\*/

Original SSLeay License

-----------------------

/\* Copyright (C) 1995-1998 Eric Young (eay@cryptsoft.com)

\* All rights reserved.

\*

\* This package is an SSL implementation written

\* by Eric Young (eay@cryptsoft.com).

\* The implementation was written so as to conform with Netscapes SSL.

\*

\* This library is free for commercial and non-commercial use as long as

\* the following conditions are aheared to. The following conditions

\* apply to all code found in this distribution, be it the RC4, RSA,

\* lhash, DES, etc., code; not just the SSL code. The SSL documentation

\* included with this distribution is covered by the same copyright terms

\* except that the holder is Tim Hudson (tjh@cryptsoft.com).

\*

\* Copyright remains Eric Young's, and as such any Copyright notices in

\* the code are not to be removed.

\* If this package is used in a product, Eric Young should be given attribution

\* as the author of the parts of the library used.

\* This can be in the form of a textual message at program startup or

\* in documentation (online or textual) provided with the package.

\*

\* Redistribution and use in source and binary forms, with or without

\* modification, are permitted provided that the following conditions

\* are met:

\* 1. Redistributions of source code must retain the copyright

\* notice, this list of conditions and the following disclaimer.

\* 2. Redistributions in binary form must reproduce the above copyright

- \* notice, this list of conditions and the following disclaimer in the
- \* documentation and/or other materials provided with the distribution.

\* 3. All advertising materials mentioning features or use of this software

- \* must display the following acknowledgement:
- "This product includes cryptographic software written by
- \* Eric Young (eay@cryptsoft.com)"
- \* The word 'cryptographic' can be left out if the rouines from the library
- \* being used are not cryptographic related :-).
- \* 4. If you include any Windows specific code (or a derivative thereof) from
- \* the apps directory (application code) you must include an acknowledgement:
- \* "This product includes software written by Tim Hudson (tjh@cryptsoft.com)"
- \*

\* THIS SOFTWARE IS PROVIDED BY ERIC YOUNG ``AS IS'' AND

\* ANY EXPRESS OR IMPLIED WARRANTIES, INCLUDING, BUT NOT LIMITED TO, THE

\* IMPLIED WARRANTIES OF MERCHANTABILITY AND FITNESS FOR A PARTICULAR PURPOSE

\* ARE DISCLAIMED. IN NO EVENT SHALL THE AUTHOR OR CONTRIBUTORS BE LIABLE

\* FOR ANY DIRECT, INDIRECT, INCIDENTAL, SPECIAL, EXEMPLARY, OR CONSEQUENTIAL

\* DAMAGES (INCLUDING, BUT NOT LIMITED TO, PROCUREMENT OF SUBSTITUTE GOODS

\* OR SERVICES; LOSS OF USE, DATA, OR PROFITS; OR BUSINESS INTERRUPTION)

\* HOWEVER CAUSED AND ON ANY THEORY OF LIABILITY, WHETHER IN CONTRACT, STRICT

\* LIABILITY, OR TORT (INCLUDING NEGLIGENCE OR OTHERWISE) ARISING IN ANY WAY

\* OUT OF THE USE OF THIS SOFTWARE, EVEN IF ADVISED OF THE POSSIBILITY OF

\* SUCH DAMAGE.

\*

\* The licence and distribution terms for any publically available version or

- \* derivative of this code cannot be changed. i.e. this code cannot simply be
- \* copied and put under another distribution licence
- \* [including the GNU Public Licence.]

\*/

## xpm

## Copyright (c) 1989-95 GROUPE BULL

Permission is hereby granted, free of charge, to any person obtaining a copy of this software and associated documentation files (the "Software"), to deal in the Software without restriction, including without limitation the rights to use, copy, modify, merge, publish, distribute, sublicense, and/or sell copies of the Software, and to permit persons to whom the Software is furnished to do so, subject to the following conditions:

The above copyright notice and this permission notice shall be included in all copies or substantial portions of the Software.

THE SOFTWARE IS PROVIDED "AS IS", WITHOUT WARRANTY OF ANY KIND, EXPRESS OR IMPLIED, INCLUDING BUT NOT LIMITED TO THE WARRANTIES OF MERCHANTABILITY, FITNESS FOR A PARTICULAR PURPOSE AND NONINFRINGEMENT. IN NO EVENT SHALL GROUPE BULL BE LIABLE FOR ANY CLAIM, DAMAGES OR OTHER LIABILITY, WHETHER IN AN ACTION OF CONTRACT, TORT OR OTHERWISE, ARISING FROM, OUT OF OR IN CONNECTION WITH THE SOFTWARE OR THE USE OR OTHER DEALINGS IN THE SOFTWARE.

Except as contained in this notice, the name of GROUPE BULL shall not be used in advertising or otherwise to promote the sale, use or other dealings in this Software without prior written authorization from GROUPE BULL.